**Guia do Usuário do Cliente Windows**

# **Novell**. **GroupWise 2012**

21 de novembro de 2011

**www.novell.com**

#### **Informações legais**

A Novell, Inc., não faz nenhuma representação ou garantia com relação ao conteúdo ou uso desta documentação e especificamente se isenta de qualquer garantia expressa ou implícita de comercialização ou adequação a um propósito específico. Além disso, a Novell, Inc., se reserva o direito de revisar esta publicação e fazer mudanças no conteúdo, a qualquer momento, sem obrigação de notificar nenhum pessoa ou entidade sobre essas revisões ou mudanças.

A Novell, Inc., não faz nenhuma representação ou garantia com relação a nenhum software e especificamente se isenta de qualquer garantia expressa ou implícita de comercialização ou adequação a um propósito específico. Além disso, a Novell, Inc., se reserva o direito de fazer mudanças em qualquer ou todas as partes do software da Novell, a qualquer momento, sem nenhuma obrigação de notificar nenhuma pessoa ou entidade sobre essas mudanças.

Quaisquer informações técnicas ou sobre produtos fornecidas segundo os termos do presente Contrato estão sujeitas aos controles de exportação dos EUA e às leis comerciais de outros países. Você concorda em atender a todos os regulamentos de controle de exportação e obter qualquer licença ou classificação necessária para exportar, reexportar ou importar produtos. Você concorda em não exportar nem reexportar para entidades que constam nas listas de exclusão de exportação atual dos EUA ou para qualquer país embargado ou terrorista conforme especificado nas leis de exportação dos EUA. Você concorda em não usar produtos para fins proibidos relacionados a armas nucleares, biológicas e químicas ou mísseis. Veja a [página da web Novell International Trade Services](http://www.novell.com/info/exports/) (http://www.novell.com/ info/exports/) para obter mais informações sobre exportação do software da Novell. A Novell não se responsabiliza pela falha na aquisição de quaisquer aprovações necessárias para exportação.

Copyright © 2003 - 2011 Novell, Inc. Todos os direitos reservados. Nenhuma parte desta publicação poderá ser reproduzida, fotocopiada, armazenada em um sistema de recuperação nem transmitida sem o consentimento expresso por escrito do editor.

Novell, Inc. 1800 South Novell Place Provo, UT 84606 E.U.A. www.novell.com

*Documentação Online:* para acessar a documentação online mais recente deste e de outros produtos da Novell, consulte a [página de Documentação da Novell na Web](http://www.novell.com/documentation) (http://www.novell.com/documentation).

#### **Marcas registradas da Novell**

Para as marcas registradas da Novell, consulte [a lista de marcas registradas e marcas de serviço da Novell](http://www.novell.com/company/legal/trademarks/tmlist.html) (http:// www.novell.com/company/legal/trademarks/tmlist.html).

#### **Materiais de terceiros**

Todas as marcas registradas de terceiros pertencem aos seus respectivos proprietários.

# **Índice**

#### **[Sobre este guia 17](#page-16-0)**

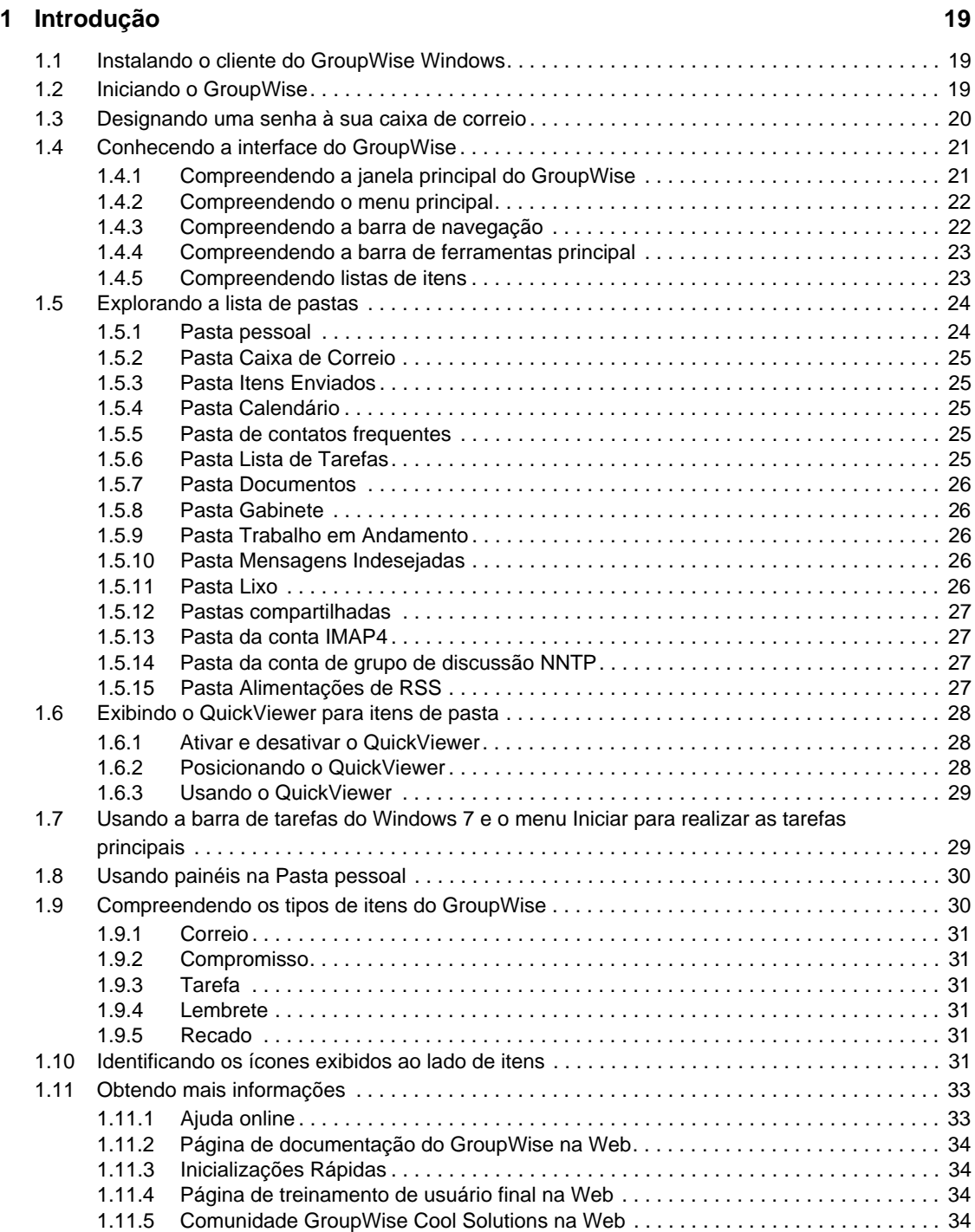

#### **[2](#page-34-0) Organizando-se 35**

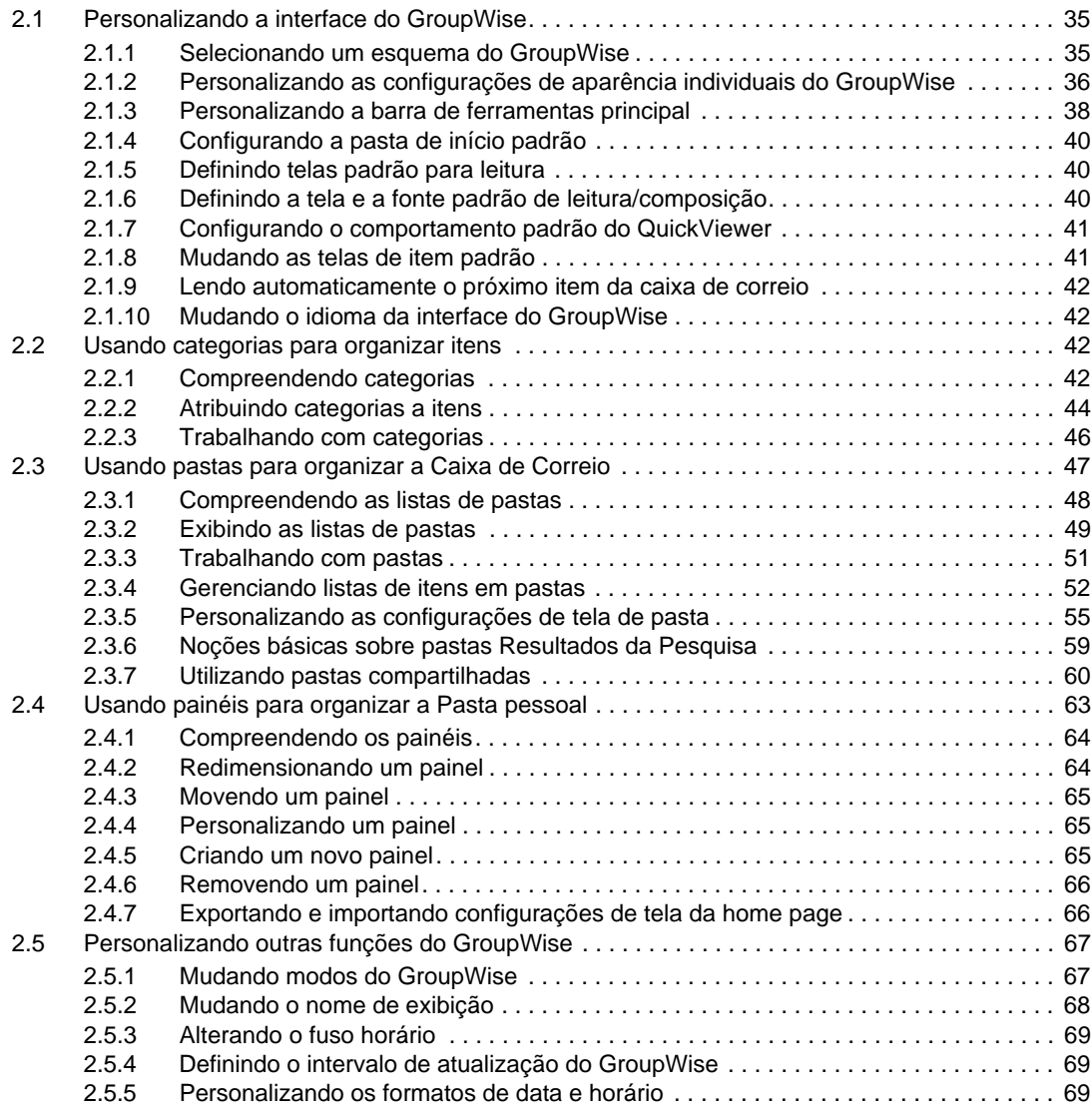

#### **[3](#page-70-0) E-mail 71**

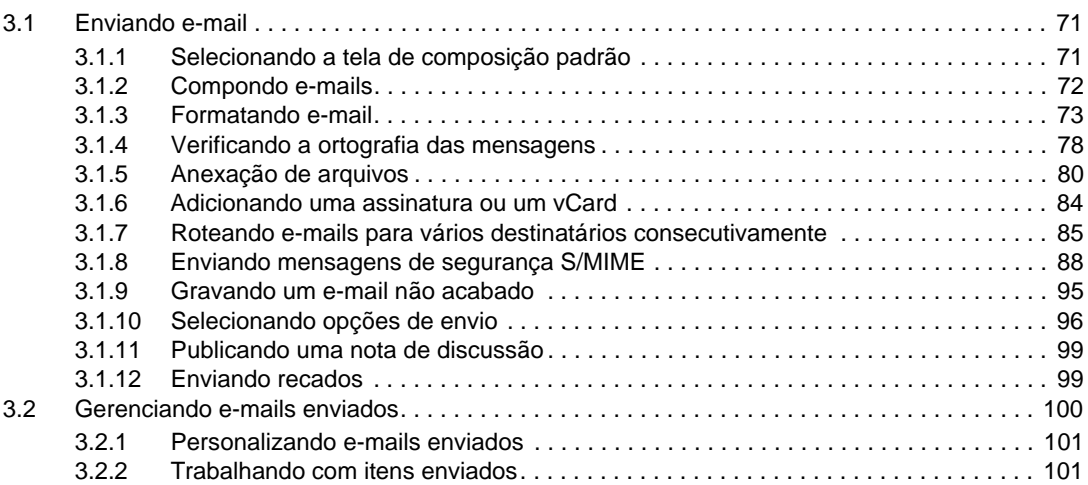

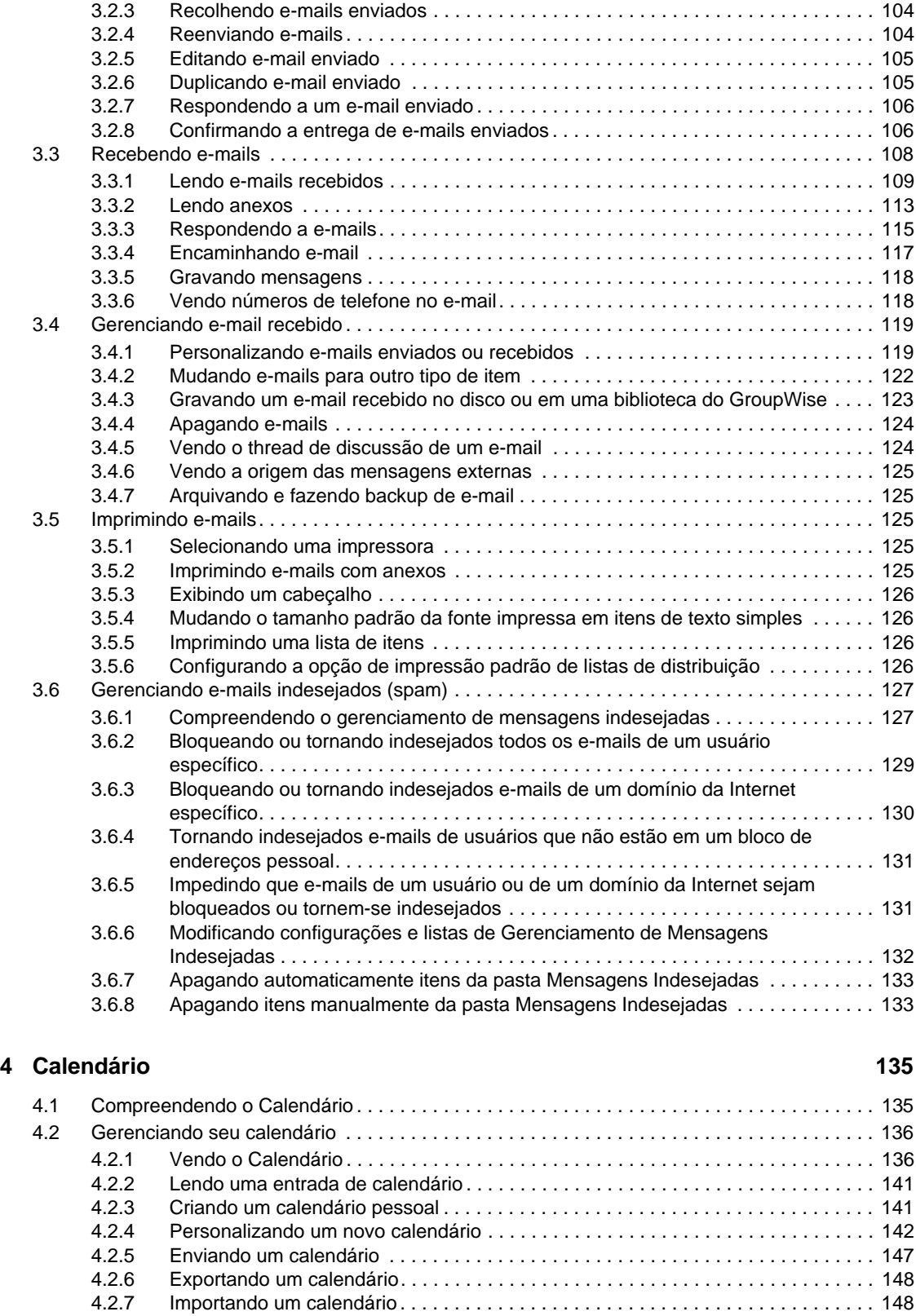

[4.3 Enviando itens de calendário . . . . . . . . . . . . . . . . . . . . . . . . . . . . . . . . . . . . . . . . . . . . . . . . . 148](#page-147-2) [4.3.1 Compreendendo itens de calendário. . . . . . . . . . . . . . . . . . . . . . . . . . . . . . . . . . . . 149](#page-148-0) [4.3.2 Programando compromissos. . . . . . . . . . . . . . . . . . . . . . . . . . . . . . . . . . . . . . . . . . 149](#page-148-1)

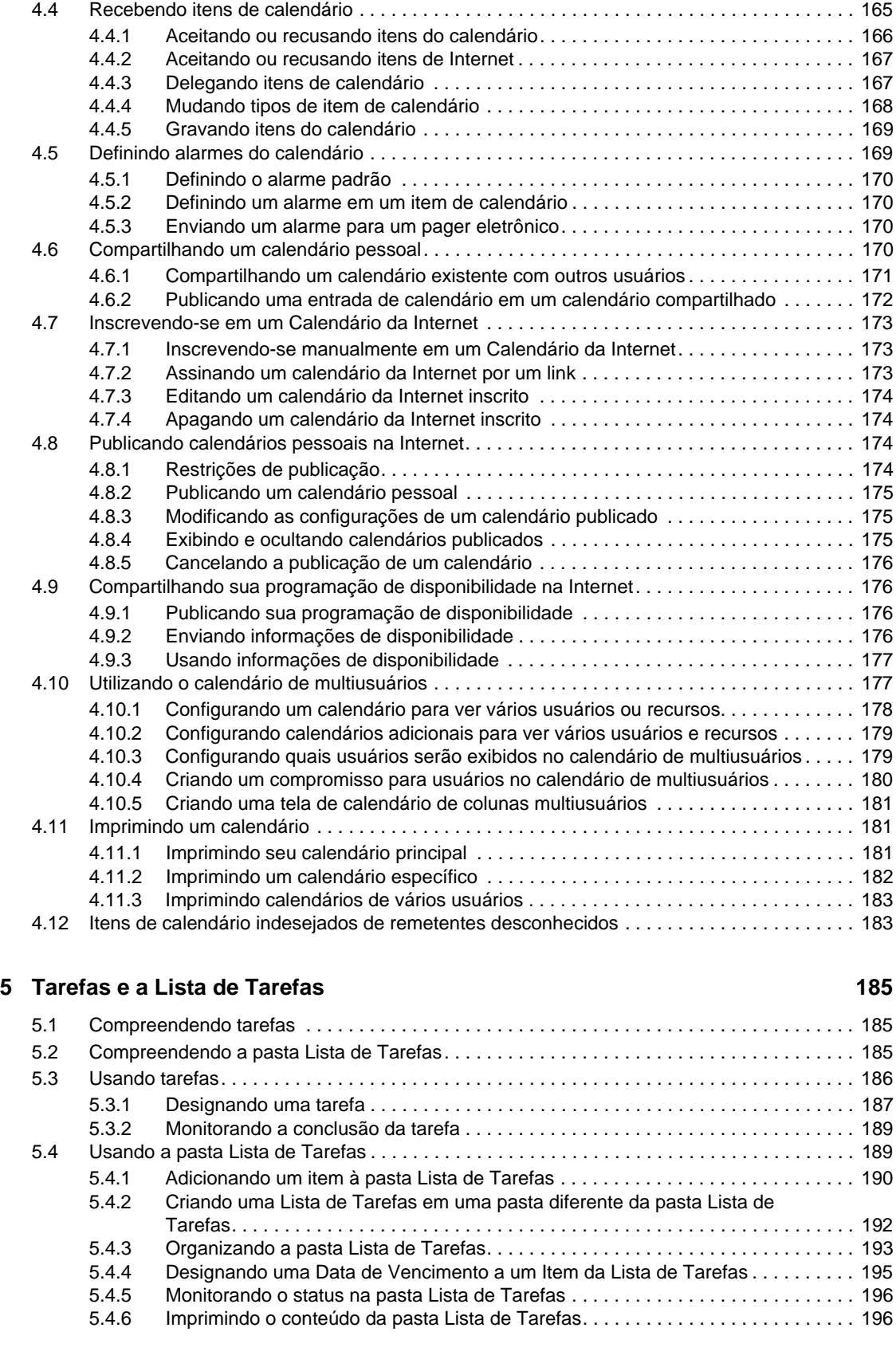

[4.3.3 Enviando lembretes . . . . . . . . . . . . . . . . . . . . . . . . . . . . . . . . . . . . . . . . . . . . . . . . . 157](#page-156-0) [4.3.4 Programando itens periódicos . . . . . . . . . . . . . . . . . . . . . . . . . . . . . . . . . . . . . . . . . 159](#page-158-0)

#### **[6](#page-198-0) Contatos e blocos de endereços 199**

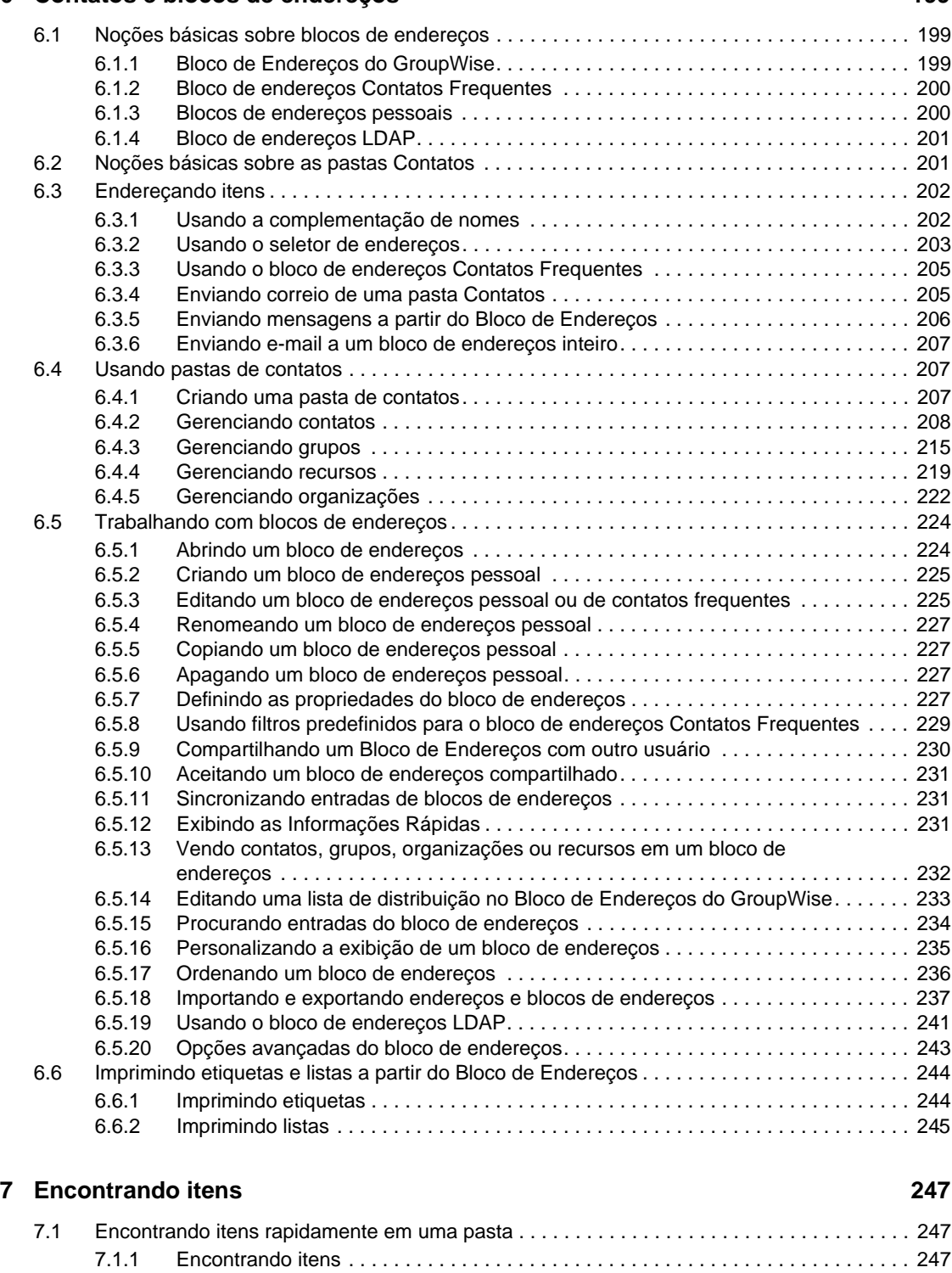

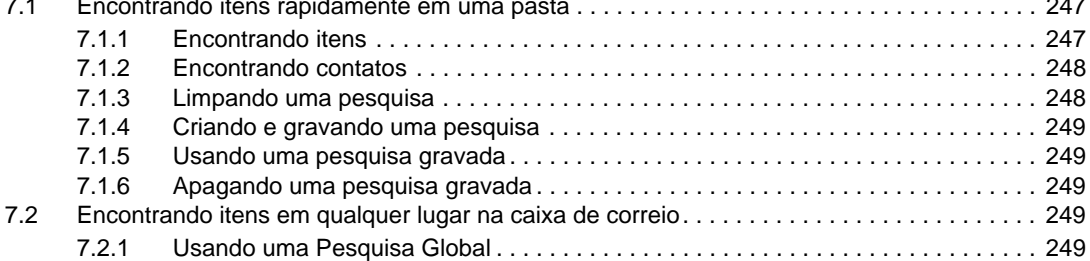

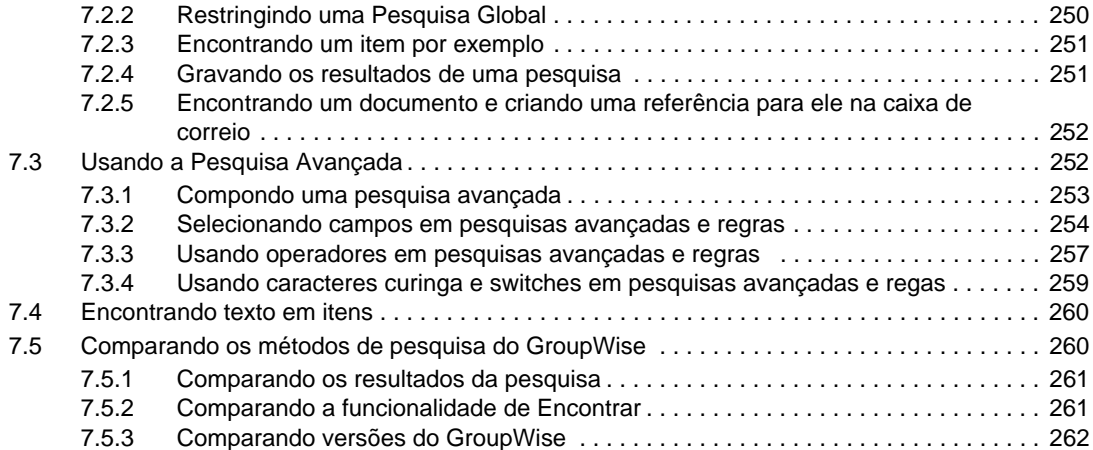

#### **[8](#page-262-0) Notify 263**

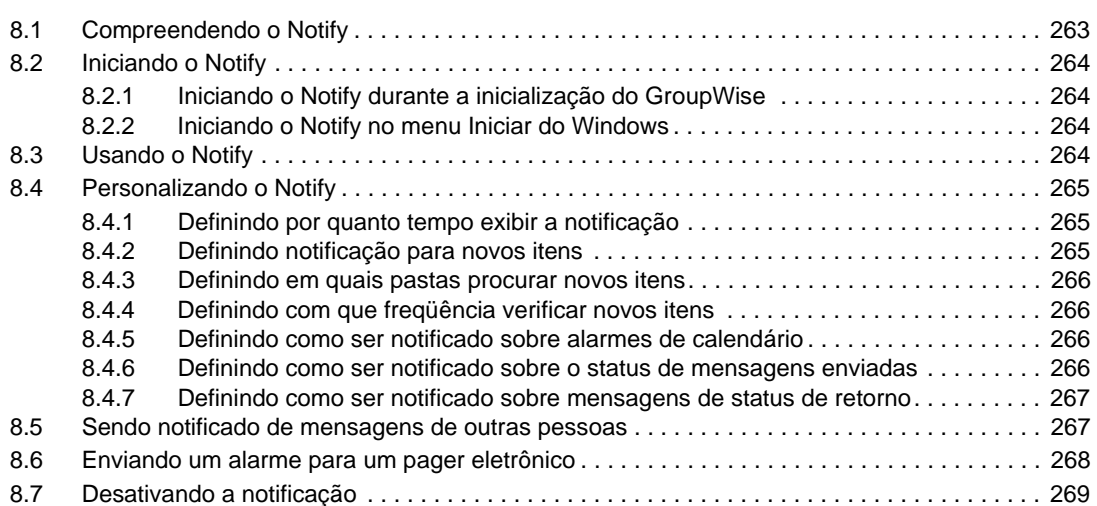

#### **[9](#page-270-0) Regras 271**

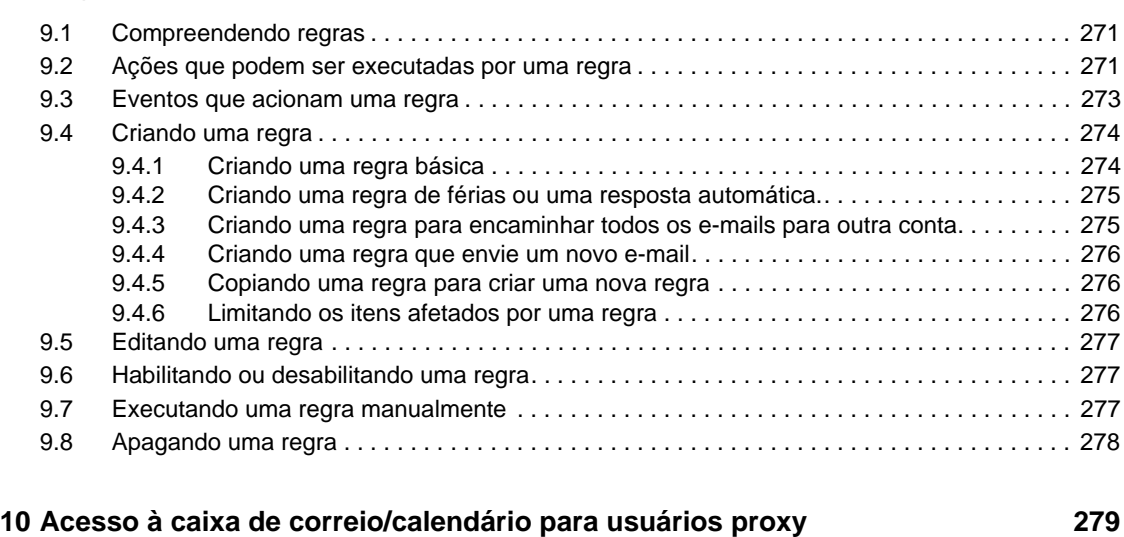

[10.1 Concedendo direitos de proxy como proprietário da caixa de correio . . . . . . . . . . . . . . . . . . 279](#page-278-1)

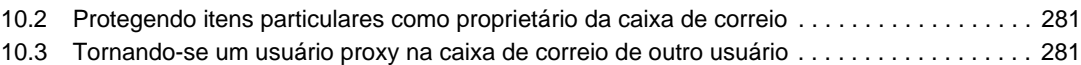

#### **[11](#page-282-0) Modos de cache e remotos 283**

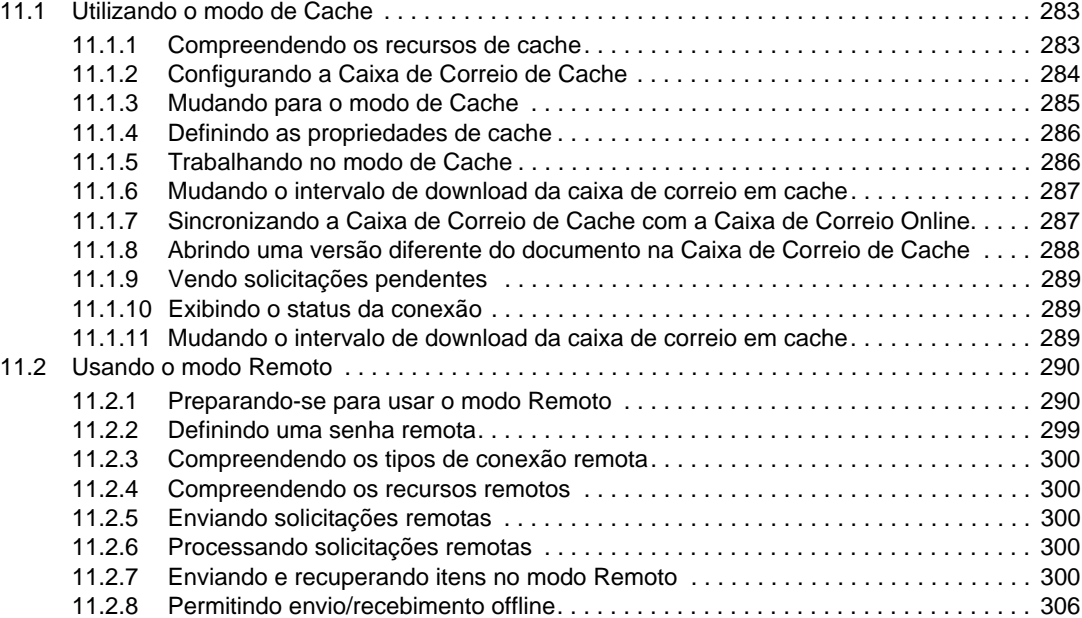

#### **[12](#page-308-0) Contas POP3 e IMAP4 309**

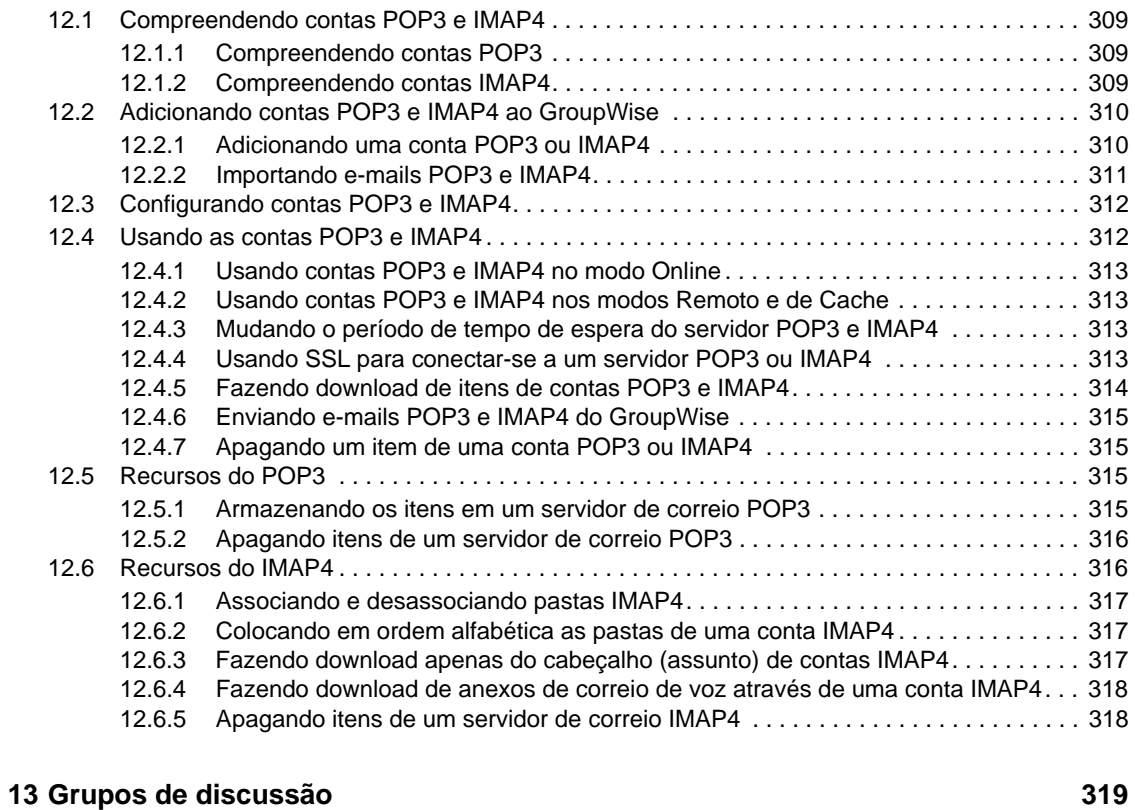

# [13.1 Configurando grupos de discussão . . . . . . . . . . . . . . . . . . . . . . . . . . . . . . . . . . . . . . . . . . . . 319](#page-318-1)

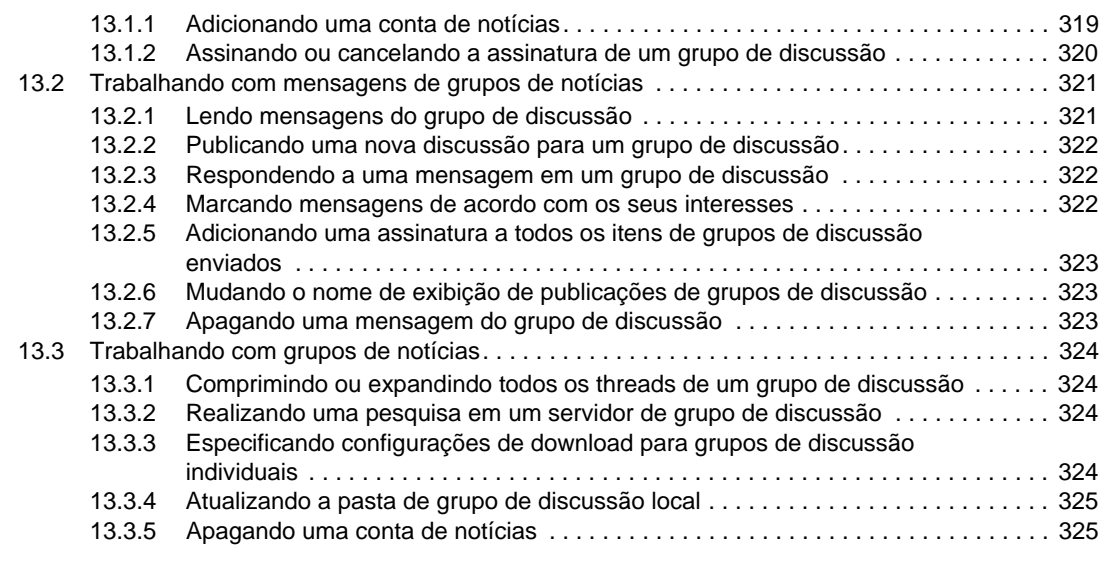

#### **[14](#page-326-0) Feeds RSS 327**

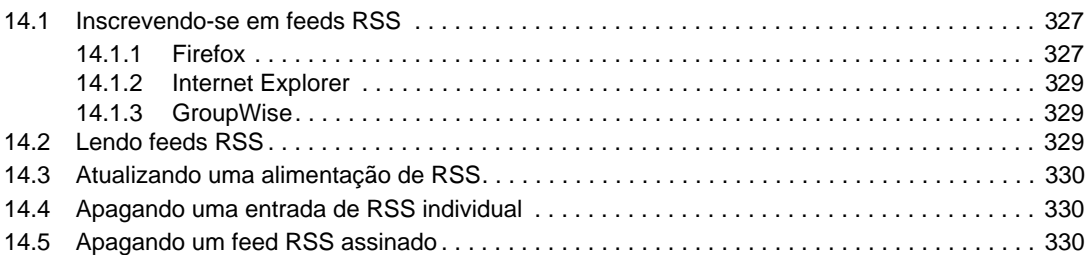

#### **[15](#page-330-0) Gerenciamento de documentos 331**

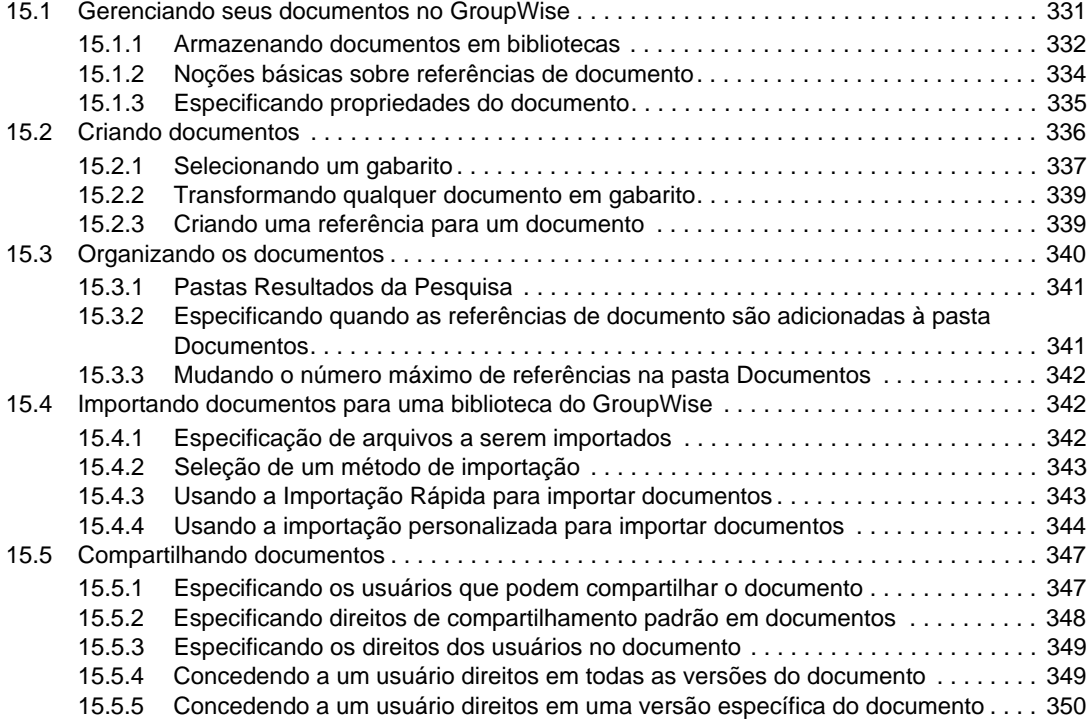

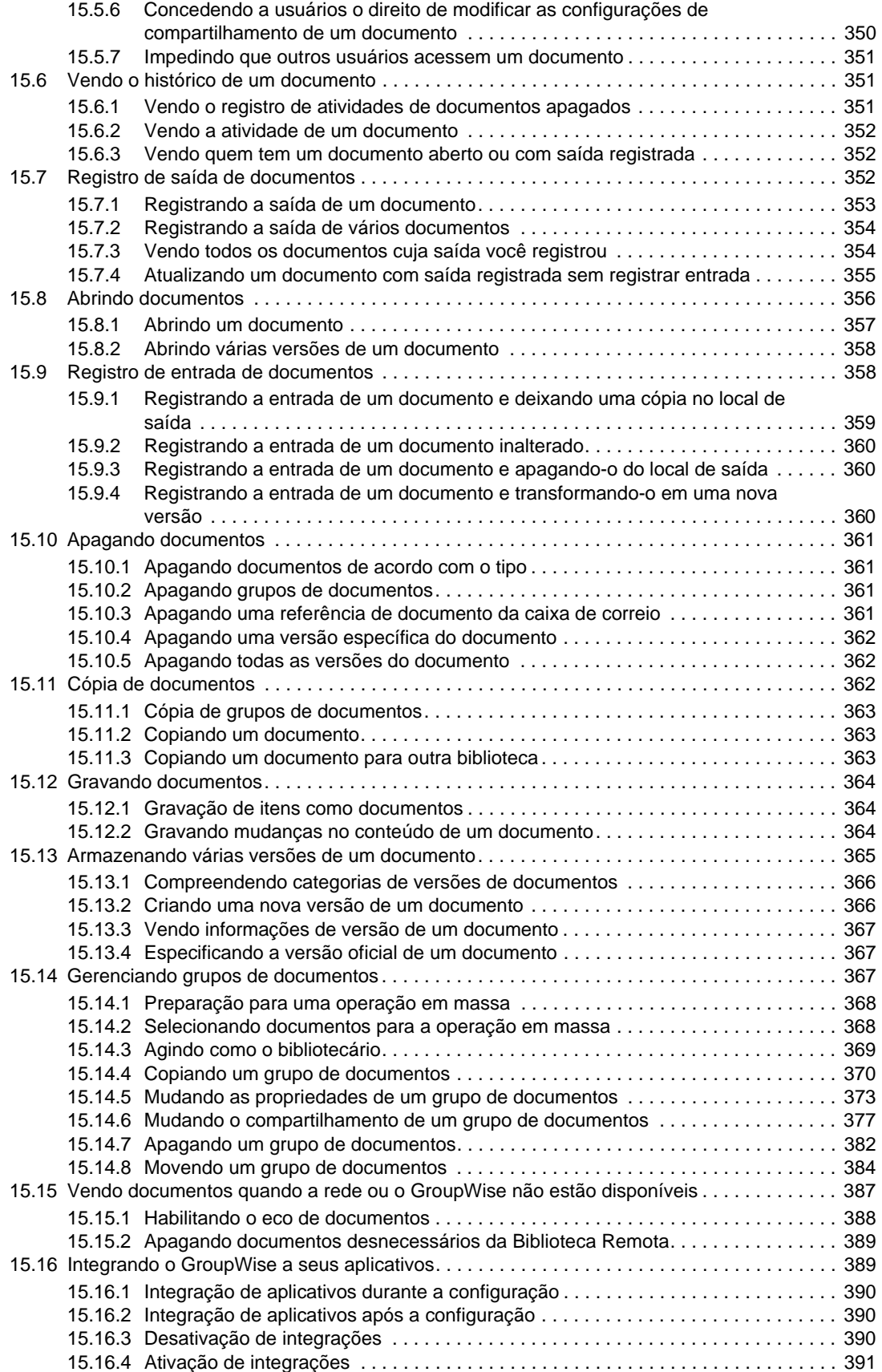

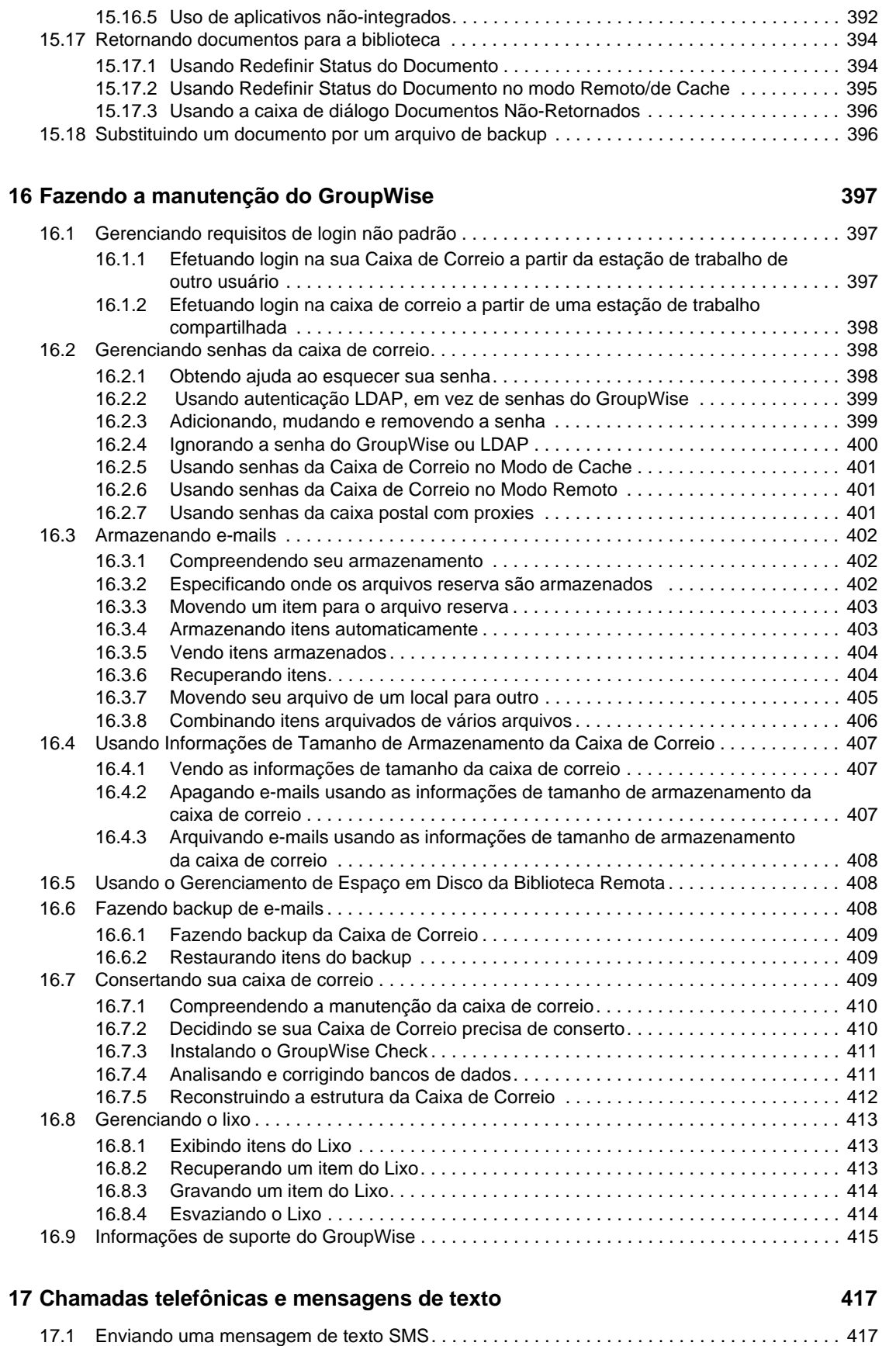

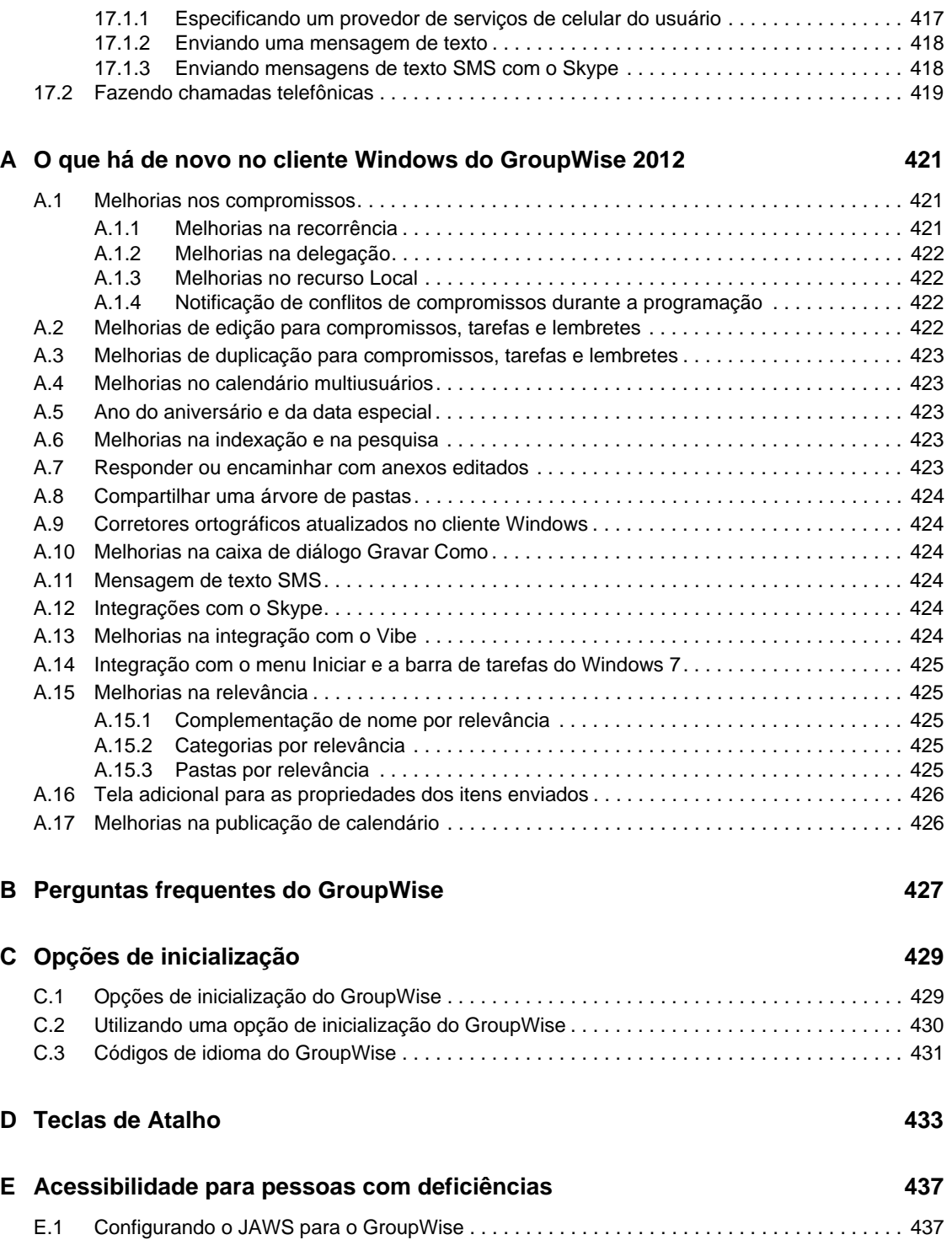

# <span id="page-16-0"></span>**Sobre este guia**

Este *Guia do Usuário do Cliente Windows do Novell GroupWise 2012* explica como usar o cliente Windows do GroupWise. O guia está dividido nas seguintes seções:

- [Capítulo 1, "Introdução" na página 19](#page-18-3)
- [Capítulo 2, "Organizando-se" na página 35](#page-34-3)
- [Capítulo 3, "E-mail" na página 71](#page-70-3)
- [Capítulo 4, "Calendário" na página 135](#page-134-2)
- [Capítulo 5, "Tarefas e a Lista de Tarefas" na página 185](#page-184-3)
- [Capítulo 6, "Contatos e blocos de endereços" na página 199](#page-198-3)
- [Capítulo 7, "Encontrando itens" na página 247](#page-246-3)
- [Capítulo 8, "Notify" na página 263](#page-262-2)
- [Capítulo 9, "Regras" na página 271](#page-270-3)
- [Capítulo 10, "Acesso à caixa de correio/calendário para usuários proxy" na página 279](#page-278-2)
- [Capítulo 11, "Modos de cache e remotos" na página 283](#page-282-3)
- [Capítulo 12, "Contas POP3 e IMAP4" na página 309](#page-308-4)
- [Capítulo 13, "Grupos de discussão" na página 319](#page-318-3)
- [Capítulo 14, "Feeds RSS" na página 327](#page-326-3)
- [Capítulo 15, "Gerenciamento de documentos" na página 331](#page-330-2)
- [Capítulo 16, "Fazendo a manutenção do GroupWise" na página 397](#page-396-3)
- [Capítulo 17, "Chamadas telefônicas e mensagens de texto" na página 417](#page-416-3)
- [Apêndice A, "O que há de novo no cliente Windows do GroupWise 2012" na página 421](#page-420-3)
- [Apêndice B, "Perguntas frequentes do GroupWise" na página 427](#page-426-1)
- [Apêndice C, "Opções de inicialização" na página 429](#page-428-2)
- [Apêndice D, "Teclas de Atalho" na página 433](#page-432-1)
- [Apêndice E, "Acessibilidade para pessoas com deficiências" na página 437](#page-436-2)

#### **Público**

Este guia destina-se aos usuários do GroupWise.

#### **Comentários**

Gostaríamos de receber seus comentários e suas sugestões sobre este manual e sobre as outras documentações incluídas no produto. Use o recurso User Comments (Comentários do Usuário) na parte inferior de cada página da documentação online.

#### **Documentação adicional**

Para obter a documentação adicional do GroupWise, consulte os seguintes guias no site de documentação do [Novell GroupWise 2012 na Web](http://www.novell.com/documentation/beta/groupwise2012) (http://www.novell.com/documentation/beta/ groupwise2012):

- *Guia do Usuário do Cliente Windows do GroupWise*
- *Guia do Usuário do GroupWise WebAccess*
- *Guia do Usuário do GroupWise WebAccess Móvel*
- *Guia do Usuário do Mac/Linux do GroupWise*
- *Inicialização Rápida do Usuário do GroupWise*

# <span id="page-18-3"></span><span id="page-18-0"></span><sup>1</sup> **Introdução**

O GroupWise é um sistema de colaboração e de troca de mensagens robusto e confiável que conecta você à sua caixa de correio universal, a qualquer momento e em qualquer lugar. Esta seção fornece uma visão geral do cliente do GroupWise Windows para ajudá-lo a começar a utilizar o GroupWise de forma rápida e fácil.

- [Seção 1.1, "Instalando o cliente do GroupWise Windows" na página 19](#page-18-1)
- [Seção 1.2, "Iniciando o GroupWise" na página 19](#page-18-2)
- [Seção 1.3, "Designando uma senha à sua caixa de correio" na página 20](#page-19-0)
- [Seção 1.4, "Conhecendo a interface do GroupWise" na página 21](#page-20-0)
- [Seção 1.5, "Explorando a lista de pastas" na página 24](#page-23-0)
- [Seção 1.6, "Exibindo o QuickViewer para itens de pasta" na página 28](#page-27-0)
- [Seção 1.7, "Usando a barra de tarefas do Windows 7 e o menu Iniciar para realizar as tarefas](#page-28-1)  [principais" na página 29](#page-28-1)
- [Seção 1.8, "Usando painéis na Pasta pessoal" na página 30](#page-29-0)
- [Seção 1.9, "Compreendendo os tipos de itens do GroupWise" na página 30](#page-29-1)
- [Seção 1.10, "Identificando os ícones exibidos ao lado de itens" na página 31](#page-30-5)
- [Seção 1.11, "Obtendo mais informações" na página 33](#page-32-0)

# <span id="page-18-1"></span>**1.1 Instalando o cliente do GroupWise Windows**

Para começar a utilizar o GroupWise, você ou o administrador do sistema precisa instalá-lo no computador. O administrador do sistema poderá solicitar que você instale o GroupWise usando o ZENworks.

- **1** Se você não for automaticamente solicitado a instalar o GroupWise, entre em contato com o administrador do sistema para descobrir a localização do programa de instalação do cliente do GroupWise, o setup.exe.
- **2** Verifique se você efetuou login no computador corretamente.
- **3** Clique em *Iniciar > Executar*, procure a localização do arquivo, selecione setup.exe e clique em *OK*.
- **4** Siga as instruções do Assistente de Configuração.
- **5** Vá para a [Iniciando o GroupWise.](#page-18-2)

# <span id="page-18-2"></span>**1.2 Iniciando o GroupWise**

Ao iniciar o GroupWise, você poderá ser solicitado a digitar informações como sua senha, o endereço TCP/IP do agente postal e assim por diante. Essa caixa de diálogo de inicialização muda de acordo com as informações de que o GroupWise precisa para abrir a Caixa de Correio e com o modo do GroupWise no qual você efetuou login.

É possível que o administrador do sistema limite os modos do GroupWise nos quais você pode efetuar login.

1

Na sua estação de trabalho:

**1** Inicie o GroupWise clicando duas vezes em **nota** na área de trabalho para exibir a janela principal do GroupWise.

Se você não tiver especificado uma senha para a Caixa de Correio e o GroupWise não precisar de informações adicionais, ignore a caixa de diálogo Inicialização e o GroupWise será aberto.

Para forçar a exibição da caixa de diálogo Inicialização do GroupWise, clique o botão direito do mouse no ícone do *GroupWise* na área de trabalho, clique em *Propriedades* e depois na guia *Atalho*. No campo *Destino*, após o executável do GroupWise, digite um espaço, digite /@u-? e clique em *OK*.

Para obter informações sobre outras opções de inicialização, consulte o [Apêndice C, "Opções](#page-428-2)  [de inicialização" na página 429](#page-428-2).

**2** Se uma senha for solicitada, digite-a no campo *Senha*.

Se tiver problemas para acessar sua conta e seu sistema GroupWise incluir o GroupWise WebAccess, você poderá usar o link *Impossível efetuar login?* na página de Login do WebAccess para obter mais informações sobre como redefinir sua senha na organização.

**3** Clique no modo do GroupWise em que você está efetuando login e digite informações adicionais conforme o necessário, como o caminho para a agência postal, o endereço e a porta TCP/IP do agente postal e o caminho para a caixa de correio em Cache ou Remota.

Se você não souber as informações solicitadas, entre em contato com o administrador do sistema.

**4** Clique em *OK*.

Para obter instruções sobre como iniciar o GroupWise em circunstâncias especiais, consulte a [Seção 16.1, "Gerenciando requisitos de login não padrão" na página 397.](#page-396-4)

# <span id="page-19-0"></span>**1.3 Designando uma senha à sua caixa de correio**

Você pode designar uma senha para a Caixa de Correio. As senhas do GroupWise diferenciam maiúsculas de minúsculas (por exemplo, quarta-feira é diferente de QUARTA-FEIRA). Se esquecer sua senha, você não terá acesso a nenhum de seus itens. Entre em contato com o administrador do GroupWise para redefini-la.

Se o administrador do sistema ativou a autenticação LDAP, a senha LDAP será usada para acessar a Caixa de Correio, em vez da senha do GroupWise, e você não poderá adicionar uma senha por esse método.

- **1** Na Janela Principal, clique em *Ferramentas* > *Opções*.
- **2** Clique duas vezes em *Segurança* e, em seguida, clique na guia *Senha*.
- **3** No campo *Nova Senha*, digite a senha.
- **4** No campo de texto *Confirmar nova senha*, digite a senha, clique em *OK* e, em seguida, clique em *Fechar*.

Para obter mais informações sobre como usar senhas ou como mudar as senhas de caixa de correio, consulte a [Seção 16.2, "Gerenciando senhas da caixa de correio" na página 398](#page-397-3).

# <span id="page-20-0"></span>**1.4 Conhecendo a interface do GroupWise**

- [Seção 1.4.1, "Compreendendo a janela principal do GroupWise" na página 21](#page-20-1)
- [Seção 1.4.2, "Compreendendo o menu principal" na página 22](#page-21-0)
- [Seção 1.4.3, "Compreendendo a barra de navegação" na página 22](#page-21-1)
- [Seção 1.4.4, "Compreendendo a barra de ferramentas principal" na página 23](#page-22-0)
- [Seção 1.4.5, "Compreendendo listas de itens" na página 23](#page-22-1)

## <span id="page-20-1"></span>**1.4.1 Compreendendo a janela principal do GroupWise**

A área de trabalho principal do GroupWise é chamada Janela Principal. Na Janela Principal do GroupWise, você pode ler suas mensagens, programar compromissos, ver o Calendário, gerenciar contatos, mudar o modo de execução do GroupWise em que está trabalhando, abrir pastas e documentos e muito mais.

Para acessar um tutorial interativo sobre a tela da Home Page, clique em *Ajuda* > *Treinamento e Tutoriais*.

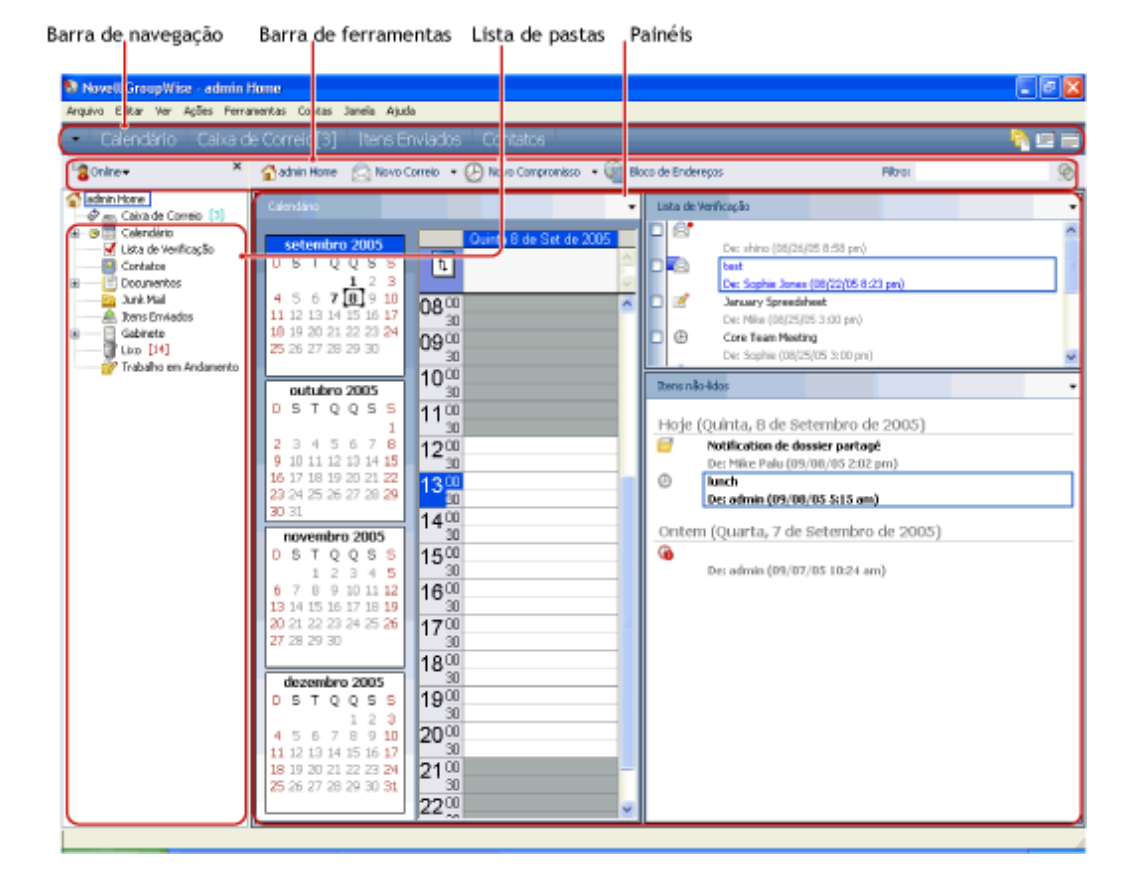

*Figura 1-1 A janela principal*

Você pode abrir mais de uma janela principal clicando em *Janela* e, em seguida, em *Nova Janela Principal*. É possível abrir tantas janelas principais quanto a memória do seu computador permitir.

Esse recurso é útil quando você atua como proxy para outro usuário. Você pode ver tanto a sua Janela Principal quanto a Janela Principal que pertence à pessoa para a qual está atuando como proxy. Para obter mais informações sobre como acessar as caixas de correio de outros usuários, consulte o [Capítulo 10, "Acesso à caixa de correio/calendário para usuários proxy" na página 279.](#page-278-2)

#### <span id="page-21-0"></span>**1.4.2 Compreendendo o menu principal**

O menu principal fornece acesso a todos os recursos de cliente do GroupWise que podem ser usados na janela principal.

Arquivo Editar Ver Ações Ferramentas Janela Ajuda

Os recursos do GroupWise usados com mais frequência ficam facilmente disponíveis em menus suspensos, barras de ferramentas, etc.

#### **Ativando e desativando o menu principal**

- **1** Clique em *Ferramentas > Opções*.
- **2** Clique duas vezes em *Ambiente* e, em seguida, clique na guia *Aparência*.
- **3** Selecione ou anule a seleção de *Exibir Menu Principal*.

Com o menu principal desativado, você ainda pode acessar todas as suas funções clicando na seta suspensa na extremidade esquerda da barra de navegação.

Quando a barra de navegação for exibida:

**1** Clique na seta suspensa na extremidade esquerda da barra de navegação e, em seguida, clique em *Exibir Menu Principal* ou *Ocultar Menu Principal*.

O GroupWise requer que o menu principal, a barra de navegação ou ambos sejam exibidos o tempo todo.

#### <span id="page-21-1"></span>**1.4.3 Compreendendo a barra de navegação**

A barra de navegação está localizada na parte superior da janela do GroupWise. Ela foi projetada para proporcionar um acesso rápido às pastas mais usadas.

Home Caixa de Correio[2] Calendário | Itens Enviados | Contatos |

Por padrão, a barra de navegação contém as pastas Home, Caixa de Correio, Calendário, Itens Enviados e Contatos. No entanto, a barra de navegação pode ser personalizada; assim, você pode adicionar as pastas mais usadas.

#### **Ativando e desativando a barra de navegação**

- **1** Clique em *Ferramentas > Opções*.
- **2** Clique duas vezes em *Ambiente* e, em seguida, clique na guia *Aparência*.
- **3** Selecione ou anule a seleção da caixa *Exibir Barra de Navegação*.

O GroupWise requer que o menu principal, a barra de navegação ou ambos sejam exibidos o tempo todo.

#### **Personalizando a barra de navegação**

- **1** Clique o botão direito do mouse na *Barra de Navegação* e, em seguida, clique em *Personalizar Barra de Navegação*.
- **2** Selecione as pastas que deseja exibir na barra de navegação.
- **3** Selecione um esquema de cores para a barra de navegação.
- **4** Clique em *OK*.

#### <span id="page-22-0"></span>**1.4.4 Compreendendo a barra de ferramentas principal**

A barra de ferramentas Principal permite acesso com único clique aos recursos mais comuns do GroupWise, como enviar mensagem ou compromisso, fazer pesquisa, etc.

```
G Bloco de Endereços B B D Q Q | ⊗ Novo Correio ▼ D Novo Compromisso ▼ <mark>V</mark> Nova Tarefa ▼ <mark>1</mark> B B ▼ H → <mark>⑥</mark>
```
#### **Ativando e desativando a barra de ferramentas principal**

- **1** Clique em *Ver > Barras de Ferramentas*.
- **2** Selecione ou anule a seleção de *Principal*.

Quando a barra de ferramentas é exibida, uma marca de verificação aparece ao lado do nome da barra de ferramentas no Menu Principal.

Para obter mais informações, consulte a [Seção 2.1.3, "Personalizando a barra de ferramentas](#page-37-1)  [principal" na página 38.](#page-37-1)

## <span id="page-22-1"></span>**1.4.5 Compreendendo listas de itens**

A maneira mais comum de exibir informações é uma lista de itens. Por exemplo, a lista de itens Caixa de Correio é a lista de mensagens que você recebeu. O cabeçalho da lista de itens mostra o nome da pasta cujo conteúdo é apresentado. Também fornece o campo *Encontrar* para localização rápida de itens na pasta.

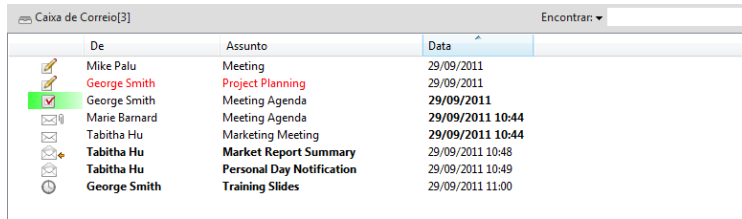

As listas de itens são organizadas em colunas, que o ajudam a exibir os itens na ordem mais útil para você. É possível arrastar uma coluna para uma nova posição no cabeçalho de colunas. É possível redimensionar uma coluna arrastando a borda do cabeçalho dessa coluna. É possível classificar colunas e adicionar novas colunas. Para obter instruções completas sobre como personalizar itens de lista, consulte a [Seção 2.3.4, "Gerenciando listas de itens em pastas" na página 52](#page-51-1) e a [Seção 2.3.5,](#page-54-1)  ["Personalizando as configurações de tela de pasta" na página 55](#page-54-1).

Os menus de contexto oferecem opções diferentes, dependendo da coluna em que você clicar. Na coluna de ícone de tipo de item, você poderá selecionar uma categoria para o item. Na primeira coluna de texto (por exemplo, *Nome*), você pode selecionar uma ação de item (*Responder*,

*Encaminhar* etc.). Nas outras colunas de texto (por exemplo, *Assunto*, *Data* etc.), você pode selecionar uma configuração de tela (por exemplo, *Mostrar Etiquetas do Grupo*, *Ver Threads de Discussão* etc.).

# <span id="page-23-0"></span>**1.5 Explorando a lista de pastas**

A Lista de Pastas à esquerda da Janela Principal permite organizar os itens do GroupWise criando pastas nas quais armazenar os itens. O número de itens não-lidos é mostrado entre colchetes ao lado de todas as pastas (com exceção das pastas compartilhadas). Ao lado da pasta Itens Enviados, o número entre colchetes mostra quantos itens estão pendentes para envio no modo de Cache.

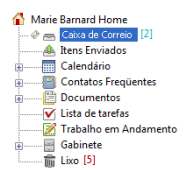

O cabeçalho da Lista de Pastas inclui o Seletor de Modo para mudança entre os modos Online e Caching. Algumas pastas estão disponíveis por padrão. Outras pastas são criadas quando você usa mais recursos do GroupWise.

- [Seção 1.5.1, "Pasta pessoal" na página 24](#page-23-1)
- [Seção 1.5.2, "Pasta Caixa de Correio" na página 25](#page-24-0)
- [Seção 1.5.3, "Pasta Itens Enviados" na página 25](#page-24-1)
- [Seção 1.5.4, "Pasta Calendário" na página 25](#page-24-2)
- [Seção 1.5.5, "Pasta de contatos frequentes" na página 25](#page-24-3)
- [Seção 1.5.6, "Pasta Lista de Tarefas" na página 25](#page-24-4)
- [Seção 1.5.7, "Pasta Documentos" na página 26](#page-25-0)
- [Seção 1.5.8, "Pasta Gabinete" na página 26](#page-25-1)
- [Seção 1.5.9, "Pasta Trabalho em Andamento" na página 26](#page-25-2)
- [Seção 1.5.10, "Pasta Mensagens Indesejadas" na página 26](#page-25-3)
- [Seção 1.5.11, "Pasta Lixo" na página 26](#page-25-4)
- [Seção 1.5.12, "Pastas compartilhadas" na página 27](#page-26-0)
- [Seção 1.5.13, "Pasta da conta IMAP4" na página 27](#page-26-1)
- [Seção 1.5.14, "Pasta da conta de grupo de discussão NNTP" na página 27](#page-26-2)
- [Seção 1.5.15, "Pasta Alimentações de RSS" na página 27](#page-26-3)

### <span id="page-23-1"></span>**1.5.1 Pasta pessoal**

A pasta Home  $\bigcirc$  (indicado pelo seu nome) representa o banco de dados do GroupWise. Todas as pastas da Janela Principal são subpastas da sua Pasta pessoal. A Pasta pessoal pode ser organizada em painéis para exibir as pastas mais importantes. Para obter mais informações, consulte a [Seção 2.4, "Usando painéis para organizar a Pasta pessoal" na página 63](#page-62-1).

# <span id="page-24-0"></span>**1.5.2 Pasta Caixa de Correio**

A Caixa de Correio  $\epsilon$  exibe todos os itens recebidos, com exceção dos itens programados (compromissos, tarefas e lembretes) aceitos ou recusados. Por padrão, as tarefas e os itens programados são movidos para o Calendário quando você os aceita.

Os itens recebidos são armazenados na Caixa de Correio do É possível mudar rapidamente os itens exibidos clicando em uma configuração da lista suspensa *Tela*. Você pode limitar ainda mais os itens a serem exibidos na Caixa de Correio, utilizando o Filtro. Consulte a [Seção 7.1, "Encontrando itens](#page-246-4)  [rapidamente em uma pasta" na página 247](#page-246-4) para obter mais informações.

Você pode organizar as mensagens movendo-as para pastas no Gabinete e, além disso, pode criar novas pastas, conforme necessário. Para obter mais informações, consulte a [Seção 2.3, "Usando](#page-46-1)  [pastas para organizar a Caixa de Correio" na página 47.](#page-46-1)

Você também pode organizar suas mensagens designando categorias a elas. Cada categoria é exibida com uma cor diferente na Caixa de Correio. É possível pesquisar por categorias. Para obter mais informações, consulte ["Usando categorias para organizar itens" na página 42](#page-41-4).

### <span id="page-24-1"></span>**1.5.3 Pasta Itens Enviados**

O ícone Itens Enviados  $\triangleq$  exibe todos os itens que você enviou. Se você marcar as propriedades dos itens que enviou, poderá determinar seus respectivos status (Entregue, Aberto e assim por diante).

## <span id="page-24-2"></span>**1.5.4 Pasta Calendário**

A pasta Calendário mostra várias opções de tela de calendário. A pasta Calendário também inclui calendários adicionais que você tenha criado. Você pode usar a Lista de Pastas para selecionar quais calendários serão exibidos. Os calendários selecionados são exibidos na tela de calendário.

Para obter mais informações sobre o Calendário, consulte a [Seção 4.1, "Compreendendo o](#page-134-3)  [Calendário" na página 135.](#page-134-3)

### <span id="page-24-3"></span>**1.5.5 Pasta de contatos frequentes**

A pasta Contatos Frequentes **representa** o bloco de endereços Contatos Frequentes. Qualquer modificação feita na pasta Contatos Frequentes também é feita no bloco de endereços Contatos Frequentes.

Nessa pasta, você pode exibir, criar e modificar contatos, recursos, organizações e grupos. Para obter mais informações, consulte a [Seção 6.4, "Usando pastas de contatos" na página 207.](#page-206-3)

Se outros usuários agirem como proxy em sua caixa de correio, eles nunca verão a sua pasta Contatos Frequentes.

## <span id="page-24-4"></span>**1.5.6 Pasta Lista de Tarefas**

Use a pasta Lista de Tarefas **v** para criar uma lista de tarefas. Você pode mover todos os itens (mensagens de correio, recados, lembretes, tarefas ou compromissos) para essa pasta e organizá-los na ordem desejada. Cada item possui uma caixa de seleção que você pode desmarcar à medida que conclui os itens.

Para obter mais informações, consulte o [Capítulo 5, "Tarefas e a Lista de Tarefas" na página 185](#page-184-3).

#### <span id="page-25-0"></span>**1.5.7 Pasta Documentos**

As referências do seu documento são organizadas na pasta Documentos de modo que você possa localizá-las facilmente. A pasta Documentos inclui uma pasta Autoria para os documentos que você escreveu e uma pasta Biblioteca Padrão para os documentos que acessou na sua biblioteca padrão. A pasta Documentos pode conter apenas documentos.

Para obter mais informações, consulte o [Seção 15.3, "Organizando os documentos" na página 340.](#page-339-1)

#### <span id="page-25-1"></span>**1.5.8 Pasta Gabinete**

O Gabinete  $\Box$  contém todas as suas pastas pessoais. Consulte os seguintes tópicos para obter informações sobre como reorganizar a pasta Gabinete:

- ["Reorganizando as pastas" na página 50](#page-49-0)
- ["Colocando uma lista de pastas em ordem alfabética" na página 51](#page-50-1)

#### <span id="page-25-2"></span>**1.5.9 Pasta Trabalho em Andamento**

A pasta Trabalho em Andamento et é uma pasta em que você pode gravar mensagens iniciadas a serem terminadas posteriormente. Para obter mais informações, consulte ["Gravando um e-mail não](#page-95-1)  [acabado" na página 96.](#page-95-1)

## <span id="page-25-3"></span>**1.5.10 Pasta Mensagens Indesejadas**

Todos os itens de e-mail de endereços e domínios da Internet, que são tornados indesejados por meio do Gerenciamento de Mensagens Indesejadas, são incluídos na pasta Mensagens Indesejadas . Essa pasta só será criada na lista de pastas se a opção Mensagens Indesejadas estiver habilitada.

Se as opções em Mensagens Indesejadas estiverem habilitadas, não será possível apagar essa pasta. No entanto, a pasta poderá ser renomeada ou movida para um local diferente na lista de pastas. Se todas as opções Mensagens Indesejadas estiverem desabilitadas, a pasta poderá ser apagada. A pasta também poderá ser apagada se o recurso Gerenciamento de Mensagens Indesejadas for desabilitado pelo administrador do sistema.

Para obter mais informações sobre Gerenciamento de Mensagens Indesejadas, consulte a ["Gerenciando e-mails indesejados \(spam\)" na página 127.](#page-126-2)

### <span id="page-25-4"></span>**1.5.11 Pasta Lixo**

Todas as mensagens apagadas, assim como os recados, os compromissos, as tarefas, os documentos e os lembretes são armazenados na pasta Lixo  $\blacksquare$ . Os itens do Lixo podem ser vistos, abertos ou devolvidos à sua Caixa de Correio até que o Lixo seja esvaziado. Ao esvaziar o Lixo, você remove do sistema os itens contidos nele.

Você pode esvaziar o Lixo inteiro ou apenas os itens selecionados. Os itens no Lixo são automaticamente esvaziados de acordo com o número de dias especificado na guia *Limpeza* em *Opções de Ambiente*. Você também pode esvaziar o Lixo manualmente. O administrador do sistema pode especificar que o Lixo seja automaticamente esvaziado periodicamente.

Para obter mais informações, consulte a [Seção 16.8, "Gerenciando o lixo" na página 413](#page-412-3).

## <span id="page-26-0"></span>**1.5.12 Pastas compartilhadas**

Uma pasta compartilhada de é como qualquer outra pasta do Gabinete, exceto pelo fato de que outras pessoas têm acesso a ela. Você pode criar pastas compartilhadas ou compartilhar pastas pessoais existentes no Gabinete. Escolha com quem deseja compartilhar a pasta e quais direitos serão concedidos a cada usuário. Os usuários podem publicar mensagens na pasta compartilhada, arrastar itens existentes para a pasta e criar threads de discussão. Você não pode compartilhar pastas do sistema. As pastas Gabinete, Lixo e Trabalho em Andamento são pastas do sistema.

Se você colocar um documento em uma pasta compartilhada, as pessoas que tiverem direitos nessa pasta não receberão automaticamente direitos para editar o documento. Para que possam editar o documento, você deverá conceder a elas o direito Editar na guia *Compartilhamento de Documentos*.

Para obter mais informações, consulte [Seção 2.3.7, "Utilizando pastas compartilhadas" na](#page-59-1)  [página 60.](#page-59-1)

## <span id="page-26-1"></span>**1.5.13 Pasta da conta IMAP4**

IMAP4 significa Internet Message Access Protocol versão 4. Se você tiver uma conta de e-mail que utilize IMAP4, poderá acessar essa conta pelo GroupWise.

Se você adicionar uma pasta para uma conta IMAP4, um  $\bullet$  é exibido na Lista de Pastas.

Para obter mais informações, consulte o [Capítulo 12, "Contas POP3 e IMAP4" na página 309](#page-308-4).

### <span id="page-26-2"></span>**1.5.14 Pasta da conta de grupo de discussão NNTP**

NNTP significa Network News Transfer Protocol. É um método desenvolvido para enviar e receber publicações em grupos de discussão. O GroupWise conecta-se a grupos de discussão NNTP e incorpora suas funções à sua Caixa de Correio.

Se você se inscrever em uma conta de grupo de discussão NNTP, será criada uma pasta NNTP. Ela exibe o ícone da pasta NNTP  $\bullet$  na Lista de Pastas.

Para obter mais informações, consulte o [Capítulo 13, "Grupos de discussão" na página 319.](#page-318-3)

## <span id="page-26-3"></span>**1.5.15 Pasta Alimentações de RSS**

Quando você se inscreve em feeds RSS, é criada a pasta Alimentações do GroupWise. Ela exibe o ícone da pasta RSS na lista de Pastas. Uma lista de alimentações inscritas é exibida sob a pasta Alimentações do GroupWise. Você pode criar subpastas sob a pasta Alimentações do GroupWise e mover alimentações para elas. Quando você clica na subpasta, a lista de mensagens exibe uma lista de todos os tópicos referentes a todas as alimentações sob a subpasta.

Para obter mais informações, consulte o [Capítulo 14, "Feeds RSS" na página 327](#page-326-3).

# <span id="page-27-0"></span>**1.6 Exibindo o QuickViewer para itens de pasta**

Utilize o QuickViewer para examinar o conteúdo dos itens em uma pasta. O QuickViewer economiza tempo porque, ao usá-lo, você não precisa abrir item por item; você só precisa clicar em um item ou pressionar a tecla de seta para baixo para lê-lo.

Se você clicar em uma referência de documento, o documento será exibido no QuickViewer. É possível exibir o anexo de um item clicando no anexo na lista suspensa na barra de ferramentas do QuickViewer. Os anexos OLE, no entanto, não são exibidos no QuickViewer.

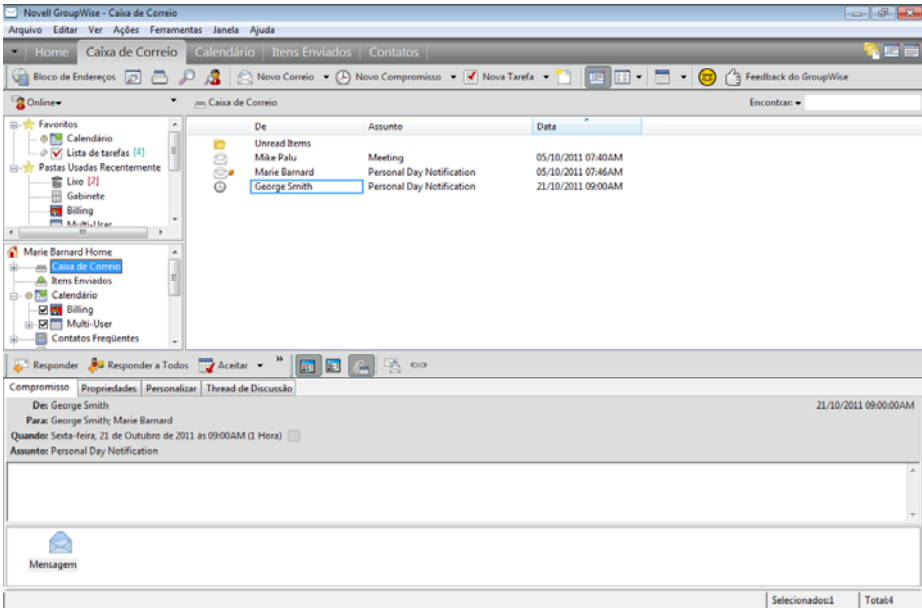

- [Seção 1.6.1, "Ativar e desativar o QuickViewer" na página 28](#page-27-1)
- [Seção 1.6.2, "Posicionando o QuickViewer" na página 28](#page-27-2)
- [Seção 1.6.3, "Usando o QuickViewer" na página 29](#page-28-0)

#### <span id="page-27-1"></span>**1.6.1 Ativar e desativar o QuickViewer**

**1** Clique em *Ver* e selecione *QuickViewer*.

ou

Clique em  $\equiv$  na barra de ferramentas.

### <span id="page-27-2"></span>**1.6.2 Posicionando o QuickViewer**

- **1** Clique em *Ferramentas > Opções*.
- **2** Clique duas vezes em *Ambiente* e, em seguida, clique na guia *Aparência*.
- **3** Selecione se você deseja que o QuickViewer seja exibido na parte inferior ou à direita da pasta.

## <span id="page-28-0"></span>**1.6.3 Usando o QuickViewer**

 Dimensione o QuickViewer arrastando um canto da janela ou arrastando a linha divisória horizontal para cima ou para baixo.

Se você dimensionar e fechar o QuickViewer, seu tamanho será preservado quando ele for aberto novamente. Para dimensioná-lo, arraste um canto da janela em vez de clicar no botão de maximização.

Na Caixa de Correio, clique no item que você deseja ler.

ou

No Calendário, clique em um compromisso cujos detalhes você queira ver.

- Para ver um anexo, clique na lista suspensa no cabeçalho do QuickViewer e, em seguida, clique no anexo. Você não pode abrir anexos OLE no QuickViewer.
- Para mudar o modo como as informações são exibidas no cabeçalho, clique o botão direito no cabeçalho e escolha as opções que você deseja definir.
- Clique o botão direito do mouse no QuickViewer para escolher outras opções.
- Para fechar o QuickViewer, clique em  $\Box$  na barra de ferramentas.

Quando você lê um item no QuickViewer, o ícone muda para o status Aberto. Por exemplo, o envelope fechado que representa uma mensagem de correio muda para um envelope aberto.

Você pode especificar que algumas pastas devem exibir o QuickViewer sempre que forem abertas e que outras nunca devem exibir o QuickViewer.

# <span id="page-28-1"></span>**1.7 Usando a barra de tarefas do Windows 7 e o menu Iniciar para realizar as tarefas principais**

É possível executar várias tarefas diretamente da barra de tarefas e do menu Iniciar do Windows 7, clicando o botão direito no ícone do *GroupWise* na barra de tarefas do Windows 7 ou clicando na seta ao lado de *GroupWise* no menu Iniciar. Essa integração permite acesso rápido aos principais recursos durante a execução de outros aplicativos. Você pode executar as seguintes tarefas:

- Cria uma mensagem
- Criar um compromisso
- Criar uma nova tarefa
- Criar um novo lembrete
- Criar um novo contato
- Ver sua caixa de correio
- Ver seu bloco de endereços
- Ver seu calendário
- ◆ Encontrar itens
- Encontrar contatos

O número de mensagens não lidas é exibido no ícone do GroupWise na barra de tarefas.

# <span id="page-29-0"></span>**1.8 Usando painéis na Pasta pessoal**

A pasta pessoal é uma tela personalizada contendo as suas informações mais importantes. Ela usa painéis para exibir informações em seções. A primeira vez que você abrir a sua pasta Pessoal, verá uma página de introdução que explica como personalizar a pasta Pessoal. Em seguida, é possível exibir a Pasta pessoal padrão.

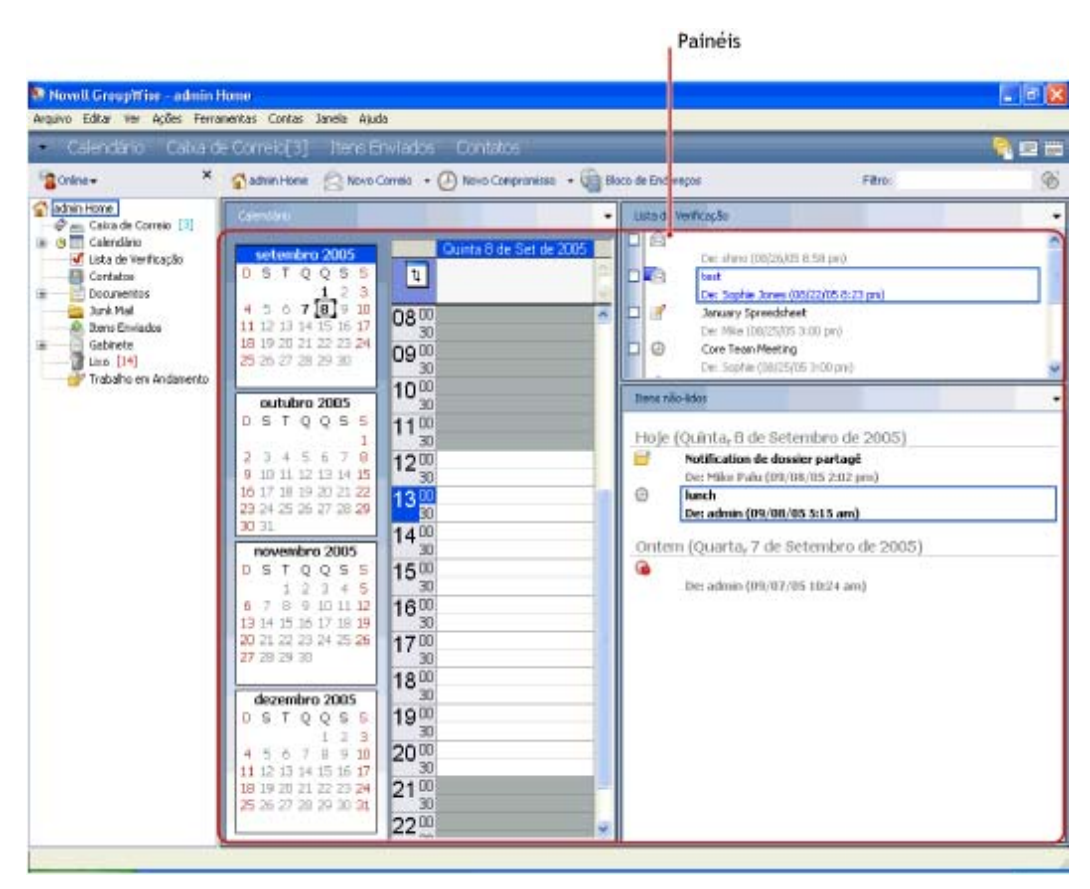

*Figura 1-2 Pasta pessoal padrão do GroupWise*

A Pasta pessoal padrão exibe o calendário do primeiro dia, os itens da sua Lista de Tarefas e suas mensagens não lidas.

A tela Home é totalmente personalizável. É possível criar painéis adicionais mostrando as informações necessárias. Para obter informações sobre como personalizar a Tela Home, consulte a [Seção 2.4, "Usando painéis para organizar a Pasta pessoal" na página 63](#page-62-1).

# <span id="page-29-1"></span>**1.9 Compreendendo os tipos de itens do GroupWise**

Todo dia você se comunica de diversas maneiras. Para atender a essas necessidades, o GroupWise fornece diferentes tipos de itens.

- [Seção 1.9.1, "Correio" na página 31](#page-30-0)
- [Seção 1.9.2, "Compromisso" na página 31](#page-30-1)
- [Seção 1.9.3, "Tarefa" na página 31](#page-30-2)
- [Seção 1.9.4, "Lembrete" na página 31](#page-30-3)
- [Seção 1.9.5, "Recado" na página 31](#page-30-4)

## <span id="page-30-0"></span>**1.9.1 Correio**

Uma mensagem de correio é utilizada para a correspondência básica, como um memorando ou uma carta. Consulte a [Seção 3.1, "Enviando e-mail" na página 71](#page-70-4) e a [Seção 3.3, "Recebendo e-mails" na](#page-107-1)  [página 108.](#page-107-1)

## <span id="page-30-1"></span>**1.9.2 Compromisso**

Os compromissos permitem convidar pessoas e programar recursos para reuniões ou eventos. Você pode programar a data, o horário e o local da reunião. Use os compromissos publicados para programar eventos pessoais, como uma consulta médica, um lembrete para dar um telefonema em determinado horário etc. Os compromissos são exibidos no Calendário. Consulte a [Seção 4.3,](#page-147-3)  ["Enviando itens de calendário" na página 148](#page-147-3).

### <span id="page-30-2"></span>**1.9.3 Tarefa**

Uma tarefa permitirá inserir um item de tarefa pendente em seu próprio Calendário e no Calendário de outra pessoa depois que o item for aceito. Você pode programar uma data de término para a tarefa e incluir uma prioridade (como A1). As tarefas não-concluídas são transferidas para o dia seguinte. Consulte a [Seção 5.3.1, "Designando uma tarefa" na página 187.](#page-186-1)

**Dica:** Você também pode criar uma Lista de Tarefas não associada ao seu Calendário. Nesse tipo de Lista de Tarefas, qualquer tipo de item (email, compromisso, tarefa, lembrete, recado) pode ser usado.

### <span id="page-30-3"></span>**1.9.4 Lembrete**

Um lembrete é publicado em uma data específica no seu próprio Calendário ou no de outra pessoa. Utilize lembretes para lembrar você mesmo ou outras pessoas de prazos, feriados, dias de folga, etc. Consulte a [Seção 4.3.3, "Enviando lembretes" na página 157](#page-156-1).

# <span id="page-30-4"></span>**1.9.5 Recado**

Os recados ajudam você a informar outras pessoas sobre uma ligação telefônica ou visita. Você pode incluir informações como o nome da pessoa que ligou, o telefone, a empresa, a urgência da ligação, etc. Não é possível atender uma ligação a partir de um recado. Consulte a ["Enviando recados" na](#page-98-2)  [página 99.](#page-98-2)

# <span id="page-30-5"></span>**1.10 Identificando os ícones exibidos ao lado de itens**

Os ícones que aparecem ao lado dos itens na Caixa de Correio, na pasta Itens Enviados e no Calendário mostram informações sobre esses itens. A tabela a seguir explica o significado de cada ícone.

#### *Tabela 1-1 Descrições dos ícones*

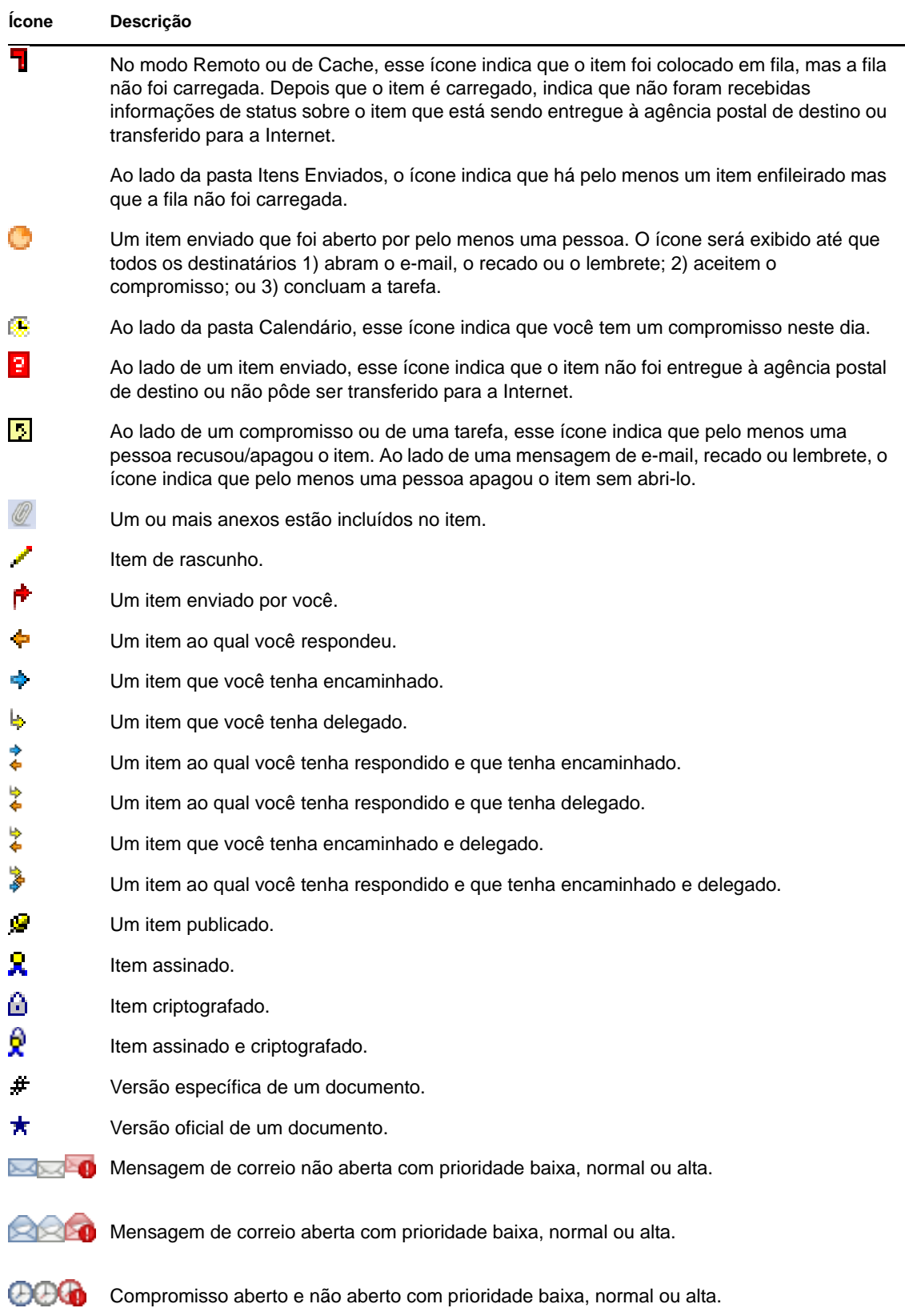

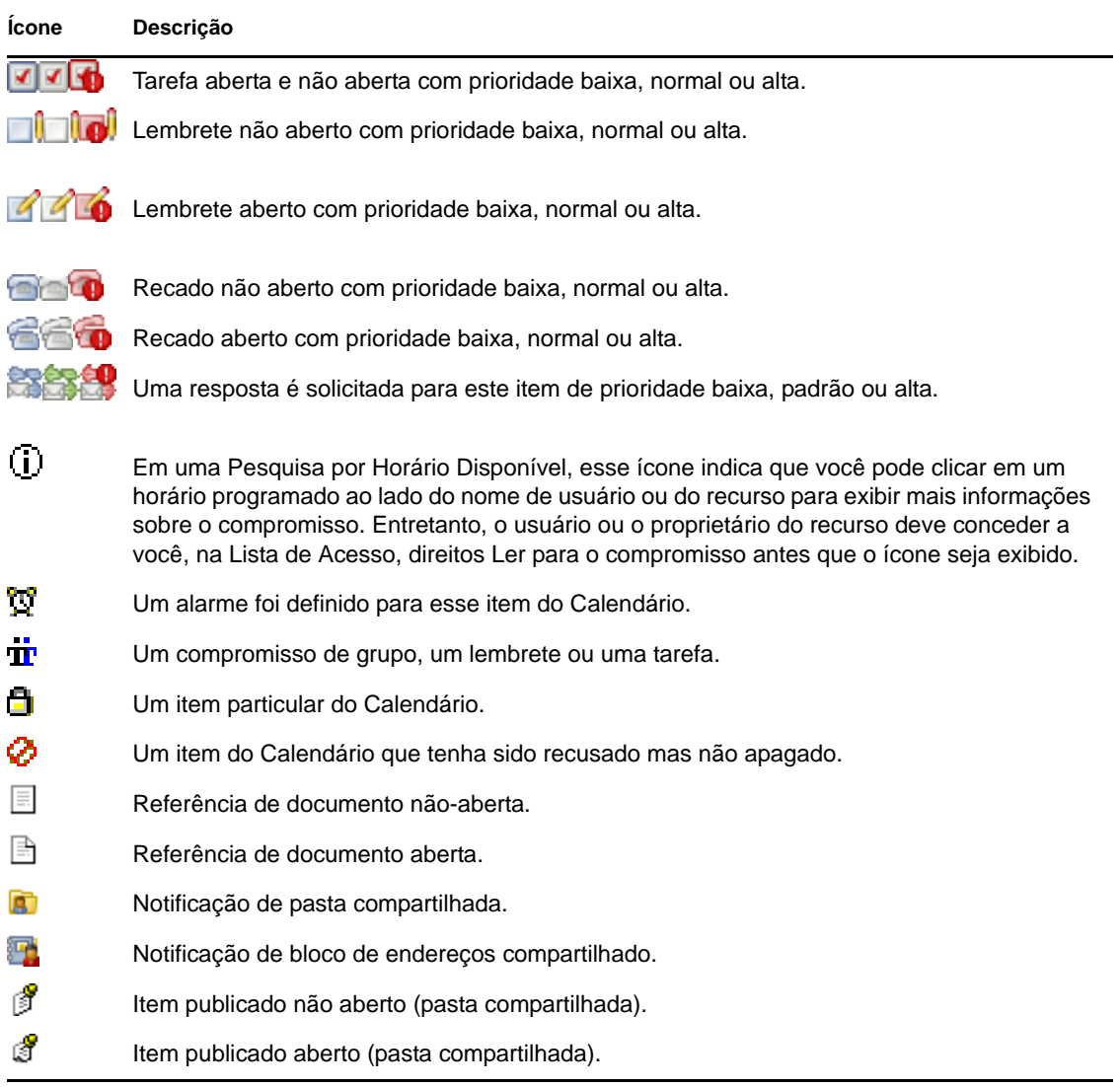

# <span id="page-32-0"></span>**1.11 Obtendo mais informações**

Você poderá aprender mais sobre o GroupWise consultando os seguintes recursos:

- [Seção 1.11.1, "Ajuda online" na página 33](#page-32-1)
- [Seção 1.11.2, "Página de documentação do GroupWise na Web" na página 34](#page-33-0)
- [Seção 1.11.3, "Inicializações Rápidas" na página 34](#page-33-1)
- [Seção 1.11.4, "Página de treinamento de usuário final na Web" na página 34](#page-33-2)
- [Seção 1.11.5, "Comunidade GroupWise Cool Solutions na Web" na página 34](#page-33-3)

## <span id="page-32-1"></span>**1.11.1 Ajuda online**

A documentação completa do usuário está disponível na Ajuda. Na Janela Principal, clique em *Ajuda* > *Tópicos da Ajuda*, e use as guias *Conteúdo*, *Índice* ou *Pesquisa* para localizar os tópicos da ajuda de sua preferência.

# <span id="page-33-0"></span>**1.11.2 Página de documentação do GroupWise na Web**

Para obter um conjunto completo de documentação de administração e de usuário do GroupWise, vá para o [site de documentação do GroupWise 2012](http://www.novell.com/documentation/gw8) (http://www.novell.com/documentation/gw8).

O Guia do Usuário também está disponível no cliente do GroupWise clicando em *Ajuda* > *Guia do Usuário*.

# <span id="page-33-1"></span>**1.11.3 Inicializações Rápidas**

As seguintes inicializações rápidas estão disponíveis. Essas inicializações rápidas descrevem como usar aspectos específicos do GroupWise e também como usar o GroupWise com outros produtos Novell e de terceiros.

- [Inicialização Rápida do Vibe do GroupWise 2012](http://www.novell.com/documentation/groupwise2012/gw2012_qs_vibe/data/gw2012_qs_vibe.html) (http://www.novell.com/documentation/ groupwise2012/gw2012 qs\_vibe/data/gw2012 qs\_vibe.html)
- [Inicialização Rápida do Skype do GroupWise 2012](http://www.novell.com/documentation/groupwise2012/gw2012_qs_skype/data/gw2012_qs_skype.html) (http://www.novell.com/documentation/ groupwise2012/gw2012\_qs\_skype/data/gw2012\_qs\_skype.html)
- [Inicialização Rápida do Messenger do GroupWise 2012](http://www.novell.com/documentation/groupwise2012/gw2012_qs_messenger22/data/gw2012_qs_messenger22.html) (http://www.novell.com/ documentation/groupwise2012/gw2012\_qs\_messenger22/data/gw2012\_qs\_messenger22.html)
- [Inicialização Rápida Básica do GroupWise WebAccess 2012](http://www.novell.com/documentation/groupwise2012/gw2012_qs_webaccbasic/data/gw2012_qs_webaccbasic.html) (http://www.novell.com/ documentation/groupwise2012/gw2012\_qs\_webaccbasic/data/gw2012\_qs\_webaccbasic.html)
- [Inicialização Rápida da Publicação de Calendário do GroupWise 2012](http://www.novell.com/documentation/groupwise2012/gw2012_qs_calpubuser/data/gw2012_qs_calpubuser.html) (http:// www.novell.com/documentation/groupwise2012/gw2012\_qs\_calpubuser/data/ gw2012\_qs\_calpubuser.html)

## <span id="page-33-2"></span>**1.11.4 Página de treinamento de usuário final na Web**

Vários tutoriais, materiais de treinamento e dicas estão disponíveis no [site de treinamento de usuário](http://www.novell.com/products/groupwise/brainstorm_training_groupwise8/index.html)  [final do GroupWise](http://www.novell.com/products/groupwise/brainstorm_training_groupwise8/index.html) (http://www.novell.com/products/groupwise/brainstorm\_training\_groupwise8/ index.html).

Esse link também está disponível no cliente GroupWise clicando em *Ajuda* > *Treinamento e Tutoriais*.

## <span id="page-33-3"></span>**1.11.5 Comunidade GroupWise Cool Solutions na Web**

O [site Cool Solutions](http://www.novell.com/communities/coolsolutions/gwmag) (http://www.novell.com/communities/coolsolutions/gwmag) apresenta dicas, truques, artigos sobre recursos e respostas a perguntas frequentes.

O link também está disponível no cliente do GroupWise quando o usuário clica em *Ajuda* > *Comunidade da Web do Cool Solutions*.

# <span id="page-34-4"></span><span id="page-34-3"></span><span id="page-34-0"></span><sup>2</sup>**Organizando-se**

Em [Introdução](#page-18-3), você aprenderá os fundamentos do ambiente do GroupWise. Agora, em ["Organizando-se,](#page-34-4)" você aprende como transformar o ambiente básico do GroupWise em um local de colaboração eficiente e personalizado que acompanha seu estilo de trabalho pessoal.

- [Seção 2.1, "Personalizando a interface do GroupWise" na página 35](#page-34-1)
- [Seção 2.2, "Usando categorias para organizar itens" na página 42](#page-41-2)
- [Seção 2.3, "Usando pastas para organizar a Caixa de Correio" na página 47](#page-46-0)
- [Seção 2.4, "Usando painéis para organizar a Pasta pessoal" na página 63](#page-62-0)
- [Seção 2.5, "Personalizando outras funções do GroupWise" na página 67](#page-66-0)

# <span id="page-34-1"></span>**2.1 Personalizando a interface do GroupWise**

Você pode optar por selecionar a aparência do GroupWise de diversas maneiras.

- [Seção 2.1.1, "Selecionando um esquema do GroupWise" na página 35](#page-34-2)
- [Seção 2.1.2, "Personalizando as configurações de aparência individuais do GroupWise" na](#page-35-0)  [página 36](#page-35-0)
- [Seção 2.1.3, "Personalizando a barra de ferramentas principal" na página 38](#page-37-0)
- [Seção 2.1.4, "Configurando a pasta de início padrão" na página 40](#page-39-0)
- [Seção 2.1.5, "Definindo telas padrão para leitura" na página 40](#page-39-1)
- [Seção 2.1.6, "Definindo a tela e a fonte padrão de leitura/composição" na página 40](#page-39-2)
- [Seção 2.1.7, "Configurando o comportamento padrão do QuickViewer" na página 41](#page-40-0)
- [Seção 2.1.8, "Mudando as telas de item padrão" na página 41](#page-40-1)
- [Seção 2.1.9, "Lendo automaticamente o próximo item da caixa de correio" na página 42](#page-41-0)
- [Seção 2.1.10, "Mudando o idioma da interface do GroupWise" na página 42](#page-41-1)

### <span id="page-34-2"></span>**2.1.1 Selecionando um esquema do GroupWise**

Você pode selecionar dentre quatro esquemas:

- **Padrão:** O esquema Padrão tem um novo esquema de cores e exibe a Barra de Navegação, a lista de pastas completa, o menu principal e duas colunas com painéis.
- **GroupWise 6.5:** O esquema do GroupWise 6.5 exibe a Lista de Pastas, a Barra de Ferramentas Principal e a Lista de Itens nas cores antigas.
- **Simplificado:** O esquema Simplificado tem um novo esquema de cores e a Barra de Navegação, a lista de pastas simples e duas colunas com painéis.
- **Personalizada:** O esquema Personalizado permite definir as configurações de aparência da forma desejada. Se você editar um dos esquemas predefinidos, essas configurações se tornarão seu Esquema personalizado.

Para selecionar um esquema:

- Clique em *Ferramentas* > *Opções*.
- Clique duas vezes em *Ambiente* e, em seguida, clique na guia *Aparência*.
- Selecione um esquema na lista suspensa *Esquemas*.

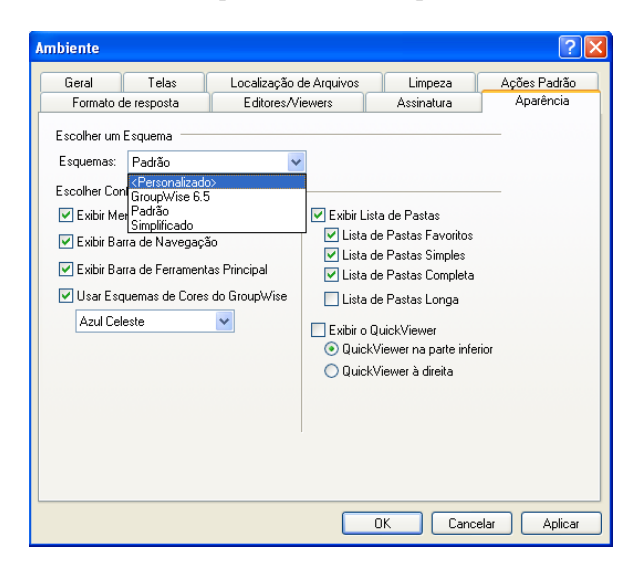

Clique em *OK* e depois em *Fechar*.

### <span id="page-35-0"></span>**2.1.2 Personalizando as configurações de aparência individuais do GroupWise**

Existem vários modos de mudar a aparência do GroupWise.

- Clique em *Ferramentas* > *Opções*.
- Clique duas vezes em *Ambiente* e, em seguida, clique na guia *Aparência*.
- Selecione as configurações de aparência desejadas para o GroupWise.
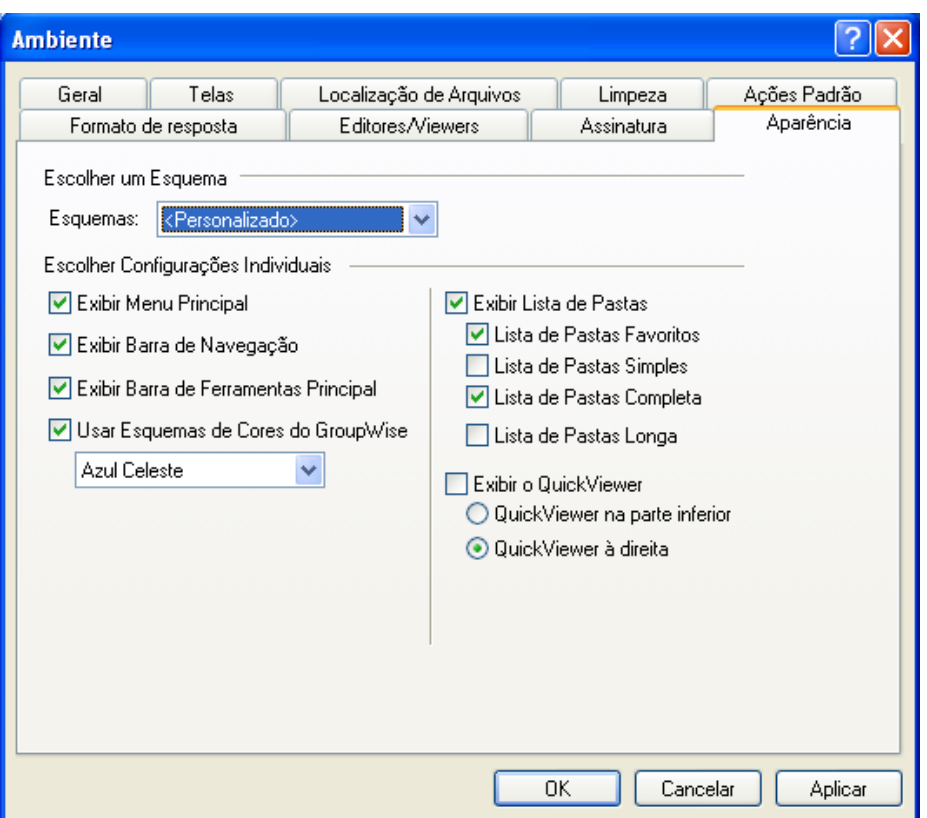

**Esquemas:** Consulte a [Seção 2.1.1, "Selecionando um esquema do GroupWise" na página 35.](#page-34-0)

**Exibir Menu Principal:** Exibe o menu principal acima da barra de navegação.

**Exibir Barra de Navegação:** Exibe a barra de navegação para acesso rápido a suas pastas mais usadas.

**Exibir Barra de Ferramentas Principal:** Exibe a Barra de Ferramentas Principal para acesso rápido às suas funções mais comuns.

**Usar Esquemas de Cores do GroupWise:** Substitui qualquer esquema de cores do sistema operacional pelo esquema de cores do GroupWise selecionado.

**Exibir Lista de Pastas:** Exibe a Lista de Pastas no lado esquerdo da janela.

**Lista de Pastas Favoritos:** Exibe uma lista de pastas personalizada. As pastas dessa lista são exibidas na ordem em que são acessadas com mais frequência.

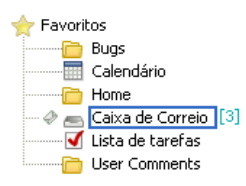

**Lista de Pastas Simples:** Exibe apenas as pastas relacionadas àquela em que você está trabalhando. Por exemplo, se você estiver na pasta Caixa de Correio, ela exibirá a pasta Gabinete para que você possa arquivar mensagens.

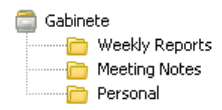

Se você estiver na pasta Calendário, ela listará os calendários pessoais. Se você estiver na pasta Contatos Frequentes, ela listará as pastas Contatos pessoais. Se você estiver na pasta Documentos, ela listará os documentos.

**Lista de Pastas Completa:** Exibe a lista completa das pastas.

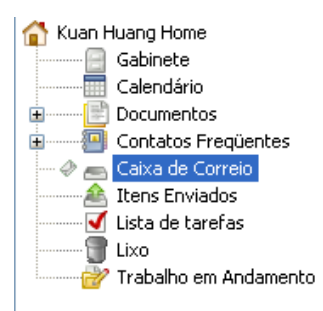

**Lista de Pastas Longa:** Se o QuickViewer for exibido, selecione esta opção para estender a lista de pastas para a parte inferior do QuickViewer quando mostrada sob a lista de itens, em vez de à direita.

**Exibir o QuickViewer:** Selecione essa opção para exibir o QuickViewer ou deixe-a desmarcada para que o QuickViewer não seja exibido.

Também é possível personalizar as pastas individuais para exibição do QuickViewer. Clique o botão direito do mouse em uma pasta e clique em *Propriedades > Exibir*. Selecione ou anule a seleção de *Lembrar-se da visibilidade do QuickViewer* e *Mostrar QuickViewer* conforme o necessário.

**QuickViewer na Parte Inferior:** Se *Exibir o QuickViewer* for selecionado, essa opção exibirá o QuickViewer na parte inferior da janela.

**QuickViewer à Direita:** Se *Exibir o QuickViewer* for selecionado, essa opção exibirá o QuickViewer na parte direita da janela.

**4** Clique em *OK*.

### **2.1.3 Personalizando a barra de ferramentas principal**

Você pode personalizar cada barra de ferramentas, adicionando e apagando os botões, escolhendo a ordem desses botões e colocando separadores entre eles.

- **1** Para personalizar a barra de ferramentas Principal, caso ela não seja exibida, clique o botão direito do mouse na barra de ferramentas e depois clique em *Personalizar Barra de Ferramentas*.
- **2** Clique na guia *Mostrar*.

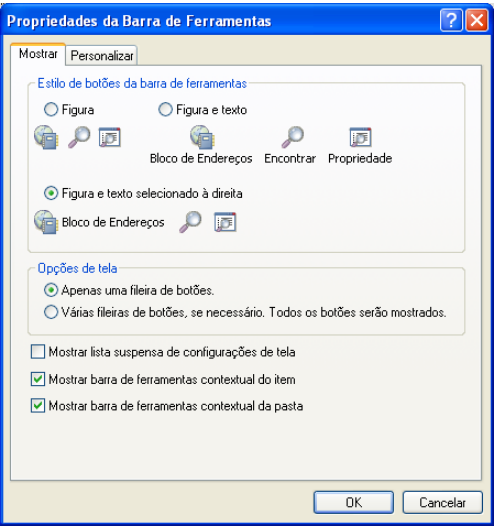

**3** Clique na forma como deseja que a barra de ferramentas seja mostrada.

Você pode optar por mostrar botões como figuras, figuras com texto abaixo delas ou figuras com texto selecionado à direita.

- **4** Selecione se você deseja uma única linha de botões ou várias linhas de botões, se necessário.
- **5** Para remover ou mostrar a lista suspensa de configurações de tela, marque ou desmarque a caixa de seleção *Mostrar lista suspensa de configurações de tela*.
- **6** Para mostrar os botões mais úteis para o item escolhido, selecione *Mostrar barra de ferramentas contextual do item*.
- **7** Para mostrar os botões mais úteis para a pasta escolhida, selecione *Mostrar barra de ferramentas contextual da pasta*.
- **8** Clique na guia *Personalizar*.

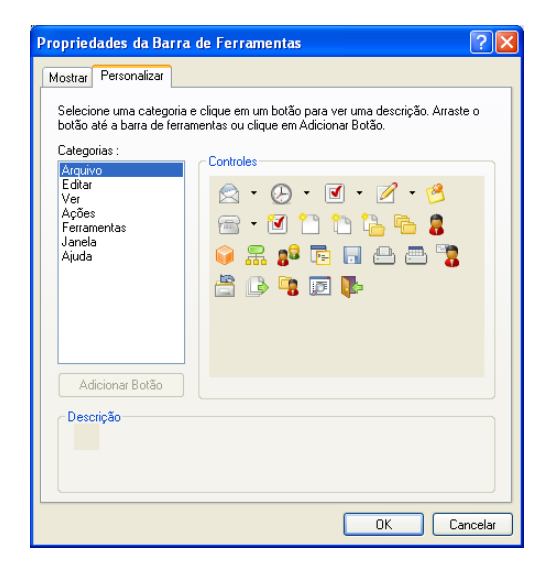

**9** Para adicionar um botão, clique em uma categoria na caixa de listagem *Categorias*, clique em um botão na caixa *Controles* e, em seguida, clique em *Adicionar Botão*.

As categorias são títulos de menus na Janela Principal. Os botões da caixa *Controles* correspondem aos recursos encontrados sob o título do menu. Por exemplo, os botões da categoria Arquivo são ações sob o menu *Arquivo* (abrir telas, imprimir, gravar etc).

- **10** Para remover um botão, arraste-o para fora da barra de ferramentas
- **11** Para mudar a ordem de um botão na barra de ferramentas, arraste-o para o local desejado.
- **12** Para adicionar espaços entre os botões, arraste um botão na direção oposta ao outro. ou

Para remover espaços entre os botões, arraste um botão em direção a outro.

**13** Clique em *OK*.

### **2.1.4 Configurando a pasta de início padrão**

Por padrão, o GroupWise exibe sua pasta Caixa de Correio. Após configurar sua Pasta Pessoal, talvez você prefira iniciar nessa pasta.

- **1** Clique em *Ferramentas* > *Opções* e clique duas vezes em *Ambiente*.
- **2** Clique na guia *Ações Padrão*.
- **3** Selecione se deseja iniciar o GroupWise na *Pasta da Caixa de Correio* ou na *Pasta pessoal*.
- **4** Clique em *OK*.

### **2.1.5 Definindo telas padrão para leitura**

Use essa opção para acelerar o tempo de carregamento quando o usuário tiver adicionado gráficos e imagens extras, como planos de fundo e assinaturas, à tela padrão. Essa opção elimina os recursos adicionados e mostra uma mensagem padrão.

Essa opção não modifica as alterações, como fonte ou tamanho nas mensagens enviadas, a menos que as alterações tenham sido gravadas como parte da tela.

- **1** Clique em *Ferramentas* > *Opções*.
- **2** Clique duas vezes em *Ambiente*.
- **3** Clique na guia *Telas*.
- **4** Selecione *Usar telas padrão para leitura*.

### **2.1.6 Definindo a tela e a fonte padrão de leitura/composição**

Para mudar a tela para todos os itens:

- **1** Clique em *Ferramentas* > *Opções*.
- **2** Clique duas vezes em *Ambiente*.
- **3** Clique na guia *Telas*.
- **4** Faça seleções nas caixas de grupo *Tela de Composição Padrão e Fonte* e *Tela de Leitura Padrão e Fonte*.
- **5** (Opcional) Na caixa de grupo *Tela de Leitura Padrão e Fonte*, selecione *Forçar tela* ao lado de *Texto Simples* para impedir a exibição de mensagens apenas HTML quando nenhuma versão de texto simples estiver disponível.

Se você selecionar *Forçar tela*, uma mensagem o informará sempre que uma mensagem apenas HTML não puder ser exibida, porém, ainda será possível clicar em *Ver* > *HTML* para vê-la. Se você não selecionar *Forçar tela*, as mensagens apenas HTML serão exibidas em HTML, mesmo que você tenha selecionado *Texto Simples* para a tela de leitura padrão.

- Selecione um estilo de fonte padrão.
- Selecione um tamanho de fonte padrão.
- Clique em *OK*.

Para mudar a tela de um item:

- Abra um item.
- Clique em *Ver* e, em seguida, clique em *Texto Simples* ou em *HTML*.

### **2.1.7 Configurando o comportamento padrão do QuickViewer**

- Clique em *Ferramentas* > *Opções* e clique duas vezes em *Ambiente*.
- Clique na guia *Ações Padrão*.
- Escolha se deseja exibir o QuickViewer em *Todas as pastas*, *Somente pasta selecionada* ou escolha *Avisar*.
- Clique em *OK*.

### **2.1.8 Mudando as telas de item padrão**

- Clique em *Ferramentas* > *Opções*.
- Clique duas vezes em *Ambiente* e, em seguida, clique na guia *Telas*.

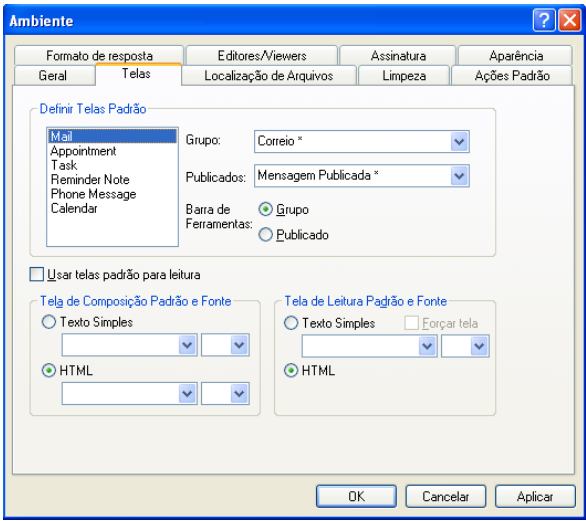

- <span id="page-40-0"></span>Selecione um tipo de item na caixa à esquerda.
- Selecione a configuração de grupo no menu suspenso Grupo.
- Selecione a configuração publicada no menu suspenso Publicado.
- <span id="page-40-1"></span>Selecione *Grupo* ou *Publicado*.
- **7** Repita a [Etapa 3](#page-40-0) à [Etapa 6](#page-40-1) até ter selecionado uma tela padrão para cada tipo de item.
- **8** Clique em *OK*.

### **2.1.9 Lendo automaticamente o próximo item da caixa de correio**

Você pode configurar o GroupWise para abrir automaticamente o próximo item da caixa de correio depois que você aceitar, recusar ou apagar o item que está lendo. Por padrão, essa opção está desabilitada.

- **1** Clique em *Ferramentas > Opções*.
- **2** Clique duas vezes em *Ambiente* e, em seguida, clique na guia *Geral*.
- **3** Selecione *Ler próximo após aceitar, recusar ou apagar* e clique em *OK*.

### **2.1.10 Mudando o idioma da interface do GroupWise**

Se você tiver uma versão de vários idiomas do GroupWise, poderá selecionar o idioma da interface desse programa.

- **1** Clique em *Ferramentas* > *Opções*.
- **2** Clique duas vezes em *Ambiente* e, em seguida, clique na guia *Geral*.
- **3** Clique em um idioma na lista suspensa *Idioma da interface* e, em seguida, clique em *OK*.

**Dica:** Para mudar o idioma do corretor ortográfico, consulte ["Selecionando o idioma do corretor](#page-79-0)  [ortográfico" na página 80](#page-79-0).

## **2.2 Usando categorias para organizar itens**

As categorias ajudam você a organizar seus itens. Você pode designar uma categoria a qualquer item, inclusive contatos. Crie e adicione categorias e atribua a cada uma delas uma cor de identificação. As cores são exibidas na Lista de Itens do Calendário.

- [Seção 2.2.1, "Compreendendo categorias" na página 42](#page-41-0)
- [Seção 2.2.2, "Atribuindo categorias a itens" na página 44](#page-43-0)
- [Seção 2.2.3, "Trabalhando com categorias" na página 46](#page-45-0)

### <span id="page-41-0"></span>**2.2.1 Compreendendo categorias**

Quando você designa uma categoria a um item, ele é exibido na cor da categoria. As categorias ajudam a organizar rapidamente os itens em grupos.

*Figura 2-1 Caixa de Correio mostrando itens com categorias*

| Novell GroupWise Cache - Weekly Reports                                                                                                    |                         |                                                                                                    |                                    |                |                 |                  |
|----------------------------------------------------------------------------------------------------|-------------------------|----------------------------------------------------------------------------------------------------|------------------------------------|----------------|-----------------|------------------|
| Editar Ver Ações Ferramentas Contas Janela Ajuda<br>Arquivo                                                                                          |                         |                                                                                                    |                                    |                |                 |                  |
| Calendário I<br>Itens Enviados<br>Caixa de Correio<br>Contatos<br>Home                                                                               |                         |                                                                                                    |                                    |                |                 |                  |
| $\rightarrow$<br>$\rightarrow$<br>$\mathbf{x}^{-1}$<br>Novo Correio + (A) Novo Compromisso<br><b>Bloco de Enderecos</b><br>Apagar Item Enviado<br>IŒ |                         |                                                                                                    |                                    |                |                 |                  |
| <b>Cache</b>                                                                                                    |                         | <b>Weekly Reports</b>                                                                                       |                                    | Encontrar v    |                 |                  |
| Gabinete                                                                                                    |                         | Nome                                                                                                    | Assunto                            |                | Data A          | $\triangleright$ |
| Weekly Reports                                                                                                    | ?⊠ ↑                    | Stanislav Bunin <stanislav.l< td=""><td>test</td><td></td><td>9/23/2008 2:10  </td><td></td></stanislav.l<> | test                               |                | 9/23/2008 2:10  |                  |
| Meeting Notes<br>Personal                                                                                                    | M⊭                      | admin admin                                                                                                 | fafafa                             |                | 9/23/2008       |                  |
|                                                                                                    | a⊠r                     | ag@starline.ee                                                                                              | Test                               |                | 9/23/2008 5:46  |                  |
|                                                                                                    | n⊠r⊪                    | 00000,00                                                                                                    | Test msg                           |                | 9/24/2008 11:50 |                  |
|                                                                                                    | <b>NO</b>               | us02                                                                                                    | <b>Fwd: Training Slides</b>        |                | 9/24/2008 12:00 |                  |
|                                                                                                    | ⊟ll≁                    | admin admin                                                                                                 | Working From Home                  |                | 1/13/2009       |                  |
|                                                                                                    | ⊤li≁                    | us01                                                                                                    | Data mining                        |                | 1/13/2009       |                  |
|                                                                                                    | ⊕∙                      | admin admin                                                                                                 | Training meeting                   |                | 1/14/2009       |                  |
|                                                                                                    | <b>a</b> lle            | Stanislav Bunin <stanislav.l< td=""><td>bugaga</td><td></td><td>1/14/2009</td><td></td></stanislav.l<>      | bugaga                             |                | 1/14/2009       |                  |
|                                                                                                    | n⊻le                    | Stanislav Bunin                                                                                             | <b>Test Tasks</b>                  |                | 1/15/2009       |                  |
|                                                                                                    | n ⊟a                    | Stanislav Bunin; admin adm                                                                                  | <b>Testing Review</b>              |                | 1/15/2009 1:30  |                  |
|                                                                                                    | $\overline{\mathbf{a}}$ | GATEWAY.GWIA.domein                                                                                         | Re: Message Status - Undeliverable |                | 1/15/2009 6:12  |                  |
|                                                                                                    | ⊕∙                      | admin admin                                                                                                 | Training meeting                   |                | 1/16/2009       |                  |
|                                                                                                    | م⊕                      | admin admin                                                                                                 | Data Mining                        |                | 2/18/2009 10:30 |                  |
|                                                                                                    | ை∙                      | admin admin                                                                                                 | Data Mining                        |                | 2/18/2009 2:00  |                  |
| Enviar/Recuperar My IMAP Account                                                                                                    |                         |                                                                                                    | Tamanho da Caixa de Correio: 0%    | Selecionados:1 | Total:16        |                  |

*Figura 2-2 Calendário mostrando itens com categorias*

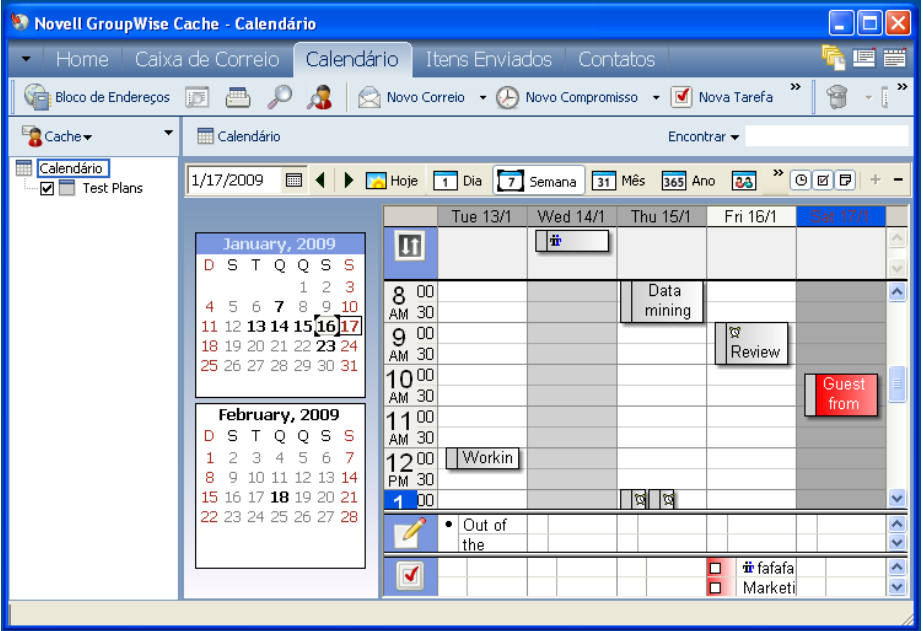

Quatro categorias padrão (Continuação, Baixa Prioridade, Pessoal e Urgente) estão disponíveis para serem atribuídas a itens imediatamente. Se quiser, você poderá modificá-las e apagá-las, assim como criar novas categorias.

Se você designar uma das categorias padrão (Continuação, Baixa Prioridade, Pessoal e Urgente) a um item que estiver enviando, o item chegará na Caixa de Correio do destinatário com essa categoria designada. Se você designar uma categoria criada a um item que estiver enviando, o item chegará na Caixa de Correio do destinatário sem nenhuma categoria designada.

Você pode designar mais de uma categoria para um item e especificar qual delas é a categoria principal. A cor da categoria principal é utilizada para identificar o item.

### <span id="page-43-0"></span>**2.2.2 Atribuindo categorias a itens**

- ["Atribuindo uma categoria rapidamente" na página 44](#page-43-1)
- ["Atribuindo qualquer categoria a qualquer tipo de item" na página 44](#page-43-2)
- ["Atribuindo uma categoria usando as propriedades do item" na página 45](#page-44-0)
- ["Atribuindo várias categorias" na página 45](#page-44-1)
- ["Removendo uma categoria de um item" na página 46](#page-45-1)

#### <span id="page-43-1"></span>**Atribuindo uma categoria rapidamente**

Em qualquer lista de itens:

- **1** Clique no ícone de item.
- **2** Clique em uma categoria na lista suspensa.

ou

Se a categoria desejada não estiver na lista, clique em *Mais* para exibir a caixa de diálogo Editar Categorias, selecione a categoria e clique em *OK*.

As 10 categorias usadas mais recentemente são listadas. (Caso você ainda não tenha usado nenhuma categoria, as categorias serão mostradas em ordem alfabética.)

#### <span id="page-43-2"></span>**Atribuindo qualquer categoria a qualquer tipo de item**

Para atribuir uma categoria a uma mensagem, compromisso, tarefa, anotação ou contato:

- **1** Clique o botão direito do mouse no item.
- **2** Clique em *Categorias*.

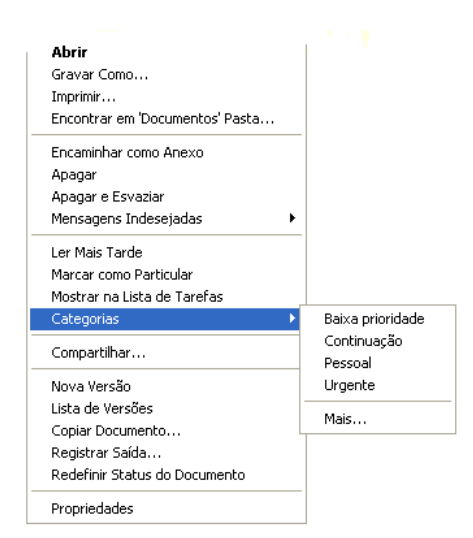

**3** Clique em uma categoria na lista suspensa.

ou

Se a categoria desejada não estiver na lista, clique em *Mais* para exibir a caixa de diálogo Editar Categorias, selecione a categoria e clique em *OK*.

As 10 categorias usadas mais recentemente são listadas. (Caso você ainda não tenha usado nenhuma categoria, as categorias serão mostradas em ordem alfabética.)

Para atribuir uma categoria a uma entrada do bloco de endereços:

- **1** Abra um bloco de endereços pessoal.
- **2** Localize o usuário desejado.
- **3** Clique o botão direito do mouse no usuário.
- **4** Clique em *Detalhes* e em *Categorias*.
- **5** Clique em uma categoria no menu, depois clique em *OK*.

#### <span id="page-44-0"></span>**Atribuindo uma categoria usando as propriedades do item**

**1** Abra um item existente, clique na guia *Personalizar* e clique em *Editar Categorias*.

ou

Abra um novo item para composição, clique na guia *Opções de Envio* e, em seguida, clique em *Editar Categorias*.

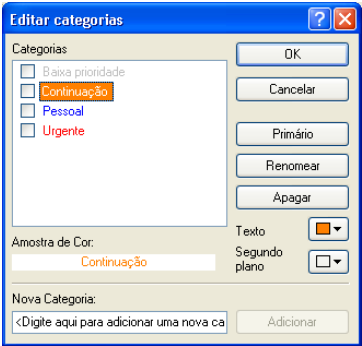

Se você designar uma das categorias padrão (Continuação, Baixa Prioridade, Pessoal e Urgente) a um item que estiver enviando, o item chegará na Caixa de Correio do destinatário com essa categoria designada. Se você designar uma categoria criada a um item que estiver enviando, o item chegará na Caixa de Correio do destinatário sem nenhuma categoria designada.

**2** Na caixa de diálogo Editar Categorias, selecione uma categoria e clique em *OK*.

#### <span id="page-44-1"></span>**Atribuindo várias categorias**

- **1** Clique o botão direito do mouse no item.
- **2** Clique em *Categorias > Mais* para exibir a caixa de diálogo Editar Categorias.
- **3** Selecione as categorias desejadas.

Quando você designa várias categorias a um item, a cor da categoria principal é a cor que será mostrada na Lista de Itens. Quando você ordena a Lista de Itens por categoria, os itens são ordenados pela categoria principal. Por padrão, a primeira categoria designada é a categoria principal.

- **4** Para definir a categoria principal para este item, selecione uma categoria e clique em *Principal*.
- **5** Clique em *OK*.

#### <span id="page-45-1"></span>**Removendo uma categoria de um item**

- **1** Clique o botão direito do mouse no item.
- **2** Clique em *Categorias > Mais* para exibir a caixa de diálogo Editar Categorias
- **3** Anule a seleção da categoria a ser removida e clique em *OK*.

A categoria é removida do item.

### <span id="page-45-0"></span>**2.2.3 Trabalhando com categorias**

- ["Adicionando uma nova categoria" na página 46](#page-45-2)
- ["Renomeando uma categoria" na página 46](#page-45-3)
- ["Encontrando itens por categoria em uma pasta" na página 47](#page-46-0)
- ["Classificando itens por categoria" na página 47](#page-46-1)
- ["Apagando uma categoria" na página 47](#page-46-2)

#### <span id="page-45-2"></span>**Adicionando uma nova categoria**

**1** Clique em *Ações > Categorias > Mais* para exibir a caixa de diálogo Editar Categorias.

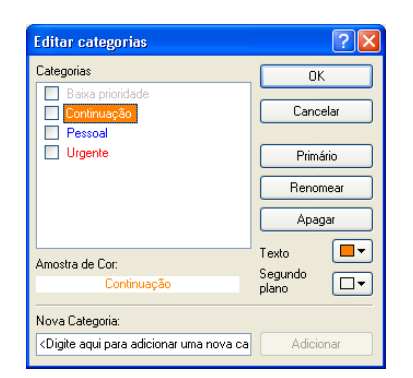

- **2** Digite o nome da categoria no campo *Nova Categoria* na parte inferior da caixa de diálogo Editar Categorias.
- **3** Clique em *Adicionar*.

O botão *Adicionar* se torna ativo quando você começa a digitar um nome de categoria.

- **4** Para designar uma cor a uma categoria, selecione o nome da categoria na lista e, em seguida, selecione o texto e as cores de segundo plano.
- **5** Clique em *OK* para gravar a nova categoria.

**Dica:** Também é possível selecionar um item antes de criar a nova categoria e atribuir imediatamente a nova categoria ao item selecionado.

#### <span id="page-45-3"></span>**Renomeando uma categoria**

**1** Clique em *Ações > Categorias > Mais* para exibir a caixa de diálogo Editar Categorias.

- **2** Selecione o nome da categoria e clique em *Renomear*.
- **3** Digite o novo nome e clique em *OK*.

A categoria é renomeada na lista e para todos os itens aos quais ela foi designada.

#### <span id="page-46-0"></span>**Encontrando itens por categoria em uma pasta**

**1** No canto superior direito de qualquer pasta, clique em *Encontrar > Categorias* e, em seguida, clique no nome da categoria.

Todos os itens que foram designados a essa categoria são exibidos.

**2** Para limpar essa seleção, clique em  $\bullet$ .

#### <span id="page-46-1"></span>**Classificando itens por categoria**

- **1** Adicione uma coluna *Categoria* à Lista de Itens da pasta, conforme descrito em ["Adicionar](#page-52-0)  [Coluna" na página 53.](#page-52-0)
- **2** Clique na coluna *Categoria* para classificar a Lista de Itens por categoria.

#### <span id="page-46-2"></span>**Apagando uma categoria**

- **1** Clique em *Ações > Categorias > Mais* para exibir a caixa de diálogo Editar Categorias.
- **2** Selecione o nome da categoria e clique em *Apagar*.
- **3** Clique em *Sim* e, em seguida, clique em *OK*.

A categoria é removida da lista e de todos os itens para os quais ela foi designada.

# **2.3 Usando pastas para organizar a Caixa de Correio**

Utilize pastas para armazenar e organizar os itens. Por exemplo, você pode agrupar todos os itens relacionados a uma determinada tarefa ou a um assunto.

Por padrão, os itens na caixa de correio são apagados e arquivados apenas quando você escolhe fazer isso. No entanto, o administrador do GroupWise pode mudar essa funcionalidade para apagar ou arquivar as mensagens após determinado período de tempo. Para garantir que o itens não sejam apagados, é possível arquivá-los manualmente. Para obter informações sobre como arquivar itens do GroupWise, consulte a [Seção 16.3, "Armazenando e-mails" na página 402](#page-401-0).

- [Seção 2.3.1, "Compreendendo as listas de pastas" na página 48](#page-47-0)
- [Seção 2.3.2, "Exibindo as listas de pastas" na página 49](#page-48-0)
- [Seção 2.3.3, "Trabalhando com pastas" na página 51](#page-50-0)
- [Seção 2.3.4, "Gerenciando listas de itens em pastas" na página 52](#page-51-0)
- [Seção 2.3.5, "Personalizando as configurações de tela de pasta" na página 55](#page-54-0)
- [Seção 2.3.6, "Noções básicas sobre pastas Resultados da Pesquisa" na página 59](#page-58-0)
- [Seção 2.3.7, "Utilizando pastas compartilhadas" na página 60](#page-59-0)

### <span id="page-47-0"></span>**2.3.1 Compreendendo as listas de pastas**

Todas as pastas são subpastas da sua Pasta pessoal. Clique em + e em - para expandir e comprimir pastas em uma lista de pastas. É possível exibir qualquer um dos três tipos diferentes de listas de pastas:

- ["Lista de Pastas Completa" na página 48](#page-47-1)
- ["Lista de Pastas Simples" na página 48](#page-47-2)
- ["Lista de Pastas Favoritos" na página 49](#page-48-1)

#### <span id="page-47-1"></span>**Lista de Pastas Completa**

A Lista de Pastas Completa exibe todas as pastas que você tem. A Lista de Pastas Completa padrão tem esta aparência:

*Figura 2-3 Lista de pastas*

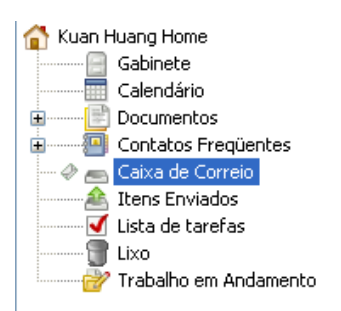

Para obter informações sobre as pastas individuais que possam existir na Lista de Pastas, consulte a [Seção 2.3.1, "Compreendendo as listas de pastas" na página 48.](#page-47-0)

O número de itens não-lidos é mostrado entre colchetes ao lado de todas as pastas (com exceção das pastas compartilhadas). Ao lado da pasta Itens Enviados, o número entre colchetes mostra quantos itens estão pendentes para serem enviados do modo de Cache ou Remoto.

Você pode organizar os itens nas pastas movendo-os ou vinculando-os. Quando você move um item para uma pasta, ele é retirado de um local e colocado em outro. Quando você vincula um item a uma pasta, ele continua existindo em sua pasta original e também aparece na nova pasta. Quando você muda um item vinculado, ele também muda nas outras pastas. Se um item estiver vinculado a várias pastas e você apagar o item original, as cópias contidas nas outras pastas não serão apagadas.

Você pode definir um conjunto de propriedades diferente para cada pasta de sua Caixa de Correio. Por exemplo, pode classificar os itens de uma pasta por data e os de outra pasta por empresa.

#### <span id="page-47-2"></span>**Lista de Pastas Simples**

A Lista de Pastas Simples é uma lista de pastas sensível ao contexto. Ela exibe as pastas relativas à pasta em que você está trabalhando atualmente. Veja a seguir as Listas de Pastas Simples sensíveis ao contexto:

 **Calendário:** Exibe uma lista de todos os calendários. A partir daqui, você pode optar por exibir o conteúdo de um calendário no calendário principal. Além disso, pode mudar a cor de um calendário.

- **Contatos:** Exibe uma lista de todos os blocos de endereços pessoais. Por padrão, a pasta Contatos principal é o bloco de endereços Contatos Frequentes.
- **Documentos:** Exibe uma lista das suas bibliotecas de documentos. Por padrão, a pasta Documentos principal é sua biblioteca de documentos padrão.
- **NNTP:** Exibe uma lista de grupos inscritos no grupo de discussão.
- **Alimentações do GroupWise:** Exibe uma lista dos feeds RSS que você assinou.
- **Favoritos:** É exibido sempre que você está fora da pasta Calendário, Contatos, Documentos, de qualquer pasta NNTP ou de feeds RSS. A Lista de Pastas Simples Favoritos permite copiar pastas para a lista de pastas para tornar o acesso mais rápido.

#### <span id="page-48-1"></span>**Lista de Pastas Favoritos**

A Lista de Pastas Favoritos permite adicionar as pastas normalmente usadas à Lista de Pastas Simples para agilizar o acesso. Isso é útil quando você arrasta e solta itens na lista de pastas. As pastas dessa lista são exibidas na ordem em que são acessadas com mais frequência.

Quando você exibe a Lista de Pastas Favoritos, as pastas usadas mais recentemente também são exibidas em uma lista separada, na seção *Pastas Usadas Recentemente*. São exibidas até 15 pastas que você acessa com mais frequência, na parte superior desta seção. Se você parar de acessar uma pasta que esteja nessa lista, ela eventualmente será removida da lista. Além disso, as pastas exibidas na Lista de Pastas Favoritos não são exibidas na seção Pastas Usadas Recentemente.

*Figura 2-4 Lista de Pastas Favoritos*

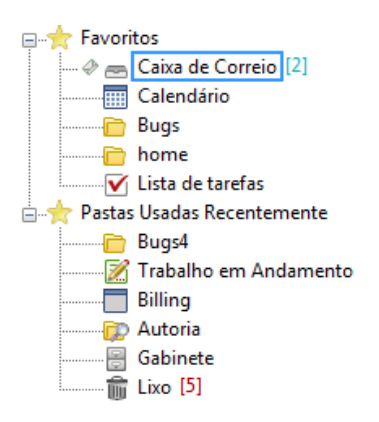

### <span id="page-48-0"></span>**2.3.2 Exibindo as listas de pastas**

- ["Organizando as listas de pastas" na página 49](#page-48-2)
- ["Compilando a Lista de Pastas Favoritos" na página 50](#page-49-0)
- ["Reorganizando as pastas" na página 50](#page-49-1)
- ["Colocando uma lista de pastas em ordem alfabética" na página 51](#page-50-1)
- ["Fechando a lista de pastas" na página 51](#page-50-2)

#### <span id="page-48-2"></span>**Organizando as listas de pastas**

- **1** Clique na seta suspensa Lista de Pastas  $\blacktriangledown$ .
- **2** Selecione uma ou mais listas de pastas: *Favoritos*, *Simples* ou *Completa*.
- **3** Se você tiver selecionado mais de um tipo de lista de pastas, clique novamente na seta suspensa Lista de Pastas e depois clique em *Escolher Ordem*.
- **4** Mova as listas de pastas para a ordem em que deseja exibi-las e clique em *OK*.
- **5** Dimensione as listas de pastas conforme necessário.

#### <span id="page-49-0"></span>**Compilando a Lista de Pastas Favoritos**

Há duas formas de adicionar pastas à Lista de Pastas Favoritos:

- Clique o botão direito do mouse em qualquer pasta localizada em sua caixa de correio e selecione *Adicionar aos Favoritos*.
- Selecione várias pastas a serem adicionadas à Lista de Pastas Favoritos.

Para selecionar várias pastas de forma adequada:

**1** Clique o botão direito do mouse na Pasta Favoritos e clique em *Escolher Favoritos*.

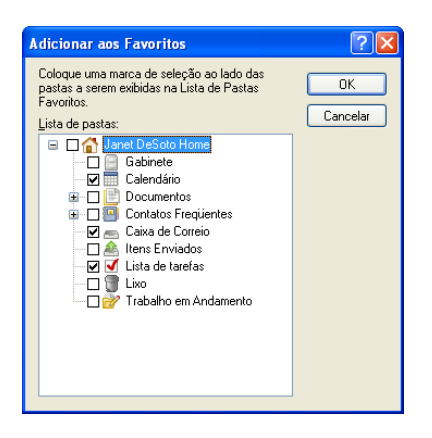

- **2** Selecione as pastas a serem adicionadas ou removidas.
- **3** Clique em *OK*.

#### <span id="page-49-1"></span>**Reorganizando as pastas**

**1** Clique em *Editar* > *Pastas*.

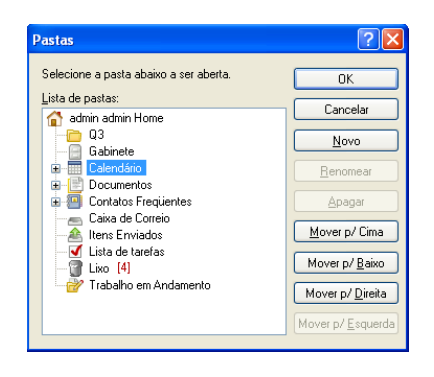

Na caixa de diálogo Pastas, você pode criar, apagar, renomear e mover pastas.

#### <span id="page-50-1"></span>**Colocando uma lista de pastas em ordem alfabética**

- **1** Clique o botão direito do mouse na pasta *Home*.
- **2** Clique em *Classificar Subpastas*.

#### <span id="page-50-2"></span>**Fechando a lista de pastas**

Você pode fechar a Lista de Pastas para deixar mais espaço para outras telas, como Calendário, na Janela Principal. Isso é conveniente quando você acessa suas pastas por meio da Barra de Navegação. Para ocultar ou mostrar a Lista de Pastas, clique em *Ver > Lista de Pastas*.

Se você não estiver exibindo sua Lista de Pastas e arrastar e soltar um item no local em que está a pasta, a Lista de Pastas aparecerá, na qual você poderá arrastar e soltar o item.

### <span id="page-50-0"></span>**2.3.3 Trabalhando com pastas**

- ["Criar uma nova pasta" na página 51](#page-50-3)
- ["Criando uma pasta específica" na página 51](#page-50-4)
- ["Movendo uma pasta" na página 51](#page-50-5)
- ["Renomeando uma pasta" na página 52](#page-51-1)
- ["Apagando uma pasta" na página 52](#page-51-2)
- ["Apagando várias subpastas ao mesmo tempo" na página 52](#page-51-3)

#### <span id="page-50-3"></span>**Criar uma nova pasta**

- **1** Clique o botão direito do mouse na Lista de Pastas
- **2** Selecione *Nova Pasta*
- **3** Digite um nome para a Nova Pasta

Se você criar uma pasta e depois decidir colocá-la em uma posição diferente, arraste-a para a nova posição na Lista de Pastas.

#### <span id="page-50-4"></span>**Criando uma pasta específica**

- **1** Na Lista de Pastas, clique em *Arquivo* > *Novo* > *Pasta*.
- **2** Selecione o tipo de pasta na lista de opções e clique em *Avançar*.
- **3** Digite o nome e a descrição da nova pasta.
- **4** Clique em *Acima*, *Abaixo*, *Direita* ou *Esquerda* para posicionar a pasta no local desejado da Lista de Pastas e clique em *Próximo*.
- **5** Especifique as configurações de tela para a pasta e clique em *Concluir*.

#### <span id="page-50-5"></span>**Movendo uma pasta**

**1** Arraste e solte a pasta no local desejado na sua estrutura de pastas.

Consulte também ["Reorganizando as pastas" na página 50.](#page-49-1)

#### <span id="page-51-1"></span>**Renomeando uma pasta**

- **1** Na Lista de Pastas, clique o botão direito do mouse na pasta e clique em *Renomear*.
- **2** Digite um novo nome para a pasta.

Você não pode renomear as pastas Calendário, Documentos, Caixa de Correio, Itens Enviados, Lista de Tarefas, Contatos, Gabinete, Trabalho em Andamento e Lixo.

#### <span id="page-51-2"></span>**Apagando uma pasta**

- **1** Clique o botão direito do mouse na pasta que deseja apagar e clique em *Apagar*.
- **2** Clique em *Sim* para confirmar a exclusão.

Você não pode apagar as pastas Calendário, Documentos, Caixa de Correio, Itens Enviados, Lista de Tarefas, Contatos, Gabinete, Trabalho em Andamento e Lixo. Você só poderá apagar a pasta Mensagens Indesejadas se o Gerenciamento de Mensagens Indesejadas tiver sido desabilitado.

Para apagar uma pasta compartilhada com você, clique o botão direito do mouse na pasta, clique em *Apagar* e, em seguida, clique em *Sim*.

#### <span id="page-51-3"></span>**Apagando várias subpastas ao mesmo tempo**

É possível apagar várias pastas contidas em outra pasta.

- **1** Abra a pasta que contém as subpastas.
- **2** Na lista de itens, selecione as subpastas que deseja apagar.
- **3** Clique o botão direito do mouse nas pastas selecionadas, depois clique em *Apagar*.
- **4** Selecione se deseja apagar apenas os itens contidos nas pastas, ou os itens e as pastas, e clique em *OK*.

### <span id="page-51-0"></span>**2.3.4 Gerenciando listas de itens em pastas**

- ["Habilitando etiquetas do grupo para uma pasta" na página 52](#page-51-4)
- ["Habilitando visualizações de mensagens para uma pasta" na página 53](#page-52-1)
- ["Usando colunas" na página 53](#page-52-2)
- ["Movendo ou vinculando um item para outra pasta" na página 54](#page-53-0)
- ["Mudando as opções de leitura de item" na página 55](#page-54-1)

#### <span id="page-51-4"></span>**Habilitando etiquetas do grupo para uma pasta**

As etiquetas de grupo organizam uma lista de itens com base no tipo de item exibido. Por exemplo, na pasta Caixa de Correio, as etiquetas de grupo separam os itens com base na data de recebimento deles.

- **1** Clique o botão direito do mouse em uma pasta e clique em *Propriedades*.
- **2** Clique na guia *Tela*.
- **3** Selecione *Mostrar Etiquetas do Grupo*.
- **4** Clique em *OK*.

Para comprimir ou expandir as Etiquetas de Grupo, clique no sinal + ou - ao lado da etiqueta.

#### <span id="page-52-1"></span>**Habilitando visualizações de mensagens para uma pasta**

Uma visualização da mensagem mostra duas linhas da mensagem. Não é possível configurar o número de linhas exibidas.

- **1** Clique o botão direito do mouse em uma pasta e clique em *Propriedades*.
- **2** Clique na guia *Tela*.
- **3** Selecione *Visualização da Mensagem*.
- **4** Clique em *OK*.

#### <span id="page-52-2"></span>**Usando colunas**

A Lista de Itens em uma pasta divide-se em colunas. Cada coluna exibe informações sobre os itens da lista. Por exemplo, colunas diferentes exibem o assunto dos itens, a data em que foram enviados, etc. Você pode personalizar a exibição de colunas para cada pasta.

- ["Movendo uma coluna" na página 53](#page-52-3)
- ["Redimensionando uma coluna" na página 53](#page-52-4)
- ["Adicionar Coluna" na página 53](#page-52-0)
- ["Classificando por uma coluna" na página 53](#page-52-5)
- ["Remover Coluna" na página 54](#page-53-1)

#### <span id="page-52-3"></span>Movendo uma coluna

Arraste uma coluna para uma nova posição no cabeçalho de coluna.

**Dica:** Você também pode clicar o botão direito do mouse no título da coluna, clicar em *Mais colunas*, clicar em um nome de coluna na caixa *Colunas selecionadas* e depois clicar em *Abaixo* ou *Acima*.

#### <span id="page-52-4"></span>Redimensionando uma coluna

Arraste a borda do cabeçalho da coluna para ampliar ou estreitar a coluna.

#### <span id="page-52-0"></span>Adicionar Coluna

- **1** Clique o botão direito do mouse no cabeçalho da coluna.
- **2** Clique na coluna que deseja adicionar.

ou

Clique em *Mais Colunas*.

- **2a** Na lista *Colunas disponíveis*, selecione uma ou mais colunas e clique em *Adicionar*.
- **2b** Use *Acima* e *Abaixo* para posicionar as novas colunas em relação às colunas existentes.
- **2c** Clique em *OK*.

#### <span id="page-52-5"></span>Classificando por uma coluna

- **1** Clique na pasta que contém os itens a serem classificados.
- **2** Clique em *Ver* > *Configurações de Tela* > *Ordenar*.

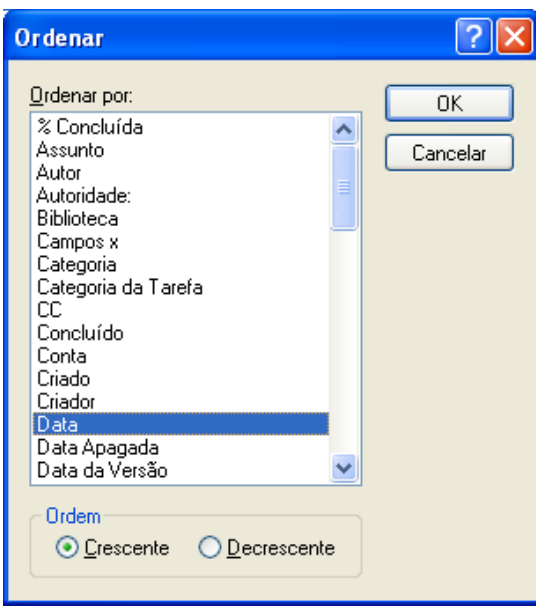

- **3** Clique na propriedade a ser usada para classificação dos itens na caixa de listagem.
- **4** Clique em *Crescente* para ordenar de A a Z.

ou

Clique em *Decrescente* para ordenar de Z a A.

**5** Clique em *OK*.

Você também pode ordenar a Lista de Itens clicando no cabeçalho de uma coluna. Para reverter a ordem, clique no cabeçalho da coluna outra vez.

#### <span id="page-53-1"></span>Remover Coluna

Arraste o título da coluna para fora da barra de cabeçalho de colunas.

#### <span id="page-53-0"></span>**Movendo ou vinculando um item para outra pasta**

Quando você move um item para uma pasta, ele é retirado de um local e colocado em outro. Quando você vincula um item a uma pasta, ele continua existindo em sua pasta original e também aparece na nova pasta. Quando você muda um item vinculado, ele também muda nas outras pastas.

**1** Arraste um item da Lista de Itens para a pasta desejada.

Pressione a tecla Alt enquanto arrasta o item para removê-lo de todas as pastas às quais ele estava vinculado e colocá-lo apenas nessa pasta.

Pressione a tecla Ctrl enquanto arrasta o item para vinculá-lo a essa pasta.

Você também pode clicar em um item, clicar em *Editar* > *Mover/Vincular a Pastas*, selecionar as pastas para as quais o item será movido ou vinculado e clicar em *Mover* ou *Vincular*. Selecione *Apagar links antigos* para remover o item de todas as pastas às quais ele estava vinculado anteriormente e colocá-lo na pasta selecionada.

Se o item movido for uma pasta, e uma pasta com o mesmo nome já existir na nova localização, uma caixa de diálogo será aberta para que você mude o nome da pasta que está sendo movida.

Se você apagar o item original, as cópias contidas em outras pastas serão mantidas.

#### <span id="page-54-1"></span>**Mudando as opções de leitura de item**

Você tem a opção de exibir as pastas pelo primeiro item não lido ou pelo último item lido. Contudo, se a pasta contiver um grande número de itens, poderá demorar um pouco para que o conteúdo da pasta seja exibido.

Para selecionar a primeira opção de leitura padrão para a pasta:

- **1** Clique o botão direito do mouse na pasta que será modificada.
- **2** Clique em *Propriedades*.
- **3** Na guia *Geral*, selecione *Selecionar primeiro item não-lido quando a pasta for aberta*.

Se você anular a seleção de *Selecionar primeiro item não-lido quando a pasta for aberta*, a pasta exibirá o último item lido.

**4** Clique em *OK*.

### <span id="page-54-0"></span>**2.3.5 Personalizando as configurações de tela de pasta**

As configurações de tela determinam como o GroupWise exibe informações em determinada pasta. Por exemplo, a Pasta pessoal tem uma configuração de tela padrão que contém a lista de pastas e painéis. Essas configurações são gravadas no banco de dados do GroupWise para que possam seguilo em qualquer máquina. Você pode fazer seleções em uma lista padrão de configurações de tela predefinidas ou personalizar suas próprias configurações de exibição.

- ["Compreendendo as configurações básicas de tela de pasta" na página 55](#page-54-2)
- ["Mudando ou apagando configurações de tela de pasta" na página 57](#page-56-1)
- ["Gravando suas configurações de tela" na página 57](#page-56-2)
- ["Selecionando configurações de tela gravadas para uma pasta" na página 58](#page-57-0)
- ["Enviando uma configuração de exibição" na página 58](#page-57-1)
- ["Importando uma configuração de exibição" na página 58](#page-57-2)

#### <span id="page-54-2"></span>**Compreendendo as configurações básicas de tela de pasta**

Você pode ver os itens da Caixa de Correio de diversas maneiras, dependendo de como deseja organizar as informações.

- **1** Clique o botão direito do mouse na pasta para a qual deseja mudar as configurações de tela e, em seguida, clique em *Propriedades*.
- **2** Clique na guia *Tela* e, em seguida, clique em *Mais Config. Tela*.
- **3** Selecione a configuração de exibição na lista suspensa *Ver por*.

É possível selecionar dentre as seguintes configurações:

- [Detalhes](#page-55-0)
- [Threads de Discussão](#page-55-1)
- [Painéis](#page-56-0)
- [Calendário](#page-56-3)
- [Lista de tarefas](#page-56-4)
- **4** Clique duas vezes em *OK*.

#### <span id="page-55-0"></span>Detalhes

A opção Detalhes mostra uma lista de itens e informações sobre eles organizadas em colunas, como *Assunto*, *Data*, *CC*, *Prioridade*, *Tipo de Documento*, *Data de Vencimento*, *Tamanho*, *Número da Versão* e muitas outras categorias. Detalhes será a tela padrão da Caixa de Correio se você não tiver mudado as propriedades da sua Caixa de Correio. Para obter informações sobre como adicionar ou reorganizar colunas, consulte ["Usando colunas" na página 53](#page-52-2).

*Figura 2-5 Tela de detalhes*

|    | De                      | <b>Assunto</b>                  | Data $\triangle$ |
|----|-------------------------|---------------------------------|------------------|
| ଛ  | Marie Lamaroux          | <b>Working from Home</b>        | 9/23/2008 11:16  |
| U  | Benji Gensomino         | <b>Computer Upgrades</b>        | 9/24/2008        |
| S. | <b>Richard Steadman</b> | <b>New Program Instructions</b> | 9/24/2008 6:00   |
| ¥  | Benji Gensomino         | Implementation                  | 9/24/2008        |
| œ  | <b>Ishmael Yacoub</b>   | <b>Marketing Briefing Notes</b> | 9/24/2008 7:00   |

#### <span id="page-55-1"></span>Processo de Discussão

A opção Threads de Discussão mostra a discussão por e-mail de um item original e todas as respostas correspondentes agrupadas em ordem hierárquica. Por padrão, somente os itens recebidos são exibidos em um thread de discussão.

*Figura 2-6 Tela do Thread de Discussão*

|                | <b>Nome</b>             | Assunto                             | Data            | Publicado por |
|----------------|-------------------------|-------------------------------------|-----------------|---------------|
| Ð<br>◚         | Janet DeSoto            | <b>Office Party</b>                 | 23/08/2005 7:16 |               |
| Ø              | Marie Lamaroux          | <b>Working from Home</b>            | 23/08/2005 6:07 |               |
| Ø              | Benii Gensomino         | <b>Computer Upgrades</b>            | 23/08/2005 6:18 |               |
| RP 0           | David Jones             | Lunch                               | 07/09/2005 9:13 |               |
| m<br>◚         | Janet DeSoto            | Re: New Program Instructions        | 23/08/2005 3:13 |               |
| o<br>◚         | <b>Richard Steadman</b> | <b>Re: New Program Instructions</b> | 23/08/2005 3:41 |               |
| <b>COM</b>     | Janet DeSoto            | <b>Re: New Program Instructions</b> | 23/08/2005 7:24 |               |
| — Gir          | <b>Richard Steadmar</b> | <b>Re: New Program Instructions</b> | 23/08/2005 7:26 |               |
| Rit e          | Benji Gensomino         | Implementation                      | 31/08/2005 9:11 |               |
| n<br>$\otimes$ | <b>Ishmael Yacoub</b>   | <b>Marketing Briefing Notes</b>     | 07/09/2005 9:13 |               |
| c<br>ما∎≀      | David Jones             | Lunch                               | 07/09/2005 9:13 |               |

Por padrão, somente os itens contidos em uma pasta são exibidos em um thread de discussão. Você pode adicionar outros tipos de itens à pasta para serem vistos no thread de discussão. Por exemplo, os itens enviados podem ser adicionados à pasta para concluir o thread de discussão.

Para exibir os itens enviados em um thread de discussão:

- **1** Clique o botão direito na pasta que está exibindo os threads de discussão e clique em *Propriedades*.
- **2** Clique na guia *Tela* e, em seguida, clique em *Mais Config. Tela*.
- **3** Selecione *Enviado* em *Escolher origem do item*.
- **4** Clique em *OK* duas vezes e especifique um nome para a configuração de exibição.
- **5** Clique em *OK*.

#### <span id="page-56-0"></span>Painéis

Um painel exibe uma tela personalizada de informações no GroupWise. Por exemplo, a tela Home padrão inclui o painel Mensagens Não Lidas, que exibe uma lista dos itens não lidos. O painel Lista de Tarefas é outro painel padrão na tela Home. Esse painel exibe os itens contidos na pasta Lista de Tarefas.

#### <span id="page-56-3"></span>Como Calendário

A tela Como Calendário exibe todos os itens programados que foram gravados em uma pasta específica. Essa opção é útil quando você organiza todos os seus compromissos e outros itens de um projeto específico em uma pasta.

#### <span id="page-56-4"></span>Como Lista de Tarefas

A tela como Lista de Tarefas exibe a área Lista de Tarefas na parte superior da Lista de Itens, na qual é possível criar uma Lista de Tarefas dos itens em sua Lista de Itens. Cada item arrastado para a área Lista de Tarefas é exibido com uma caixa de seleção para que você possa marcá-lo totalmente. É possível designar datas de vencimento, prioridades etc. aos itens da Lista de Tarefas. Qualquer item movido para a área Lista de Tarefas também é exibido na pasta Lista de Tarefas da Lista de Pastas.

Para obter mais informações sobre como criar uma Lista de Tarefas, consulte a [Seção 5.3.1,](#page-186-0)  ["Designando uma tarefa" na página 187.](#page-186-0)

#### <span id="page-56-1"></span>**Mudando ou apagando configurações de tela de pasta**

Você pode controlar o nome que aparece na lista suspensa *Exibir*, a origem dos itens na pasta, a exibição da coluna e a ordem em que os itens aparecem na pasta. As configurações de tela são definidas no nível da pasta. Se você quiser usar as mesmas configurações de tela para várias pastas, grave essas configurações e use-as para as outras pastas.

- **1** Clique o botão direito do mouse em qualquer pasta da Lista de Pastas e, em seguida, clique em *Propriedades*.
- **2** Clique na guia *Tela*.
- **3** Clique na configuração de tela a ser modificada na lista suspensa *Nome da configuração*.
- **4** Faça as mudanças desejadas nas configurações de tela na caixa de diálogo.
- **5** Clique em *Gravar Como*, mude o nome das configurações de tela conforme o necessário e, em seguida, clique em *OK*.
- **6** Para apagar a configuração de tela de uma pasta, clique na configuração de tela e, em seguida, clique em *Apagar*.
- **7** Clique em *OK*.

#### <span id="page-56-2"></span>**Gravando suas configurações de tela**

Depois que você tiver personalizado suas configurações de tela da maneira que desejar, poderá gravá-las para uso futuro. As configurações de tela são gravadas no banco de dados do GroupWise para que possam segui-lo em qualquer máquina.

**1** Clique em *Ver* > *Configurações de Tela* > *Gravar Atual*.

#### <span id="page-57-0"></span>**Selecionando configurações de tela gravadas para uma pasta**

É possível escolher de uma variedade de configurações de exibição padrão ou a partir de configurações de exibição já gravadas.

- **1** Clique o botão direito do mouse na pasta cujas configurações de exibição você deseja mudar e clique em *Propriedades*.
- **2** Clique na guia *Tela*.
- **3** Na lista suspensa *Nome das configurações*, selecione o nome da configuração de exibição.
- **4** (Opcional) Digite uma descrição da pasta.
- **5** Defina as configurações restantes desejadas.
- **6** Clique em *OK*.

#### <span id="page-57-1"></span>**Enviando uma configuração de exibição**

É possível enviar uma configuração de tela como anexo para destinatários de e-mail. Se o destinatário for um usuário do GroupWise, ele poderá importar a configuração e selecioná-la em uma lista de configurações de exibição padrão. Isso é útil, por exemplo, quando você deseja que toda a sua empresa tenha o mesmo layout da pasta Home.

As configurações de tela são enviadas como anexo com o formato de arquivo .gws.

- **1** Selecione a pasta para a qual deseja enviar as configurações de exibição.
- **2** Clique em *Ver* > *Configurações de Tela* > *Enviar Atual.*

Uma mensagem de e-mail é exibida com as configurações como anexo.

**3** Na caixa *Para*, digite um nome de usuário e pressione Enter. Repita esse procedimento para usuários adicionais. Se for necessário, digite os nomes de usuário nas caixas *CC* e *CO*.

ou

Para selecionar nomes de usuários em uma lista, clique em *Endereço* na barra de ferramentas, clique duas vezes em cada usuário e, em seguida, clique em *OK*.

- **4** Para mudar o nome De (para outra conta ou proxy), clique em *De:*, depois clique em um nome.
- **5** Digite um assunto.
- **6** Digite uma mensagem.

Você pode especificar várias opções, por exemplo, tornar essa mensagem de alta prioridade, solicitar uma resposta dos destinatários etc., clicando na guia *Opções de Envio*.

**7** Na barra de ferramentas, clique em *Enviar*.

#### <span id="page-57-2"></span>**Importando uma configuração de exibição**

É possível importar uma configuração de exibição do GroupWise de outro sistema GroupWise, mesmo que você não esteja no mesmo sistema. Isso é útil, por exemplo, quando você deseja que toda a sua empresa tenha o mesmo layout da pasta Home.

É necessário que você tenha uma mensagem contendo um anexo com o formato de arquivo .gws.

**1** Em uma mensagem que contenha um anexo de configurações de tela do GroupWise, clique o botão direito do mouse no anexo na janela de anexos.

**2** Clique em *Importar Configurações de Tela*.

A configuração de exibição é adicionada à sua lista de configurações de exibição disponíveis. Para obter informações sobre como selecionar uma configuração de exibição, consulte ["Selecionando configurações de tela gravadas para uma pasta" na página 58](#page-57-0).

### <span id="page-58-0"></span>**2.3.6 Noções básicas sobre pastas Resultados da Pesquisa**

A pasta Resultados da Pesquisa é uma pasta que mostra os resultados de uma consulta. Quando você abre a pasta, o GroupWise examina os critérios de pesquisa definidos para a pasta, procura tudo o que está especificado e mostra, na Lista de Itens, tudo o que encontrou. É possível realizar ações em itens na pasta Resultados da Pesquisa da mesma forma que em qualquer pasta, como abrir, encaminhar, imprimir, copiar, mover ou apagá-los. O item original permanece armazenado na pasta em que a pesquisa o encontrou, e as ações também são realizadas nele. Isso significa que, se você mover ou apagar um item de uma pasta Resultados da Pesquisa, o item será apagado da Lista de Itens e da localização original.

Você poderá ver a pasta na qual cada item foi originado se abrir a pasta Resultados da Pesquisa e examinar as colunas de informações mostradas na Lista de Itens. A coluna Pasta relaciona os locais onde cada item está realmente armazenado.

Você pode criar suas próprias pastas Resultados da Pesquisa e definir os critérios de pesquisa desejados, como todos os itens de determinado endereço ou todos os itens que contêm determinada palavra na linha Assunto. Se preferir, você pode criar uma pasta Resultados da Pesquisa que exiba todos os itens não lidos.

- ["Criando uma pasta Resultados da Pesquisa" na página 59](#page-58-1)
- ["Criando uma pasta que exiba itens não lidos" na página 60](#page-59-1)

#### <span id="page-58-1"></span>**Criando uma pasta Resultados da Pesquisa**

- **1** Na Lista de Pastas, clique em *Arquivo* > *Novo* > *Pasta*.
- **2** Clique na pasta *Resultados da pesquisa*.
- **3** Para criar uma pasta Resultados da Pesquisa com seus próprios critérios de pesquisa, clique na *Pasta resultados da pesquisa personalizada* e, em seguida, clique em *Próximo*.

ou

Para criar uma pasta Resultados da Pesquisa com base em Pesquisa por Exemplo, clique em *Pasta personalizada da pesquisa por exemplo* e, em seguida, clique em *Próximo*.

ou

Se quiser usar uma pasta Resultados da Pesquisa predefinida como um gabarito para criar uma pasta personalizada, clique na *Pasta resultados da pesquisa predefinida*, selecione a pasta predefinida na qual a sua pasta será baseada (por exemplo, Itens Enviados) e selecione *Modificar pasta resultados da pesquisa predefinida* e clique em *Próximo*.

- **4** Digite o nome e a descrição da sua pasta.
- **5** Clique em *Acima*, *Abaixo*, *Direita* ou *Esquerda* para posicionar a pasta no local desejado da Lista de Pastas e clique em *Próximo*.
- **6** Especifique os critérios da pesquisa, os critérios da pesquisa por exemplo ou as informações para os itens que deseja localizar.
- **7** Se você não desejar que a pasta atualize os resultados sempre que for aberta, anule a seleção de *Encontrar novos itens correspondentes ao abrir a pasta*.
- **8** Clique em *Avançar*.
- **9** Especifique quaisquer configurações de tela que desejar para essa pasta e clique em *Concluir*.

#### <span id="page-59-1"></span>**Criando uma pasta que exiba itens não lidos**

Um uso comum para as pastas Resultados da Pesquisa é criar uma pasta que exiba todos os itens não lidos.

Para criar uma pasta Resultados da Pesquisa que exiba os itens não lidos:

- **1** Clique em *Arquivo* > *Novo* > *Pasta*.
- **2** Selecione *Pasta de Resultados da Pesquisa* e depois selecione *Pasta de resultados da pesquisa personalizada*.
- **3** Clique em *Avançar*.
- **4** No campo *Nome*, especifique um nome para a pasta, como Itens Não Lidos e depois clique em *Avançar*.
- **5** No campo *Pesquisar em*, selecione todas as pastas de onde deseja que sejam exibidos os itens não lidos.
- **6** Clique em *Pesquisa Avançada*.
- **7** Na primeira lista suspensa, selecione *Status do Item*; na segunda lista suspensa, selecione *Não Incluir* e na terceira lista suspensa, selecione *Ler*.
- **8** Clique em *OK* e depois clique em *Avançar* > *Concluir*.

### <span id="page-59-0"></span>**2.3.7 Utilizando pastas compartilhadas**

- ["Compreendendo as pastas compartilhadas" na página 60](#page-59-2)
- ["Compartilhando uma pasta existente ou a árvore de pastas com outros usuários" na página 61](#page-60-0)
- ["Criando uma pasta compartilhada" na página 62](#page-61-0)
- ["Aceitando pastas compartilhadas" na página 62](#page-61-1)
- ["Publicando um item em uma pasta compartilhada" na página 63](#page-62-0)
- ["Vendo threads de discussão em uma pasta compartilhada" na página 63](#page-62-1)
- ["Apagando uma pasta compartilhada" na página 63](#page-62-2)

#### <span id="page-59-2"></span>**Compreendendo as pastas compartilhadas**

Uma pasta compartilhada é igual a qualquer outra pasta do Gabinete; no entanto, ao contrário das demais pastas, outras pessoas têm acesso às pastas compartilhadas e elas são exibidas no Gabinete dessas pessoas. Você pode criar pastas compartilhadas ou compartilhar pastas pessoais existentes no Gabinete. Escolha com quem deseja compartilhar a pasta e quais direitos serão concedidos a cada usuário. Os usuários poderão, então, publicar mensagens na pasta compartilhada, arrastar itens existentes para a pasta e criar threads de discussão.

Quando você compartilha uma pasta, todas as subpastas são automaticamente compartilhadas por padrão.

Não é possível compartilhar pastas do sistema, o que inclui as pastas Calendário, Documentos, Caixa de Correio, Itens Enviados, Lista de Tarefas, Contatos, Gabinete, Trabalho em Andamento, Mensagens Indesejadas e Lixo.

*Figura 2-7 Tela de pasta compartilhada*

| Novell GroupWise - Plans<br>---                                                                                                    |                                                                        |                                                                        |                                                     |                                                                                                    |
|----------------------------------------------------------------------------------------------------|------------------------------------------------------------------------|------------------------------------------------------------------------|-----------------------------------------------------|----------------------------------------------------------------------------------------------------|
| Arquivo Editar Ver Ações Ferramentas Janela Ajuda                                                                                                    |                                                                        |                                                                        |                                                     |                                                                                                    |
| Home   Caixa de Correio   Calendário   Itens Enviados   Contatos                                                                                                    |                                                                        |                                                                        |                                                     | <b>SEE</b>                                                                                                    |
|                                                                                                    |                                                                        |                                                                        |                                                     | 19 Bloco de Endereços □ □ ♪ ♪ ■ ◇ Novo Correio ▼ → Novo Compromisso ▼ ■ Nova Tarefa ▼ ■ □ □ □ ■ □ ▼ ■ ● △ Feedback do GroupWise |
| - 53 Responder 80 Responder em Particular 15 Encaminhar -<br>窗                                                                                                    |                                                                        |                                                                        |                                                     |                                                                                                    |
| <b>R</b> Online<br>٠                                                                                                    | Plans[1]                                                               |                                                                        |                                                     | Encontrar: v                                                                                                    |
| 官 Lise [2]                                                                                                    | Nome                                                                   | Assunto                                                                | Data                                                |                                                                                                    |
| Gabinete<br><b>Pa</b> Billing<br>Multi-User<br>C R. Plans [1]<br><b><i>CD</i></b> Novell Vibe<br>$\epsilon$<br>m.<br>٠<br>Marie Barnard Home<br>em Caixa de Correio<br>.A. Itens Enviados<br>il e <sup>file</sup> Calendário<br><b>Ed Billing</b><br>- Multi-User<br>Contatos Frequentes<br>Decumentos<br>$\Rightarrow$ $\triangledown$ Lista de tarefas [4]<br>Trabalho em Andamento<br><b>B</b> Gabinete<br>$ \phi$ $\mathbb{R}$ Plans [1]<br><b>合 Live [2]</b><br>@ Novell Vibe | George Smith<br>ė<br><b>Marle Barnard</b><br>Ħ<br><b>Marie Barnard</b> | Meeting Agenda<br><b>Review Project Analysis</b><br>Meeting Agenda.txt | 05/10/2011 06:5<br>05/10/2011 06<br>05/10/2011 06:5 |                                                                                                    |
|                                                                                                    |                                                                        |                                                                        |                                                     | Selecionados:0<br>Total:3                                                                                                    |

Se você colocar um documento em uma pasta compartilhada, as pessoas que tiverem direitos nessa pasta não receberão automaticamente direitos para editar o documento. Para que possam editar o documento, você deverá conceder a elas o direito Editar na guia *Compartilhamento de Documentos*.

Você pode compartilhar pastas pessoais com outros usuários. Os destinatários da pasta pessoal recebem uma notificação explicando que você compartilhou a pasta com eles. Esses destinatários podem aceitar ou recusar a pasta.

Nos modos Remoto e de Cache, as mudanças em pastas compartilhadas são atualizadas sempre que você se conecta com o sistema GroupWise master.

#### <span id="page-60-0"></span>**Compartilhando uma pasta existente ou a árvore de pastas com outros usuários**

**1** Na Lista de Pastas, clique o botão direito do mouse na pasta que deseja compartilhar e clique em *Compartilhar*.

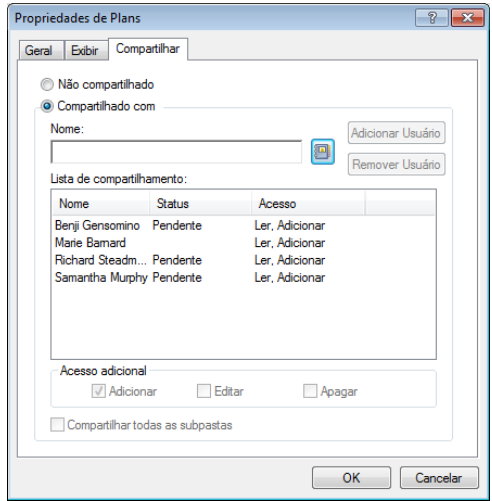

- **2** Selecione *Compartilhado com*.
- <span id="page-61-2"></span>**3** No campo *Nome*, comece a digitar o nome de um usuário ou clique no botão *Bloco de Endereços* para selecionar o usuário na caixa de diálogo *Seletor de Endereços*.
- **4** Quando o nome do usuário for exibido no campo, clique em *Adicionar Usuário* para mover o usuário para a *Lista de compartilhamento*.
- **5** Clique no nome do usuário na *Lista de compartilhamento*.
- <span id="page-61-3"></span>**6** Selecione as opções de acesso desejadas para o usuário.
- **7** Repita da [Etapa 3](#page-61-2) até a [Etapa 6](#page-61-3) para cada usuário com o qual você deseja compartilhar a pasta.
- **8** (Opcional) Deixe a opção *Compartilhar todas as subpastas* selecionada para que todas as subpastas da pasta que você está compartilhando também sejam compartilhadas. Os usuários têm os mesmos direitos de acesso às subpastas que têm sobre a pasta-mãe.
- **9** Clique em *OK*.

Se desejar que a pasta tenha uma função específica, você poderá criar uma nova configuração de tela. Por exemplo, se a pasta destinar-se a discussões compartilhadas, crie uma configuração que veja os itens por thread de resposta e contenha tanto os itens enviados como os recebidos. Clique o botão direito do mouse na pasta, clique em *Propriedades* e, em seguida, clique em *Tela*.

#### <span id="page-61-0"></span>**Criando uma pasta compartilhada**

- **1** Na Lista de Pastas, clique em *Arquivo* > *Novo* > *Pasta*.
- **2** Selecione *Pasta compartilhada* e clique em *Próximo*.
- **3** Digite um nome e uma descrição para a nova pasta.
- **4** Clique em *Acima*, *Abaixo*, *Direita* ou *Esquerda* para posicionar a pasta no local desejado da Lista de Pastas e clique em *Próximo*.
- <span id="page-61-4"></span>**5** No campo *Nome*, comece a digitar o nome do usuário.
- **6** Quando o nome do usuário for exibido no campo, clique em *Adicionar Usuário* para mover o usuário para a *Lista de Compartilhamento*.
- **7** Clique no nome do usuário na *Lista de Compartilhamento*.
- <span id="page-61-5"></span>**8** Selecione as opções de acesso desejadas para o usuário.
- **9** Repita da [Etapa 5](#page-61-4) até a [Etapa 8](#page-61-5) para cada usuário com o qual você deseja compartilhar a pasta.
- **10** Clique em *Avançar*.
- **11** Especifique as configurações de tela da pasta.
- **12** Quando terminar, clique em *Concluir*.

Para obter mais informações sobre pastas compartilhadas, consulte ["Utilizando pastas](#page-59-0)  [compartilhadas" na página 60.](#page-59-0)

#### <span id="page-61-1"></span>**Aceitando pastas compartilhadas**

**1** Clique na Notificação de Pasta Compartilhada em sua Caixa de Correio.

Uma mensagem aparece com o nome da pasta à qual você concedeu os direitos e o tipo de direitos que você recebeu.

- **2** Clique em *Avançar*.
- **3** O nome da pasta é preenchido por padrão. Faça qualquer mudança desejada no nome.
- **4** Use os botões Acima, Abaixo, Esquerda e *Direita* para selecionar o local da pasta.
- **5** Clique em *Concluir*.

#### <span id="page-62-0"></span>**Publicando um item em uma pasta compartilhada**

- **1** Clique na pasta compartilhada na lista de pastas para abri-la.
- **2** Clique em *Arquivo* > *Novo* > *Discussão/Nota*.

Se você quiser publicar um tipo de item diferente, como uma tarefa, clique em *Editar* > *Mudar Para* e, em seguida, clique em um tipo de item.

- **3** Digite um assunto.
- **4** Digite sua mensagem.
- **5** Clique em *Anexar* para anexar arquivos.
- **6** Clique em *Publicar* na barra de ferramentas.

Para responder a um item existente em uma pasta compartilhada, abra o item, clique em *Responder*, selecione uma opção de resposta e clique em *OK*. Consulte ["Respondendo a um e-mail em uma](#page-115-0)  [pasta compartilhada" na página 116](#page-115-0) para obter mais informações.

#### <span id="page-62-1"></span>**Vendo threads de discussão em uma pasta compartilhada**

- **1** Em uma pasta compartilhada, clique em *Ver* > *Configurações de Tela* > *Threads de Discussão*.
- **2** Para expandir ou comprimir um thread de discussão, clique nos sinais *-* e *+* ao lado do item de discussão original.
- **3** Para percorrer discussões diferentes, pressione Ctrl+Seta para a esquerda ou Ctrl+Seta para a direita.

#### <span id="page-62-2"></span>**Apagando uma pasta compartilhada**

Para apagar uma pasta compartilhada com você:

- **1** Clique o botão direito do mouse na pasta.
- **2** Clique em *Apagar*.
- **3** Clique em *Sim*.

Apagar uma pasta compartilhada com você apenas apaga a pasta da sua Caixa de Correio do GroupWise. Todos os outros usuários não são afetados. No entanto, se foi você que compartilhou a pasta com outras pessoas, apagar essa pasta também a removerá de todos os outros usuários.

# **2.4 Usando painéis para organizar a Pasta pessoal**

Os painéis permitem exibir vários painéis em uma única tela personalizada. Você pode exibir qualquer pasta em um painel. Também é possível exibir um bloco de endereços ou uma página da Web em um painel.

- [Seção 2.4.1, "Compreendendo os painéis" na página 64](#page-63-0)
- [Seção 2.4.2, "Redimensionando um painel" na página 64](#page-63-1)
- [Seção 2.4.3, "Movendo um painel" na página 65](#page-64-0)
- [Seção 2.4.4, "Personalizando um painel" na página 65](#page-64-1)
- [Seção 2.4.5, "Criando um novo painel" na página 65](#page-64-2)
- [Seção 2.4.6, "Removendo um painel" na página 66](#page-65-0)
- [Seção 2.4.7, "Exportando e importando configurações de tela da home page" na página 66](#page-65-1)

# <span id="page-63-0"></span>**2.4.1 Compreendendo os painéis**

Um painel é uma tela de informações personalizada no GroupWise. Por exemplo, a tela Home padrão tem o painel Mensagens Não Lidas, que exibe uma lista dos itens ainda não lidos. O painel Lista de Tarefas é outro painel padrão na tela Home. Esse painel exibe os itens contidos na pasta Lista de Tarefas.

Pode-se criar um painel para exibir uma grande quantidade de informações, desde itens não lidos até um calendário resumido. Uma lista predeterminada de painéis foi criada, mas você também pode criar seus próprios painéis personalizados.

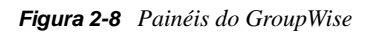

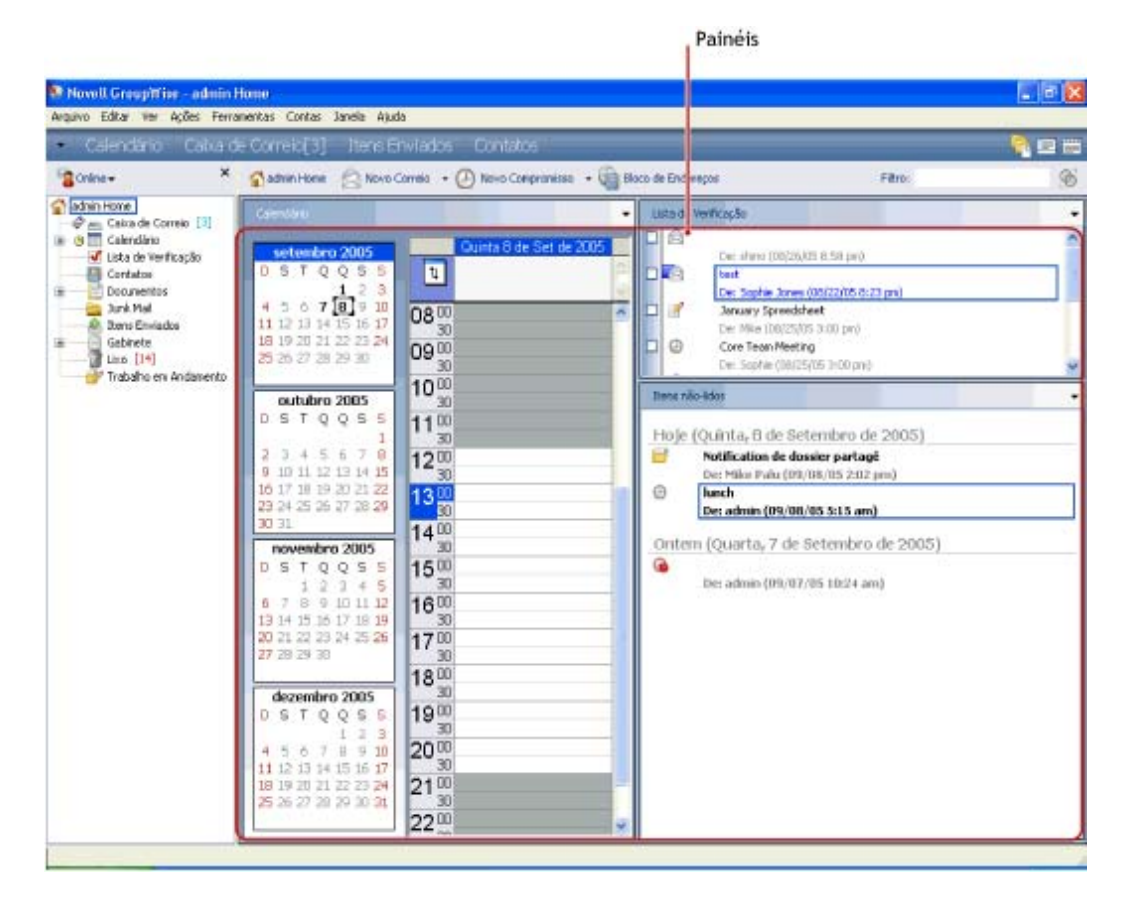

### <span id="page-63-1"></span>**2.4.2 Redimensionando um painel**

Você pode redimensionar a altura de um painel para exibir mais ou menos informações. Para mudar a altura de um painel, mova o cursor do mouse para a parte superior da linha até que  $\ddot{=}$  seja exibido e arraste o cursor para cima ou para baixo para redimensionar o painel.

### <span id="page-64-0"></span>**2.4.3 Movendo um painel**

- **1** Coloque o cursor na barra de título de um painel e arraste e solte o painel em seu novo local.
- **2** Redimensione os painéis ao redor para acomodar o painel em seu novo local.

Consulte também [Personalizando um painel](#page-64-1).

### <span id="page-64-1"></span>**2.4.4 Personalizando um painel**

- **1** Clique o botão direito do mouse na pasta para a qual deseja modificar os painéis e clique em *Propriedades*.
- **2** Clique na guia *Tela*.
- **3** Selecione *Painéis* na lista suspensa *Ver por*.
- **4** Clique em *Personalizar Painéis*.

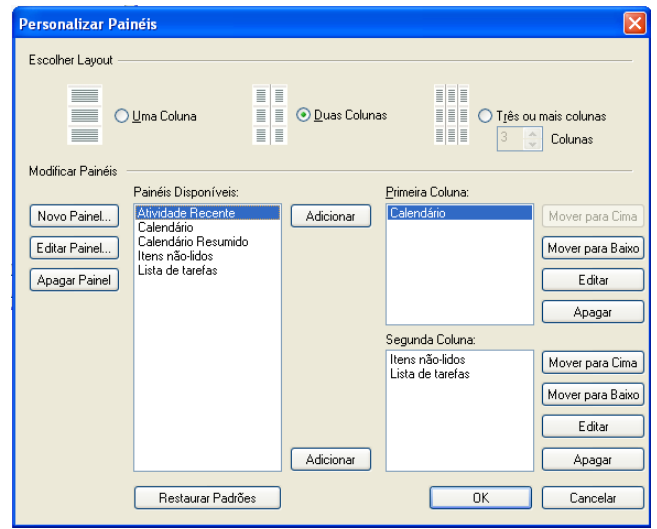

**5** Selecione se você deseja ver os painéis em uma, duas ou três colunas.

Se você selecionar *Três ou mais colunas*, selecione o número de colunas no campo *coluna*.

- **6** Selecione na lista de painéis disponíveis ou crie os seus próprios painéis clicando em *Novo Painel*.
- **7** Clique em *Adicionar*, próximo à coluna na qual deseja que a coluna seja exibida.
- **8** (Opcional) Clique em *Mover para Cima* ou em *Mover para Baixo* para posicionar a coluna onde deseja que ela seja exibida.
- **9** Clique em *OK*.

### <span id="page-64-2"></span>**2.4.5 Criando um novo painel**

- **1** Clique na seta suspensa do painel e, em seguida, clique em *Adicionar Painel*.
- **2** Clique em *Novo Painel*.

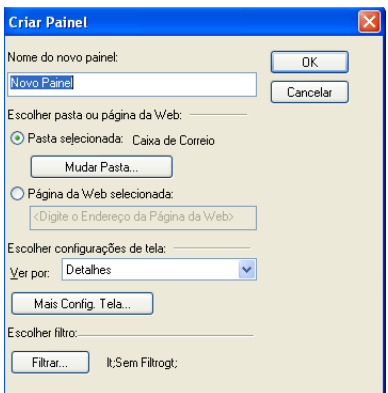

- **3** Digite o nome do painel no campo *Nome do novo painel*.
- **4** Selecione se deseja que o painel exiba uma pasta ou página da Web.

Se selecionar uma pasta, clique em *Mudar Pasta* para selecionar a pasta da qual deseja exibir o conteúdo.

ou

Se você selecionar uma página da Web, digite o URL da página da Web no campo *Página da Web selecionada*.

**5** Selecione a configuração de tela na lista suspensa *Escolher configurações de tela*.

**Calendário:** Exibe o painel como um calendário gráfico.

**Detalhes:** Exibe os detalhes dos itens no painel.

**Thread de Discussão:** Agrupa os itens no painel de acordo com threads.

**Lista de Tarefas:** Exibe o painel como uma lista de tarefas.

ou

Clique em *Mais Config. Tela* para obter configurações adicionais de tela.

- **6** (Opcional) Clique em *Filtro* para adicionar um filtro ao painel.
- **7** Clique em *OK* e, em seguida, clique em *Adicionar* para exibir o painel.

### <span id="page-65-0"></span>**2.4.6 Removendo um painel**

**1** Clique na seta suspensa do painel e, em seguida, clique em *Fechar*.

### <span id="page-65-1"></span>**2.4.7 Exportando e importando configurações de tela da home page**

Assim como as configurações de exibição de pasta, é possível enviar suas configurações de exibição de tela da home page para outros usuários do GroupWise. Da mesma forma, é possível importar as configurações de exibição de tela da home page que são enviadas por e-mail a você.

Para obter informações sobre como exportar suas configurações de tela da home page, consulte ["Enviando uma configuração de exibição" na página 58](#page-57-1).

Para obter informações sobre como importar as configurações de tela da home page que são enviadas por e-mail a você, consulte ["Importando uma configuração de exibição" na página 58](#page-57-2).

# **2.5 Personalizando outras funções do GroupWise**

- [Seção 2.5.1, "Mudando modos do GroupWise" na página 67](#page-66-0)
- [Seção 2.5.2, "Mudando o nome de exibição" na página 68](#page-67-0)
- [Seção 2.5.3, "Alterando o fuso horário" na página 69](#page-68-0)
- [Seção 2.5.4, "Definindo o intervalo de atualização do GroupWise" na página 69](#page-68-1)
- [Seção 2.5.5, "Personalizando os formatos de data e horário" na página 69](#page-68-2)

### <span id="page-66-0"></span>**2.5.1 Mudando modos do GroupWise**

Há quatro maneiras diferentes de executar o cliente do GroupWise: modo Online, modo de Cache, modo Remoto e modo Remoto (Offline).

- ["Modo Online" na página 67](#page-66-1)
- ["Modo de Cache" na página 67](#page-66-2)
- ["Modo Remoto" na página 68](#page-67-1)
- ["Mudando os modos" na página 68](#page-67-2)

Você pode executar o GroupWise em um desses quatro modos; ou então, o administrador do sistema pode exigir que você utilize apenas um determinado modo.

A maioria dos recursos do GroupWise está disponível nos quatro modos do sistema, com algumas exceções. A associação às notificações de outros usuários não está disponível no modo de Cache. Essas associações e o recurso de Proxy não estão disponíveis no modo Remoto. Os recursos que exigem conexão, por exemplo, com o sistema GroupWise ou com uma conta IMAP4, não estão disponíveis no modo Remoto (Offline).

#### <span id="page-66-1"></span>**Modo Online**

Ao utilizar o modo Online, você é conectado à sua agência postal na rede. Sua caixa de correio mostra as mensagens e as informações armazenadas em sua caixa de correio da rede (também chamada de Caixa de Correio Online). O modo Online fica continuamente conectado à sua caixa de correio da rede. No modo Online, se o Agente Postal for encerrado ou se a sua conexão de rede falhar, você perderá temporariamente a conexão com sua caixa de correio.

Utilize esse modo caso não haja muito tráfego na rede ou caso você use várias estações de trabalho diferentes e não queira fazer o download de uma caixa de correio local para cada uma delas.

#### <span id="page-66-2"></span>**Modo de Cache**

O modo de Cache armazena uma cópia da sua caixa de correio da rede, incluindo mensagens e outras informações, na unidade local. Isso permite que você utilize o GroupWise, independentemente da disponibilidade da rede ou do Agente Postal. Como você não está conectado com a rede o tempo todo, esse modo reduz o tráfego na rede e apresenta o melhor desempenho. Uma conexão é estabelecida automaticamente para recuperar e enviar novas mensagens. Todas as atualizações são realizadas em segundo plano para que seu trabalho não seja interrompido.

Utilize esse modo se houver espaço em disco suficiente na unidade local para armazenar a caixa de correio.

Diversos usuários podem configurar suas Caixas de Correio em Cache em um único computador compartilhado.

Se você executar o Modo de Cache e o Modo Remoto no mesmo computador, a mesma caixa de correio local (também chamada de Caixa de Correio de Cache ou Caixa de Correio Remota) poderá ser usada para minimizar o uso do espaço em disco.

Se o espaço em disco for limitado, você pode restringir o download dos itens para a caixa de correio local. Você pode especificar que deseja receber apenas a linha de assunto ou determinar um limite de tamanho.

Para obter mais informações sobre a configuração do Modo de Cache, consulte o [Capítulo 11.1,](#page-282-0)  ["Utilizando o modo de Cache" na página 283.](#page-282-0)

#### <span id="page-67-1"></span>**Modo Remoto**

Os usuários do GroupWise que trabalham fora do escritório já estão familiarizados com o modo Remoto. Assim como no modo de Cache, uma cópia da caixa de correio da rede, ou da parte da caixa de correio especificada, é armazenada na unidade local. Você pode recuperar e enviar mensagens periodicamente com o tipo de conexão especificado (modem, rede ou TCP/IP). Se não quiser uma cópia completa da caixa de correio da rede, você poderá restringir o que será recuperado, por exemplo, somente as novas mensagens ou somente as linhas de assunto das mensagens.

Para obter mais informações sobre a configuração do modo Remoto, consulte o [Capítulo 11.2,](#page-289-0)  ["Usando o modo Remoto" na página 290.](#page-289-0)

#### <span id="page-67-2"></span>**Mudando os modos**

O GroupWise é iniciado no modo Online por padrão. Depois que você configurar uma Caixa de Correio de Cache, será fácil mudar entre os modos, conforme o necessário.

- **1** Clique no *Seletor de Modo* no canto superior esquerdo da Janela Principal **1**.
- **2** Selecione o modo desejado.

Reinicie o GroupWise para mudar os modos.

### <span id="page-67-0"></span>**2.5.2 Mudando o nome de exibição**

Você pode mudar o nome exibido nos itens enviados a partir do GroupWise. É possível mudar seu nome de exibição apenas quando o menu *Contas* é exibido. O menu *Contas* é exibido quando você está no modo de Cache ou quando o administrador permite POP e IMAP ou NNTP no sistema GroupWise.

- **1** Clique em *Conta* > *Opções de Conta*.
- **2** Clique na guia *Correio* e, em seguida, clique em *Opções Gerais*.
- **3** Digite o nome de exibição no campo *Nome na Tela*.
- **4** Clique em *OK* e depois em *Fechar*.

### <span id="page-68-0"></span>**2.5.3 Alterando o fuso horário**

O GroupWise assume a configuração de fuso horário do sistema operacional em que está sendo executado. Para mudar o fuso horário do GroupWise, mude o fuso horário do sistema operacional.

- **1** Clique o botão direito do mouse no relógio da área de notificação do Windows.
- **2** Selecione *Ajustar Data/Hora*.
- **3** Na guia *Data e Hora*, clique em *Alterar fuso horário*, depois selecione o fuso horário correto.
- **4** Clique em *OK*.

### <span id="page-68-1"></span>**2.5.4 Definindo o intervalo de atualização do GroupWise**

Quando você atualiza o GroupWise, ele verifica se há novos e-mails e atualiza a tela para mostrar informações novas ou mudadas. Por padrão, o GroupWise é atualizado a cada minuto. Contudo, você pode mudar o intervalo de atualização.

- **1** Clique em *Ferramentas > Opções*.
- **2** Clique duas vezes em *Ambiente* e, em seguida, clique na guia *Geral*.
- **3** Em *Intervalo de Atualização*, especifique o número de minutos e segundos que devem transcorrer antes da atualização e clique em *OK*.

### <span id="page-68-2"></span>**2.5.5 Personalizando os formatos de data e horário**

O GroupWise oferece vários formatos de data e horário que determinam a maneira como as datas e os horários são exibidos em todo o aplicativo. Por exemplo, você pode preferir que as datas apareçam com o dia primeiro, seguido do mês e depois do ano, como 24 de agosto de 2010.

Os formatos de data e horário no GroupWise são altamente personalizáveis. Você pode especificar a ordem dos elementos, o tipo de separadores entre eles, se as datas devem vir por extenso ou ser representadas por números e várias outras opções.

- ["Configurando os formatos de data e horário padrão" na página 69](#page-68-3)
- ["Definindo o formato geral do GroupWise" na página 70](#page-69-0)
- ["Definindo formatos específicos do GroupWise" na página 70](#page-69-1)

#### <span id="page-68-3"></span>**Configurando os formatos de data e horário padrão**

Três configurações de data e horário podem ser definidas:

- **Horário:** Use a configuração *Horário* para determinar o modo de exibição dos horários.
- **Formato de Data Abreviada:** Use a configuração *Data abreviada* para especificar como a data deve aparecer no formato abreviado (normalmente, com números representando o dia, o mês e o ano).
- **Formato de data por extenso:** Use a configuração *Data por extenso* para especificar como a data deve aparecer no formato por extenso (normalmente, com números representando o dia e o ano, e o mês por extenso).

#### <span id="page-69-0"></span>**Definindo o formato geral do GroupWise**

Use a configuração *Formato geral do GroupWise* para determinar se a data por extenso ou a data abreviada é usada no GroupWise.

- **1** Clique em *Ferramentas* > *Opções* e, em seguida, clique duas vezes em *Calendário*.
- **2** Clique na guia *Data/Horário*.
- **3** Em *Formato geral do GroupWise*, veja o formato *Horário*, especifique se o formato *Data* deve aparecer como a data por extenso ou abreviada, depois clique em *OK*.

#### <span id="page-69-1"></span>**Definindo formatos específicos do GroupWise**

Use as configurações *Formatos específicos do GroupWise* para especificar os formatos de data e horário usados na Janela Principal, as propriedades e as áreas de informações de arquivo no GroupWise.

- **1** Clique em *Ferramentas* > *Opções* e, em seguida, clique duas vezes em *Calendário*.
- **2** Clique na guia *Data/Horário*.
- **3** Em *Formatos específicos do GroupWise*, selecione os formatos que você prefere para cada configuração e clique em *OK*.

Você pode selecionar *Horário, Data Abreviada, Data por Extenso* ou uma das combinações de formatos de data e horário.

# <sup>3</sup>**E-mail**

Um item de e-mail é basicamente uma mensagem de texto enviada para um destinatário. No GroupWise, um item de e-mail pode ser uma mensagem, um compromisso, uma tarefa, um lembrete ou um recado. Você pode criá-los em texto puro ou HTML e adicionar anexos a eles. Todas as mensagens recebidas são entregues na sua pasta Caixa de Correio.

- [Seção 3.1, "Enviando e-mail" na página 71](#page-70-0)
- [Seção 3.2, "Gerenciando e-mails enviados" na página 100](#page-99-0)
- [Seção 3.3, "Recebendo e-mails" na página 108](#page-107-0)
- [Seção 3.4, "Gerenciando e-mail recebido" na página 119](#page-118-0)
- [Seção 3.5, "Imprimindo e-mails" na página 125](#page-124-0)
- [Seção 3.6, "Gerenciando e-mails indesejados \(spam\)" na página 127](#page-126-0)

# <span id="page-70-0"></span>**3.1 Enviando e-mail**

Ao enviar uma mensagem de e-mail do GroupWise, você pode enviá-la como texto ou HTML. Além disso, você pode optar por anexar um arquivo, adicionar uma assinatura ou vCard à mensagem e verificar a ortografia da mensagem antes de enviá-la.

O bloco de endereços e a complementação de nomes ajudam a localizar de forma rápida e fácil os contatos de que você precisa ao enviar uma mensagem de e-mail.

- [Seção 3.1.1, "Selecionando a tela de composição padrão" na página 71](#page-70-1)
- [Seção 3.1.2, "Compondo e-mails" na página 72](#page-71-0)
- [Seção 3.1.3, "Formatando e-mail" na página 73](#page-72-0)
- [Seção 3.1.4, "Verificando a ortografia das mensagens" na página 78](#page-77-0)
- [Seção 3.1.5, "Anexação de arquivos" na página 80](#page-79-1)
- [Seção 3.1.6, "Adicionando uma assinatura ou um vCard" na página 84](#page-83-0)
- [Seção 3.1.7, "Roteando e-mails para vários destinatários consecutivamente" na página 85](#page-84-0)
- [Seção 3.1.8, "Enviando mensagens de segurança S/MIME" na página 88](#page-87-0)
- [Seção 3.1.9, "Gravando um e-mail não acabado" na página 95](#page-94-0)
- [Seção 3.1.10, "Selecionando opções de envio" na página 96](#page-95-0)
- [Seção 3.1.11, "Publicando uma nota de discussão" na página 99](#page-98-0)
- [Seção 3.1.12, "Enviando recados" na página 99](#page-98-1)

### <span id="page-70-1"></span>**3.1.1 Selecionando a tela de composição padrão**

Por padrão, o GroupWise fornece a tela Compor HTML para compor itens. A visualização HTML oferece uma ampla gama de fontes, tamanhos de pontos e cores; opções de formatação de texto que incluem estilos de parágrafo, endentação, listas com marcadores, listas numeradas, texto com hiperlink e linhas horizontais; e opções de imagem para imagens embutidas e de fundo.

Se preferir um ambiente de edição mais simples, você poderá usar a tela de composição em Texto Simples.

- **1** Clique em *Ferramentas* > *Opções*.
- **2** Clique duas vezes em *Ambiente* e, em seguida, clique na guia *Telas*.
- **3** Selecione *Texto Simples* ou *HTML*.
- **4** Selecione a fonte e seu tamanho nos campos adequados.
- **5** Clique em *OK*.

**Dica:** Em um novo item que você estiver compondo, será possível mudar a tela Compor clicando em *Ver > Texto Simples* ou *Ver > HTML*.

#### <span id="page-71-0"></span>**3.1.2 Compondo e-mails**

**1** Clique em *Novo Correio* na barra de ferramentas.

Você pode selecionar uma tela de correio diferente clicando na seta para baixo em *Novo Correio*.

**2** Na caixa *Para*, digite um nome de usuário e pressione Enter. Repita esse procedimento para usuários adicionais.

ou

Para selecionar nomes de usuário de uma lista, clique em *Endereço* na barra de ferramentas, procure e clique duas vezes em cada usuário, depois clique em *OK*.

**3** Se for necessário, digite os nomes de usuário nas caixas *CC* e *CO*.

**CC (Cópia Carbono):** Os destinatários de cópia carbono (CC) recebem uma cópia de um item. Destinatários CC são usuários que se beneficiam das informações contidas em um item, mas não são afetados pelo item nem são diretamente responsáveis por ele. Todos os destinatários podem ver que uma cópia carbono foi enviada. Eles também podem ver os nomes dos destinatários CC.

**CO (Cópia Oculta):** Os destinatários de cópia oculta (CO) recebem uma cópia de um item. Outros destinatários não recebem informações sobre cópias ocultas. Apenas o remetente e o destinatário da cópia oculta sabem que a cópia foi enviada. Se um destinatário responder e escolher *Responder a Todos*, o destinatário da cópia oculta não receberá a resposta.

- **4** Para mudar o nome em De (para outra conta ou proxy), clique em *De:* e clique em um nome.
- **5** Digite um assunto.
- **6** Digite uma mensagem.

Você pode especificar várias opções, por exemplo, tornar essa mensagem de alta prioridade, solicitar uma resposta dos destinatários etc., clicando na guia *Opções de Envio*.

Quando você usa a opção Categorias, apenas as quatro categorias padrão são passadas para o destinatário.

- **7** Inclua anexos clicando em *Anexar Arquivo* na barra de ferramentas.
- **8** Na barra de ferramentas, clique em *Enviar*.
## **3.1.3 Formatando e-mail**

As opções de formatação disponíveis quando você compõe uma mensagem dependem da tela Compor selecionada. As opções descritas nesta seção se aplicam à mensagem que você está compondo.

**Observação:** Se o destinatário do item estiver usando a tela Ler HTML, ele verá o e-mail conforme você o formatou. O destinatário não pode mudar a fonte de um item em formato HTML. Se ele estiver usando a tela Ler Texto Simples, a formatação HTML será perdida. No entanto, o destinatário pode clicar em *Ver > HTML* para exibir a mensagem da maneira como você a formatou.

- ["Selecionando um editor de texto" na página 73](#page-72-0)
- ["Usando o editor de texto do GroupWise para formatar e-mails HTML" na página 73](#page-72-1)
- ["Usando o editor de texto do GroupWise para formatar e-mails de texto simples" na página 76](#page-75-0)
- ["Usando telas personalizadas no editor de texto do GroupWise" na página 77](#page-76-0)

## <span id="page-72-0"></span>**Selecionando um editor de texto**

Ao compor uma mensagem no GroupWise, você tem a opção de usar o GroupWise, o OpenOffice.org ou o Microsoft Word como editor. Se você usar o OpenOffice.org ou o Word como editor, a funcionalidade e a formatação do aplicativo estarão disponíveis na janela de edição do GroupWise.

Se você selecionar o Word ou o OpenOffice, o editor deverá ser instalado adequadamente na sua estação de trabalho para ficar disponível para uso no GroupWise.

- **1** Clique em *Ferramentas* > *Opções* e clique duas vezes em *Ambiente*.
- **2** Clique na guia *Editores/Viewers*.
- **3** Em *Compor texto puro usando*, selecione o editor a ser usado.
- **4** Em *Compor HTML usando*, selecione o editor a ser usado.
- **5** Clique em *OK*.

Se você usar o OpenOffice.org ou o Word como editor padrão, consulte a respectiva documentação para obter assistência sobre a formatação.

## <span id="page-72-1"></span> **Usando o editor de texto do GroupWise para formatar e-mails HTML**

Você pode usar as ferramentas HTML disponíveis no GroupWise para incluir formatação adicional em suas mensagens. Recursos de texto padrão como fonte, sublinhado e itálico estão todos disponíveis na barra de ferramentas, assim como os recursos de alinhamento, endentação, adição de imagens e tabelas, e muito mais.

Tahoma v 10 v 正v B / U | @ | 仁仁字字 | E 主 ョ | 一 8 圆 回 9 · | 囲 ·

Talvez você precise redimensionar a tela do item horizontalmente para ver todos os botões da barra de ferramentas HTML.

- ["Mudando a fonte em uma mensagem HTML" na página 74](#page-73-0)
- ["Adicionando uma linha horizontal a uma mensagem HTML" na página 74](#page-73-1)
- ["Adicionando uma lista numerada ou com marcadores a uma mensagem HTML" na página 74](#page-73-2)
- ["Adicionando uma tabela a uma mensagem HTML" na página 75](#page-74-0)
- ["Adicionando imagens a uma mensagem HTML" na página 75](#page-74-1)
- ["Adicionando uma imagem em segundo plano a uma mensagem HTML" na página 75](#page-74-2)
- ["Adicionando um hyperlink a uma mensagem HTML" na página 75](#page-74-3)
- ["Desfazendo ou refazendo a última ação de texto em uma mensagem HTML" na página 75](#page-74-4)

<span id="page-73-0"></span>Mudando a fonte em uma mensagem HTML

Em uma mensagem HTML aberta:

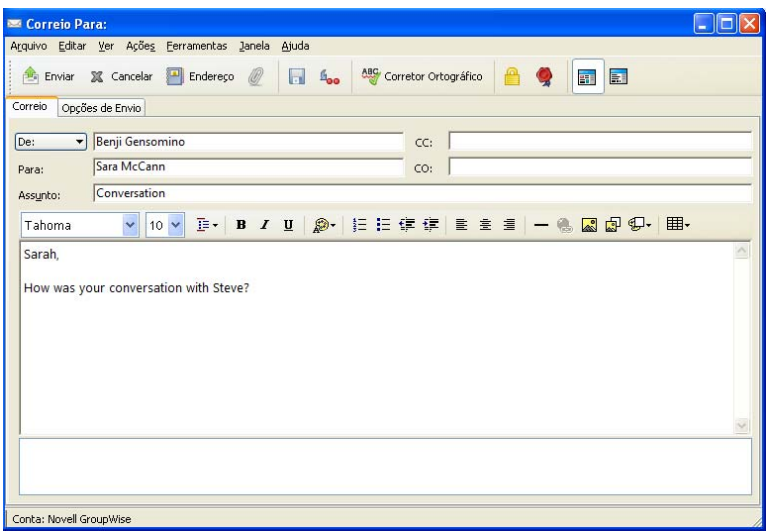

**1** Use a barra de ferramentas HTML para mudar a fonte, seu tamanho e outros atributos de fonte conforme necessário.

É possível definir uma fonte padrão para itens HTML. Para obter informações, consulte ["Definindo](#page-39-0)  [a tela e a fonte padrão de leitura/composição" na página 40.](#page-39-0)

## <span id="page-73-1"></span>Adicionando uma linha horizontal a uma mensagem HTML

Em uma mensagem HTML aberta:

- **1** Selecione um local no e-mail para exibir a linha.
- **2** Clique no ícone de linha horizontal  $\blacksquare$ .

<span id="page-73-2"></span>Adicionando uma lista numerada ou com marcadores a uma mensagem HTML

Em uma mensagem HTML aberta:

- **1** Use a barra de ferramentas HTML para inserir uma lista com marcadores ou números.
- **2** Digite um item de lista e pressione Enter para criar o próximo item na lista.
- **3** Para desativar a formatação da lista, pressione Enter e depois Backspace após o último item.

## <span id="page-74-0"></span>Adicionando uma tabela a uma mensagem HTML

Em uma mensagem HTML aberta:

- **1** Na barra de ferramentas HTML, clique no ícone *Opções de Tabela* .
- **2** No menu suspenso, selecione o tamanho da tabela ou *Outro* e especifique suas próprias dimensões.

A tabela é exibida no e-mail e ajusta-se para caber no texto.

## <span id="page-74-1"></span>Adicionando imagens a uma mensagem HTML

Em uma mensagem HTML aberta:

- **1** Na área em que deseja exibir a imagem, clique no ícone *Inserir Figura* .
- **2** Especifique o nome do gráfico que deseja adicionar, ou procure-o e selecione-o, depois clique em *OK*.

<span id="page-74-2"></span>Adicionando uma imagem em segundo plano a uma mensagem HTML

Em uma mensagem HTML aberta:

- **1** Clique no ícone *Imagem de Background* .
- **2** Especifique o nome do gráfico que deseja usar como fundo, ou procure-o e selecione-o.
- **3** Clique em *OK*.

<span id="page-74-3"></span>Adicionando um hyperlink a uma mensagem HTML

Hiperlinks conectam diretamente uma palavra, frase ou imagem específica a determinado site da Web.

Em uma mensagem HTML aberta:

- **1** Selecione uma palavra, uma frase ou uma imagem a ser usada e clique no ícone *Inserir Hyperlink* .
- **2** Especifique o endereço da Web ao qual deseja se vincular.
- **3** Clique em *OK*.

O texto mudará de cor e será sublinhado para indicar que se tornou um link. A imagem não mudará de cor, mas continuará funcionando como link.

## <span id="page-74-4"></span>Desfazendo ou refazendo a última ação de texto em uma mensagem HTML

Você pode desfazer a última ação de texto no campo *Assunto* ou *Mensagem* da mensagem que estiver criando.

**1** Clique em *Editar* > *Desfazer*.

ou

Para refazer a ação, clique em *Editar > Refazer*.

Você também pode usar Ctrl+Z para Desfazer e Ctrl+Y para Refazer. Para obter informações sobre outras teclas de atalho, consulte o [Apêndice D, "Teclas de Atalho" na página 433](#page-432-0).

## <span id="page-75-0"></span>**Usando o editor de texto do GroupWise para formatar e-mails de texto simples**

Em uma mensagem de texto simples, é possível mudar a fonte, o tamanho e a cor. Você pode usar negrito, itálico e sublinhado. No entanto, na tela Composição de Texto Simples, não é possível recuar o texto nem inserir hyperlinks ou linhas horizontais.

- ["Mudando a fonte em uma mensagem de texto simples" na página 76](#page-75-1)
- ["Formatando listas em uma mensagem de texto simples" na página 76](#page-75-2)
- ["Desfazendo a última ação de texto em uma mensagem de texto simples" na página 76](#page-75-3)

#### <span id="page-75-1"></span>Mudando a fonte em uma mensagem de texto simples

Em um item aberto, você compõe na tela Texto Simples:

- **1** Clique no campo *Mensagem*.
- **2** Clique em *Editar* > *Fonte* > *Fonte*.
- **3** Selecione uma fonte e um estilo de fonte.
- **4** Selecione um tamanho.
- **5** Selecione qualquer outra opção que deseje mudar e clique em *OK*.

Você também pode usar os botões da barra de ferramentas para aplicar negrito, itálico ou sublinhar partes do texto.

#### <span id="page-75-2"></span>Formatando listas em uma mensagem de texto simples

Em um item aberto, você compõe na tela Texto Simples:

- **1** Pressione Ctrl+Shift+L para inserir uma lista com marcadores.
- **2** Pressione Ctrl+Shift+L novamente para mudá-la para uma lista numerada.
- **3** Continue a pressionar Ctrl+Shift+L para selecionar entre os seis formatos de lista disponíveis.
- **4** Digite um item de lista e pressione Enter para criar o próximo item na lista.
- **5** Para desativar a formatação da lista, pressione Enter duas vezes após o último item da lista.

#### <span id="page-75-3"></span>Desfazendo a última ação de texto em uma mensagem de texto simples

Você pode desfazer a última ação de texto no campo *Assunto* ou *Mensagem* da mensagem que estiver criando.

**1** Clique em *Editar* > *Desfazer*.

Você também pode usar Ctrl+Z para Desfazer. Para obter informações sobre outras teclas de atalho, consulte o [Apêndice D, "Teclas de Atalho" na página 433.](#page-432-0)

## <span id="page-76-0"></span>**Usando telas personalizadas no editor de texto do GroupWise**

As telas personalizadas possibilitam que seja criado e gravado um gabarito de e-mail para ser utilizado novamente. É útil quando você envia um e-mail com frequência que inclua determinado texto ou uma aparência específica. Você pode criar uma mensagem de e-mail com a aparência desejada e gravá-la como tela personalizada.

- ["Gravando uma tela personalizada" na página 77](#page-76-1)
- ["Abrindo uma tela personalizada" na página 77](#page-76-2)
- ["Definindo a localização em que as telas personalizadas serão gravadas" na página 77](#page-76-3)

**Observação:** É possível que algumas formatações HTML não sejam preservadas se você gravar uma mensagem HTML como tela. É recomendável usar uma mensagem de Texto Simples para uma tela personalizada.

#### <span id="page-76-1"></span>Gravando uma tela personalizada

- **1** Clique em  $\otimes$  Novo Correio  $\cdot$  para criar uma nova mensagem de e-mail.
- **2** (Opcional) Digite o assunto da mensagem de e-mail no campo *Assunto*.
- **3** Digite a mensagem do e-mail no campo *Mensagem*.
- **4** Clique em *Arquivo* > *Gravar Tela*.

Por padrão, a tela personalizada é gravada no diretório  $C:\Novell\Group$ roupwise. Os arquivos da tela personalizada apresentam a extensão .vew.

**5** Digite o nome da tela e clique em *Gravar*.

## <span id="page-76-2"></span>Abrindo uma tela personalizada

- **1** Clique na seta para baixo ao lado do ícone *Novo Correio*.
- **2** Selecione o arquivo da tela personalizada gravado anteriormente.

A tela personalizada é aberta, exibindo as informações digitadas quando o arquivo da tela personalizada foi gravado.

**3** Adicione informações adicionais conforme necessário, depois clique em *Enviar*.

## <span id="page-76-3"></span>Definindo a localização em que as telas personalizadas serão gravadas

- **1** Clique em *Ferramentas > Opções* e clique duas vezes em *Ambiente*.
- **2** Clique na guia *Localização de Arquivos*.
- **3** No campo *Telas personalizadas*, digite o local em que as telas personalizadas serão armazenadas, ou procure e selecione esse local.
- **4** Clique em *OK*.

## **3.1.4 Verificando a ortografia das mensagens**

Há duas formas de verificar a ortografia em itens que você deseja enviar. Ambos os recursos verificam se os itens que você está criando possuem palavras incorretas, palavras repetidas e uso irregular de maiúsculas e minúsculas. Cada recurso tem vantagens em situações diferentes.

- ["Usando o corretor ortográfico rápido" na página 78](#page-77-0)
- ["Usando o Corretor Ortográfico" na página 79](#page-78-0)

## <span id="page-77-0"></span>**Usando o corretor ortográfico rápido**

O Corretor Ortográfico Rápido verifica a ortografia enquanto você digita e sublinha as palavras digitadas incorretamente. Quando o Corretor Ortográfico Rápido encontra uma palavra incorreta, você pode substituí-la por uma palavra que o Corretor Ortográfico Rápido sugere ou ignorar a palavra sempre que aparecer na mensagem. Você poderá também adicionar a palavra a uma lista de palavras do usuário.

- ["Habilitando o Corretor Ortográfico Rápido por padrão" na página 78](#page-77-1)
- ["Corrigindo a ortografia com o Corretor Ortográfico Rápido" na página 78](#page-77-2)
- ["Desabilitando o Corretor Ortográfico Rápido durante a composição de um e-mail" na](#page-77-3)  [página 78](#page-77-3)

## <span id="page-77-1"></span>Habilitando o Corretor Ortográfico Rápido por padrão

- **1** Clique em *Ferramentas > Opções*.
- **2** Clique duas vezes em *Ambiente* e, em seguida, clique na guia *Geral*.
- **3** Selecione *Verificar Ortografia Durante a Digitação* e clique em *OK*.

Anule a seleção dessa opção para desabilitar o Corretor Ortográfico Rápido.

## <span id="page-77-2"></span>Corrigindo a ortografia com o Corretor Ortográfico Rápido

- **1** No campo *Assunto* ou *Mensagem*, clique o botão direito do mouse na palavra com ortografia incorreta.
- **2** Clique na palavra com a ortografia correta.
	- ou

Clique em *Pular Sempre* para pular a palavra no resto da mensagem.

ou

Clique em *Adicionar à Lista de Palavras* para adicionar a palavra à sua lista de palavras.

<span id="page-77-3"></span>Desabilitando o Corretor Ortográfico Rápido durante a composição de um e-mail

- **1** Clique o botão direito do mouse no campo *Assunto* ou *Mensagem*.
- **2** Clique em *Desabilitar Corretor Ortográfico Rápido*.

Para habilitar novamente o Corretor Ortográfico Rápido, clique o botão direito do mouse na caixa *Assunto* ou *Mensagem* e clique em *Habilitar Corretor Ortográfico Rápido*.

## <span id="page-78-0"></span>**Usando o Corretor Ortográfico**

O Corretor Ortográfico é executado separadamente, seja manualmente ou por meio da seleção da opção para que seja executado quando você clica em *Enviar*. Quando o Corretor Ortográfico encontra uma palavra com erro ortográfico, você pode substituí-la por uma palavra sugerida por ele, editar a palavra manualmente ou ignorá-la. Você também pode definir a substituição automática da palavra ou adicionar essa palavra à lista de palavras do usuário. Use as Opções de Ambiente para configurar o Corretor Ortográfico para verificar automaticamente as suas mensagens antes de enviálas.

- ["Verificando a ortografia de um item com o Corretor Ortográfico" na página 79](#page-78-1)
- ["Verificando automaticamente a ortografia de itens com o Corretor Ortográfico" na página 80](#page-79-0)
- ["Configurando o Corretor Ortográfico" na página 80](#page-79-1)
- ["Selecionando o idioma do corretor ortográfico" na página 80](#page-79-2)

## <span id="page-78-1"></span>Verificando a ortografia de um item com o Corretor Ortográfico

Se você usa um editor diferente do GroupWise, a verificação ortográfica será feita pelo corretor ortográfico do editor. Consulte a ajuda do aplicativo para obter informações adicionais sobre como corrigir a ortografia.

**1** Clique no campo *Assunto* ou *Mensagem*.

## ou

Selecione o texto cuja ortografia você deseja verificar.

**2** Clique em *Ferramentas* > *Corretor Ortográfico*.

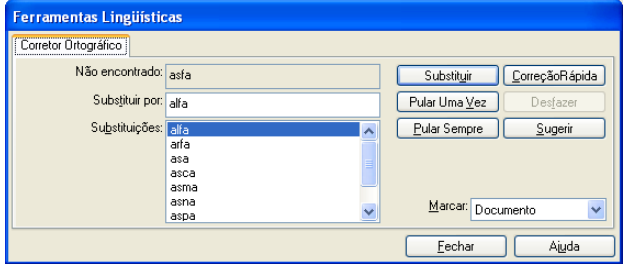

- **3** Para especificar uma faixa de texto a ser verificada, clique na lista suspensa *Verificar* e selecione uma opção.
- **4** Quando o Corretor Ortográfico parar em uma palavra, clique em qualquer uma das opções disponíveis ou edite a palavra manualmente.

Você pode escolher uma destas opções:

**Substituir:** Substitui uma palavra incorreta por outra sugerida pelo Corretor Ortográfico. Para substituir uma palavra incorreta, clique duas vezes na palavra e clique em *Substituir*. Para fazer suas próprias correções, edite a palavra no campo *Substituir por* e clique em *Substituir*.

**Pular uma Vez:** Ignora a palavra uma vez. O Corretor Ortográfico parará da próxima vez que encontrar a palavra.

**Pular Sempre:** Ignora todas as ocorrências da palavra no documento. O Corretor Ortográfico ignorará a palavra até que você execute novamente a correção ortográfica.

**Adicionar:** Adiciona a palavra à lista de palavras atual do usuário, que armazena palavras suplementares, de modo que o Corretor Ortográfico as reconheça em correções ortográficas futuras.

**Correção Rápida:** Define uma substituição automática para uma palavra ou uma expressão. Quando o Corretor Ortográfico parar em uma palavra, clique em *Correção Rápida* para substituir a palavra pelo texto no campo *Substituir por* e adicionar a substituição à lista de palavras do usuário que a Correção Rápida utiliza. Da próxima vez que você digitar a palavra, a Correção Rápida a substituirá automaticamente.

**5** Clique em *Sim* quando a correção ortográfica terminar.

## <span id="page-79-0"></span>Verificando automaticamente a ortografia de itens com o Corretor Ortográfico

Você pode definir o GroupWise para corrigir automaticamente a ortografia dos itens sempre que clicar em *Enviar*.

- **1** Clique em *Ferramentas* > *Opções*.
- **2** Clique duas vezes em *Ambiente* e, em seguida, clique na guia *Geral*.
- **3** Marque a caixa de seleção *Verificar ortogr. enquanto você digita* e *Verificar ortografia antes de enviar*, depois clique em *OK*.

## <span id="page-79-1"></span>Configurando o Corretor Ortográfico

É possível modificar os tipos de palavras consideradas como incorretas pelo corretor ortográfico.

- **1** Quando o Corretor Ortográfico parar em uma palavra incorreta, clique em *Opções*.
- **2** Selecione ou anule a seleção destas opções:
	- Verificar palavras com números
	- Verificar palavras duplicadas
	- Avisar antes da substituição automática
- **3** Continuar a verificação ortográfica normal.

<span id="page-79-2"></span>Selecionando o idioma do corretor ortográfico

**1** Clique no campo *Assunto* ou *Mensagem*.

ou

Selecione o texto cuja ortografia você deseja verificar.

- **2** Clique em *Ferramentas* > *Idioma do Corretor Ortográfico*.
- **3** Selecione o idioma a ser usado e clique em *OK*.

## **3.1.5 Anexação de arquivos**

Use *Anexar Arquivo* para enviar um ou mais arquivos para outros usuários. Você pode anexar arquivos existentes no seu disco rígido, disquete ou unidade de rede em um item a ser enviado. Os destinatários podem abrir, gravar, exibir ou imprimir o arquivo anexado. Se você mudar o arquivo anexado após enviá-lo, os destinatários não verão as mudanças.

Se você anexar um arquivo protegido por senha, o destinatário não poderá abrir nem exibir o anexo sem digitar a senha.

Para obter informações sobre como anexar documentos que estão em uma Biblioteca do GroupWise, consulte ["Anexando uma referência de documento a um item" na página 82.](#page-81-0)

- ["Anexando um arquivo a um item" na página 81](#page-80-0)
- ["Anexando uma referência de documento a um item" na página 82](#page-81-0)
- ["Incorporando um objeto OLE a um item" na página 83](#page-82-0)

#### <span id="page-80-0"></span>**Anexando um arquivo a um item**

- **1** Abra um novo item.
- **2** Preencha os campos *Para*, *Assunto* e *Mensagem*.
- **3** Clique no ícone  $\mathbb{Z}$  na barra de ferramentas e procure e selecione o(s) arquivo(s) a ser(em) enviado(s).

Para anexar mais de um arquivo em uma pasta, pressione Ctrl e clique em cada arquivo que deseja anexar. A caixa de diálogo Anexar Arquivo assume como padrão o local anterior que você usou para anexar um arquivo.

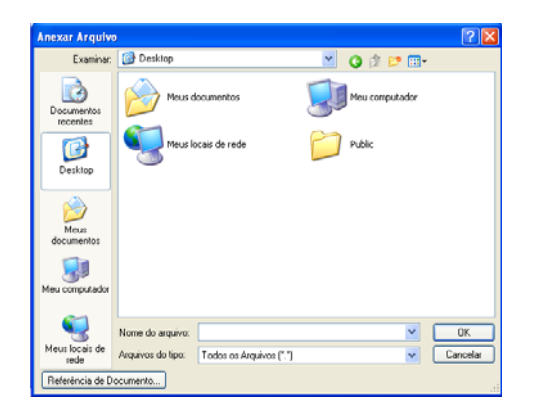

- **4** Clique em *OK*.
- **5** Na barra de ferramentas, clique em *Enviar*.

**Dica:** É possível também anexar um arquivo ou item arrastando-os para a janela de anexo. Além disso, você pode clicar o botão direito do mouse em um arquivo do Windows e, em seguida, clicar em *Enviar Para* > *Destinatário do GroupWise*. Um novo item é criado com o anexo da janela.

Para remover um anexo antes de enviar o item:

**1** Clique o botão direito do mouse no anexo e, em seguida, clique em *Apagar*.

Se você apagar um arquivo anexado, ele não será apagado da unidade de rede nem do disco; ele apenas será removido da lista de anexos.

Mover ou apagar um arquivo em um disco ou unidade de rede não afeta um arquivo que tenha sido anexado a um item e enviado.

## <span id="page-81-0"></span>**Anexando uma referência de documento a um item**

Se o arquivo que deseja anexar for um documento armazenado na Biblioteca do GroupWise, você poderá anexar uma referência de documento. Quando um destinatário abre o anexo, o documento da biblioteca é aberto se o destinatário possuir direitos para abrir ou ver o documento e se a biblioteca estiver disponível.

Se algum destinatário não tiver direitos suficientes no documento ou se não estiver usando um produto de e-mail que suporte a Biblioteca do GroupWise, ou se a biblioteca estiver indisponível, apenas uma cópia do documento será aberta. Se o destinatário editar a cópia, as mudanças não afetarão o documento real na biblioteca. Para obter mais informações sobre direitos de documentos, consulte a [Seção 15.5, "Compartilhando documentos" na página 347](#page-346-0).

Para anexar uma referência de documento a um item:

- **1** Abra um novo item.
- **2** Preencha os campos *Para*, *Assunto* e *Mensagem*.
- **3** Clique o botão direito do mouse na janela *Anexos* e depois clique em *Anexar Referência de Documento*.

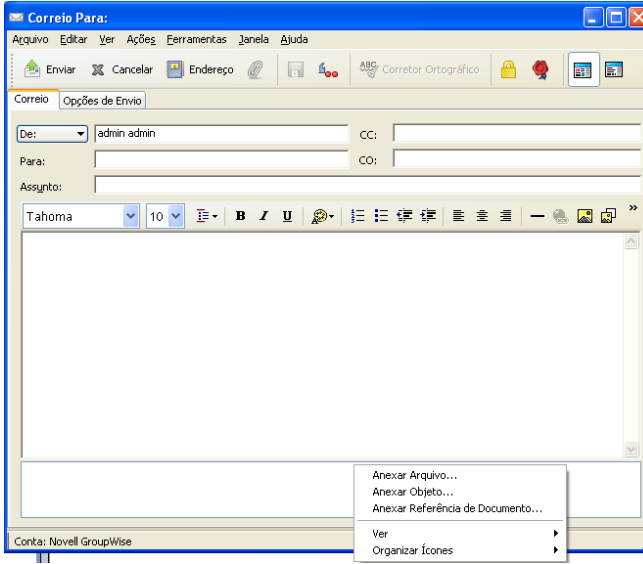

**4** A caixa de diálogo Selecionar Documento é mostrada.

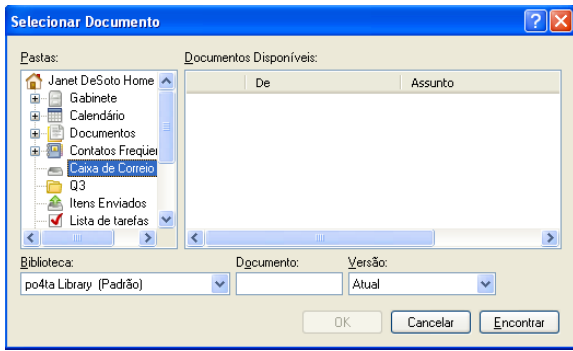

**5** Na lista suspensa *Biblioteca*, clique na biblioteca que contém o documento a ser anexado.

**6** No campo *Documento:*, digite o número do documento.

Se você não souber o número do documento, clique em *Encontrar* para localizar o documento na biblioteca. Para anexar um documento mostrado na caixa de diálogo Resultados da Pesquisa, clique no documento e, em seguida, clique em *OK*.

- **7** Na lista suspensa *Versão*, clique na versão a ser anexada. Se você selecionar *Versão Específica*, digite o número da versão no campo *Versão*.
- **8** Clique em *OK*.
- **9** Na barra de ferramentas, clique em *Enviar*.

## <span id="page-82-0"></span>**Incorporando um objeto OLE a um item**

Para ver ou editar objetos OLE incorporados, o destinatário de um item precisa estar usando o GroupWise para Windows.

- **1** Abra e enderece um item.
- **2** Clique em *Arquivo* > *Anexos* > *Anexar Objeto*.

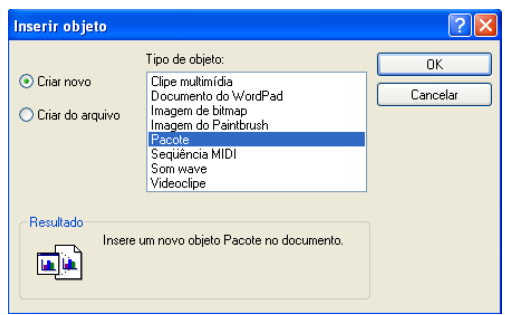

**3** Para incorporar um objeto existente, clique em *Criar do Arquivo*, digite o caminho e o nome do arquivo e clique em *OK*. Pule para a [Etapa 8](#page-82-1).

ou

Para criar um novo objeto e incorporá-lo, siga a [Etapa 4](#page-82-2) até a [Etapa 8.](#page-82-1)

- <span id="page-82-2"></span>**4** Clique em *Criar Novo* e selecione um tipo de objeto.
- **5** Clique em *OK* para abrir o aplicativo.
- **6** Crie o objeto a ser incorporado.
- **7** Clique no menu *Arquivo* do aplicativo e, em seguida, clique em *Sair*.

Essa etapa pode ser diferente de acordo com o aplicativo.

<span id="page-82-1"></span>**8** Conclua o item, se necessário, e clique em *Enviar* na barra de ferramentas.

Se os destinatários abrirem o objeto e o editarem, terão que gravá-lo com um novo nome de arquivo. Caso contrário, eles receberão um erro ao tentarem fechar a mensagem de correio.

Se você copiou um objeto OLE para a área de transferência, poderá embuti-lo em um item aberto usando *Colar Especial* no menu *Editar*.

## **3.1.6 Adicionando uma assinatura ou um vCard**

Utilize o recurso de assinaturas para inserir uma assinatura ou uma marca de identificação no final dos itens enviados. Por exemplo, você pode fazer com que o GroupWise insira automaticamente seu nome, telefone e endereço de e-mail na parte inferior de cada item enviado.

Se você tiver várias contas diferentes, incluindo contas de grupos de discussão NNTP, POP3 e IMAP4, poderá criar uma assinatura diferente para cada uma delas. Você também pode criar várias assinaturas para a mesma conta.

Como as assinaturas são criadas em HTML, você pode adicionar gráficos e formatação a elas. Quando você envia uma mensagem de texto, a assinatura HTML é convertida em texto.

Você também pode fazer com que o GroupWise adicione automaticamente um vCard, ou cartão de visita virtual, ao final das mensagens.

- ["Criando uma assinatura" na página 84](#page-83-0)
- ["Configurando um vCard" na página 84](#page-83-1)
- ["Adicionando a assinatura ou o vCard a um e-mail" na página 85](#page-84-0)
- ["Compreendendo as assinaturas globais" na página 85](#page-84-1)

## <span id="page-83-0"></span>**Criando uma assinatura**

- **1** Clique em *Ferramentas* > *Opções* e clique duas vezes em *Ambiente*.
- **2** Clique na guia *Assinatura*.
- **3** Selecione *Assinatura* e, em seguida, clique em *Novo*.
- **4** Digite um nome para a assinatura e clique em *OK*.
- **5** Crie a sua assinatura no editor HTML fornecido.
- **6** Selecione se você deseja que essa assinatura seja a sua assinatura padrão.
- **7** Selecione se você deseja receber uma solicitação para adicionar uma assinatura a cada item enviado.
- **8** Clique em *OK*.

## <span id="page-83-1"></span>**Configurando um vCard**

vCards são cartões de visitas eletrônicos, formatados de acordo com os padrões definidos pelo Internet Mail Consortium. Um arquivo vCard tem a extensão .vcf e pode ser adicionado aos itens de e-mail enviados. Empresas de terceiros criam softwares que você pode utilizar para criar vCards que incluem textos, gráficos e sons. Quando você usa o GroupWise para gerar o vCard, ele usa as informações dos campos da listagem do Bloco de Endereços.

- **1** Clique em *Ferramentas > Opções* e clique duas vezes em *Ambiente*.
- **2** Clique na guia *Assinatura*.
- **3** Selecione *Cartão de visitas eletrônico (vCard)* para adicionar um vCard automaticamente a todos os e-mails enviados.
- **4** Selecione a origem das informações do vCard.

**Gerar do bloco de endereços do sistema:** Compõe um vCard com base nas suas informações pessoais contidas no Bloco de Endereços do GroupWise.

**Selecionar no bloco de endereços pessoal:** Permite selecionar qualquer usuário em um bloco de endereços pessoal e criar um vCard com base em suas informações pessoais. Isso é útil quando você envia e-mails em nome de outros usuários.

**Selecione um arquivo vCard:** Permite selecionar um arquivo .vcf de vCard personalizado, fornecido por uma empresa de terceiros.

- **5** Selecione se você deseja receber uma solicitação para adicionar um vCard a cada item enviado.
- **6** Clique em *OK*.

#### <span id="page-84-0"></span>**Adicionando a assinatura ou o vCard a um e-mail**

Se você selecionou *Solicitar antes de adicionar*, receberá uma solicitação de assinatura ou vCard cada vez que enviar um e-mail. Se você selecionou *Adicionar automaticamente*, sua assinatura padrão será adicionada automaticamente a todos os e-mails. Se você configurou um vCard, seu vCard será adicionado automaticamente a todos os endereços de e-mails também. Você pode ter uma assinatura e um vCard ao mesmo tempo.

#### <span id="page-84-1"></span>**Compreendendo as assinaturas globais**

Além das assinaturas pessoais, o administrador do sistema pode criar uma assinatura global para uso de todos em mensagens externas da Internet. Se isso for feito, a assinatura global será anexada automaticamente a todos os itens enviados. Se uma assinatura global estiver disponível mas não for necessária, ela será anexada à sua assinatura se você já usar uma assinatura pessoal. Se você não tiver uma assinatura pessoal, a assinatura global será adicionada apenas se for necessária. Quando você envia novamente um item, a assinatura global não é adicionada automaticamente à mensagem.

## **3.1.7 Roteando e-mails para vários destinatários consecutivamente**

Utilize o roteamento para enviar uma mensagem de correio ou uma tarefa a vários usuários consecutivamente. Você determina a ordem da rota. Quando um usuário marca o item roteado como Concluído, esse item é enviado ao próximo usuário da rota.

Se o item roteado contiver anexos, cada usuário da rota poderá ver e adicionar comentários a eles. Quando adicionados a um anexo, os comentários são vistos por todos os usuários subseqüentes da rota. O usuário final da rota vê todos os comentários adicionados.

É possível ver as Propriedades de um item roteado que você enviou para monitorar seu status. Quando você enviar um item roteado para um endereço externo, ele será automaticamente marcado como Concluído (pois o destinatário externo não poderá marcá-lo) e será enviado para o próximo usuário na rota.

Para evitar que um proxy marque um item roteado como Concluído, você pode exigir uma senha para a conclusão do item.

Esta seção contém os seguintes tópicos:

- ["Criando uma mensagem roteada" na página 86](#page-85-0)
- ["Endereçando um item roteado com um bloco de endereços" na página 86](#page-85-1)
- ["Exigindo uma senha antes de marcar um item roteado como Concluído" na página 87](#page-86-0)
- ["Concluindo um item roteado" na página 87](#page-86-1)

#### <span id="page-85-0"></span>**Criando uma mensagem roteada**

- **1** Abra uma mensagem de correio ou uma tarefa.
- **2** Clique em *Ações* > *Roteamento*.

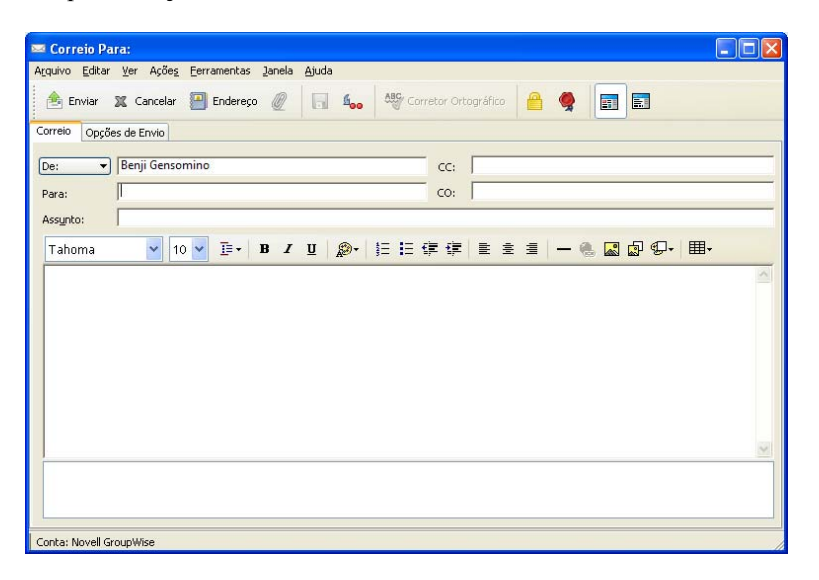

**3** Na caixa *Rota*, digite um nome de usuário e pressione Enter. Repita a operação para cada usuário incluído na rota.

ou

Clique em *Endereço* na barra de ferramentas para selecionar nomes de usuários na caixa de diálogo Seletor de Endereços.

Você também pode especificar grupos pessoais como destinatários de um item roteado. Quando você usa a caixa de diálogo Seletor de Endereços, o grupo é expandido de forma a exibir seus membros, para que você possa especificar a ordem dos usuários na rota.

- **4** Digite o assunto e a mensagem.
- **5** Para evitar que um proxy marque um item roteado como Concluído, você pode exigir a senha do GroupWise do destinatário para que ele execute essa ação. Clique na guia *Opções de Envio*, clique em *Segurança* e selecione *Exigir senha para completar item roteado*.
- **6** Na barra de ferramentas, clique em *Enviar*.

#### <span id="page-85-1"></span>**Endereçando um item roteado com um bloco de endereços**

- **1** Em uma mensagem de correio ou em uma tarefa, clique em *Endereço* na barra de ferramentas.
- **2** Marque a caixa de seleção *Roteamento*.

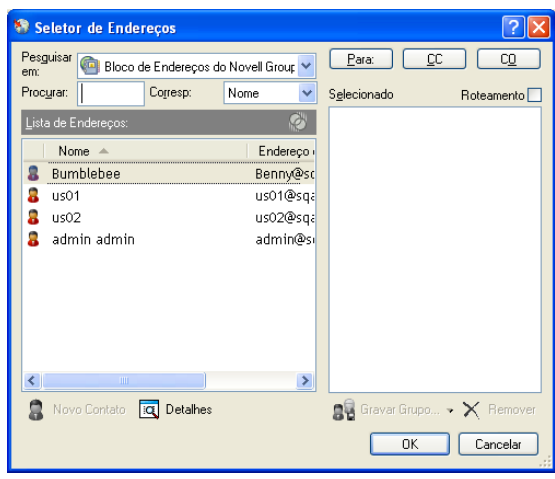

**3** Use Ctrl+clique para selecionar nomes na ordem em que deseja rotear o item e clique em *Rotear*.

ou

Clique duas vezes nos nomes na ordem em que deseja rotear o item.

Use o recurso arrastar e soltar para mudar a ordem dos nomes na lista de endereços.

**4** Clique em *OK*.

## <span id="page-86-0"></span>**Exigindo uma senha antes de marcar um item roteado como Concluído**

Quando você exige uma senha, os usuários devem digitá-la para a caixa de correio antes de marcarem o item como Concluído. Para exigir uma senha para todos os itens roteados que você criar:

- **1** Clique em *Ferramentas* > *Opções*.
- **2** Clique duas vezes em *Segurança* e clique na guia *Opções de Envio*.
- **3** Selecione *Exigir senha para completar item roteado*.
- **4** Clique em *OK*.

Para obter informações sobre senhas do GroupWise, consulte a [Seção 1.3, "Designando uma senha à](#page-19-0)  [sua caixa de correio" na página 20](#page-19-0).

## <span id="page-86-1"></span>**Concluindo um item roteado**

- **1** Ao concluir a designação ou as instruções do item roteado, abra o item.
- **2** Se você precisar ver e editar um anexo do item roteado, abra o anexo no aplicativo associado, faça as mudanças e grave o arquivo.

O arquivo é gravado no diretório de arquivos temporários do computador. Não mude o caminho; se você fizer isso, suas mudanças não serão incluídas quando o item roteado for enviado para o próximo destinatário. Feche o aplicativo.

**3** No item, selecione *Ações* > *Marcar Concluído* e, em seguida, clique em *OK*.

Você também pode marcar a caixa de seleção *Concluído* no cabeçalho do item.

**4** Se o remetente exigir uma senha para a conclusão do item, digite sua senha do GroupWise e clique em *OK*.

O item será enviado para o próximo usuário da rota.

**5** Clique em *Fechar*.

## **3.1.8 Enviando mensagens de segurança S/MIME**

O GroupWise trabalha com o software de segurança que você instalou para enviar itens seguros.

- ["Compreendendo os conceitos de mensagens seguras" na página 88](#page-87-0)
- ["Assinando digitalmente ou criptografando uma mensagem" na página 90](#page-89-0)
- ["Assinando digitalmente ou criptografando todas as mensagens" na página 90](#page-89-1)
- ["Obtendo um certificado de segurança de uma Autoridade de Certificação" na página 91](#page-90-0)
- ["Selecionando um provedor de serviços de segurança" na página 91](#page-90-1)
- ["Selecionando um certificado de segurança para assinar itens digitalmente" na página 92](#page-91-0)
- ["Usando LDAP para pesquisar certificados de criptografia do destinatário" na página 92](#page-91-1)
- ["Selecionando o método usado para criptografar itens" na página 92](#page-91-2)
- ["Confirmando se a assinatura digital de um item foi verificada" na página 93](#page-92-0)
- ["Vendo certificados de segurança recebidos e mudando a confiança" na página 94](#page-93-0)
- ["Vendo seus próprios certificados de segurança" na página 94](#page-93-1)
- ["Importando ou exportando certificados de segurança" na página 95](#page-94-0)

## <span id="page-87-0"></span>**Compreendendo os conceitos de mensagens seguras**

Os recursos de segurança descritos nesta seção só estarão disponíveis se você tiver instalado um dos seguintes provedores de segurança:

- **Entrust 4.0 ou posterior:** Instale um cliente Entrust da Entrust Technologies Inc. Você também precisa ter o certificado de segurança Entrust emitido pelo administrador.
- **Microsoft Base Cryptographic Provider Versão 1.0 ou Superior:** No Windows XP ou posterior, esse provedor é instalado por padrão. Você também precisa obter um certificado de segurança de uma CA independente.
- **Microsoft Enhanced Cryptographic Provider Versão 1.0 ou Superior:** No Windows XP ou posterior, esse provedor é instalado por padrão.

## Aumentando a segurança

É possível reforçar a segurança dos itens enviados assinando-os digitalmente ou criptografando-os. Quando você assina digitalmente um item, o destinatário pode verificar se o item não foi modificado na rota e se ele foi realmente enviado por você. Ao criptografar um item, você garante que o destinatário esperado seja o único a lê-lo.

Quando você assinar ou criptografar itens usando o GroupWise, os destinatários poderão ler esses itens com qualquer outro produto de e-mail habilitado para S/MIME.

## Compreendendo os certificados de segurança

Um certificado de segurança é um arquivo que identifica um indivíduo ou uma organização. Antes de enviar itens seguros, você precisa obter um certificado de segurança. Se estiver usando o Entrust, você precisará usar um certificado do Entrust. Se você estiver usando um provedor de segurança da Microsoft, use seu browser da Web para obter um certificado de uma autoridade de certificação independente. Consulte a [página da Web de certificados digitais do GroupWise](http://www.novell.com/groupwise/certified.html) (http:// www.novell.com/groupwise/certified.html) para ver a lista de autoridades de certificação e instruções detalhadas para obter um certificado.

Você também pode usar o LDAP para pesquisar um certificado de segurança.

Use o certificado de segurança para assinar digitalmente os itens enviados. Use os certificados de segurança públicos de outros usuários para verificar itens assinados digitalmente que eles enviam a você.

Para criptografar um item e fazer com que o usuário destinatário o decodifique, você já deverá ter recebido o certificado de segurança público do usuário. Um elemento desse certificado de segurança, chamado chave pública, é usado para criptografar o item. Quando o destinatário abre o item criptografado, ele é descriptografado por outro elemento do certificado de segurança, chamado chave privada.

Existem duas formas de obter o certificado de segurança público de um usuário:

- O usuário pode enviar um item assinado digitalmente. Ao abrir o item, você é solicitado a adicionar e aprovar o certificado de segurança.
- O usuário pode exportar seu certificado público, gravá-lo em um disquete e enviá-lo a você. Em seguida, você importa o certificado público.

## Recebendo um item seguro

Os itens seguros são marcados na Lista de Itens com os seguintes ícones:

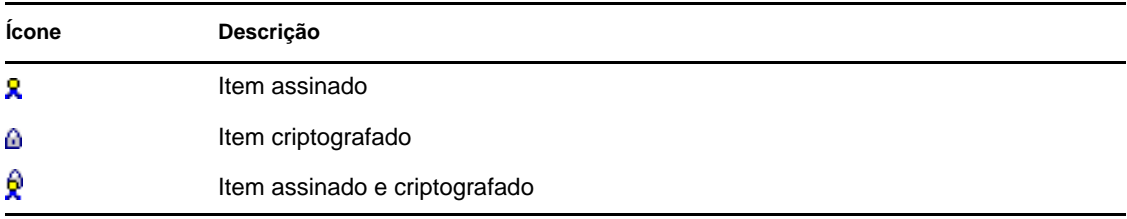

#### Usando provedores de serviços de segurança

Dependendo do software de segurança instalado, você pode selecionar provedores de serviços de segurança diferentes para os itens enviados. Por exemplo, sua organização pode exigir que você use um determinado provedor de serviços de segurança para os itens de trabalho devido a um método de criptografia preferencial. No entanto, se desejar, você poderá usar outro provedor de serviços de segurança para enviar itens pessoais. As opções de segurança disponíveis dependem do provedor de serviços de segurança selecionado.

Consulte ["Selecionando um provedor de serviços de segurança" na página 91](#page-90-1) para obter mais informações.

## Informações avançadas

O GroupWise é compatível com a especificação do S/MIME versões 2 e 3. Os provedores de serviços de segurança que o GroupWise suporta têm algoritmos de criptografia comuns, como RC2 e RC4. Quando você assina um item digitalmente, o GroupWise dispersa o item em uma síntese de mensagens usando o algoritmo padrão SHA-1. A síntese de mensagens é distribuída com o envio do item.

Consulte ["Selecionando um provedor de serviços de segurança" na página 91](#page-90-1) para obter mais informações.

#### <span id="page-89-0"></span>**Assinando digitalmente ou criptografando uma mensagem**

Para criptografar um item e fazer com que o destinatário o decodifique, você deverá ter recebido o certificado de segurança público do destinatário.

- **1** Verifique se você tem um certificado de segurança e se selecionou o provedor de serviços de segurança que deseja usar.
- **2** Abra uma tela de item.
- **3** Clique no campo *Para*, digite um nome de usuário e pressione Enter. Repita esse procedimento para usuários adicionais.
- **4** Clique em **P** para assinar o item digitalmente.
- **5** Clique em **interpretata** para criptografar o item.
- **6** Digite o assunto e a mensagem.
- **7** Na barra de ferramentas, clique em *Enviar*.

Caso receba uma mensagem de Certificado do Destinatário Não Encontrado quando tentar enviar o item, uma das afirmações a seguir poderá ser verdadeira: 1) Você está tentando criptografar um item para um destinatário e não possui seu certificado público; 2) O endereço de e-mail no certificado público não corresponde ao e-mail do destinatário; ou 3) Não há um endereço de e-mail no certificado público do destinatário e o e-mail do destinatário não pode ser confirmado.

Se a opção 1) for verdadeira, você precisará obter o certificado de segurança público do destinatário. Se a opção 2) ou 3) for verdadeira, clique em *Encontrar Certificado* para localizar o certificado do destinatário.

#### <span id="page-89-1"></span>**Assinando digitalmente ou criptografando todas as mensagens**

- **1** Clique em *Ferramentas* > *Opções*.
- **2** Clique duas vezes em *Segurança* e clique na guia *Opções de Envio*.

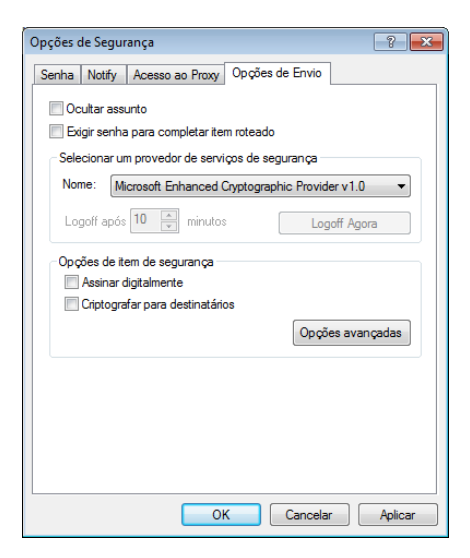

- **3** Selecione *Assinar digitalmente* ou *Criptografar para destinatários*.
- **4** Clique em *Opções avançadas* e faça seleções.
- **5** Clique em *OK* duas vezes e, em seguida, clique em *Fechar*.

## <span id="page-90-0"></span>**Obtendo um certificado de segurança de uma Autoridade de Certificação**

Se estiver usando o Entrust, obtenha um certificado Entrust com o administrador do sistema. Estas instruções se aplicam a outros provedores de segurança.

- **1** Clique em *Ferramentas* > *Opções*.
- **2** Clique duas vezes em *Certificados*.
- **3** Clique em *Obter Certificados*.

Seu browser da Web é iniciado e exibe a página da Web do Novell GroupWise, que mostra uma lista das autoridades de certificação. Essa lista é apenas parcial; o GroupWise suporta uma ampla variedade de autoridades de certificação.

- **4** Selecione a autoridade de certificação que deseja usar e depois siga as instruções do site na We<sub>b</sub>
- **5** O certificado estará disponível no GroupWise se você tiver usado o Internet Explorer para obtêlo. Se você usou o Netscape para obter o certificado, precisará exportar ou fazer backup do certificado pelo Netscape (consulte a documentação do Netscape para ver como fazer isso) e depois importar o certificado para o GroupWise. Para obter mais informações, consulte a ["Importando ou exportando certificados de segurança" na página 95.](#page-94-0)
- **6** No GroupWise, clique em *Ferramentas* > *Opções*, clique duas vezes em *Segurança* e, em seguida, clique na guia *Opções de Envio*.
- **7** Selecione *Microsoft Base Cryptographic Provider* ou *Microsoft Enhanced Cryptographic Provider* na lista suspensa *Nome* em *Selecionar um provedor de serviços de segurança*.

Selecione o provedor de serviços de segurança apropriado com base na capacidade de criptografia do certificado que você está usando. A capacidade de criptografia de um certificado depende da capacidade de criptografia do browser usado para obter o certificado. Por exemplo, se o browser instalado for o Internet Explorer com criptografia de 128 bits, o nível de criptografia será alto e só funcionará com o Microsoft Enhanced Cryptographic Provider.

- **8** Clique em *OK*.
- **9** Clique duas vezes em *Certificados*, clique no certificado que deseja usar e, em seguida, clique em *Definir como Padrão*.
- **10** Clique em *OK* e depois em *Fechar*.

## <span id="page-90-1"></span>**Selecionando um provedor de serviços de segurança**

- **1** Na janela Principal, clique em *Ferramentas* > *Opções*.
- **2** Clique duas vezes em *Segurança* e clique na guia *Opções de Envio*.
- **3** Selecione um provedor de serviços de segurança na lista suspensa *Nome*.
- **4** Clique em *OK* e depois em *Fechar*.

O provedor do serviços de segurança selecionado terá efeito assim que você efetuar login no provedor (se o login for necessário). As opções e os métodos de criptografia disponíveis dependem do provedor de serviços de segurança selecionado.

Não é possível selecionar as opções de provedor de serviços de segurança em um item individual. Selecione essas opções da Janela Principal.

#### <span id="page-91-0"></span>**Selecionando um certificado de segurança para assinar itens digitalmente**

Se você estiver usando o Entrust, só haverá um certificado de segurança. Estas instruções se aplicam a outros provedores de segurança.

- **1** Clique em *Ferramentas* > *Opções*.
- **2** Clique duas vezes em *Certificados*.
- **3** Clique no nome do certificado.
- **4** Clique em *Definir como Padrão*.
- **5** Clique em *OK* e depois em *Fechar*.

#### <span id="page-91-1"></span>**Usando LDAP para pesquisar certificados de criptografia do destinatário**

Antes de usar um NDS LDAP para pesquisar certificados de segurança, você precisa adicionar o NDS LDAP ao Bloco de Endereços do GroupWise. Para obter mais informações, consulte ["Adicionando um NDS a um bloco de endereços" na página 241.](#page-240-0)

- **1** Clique em *Ferramentas* > *Opções* e, em seguida, clique duas vezes em *Segurança*.
- **2** Clique na guia *Opções de Envio*.
- **3** Clique em *Opções avançadas*.
- **4** Selecione *Pesquisar certificados de criptografia do destinatário no diretório LDAP padrão definido no Bloco de Endereços LDAP*.
- **5** Clique em *OK* duas vezes e, em seguida, clique em *Fechar*.

#### <span id="page-91-2"></span>**Selecionando o método usado para criptografar itens**

- **1** Clique em *Ferramentas* > *Opções*.
- **2** Clique duas vezes em *Segurança* e clique na guia *Opções de Envio*.
- **3** Clique em *Opções avançadas*.

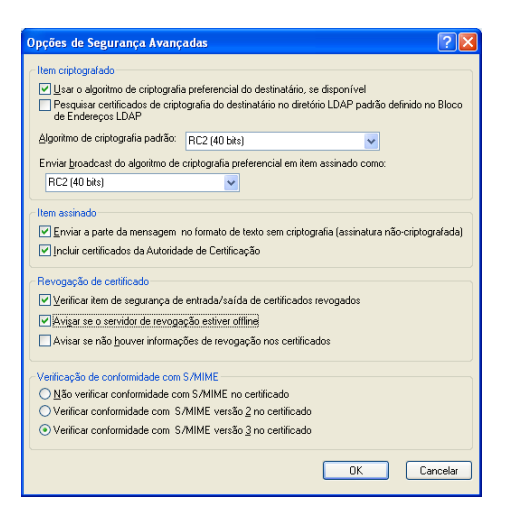

**Use o algoritmo de criptografia preferencial do destinatário, se disponível:** O GroupWise tenta usar o algoritmo de criptografia preferencial do destinatário, se estiver disponível.

**Pesquise por certificados de criptografia do Destinatário no diretório LDAP padrão definido no Bloco de Endereços LDAP:** O GroupWise usa o Bloco de Endereços LDAP definido para tentar encontrar certificados de criptografia para o destinatário.

**Algoritmo de criptografia padrão:** Na caixa *Item Criptografado*, as listas suspensas de algoritmos de criptografia são roláveis e incluem todos os algoritmos de criptografia suportados pela versão do browser da Web instalada na estação de trabalho em que você está executando o cliente do GroupWise. A lista a seguir é um exemplo:

- $\triangleleft$  3DES (168 bits)
- $\triangleleft$  DES (56 bits)
- $\textcolor{blue}{\bullet}$  RC2 (128 bits)
- $\textcolor{blue}{\bullet}$  RC2 (40 bits)
- $\textcolor{blue}{\bullet}$  RC2 (56 bits)
- $\textcolor{blue}{\bullet}$  RC2 (64 bits)
- $\text{\textdegree}$  RC4 (128 bits)

**Enviar broadcast do algoritmo de criptografia preferencial em item assinado como:** Ao enviar um item criptografado, você pode especificar o algoritmo de criptografia de sua preferência a ser usado.

**Enviar a parte da mensagem no formato de texto sem criptografia (assinatura nãocriptografada):** Envia a mensagem em texto sem criptografia; caso contrário, ela será enviada como uma mensagem codificada em PKCS7.

**Incluir certificados da Autoridade de Certificação:** Seu certificado da autoridade de certificação é incluído na mensagem enviada.

**Verificar item de segurança de entrada/saída de certificados revogados:** Verifica o item de segurança de entrada e saída em relação à Lista de Revogação de Certificados.

**Avisar se o servidor de revogação estiver offline:** Você receberá um aviso se o servidor de revogação estiver offline quando o GroupWise procurar por ele.

**Avisar se não houver informações de revogação nos certificados:** Você receberá uma mensagem se, no certificado, não houver informações de revogação de certificado.

**Não verificar conformidade com S/MIME no certificado:** Não é feita verificação da conformidade do certificado com S/MIME.

**Verificar conformidade com S/MIME versão 2 no certificado:** É verificada a conformidade do certificado com o padrão S/MIME versão 2.

**Verificar conformidade com S/MIME versão 3 no certificado:** É verificada a conformidade do certificado com o padrão S/MIME versão 3.

- **4** Faça as seleções na caixa de grupo *Item criptografado*.
- **5** Clique em *OK* duas vezes e, em seguida, clique em *Fechar*.

Os métodos de criptografia disponíveis dependem do provedor de serviços de segurança selecionado.

#### <span id="page-92-0"></span>**Confirmando se a assinatura digital de um item foi verificada**

**1** Abra um item recebido e assinado digitalmente.

- **2** Clique em *Arquivo* > *Propriedades de Segurança*.
- **3** Clique nas guias para ver informações sobre o certificado de segurança usado.

A assinatura digital é verificada quando você abre o item. Se houver algum problema com os certificados que assinam o item, um aviso ou uma mensagem de erro aparecerá imediatamente e a barra de status do item mostrará "Não Confiável."

Se a assinatura digital não tiver sido verificada, talvez o certificado de segurança seja inválido ou o texto da mensagem tenha sido mudado depois do envio do item.

## <span id="page-93-0"></span>**Vendo certificados de segurança recebidos e mudando a confiança**

**1** Clique em *Contatos* na Lista de Pastas Completa.

Para acessar a lista de pastas completa, clique na lista suspensa do cabeçalho da lista de pastas (acima de Lista de Pastas; provavelmente exibindo Online ou Cache para indicar o modo do GroupWise que está sendo executado) e, em seguida, clique em *Lista de Pastas Completa*.

ou

Abrir o Bloco de Endereços.

- **2** Clique duas vezes em um contato e clique na guia *Avançado*.
- **3** Clique em *Gerenciar Certificados*.
- **4** Clique em um certificado e, em seguida, clique em *Ver Detalhes*.

Se, inicialmente, você não tiver aceitado um certificado de segurança de um destinatário, mas desejar aceitá-lo agora, abra um item do destinatário assinado digitalmente, clique no certificado de segurança, clique em *Modificar Confiança*, clique em uma opção de confiança e, em seguida, clique em *OK*.

Se você não desejar mais aceitar o certificado de segurança do destinatário, clique no certificado de segurança, clique em *Remover* e, em seguida, clique em *Sim*.

Quando você remove da lista o certificado de segurança de um destinatário, ele é removido do banco de dados de certificados. Se você receber um item com esse certificado de segurança no futuro, ele será considerado desconhecido.

## <span id="page-93-1"></span>**Vendo seus próprios certificados de segurança**

- **1** Clique em *Ferramentas* > *Opções*.
- **2** Clique duas vezes em *Certificados*.
- **3** Clique em um certificado e, em seguida, clique em *Ver Detalhes*.

Se você tiver vários certificados de segurança, o certificado de segurança padrão será indicado por uma marca de seleção. Para mudar o padrão, clique em um certificado e, em seguida, clique em *Definir como Padrão*.

Você pode mudar o nome do certificado de segurança clicando em *Editar* Propriedades e editando o texto no campo de *Nome do certificado.* O nome do certificado é refletido na lista e não é armazenado no certificado verdadeiro. (Esse recurso não está disponível quando o Entrust é usado.)

## <span id="page-94-0"></span>**Importando ou exportando certificados de segurança**

Quando você exporta o certificado de segurança com a chave privada para um arquivo, uma senha é solicitada para proteger o arquivo exportado. Você pode usar o arquivo exportado como uma cópia de backup ou pode importar o arquivo em outra estação de trabalho. Se outro usuário obtiver o arquivo e a senha associada, ele poderá assinar itens digitalmente no seu nome e poderá ler os itens criptografados que você receber.

Ao exportar um certificado público, você poderá enviá-lo para outro usuário. O outro usuário pode depois importar seu certificado público e enviar os itens criptografados a você.

- **1** Clique em *Ferramentas* > *Opções*.
- **2** Clique duas vezes em *Certificados*.
- **3** Clique em *Importar* ou *Exportar*.

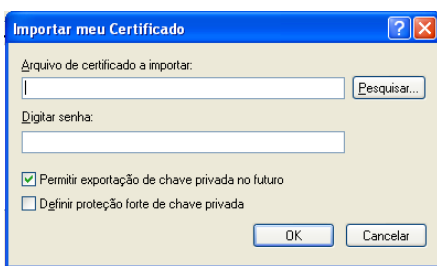

ou

Clique em *Certificados das Autoridades de Certificação* e, em seguida, clique em *Importar* ou *Exportar*.

**4** Digite um nome de arquivo, incluindo o caminho.

Você também pode clicar em *Procurar* para encontrar o arquivo do certificado, clicar no nome de arquivo e clicar em *Gravar* ou *Abrir*.

- **5** Se necessário, digite a senha do certificado.
- **6** Clique em *OK*.

## **3.1.9 Gravando um e-mail não acabado**

- ["Compreendendo a Gravação Automática" na página 95](#page-94-1)
- ["Gravando um e-mail não acabado" na página 96](#page-95-0)

## <span id="page-94-1"></span>**Compreendendo a Gravação Automática**

Quando uma nova mensagem é composta no GroupWise, os itens são automaticamente gravados. Isso impedirá a perda das mensagens que você está criando se o GroupWise for encerrado inesperadamente. Quando o GroupWise for reiniciado, você terá a opção de recuperar essas mensagens para acabar de compô-las.

Quando você compõe uma nova mensagem no GroupWise, por padrão, a mensagem é automaticamente gravada no disco a cada 30 segundos. A mensagem é gravada como um arquivo MIME em c:\Documents and Settings\*usuário*\Local Settings\Application

Data\Novell\GroupWise\GWItemSave.eml. O nome de arquivo será incrementado se você estiver compondo várias mensagens ao mesmo tempo. Quando você grava a mensagem na pasta Trabalho em Andamento ou fecha o item, a mensagem gravada automaticamente é apagada.

Quando o GroupWise é iniciado, se houver mensagens gravadas automaticamente no diretório c:\Documents and Settings\*usuário*\Local Settings\Application Data\Novell\GroupWise, uma janela será exibida para você saber que há mensagens gravadas automaticamente.

Você tem as seguintes opções para lidar com as mensagens de gravação automática:

**Recuperar todas as mensagens gravadas para o GroupWise:** Recupera as mensagens gravadas automaticamente no GroupWise de modo que você possa concluir a composição das mensagens posteriormente.

**Apagar todas as mensagens gravadas:** Apaga do disco as mensagens gravadas automaticamente. As informações contidas nelas são perdidas permanentemente.

**Perguntar novamente na próxima vez que o GroupWise for iniciado:** Retém as mensagens gravadas no disco mas não as recupera no GroupWise. Na próxima vez que o GroupWise for iniciado, a mesma janela é reexibida.

## Habilitando ou desabilitando a gravação automática

Por padrão, Gravação Automática estará habilitado.

- **1** Clique em *Ferramentas* > *Opções* e clique duas vezes em *Ambiente*.
- **2** Clique na guia *Geral*, depois desmarque *Habilitar gravação automática* para desabilitar a gravação automática.

ou

Selecione *Habilitar gravação automática* para habilitar a Gravação Automática.

**3** Clique em *OK*.

## <span id="page-95-0"></span>**Gravando um e-mail não acabado**

- **1** Em um item aberto, clique em *Arquivo* > *Gravar Rascunho*.
- <span id="page-95-1"></span>**2** Clique na pasta em que você deseja gravar o item e, em seguida, clique em *OK*.

A mensagem de rascunho é colocada na pasta escolhida em [Etapa 2.](#page-95-1) A pasta padrão para as mensagens não concluídas é a pasta Trabalho em Andamento ...

## **3.1.10 Selecionando opções de envio**

- ["Mudando a prioridade do e-mail enviado" na página 97](#page-96-0)
- ["Ocultando o assunto de e-mails enviados" na página 97](#page-96-1)
- ["Atrasando a entrega de um item" na página 97](#page-96-2)
- ["Definindo uma data de vencimento para um e-mail enviado" na página 98](#page-97-0)
- ["Mudando a configuração de segurança \(classificação\) de todos os itens enviados" na](#page-97-1)  [página 98](#page-97-1)
- ["Mudando a codificação MIME dos e-mails enviados" na página 99](#page-98-0)
- ["Adicionando um contato a um e-mail" na página 99](#page-98-1)

## <span id="page-96-0"></span>**Mudando a prioridade do e-mail enviado**

**1** Para mudar a prioridade de um item, abra o item e clique em *Enviar Opções > Geral*.

ou

Para mudar a prioridade de todos os itens enviados, clique em *Ferramentas* > *Opções*, clique duas vezes em *Enviar* e depois clique na guia *Opções de Envio*.

**2** Selecione *Alta Prioridade*, *Prioridade Normal* ou *Baixa Prioridade*.

O pequeno ícone ao lado de um item da Caixa de Correio fica vermelho quando a prioridade é alta, branco quando é normal e cinza quando é baixa.

**3** Volte ao item que você está compondo.

ou

Clique em *OK* e em *Fechar* para gravar a configuração de todos os itens.

## <span id="page-96-1"></span>**Ocultando o assunto de e-mails enviados**

No caso de informações confidenciais, é possível ocultar a linha de assunto. O assunto torna-se visível apenas quando o destinatário abre o item.

**1** Para ocultar o assunto de um item, abra a tela de item, clique em *Opções de Envio > Segurança*.

ou

Para ocultar o assunto de todos os itens enviados, clique em *Ferramentas* > *Opções*, clique duas vezes em *Enviar* e depois clique na guia *Segurança*.

- **2** Selecione *Ocultar assunto*.
- **3** Volte ao item que você está compondo.
	- ou

Clique em *OK* e em *Fechar* para gravar a configuração de todos os itens.

## <span id="page-96-2"></span>**Atrasando a entrega de um item**

Quando você atrasa a entrega de um item, ele será entregue no dia e na hora especificados. É possível modificar ou recolher o item antes de ser entregue, conforme descrito na [Seção 3.2,](#page-99-0)  ["Gerenciando e-mails enviados" na página 100.](#page-99-0)

**1** Para atrasar a entrega de um item, abra uma tela de item e clique em *Opções de Envio > Geral*.

ou

Para atrasar a entrega de todos os itens enviados, clique em *Ferramentas* > *Opções*, clique duas vezes em *Enviar* e depois clique na guia *Opções de Envio*.

- **2** Clique em *Atrasar entrega*.
- **3** Especifique quantos dias depois você deseja que o item seja entregue.

**4** Volte ao item que você está compondo.

ou

Clique em *OK* e em *Fechar* para gravar a configuração de todos os itens.

## <span id="page-97-0"></span>**Definindo uma data de vencimento para um e-mail enviado**

Se você definir uma data de vencimento para um e-mail ou uma mensagem telefônica que enviar a outro usuário do GroupWise, a mensagem será recolhida da Caixa de Correio do GroupWise do destinatário quando vencer.

**1** Para definir uma data de vencimento para um e-mail ou uma mensagem telefônica enviada para os usuários do GroupWise, abra um item e clique na guia *Opções de Envio > Geral*.

ou

Para definir uma data de vencimento para todas as mensagens de e-mail e telefônicas enviadas aos usuários do GroupWise, clique em *Ferramentas* > *Opções*, clique duas vezes em *Enviar* e depois clique na guia *Opções de Envio*.

- **2** Selecione *Data de Vencimento*.
- **3** Especifique por quanto tempo a mensagem deve permanecer na Caixa de Correio do destinatário.
- **4** Volte ao item que você está compondo.

ou

Clique em *OK* e em *Fechar* para gravar a configuração de todos os itens.

## <span id="page-97-1"></span>**Mudando a configuração de segurança (classificação) de todos os itens enviados**

Uma classificação é uma configuração de segurança que permite ao destinatário saber se o item é confidencial, altamente secreto e assim por diante. Esta informação aparece na parte superior do item. Uma classificação não fornece criptografia nem segurança adicional. Ela foi criada para alertar o destinatário sobre a sensibilidade relativa do item.

- **1** Na Janela Principal, clique em *Ferramentas* > *Opções*.
- **2** Clique duas vezes em *Enviar* e clique na guia *Opções de Envio*.
- **3** Selecione uma configuração de segurança na lista suspensa *Classificação*.
	- Normal
	- Proprietário
	- Confidencial
	- Segredo
	- Altamente secreto
	- Sigilo absoluto
- **4** Clique em *OK*.

## <span id="page-98-0"></span>**Mudando a codificação MIME dos e-mails enviados**

Muitos idiomas requerem codificações diferentes de caracteres para exibir determinados caracteres adequadamente. No GroupWise, é possível mudar a codificação dos itens enviados quando o destinatário precisa ver o item corretamente.

**1** Para mudar a codificação MIME de um item, abra uma tela de item e clique em *Opções de Envio > Geral*.

ou

Para mudar a codificação MIME de todos os itens enviados, clique em *Ferramentas* > *Opções*, clique duas vezes em *Enviar* e depois clique na guia *Opções de Envio*.

- **2** Selecione a codificação MIME na lista suspensa *Codificação MIME*.
- **3** Volte ao item que você está compondo.

ou

Clique em *OK* e em *Fechar* para gravar a configuração de todos os itens.

## <span id="page-98-1"></span>**Adicionando um contato a um e-mail**

Ao adicionar um contato a um e-mail na guia *Opções de Envio*, o contato não recebe o e-mail, mas o e-mail é exibido no histórico do contato. Para obter informações adicionais sobre o histórico de contatos, consulte ["Vendo todas as correspondências com um contato" na página 213](#page-212-0).

Para adicionar um contato a um e-mail que estiver enviando:

- **1** Em um e-mail que estiver compondo, clique na guia *Opções de Envio*.
- **2** No campo *Contatos*, especifique um contato cujo histórico você deseja que contenha a mensagem.
- **3** Termine de compor a mensagem e clique em *Enviar*.

É possível adicionar usuários como contatos a um e-mail após um e-mail ser enviado ou recebido, conforme descrito em ["Adicionando um contato a um e-mail enviado ou recebido" na página 121.](#page-120-0)

## **3.1.11 Publicando uma nota de discussão**

Nota de discussão é uma mensagem publicada somente em sua caixa de correio. As notas de discussão consistem em uma maneira de criar notas pessoais para você mesmo.

- **1** Clique em *Arquivo* > *Novo* > *Discussão/Nota*.
- **2** Digite um assunto.
- **3** Digite uma mensagem.
- **4** Inclua qualquer anexo clicando no ícone *Anexo* na barra de ferramentas.
- **5** Clique em *Publicar* na barra de ferramentas.

## **3.1.12 Enviando recados**

Um recado é um lembrete que você pode enviar para notificar outros usuários do GroupWise de chamadas que receberam enquanto estavam fora do escritório ou não disponíveis. As mensagens telefônicas são armazenadas na Caixa de Correio do destinatário. Não é possível atender uma ligação a partir de um recado.

Você pode transformar os recados recebidos em tarefas, lembretes ou outras telas de itens publicados. Dessa forma, poderá deixar um registro da conversa na data em que ela ocorreu (lembrete) ou criar um item de tarefa pendente a ser concluído mais tarde (uma tarefa). Consulte ["Mudando e-mails para outro tipo de item" na página 122](#page-121-0).

**1** Clique em *Arquivo* > *Novo* > *Recado*.

Você pode inserir um botão *Novo Recado* na barra de ferramentas. Consulte ["Personalizando a](#page-37-0)  [barra de ferramentas principal" na página 38.](#page-37-0)

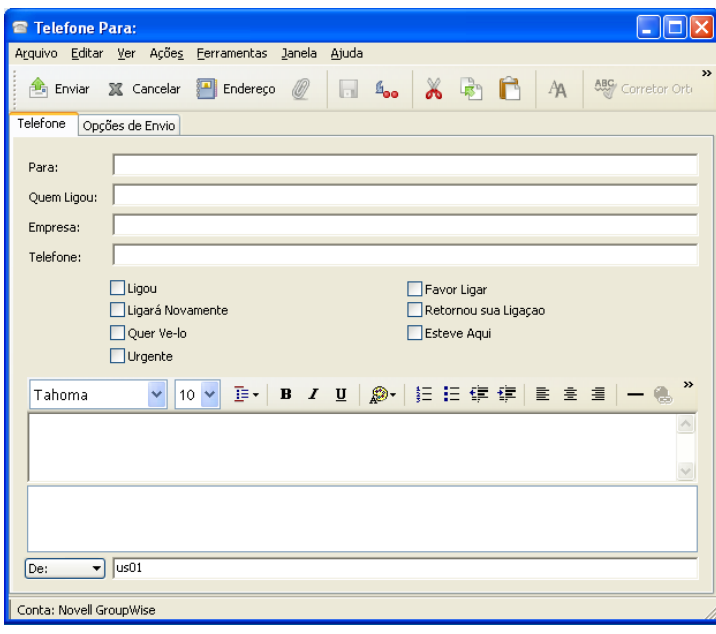

**2** No campo *Para*, digite um nome de usuário e pressione Enter. Repita esse procedimento para usuários adicionais.

ou

Para selecionar nomes de usuários em uma lista, clique em *Endereço* na barra de ferramentas, clique duas vezes em cada usuário e, em seguida, clique em *OK*.

- **3** Digite quem ligou, a empresa e o número de telefone de quem ligou.
- **4** Marque as caixas de seleção aplicáveis ao recado.
- **5** Digite a mensagem no campo *Mensagem*.
- **6** Para mudar o nome em *De* (para outra conta ou proxy), clique em  $\boxed{De: }$   $\bullet$  e depois clique em um nome.
- **7** Na barra de ferramentas, clique em *Enviar*.

# <span id="page-99-0"></span>**3.2 Gerenciando e-mails enviados**

- [Seção 3.2.1, "Personalizando e-mails enviados" na página 101](#page-100-0)
- [Seção 3.2.2, "Trabalhando com itens enviados" na página 101](#page-100-1)
- [Seção 3.2.3, "Recolhendo e-mails enviados" na página 104](#page-103-0)
- [Seção 3.2.4, "Reenviando e-mails" na página 104](#page-103-1)
- [Seção 3.2.5, "Editando e-mail enviado" na página 105](#page-104-0)
- [Seção 3.2.6, "Duplicando e-mail enviado" na página 105](#page-104-1)
- [Seção 3.2.7, "Respondendo a um e-mail enviado" na página 106](#page-105-0)
- [Seção 3.2.8, "Confirmando a entrega de e-mails enviados" na página 106](#page-105-1)

## <span id="page-100-0"></span>**3.2.1 Personalizando e-mails enviados**

É possível personalizar e-mails enviados da mesma forma que você personaliza e-mails recebidos. Para obter mais informações, consulte [Seção 3.4.1, "Personalizando e-mails enviados ou recebidos"](#page-118-0)  [na página 119](#page-118-0).

## <span id="page-100-1"></span>**3.2.2 Trabalhando com itens enviados**

É possível monitorar as informações de status de um item na pasta Itens Enviados. Normalmente, essa opção é ativada por padrão para monitorar as informações entregues e abertas. Se você não adicionar itens à lista Itens Enviados, o GroupWise não poderá monitorar nenhuma informação sobre eles.

- ["Listando os itens enviados" na página 101](#page-100-2)
- ["Exibindo as propriedades dos itens enviados" na página 101](#page-100-3)
- ["Configurando a ação de tela padrão de itens enviados" na página 103](#page-102-0)
- ["Configurando as informações sobre itens enviados a serem monitoradas" na página 103](#page-102-1)

## <span id="page-100-2"></span>**Listando os itens enviados**

Você pode exibir os itens já enviados. Por exemplo, você pode ler um item enviado, reenviá-lo com ou sem correções e, em alguns casos, recolhê-lo (se ele ainda não tiver sido aberto pelo destinatário).

**1** Na Barra de Navegação, clique na pasta *Itens Enviados* .

Os ícones ao lado de um item também podem fornecer informações úteis de status. Consulte a [Seção 1.10, "Identificando os ícones exibidos ao lado de itens" na página 31](#page-30-0).

Todos os itens enviados residem nessa pasta, a menos que sejam movidos para uma pasta que não seja a pasta Caixa de Correio ou Calendário. Se um item enviado for movido para outra pasta, ele não será mais exibido na pasta Itens Enviados. Para exibir itens enviados que foram movidos para outras pastas, abra essas pastas.

Se você estiver enviando mensagens para sistemas não-GroupWise, lembre-se que esses sistemas precisam ter um recurso de monitoramento de status para retornar o status da mensagem enviada para o seu sistema GroupWise.

## <span id="page-100-3"></span>**Exibindo as propriedades dos itens enviados**

A janela Propriedades permite verificar o status de qualquer item enviado. Por exemplo, você pode ver quando um item foi entregue e quando o destinatário o abriu ou apagou. Se um destinatário tiver aceitado ou recusado um compromisso e incluído um comentário, você verá esse comentário na janela Propriedades. Você também verá se um destinatário marcou uma tarefa como Concluída.

A janela Propriedades também mostra informações sobre os itens recebidos. Você pode ver quem mais recebeu o item (exceto no caso de destinatários de cópia oculta), o tamanho e a data de criação dos arquivos anexados e outras informações.

- ["Compreendendo as propriedades dos itens enviados" na página 102](#page-101-0)
- ["Vendo as propriedades dos itens enviados" na página 102](#page-101-1)
- ["Gravando as informações de status de um item" na página 102](#page-101-2)
- ["Imprimindo as informações de status de um item" na página 103](#page-102-2)

## <span id="page-101-0"></span>Compreendendo as propriedades dos itens enviados

Há três telas para as propriedades:

**Propriedades Básicas:** Exibe o cabeçalho Propriedades e uma lista de destinatários. A lista de destinatários exibe o nome do destinatário, quais ações ele realizou em relação ao item e qualquer comentário.

**Propriedades Simplificadas:** Exibe o cabeçalho Propriedades e uma lista de destinatários. Os destinatários são listados em grupos de acordo com a ação que realizaram no item. A lista de destinatários exibe o nome do destinatário, quais ações ele realizou em relação ao item e qualquer comentário.

**Propriedades Avançadas:** Exibe o cabeçalho Propriedades, os destinatários, as Agências Postais, os arquivos e as opções referentes ao item. A página Propriedades Avançadas é útil para administradores de sistema quando eles precisam monitorar o item para solucionar problemas.

Para obter informações sobre um documento, use o Registro de Atividades em Propriedades do Documento. Consulte a [Seção 15.6, "Vendo o histórico de um documento" na página 351](#page-350-0).

#### <span id="page-101-1"></span>Vendo as propriedades dos itens enviados

Na pasta Itens Enviados:

- **1** Clique o botão direito do mouse em um item.
- **2** Clique em *Propriedades*.
- **3** Vá para as informações de status próximas à parte inferior da página Propriedades.

Os ícones ao lado de um item também podem fornecer informações úteis de status. Consulte [Seção 1.10, "Identificando os ícones exibidos ao lado de itens" na página 31](#page-30-0).

Se você estiver enviando mensagens para sistemas não-GroupWise, lembre-se que esses sistemas precisam ter um recurso de monitoramento de status para retornar o status da mensagem enviada para o seu sistema GroupWise.

#### <span id="page-101-2"></span>Gravando as informações de status de um item

- **1** Clique o botão direito do mouse em um item e, em seguida, clique em *Propriedades*.
- **2** Clique em *Arquivo* > *Gravar Como*.

O GroupWise fornece ao item um nome de arquivo temporário. É possível mudar o nome do arquivo e a pasta padrão.

**3** Clique em *Gravar*.

<span id="page-102-2"></span>Imprimindo as informações de status de um item

- **1** Clique o botão direito do mouse em um item e, em seguida, clique em *Propriedades*.
- **2** Clique o botão direito do mouse na janela Propriedades e, em seguida, clique em *Imprimir*.

## <span id="page-102-0"></span>**Configurando a ação de tela padrão de itens enviados**

Ao clicar duas vezes em um item na pasta Itens Enviados, você poderá escolher se a mensagem ou as propriedades do item serão exibidas.

- **1** Clique em *Ferramentas* > *Opções*.
- **2** Clique duas vezes em *Ambiente*, depois clique na guia *Ações Padrão*.
- **3** Selecione se deseja usar as opções *Abrir item* ou *Mostrar propriedades* no item enviado.
- **4** Clique em *OK*.

## <span id="page-102-1"></span>**Configurando as informações sobre itens enviados a serem monitoradas**

**1** Para mudar as informações enviadas a fim de monitorar um item, abra um novo item, clique em *Opções de Envio > Monitoramento do Status*.

ou

Para mudar as informações enviadas a serem monitoradas para todos os itens que você enviar, clique em *Ferramentas* > *Opções*, clique duas vezes em *Enviar* e depois clique na guia referente ao tipo de item.

**Importante:** A opção *Criar um item enviado para monitorar informações* é selecionada por padrão. É altamente recomendável não anular essa seleção. Se essa opção não for selecionada, nenhum item enviado será criado quando você enviar um item; portanto, não haverá uma cópia dos itens enviados, a menos que você os grave.

**2** Selecionar as informações a serem monitoradas:

**Entregue:** Monitora quando um item enviado foi entregue à caixa de correio de um usuário.

**Entregue e aberto:** Monitora o horário em que um item que você enviou foi entregue e aberto pelo destinatário.

**Todas as informações:** Monitora quando um item enviado foi entregue, aberto, apagado e esvaziado.

- **3** (Opcional) Decida se você vai *Excluir item enviado automaticamente*. Isso removerá os itens enviados da sua caixa de correio depois que todos os destinatários apagarem os itens e esvaziarem o Lixo.
- **4** Volte ao item que você está compondo.

ou

Selecione as informações a serem monitoradas para cada tipo de item, clique em *OK* e depois clique em *Fechar* para gravar a configuração para todos os itens.

## <span id="page-103-0"></span>**3.2.3 Recolhendo e-mails enviados**

Use a opção *Apagar* para recolher um item enviado da Caixa de Correio do destinatário. Você pode recolher uma mensagem de correio ou um recado enviado aos destinatários que ainda não abriram o item. É possível recolher um compromisso, um lembrete ou uma tarefa a qualquer momento. Os itens que foram enviados pela Internet para outros sistemas de e-mail não podem ser recolhidos.

- **1** Na Barra de Navegação, clique na pasta *Itens Enviados*.
- **2** Clique o botão direito do mouse no item a ser recolhido e, em seguida, clique em *Apagar*.

Se você clicar em *Apagar e Esvaziar*, os itens serão apagados e purgados, e não poderão ser recuperados.

**3** Selecione a opção adequada.

**Minha Caixa de Correio Online e de Cache:** Apaga o item da caixa de correio online e de cache.

**Minha Caixa de Correio de Cache:** Apaga o item da caixa de correio de cache.

**Caixa de Correio do Destinatário:** Apaga o item da caixa de correio de todos os destinatários, mas não da sua caixa de correio.

**Todas as Caixas de Correio:** Apaga o item da sua caixa de correio e da caixa de correio de todos os destinatários.

- **4** Se você tiver optado por recolher esse item das caixas de correio de outros destinatários, poderá digitar um comentário para os destinatários, explicando por que o item foi recolhido.
- **5** Clique em *OK*.

Para ver quais destinatários abriram a mensagem, clique o botão direito do mouse no item e, em seguida, clique em *Propriedades*. Não será possível recolher o e-mail caso ele já tenha sido aberto.

## <span id="page-103-1"></span>**3.2.4 Reenviando e-mails**

Use *Reenviar* para enviar uma mensagem de e-mail pela segunda vez, talvez com correções.

- **1** Na Barra de Navegação, clique na pasta *Itens Enviados*.
- **2** Clique o botão direito do mouse no item a ser reenviado e, em seguida, clique em *Reenviar*.
- **3** Se for um item de data automática, clique em *Esta Instância*, *Todas as Instâncias* ou *A partir desta Instância*.
- **4** Faça as mudanças no item, se necessário, e clique em *Enviar* na barra de ferramentas.
- **5** Clique em *Sim* para recolher o item original.

ou

Clique em *Não* para deixar o item original.

Você pode verificar as Propriedades do item original para ver se o GroupWise conseguiu recolhê-lo. Clique o botão direito do mouse no item da pasta *Itens Enviados* e, em seguida, clique em *Propriedades*. As mensagens de correio e os recados não poderão ser recolhidos se já tiverem sido abertos.

## <span id="page-104-0"></span>**3.2.5 Editando e-mail enviado**

É possível editar compromissos, tarefas e lembretes. Para editar mensagens de e-mail, reenvie a mensagem conforme descrito na [Seção 3.2.4, "Reenviando e-mails" na página 104.](#page-103-1)

Quando um compromisso, uma tarefa ou um lembrete é editado, as mudanças simplesmente aparecem nos itens dos destinatários sem nenhuma mensagem nas caixas de correio dos usuários. O item editado é exibido em negrito e um banner de notificação é exibido no item, indicando aos usuários quais seções do item foram editadas.

Os usuários devem aceitar de novo o item apenas nas condições a seguir:

**Compromissos:** Em caso de mudanças feitas na data, hora ou local do compromisso. Novos destinatários adicionados ao compromisso também devem aceitar. Os usuários que forem removidos do compromisso receberão uma notificação.

**Tarefas:** Se forem feitas mudanças na data de início, na data de vencimento ou na descrição da mensagem.

**Lembretes:** Se forem feitas mudanças na data.

Para editar compromisso, tarefa ou lembrete:

- **1** Na Barra de Navegação, clique na pasta *Itens Enviados*.
- **2** Clique o botão direito do mouse no compromisso, na tarefa ou no lembrete que deseja editar e clique em *Editar*.

Se você for editar apenas um item de uma série de itens de compromissos periódicos, selecione o item no dia que for editar.

- **3** Se o item original for periódico, clique em *Esta Instância*, *Todas as Instâncias* ou *A partir desta Instância*.
- **4** Faça as mudanças desejadas e clique em *Enviar* na barra de ferramentas.

Você não precisa recolher o item quando for editá-lo.

## <span id="page-104-1"></span>**3.2.6 Duplicando e-mail enviado**

Você pode criar uma cópia duplicada de um compromisso, uma tarefa ou um lembrete existente como base para criar um novo compromisso, uma tarefa ou um lembrete. Quando você faz isso, o compromisso, a tarefa ou o lembrete original permanece inalterado; ele não é recolhido.

- **1** Na Barra de Navegação, clique na pasta *Itens Enviados*.
- **2** Clique o botão direito do mouse no compromisso, na tarefa ou no lembrete que deseja editar e clique em *Duplicar*.

Se você for duplicar apenas um item de uma série de itens de compromissos periódicos, selecione o item no dia que for duplicar.

- **3** Se o item original for periódico, clique em *Esta Instância*, *Todas as Instâncias* ou *A partir desta Instância*.
- **4** Faça as mudanças desejadas e clique em *Enviar* na barra de ferramentas.

Um novo compromisso, uma tarefa ou um lembrete é enviado(a), e o item original que você duplicou permanece inalterado.

## <span id="page-105-0"></span>**3.2.7 Respondendo a um e-mail enviado**

Use *Responder* para fazer adições a qualquer e-mail enviado.

- **1** Na Barra de Navegação, clique na pasta *Itens Enviados*.
- **2** Clique o botão direito do mouse no item ao qual deseja responder e clique em *Responder*.
- **3** Selecione *Responder ao remetente* para enviar a resposta somente para você mesmo.

ou

Selecione *Responder a todos* para enviar a resposta a você mesmo e a todos os outros da mensagem original.

- **4** Clique em *OK*.
- **5** Faça todas as adições necessárias à mensagem, depois clique em *Enviar* na barra de ferramentas.

## <span id="page-105-1"></span>**3.2.8 Confirmando a entrega de e-mails enviados**

O GroupWise oferece várias maneiras de você confirmar a entrega de um item.

- ["Recebendo notificação sobre itens enviados" na página 106](#page-105-2)
- ["Solicitando uma resposta para os itens enviados" na página 107](#page-106-0)
- ["Notificando destinatários sobre os itens enviados" na página 108](#page-107-0)

Se você estiver enviando mensagens para sistemas não-GroupWise, lembre-se que esses sistemas precisam ter um recurso de monitoramento de status para retornar o status da mensagem enviada para o seu sistema GroupWise.

## <span id="page-105-2"></span>**Recebendo notificação sobre itens enviados**

Você pode receber uma notificação quando o destinatário abrir ou apagar uma mensagem, recusar um compromisso ou concluir uma tarefa.

**1** Para obter um comprovante de retorno de um item, abra uma tela de item, clique na guia *Opções de Envio* e clique em *Monitoramento do Status*.

ou

Para sempre receber um comprovante de retorno para itens enviados, clique em *Ferramentas* > *Opções*, clique duas vezes em *Enviar* e, em seguida, clique na guia que corresponde ao tipo de item.

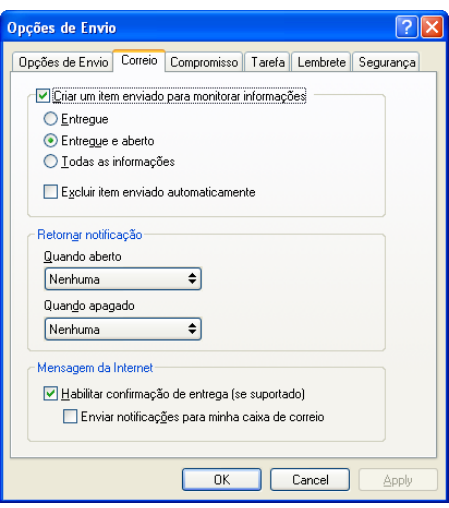

**2** Na caixa de grupo *Retornar notificação*, especifique o tipo de comprovante de retorno desejado.

**Nenhum:** Nenhuma ação é executada. As informações são monitoradas nas propriedades dos itens enviados.

**Comprovante:** Você recebe um e-mail.

**Notify:** Você recebe um alarme em Notificar.

**Notificar e Enviar Correio:** Você recebe um e-mail e um alarme em Notificar.

Esse recurso não é suportado para envio a um sistema não GroupWise.

Se você tiver anulado a seleção do recebimento de alarmes e notificações, não poderá receber notificações através de Notificar. Para obter mais informações, consulte a [Seção 8.2, "Iniciando](#page-263-0)  [o Notify" na página 264](#page-263-0).

Ao enviar um item para um endereço da Internet, você pode clicar em *Habilitar confirmação de entrega*. Se o sistema de e-mail de Internet do destinatário tiver o monitoramento de status habilitado, você poderá receber o status do item enviado.

## <span id="page-106-0"></span>**Solicitando uma resposta para os itens enviados**

Você pode informar o destinatário de um item de que você precisa de uma resposta. O GroupWise adiciona uma frase ao item, indicando que uma resposta é necessária, e muda o ícone para uma seta dupla na Caixa de Correio do destinatário.

**1** Para solicitar uma resposta para um item, abra a tela do item, clique na guia *Opções de Envio* e, em seguida, clique em *Geral*.

ou

Para solicitar respostas para todos os itens enviados, clique em *Ferramentas* > *Opções* e, em seguida, clique duas vezes em *Enviar*.

**2** Clique em *Resposta solicitada* e especifique quando deseja receber a resposta.

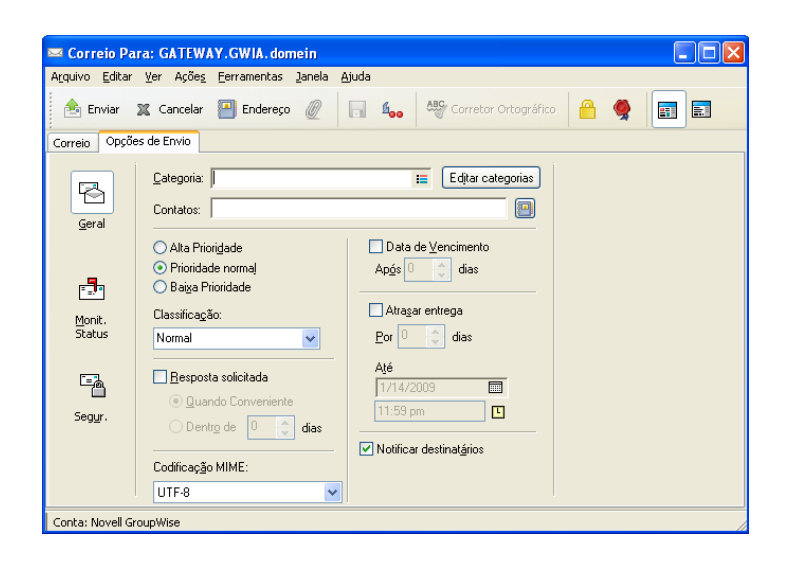

O destinatário vê ao lado da mensagem. Se você selecionar *Quando Conveniente*, "Resposta Solicitada: Quando Conveniente" será exibido na parte superior da mensagem. Se você selecionar *Dentro de x Dias*, "Resposta Solicitada: Por xx/xx/xx" será exibido na parte superior da mensagem.

**3** Volte ao item que você está compondo.

ou

Clique em *OK* e depois em *Fechar* para gravar as configurações de todos os itens.

## <span id="page-107-0"></span>**Notificando destinatários sobre os itens enviados**

**1** Para notificar os destinatários de um item, abra uma tela de item e clique em *Opções de Envio > Geral*.

ou

Para notificar os destinatários de todos os itens enviados, clique em *Ferramentas* > *Opções* e depois clique duas vezes em *Enviar*.

**2** Selecione *Notificar destinatários*.

Os usuários são automaticamente associados a Notificar em Opções. Se eles tiverem anulado a seleção da opção para receber alarmes e notificações, não poderão ser notificados sobre as mensagens enviadas. Para obter mais informações, consulte a [Seção 8.5, "Sendo notificado de](#page-266-0)  [mensagens de outras pessoas" na página 267](#page-266-0).

**3** Volte ao item que você está compondo.

ou

Clique em *OK* e em *Fechar* para gravar a configuração de todos os itens.

# **3.3 Recebendo e-mails**

O GroupWise armazena na Caixa de Correio as mensagens de correio, os compromissos e todos os outros itens que você recebe.

- [Seção 3.3.1, "Lendo e-mails recebidos" na página 109](#page-108-0)
- [Seção 3.3.2, "Lendo anexos" na página 113](#page-112-0)
- [Seção 3.3.3, "Respondendo a e-mails" na página 115](#page-114-0)
- [Seção 3.3.4, "Encaminhando e-mail" na página 117](#page-116-0)
- [Seção 3.3.5, "Gravando mensagens" na página 118](#page-117-0)
- [Seção 3.3.6, "Vendo números de telefone no e-mail" na página 118](#page-117-1)

Na sua caixa de correio, você pode ler itens, responder a eles e encaminhá-los. Você pode organizar itens designando-lhes categorias ou criando uma Lista de Tarefas. Você pode delegar tarefas e compromissos a outros usuários. Você também pode gerenciar e-mails indesejados da Internet com o Gerenciamento de Mensagens Indesejadas. Você pode até mesmo mudar um item, como uma mensagem de correio, para outro tipo de item, como um compromisso.

*Figura 3-1 Tela da caixa de correio*

| $\begin{array}{c c c c c} \hline \multicolumn{3}{c }{\mathbf{0}} & \multicolumn{3}{c }{\mathbf{0}} & \multicolumn{3}{c }{\mathbf{X}} \\\hline \multicolumn{3}{c }{\mathbf{0}} & \multicolumn{3}{c }{\mathbf{0}} & \multicolumn{3}{c }{\mathbf{X}} \\\hline \multicolumn{3}{c }{\mathbf{0}} & \multicolumn{3}{c }{\mathbf{0}} & \multicolumn{3}{c }{\mathbf{X}} \\\hline \multicolumn{3}{c }{\mathbf{0}} & \multicolumn{3}{c }{\mathbf{0}} & \multicolumn{3$<br>Novell GroupWise - Lista de tarefas<br>Arquivo Editar Ver Ações Ferramentas Janela Ajuda |                                                                                                    |                                                            |                                                                                                    |                                                                                                    |                                                                                                    |                                                                                    |                |          |  |  |  |  |
|----------------------------------------------------------------------------------------------------|----------------------------------------------------------------------------------------------------|------------------------------------------------------------|----------------------------------------------------------------------------------------------------|----------------------------------------------------------------------------------------------------|----------------------------------------------------------------------------------------------------|------------------------------------------------------------------------------------|----------------|----------|--|--|--|--|
| <u>g e e </u><br>Caixa de Correio   Calendário   Itens Enviados   Contatos<br>Home                                                                                                    |                                                                                                    |                                                            |                                                                                                    |                                                                                                    |                                                                                                    |                                                                                    |                |          |  |  |  |  |
| va<br>Bloco de Endereços                                                                                                    |                                                                                                    |                                                            |                                                                                                    |                                                                                                    |                                                                                                    |                                                                                    |                |          |  |  |  |  |
| <b>F</b> Responder 80 Res <sup>&gt;</sup><br>츄<br>$\blacksquare$<br>$\Leftrightarrow$ $\Leftrightarrow$ $\Uparrow$<br>- 문                                                                                                    |                                                                                                    |                                                            |                                                                                                    |                                                                                                    |                                                                                                    |                                                                                    |                |          |  |  |  |  |
| Online-                                                                                                    | $\triangledown$ Lista de tarefas[4]                                                                                                    |                                                            |                                                                                                    |                                                                                                    |                                                                                                    |                                                                                    | Encontrar: v   |          |  |  |  |  |
| . ⊘ V Lista de tarefas [4]<br>Pastas Usadas Recentemente<br><b>fill</b> Lixo<br>Billing<br>찌<br>п<br>몸<br>Gabinete<br><b>A</b> Trabalho em Andament<br>Ξ<br>Multi-User<br>ō<br><b>D</b> Autoria<br>☑<br>$\oslash$ $\oslash$ Plans [1]<br>☑<br>m.<br>$\overline{\phantom{a}}$<br>☑<br>Marie Barnard Home<br>☑<br>Caixa de Correio<br><b>A</b> Itens Enviados<br>Calendário<br>ė.<br><b>Projects</b><br><b>DE Billing</b>                                                                                                    | Assunto<br><b>Training Slides</b><br><b>IV</b><br><b>Product Q Review</b><br>$\boxtimes$<br><b>Meeting Agenda</b><br>$\boxtimes$ 0<br><b>Marketing Briefing Notes</b><br>$\boxtimes$ 0<br>$\blacktriangledown$<br><b>Budget Survey</b><br>Ê<br><b>Meeting Agenda.txt</b><br><b>Expense report-Delegate</b><br>$\mathbf{v}$<br>V<br>Do peer review<br><b>Call Mark</b><br>V 9<br><b>Re-brand Product X</b><br><b>V</b> 9 | Data  De<br>26/10/<br>Hoje<br>Hoje<br>Hoje<br>Hoje<br>Hoje | <b>George Smith</b><br><b>George Smith</b><br><b>George Smith</b><br><b>Mike Palu</b><br><b>Mike Palu</b><br><b>Marie Barnard</b><br><b>Mike Palu</b><br><b>Marie Barnard</b><br><b>Marie Barnard</b><br><b>Marie Barnard</b> | Para<br><b>Marie Barnard</b><br><b>Marie Barnard</b><br><b>Marie Barnard</b><br><b>Marie Barnard</b><br><b>Marie Barnard</b><br><b>Marie Barnard</b> | <b>Data</b><br>05/10/2011<br>05/10/2011 0. Lista de 1<br>05/10/2011 0. Lista de 1<br>05/10/2011 0. Lista de 1<br>05/10/2011<br>05/10/2011 07:1 Lista de t<br>05/10/2011<br>05/10/2011<br>05/10/2011<br>05/10/2011 | Pasta<br>Lista de 1<br>Calendár<br>Calendár<br>Calendári<br>Calendári<br>Calendári |                |          |  |  |  |  |
| Multi-User<br>ப⊟<br>Contatos Freqüentes<br>呂<br>凾<br><b>Documentos</b><br>œ.<br>$ \oslash$ V Lista de tarefas [4]<br>Trabalho em Andamento<br>몸<br>Gabinete<br>e<br>$\oslash$ $\binom{n}{k}$ Plans [1]<br><b>fill</b> Lixo<br><b>@</b> Novell Vibe                                                                                                    |                                                                                                    |                                                            |                                                                                                    |                                                                                                    |                                                                                                    |                                                                                    | Selecionados:0 | Total:10 |  |  |  |  |

### **3.3.1 Lendo e-mails recebidos**

Você pode ler os itens recebidos na Caixa de Correio ou no Calendário. A Caixa de Correio exibe uma lista de todos os itens que você recebeu de outros usuários. Os lembretes, as tarefas e os compromissos publicados aparecem no Calendário, mas não na Caixa de Correio.

Você pode abrir e ler todos os tipos de itens novos na Caixa de Correio. No entanto, convém ler tarefas e lembretes no Calendário. Dessa forma, você pode ver as novas mensagens enquanto examina sua programação.

Os recados e as mensagens de correio permanecem na Caixa de Correio até que você os apague. Os compromissos, os lembretes e as tarefas permanecem na Caixa de Correio até serem aceitos, recusados ou apagados. Quando você aceita um compromisso, um lembrete ou uma tarefa, o item é movido para o Calendário.

Todos os itens da Caixa de Correio são marcados com um ícone. Os ícones mudam, dependendo de o item ter sido aberto ou não. Consulte a [Seção 1.10, "Identificando os ícones exibidos ao lado de](#page-30-0)  [itens" na página 31](#page-30-0) para obter mais informações.

Todos os itens não abertos da sua Caixa de Correio ficam em negrito para ajudar você a identificar facilmente quais itens e documentos ainda não foram lidos. Isso é útil especialmente para threads de discussão comprimidos, pois economiza o tempo gasto para expandir cada thread e verificar se há itens publicados recentemente.

- ["Selecionando a Tela de Leitura Padrão" na página 110](#page-109-0)
- ["Lendo itens" na página 110](#page-109-1)
- ["Mudando a fonte dos itens recebidos" na página 111](#page-110-0)
- ["Definindo o viewer padrão" na página 112](#page-111-0)
- ["Marcando um item como não-lido" na página 112](#page-111-1)
- ["Marcando um item como lido" na página 113](#page-112-0)

#### <span id="page-109-0"></span>**Selecionando a Tela de Leitura Padrão**

Por padrão, o GroupWise usa a tela Ler HTML para exibir itens para leitura. Essa tela Ler habilita a exibição correta de e-mail formatado em HTML e texto simples.

Quando você lê um item no GroupWise, pode selecionar como deve ser a exibição da mensagem. Você pode selecionar se a mensagem deve ser exibida em texto ou HTML. Se a mensagem for de texto, você também poderá selecionar a fonte padrão e seu tamanho.

- **1** Clique em *Ferramentas* > *Opções* e clique duas vezes em *Ambiente*.
- **2** Clique na guia *Telas*.
- **3** Clique em *Usar telas padrão para leitura*.
- **4** Selecione *Texto puro* ou *HTML*.

Se você selecionar *Texto puro*, selecione a fonte e seu tamanho nos campos adequados.

- **5** (Opcional) Selecione a *Forçar tela* se desejar forçar a exibição de todas as mensagens somente em formato de texto.
- **6** Clique em *OK*.

#### <span id="page-109-1"></span>**Lendo itens**

- ["Lendo itens de texto" na página 110](#page-109-2)
- ["Lendo itens em HTML" na página 111](#page-110-1)

### <span id="page-109-2"></span>Lendo itens de texto

Dependendo das suas opções de visualização padrão, as mensagens de texto serão exibidas automaticamente no formato de texto.

Para ler uma mensagem de texto:

**1** Clique duas vezes na mensagem na lista de Mensagens para vê-la em uma nova janela. ou

Selecione a mensagem para vê-la no QuickViewer.

### <span id="page-110-1"></span>Lendo itens em HTML

Dependendo das opções de visualização padrão, as mensagens HTML são exibidas automaticamente no formato HTML.

Para ler uma mensagem HTML:

**1** Clique duas vezes na mensagem na lista de Mensagens para vê-la em uma nova janela.

ou

Selecione a mensagem para vê-la no QuickViewer.

**Observação:** Por motivos de segurança, imagens não são exibidas por padrão em mensagens HTML. Para ver as imagens, clique em *O GroupWise impediu a exibição de imagens nesta página. Clique aqui para exibir as imagens*.

### **Configurando opções padrão para imagens em e-mails HTML**

Quando você recebe uma mensagem HTML de um endereço externo, as imagens são bloqueadas por motivos de segurança. Para exibir as imagens na mensagem, clique na mensagem *O GroupWise impediu a exibição de imagens nesta página. Clique aqui para exibir as imagens*.

Para definir sua configuração padrão para exibir imagens HTML externas:

- **1** Clique em *Ferramentas* > *Opções* e clique duas vezes em *Ambiente*.
- **2** Clique na guia *Ações Padrão*.
- **3** Selecione se você deseja *Sempre mostrar aviso*, *Nunca mostrar aviso* ou *Verificar Contatos Frequentes*.

Se você selecionar *Verificar Contatos Frequentes*, as imagens serão exibidas de remetentes em seu bloco de endereços de Contatos Frequentes, mas o aviso será exibido para todas as pessoas.

**4** Clique em *OK*.

#### <span id="page-110-0"></span>**Mudando a fonte dos itens recebidos**

Estas informações se aplicam à leitura de itens em uma tela de item ou no QuickViewer. Esta mudança de fonte só ficará em vigor enquanto você estiver lendo o item. Se você fechar e reabrir o item, a fonte voltará a ser a fonte padrão do sistema Windows ou a fonte com a qual o remetente compôs o item. A fonte padrão do sistema Windows afeta todos os programas do seu desktop. Para mudar a fonte padrão do sistema Windows, abra o Painel de Controle e mude as Propriedades de Vídeo.

Você não poderá mudar a fonte no QuickViewer se o item tiver sido composto em tela HTML.

- **1** Selecione o texto que você deseja mudar.
- **2** Clique em *Editar* > *Fonte* > *Fonte*.

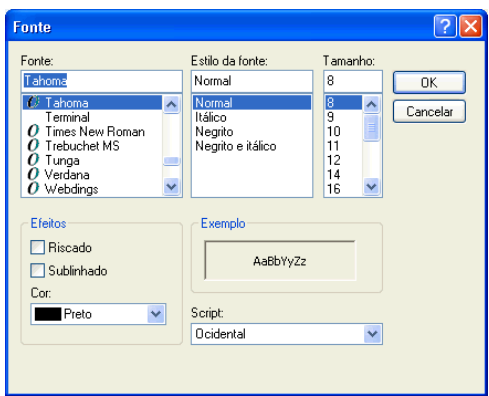

- **3** Clique em uma fonte e em um estilo de fonte.
- **4** Clique em um tamanho.
- **5** Clique nas outras opções que deseja mudar e, em seguida, clique em *OK*.

### <span id="page-111-0"></span>**Definindo o viewer padrão**

Ao ver um anexo de mensagem no GroupWise, você pode optar por usar o aplicativo viewer padrão para o tipo de arquivo do anexo. Os seguintes viewers estão disponíveis para uso no GroupWise:

- Adobe Acrobat
- Microsoft Office
- OpenOffice.org
- Apple QuickTime
- ◆ Adobe Flash
- AutoVue

Para mudar o viewer padrão:

- **1** Clique em *Ferramentas* > *Opções*.
- **2** Clique duas vezes em *Ambiente* e clique na guia *Editores/Viewers*.
- **3** Na caixa de grupo *Viewers*, selecione o viewer a ser usado.
- **4** Clique em *OK*.

#### <span id="page-111-1"></span>**Marcando um item como não-lido**

Se você abrir um item, mas depois decidir lê-lo mais tarde, poderá marcá-lo como Não Lido. Ao marcar o item como Não Lido, ele fica em negrito e seu ícone passa a ser não aberto, assim você sabe que ainda precisa lê-lo.

- **1** Na Caixa de Correio, clique no item na Lista de Itens.
- **2** Clique em *Ações* > *Marcar Não Lido*.

Caso tenha aberto um item, marcá-lo como Não Lido não mudará seu status nas Propriedades. Por exemplo, se você abriu um item e depois o marcou como Não Lido, o remetente do item ainda verá seu status como Aberto na janela Propriedades.

### <span id="page-112-0"></span>**Marcando um item como lido**

- **1** Na Caixa de Correio, clique no item na Lista de Itens.
- **2** Clique em *Ações* > *Marcar Lido*.

Se você marcar um item como Lido, o status dele mudará em Propriedades. Por exemplo, se você não tiver aberto um item, mas o tiver marcado como lido, o remetente do item verá o status desse item como Aberto na janela Propriedades.

### **3.3.2 Lendo anexos**

O GroupWise tem a capacidade de enviar e receber anexos com itens. Quando você recebe um anexo com um item, a lista de anexos é exibida na Janela Anexo ou à direita do assunto.

- ["Vendo arquivos anexados" na página 113](#page-112-1)
- ["Abrindo arquivos anexados" na página 113](#page-112-2)
- ["Arrastando e soltando anexos" na página 114](#page-113-0)
- ["Editando e gravando anexos" na página 114](#page-113-1)
- ["Encaminhando ou respondendo com anexos editados" na página 114](#page-113-2)
- ["Vendo um vCard anexado" na página 115](#page-114-1)

#### <span id="page-112-1"></span>**Vendo arquivos anexados**

Quando você clica em um arquivo anexado, o anexo é exibido no painel de mensagens do QuickViewer. Em geral, isso é mais rápido do que abrir o anexo; no entanto, o anexo pode não estar formatado adequadamente. Se o tipo de anexo não for suportado, você receberá uma mensagem de erro.

- **1** Abra o item que contém o anexo.
- **2** Clique no anexo.

ou

Clique o botão direito do mouse no anexo e, em seguida, clique em *Ver Anexo* ou *Ver em Nova Janela*.

ou

Se você não vir um ícone representando o anexo na tela, clique em *Arquivo* > *Anexos* > *Ver*.

Se você receber uma mensagem indicando que "O anexo só pode ser visto com um aplicativo externo", deverá abrir o arquivo. Para obter mais informações sobre como abrir um anexo, consulte ["Abrindo arquivos anexados" na página 113](#page-112-2).

#### <span id="page-112-2"></span>**Abrindo arquivos anexados**

Quando você abre um arquivo anexado clicando duas vezes nele, o GroupWise determina o aplicativo correto para essa operação. Você pode aceitar o aplicativo sugerido ou digitar o caminho e o nome de arquivo de outro aplicativo.

- **1** Abra o item que contém o anexo.
- **2** Clique duas vezes no anexo.
	- ou

Clique o botão direito do mouse no anexo e, em seguida, clique em *Abrir* ou *Abrir Com*. ou

Se você não vir um ícone representando o anexo na tela, clique em *Arquivo* > *Anexos* > *Abrir*.

Por padrão, o GroupWise o avisará se um anexo for maior do que 1.000 KB (1 MB)

Para eliminar a mensagem de aviso:

- **1** Clique em *Ferramentas > Opções*.
- **2** Clique duas vezes em *Ambiente*, depois clique na guia *Ações Padrão*.
- **3** Anule a seleção de *Avisar se for maior que*.

Você também pode ajustar o tamanho do anexo para quando a mensagem de aviso for exibida.

**4** Clique em *OK*.

### <span id="page-113-0"></span>**Arrastando e soltando anexos**

Ao receber um item, você poderá arrastar um de seus anexos para uma pasta ou para a área de trabalho. Um anexo de referência de documento que você arrasta e solta torna-se um atalho para uma referência de documento ou para uma cópia do documento, dependendo dos seus direitos com relação ao documento e da disponibilidade da biblioteca.

### <span id="page-113-1"></span>**Editando e gravando anexos**

Ao receber um anexo que pode ser editado, você poderá mudá-lo e gravá-lo como cópia no e-mail original.

- **1** Abra o item com o anexo que deseja editar e gravar.
- **2** Clique o botão direito do mouse no anexo e clique em *Abrir*.

ou

Para selecionar o programa para edição do anexo, clique o botão direito do mouse no anexo e clique em *Abrir com*, selecione o programa que deseja usar e clique em *OK*.

**3** Faça as mudanças desejadas no anexo e grave.

### <span id="page-113-2"></span>**Encaminhando ou respondendo com anexos editados**

Ao receber um e-mail com anexo, você pode editar o anexo e encaminhar ou responder ao e-mail. O anexo editado é incluído no encaminhamento ou na resposta de e-mail juntamente com o anexo original. O anexo original permanece sem modificações. É possível editar várias vezes o anexo, mas apenas a versão mais recente é gravada.

- **1** Abra o item com o anexo que deseja editar e reenviar.
- **2** Clique o botão direito do mouse no anexo e clique em *Abrir*.

ou

Para selecionar o programa para edição do anexo, clique o botão direito do mouse no anexo e clique em *Abrir com*, selecione o programa que deseja usar e clique em *OK*.

**3** Faça as mudanças desejadas no anexo, grave-o e feche-o.

Uma versão modificada do anexo aparece na mensagem de e-mail.

**4** Clique em *Responder*, *Responder a Todos* ou *Encaminhar* para reenviar o anexo.

- **5** Quando solicitado, clique em *Sim* para anexar o documento modificado à mensagem.
- **6** Continue compondo a mensagem e clique em *Enviar*.

#### <span id="page-114-1"></span>**Vendo um vCard anexado**

vCards são cartões de visitas eletrônicos, formatados de acordo com os padrões definidos pelo Internet Mail Consortium.

Para ver um vCard que foi anexado a um item:

- **1** Clique o botão direito do mouse no vCard.
- **2** Clique em *Ver Anexo*.

Para obter informações sobre a importação de dados de vCard para um bloco de endereços, consulte ["Importando contatos de um vCard" na página 238.](#page-237-0)

### <span id="page-114-0"></span>**3.3.3 Respondendo a e-mails**

Use Responder para responder a um item. Você pode responder a todas as pessoas que receberam o item original ou apenas ao remetente, sem criar e endereçar uma nova mensagem. Você também pode incluir uma cópia da mensagem original em sua resposta. Sua resposta inclui *Re:* antecedendo o texto de assunto original. Se desejar, você poderá modificar esse texto.

- ["Respondendo a um e-mail" na página 115](#page-114-2)
- ["Incluindo a mensagem ou anexos do remetente em uma resposta" na página 115](#page-114-3)
- ["Configurando o formato de resposta padrão" na página 116](#page-115-0)
- ["Configurando uma resposta automática" na página 116](#page-115-1)
- ["Respondendo a um e-mail em uma pasta compartilhada" na página 116](#page-115-2)

### <span id="page-114-2"></span>**Respondendo a um e-mail**

- **1** Abra o item a ser respondido.
- **2** Clique em *Responder* na barra de ferramentas para enviar o e-mail apenas ao remetente.
	- ou

Clique em *Responder a Todos* na barra de ferramentas para enviar o e-mail para o remetente e todos os destinatários.

**3** Digite sua mensagem e clique em *Enviar* na barra de ferramentas.

Se o item original incluir destinatários CO ou CC e você optar por responder a todos, sua resposta será enviada aos destinatários CC, mas não aos destinatários CO.

#### <span id="page-114-3"></span>**Incluindo a mensagem ou anexos do remetente em uma resposta**

Ao responder a um e-mail, você poderá incluir a mensagem do remetente e qualquer anexo que esteja na mensagem.

- **1** Abra o e-mail a ser respondido.
- **2** Clique em *Ações > Responder*.
- **3** Selecione se vai responder ao remetente ou a todos.
- **4** Para incluir a mensagem do remetente, selecione *Incluir mensagem recebida do remetente*.
- **5** Para incluir os anexos do remetente na resposta, selecione *Incluir anexos recebidos do remetente*.
- **6** Clique em *OK*.

#### <span id="page-115-0"></span>**Configurando o formato de resposta padrão**

- **1** Clique em *Ferramentas > Opções*.
- **2** Clique duas vezes em *Ambiente* e depois clique na guia *Formato de Resposta*.
- **3** Se você usar o formato de resposta Texto Simples, selecione uma das seguintes opções de formato:

**GroupWise Clássico:** Fornece caracteres separadores, remetente original, data e horário.

**Incluir cabeçalhos:** Permite a seleção do caractere separador; apresenta o remetente, o destinatário, a data, a hora e o assunto original.

**Padrão da Internet:** Permite a seleção do caractere separador; permite incluir o remetente, o endereço de e-mail, a data, a hora e o identificador da mensagem original.

**Cor de texto:** Disponível apenas para a opção *Padrão da Internet*. Permite selecionar a cor da resposta. Essa cor aparece no texto original, e não no texto novo que você digitar.

**Digitar minha resposta:** Selecione *Superior* ou *Inferior* caso tenha selecionado *Incluir cabeçalhos* ou *Padrão da Internet* acima.

**4** Se você usar o formato de resposta HTML, selecione uma das seguintes opções de formato:

**GroupWise Clássico:** Fornece caracteres separadores, remetente original, data e horário.

**HTML avançado:** Permite a seleção do caractere separador; permite incluir o remetente, o endereço de e-mail, a data, a hora e o identificador da mensagem original. Selecione *Incluir cabeçalhos* para mostrar o remetente, o destinatário, a data, a hora e o assunto original.

**Digitar minha resposta:** Selecione *Superior* ou *Inferior* caso você tenha selecionado *HTML avançado* acima.

**5** Clique em *OK*.

#### <span id="page-115-1"></span>**Configurando uma resposta automática**

Se você for entrar de férias ou se ausentar do escritório por algum motivo, poderá criar uma regra para responder mensagens recebidas durante sua ausência. Para obter instruções de configuração, consulte a [Seção 9.4.2, "Criando uma regra de férias ou uma resposta automática." na página 275.](#page-274-0)

#### <span id="page-115-2"></span>**Respondendo a um e-mail em uma pasta compartilhada**

- **1** Abra ou selecione um item na pasta compartilhada.
- **2** Clique em *Responder* na barra de ferramentas.

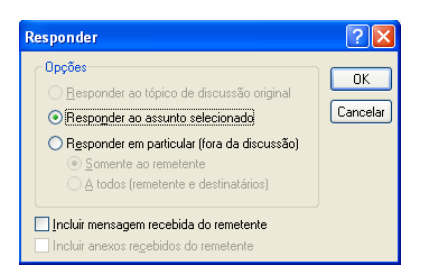

**3** Clique em uma opção de resposta.

Você pode responder ao tópico original da discussão, em vez de responder ao item que está lendo. Ou então, você pode responder a qualquer item que esteja lendo, seja um tópico de discussão original ou uma resposta de outra pessoa. Em ambos os casos, essas respostas são publicadas na pasta compartilhada e não são enviadas às pessoas.

Se você responder somente para a pessoa que escreveu o item, sua resposta não será publicada na pasta compartilhada.

- **4** Clique em *OK*.
- **5** Digite sua resposta e clique em *Publicar* na barra de ferramentas.

### <span id="page-116-0"></span>**3.3.4 Encaminhando e-mail**

Utilize Encaminhar para enviar itens recebidos e referências de documentos a outros usuários. A mensagem de correio inclui seu nome e qualquer comentário adicional que você tenha feito.

- ["Encaminhando um e-mail" na página 117](#page-116-1)
- ["Encaminhando vários e-mails" na página 118](#page-117-2)

Para encaminhar automaticamente algumas ou todas as mensagens para outra conta de e-mail, consulte a [Seção 9.4.3, "Criando uma regra para encaminhar todos os e-mails para outra conta" na](#page-274-1)  [página 275.](#page-274-1)

#### <span id="page-116-1"></span>**Encaminhando um e-mail**

- **1** Abra o item a ser encaminhado.
- **2** (Opcional) Clique na seta suspensa no botão *Encaminhar* e selecione a opção de encaminhamento que deseja usar.

A opção selecionada é gravada como padrão para a próxima vez que você utilizar o botão *Encaminhar*.

**3** Clique em *Encaminhar* na barra de ferramentas.

ou

Clique em *Ações* > *Encaminhar como Anexo*.

- **4** Adicione os nomes dos usuários para os quais deseja encaminhar o item.
- **5** (Opcional) Digite uma mensagem.
- **6** Na barra de ferramentas, clique em *Enviar*.

Se não puder aceitar um compromisso, uma tarefa ou um lembrete, você poderá delegar o item, em vez de encaminhá-lo. A delegação insere o status Delegado na janela Propriedades do item, informando ao remetente que você transferiu a responsabilidade pelo item para outra pessoa.

### <span id="page-117-2"></span>**Encaminhando vários e-mails**

- **1** Na sua Caixa de Correio, selecione os itens que deseja encaminhar pressionando Ctrl e clicando em cada item.
- **2** Clique em *Ações* > *Encaminhar como Anexo*.
- **3** Adicione os nomes dos usuários para os quais deseja encaminhar o item.
- **4** (Opcional) Digite uma mensagem.
- **5** Na barra de ferramentas, clique em *Enviar*.

### <span id="page-117-0"></span>**3.3.5 Gravando mensagens**

Os itens são gravados com a extensão .rtf de modo que também possam ser abertos em um processador de texto. Os anexos são gravados em seus formatos originais.

- **1** Na Caixa de Correio ou no Calendário, clique no item que deseja gravar e, em seguida, clique em *Arquivo* > *Gravar Como*.
- **2** Pressione a tecla Ctrl e clique no item e nos anexos a serem gravados.
- **3** Grave o item no disco ou em uma biblioteca do GroupWise.
- **4** Digite o nome de arquivo do item no campo *Nome do Arquivo*.

ou

Digite um nome para o assunto no campo *Assunto*.

- **5** Para gravar o item em um local diferente do que está mostrado, navegue até o local desejado.
	- ou

Para gravar o item em outra biblioteca do GroupWise, clique na lista suspensa e selecione o nome da biblioteca.

- **6** Se estiver gravando em uma Biblioteca do GroupWise, verifique se a opção *Definir propriedades usando valores padrão* está selecionada, a menos que você queira especificar as propriedades do documento nesse momento.
- **7** Clique em *Gravar* e em *Fechar*.

### <span id="page-117-1"></span>**3.3.6 Vendo números de telefone no e-mail**

Quando um número de 10 ou 11 dígitos aparece no e-mail, o número pode aparecer como um hiperlink para que você possa chamá-lo usando o Skype ou o provedor padrão de telefonia padrão do sistema operacional. (Para obter mais informações sobre chamadas do GroupWise com o Skype, consulte "GroupWise 2012 e Skype".)

É possível mudar o modo como o GroupWise gerencia números de 10 e 11 dígitos alterando o provedor de telefonia padrão do GroupWise.

- **1** Clique em *Ferramentas* > *Opções*.
- **2** Clique duas vezes em *Ambiente*, depois clique na guia *Ações Padrão*.
- **3** Na lista suspensa *Provedor de telefonia padrão*, selecione uma das seguintes opções:
	- **Nenhum:** Exibe números de telefone como texto comum e não como hiperlinks.
	- **Discador Telefônico Padrão:** Usa o provedor de telefonia padrão no seu sistema operacional.

**Skype:** Usa para fazer chamadas ao clicar em números de telefone.

# **3.4 Gerenciando e-mail recebido**

- [Seção 3.4.1, "Personalizando e-mails enviados ou recebidos" na página 119](#page-118-0)
- [Seção 3.4.2, "Mudando e-mails para outro tipo de item" na página 122](#page-121-0)
- [Seção 3.4.3, "Gravando um e-mail recebido no disco ou em uma biblioteca do GroupWise" na](#page-122-0)  [página 123](#page-122-0)
- [Seção 3.4.4, "Apagando e-mails" na página 124](#page-123-0)
- [Seção 3.4.5, "Vendo o thread de discussão de um e-mail" na página 124](#page-123-1)
- [Seção 3.4.6, "Vendo a origem das mensagens externas" na página 125](#page-124-0)
- [Seção 3.4.7, "Arquivando e fazendo backup de e-mail" na página 125](#page-124-1)

### <span id="page-118-0"></span>**3.4.1 Personalizando e-mails enviados ou recebidos**

Ao enviar ou receber uma mensagem de e-mail, você pode clicar na guia *Personalizar* para adicionar informações pessoais ao e-mail. Você pode mudar o assunto, adicionar um lembrete, selecionar uma categoria e adicionar contatos associados à mensagem.

- ["Mudando o assunto de um e-mail enviado ou recebido" na página 119](#page-118-1)
- ["Adicionando um lembrete a um e-mail enviado ou recebido" na página 120](#page-119-0)
- ["Anexando um arquivo a um item enviado ou recebido" na página 120](#page-119-1)
- ["Adicionando uma categoria a um e-mail enviado ou recebido" na página 121](#page-120-0)
- ["Adicionando um contato a um e-mail enviado ou recebido" na página 121](#page-120-1)

#### <span id="page-118-1"></span>**Mudando o assunto de um e-mail enviado ou recebido**

Se você personalizar um assunto, o novo assunto será exibido na sua Caixa de Correio e no seu Calendário, assim como na Caixa de Correio e no Calendário de qualquer pessoa que esteja atuando como proxy para você. Se você mudar o assunto de um item em uma pasta compartilhada, outros usuários dessa pasta ainda verão o assunto original.

- **1** Abra um item da sua Caixa de Correio, Itens Enviados ou Calendário.
- **2** Clique na guia *Personalizar*.

**3** Digite um novo assunto no campo *Meu Assunto*.

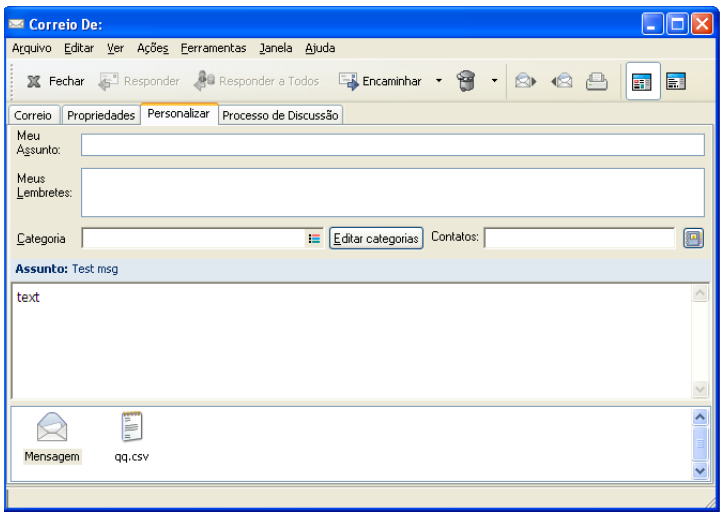

Para ver o assunto original, abra o item e procure no campo *Assunto* do cabeçalho do item.

Quando você faz uma pesquisa com uma palavra específica no campo *Assunto*, os resultados da pesquisa mostrarão os itens cujo assunto original ou assunto personalizado contém essa palavra. Ao criar uma pesquisa avançada, use o campo *Assunto* para pesquisar o assunto original e use o campo *Meu Assunto* para pesquisar o assunto personalizado.

Quando você cria uma regra que procura uma palavra específica no campo *Assunto*, a regra só procura no assunto original.

#### <span id="page-119-0"></span>**Adicionando um lembrete a um e-mail enviado ou recebido**

Quando um lembrete é adicionado a um e-mail enviado ou recebido, o lembrete fica visível para você e para qualquer pessoa que atue como proxy para você. Você só pode ver o lembrete usando a guia *Personalizar* para o e-mail.

- **1** Abra um item da sua Caixa de Correio, Itens Enviados ou Calendário.
- **2** Clique na guia *Personalizar*.
- **3** No campo *Meus Lembretes*, digite o lembrete. O lembrete é gravado automaticamente quando você sai da guia *Personalizar*.

#### <span id="page-119-1"></span>**Anexando um arquivo a um item enviado ou recebido**

Você pode adicionar um anexo pessoal a itens enviados ou recebidos. O anexo só fica visível para você e não é enviado na resposta nem no encaminhamento de um item.

Para anexar um arquivo a um item:

- **1** Clique o botão direito do mouse na janela do anexo e clique em *Anexar Arquivo Pessoal*.
- **2** Procure e selecione o(s) arquivo(s) que você deseja anexar.

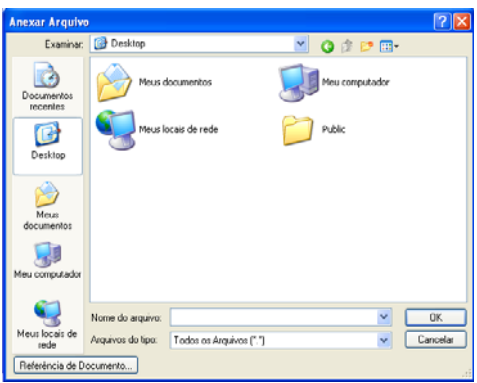

Para remover um arquivo anexado, clique o botão direito do mouse no anexo e clique em *Apagar Arquivo Pessoal*.

**3** Clique em *OK*.

Você também pode arrastar e soltar um anexo na janela de anexos.

Mover ou apagar um arquivo em um disco ou unidade de rede não afeta um arquivo que tenha sido anexado a um item.

Se você apagar um arquivo anexado, ele não será apagado da unidade de rede nem do disco; ele apenas será removido da lista de anexos.

#### <span id="page-120-0"></span>**Adicionando uma categoria a um e-mail enviado ou recebido**

As categorias ajudam você a organizar seus itens. Você pode atribuir uma categoria a qualquer item, incluindo os contatos enviados ou recebidos. Crie e adicione categorias e atribua a cada uma delas uma cor de identificação. As cores são exibidas na Lista de Itens do Calendário.

Para obter informações adicionais sobre como atribuir uma categoria a um item, consulte ["Atribuindo categorias a itens" na página 44](#page-43-0).

### <span id="page-120-1"></span>**Adicionando um contato a um e-mail enviado ou recebido**

Quando você adiciona um contato a um e-mail enviado ou recebido, o e-mail é associado ao contato adicionado. Isso é útil na visualização do histórico de um contato específico, pois o e-mail é exibido no histórico do contato mesmo que esse contato não tenha enviado o e-mail. Para obter informações adicionais sobre o histórico de contatos, consulte ["Vendo todas as correspondências com um](#page-212-0)  [contato" na página 213.](#page-212-0)

É possível adicionar usuários como contatos a um e-mail enquanto você compõe um e-mail, conforme descrito em ["Adicionando um contato a um e-mail" na página 99.](#page-98-0)

Para adicionar um contato a um e-mail que já foi enviado ou recebido:

- **1** Abra um item da sua Caixa de Correio, Itens Enviados ou Calendário.
- **2** Clique na guia *Personalizar*.
- **3** No campo *Contato*, digite um nome de usuário e pressione Enter. Repita esse procedimento para usuários adicionais.

ou

Para selecionar nomes de usuário em uma lista, clique no ícone *Seletor > de Endereços* ao lado do campo *Contato*. Clique duas vezes em cada usuário e clique em *OK*.

### <span id="page-121-0"></span>**3.4.2 Mudando e-mails para outro tipo de item**

É possível converter um item da Caixa de Correio em outro tipo de item. Por exemplo, você pode transformar uma mensagem de correio da Caixa de Correio em um compromisso do Calendário. O novo compromisso conterá todas as informações da mensagem de correio (como as listas *Para*, *CC* e *CO*, o assunto e o texto da mensagem) aplicáveis a ele.

Quando você transforma uma mensagem de correio ou um recado em outro tipo de item (como um compromisso ou uma tarefa), o item original é removido da Caixa de Correio e o novo item é adicionado ao local apropriado, como o Calendário.

Quando você muda um item, o GroupWise mostra a tela de item padrão selecionada em Opções de Ambiente.

- **1** Em sua Caixa de Correio, clique no item que você deseja mudar.
- **2** Clique em *Editar* > *Mudar Para* e, em seguida, clique em um tipo de item.

ou

Clique em *Editar* > *Mudar Para* > *Mais* e clique no tipo de item. Você pode escolher itens de grupo ou publicados.

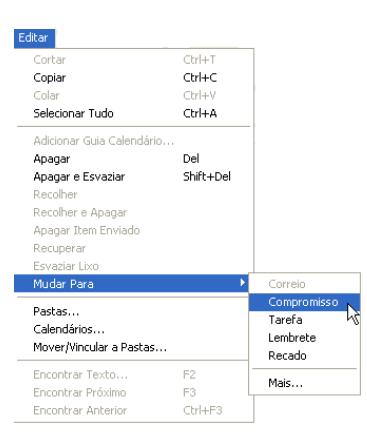

Itens publicados são enviados diretamente para o Calendário. Itens de grupo são enviados para as Caixas de Correio de indivíduos e grupos para os quais a mensagem é enviada.

- **3** Digite as informações necessárias.
- **4** Clique em *Enviar* ou *Publicar* na barra de ferramentas.

Quando você transforma uma mensagem de correio ou um recado em outro tipo de item (como um compromisso ou uma tarefa), o item original é removido da Caixa de Correio e o novo item é adicionado ao local apropriado, como o Calendário.

### <span id="page-122-0"></span>**3.4.3 Gravando um e-mail recebido no disco ou em uma biblioteca do GroupWise**

Além de permanecerem na sua Caixa de Correio e no Calendário, os itens gravados são copiados para o local especificado. Os itens gravados no disco podem ser gravados como arquivo de texto, arquivo rich text ou mensagem da Internet. Os anexos são gravados em seus formatos originais.

**1** Na Caixa de Correio ou no Calendário, clique no item que deseja gravar e, em seguida, clique em *Arquivo* > *Gravar Como*.

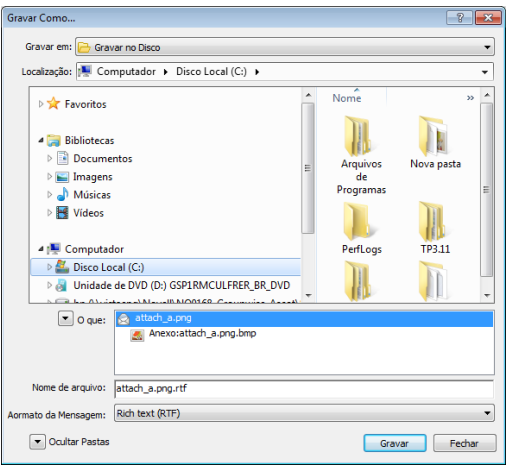

- **2** Pressione a tecla Ctrl e clique no item e nos anexos a serem gravados.
- **3** Opte por gravar o item em disco ou em uma Biblioteca do GroupWise.
- **4** No campo *Nome do Arquivo*, digite o nome de arquivo para o item.

ou

No campo *Assunto*, digite o nome do assunto.

**5** Para gravar o item em um local diferente do que está mostrado, navegue até o local desejado.

ou

Para gravar o item em outra biblioteca do GroupWise, clique na lista suspensa e selecione o nome da biblioteca.

- **6** Se estiver gravando em uma Biblioteca do GroupWise, verifique se a opção *Definir propriedades usando valores padrão* está selecionada, a não ser que neste momento você queira especificar as propriedades do documento.
- **7** Clique em *Gravar* e em *Fechar*.

### **Arrastando e soltando e-mails**

Você pode arrastar e soltar um item de dentro do GroupWise para o local em que deseja gravar o arquivo. Por exemplo, você pode arrastar e soltar uma mensagem em uma pasta de projeto na área de trabalho do Windows ou de outro cliente de e-mail.

Arquivos que você arrasta e solta são gravados em um dos dois formatos: um atalho para a mensagem original no formato .gwi ou uma cópia da mensagem original no formato .eml. Para mudar o formato:

- **1** Clique em *Ferramentas > Opções.*
- **2** Clique duas vezes em *Ambiente*, depois clique na guia *Ações Padrão*.
- **3** Em *Arrastar mensagem para área de trabalho*, selecione *Criar um atalho (.gwi)* ou *Criar uma cópia (.eml)*.

### <span id="page-123-0"></span>**3.4.4 Apagando e-mails**

Utilize Apagar para remover itens selecionados da Caixa de Correio.

Você também pode utilizar Apagar para recolher itens enviados. Você poderá recolher mensagens de correio e recados se esses itens não tiverem sido enviados para a Internet ou se os destinatários não os tiverem lido. Também é possível recolher compromissos, lembretes e tarefas a qualquer momento. Para obter informações sobre como recolher itens enviados, consulte a [Seção 3.2.3,](#page-103-0)  ["Recolhendo e-mails enviados" na página 104](#page-103-0).

Se você receber mensagens indesejadas que exijam exclusões manuais frequentes, convém configurar o Gerenciamento de Mensagens Indesejadas. Consulte ["Gerenciando e-mails indesejados](#page-126-0)  [\(spam\)" na página 127](#page-126-0) para obter mais informações.

Para apagar itens da sua caixa de correio:

- **1** Na Janela Principal, selecione um ou mais itens e pressione a tecla Delete.
- **2** Se você apagar um item enviado, a caixa de diálogo Apagar Item será exibida. Selecione a opção *Apagar de* apropriada e clique em *OK*.

Você pode escolher uma destas opções:

- Minha Caixa de Correio
- Caixa de Correio do Destinatário
- Todas as Caixas de Correio

Se você apagar uma referência de documento de sua Caixa de Correio, apenas a referência será apagada. O documento permanecerá na biblioteca.

Os itens apagados são movidos para o Lixo, onde permanecem até que ele seja esvaziado.

### <span id="page-123-1"></span>**3.4.5 Vendo o thread de discussão de um e-mail**

Os threads de discussão mostram a discussão de e-mail de um item original e todas as suas respostas agrupadas em ordem hierárquica. Quando você vê o thread de discussão de um e-mail recebido, uma lista de todas as mensagens enviadas e recebidas é exibida acima da mensagem de e-mail.

- **1** Clique duas vezes em um item que você deseja ver.
- **2** Clique na guia *Processo de Discussão*.

### <span id="page-124-0"></span>**3.4.6 Vendo a origem das mensagens externas**

Quando você recebe ou envia mensagens para sistemas externos e a partir deles, é possível ver a origem da mensagem. A origem inclui todos os dados contidos na mensagem.

- **1** Clique duas vezes no item recebido de uma origem externa.
- **2** Clique na guia *Origem da Mensagem*.

### <span id="page-124-1"></span>**3.4.7 Arquivando e fazendo backup de e-mail**

Os e-mails podem se acumular rapidamente. Consulte o [Capítulo 16, "Fazendo a manutenção do](#page-396-0)  [GroupWise" na página 397](#page-396-0) para obter estratégia de gerenciamento de longo prazo.

# **3.5 Imprimindo e-mails**

No GroupWise, você pode imprimir qualquer item e seus anexos.

Quando você imprime um item, os campos *De*, *Para*, *Data*, *Assunto*, *CC* e os nomes de anexo são exibidos na parte superior da página.

- [Seção 3.5.1, "Selecionando uma impressora" na página 125](#page-124-2)
- [Seção 3.5.2, "Imprimindo e-mails com anexos" na página 125](#page-124-3)
- [Seção 3.5.3, "Exibindo um cabeçalho" na página 126](#page-125-0)
- [Seção 3.5.4, "Mudando o tamanho padrão da fonte impressa em itens de texto simples" na](#page-125-1)  [página 126](#page-125-1)
- [Seção 3.5.5, "Imprimindo uma lista de itens" na página 126](#page-125-2)
- [Seção 3.5.6, "Configurando a opção de impressão padrão de listas de distribuição" na](#page-125-3)  [página 126](#page-125-3)

### <span id="page-124-2"></span>**3.5.1 Selecionando uma impressora**

- **1** Seja no QuickViewer ou em um item aberto, clique o botão direito do mouse na mensagem e clique em *Imprimir*.
- **2** Na seção *Selecionar Impressora*, selecione a impressora que será usada.
- **3** Clique em *Imprimir*.

### <span id="page-124-3"></span>**3.5.2 Imprimindo e-mails com anexos**

- **1** Na Lista de Itens da Caixa de Correio, abra o item que você deseja imprimir.
- **2** Clique em *Arquivo* > *Imprimir*.
- **3** Selecione os itens e os anexos a serem impressos.

Selecione *Imprimir anexo com aplicativo associado* para iniciar o aplicativo no qual um arquivo anexado foi criado (se esse aplicativo estiver disponível). Isso pode aumentar o tempo de impressão, mas garantirá a formatação correta do arquivo. A impressão a partir do GroupWise pode economizar tempo, mas a formatação do arquivo anexado poderá mudar.

**4** Clique em *Imprimir*.

Se você iniciar um aplicativo associado, precisará selecionar a impressão do arquivo depois de abrir o aplicativo. Quando a impressão terminar, feche o aplicativo.

### <span id="page-125-0"></span>**3.5.3 Exibindo um cabeçalho**

Para exibir um cabeçalho na página ao imprimir um item:

- **1** Clique o botão direito do mouse no item de texto e clique em *Impressora > Opções de Impressão*.
- **2** No campo *Nome*, adicione %f para exibir o nome do arquivo e %p para exibir o caminho.
- **3** Clique em *OK*.

### <span id="page-125-1"></span>**3.5.4 Mudando o tamanho padrão da fonte impressa em itens de texto simples**

Para mudar o tamanho padrão da fonte impressa em itens de texto simples:

- **1** Abra o e-mail a ser impresso.
- **2** Clique em *Arquivo > Imprimir > Opções de Impressão*.
- **3** Clique em *Mudar* em *Fonte padrão* e selecione a fonte e o tamanho desejado.
- **4** Clique em *OK* duas vezes para gravar as mudanças.

### <span id="page-125-2"></span>**3.5.5 Imprimindo uma lista de itens**

O recurso de lista de impressão imprime uma lista de todos os e-mails listados na pasta selecionada.

- **1** Selecione uma pasta.
- **2** Selecione um item na pasta.
- **3** Clique em *Arquivo > Imprimir > Imprimir*.

### <span id="page-125-3"></span>**3.5.6 Configurando a opção de impressão padrão de listas de distribuição**

Ao imprimir um item com uma lista de distribuição, você pode imprimir a lista inteira ou uma lista de distribuição pequena. Se você imprimir uma lista de distribuição pequena, uma linha dessa lista será impressa.

- **1** Clique em *Ferramentas* > *Opções* e clique duas vezes em *Ambiente*.
- **2** Clique na guia *Ações Padrão* e, na caixa de grupo *Imprimindo*, selecione *Imprimir lista de distribuição pequena* ou *Imprimir lista de distribuição completa*.

# <span id="page-126-0"></span>**3.6 Gerenciando e-mails indesejados (spam)**

Use o Gerenciamento de Mensagens Indesejadas para decidir o que fazer com compromissos de calendário e e-mails da Internet indesejados, também conhecidos como spam, enviados para o seu endereço de e-mail do GroupWise.

- [Seção 3.6.1, "Compreendendo o gerenciamento de mensagens indesejadas" na página 127](#page-126-1)
- [Seção 3.6.2, "Bloqueando ou tornando indesejados todos os e-mails de um usuário específico"](#page-128-0)  [na página 129](#page-128-0)
- [Seção 3.6.3, "Bloqueando ou tornando indesejados e-mails de um domínio da Internet](#page-129-0)  [específico" na página 130](#page-129-0)
- [Seção 3.6.4, "Tornando indesejados e-mails de usuários que não estão em um bloco de](#page-130-0)  [endereços pessoal" na página 131](#page-130-0)
- [Seção 3.6.5, "Impedindo que e-mails de um usuário ou de um domínio da Internet sejam](#page-130-1)  [bloqueados ou tornem-se indesejados" na página 131](#page-130-1)
- [Seção 3.6.6, "Modificando configurações e listas de Gerenciamento de Mensagens](#page-131-0)  [Indesejadas" na página 132](#page-131-0)
- [Seção 3.6.7, "Apagando automaticamente itens da pasta Mensagens Indesejadas" na](#page-132-0)  [página 133](#page-132-0)
- [Seção 3.6.8, "Apagando itens manualmente da pasta Mensagens Indesejadas" na página 133](#page-132-1)

### <span id="page-126-1"></span>**3.6.1 Compreendendo o gerenciamento de mensagens indesejadas**

Os e-mails da Internet incluem todos os e-mails em que o endereço do remetente está no formato name@example.com, name@example.org etc.

A figura a seguir é um exemplo de mensagem de e-mail da Internet:

*Figura 3-2 E-mail da Internet*

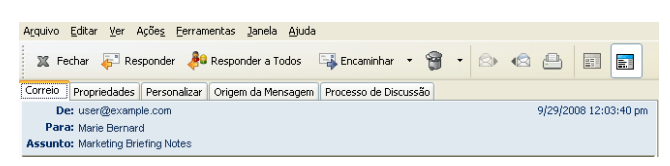

O Gerenciamento de Mensagens Indesejadas não se aplica a e-mails ou compromissos internos. Email interno é o e-mail em que o remetente faz parte do seu sistema GroupWise e o campo *De* mostra apenas o nome do remetente, não um endereço Internet, conforme explicado acima. É possível usar regras para bloquear ou definir e-mails ou compromissos internos como indesejados. (Para obter mais informações, consulte a [Seção 9.4, "Criando uma regra" na página 274.](#page-273-0))

A figura a seguir é um exemplo de mensagem de e-mail interna:

*Figura 3-3 E-mail de um usuário do GroupWise*

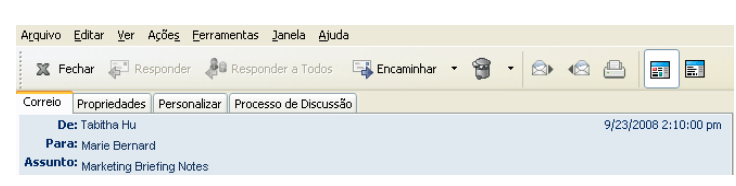

Você tem três opções para bloquear ou tornar indesejadas mensagens da Internet:

 Você pode adicionar endereços de e-mail individuais ou domínios de Internet inteiros a uma Lista de Bloqueio. Itens desses endereços ou de domínios da Internet são bloqueados e nunca chegam à sua Caixa de Correio.

O domínio da Internet é a parte do endereço de e-mail que vem depois da @. Por exemplo, no endereço, Henry@example.com, o domínio da Internet é example.com.

Contudo, os e-mails dos contatos no bloco de endereços Contatos Frequentes e no bloco de endereços corporativos não são bloqueados.

 Você pode adicionar endereços de e-mail individuais ou domínios de Internet inteiros a uma Lista de Mensagens Indesejadas. Os itens dos endereços ou dos domínios da Internet são entregues em uma pasta Mensagens Indesejadas da Caixa de Correio. Você pode especificar que os itens nesta pasta sejam apagados automaticamente após certo número de dias.

*Figura 3-4 Lista de Pastas Completa mostrando a pasta Mensagens Indesejadas*

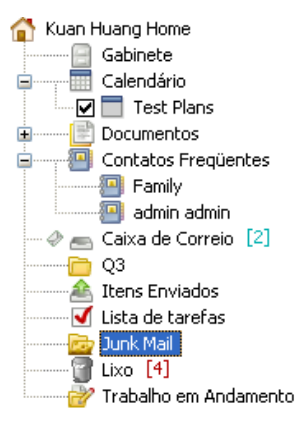

 Você pode especificar que quaisquer itens de e-mail de usuários cujos endereços não estejam em seus blocos de endereços pessoais (incluindo o bloco de endereços Contatos Frequentes e quaisquer blocos de endereços pessoais que você tenha criado) sejam enviados para a pasta Mensagens Indesejadas. Esse procedimento é chamado, às vezes, de "criação de lista branca".

Para obter informações sobre a pasta Mensagens Indesejadas, consulte ["Pasta Mensagens](#page-25-0)  [Indesejadas" na página 26.](#page-25-0)

Além da Lista de Bloqueio e da Lista de Mensagens Indesejadas, há a Lista de Confiança. Use essa lista para adicionar endereços de e-mail ou domínios de Internet que você não deseja bloquear ou tornar indesejados, independentemente do que esteja especificado nas outras duas listas. Por exemplo, você tem empresaz.com na sua Lista de Bloqueio, mas tem um amigo cujo endereço é meuamigo@exemplo.com. Adicione o endereço de e-mail desse amigo à Lista de Confiança.

Se você especificar opções de Gerenciamento de Mensagens Indesejadas no modo de Cache ou Remoto, não deixe de fazer a sincronização com a Caixa de Correio Online; dessa forma, você poderá ver as mesmas opções quando efetuar login no GroupWise em outro computador.

O administrador do sistema pode desativar o Gerenciamento de Mensagens Indesejadas para tornálo indisponível.

### <span id="page-128-0"></span>**3.6.2 Bloqueando ou tornando indesejados todos os e-mails de um usuário específico**

- **1** Clique o botão direito do mouse em um item com um endereço Internet e, em seguida, clique em *Mensagens Indesejadas*.
- **2** Clique em *Marcar Remetente Como Indesejado*.

ou

Clique em *Bloquear Remetente*.

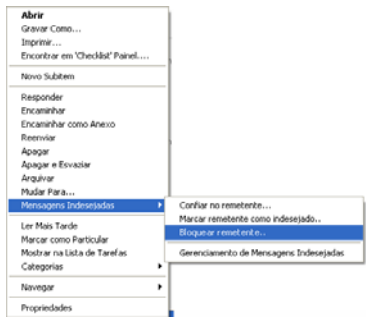

**3** Selecione *Marcar como indesejados os e-mails deste endereço* ou *Bloquear e-mails deste endereço*.

Se você selecionar *Marcar como Indesejado*, o endereço será adicionado à Lista de Mensagens Indesejadas. Todos os itens de e-mail futuros desse endereço de e-mail serão entregues na pasta Mensagens Indesejadas **.** 

Você pode especificar que os itens nesta pasta sejam apagados automaticamente após um certo número de dias. Essa pasta só será criada na lista de pastas se a opção Mensagens Indesejadas estiver habilitada ou se um endereço ou um domínio da Internet for adicionado à Lista de Mensagens Indesejadas (o que habilita a opção Lista de Mensagens Indesejadas).

Se você selecionar *Bloquear*, o endereço será adicionado à Lista de Bloqueio. Nenhum item de e-mail futuro desse endereço de e-mail será entregue em sua Caixa de Correio.

A Lista de Mensagens Indesejadas e a Lista de Bloqueio podem conter até 1000 entradas cada uma. Se mais de 1000 entradas foram adicionadas, as entradas menos utilizadas serão descartadas.

**4** Se a Lista de Mensagens Indesejadas ou a Lista de Bloqueio não estiver habilitada, selecione *Habilitar Lista de Mensagens Indesejadas* ou *Habilitar Lista de Bloqueio*.

A qualquer momento, você pode clicar em *Ferramentas* > *Gerenciamento de Mensagens Indesejadas*, *Lista de Mensagens Indesejadas* ou *Lista de Bloqueio* e clicar em *Novo* para adicionar um endereço de e-mail à Lista de Mensagens Indesejadas ou à Lista de Bloqueio.

*Figura 3-5 Caixa de diálogo Gerenciamento de Mensagens Indesejadas mostrando a guia Lista de Mensagens Indesejadas*

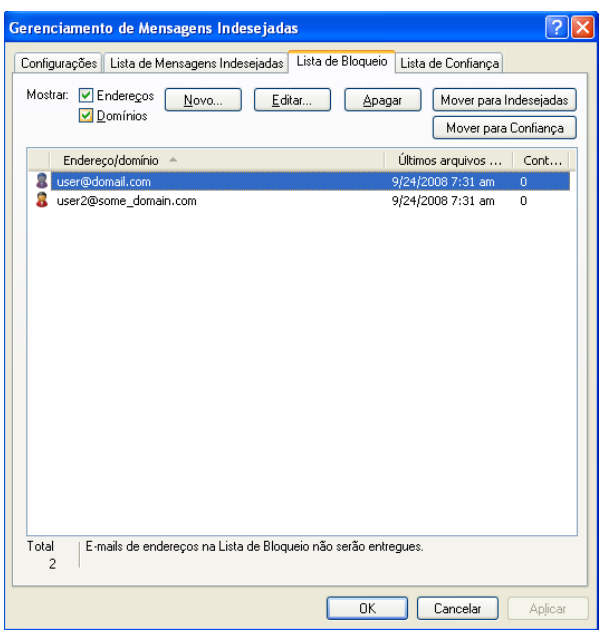

### <span id="page-129-0"></span>**3.6.3 Bloqueando ou tornando indesejados e-mails de um domínio da Internet específico**

O domínio da Internet é a parte do endereço de e-mail que vem depois da @. Por exemplo, no endereço, Henry@example.com, o domínio da Internet é example.com.

- **1** Clique o botão direito do mouse em um item e, em seguida, clique em *Mensagens Indesejadas*.
- **2** Clique em *Marcar Remetente Como Indesejado*.

ou

Clique em *Bloquear Remetente*.

**3** Selecione *Marcar como indesejado qualquer e-mail deste domínio da Internet* ou *Bloquear qualquer e-mail deste domínio da Internet*.

Se você selecionar *Marcar como Indesejado*, o domínio da Internet será adicionado à Lista de Mensagens Indesejadas. Todos os itens de e-mail futuros desse domínio da Internet serão entregues na pasta Mensagens Indesejadas ...

Você pode especificar que os itens nesta pasta sejam apagados automaticamente após um certo número de dias. Essa pasta só será criada na lista de pastas se a opção Mensagens Indesejadas estiver habilitada ou se um endereço ou um domínio da Internet for adicionado à Lista de Mensagens Indesejadas (o que habilita a opção Lista de Mensagens Indesejadas).

Se você selecionar *Bloquear*, o domínio da Internet será adicionado à Lista de Bloqueio. Futuramente, nenhum item de e-mail desse domínio da Internet será entregue em sua Caixa de Correio.

A Lista de Mensagens Indesejadas e a Lista de Bloqueio podem conter até 1000 entradas cada uma. Se mais de 1000 entradas foram adicionadas, as entradas menos utilizadas serão descartadas.

**4** Se a Lista de Mensagens Indesejadas ou a Lista de Bloqueio não estiver habilitada, selecione *Habilitar Lista de Mensagens Indesejadas* ou *Habilitar Lista de Bloqueio*.

A qualquer momento, você pode clicar em *Ferramentas* > *Gerenciamento de Mensagens Indesejadas*, *Lista de Mensagens Indesejadas* ou *Lista de Bloqueio* e clicar em *Novo* para adicionar um domínio da Internet à Lista de Mensagens Indesejadas ou à Lista de Bloqueio.

### <span id="page-130-0"></span>**3.6.4 Tornando indesejados e-mails de usuários que não estão em um bloco de endereços pessoal**

- **1** Clique em *Ferramentas* > *Gerenciamento de Mensagens Indesejadas*.
- **2** Selecione *Ativar Mensagens Indesejadas usando blocos de endereços pessoais*.

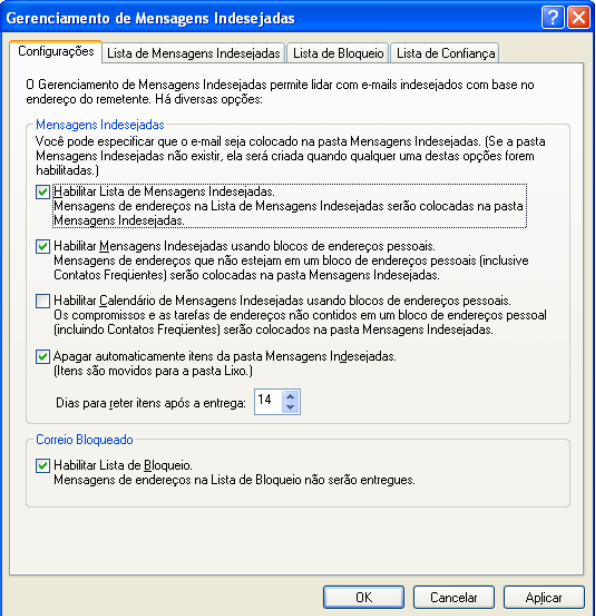

**3** Clique em *OK*.

Todos os e-mails futuros de endereços que não estejam no bloco de endereços Contatos Frequentes nem em outros blocos de endereços pessoais serão entregues na pasta Mensagens Indesejadas. Você pode especificar que os itens nesta pasta sejam apagados após um certo número de dias.

### <span id="page-130-1"></span>**3.6.5 Impedindo que e-mails de um usuário ou de um domínio da Internet sejam bloqueados ou tornem-se indesejados**

- **1** Clique em *Ferramentas* > *Gerenciamento de Mensagens Indesejadas*.
- **2** Clique na guia *Lista de Confiança*.

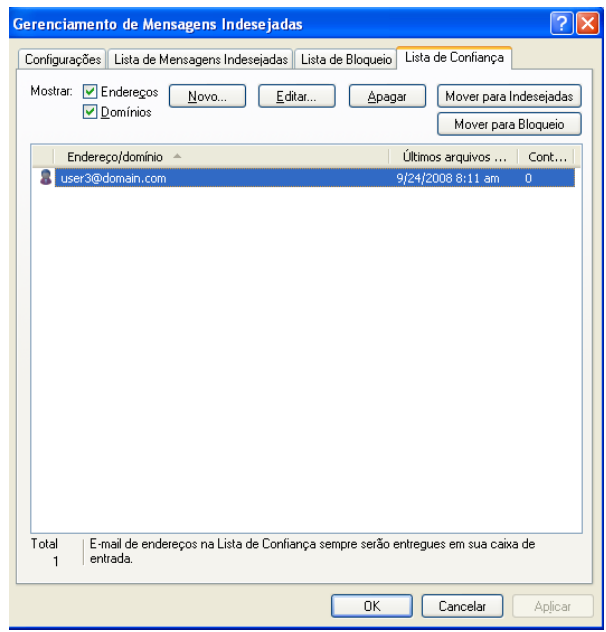

**3** Clique em *Novo*, digite um endereço de e-mail ou um domínio da Internet e clique em *OK*.

O endereço ou o domínio da Internet pode ser digitado com letras maiúsculas, com letras minúsculas ou com letras maiúsculas e minúsculas misturadas. Por exemplo, não há diferença entre amy@example.com e AMY@EXAMPLE.COM.

Você não pode usar caracteres curinga, como \* ou ?, em um nome de domínio da Internet. Entretanto, um domínio da Internet como exemplo.com afeta todos os e-mails de exemplo.com e de quaisquer subdomínios com esse prefixo, como ofertas.exemplo.com ou membros.exemplo.com. Um domínio como abcexemplo.com não é afetado.

**4** Clique em *OK*.

Todos os itens futuros desse endereço de e-mail ou desse domínio da Internet serão bloqueados ou entregues na pasta Mensagens Indesejadas, independentemente do que seja especificado na Lista de Bloqueio e na Lista de Mensagens Indesejadas.

### <span id="page-131-0"></span>**3.6.6 Modificando configurações e listas de Gerenciamento de Mensagens Indesejadas**

- **1** Clique em *Ferramentas* > *Gerenciamento de Mensagens Indesejadas*.
- **2** Na guia *Configurações*, modifique as configurações desejadas.
- **3** Clique na guia da lista que você deseja modificar.
- **4** Para adicionar um endereço de e-mail ou um domínio da Internet a uma lista, clique em *Novo*, digite o endereço de e-mail ou o domínio da Internet e clique em *OK*.

O endereço ou o domínio da Internet pode ser digitado com letras maiúsculas, com letras minúsculas ou com letras maiúsculas e minúsculas misturadas. Por exemplo, não há diferença entre amy@example.com e AMY@EXAMPLE.COM.

Você não pode usar caracteres curinga, como \* ou ?, em um nome de domínio da Internet. Entretanto, um domínio da Internet como idominio.com afeta todos os e-mails de idominio.com e de quaisquer subdomínios com esse prefixo, como ofertas.idominio.com ou membros.idominio.com. Um domínio como abcidominio.com não é afetado.

- **5** Para mudar um endereço de e-mail ou um domínio da Internet, clique no endereço ou no domínio da Internet, clique em *Editar*, faça mudanças e clique em *OK*.
- **6** Para remover um endereço de e-mail ou um domínio da Internet da lista, clique no endereço ou no domínio da Internet e, em seguida, clique em *Remover*.
- **7** Clique em *OK*.

### <span id="page-132-0"></span>**3.6.7 Apagando automaticamente itens da pasta Mensagens Indesejadas**

- **1** Clique em *Ferramentas* > *Gerenciamento de Mensagens Indesejadas*.
- **2** Clique em *Apagar automaticamente itens da pasta Mensagens Indesejadas. (Itens são movidos para a pasta Lixo.)*.
- **3** Especifique por quanto tempo deseja que os itens sejam mantidos na pasta Mensagens Indesejadas.
- **4** Clique em *OK*.

### <span id="page-132-1"></span>**3.6.8 Apagando itens manualmente da pasta Mensagens Indesejadas**

Para apagar itens manualmente da pasta Mensagens Indesejadas, clique o botão direito do mouse na pasta *Mensagens Indesejadas*, clique em *Esvaziar Pasta Mensagens Indesejadas* e, em seguida, clique em *Sim*.

# <sup>4</sup>**Calendário**

É possível ver a programação em várias telas ou formatos, como diário, semanal, mensal, anual, lista de tarefas, planejamento de projetos e multiusuário. Por exemplo, a tela Mês permite ver uma programação de mês; a tela Multiusuário permite ver, comparar e gerenciar as programações de vários usuários ou recursos a cujos Calendários você tem direitos de proxy; e o painel Calendário Resumido permite ver um resumo de texto de seu calendário.

- [Seção 4.1, "Compreendendo o Calendário" na página 135](#page-134-0)
- [Seção 4.2, "Gerenciando seu calendário" na página 136](#page-135-0)
- [Seção 4.3, "Enviando itens de calendário" na página 148](#page-147-0)
- [Seção 4.4, "Recebendo itens de calendário" na página 165](#page-164-0)
- [Seção 4.5, "Definindo alarmes do calendário" na página 169](#page-168-0)
- [Seção 4.6, "Compartilhando um calendário pessoal" na página 170](#page-169-0)
- [Seção 4.7, "Inscrevendo-se em um Calendário da Internet" na página 173](#page-172-0)
- [Seção 4.8, "Publicando calendários pessoais na Internet" na página 174](#page-173-0)
- [Seção 4.9, "Compartilhando sua programação de disponibilidade na Internet" na página 176](#page-175-0)
- [Seção 4.10, "Utilizando o calendário de multiusuários" na página 177](#page-176-0)
- [Seção 4.11, "Imprimindo um calendário" na página 181](#page-180-0)
- [Seção 4.12, "Itens de calendário indesejados de remetentes desconhecidos" na página 183](#page-182-0)

# <span id="page-134-0"></span>**4.1 Compreendendo o Calendário**

Você pode usar a Tela Gráfica para mostrar a duração de compromissos em blocos a fim de visualizar o uso do tempo em sua programação ou pode usar a Tela de Texto para compreender melhor a seqüência de compromissos. É possível ajustar os intervalos na Lista de Compromissos de dez minutos a duas horas, dependendo do grau de detalhamento que a lista deve ter. Você também pode definir seu horário de trabalho de modo a exibir no Calendário apenas os horários em que você está no escritório. E, usando Mostrar Compromisso Como, é possível exibir níveis de disponibilidade para compromissos em seu Calendário.

Você pode ter vários calendários exibidos em sua tela de calendários. É possível criar uma cor exclusiva para cada calendário, tornando-o rapidamente identificável na tela de calendários. Você pode compartilhar cada calendário ou todos os calendários com outros usuários.

Se você definir o armazenamento automático, os itens arquivados não serão mais exibidos no calendário. Para tornar a exibi-los, desarquive o item de seu calendário de armazenamento. Para obter mais informações sobre como cancelar o armazenamento de um item, consulte a [Seção 16.3.6,](#page-403-0)  ["Recuperando itens" na página 404](#page-403-0).

Use as listas suspensas Encontrar no cabeçalho do Calendário para pesquisar itens programados de acordo com a categoria ou outro critério de pesquisa.

Existem vários tipos de impressões e telas de calendário. Você pode escolher aquele que mostra as informações de que você precisa.

# <span id="page-135-0"></span>**4.2 Gerenciando seu calendário**

- [Seção 4.2.1, "Vendo o Calendário" na página 136](#page-135-1)
- [Seção 4.2.2, "Lendo uma entrada de calendário" na página 141](#page-140-0)
- [Seção 4.2.3, "Criando um calendário pessoal" na página 141](#page-140-1)
- [Seção 4.2.4, "Personalizando um novo calendário" na página 142](#page-141-0)
- [Seção 4.2.5, "Enviando um calendário" na página 147](#page-146-0)
- [Seção 4.2.6, "Exportando um calendário" na página 148](#page-147-1)
- [Seção 4.2.7, "Importando um calendário" na página 148](#page-147-2)

### <span id="page-135-1"></span>**4.2.1 Vendo o Calendário**

Há várias maneiras de ver o calendário do GroupWise, desde uma tela de dia até uma tela de mês. Da mesma forma, é possível ver seu calendário e o calendário de um proxy ao mesmo tempo.

Todos os itens não aceitos no Calendário ficam em itálico para ajudá-lo a identificar facilmente os itens ainda não aceitos por você.

- ["Personalizando telas de calendário ao ver um calendário" na página 136](#page-135-2)
- ["Alternando a tela de calendário entre a tela gráfica e de texto" na página 138](#page-137-0)
- ["Selecionando calendários para exibição" na página 138](#page-137-1)
- ["Vendo outra data no Calendário" na página 138](#page-137-2)
- ["Vendo eventos de dia inteiro no calendário" na página 138](#page-137-3)
- ["Navegando no Calendário" na página 138](#page-137-4)
- ["Exibindo dois fusos horários no Calendário" na página 139](#page-138-0)
- ["Trabalhando com diferenças de horário e data" na página 140](#page-139-0)
- ["Compreendendo os ícones do item de calendário" na página 140](#page-139-1)
- ["Compreendendo o sombreamento do calendário" na página 140](#page-139-2)
- ["Vendo qualquer pasta como calendário" na página 141](#page-140-2)
- ["Abrindo uma nova tela de calendário" na página 141](#page-140-3)

#### <span id="page-135-2"></span>**Personalizando telas de calendário ao ver um calendário**

O Calendário tem várias opções de tela. A tela exibida quando você sai do Calendário é exibida quando você abre novamente a pasta Calendário.

**1** Na Barra de Navegação, clique em *Calendário* e clique nos botões da barra de ferramentas do Calendário para escolher telas diferentes.

#### *Figura 4-1 Tela Semana*

| <sup>9</sup> Novell GroupWise - Calendário<br>Arquivo Editor Ver Ações Ferramentas Janeia Ajuda                                                                                                    |                                                                                                    |                                                    |                                            |                            |             | $-72$                                                                                                    |
|----------------------------------------------------------------------------------------------------|----------------------------------------------------------------------------------------------------|----------------------------------------------------|--------------------------------------------|----------------------------|-------------|----------------------------------------------------------------------------------------------------|
|                                                                                                    | 1 Home Caixa de Correio Calendario I Itens Enviados Contatos                                                                                                    |                                                    |                                            |                            |             | <b>Sem</b>                                                                                                    |
| 9.5                                                                                                    | US Boco de Endereços (D) (D) (D) (B) (C) Novo Correio · (A) Novo Compromisso · (W) Nova Tarefa · [1] [12] [13] • [13] • [6]                                                                                |                                                    |                                            |                            |             |                                                                                                    |
| a Crime -                                                                                                    | · El Calendário                                                                                                    |                                                    |                                            |                            |             | Encontrar -                                                                                                    |
| Favoritos<br>E Kalendario<br>m. Caixa de Correio<br>Usta de tarefas                                                                                                    |                                                                                                    | Monday 12 de Jan de 2009 Tuesday 13 de Jan de 2009 |                                            |                            |             | $\boxed{1}$ Dis $\boxed{7}$ Semana $\boxed{11}$ Més $\boxed{163}$ Ano $\boxed{24}$ Multipulario $\boxed{6}$ (8) $\boxed{7}$ + -<br>Wed 14 de Jan de 2009 Thursday 15 de Jan de 2009 Friday 15 de Jan de 2009 |
|                                                                                                    | m<br><b>January</b> , 2009<br>D S T Q Q S S<br>123<br>$\begin{array}{c} 4 & 5 & 6 & 7 & 0 & 9 & 10 \\ 11 & 12 & 13 & 14 & 15 & 10 & 17 \end{array}$<br>18 19 20 21 22 23 24<br>900<br>25 26 27 28 29 30 31 |                                                    |                                            | <b>In Training meeting</b> | Data mining | ×<br>ति<br>Review Tests                                                                                                    |
| Calendário<br><b>SET Test Plans</b><br>a admin admin Home<br><b>ED 03</b>                                                                                                    | $10^{00}$<br>00 M<br>February, 2009<br>$11\%$<br>D S T Q Q S S<br>1234567<br>8 9 10 11 12 13 14<br>A<br>15 16 17 18 19 20 21<br>22 23 24 25 26 27 28                                                       |                                                    | . Out of the Office<br>· Working From Home |                            |             |                                                                                                    |
| Gabinete<br>Calendario<br>÷.<br><b>Di</b> Test Plans<br><b>Cocumentos</b><br>Contatos Frequentes<br>ü.<br><b>Ell Fandy</b><br><b>ER</b> admin admin<br>my Calca de Correio<br>All Iters Enviados<br>Usta de tarefas<br>$\mathbb{R}$ the $\{4\}$<br>Trabalho em Andamento | March, 2009<br><b>DSTQQSS</b><br>1234567<br>8 9 10 11 12 13 14<br>15 16 17 18 19 20 21<br>22 23 24 25 26 27 28<br>29 30 31<br>M                                                                            |                                                    |                                            |                            |             |                                                                                                    |
|                                                                                                    | April, 2009<br>D S T Q Q S S<br>123.4<br>567891011<br>12 13 14 15 16 17 18<br>19 20 21 22 23 24 25<br>26 27 28 29 30                                                                                       |                                                    |                                            |                            |             |                                                                                                    |
| x.<br>$\mathbb{R}$                                                                                                    |                                                                                                    |                                                    |                                            |                            |             |                                                                                                    |

*Figura 4-2 Tela de Calendário*

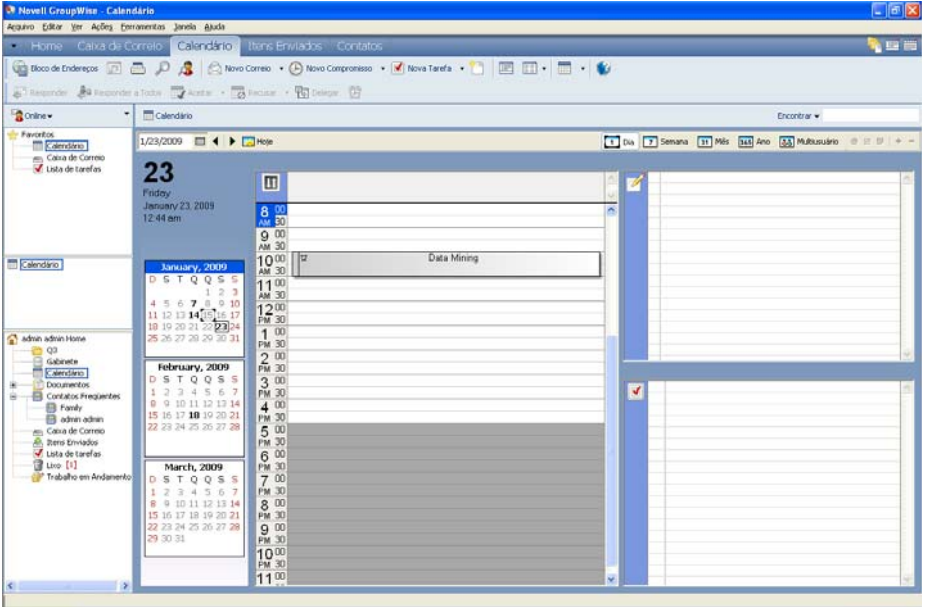

Você pode exibir o Calendário em vários formatos, incluindo semana, mês e ano. Para ver outra tela, clique em um botão diferente na barra de ferramentas do Calendário.

Você pode clicar o botão direito do mouse em qualquer dia no Calendário para obter mais opções. Por exemplo, você pode ver qualquer dia em uma tela expandida mostrada em uma janela separada. Também é possível alternar entre Tela Gráfica e Tela de Texto.

Não é possível mudar fontes na tela de calendário. No entanto, o texto do compromisso pode ser modificado para outras fontes, estilos e tamanhos.

Se desejar, feche a lista de pastas para deixar mais espaço para outras telas na Janela Principal. Clique em *Ver* > *Lista de Pastas* para abrir ou fechar a tela Lista de Pastas.

### <span id="page-137-0"></span>**Alternando a tela de calendário entre a tela gráfica e de texto**

**1** Clique o botão direito do mouse em *Lista de Compromissos* > clique em *Tela Gráfica* para mostrar linhas na caixa.

ou

Clique o botão direito do mouse em *Lista de Compromissos* > clique em *Tela de Texto* para remover as linhas existentes.

Isso é válido apenas para telas de calendário que têm uma Lista de Compromissos.

### <span id="page-137-1"></span>**Selecionando calendários para exibição**

O GroupWise tem a capacidade de exibir vários calendários em seu calendário principal. Você pode optar por ver o calendário principal do GroupWise, os calendários pessoais e os calendários compartilhados.

**1** Na Lista de Pastas Simples, na tela de Calendário, marque a caixa de seleção ao lado dos calendários que deseja exibir.

Para exibir a Lista de Pastas Simples, clique na seta suspensa da lista de pastas  $\star$  (acima da Lista de Pastas, que fica à direita de Online ou Cache) e clique em *Simples*, *Todas ou Favoritos*.

### <span id="page-137-2"></span>**Vendo outra data no Calendário**

**1** Se a tela exibida tiver uma barra de ferramentas do Calendário, clique em  $\Box$ , depois clique em uma data.

ou

Se a tela exibida não tiver uma barra de ferramentas, clique em *Ver* > *Ir para Data*, especifique a data e clique em *OK*.

**2** Se a tela exibida tiver uma barra de ferramentas do Calendário, clique em ...

ou

Se a tela exibida não tiver uma barra de ferramentas do Calendário, clique em *Ver* > *Ir para Hoje*.

A opção de ir para uma data diferente não se aplica a algumas telas.

### <span id="page-137-3"></span>**Vendo eventos de dia inteiro no calendário**

Os eventos de dia inteiro estão localizados na parte superior do calendário, no painel Eventos do Dia Todo, quando você está na tela de calendário Dia ou Semana.

Para obter informações sobre como mudar a tela de calendário para Dia ou Semana, consulte ["Navegando no Calendário" na página 138](#page-137-4).

#### *Figura 4-3 Painel Eventos do Dia Todo*

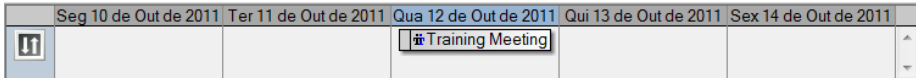

### <span id="page-137-4"></span>**Navegando no Calendário**

Use a barra de ferramentas do Calendário para navegar pelo calendário.

#### *Figura 4-4 Barra de ferramentas Calendário*

24/9/2008 **1 + M** Hoje

T Dia 7 Semana 31 Mês 365 Ano 33 Multiusuário @ E # | + -

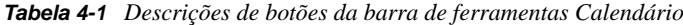

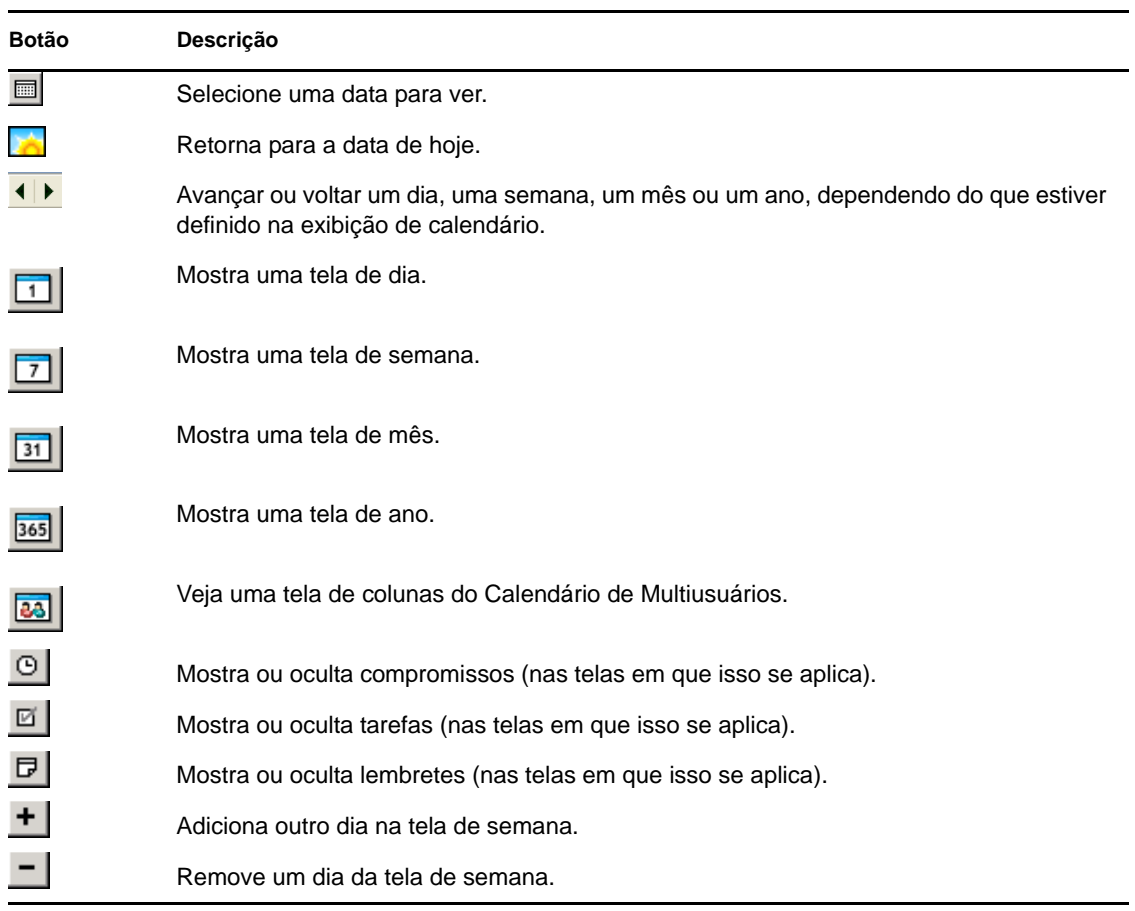

#### <span id="page-138-0"></span>**Exibindo dois fusos horários no Calendário**

Você pode exibir dois fusos horários distintos no calendário. Além disso, pode alternar rapidamente entre eles. É útil quando você viaja com frequência entre fusos horários ou quando precisa programar reuniões em diferentes fusos horários.

- **1** Clique o botão direito do mouse no Calendário e selecione *Fuso Horário Adicional*.
- **2** Selecione *Exibir Fuso Horário Adicional*.
- **3** Digite um rótulo para o fuso horário adicional, como Londres.
- **4** Selecione o fuso horário na lista suspensa adicional de *Fuso horário*.
- **5** Digite um rótulo para o fuso horário de sua estação de trabalho.
- **6** Na lista suspensa de fusos horários de estação de trabalho, selecione o fuso horário em que sua estação de trabalho está localizada.
- **7** Clique em *OK*.

Para trocar os dois fusos horários, clique em *Troca* na janela Fuso Horário Adicional. Clicando em *Troca*, você também muda o fuso horário de sua máquina.

#### <span id="page-139-0"></span>**Trabalhando com diferenças de horário e data**

Você pode configurar o Calendário para mostrar a diferença entre dois fusos horários e para calcular as datas de início e término com base em um número de dias especificado.

Utilize Diferença de Horário para ver o fuso horário de um local com base no fuso horário de outro local. Por exemplo, se você estiver em Nova York, poderá utilizar Diferença de Horário para ver o horário de Londres.

Você pode calcular uma data de início ou de término com base em uma determinada data e em um número de dias especificado. Por exemplo, talvez você tenha um prazo de 90 dias depois de determinada ação. A opção Diferença entre Datas permite que você calcule a data referente a esse prazo.

["Calculando uma data de início ou de término" na página 140](#page-139-3)

<span id="page-139-3"></span>Calculando uma data de início ou de término

- **1** Clique em *Ferramentas* > *Diferença de Data*.
- **2** Para calcular uma data de início quando você souber quando será a data de término, clique nos botões de seta para avançar ou voltar um mês ou um ano de cada vez na caixa de grupo *Data de Término* e, em seguida, clique em uma data.

ou

Para calcular uma data de término quando você souber quando será a data de início, utilize os botões de seta para avançar ou voltar um mês ou um ano de cada vez na caixa de grupo *Data de Início* e, em seguida, clique em uma data.

- **3** Digite um número na caixa de texto *Número de dias de diferença*.
- **4** Clique em *Calcular Data de Início* e verifique a data de início calculada na caixa de texto *Data de Início* e no calendário.

ou

Clique em *Calcular Data de Término* e verifique a data de término calculada na caixa de texto *Data de Término* e no calendário.

#### <span id="page-139-1"></span>**Compreendendo os ícones do item de calendário**

Os ícones que aparecem no calendário fornecem informações adicionais sobre os itens. Para obter mais informações, consulte a [Seção 1.10, "Identificando os ícones exibidos ao lado de itens" na](#page-30-0)  [página 31.](#page-30-0)

#### <span id="page-139-2"></span>**Compreendendo o sombreamento do calendário**

Os compromissos do seu calendário aparecem em diferentes sombreamentos, dependendo de como o compromisso é mostrado:

- *Ocupado*. O compromisso é exibido em cinza.
- *Livre*. O compromisso é exibido em branco.
- *Fora do Escritório*. O compromisso é exibido em cinza escuro.
- *Provisório*. O compromisso é exibido em cinza com listras brancas e cinzas ao lado.

Para mudar o status *Mostrar Compromisso Como* de um compromisso:

**1** Clique em *Ações* > *Mostrar Compromisso Como* e selecione *Ocupado*, *Livre*, *Fora do Escritório* ou *Tentativa*.

#### <span id="page-140-2"></span>**Vendo qualquer pasta como calendário**

Esse método de ver o Calendário será útil se você armazenar todos os seus compromissos ou outros itens relativos a um projeto ou a um cliente específico em uma pasta e desejar ver a sua programação apenas para esse projeto.

- **1** Clique em uma pasta de projeto na Lista de Pastas.
- **2** Clique em *Ver* > *Configurações de Tela* > *Calendário* para exibir todos os itens programados e aceitos que foram gravados nesta exibição de pastas.

### <span id="page-140-3"></span>**Abrindo uma nova tela de calendário**

Você pode abrir uma nova tela de calendário em uma janela separada, fora da pasta Calendário.

**1** Clique em *Janela* > *Calendário* e clique na tela de calendário.

Você pode ver o Calendário por dia, semana, semana e mês, mês e ano.

Outras telas também estão disponíveis, como calendário de desktop, notebook, projetos do dia, planejador do dia e planejador de projeto. Essas telas são abertas em uma janela separada e oferecem alternativas ao modo que o calendário atual é exibido. Opções, como o calendário de desktop, mostram seus compromissos e tarefas de uma forma criativa, além de proporcionar a flexibilidade para adicionar compromissos e tarefas conforme necessário.

### <span id="page-140-0"></span>**4.2.2 Lendo uma entrada de calendário**

- **1** Na Lista de Pastas, clique em *Calendário*.
- **2** Clique duas vezes no item que deseja ler.

Em todas as telas, exceto a tela Ano, é possível passar o ponteiro do mouse sobre a maioria dos itens e ver mais informações, como Assunto, Hora, Local e Para.

### <span id="page-140-1"></span>**4.2.3 Criando um calendário pessoal**

**1** Clique em *Arquivo* > *Novo* > *Calendário*.

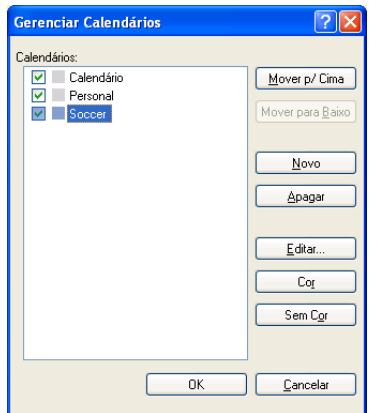

- **2** Digite um nome para o novo calendário.
- **3** (Opcional) Clique em *Cor*. Selecione uma cor para o calendário clicando no quadrado colorido. Clique em *OK*.
- **4** Selecione em que ordem você deseja que o calendário seja mostrado selecionando o calendário e, em seguida, clicando em *Mover para Cima* ou *Mover para Baixo*.
- **5** Clique em *OK*.

### <span id="page-141-0"></span>**4.2.4 Personalizando um novo calendário**

Você pode definir várias opções para personalizar a tela Calendário. Por exemplo, você pode facilitar a exibição dos dias úteis especificando o primeiro dia da semana e realçando os fins de semana.

- ["Personalizando as telas de calendário para um novo calendário" na página 142](#page-141-1)
- ["Definindo o seu horário de trabalho" na página 145](#page-144-0)
- ["Mudando o primeiro dia da semana no calendário" na página 145](#page-144-1)
- ["Realçando fins de semana" na página 146](#page-145-0)
- ["Mostrar números da semana" na página 146](#page-145-1)
- ["Definindo se você deve ser incluído em novos compromissos" na página 146](#page-145-2)
- ["Definindo como exibir a duração do compromisso" na página 146](#page-145-3)
- ["Mudando a cor de um calendário" na página 147](#page-146-1)
- ["Mudando o segundo plano nas áreas do Calendário" na página 147](#page-146-2)

#### <span id="page-141-1"></span>**Personalizando as telas de calendário para um novo calendário**

É possível selecionar várias telas de calendário do GroupWise para proporcionar uma aparência mais adequada às suas necessidades. Por exemplo, você pode remover os calendários mensais da tela da semana ou exibir os calendários com páginas semelhantes a um planejador.

As seções a seguir contêm exemplos de algumas das formas de personalizar a tela de calendário. Essas seções não fornecem informações sobre todas as telas possíveis, porém, mostram como executar algumas mudanças comuns.

- ["Mudando uma tela de calendário" na página 143](#page-142-0)
- ["Removendo o calendário mensal da tela da semana" na página 143](#page-142-1)
- ["Adicionando calendários mensais à tela mensal" na página 144](#page-143-0)
- ["Adicionando navegação estendida ao calendário" na página 144](#page-143-1)
- ["Gravando uma tela de calendário" na página 145](#page-144-2)

#### <span id="page-142-0"></span>Mudando uma tela de calendário

- **1** Clique em *Calendário* na barra de navegação.
- **2** Clique o botão direito do mouse na tela que deseja mudar e clique em *Propriedades*.

A caixa de diálogo Propriedades da Visualização de Calendário é aberta.

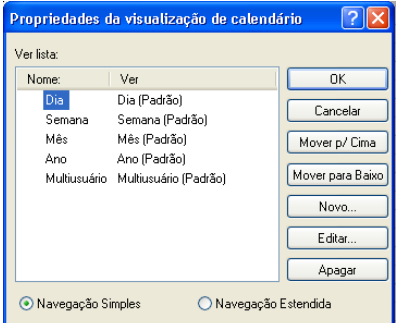

A caixa de diálogo Propriedades da Visualização de Calendário permite mudar a tela usada para exibir os calendários Dia, Semana, Mês, Ano e Multiusuário.

**3** Selecione o nome da tela a ser mudada e clique em *Editar*.

A caixa de diálogo Editar Visualização é aberta.

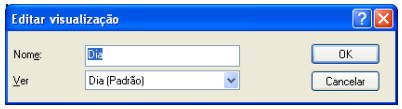

**4** Clique na seta para baixo para abrir a lista suspensa *Ver*.

A lista suspensa *Ver* contém várias telas disponíveis.

- **5** Selecione a tela que você deseja usar e clique em *OK* para fechar a caixa de diálogo Editar Visualização.
- **6** Clique em *OK* para fechar a caixa de diálogo Propriedades da Visualização de Calendário.

<span id="page-142-1"></span>Removendo o calendário mensal da tela da semana

Convém remover o calendário mensal da tela da semana para que haja mais espaço para a exibição dos compromissos semanais.

- **1** Clique em *Calendário* na barra de navegação.
- **2** Clique o botão direito do mouse em *Semana* e clique em *Propriedades*.

A caixa de diálogo Propriedades da Visualização de Calendário é aberta.

**3** Selecione *Semana* e clique em *Editar*.

A caixa de diálogo Editar Visualização é aberta.

- **4** Clique na seta para baixo para abrir a lista suspensa *Ver*.
- **5** Selecione *Semana* e não *Semana (Padrão)* e clique em *OK* para fechar a caixa de diálogo Editar Visualização.
- **6** Clique em *OK* para fechar a caixa de diálogo Propriedades da Visualização de Calendário.

Agora, o calendário mensal não será mais exibido, apenas o calendário semanal.

#### <span id="page-143-0"></span>Adicionando calendários mensais à tela mensal

Por padrão, a tela mensal mostra os compromissos mensais atuais. Para mostrar os calendários mensais referentes ao mês anterior e aos próximos meses, mude a tela mensal de *Mês (Padrão)* para *Calendário Mensal*.

- **1** Clique em *Calendário* na barra de navegação.
- **2** Clique o botão direito do mouse em *Mês* e depois clique em *Propriedades*.

A caixa de diálogo Propriedades da Visualização de Calendário é aberta.

**3** Selecione *Mês* e clique em *Editar*.

A caixa de diálogo Editar Visualização é aberta.

- **4** Clique na seta para baixo para abrir a lista suspensa *Ver*.
- **5** Selecione *Calendário Mensal* e clique em *OK* para fechar a caixa de diálogo Editar Visualização.
- **6** Clique em *OK* para fechar a caixa de diálogo Propriedades da Visualização de Calendário.

Agora, quando o calendário mensal for exibido, também serão exibidos, abaixo do calendário de compromissos do mês atual, todos os calendários mensais que caibam na janela do GroupWise.

#### <span id="page-143-1"></span>Adicionando navegação estendida ao calendário

Por padrão, o calendário é aberto com o recurso Navegação Simples selecionado. A Navegação Simples permite avançar ou voltar um dia, uma semana, um mês ou um ano, dependendo da tela de calendário selecionada, clicando no botão Avançar ou Voltar.

*Figura 4-5 Botões Avançar e Voltar na Navegação Simples*

### ▸

O recurso Navegação Simples oferece funcionalidade adicional possibilitando avançar ou voltar 1, 7, 31 ou 365 dias.

*Figura 4-6 Botões Avançar e Voltar na Navegação Estendida*

#### $(1)$   $(7)$   $(31)$   $(365)$

- **1** Clique em *Calendário* na barra de navegação.
- **2** Clique o botão direito do mouse em qualquer tela e depois clique em *Propriedades*.
A caixa de diálogo Propriedades da Visualização de Calendário é aberta.

- **3** Selecione *Navegação Estendida*.
- **4** Clique em *OK* para fechar a caixa de diálogo Propriedades da Visualização de Calendário.

Agora, quando o calendário mensal for exibido, também serão exibidos, abaixo do calendário de compromissos do mês atual, todos os calendários mensais que caibam na janela do GroupWise.

#### Gravando uma tela de calendário

É possível gravar uma tela de calendário personalizada.

- **1** Clique em *Calendário* na barra de navegação.
- **2** Personalize suas telas de calendário.
- **3** Clique o botão direito do mouse em qualquer tela e depois clique em *Propriedades*.

A caixa de diálogo Propriedades da Visualização de Calendário é aberta.

- **4** Selecione a tela que deseja gravar e clique em *Novo*.
- **5** Digite o nome da tela personalizada, selecione um tipo de tela e clique em *OK*.

A nova tela é adicionada à lista de telas.

#### **Definindo o seu horário de trabalho**

Seu horário de trabalho mostra a outras pessoas quando você está disponível e afeta o modo de exibição dos calendários. Por padrão, o GroupWise pressupõe um dia útil de 8:00 às 17:00, de segunda a sexta-feira. Se você tiver um horário de trabalho diferente, poderá definir seu horário para que seja exibido com precisão.

- **1** Clique em *Ferramentas > Opções.*
- **2** Clique duas vezes em *Calendário* e clique na guia *Horário de Trabalho*.
- **3** (Opcional) Se você sempre estiver disponível para compromissos, clique em *Definir Sempre Disponível* e ignore as demais etapas.
- **4** No campo *Horário de início*, especifique o horário em que normalmente começa o seu dia.
- **5** No campo *Horário de término*, especifique o horário em que normalmente termina o seu dia.
- **6** Selecione os dias de trabalho e deixe os dias de folga comuns desmarcados.
- **7** Confirme se o fuso horário mostrado está correto.

Se o fuso horário estiver incorreto, clique o botão direito do mouse no relógio na área de notificação do Windows, selecione *Ajustar Data/Hora*, clique na guia *Fuso Horário* e selecione o fuso horário correto.

**8** Clique em *OK*.

#### **Mudando o primeiro dia da semana no calendário**

- **1** Clique em *Ferramentas* > *Opções*.
- **2** Clique duas vezes em *Calendário* e depois clique na guia *Geral*.
- **3** Selecione um dia na caixa de grupo *Opções de Exibição de Calendário* e clique em *OK*.

#### **Realçando fins de semana**

É possível realçar fins de semana e diferenciar os dias da semana dos fins de semana no Calendário.

- **1** Clique em *Ferramentas > Opções.*
- **2** Clique duas vezes em *Calendário* e depois clique na guia *Geral*.
- **3** Marque a caixa de seleção *Realçar fins de semana* e clique em *OK*.

#### **Mostrar números da semana**

- **1** Clique em *Ferramentas > Opções.*
- **2** Clique duas vezes em *Calendário* e depois clique na guia *Geral*.
- **3** Marque a caixa de seleção *Mostrar número da semana* e clique em *OK*.

#### **Definindo se você deve ser incluído em novos compromissos**

Por padrão, o GroupWise inclui o seu nome automaticamente na lista *Para* quando você cria um novo compromisso. É possível desabilitar esse recurso para você não ser incluído automaticamente, ou habilitá-lo se estiver desabilitado.

- **1** Clique em *Ferramentas > Opções.*
- **2** Clique duas vezes em *Calendário* e depois clique na guia *Geral*.
- **3** Marque a caixa de seleção *Incluir-me em novos compromissos* e clique em *OK*.

#### **Definindo como exibir a duração do compromisso**

Ao configurar como exibir a duração dos novos compromissos, você pode selecionar se deve exibir simplesmente a duração ou uma data e um horário de término. Você também pode definir a duração padrão dos compromissos.

- ["Exibindo simplesmente a duração do compromisso ou a data e o horário de término" na](#page-145-0)  [página 146](#page-145-0)
- ["Definindo a duração do compromisso padrão" na página 147](#page-146-0)

<span id="page-145-0"></span>Exibindo simplesmente a duração do compromisso ou a data e o horário de término

Por padrão, o GroupWise exibe simplesmente a duração do compromisso. Ou seja, quando você cria um compromisso, é exibido um campo em que você pode digitar o período (por exemplo, 30 minutos ou 2 horas) para indicar a duração desse compromisso.

Se preferir, você pode especificar a data e o horário de término de cada compromisso. Se você usar essa opção, o GroupWise exibirá um campo para digitar uma data de término e outro campo para digitar um horário de término quando você criar um novo compromisso.

- **1** Clique em *Ferramentas > Opções*.
- **2** Clique duas vezes em *Calendário* e depois clique na guia *Geral*.
- **3** Em *Exibir duração do compromisso usando*, selecione *Duração* ou *Data e horário de término* e clique em *OK*.

#### <span id="page-146-0"></span>Definindo a duração do compromisso padrão

Por padrão, um novo compromisso tem uma hora de duração, embora você possa ajustar o horário quando criar o compromisso. Por exemplo, se a maioria dos compromissos configurados normalmente dura 30 minutos, é possível mudar o padrão para esse período.

- **1** Clique em *Ferramentas > Opções*.
- **2** Clique duas vezes em *Calendário* e depois clique na guia *Geral*.
- **3** Especifique o número de horas e minutos para a *Duração padrão do compromisso* e clique em *OK*.

#### **Mudando a cor de um calendário**

- **1** Na Lista de Pastas, clique no quadrado de cores do Calendário.
- **2** Selecione uma cor.

#### **Mudando o segundo plano nas áreas do Calendário**

Você pode mudar a aparência de segundo plano para eventos do dia inteiro, compromissos, lembretes e tarefas.

- **1** Clique em *Ferramentas > Opções*.
- **2** Clique duas vezes em *Calendário* e depois clique na guia *Geral*.
- **3** Em *Opções de Linha, Cor*, selecione se deseja exibir uma cor de segundo plano para *Eventos do Dia Todo*, *Compromissos*, *Lembretes* e *Tarefas*.
- **4** Se tiver optado por exibir uma cor de fundo para algum dos itens de calendário, selecione uma cor para cada item.

Para usar as cores de segundo plano padrão do GroupWise 6.0, clique em *GW60*. Para usar as cores de segundo plano padrão do GroupWise 6.5, clique em *GW65*. As cores de background padrão do GroupWise 6.5 e do GroupWise 7 são as mesmas.

- **5** Selecione para exibir linhas que separem os lembretes das tarefas.
- **6** Clique em *OK* e depois em *Fechar*.

### **4.2.5 Enviando um calendário**

Quando você envia um calendário, ele é enviado como um anexo do Calendário da Internet para uma mensagem de e-mail. Os anexos do Calendário da Internet têm a extensão de arquivo .ics.

- **1** Clique o botão direito do mouse no calendário a ser exportado e clique em *Enviar*.
- **2** Selecione o período.

Selecione *Calendário inteiro* para enviar o calendário inteiro.

ou

Selecione *Anterior* para enviar parte de seu calendário. Se você selecionar *Anterior*, deverá especificar um intervalo de dias para envio.

**3** Selecione o nível de detalhe:

**Somente Hora Ocupada:** Envia somente as informações de disponibilidade do calendário e nenhuma informação sobre os itens de calendário.

**Hora Ocupada e Assunto:** Envia as informações de disponibilidade, bem como o assunto do compromisso.

**Detalhes Completos:** Envia a hora ocupada e todas as informações associadas aos itens do calendário.

- **4** Selecione *Incluir Itens Particulares* para incluir itens particulares.
- **5** Selecione *Incluir Anexos* para incluir anexos.
- **6** Clique em *OK*.

Uma nova mensagem de e-mail é gerada com um anexo .ics.

**7** Especifique para quem você deseja enviar a mensagem e clique em *Enviar*.

### <span id="page-147-0"></span>**4.2.6 Exportando um calendário**

Quando você exporta um calendário, ele é exportado como um Calendário da Internet. Os anexos do Calendário da Internet têm a extensão de arquivo .ics.

- **1** Clique o botão direito do mouse no calendário a ser exportado e clique em *Exportar*.
- **2** Digite um nome de arquivo para o item no campo *Nome do arquivo*.
- **3** Para gravar o item em um diretório diferente do mostrado, procure o novo diretório.
- **4** Clique em *Gravar*.

### **4.2.7 Importando um calendário**

Você pode importar um calendário gravado como um arquivo .ics. Para obter informações sobre como gravar um calendário como um arquivo, consulte a [Seção 4.2.6, "Exportando um calendário"](#page-147-0)  [na página 148](#page-147-0).

- **1** Clique o botão direito do mouse na guia *Calendário* ou no calendário principal e depois clique em *Importar Calendário*.
- **2** Especifique o nome de arquivo do calendário a ser importado, incluindo o caminho do arquivo, ou clique em *Pesquisar* e localize o arquivo.
- **3** (Condicional) Para renomear o calendário, especifique o novo nome; do contrário, deixe o nome existente no campo *Nome*.

Se o nome especificado para o novo calendário for igual ao do calendário que você já tem, o novo calendário será adicionado ao calendário existente.

- **4** Se um campo de descrição estiver disponível para o calendário que você está importando, digite uma descrição e especifique se vai substituir ou adicionar ao conteúdo existente.
- **5** Clique em *OK*.

# **4.3 Enviando itens de calendário**

- [Seção 4.3.1, "Compreendendo itens de calendário" na página 149](#page-148-0)
- [Seção 4.3.2, "Programando compromissos" na página 149](#page-148-1)
- [Seção 4.3.3, "Enviando lembretes" na página 157](#page-156-0)
- [Seção 4.3.4, "Programando itens periódicos" na página 159](#page-158-0)

## <span id="page-148-0"></span>**4.3.1 Compreendendo itens de calendário**

Você pode programar compromissos e lembretes para você mesmo e para outros usuários. Você também pode reservar um bloco de horários usando um compromisso publicado.

Para obter informações sobre como os compromissos e os lembretes são diferentes de outros tipos de item, consulte a [Seção 1.9, "Compreendendo os tipos de itens do GroupWise" na página 30.](#page-29-0)

Se você quiser descobrir se alguém virá à sua reunião, poderá verificar o status de aceito ou recusado nas Propriedades do item. Para obter mais informações, consulte ["Trabalhando com itens](#page-100-0)  [enviados" na página 101](#page-100-0).

Todos os itens programados poderão ser recolhidos ou reprogramados, mesmo se já tiverem sido abertos e aceitos pelos destinatários. Para obter mais informações, consulte [Seção 3.2.3,](#page-103-0)  ["Recolhendo e-mails enviados" na página 104](#page-103-0) e [Seção 3.2.5, "Editando e-mail enviado" na](#page-104-0)  [página 105.](#page-104-0)

Para obter mais informações sobre como gerenciar itens depois de enviá-los e recebê-los, consulte a [Seção 3.1, "Enviando e-mail" na página 71](#page-70-0) e a [Seção 3.3, "Recebendo e-mails" na página 108](#page-107-0).

### <span id="page-148-1"></span>**4.3.2 Programando compromissos**

Utilize os compromissos para programar períodos de tempo em uma data específica ou em uma faixa de datas.

Você pode utilizar a opção Ocupado para procurar por um horário em que todos os usuários e recursos desejados para um compromisso estejam disponíveis.

Quando você faz uma Pesquisa por Horário Disponível para usuários de um fuso horário diferente do seu, o GroupWise leva em consideração a diferença entre os fusos horários. Por exemplo, se você estiver tentando programar uma reunião com um colega de trabalho que esteja 7 horas na frente de seu fuso horário, o dia de trabalho desse colega estará bloqueado na Pesquisa por Horário Disponível em algum momento após às 10:00 a.m. do seu horário.

Quando você programa um compromisso e se inclui como participante, o GroupWise aceita automaticamente o compromisso para você; exceto se houver um compromisso conflitante, que no caso você receberá uma notificação avisando sobre o compromisso em conflito. Isso ocorre quando você tenta enviar o compromisso.

- ["Programando um compromisso para você mesmo" na página 150](#page-149-0)
- ["Programando um compromisso para várias pessoas" na página 151](#page-150-0)
- ["Usando a Pesquisa por Horário Disponível para verificar a disponibilidade" na página 152](#page-151-0)
- ["Compreendendo os eventos de dia inteiro" na página 154](#page-153-0)
- ["Entrada de Horário" na página 154](#page-153-1)
- ["Especificando um fuso horário para um compromisso" na página 155](#page-154-0)
- ["Cancelando um compromisso" na página 156](#page-155-0)
- ["Cancelando um compromisso recorrente" na página 156](#page-155-1)
- ["Modificando um compromisso" na página 157](#page-156-1)
- ["Copiando um compromisso" na página 157](#page-156-2)

#### <span id="page-149-0"></span>**Programando um compromisso para você mesmo**

Caso não esteja disponível para reuniões, você poderá programar um compromisso publicado para esses horários. Quando outro usuário incluir você em um compromisso e realizar uma pesquisa por horário disponível, verá que você não está disponível naqueles horários, mas poderá programar o compromisso mesmo assim.

Os compromissos publicados são colocados no seu Calendário na data especificada. Eles não são colocados em sua Caixa de Correio nem na Caixa de Correio de outro usuário. Da mesma maneira, todos os compromissos publicados são gravados no seu calendário principal do GroupWise. Para movê-los para um calendário pessoal, arraste e solte-os nesse calendário após criá-los.

**1** Na barra de ferramentas, clique na seta do botão  $\bigoplus$  Novo Compromisso  $\cdot$  e, em seguida, clique em *Compromisso Publicado*.

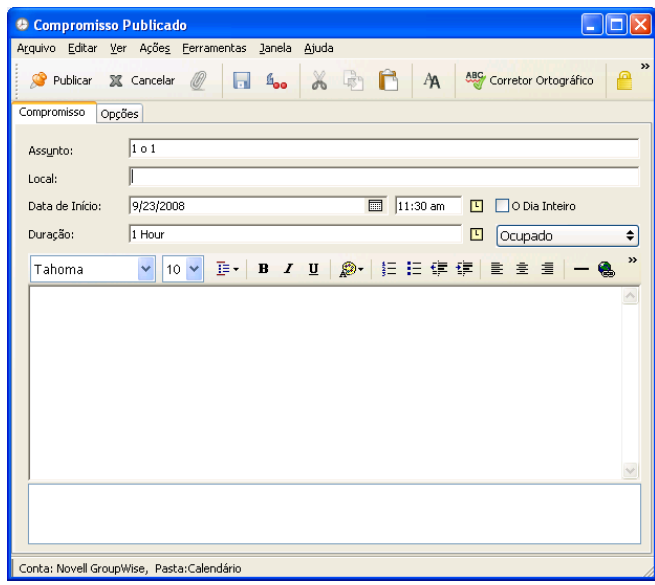

ou

No Calendário, abra uma tela com uma Lista de Compromissos, clique em uma data e clique duas vezes em um horário nesse dia.

- **2** (Opcional) Digite um assunto e um local.
- **3** Especifique a data de início.

ou

Clique em  $\Box$  para especificar uma data ou uma data automática para o seu compromisso. Para criar um compromisso periódico, consulte a [Seção 4.3.4, "Programando itens periódicos" na](#page-158-0)  [página 159.](#page-158-0)

ou

Selecione *O Dia Inteiro* no caso de um evento que dure o dia inteiro.

Para obter mais informações sobre os eventos de dia inteiro, consulte ["Compreendendo os](#page-153-0)  [eventos de dia inteiro" na página 154.](#page-153-0)

**4** Especifique um horário de início e uma duração. A duração pode ser especificada em minutos, horas ou dias.

- **5** Especifique como o compromisso deve ser exibido no menu suspenso *Mostrar Como*. Os compromissos podem ser exibidos como *Ocupado*, *Livre*, *Fora do Escritório* ou *Tentativa*.
- **6** (Opcional) Digite uma mensagem.

Você pode especificar várias opções, como tornar esse compromisso um compromisso de alta prioridade e muito mais, clicando na guia *Opções*.

- **7** (Opcional) Especifique um tipo em Mostrar Compromisso Como, clicando em *Ações* > *Mostrar Compromisso Como* e, em seguida, clicando em um tipo.
- **8** Clique em *Publicar* na barra de ferramentas.

#### <span id="page-150-0"></span>**Programando um compromisso para várias pessoas**

- **1** Clique em  $\bigcirc$  Novo Compromisso  $\cdot$  na barra de ferramentas.
- **2** No campo *Para*, digite um nome de usuário e pressione Enter. Repita esse procedimento para usuários adicionais. Inclua IDs de recursos (como salas de reunião) no campo *Para*. Se necessário, digite nomes de usuários nos campos *CC* e *CO*.

ou

Para selecionar nomes de usuários ou recursos em uma lista, clique em *Endereço* na barra de ferramentas, clique duas vezes em cada usuário e, em seguida, clique em *OK*.

Seu nome é automaticamente adicionado ao campo *Para* do compromisso. Quando você envia o compromisso, ele é automaticamente adicionado ao seu calendário. Para você não ser incluído na mensagem, apague seu nome do campo *Para*.

- **3** Para mudar o nome De (para outra conta ou proxy), clique em  $\boxed{De: \quad \bullet}$  e clique em um nome.
- **4** Digite a descrição do local no campo *Local*.
- **5** Especifique a data de início.

ou

Clique em  $\Box$  para especificar uma data ou uma data automática para o seu compromisso. Para criar um compromisso periódico, consulte a [Seção 4.3.4, "Programando itens periódicos" na](#page-158-0)  [página 159.](#page-158-0)

ou

Selecione *O Dia Inteiro* no caso de um evento que dure o dia inteiro.

Para obter mais informações sobre os eventos de dia inteiro, consulte ["Compreendendo os](#page-153-0)  [eventos de dia inteiro" na página 154.](#page-153-0)

- **6** Especifique um horário de início e uma duração. A duração pode ser especificada em minutos, horas ou dias.
- **7** Especifique como deseja que o compromisso seja mostrado. Os compromissos podem ser exibidos como *Ocupado*, *Livre*, *Fora do Escritório* ou *Tentativa*.

Os destinatários nos campos *CC* e *CO* recebem o compromisso como Livre.

**8** Digite o assunto e a mensagem.

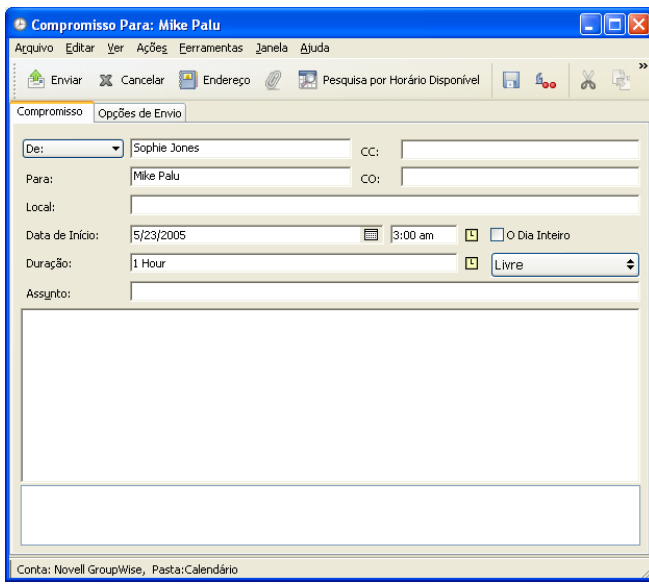

**9** Para verificar se as pessoas e os recursos do compromisso estão disponíveis, faça uma pesquisa por horário disponível clicando em *Pesquisa por Horário Disponível* na barra de ferramentas. Para obter mais informações, consulte ["Usando a Pesquisa por Horário Disponível para](#page-151-0)  [verificar a disponibilidade" na página 152.](#page-151-0)

Você pode especificar várias opções, como tornar esse compromisso de alta prioridade, solicitar uma resposta dos destinatários etc. Para isso, clique na guia *Opções de Envio*.

**10** Na barra de ferramentas, clique em *Enviar*.

Se o compromisso estiver em conflito com outro que já esteja no calendário, você terá a opção de continuar programando o compromisso ou mudá-lo.

#### <span id="page-151-0"></span>**Usando a Pesquisa por Horário Disponível para verificar a disponibilidade**

Utilize o recurso Pesquisa por Horário Disponível para encontrar um horário em que todos os recursos e pessoas a serem programados para uma reunião estarão disponíveis.

- ["Executando uma pesquisa por horário disponível" na página 152](#page-151-1)
- ["Mudando as opções de Ocupado" na página 154](#page-153-2)

#### <span id="page-151-1"></span>Executando uma pesquisa por horário disponível

- **1** No compromisso que estiver criando, especifique nomes de usuários e IDs de recursos no campo *Para*.
- **2** Especifique a primeira data possível para a reunião no campo *Data Início*.
- **3** Especifique a duração da reunião.
- **4** Clique em *Pesquisa por Horário Disponível* na barra de ferramentas.

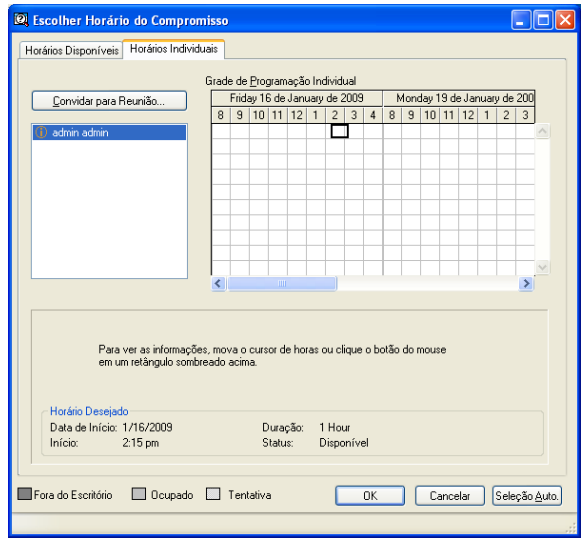

A legenda na parte inferior da caixa de diálogo Pesquisa por Horário Disponível mostra o significado dos vários padrões de Mostrar Compromisso como da grade.

Se  $\Omega$  aparecer à esquerda do nome do usuário ou do recurso, você poderá clicar em um horário programado ao lado do nome do usuário ou do recurso na guia *Horários Individuais* para exibir mais informações sobre o compromisso na caixa abaixo. Porém, o usuário ou o proprietário do recurso deverá lhe conceder direitos de Leitura ao compromisso na Lista de Acesso para que o ícone seja exibido. Consulte ["Concedendo direitos de proxy como proprietário da caixa de](#page-278-0)  [correio" na página 279](#page-278-0).

Para excluir um nome de usuário ou um recurso da pesquisa sem apagá-lo, clique na guia *Horários Disponíveis* e, em seguida, clique na caixa de seleção ao lado do usuário ou do recurso para anular a seleção. A exclusão de um usuário ou de um recurso da pesquisa será útil se um usuário (como um destinatário CC) precisar ser convidado para uma reunião, mas não precisar comparecer obrigatoriamente. Para incluir um nome de usuário ou um recurso que tenha sido excluído, clique na caixa de seleção ao lado do usuário ou do recurso para marcá-la.

**5** Clique em *Seleção Auto.* para selecionar o primeiro horário disponível para reunião e clique em *OK* para transferir os usuários, os recursos, o horário e a duração para o compromisso que está programando.

ou

Clique em *Seleção Auto.* até chegar ao horário que deseja exibir, depois clique em *OK* para transferir os usuários, os recursos, o horário e a duração para o compromisso que está programando.

ou

Clique na guia *Horários Disponíveis* para ver os horários de reunião possíveis, clique em um horário para selecioná-lo e, em seguida, clique em *OK* para transferir os usuários, os recursos, além da duração e do horário selecionados, de volta para o compromisso que você estava programando.

**6** Para remover um usuário ou um recurso da lista *Convidar para Reunião* após a pesquisa, clique na guia *Horários Disponíveis >* , clique no nome do usuário ou no recurso a ser removido, pressione Apagar e clique em *Sim*.

Isso será útil se você desejar incluir várias salas de reunião na pesquisa para encontrar uma que esteja disponível e eliminar as que não deseja.

**7** Conclua e envie o compromisso.

Se desejar realizar uma pesquisa por horário disponível antes de criar um compromisso, clique em *Ferramentas* > *Pesquisa por Horário Disponível*. Especifique informações na caixa de diálogo Pesquisa por Horário Disponível e clique em *OK* para realizar uma pesquisa por horário disponível. Quando encontrar o horário desejado para uma reunião, clique em *Solicitar Reunião* para transferir as informações para uma nova tela de compromissos e conclua o compromisso.

Você pode mudar a faixa da pesquisa de um compromisso, programando o compromisso com *Ferramentas* > *Pesquisa por Horário Disponível* e mudando o número no campo *Nº de dias a pesquisar*.

Esse método é útil quando estiver programando compromissos periódicos ou planejando compromissos com usuários e quiser ver as programações dos usuários além do padrão de sete dias.

#### <span id="page-153-2"></span>Mudando as opções de Ocupado

Você pode mudar os padrões de faixa de pesquisa, horário e dias de todos os compromissos na guia *Pesquisa por Horário Disponível* em Opções de Data e Horário.

- **1** Clique em *Ferramentas* > *Opções*, clique duas vezes em *Calendário* e, em seguida, clique na guia *Pesquisa por Horário Disponível*.
- **2** Mude as opções desejadas.

As opções incluem a faixa de datas ou dias específicos a serem pesquisados.

**3** Clique em *OK*.

#### <span id="page-153-0"></span>**Compreendendo os eventos de dia inteiro**

Ao criar um compromisso do GroupWise, você pode torná-lo de dia inteiro selecionando *O Dia Inteiro*, localizado ao lado do campo de entrada de horário.

É possível especificar como deseja exibir o compromisso clicando no botão de disponibilidade, localizado abaixo da caixa de seleção *O Dia Inteiro*. Os compromissos podem ser exibidos como *Ocupado*, *Livre*, *Fora do Escritório* ou *Tentativa*. Diferentemente dos compromissos comuns, por padrão, todos os destinatários recebem compromissos de dia inteiro como Livres. Isso acontece porque os eventos de dia inteiro geralmente são planejados para serem estritamente informativos aos destinatários. Por exemplo, para enviar um evento de dia inteiro informando aos colegas que você vai sair de férias. Nesse caso, os colegas que recebem o evento não são mostrados como Ocupados no evento de dia inteiro.

#### <span id="page-153-1"></span>**Entrada de Horário**

Ao programar compromissos e outros itens, você pode precisar especificar um horário. Na maioria dos casos, você tem a opção de especificar o horário digitando-o diretamente no campo do horário ou digitando-o no campo de entrada de horário. Clique em  $\Box$  para abrir a janela de entrada de horário.

*Figura 4-7 Janela de entrada de horário*

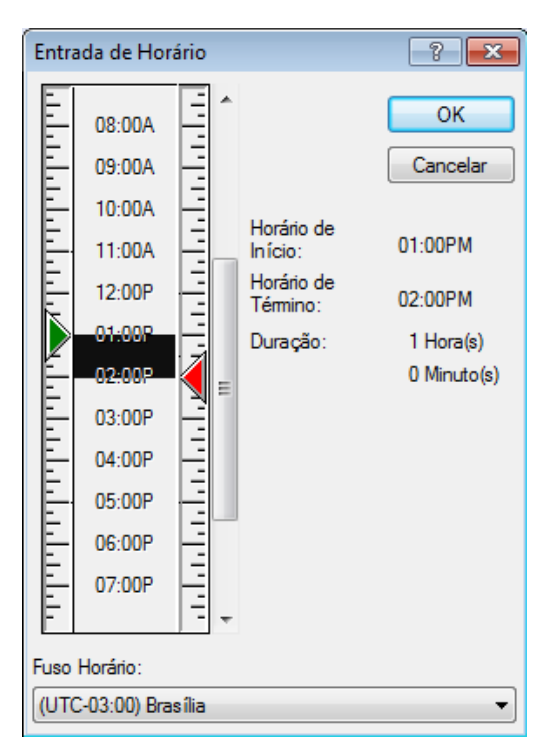

Use a seta verde para selecionar um horário de início e a seta vermelha para selecionar um horário de término. Os horários selecionados são exibidos na lateral direita da tela. É possível usar intervalos mínimos de 15 minutos.

Se a duração correta já tiver sido especificada, você poderá movê-la arrastando a área selecionada para cima ou para baixo.

A opção de fuso horário está disponível para especificar determinando fuso horário para o evento. Para obter mais informações sobre fusos horários, consulte ["Especificando um fuso horário para um](#page-154-0)  [compromisso" na página 155](#page-154-0).

#### <span id="page-154-0"></span>**Especificando um fuso horário para um compromisso**

O recurso Fuso Horário permite programar uma reunião para destinatários em diferentes fusos horários que tenham que se encontrar em um único local.

Em geral, o GroupWise ajusta automaticamente os horários de reunião com base nos fusos horários dos destinatários. Por exemplo, uma reunião programada por um usuário em Utah para as 10:00 será mostrada como 9:00 para um destinatário na Califórnia e como 12:00 para um usuário em Nova Iorque. Isso ocorre porque esses usuários encontram-se em fusos horários diferentes. Como o GroupWise ajusta o horário, todos os usuários programados para uma conferência telefônica ligarão no mesmo momento, mesmo que seu horário local seja diferente.

Use o recurso Fuso Horário se não desejar que o GroupWise faça o ajuste para o fuso horário local dos destinatários. Por exemplo, se você estiver no fuso horário de Saskatchewan e incluir usuários do fuso horário das Montanhas (E.U.A & Canadá) em seu compromisso, utilize o recurso Fuso

Horário se esses usuários viajarem para Saskatchewan para comparecerem ao compromisso. Esse recurso garante que o compromisso mostrará o horário correto de Saskatchewan nos Calendários e nas Caixas de Correio dos usuários.

- **1** Abra e crie um novo compromisso.
- **2** Clique em *Ações* > *Selecionar Fuso Horário*, clique na lista suspensa *Fuso Horário* e selecione o fuso horário do local do compromisso e, em seguida, clique em *OK*.

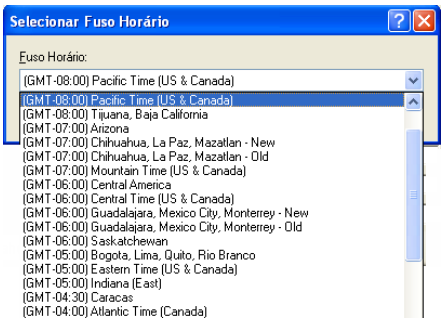

**3** Na barra de ferramentas, clique em *Enviar*.

Quando os usuários programados com o recurso Fuso Horário receberem o compromisso, eles verão uma anotação de horário após o assunto ao exibirem o compromisso em suas Caixas de Correio. Por exemplo, se o assunto da reunião for "Conferência de Marketing" e o fuso horário for o de Saskatchewan, os usuários verão um assunto e uma anotação de horário semelhantes a: Conferência de Marketing (Saskatchewan). Nos Calendários dos usuários, o local é anotado com o fuso horário, e não com o assunto.

#### <span id="page-155-0"></span>**Cancelando um compromisso**

Você poderá cancelar um compromisso se o tiver programado ou se tiver os direitos Proxy necessários na Caixa de Correio do programador.

- **1** No seu calendário, clique o botão direito do mouse no compromisso que você deseja cancelar e clique em *Apagar*.
- **2** Selecione *Apagar item de todas as caixas de correio do destinatário* para removê-lo das caixas de correios dos outros usuários. Deixe essa opção desmarcada para apagá-lo apenas da sua caixa de correio.
- **3** (Opcional) Digite uma mensagem explicando o cancelamento.
- **4** Em seguida, clique em *OK*.

Uma mensagem de Reunião Cancelada é enviada para cada usuário que recebeu o compromisso, e o compromisso é removido do calendário do usuário. Os usuários que tinham o compromisso delegado a eles não receberão a mensagem de Reunião Cancelada, mas o compromisso será removido de seus calendários.

#### <span id="page-155-1"></span>**Cancelando um compromisso recorrente**

Você poderá cancelar um compromisso recorrente se já o tiver programado ou se tiver os direitos de Proxy necessários para a Caixa de Correio do programador.

**1** Em seu calendário, clique o botão direito do mouse no compromisso recorrente que deseja cancelar e clique em *Apagar*.

- **2** Selecione *Apagar item de todas as caixas de correio do destinatário*.
- **3** (Opcional) Digite uma mensagem explicando o cancelamento.
- **4** Clique em *OK*.
- **5** Clique em *Esta Instância*, *Todas as Instâncias* ou *Encaminhar esta Instância*.

Uma mensagem de Reunião Cancelada é enviada para cada usuário que recebeu o compromisso, e o compromisso é removido do calendário do usuário. Os usuários que tinham o compromisso delegado a eles não receberão a mensagem de Reunião Cancelada, mas o compromisso será removido de seus calendários.

#### <span id="page-156-1"></span>**Modificando um compromisso**

Quando um compromisso é modificado, as mudanças simplesmente aparecem nos compromissos dos destinatários sem nenhuma mensagem nas caixas de correio dos usuários. O compromisso modificado é exibido em negrito e um banner de notificação é exibido no compromisso, indicando aos usuários quais seções do compromisso foram modificadas. Os usuários não precisam aceitar o compromisso novamente.

Para obter informações sobre como modificar um compromisso ou outros itens de e-mail, consulte a [Seção 3.2.5, "Editando e-mail enviado" na página 105.](#page-104-0)

Para reprogramar um compromisso para um novo horário no mesmo dia:

**1** Abra o Calendário e arraste o compromisso para o novo horário.

#### <span id="page-156-2"></span>**Copiando um compromisso**

Como em outros tipos de itens de e-mail, é possível copiar um compromisso existente para criar um novo. Para obter mais informações, consulte [Seção 3.2.6, "Duplicando e-mail enviado" na](#page-104-1)  [página 105.](#page-104-1)

### <span id="page-156-0"></span>**4.3.3 Enviando lembretes**

Os lembretes são semelhantes às mensagens de correio, porém são programados para um dia em particular e exibidos no Calendário nessa data. Você pode usar lembretes para indicar, entre outros eventos, férias, feriados, dias de pagamento e aniversários.

- ["Programando um lembrete para você mesmo" na página 157](#page-156-3)
- ["Programando um lembrete para outras pessoas" na página 158](#page-157-0)

#### <span id="page-156-3"></span>**Programando um lembrete para você mesmo**

Um lembrete para você mesmo é denominado lembrete publicado. Os lembretes publicados são colocados no seu Calendário na data especificada. Eles não são colocados em sua Caixa de Correio nem na Caixa de Correio de outro usuário.

- **1** Em seu Calendário, abra uma tela com uma Lista de Lembretes (por exemplo, a tela Semana).
- **2** Clique em uma data e, em seguida, clique duas vezes em um espaço vazio na Lista de Lembretes.
- **3** Se necessário, clique em **para especificar uma data de início ou uma data automática para o** lembrete.

**4** Digite um assunto e a mensagem de lembrete.

Você pode especificar várias opções, como tornar esse lembrete de alta prioridade etc. Para isso, clique na guia *Opções de Envio*.

**5** Clique em *Publicar* na barra de ferramentas.

Para acessar as informações mais tarde, abra o seu Calendário e selecione a data em que as informações são exibidas. Clique duas vezes no lembrete na Lista de Lembretes.

#### <span id="page-157-0"></span>**Programando um lembrete para outras pessoas**

**1** Clique em *Arquivo* > *Novo* > *Lembrete*.

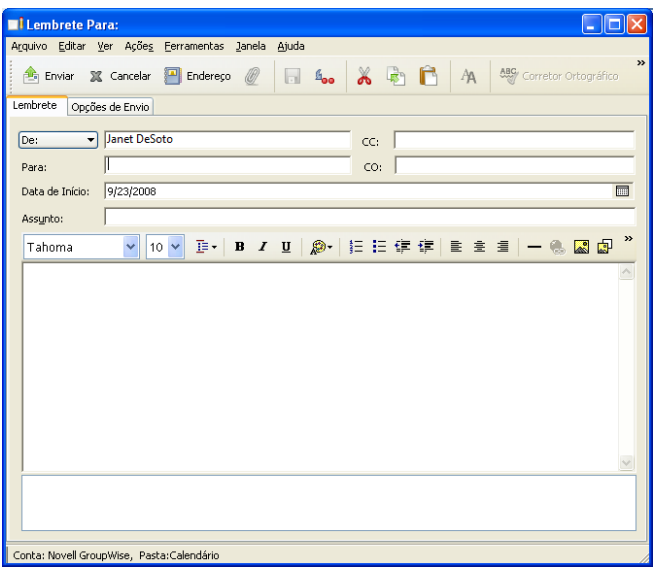

**2** No campo *Para*, digite um nome de usuário e pressione Enter. Repita esse procedimento para usuários adicionais. Se necessário, digite nomes de usuários nos campos *CC* e *CO*.

ou

Para selecionar nomes de usuários em uma lista, clique em *Endereço* na barra de ferramentas, clique duas vezes em cada usuário e, em seguida, clique em *OK*.

- **3** Para mudar o nome De (para outra conta ou proxy), clique em  $\boxed{De}$   $\rightarrow$  e clique em um nome.
- **4** (Opcional) Digite um assunto e a mensagem de lembrete.
- **5** No campo *Data de Início*, digite a data em que esse lembrete deverá aparecer nos Calendários dos destinatários.

ou

Clique em **para** especificar uma data de início ou uma data automática para o seu lembrete.

Você pode especificar várias opções, como tornar esse lembrete de alta prioridade, solicitar uma resposta dos destinatários etc. Para isso, clique na guia *Opções de Envio*.

**6** Na barra de ferramentas, clique em *Enviar*.

# <span id="page-158-0"></span>**4.3.4 Programando itens periódicos**

É possível enviar compromissos, tarefas e lembretes como itens recorrentes. É possível programar lembretes diariamente, semanalmente, mensalmente, anualmente ou de acordo com as configurações personalizadas que você definir.

Quando você envia um item recorrente, o GroupWise o copia e insere uma das datas definidas em cada cópia do item. Por exemplo, se você definir cinco datas para o evento, o GroupWise fará cinco cópias do item e programará uma cópia para cada data. Se você enviar o item a outros usuários, terá cinco itens enviados com cinco ocorrências. Se você receber o evento, encontrará cinco cópias do item recebido na Caixa de Correio, cada um programado para uma data diferente.

- ["Programando um item recorrente diário" na página 159](#page-158-1)
- ["Programando um item recorrente semanal" na página 159](#page-158-2)
- ["Programando um item recorrente mensal" na página 159](#page-158-3)
- ["Programando um item recorrente anual" na página 159](#page-158-4)
- ["Programando um item recorrente personalizado por datas" na página 160](#page-159-0)
- ["Programando um item recorrente personalizado por exemplo" na página 160](#page-159-1)
- ["Programando um item recorrente personalizado por fórmula" na página 162](#page-161-0)

#### <span id="page-158-1"></span>**Programando um item recorrente diário**

- **1** Para um compromisso, uma tarefa ou um lembrete que você esteja programando, clique em *Recorrência* e depois em *Diário*.
- **2** Selecione o padrão de recorrência, a data de início e de término (ou o número de ocorrências), depois clique em *Concluído*.

#### <span id="page-158-2"></span>**Programando um item recorrente semanal**

- **1** Para um compromisso, uma tarefa ou um lembrete que você esteja programando, clique em *Recorrência* e depois em *Semanal*.
- **2** Selecione o padrão de recorrência, a data de início e de término (ou o número de ocorrências), depois clique em *Concluído*.

#### <span id="page-158-3"></span>**Programando um item recorrente mensal**

- **1** Para um compromisso, uma tarefa ou um lembrete que você esteja programando, clique em *Recorrência* e depois em *Mensal*.
- **2** Selecione o padrão de recorrência, a data de início e de término (ou o número de ocorrências), depois clique em *Concluído*.

#### <span id="page-158-4"></span>**Programando um item recorrente anual**

- **1** Para um compromisso, uma tarefa ou um lembrete que você esteja programando, clique em *Recorrência* e depois em *Anual*.
- **2** Selecione o padrão de recorrência, a data de início e de término (ou o número de ocorrências), depois clique em *Concluído*.

#### <span id="page-159-0"></span>**Programando um item recorrente personalizado por datas**

Esse tipo de recorrência personalizada permite selecionar dias específicos de um calendário anual.

- **1** Para um compromisso, uma tarefa ou um lembrete que você esteja programando, clique em *Recorrência* e depois em *Personalizada*.
- **2** Na guia *Data*, clique nos dias que deseja programar.
- **3** Para ir para outro ano, clique no botão de ano, digite o novo ano e clique em *OK*.
- **4** Para limpar todas as datas selecionadas, clique em *Reconfigurar*.
- **5** Clique em *OK*.

#### <span id="page-159-1"></span>**Programando um item recorrente personalizado por exemplo**

Esse tipo de recorrência personalizada permite programar eventos no mesmo dia a cada semana, no mesmo dia a cada mês ou periodicamente.

- **1** Para um compromisso, uma tarefa ou um lembrete que você esteja programando, clique em *Recorrência* e depois em *Personalizada*.
- **2** Clique na guia *Exemplo*.
- **3** Na caixa de grupo *Faixa*, especifique as datas de início e término.

ou

Para especificar um determinado número de ocorrências em vez de uma faixa, especifique a data inicial, clique na lista suspensa *Fim*, clique em *Ocorrências* e especifique o número de ocorrências.

- **4** Clique na lista suspensa *Dias da Semana* e, em seguida, clique em uma opção.
- **5** Clique nos meses a serem programados. Para programar todos os meses, clique duas vezes em qualquer mês.
- **6** Se você tiver clicado em *Dias do Mês*, clique em uma opção da lista suspensa *Em* e, em seguida, clique nos dias numerados a serem programados (por exemplo, 1 e 15).

ou

Se você tiver clicado em *Dias da Semana*, clique no número ordinal ao lado do dia da semana que você deseja programar (por exemplo, 2ª Ter).

ou

Se tiver clicado em *Periódico*, especifique a duração do período (por exemplo, Repetir em 15 Dias).

- **7** Para limpar as datas selecionadas, clique em *Reconfigurar*.
- **8** Para verificar se você programou as datas corretas, clique na guia *Datas.* As datas programadas na guia *Exemplo* são selecionadas nos calendários. Para anular a seleção de qualquer ocorrência, clique nos dias cuja seleção deseja anular na guia *Datas*.
- **9** Clique em *OK*.

#### Programando um item recorrente personalizado com base em outro dia da semana

Você pode programar itens periódicos para eventos que ocorrem em um determinado número de dias antes ou depois do dia da semana especificado. Por exemplo, você pode programar uma reunião para a segunda-feira seguinte ao primeiro domingo de cada mês (que pode ou não ser a primeira segundafeira do mês).

- **1** Para um compromisso, uma tarefa ou um lembrete que você esteja programando, clique em *Recorrência* e depois em *Personalizada*.
- **2** Clique na guia *Exemplo*.
- **3** Na caixa de grupo *Faixa*, especifique as datas de início e término.
- **4** Clique nos meses que deseja incluir. Para incluir todos os meses, clique duas vezes em qualquer mês na caixa de grupo *Meses*.
- **5** Clique em um ou mais números ordinais na linha do dia da semana no qual você deseja basear a programação (por exemplo, 1º na linha Dom).
- **6** Clique em um dia da semana (por exemplo, Dom).
- **7** Especifique o número de dias de diferença (por exemplo, 1) e clique em OK.
- **8** Para verificar as datas programadas, clique na guia *Datas* e verifique as datas selecionadas no calendário.
- **9** Clique em *OK*.

#### Programando um item recorrente personalizado com base no último dia do mês

Você pode programar itens periódicos para eventos que ocorrem um determinado número de dias antes ou depois do último dia do mês. Por exemplo, se você deseja que um lembrete seja mostrado na Lista de Lembretes no penúltimo dia de cada mês, digite -1 na Etapa 8 a seguir.

- **1** Para um compromisso, uma tarefa ou um lembrete que você esteja programando, clique em *Recorrência* e depois em *Personalizada*.
- **2** Clique na guia *Exemplo*.
- **3** Na caixa de grupo *Faixa*, especifique as datas de início e término.
- **4** Clique nos meses que deseja incluir.

Para incluir todos os meses, clique duas vezes em qualquer mês na caixa de grupo *Meses*.

- **5** Clique na lista pop-up *Dias da Semana* e, em seguida, clique em *Dias do Mês*.
- **6** Clique em um ou mais dias da semana (por exemplo, seg, qua e sex).

Para incluir todos os dias, clique duas vezes em qualquer dia na caixa de grupo.

- **7** Clique em *Último* e, em seguida, clique no botão *Último*.
- **8** Especifique o número de dias de diferença e clique em *OK* duas vezes.
- **9** Para verificar as datas programadas, clique na guia *Datas* e verifique as datas selecionadas no calendário.
- **10** Clique em *OK*.

#### <span id="page-161-0"></span>**Programando um item recorrente personalizado por fórmula**

É possível usar uma fórmula para programar itens para eventos que ocorrem no mesmo dia de cada semana (por exemplo, toda segunda-feira), no mesmo dia de cada mês (por exemplo, no dia 15 e no último dia), no mesmo dia de cada ano (por exemplo, 20 de junho) ou em um período de tempo definido (por exemplo, a cada 14 dias). Porém, é possível realizar o mesmo tipo de programação com mais facilidade usando as guias *Exemplo* ou *Datas*. Use as fórmulas apenas se você estiver familiarizado com elas.

- **1** Para um compromisso, uma tarefa ou um lembrete que você esteja programando, clique em *Recorrência* e depois em *Personalizada*.
- **2** Clique na guia *Fórmula*.
- **3** Na caixa de grupo *Faixa*, especifique as datas de início e término.

ou

Para especificar um determinado número de ocorrências em vez de uma faixa, especifique a data inicial, clique em *Ocorrências*, na lista suspensa *Fim* e especifique o número de ocorrências.

- **4** Digite o texto da fórmula.
- **5** Para limpar a caixa de diálogo Data Automática, clique em *Reconfigurar*.
- **6** Para verificar se os dias corretos foram programados, clique na guia *Datas.* Os dias programados são selecionados no calendário. Para anular a seleção de qualquer ocorrência, clique no dia cuja seleção deseja anular na guia *Datas*.
- **7** Clique em *OK*.

Se quiser que o item seja programado anualmente, basta digitar o mês e a data no campo de texto da fórmula (por exemplo, 20 de junho). Um compromisso anual é útil para lembretes, como lembretes de aniversários. É possível também definir um lembrete de aniversário ou data especial pela pasta Contatos. Para obter mais informações, consulte a ["Adicionando um contato" na página 208.](#page-207-0)

É possível programar itens de data automática por fórmula, data ou exemplo. Use fórmulas somente se preferir; é muito mais fácil programar por data ou exemplo.

#### Funções de fórmula de data automática

Use as funções de data automática relacionadas a seguir para programar dias específicos da semana, do mês ou do ano. Utilize a ortografia exata das funções. Por exemplo, o GroupWise lê "ter", mas não "terç". As funções de fórmula do GroupWise não fazem distinção entre maiúsculas e minúsculas.

- **Dia da semana:** Por exemplo, TER programará todas as terças-feiras.
- **Dia do mês:** Por exemplo, o número 3 programa o terceiro dia do mês. Além disso, a palavra ÚLTIMO programará o último dia do mês.
- **Dia do ano:** Por exemplo, 35 programa o trigésimo quinto dia do ano.
- **Mês do ano:** Por exemplo, JAN programará todos os dias de janeiro.
- **Ano:** Por exemplo, 2012 programará todos os dias de 2012.
- **Dia da semana do mês:** Por exemplo, TER(1). Programará a primeira terça-feira do mês. Além disso, DOM(ÚLTIMO) programará o último domingo do mês e SEX(ÚLTIMO-1) programará a penúltima sexta-feira do mês.

#### Operadores de fórmula de data automática

Um operador é um caractere ou uma palavra que você insere em uma fórmula de data automática para realizar uma operação específica. Uma prioridade é designada para cada operador, indicando que quando uma fórmula é avaliada, algumas operações são realizadas antes de outras.

Você pode utilizar operadores de agrupamento para agrupar operadores de acordo com suas prioridades. A tabela a seguir mostra os operadores e suas prioridades. Detalhes adicionais sobre os operadores são fornecidos após a tabela.

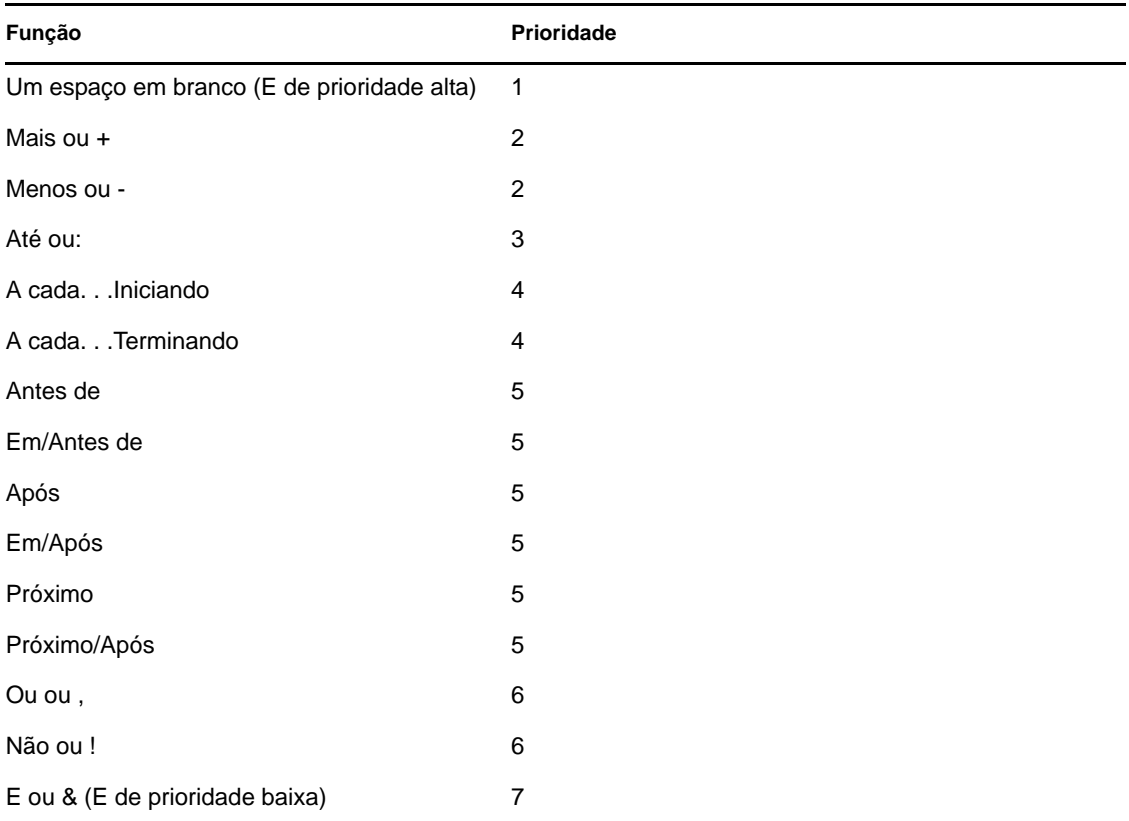

 **Operadores de agrupamento:** Use parênteses como operadores de agrupamento para mudar a prioridade de operadores ou para agrupar funções de modo a simplificar o entendimento.

Por exemplo, visto que o operador E de prioridade alta (um espaço) tem uma prioridade mais alta que o operador Ou (vírgula), a fórmula abaixo significa que todos os dias programados devem cair em uma terça ou quinta-feira do mês de julho ou de agosto.

ter,qui jul,ago

Em outras palavras, a fórmula é executada como se parênteses tivessem sido inseridos da seguinte maneira:

(tue,thu) (jul,aug)

Agora examine a seguinte fórmula:

(ter),(qui jul),(ago)

Essa fórmula programa todas as terças-feiras e todas as quintas-feiras do mês de julho, bem como todos os dias do mês de agosto. Observe como o significado muda quando são incluídos parênteses como na fórmula abaixo.

(tue,thu) (jul,aug)

De acordo com a fórmula anterior, todos os dias programados devem cair em uma terça ou quinta-feira do mês de julho ou agosto. O resultado final é que apenas as terças-feiras e as quintas-feiras de julho e agosto são programadas.

- **E de prioridade alta:** Um espaço entre duas funções atua como um operador E, o que significa que as duas funções devem ser verdadeiras. Por exemplo, 25 indica o vigésimo-quinto dia de todos os meses de todos os anos. Porém, 25 out indica que todos os dias programados devem cair no 25o dia do mês de outubro. E 25 out 2011 indica que todos os dias programados devem cair no 25o dia do mês de outubro do ano de 2011.
- **Operadores de diferença:** Você pode utilizar um operador de diferença positiva (+ ou a palavra MAIS) ou um operador de diferença negativa (- ou a palavra MENOS) para adicionar uma diferença relativa a uma função ou instrução.

Por exemplo, para programar um evento três dias antes da primeira quinta-feira de fevereiro de todos os anos, você pode digitar a seguinte fórmula:

qui $(1)$  fev-3

 **Faixa:** O operador de faixa (: ou a palavra Para) funciona como uma seqüência de operadores Ou (consulte ["Ou:" na página 165\)](#page-164-0) entre cada item (dia, mês, etc.) da faixa. Por exemplo, se desejar programar o 15° dia de cada mês, mas apenas se esse dia for um dia útil, digite uma das seguintes fórmulas:

15&seg:sex

 $15$ (seg:sex)

Essa fórmula indica que todos os dias programados devem cair no 15° dia do mês e estar entre segunda-feira e sexta-feira. Outra maneira de descrever a fórmula é dizer que todos os dias programados devem cair no 15° dia do mês e ser uma segunda-feira, uma terça-feira, uma quarta-feira, uma quinta-feira ou uma sexta-feira.

 **Operadores periódicos:** Os três operadores periódicos são A cada, Iniciando e Terminando. Utilize A cada com Iniciando e/ou Terminando para programar dias em intervalos regulares, iniciando e/ou terminando em uma data específica. Por exemplo, suponha que você deseje programar uma reunião para que ocorra uma vez por semana a partir de 3 de março de 2011 até 11 de junho de 2011. Você poderá usar a seguinte fórmula:

a cada 7 iniciando 3 mar 2011 terminando 11 jun 2011

A fórmula programa todo sétimo dia iniciando em 3 março de 2011 e terminando em 11 de junho de 2011. A data de início é sempre programada como o primeiro dia, e a data de término é programada apenas quando cai naturalmente no intervalo A cada.

Se você não utilizar os operadores Iniciando e Terminando, a data de início ou a data de término será a primeira ou a última data do arquivo de Calendário.

Por exemplo, analise a seguinte fórmula:

a cada 7 iniciando 3 mar 2011

A fórmula anterior programa cada sétimo dia iniciando em 3 de março de 2011 e continuando até a última data no arquivo de calendário. O comando A cada funciona com números até 30. Por exemplo, "a cada 45 iniciando em 3 de mar, 2011" não é uma fórmula válida.

 **Operadores relativos:** Os seis operadores relativos são Antes de, Em/Antes de, Após, Em/ Após, Próximo e Em/Próximo. Use esses operadores para programar dias relativos a uma data específica. Por exemplo, para programar a segunda-feira mais próxima a 6 de novembro de todos os anos, digite a seguinte fórmula:

seg em/próximo 6 nov

Se precisar programar a primeira terça-feira após 6 de novembro de 2011, digite a seguinte fórmula:

ter após 6 nov 2011

<span id="page-164-0"></span> **Ou:** Você pode utilizar o operador Ou (uma vírgula ou a palavra Ou) para indicar que uma das duas funções ou instruções deverá ser verdadeira para que os dias sejam programados.

Por exemplo, para programar um compromisso no 15° dia de cada mês do ano de 2011, mas apenas se o 15° dia cair em uma terça-feira ou quinta-feira, digite a seguinte fórmula:

15 2011 (ter,qui)

 **Não:** Quando colocado antes de uma função, o operador Não (! ou a palavra Não) nega essa função.

Por exemplo, se quiser programar todos os dias de janeiro de 2011, com a exceção das terças e das quintas-feiras, você poderá utilizar esta fórmula:

jan 2011 !ter !qui

 **E de prioridade baixa:** Como um espaço, o operador E de prioridade baixa (& ou a palavra E) entre duas funções indica que as duas funções devem ser verdadeiras. Entretanto, o E de prioridade baixa tem a prioridade mais baixa de todos os operadores.

Por exemplo, analise a seguinte fórmula:

ter,qui jul,ago

Isso significa que os dias programados devem ser uma terça-feira ou uma quinta-feira do mês de julho ou agosto. Entretanto, suponha que você substitua o operador E de prioridade alta (um espaço) por um E de prioridade baixa, como na seguinte fórmula:

ter,qui e jul,ago

A fórmula acima indica que os dias programados devem ser uma terça-feira ou uma quintafeira do mês de julho ou agosto. Na primeira fórmula, o operador E é avaliado antes dos operadores Ou. Na segunda, o operador E é avaliado depois dos operadores Ou.

# **4.4 Recebendo itens de calendário**

- [Seção 4.4.1, "Aceitando ou recusando itens do calendário" na página 166](#page-165-0)
- [Seção 4.4.2, "Aceitando ou recusando itens de Internet" na página 167](#page-166-0)
- [Seção 4.4.3, "Delegando itens de calendário" na página 167](#page-166-1)
- [Seção 4.4.4, "Mudando tipos de item de calendário" na página 168](#page-167-0)
- [Seção 4.4.5, "Gravando itens do calendário" na página 169](#page-168-0)

## <span id="page-165-0"></span>**4.4.1 Aceitando ou recusando itens do calendário**

Quando você recebe um compromisso, uma tarefa ou um lembrete, talvez não consiga aceitá-lo. No GroupWise, você pode informar ao remetente que aceitou ou recusou o item, especificar um nível de aceitação ou disponibilidade e adicionar comentários. Além disso, você pode delegar o item para outro usuário. O remetente poderá encontrar sua resposta verificando as propriedades do item.

Se você recusar um compromisso após seu horário de início, o remetente verá o compromisso como apagado e não como recusado nas propriedades desse compromisso.

- ["Aceitando ou recusando um item" na página 166](#page-165-1)
- ["Aceitando um item para um calendário pessoal" na página 166](#page-165-2)
- ["Mantendo uma cópia de um item aceito em sua caixa de correio" na página 166](#page-165-3)

#### <span id="page-165-1"></span>**Aceitando ou recusando um item**

- **1** Abra o compromisso, a tarefa ou o lembrete.
- **2** Clique em *Aceitar* ou *Recusar* na barra de ferramentas.
	- ou

Clique na seta suspensa à direita do botão para selecionar o nível de disponibilidade *Aceitar*, *Aceitar com Opções* ou para selecionar *Recusar com Opções*.

**3** (Opcional) Se você selecionou *Aceitar com Opções* ou *Recusar com Opções*, poderá digitar um comentário e clicar em *OK*.

Por padrão, o remetente pode ver o seu comentário ao exibir as propriedades do item na pasta Itens Enviados. Contudo, para obter uma indicação mais visível de quando alguém recusa um item, o remetente tem a opção em *Ferramentas* > *Opções* > *Enviar* > *Compromisso/Tarefa/ Lembrete* para definir Comprovante de Retorno Quando Recusado para as opções Comprovante de Envio, Notificar ou ambas.

**4** Se for um item de Data Automática, clique em *Esta Instância* para aceitá-lo ou recusá-lo ou clique em *Todas as Instâncias* para aceitar ou recusar todas as instâncias do item.

#### <span id="page-165-2"></span>**Aceitando um item para um calendário pessoal**

- **1** Abra o compromisso, a tarefa ou o lembrete.
- **2** Clique na seta suspensa à direita do botão *Aceitar* e selecione *Aceitar com Opções*.
- **3** Selecione o calendário pessoal em que você deseja que o item apareça e clique em *OK*.

#### <span id="page-165-3"></span>**Mantendo uma cópia de um item aceito em sua caixa de correio**

Ao aceitar um item, você também pode optar por manter uma cópia dele na pasta Caixa de Correio.

- **1** Clique em *Ferramentas* > *Opções* e, em seguida, clique duas vezes em *Calendário*.
- **2** Na página Geral, selecione *Ao aceitar, continue exibindo o item na Caixa de Correio*.
- **3** Clique em *OK*.

### <span id="page-166-0"></span>**4.4.2 Aceitando ou recusando itens de Internet**

Você pode aceitar ou recusar compromissos, eventos do dia inteiro e tarefas enviados de clientes colaboradores habilitados para Internet. Alguns desses clientes incluem Microsoft Exchange, Lotus Notes e Macintosh iCal.

- **1** Abra o compromisso, a tarefa ou o lembrete.
- **2** Clique em *Aceitar* ou *Recusar* na barra de ferramentas.

ou

Clique na seta para abaixo à direita do botão para selecionar um nível de disponibilidade *Aceitar* ou para selecionar *Recusar com Opções*.

- **3** (Opcional) Se tiver selecionado *Recusar com Opções*, você poderá digitar um comentário e, em seguida, clicar em *OK*.
- **4** Se for um item de Data Automática, clique em *Esta Instância* para aceitá-lo ou recusá-lo ou clique em *Todas as Instâncias* para aceitar ou recusar todas as instâncias do item.

Por padrão, uma mensagem é retornada ao remetente do item, indicando a ação que você executou.

Além disso, você pode clicar o botão direito do mouse no item da Internet e selecionar *Importar Calendário*. Isso cria um novo calendário e importa o item para ele.

## <span id="page-166-1"></span>**4.4.3 Delegando itens de calendário**

Utilize Delegar para redesignar um item programado para outra pessoa. O remetente pode determinar a quem você delegou o item examinando as propriedades desse item.

Quando um compromisso é modificado pelo remetente original, todos os destinatários delegados, juntamente com os destinatários originais, recebem as modificações.

- ["Delegando um compromisso, uma tarefa ou um lembrete a partir da Janela Principal" na](#page-166-2)  [página 167](#page-166-2)
- ["Delegando um compromisso, uma tarefa ou um lembrete a partir da tela de Calendário" na](#page-167-1)  [página 168](#page-167-1)

#### <span id="page-166-2"></span>**Delegando um compromisso, uma tarefa ou um lembrete a partir da Janela Principal**

- **1** Na lista de itens, clique em uma tarefa, um lembrete ou um compromisso.
- **2** Clique em *Ações* > *Delegar*.
- **3** No campo *Para*, digite um nome de usuário e pressione Enter.

ou

Para selecionar nomes de usuários em uma lista, clique em *Endereço* na barra de ferramentas, clique duas vezes no usuário e, em seguida, clique em *OK*.

- **4** Digite comentários adicionais para o destinatário.
- **5** Na barra de ferramentas, clique em *Enviar*.
- **6** Clique em *Sim* se desejar que esse item permaneça no seu Calendário.

ou

Clique em *Não* se desejar que o item seja apagado do Calendário.

#### <span id="page-167-1"></span>**Delegando um compromisso, uma tarefa ou um lembrete a partir da tela de Calendário**

- **1** Em uma tela de Calendário, clique o botão direito do mouse em uma tarefa, um lembrete ou um compromisso e, em seguida, clique em *Delegar*.
- **2** No campo *Para*, digite um nome de usuário e pressione Enter.

ou

Para selecionar nomes de usuários em uma lista, clique em *Endereço* na barra de ferramentas, clique duas vezes no usuário e, em seguida, clique em *OK*.

- **3** Digite comentários adicionais para o destinatário.
- **4** Na barra de ferramentas, clique em *Enviar*.
- **5** Clique em *Sim* se desejar que o item permaneça no seu Calendário.

ou

Clique em *Não* se desejar que o item seja apagado do Calendário.

### <span id="page-167-0"></span>**4.4.4 Mudando tipos de item de calendário**

É possível arrastar um item de uma pasta para outra para mudar o tipo de item desse objeto. Por exemplo, arraste uma tarefa para a Lista de Compromissos para transformar a tarefa em compromisso.

- ["Mudando o tipo de um item no Calendário" na página 168](#page-167-2)
- ["Mudando um item publicado para um item de grupo" na página 168](#page-167-3)

#### <span id="page-167-2"></span>**Mudando o tipo de um item no Calendário**

- **1** Clique em *Calendário* na Lista de Pastas.
- **2** Clique no item que deseja mudar na Lista de Compromissos, Tarefas ou Lembretes.
- **3** Arraste o item para a lista que corresponde ao tipo de item para o qual você deseja mudá-lo.

Por exemplo, arraste uma tarefa para a Lista de Compromissos para transformar a tarefa em compromisso.

Para copiar um compromisso, uma tarefa ou um lembrete, pressione Ctrl enquanto arrasta o item.

- **4** Digite as informações necessárias.
- **5** Clique em *Enviar* ou *Publicar* na barra de ferramentas.

#### <span id="page-167-3"></span>**Mudando um item publicado para um item de grupo**

- **1** No Calendário, clique em um item publicado.
- **2** Clique em *Editar* > *Mudar Para* e, em seguida, clique em *Mais*.

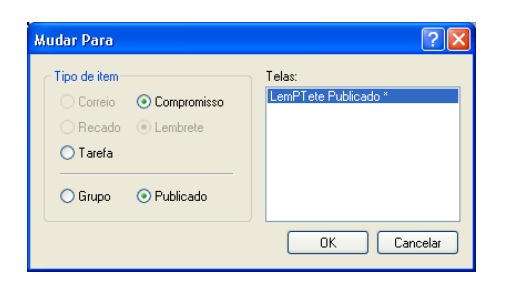

- **3** Clique em *Grupo* e, em seguida, clique em *OK*.
- **4** Digite as informações necessárias.
- **5** Na barra de ferramentas, clique em *Enviar*.

### <span id="page-168-0"></span>**4.4.5 Gravando itens do calendário**

Além de permanecerem no Calendário, os itens gravados são copiados para o local especificado. Os itens são gravados com a extensão .rtf de modo que também possam ser abertos em um processador de texto. Os anexos são gravados em seus formatos originais.

- **1** Na Caixa de Correio ou no Calendário, clique no item que deseja gravar e, em seguida, clique em *Arquivo* > *Gravar Como*.
- **2** Pressione a tecla Ctrl e clique no item e nos anexos a serem gravados.
- **3** Grave o item no disco ou em uma biblioteca do GroupWise.
- **4** Digite o nome de arquivo do item no campo *Nome do Arquivo*.

ou

Digite um nome para o assunto no campo *Assunto*.

**5** Para gravar o item em um local diferente do que está mostrado, navegue até o local desejado.

ou

Para gravar o item em outra biblioteca do GroupWise, clique na lista suspensa e selecione o nome da biblioteca.

- **6** Se estiver gravando em uma Biblioteca do GroupWise, verifique se a opção *Definir propriedades usando valores padrão* está selecionada, a menos que você queira especificar as propriedades do documento nesse momento.
- **7** Clique em *Gravar* e em *Fechar*.

# **4.5 Definindo alarmes do calendário**

O GroupWise pode tocar um alarme para lembrar você de um compromisso que esteja próximo. O GroupWise também pode enviar um alarme para um pager eletrônico. Além disso, você pode optar por abrir um arquivo ou executar um programa quando o alarme tocar. Por exemplo, você pode definir um compromisso para fazer backup de seus arquivos quando não estiver no trabalho e seu computador estiver ligado.

- [Seção 4.5.1, "Definindo o alarme padrão" na página 170](#page-169-0)
- [Seção 4.5.2, "Definindo um alarme em um item de calendário" na página 170](#page-169-1)
- [Seção 4.5.3, "Enviando um alarme para um pager eletrônico" na página 170](#page-169-2)

### <span id="page-169-0"></span>**4.5.1 Definindo o alarme padrão**

Nas Opções do Calendário, você pode especificar um padrão que acerte um alarme automaticamente toda vez que você aceitar um compromisso.

- **1** Clique em *Ferramentas* > *Opções*.
- **2** Clique duas vezes em *Calendário* e depois clique na guia *Geral*.
- **3** Selecione *Compromissos* e/ou *Eventos do Dia Todo* na caixa *Aceitar Opções*.
- **4** Defina quanto tempo antes do compromisso ou do evento do dia todo o alarme deve notificá-lo.
- **5** Clique em *OK*.

### <span id="page-169-1"></span>**4.5.2 Definindo um alarme em um item de calendário**

Para que um alarme seja emitido, o Notify precisa estar em execução. Consulte a [Seção 8.2.1,](#page-263-0)  ["Iniciando o Notify durante a inicialização do GroupWise" na página 264](#page-263-0) para obter mais informações.

- **1** Na Caixa de Correio ou no Calendário, clique em um compromisso.
- **2** Clique em *Ações* > *Alarme*.

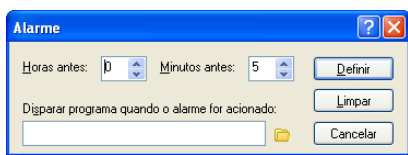

- **3** Especifique quantas horas ou minutos antes do compromisso o alarme deverá ser emitido.
- **4** Clique em *Definir*.

Se *Alarme* estiver esmaecido, verifique se o horário do compromisso ainda não passou.

Para remover um alarme que foi definido para um compromisso:

- **1** Clique no compromisso.
- **2** Clique em *Ações* > *Alarme*.
- **3** Clique em *Limpar*.

### <span id="page-169-2"></span>**4.5.3 Enviando um alarme para um pager eletrônico**

Você pode acertar um alarme na caixa de correio ou no calendário para receber uma notificação sobre o status de uma mensagem através de um dispositivo de pager eletrônico. Consulte a [Seção 8.2.1, "Iniciando o Notify durante a inicialização do GroupWise" na página 264](#page-263-0) para obter mais informações.

# **4.6 Compartilhando um calendário pessoal**

Um calendário compartilhado é semelhante a qualquer outro calendário, exceto pelo fato de outras pessoas terem acesso a ele e de também serem exibidos nas listas de calendário dessas pessoas. Você pode compartilhar calendários pessoais existentes em sua lista de calendários. Além disso, pode

escolher com quem compartilhar o calendário e que direitos conceder a cada usuário. Em seguida, os usuários poderão publicar entradas no calendário compartilhado. Não é possível compartilhar o próprio calendário.

Em geral, um calendário compartilhado apresenta o seguinte conteúdo:

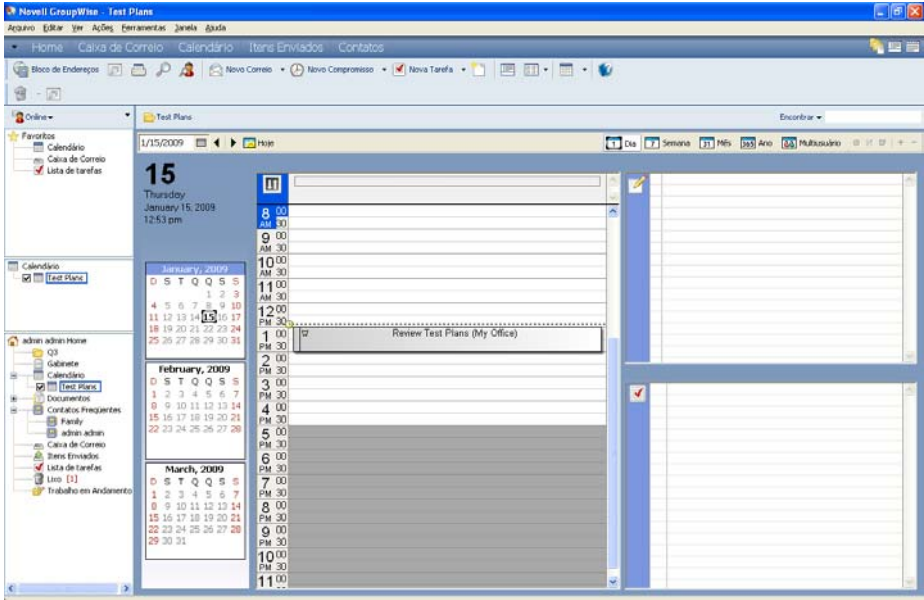

*Figura 4-8 Tela Calendário Compartilhado*

Nos modos Remoto e de Cache, as mudanças em um calendário compartilhado são atualizadas sempre que você se conecta ao sistema GroupWise master.

- [Seção 4.6.1, "Compartilhando um calendário existente com outros usuários" na página 171](#page-170-0)
- [Seção 4.6.2, "Publicando uma entrada de calendário em um calendário compartilhado" na](#page-171-0)  [página 172](#page-171-0)

### <span id="page-170-0"></span>**4.6.1 Compartilhando um calendário existente com outros usuários**

**1** Na Lista de Pastas, clique o botão direito do mouse no calendário que deseja compartilhar e clique em *Compartilhar*.

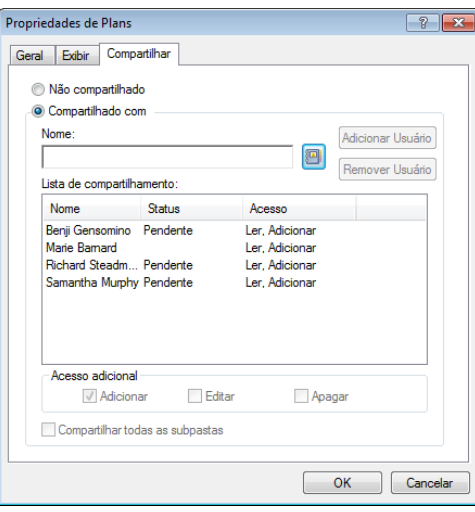

- **2** Clique em *Compartilhada com*.
- **3** No campo *Nome*, comece a digitar o nome de um usuário ou clique no botão *Bloco de Endereços* para selecionar o usuário na caixa de diálogo *Seletor de Endereços*.
- **4** Quando o nome do usuário for exibido no campo, clique em *Adicionar Usuário* para mover o usuário para a *Lista de compartilhamento*.
- **5** Clique no nome do usuário na *Lista de compartilhamento*.
- **6** Selecione as opções de acesso desejadas para o usuário.
- **7** Repita da [Etapa 3](#page-61-0) até a [Etapa 6](#page-61-1) para cada usuário com o qual você deseja compartilhar a pasta.
- **8** Clique em *OK*.

Se você quiser que o calendário tenha uma função específica, poderá criar uma nova configuração de exibição. Clique o botão direito do mouse no calendário, clique em *Propriedades* e, em seguida, em *Tela*.

### <span id="page-171-0"></span>**4.6.2 Publicando uma entrada de calendário em um calendário compartilhado**

- **1** No calendário compartilhado, abra uma tela com uma Lista de Compromissos, clique em uma data e clique duas vezes em um horário na Lista de Compromissos.
- **2** (Opcional) Digite um assunto e um local, se necessário.
- **3** Especifique a data de início.

ou

Clique em  $\Box$  para especificar uma data ou uma data automática para o seu compromisso. Para criar um compromisso periódico, consulte a [Seção 4.3.4, "Programando itens periódicos" na](#page-158-0)  [página 159.](#page-158-0)

ou

Selecione *O Dia Inteiro* no caso de um evento que dure o dia inteiro.

**4** Especifique um horário de início e uma duração. A duração pode ser especificada em minutos, horas ou dias.

- **5** Especifique como deseja que o compromisso seja mostrado. Compromissos podem aparecer como Livre, Tentativa, Ocupado ou Fora do Escritório.
- **6** (Opcional) Digite uma mensagem.

Você pode especificar várias opções, como tornar esse compromisso um compromisso de alta prioridade e muito mais, clicando na guia *Opções*.

- **7** (Opcional) Especifique um tipo em Mostrar Compromisso Como, clicando em *Ações* > *Mostrar Compromisso Como* e, em seguida, clicando em um tipo.
- **8** Clique em *Publicar* na barra de ferramentas.

# **4.7 Inscrevendo-se em um Calendário da Internet**

Usuários de outros sistemas de e-mail podem publicar seus calendários com frequência na Internet para outras pessoas utilizarem; por exemplo, quando um time publica seu cronograma de jogos online para as pessoas fazerem download ou assinarem. Da mesma forma, é possível encontrar uma lista de feriados como um calendário da Internet.

Quando você se inscreve em um calendário da Internet, um novo calendário pessoal é criado na Lista de Pastas. Em seguida, você pode especificar a freqüência com que o GroupWise deve atualizar o conteúdo do Calendário da Internet.

- [Seção 4.7.1, "Inscrevendo-se manualmente em um Calendário da Internet" na página 173](#page-172-0)
- [Seção 4.7.2, "Assinando um calendário da Internet por um link" na página 173](#page-172-1)
- [Seção 4.7.3, "Editando um calendário da Internet inscrito" na página 174](#page-173-0)
- [Seção 4.7.4, "Apagando um calendário da Internet inscrito" na página 174](#page-173-1)

### <span id="page-172-0"></span>**4.7.1 Inscrevendo-se manualmente em um Calendário da Internet**

- **1** Na Lista de Pastas, clique o botão direito do mouse no calendário principal do GroupWise e clique em *Inscrever*.
- **2** No campo *Localização*, digite o URL do calendário Internet em que você está se inscrevendo.
- **3** No campo *Nome da Pasta*, digite o nome da pasta para o novo calendário da Internet.
- **4** Na lista suspensa *Freqüência de Atualização*, selecione a freqüência com que o conteúdo do calendário deve ser atualizado.
- **5** Clique em *Inscrever-se*.

### <span id="page-172-1"></span>**4.7.2 Assinando um calendário da Internet por um link**

- **1** Em uma mensagem de e-mail ou um site na Web, clique no link do calendário da Internet. A janela Inscrever-se no Calendário é exibida.
- **2** Para a maioria dos calendários da Internet, os campos *Local* e *Nome da Pasta* já vêm preenchidos.

Se o campo *Nome da Pasta* não estiver preenchido, digite o nome da pasta.

- **3** Na lista suspensa *Freqüência de Atualização*, selecione a freqüência com que o conteúdo do calendário deve ser atualizado.
- **4** Clique em *Inscrever-se*.

### <span id="page-173-0"></span>**4.7.3 Editando um calendário da Internet inscrito**

Depois de se inscrever em um calendário da Internet, você pode mudar a localização dele, a freqüência de atualização e forçar uma atualização.

- **1** Na Lista de Pastas, clique o botão direito do mouse no calendário inscrito e clique em *Inscrever*.
- **2** (Opcional) No campo *Localização*, digite o novo URL do calendário da Internet.
- **3** (Opcional) Na lista suspensa *Freqüência de Atualização*, selecione a freqüência de atualização.
- **4** (Opcional) Clique em *Atualizar* para forçar o recarregamento do calendário da Internet.
- **5** Clique em *OK*.

### <span id="page-173-1"></span>**4.7.4 Apagando um calendário da Internet inscrito**

- **1** Na Lista de Pastas, clique o botão direito do mouse no calendário inscrito e clique em *Apagar*.
- **2** Clique em *Sim* para confirmar a exclusão do calendário inscrito.

# **4.8 Publicando calendários pessoais na Internet**

Você pode optar por publicar calendários pessoais na Internet. Quando você publica um calendário pessoal na Internet, esse calendário pode ser visto por qualquer pessoa. Quando você publica seu calendário pessoal, ele é publicado no Host de Publicação do Calendário do sistema. Para obter informações adicionais sobre o Host de Publicação de Calendário, consulte o administrador do sistema.

A capacidade de publicar seus calendários pessoais pode ser habilitada ou desabilitada pelo administrador do sistema. Se o administrador do sistema tiver desabilitado a capacidade de publicar calendários pessoais, essa opção não será exibida no cliente do GroupWise.

- [Seção 4.8.1, "Restrições de publicação" na página 174](#page-173-2)
- [Seção 4.8.2, "Publicando um calendário pessoal" na página 175](#page-174-0)
- [Seção 4.8.3, "Modificando as configurações de um calendário publicado" na página 175](#page-174-1)
- [Seção 4.8.4, "Exibindo e ocultando calendários publicados" na página 175](#page-174-2)
- [Seção 4.8.5, "Cancelando a publicação de um calendário" na página 176](#page-175-0)

### <span id="page-173-2"></span>**4.8.1 Restrições de publicação**

Não é possível publicar um calendário nas seguintes circunstâncias:

- O acesso de proxy à caixa de correio de um usuário não lhe permite publicar um calendário para esse usuário.
- Calendários compartilhados podem ser publicados apenas pelo proprietário do calendário; se você não for o proprietário do calendário, não poderá publicá-lo.

## <span id="page-174-0"></span>**4.8.2 Publicando um calendário pessoal**

Você pode publicar qualquer calendário pessoal, inclusive seu calendário principal do GroupWise.

Itens de subcalendários serão incluídos na publicação do calendário principal se algum dos seguintes critérios forem atendidos:

- O subcalendário é publicado adicionalmente à publicação do calendário principal, e o subcalendário está selecionado, conforme descrito na [Seção 4.8.4, "Exibindo e ocultando](#page-174-2)  [calendários publicados" na página 175.](#page-174-2)
- Itens em um subcalendário não publicado estão vinculados a itens do calendário principal.

Categorias atribuídas com um calendário publicado não são exibidas na Web.

- **1** Na Lista de Pastas do Calendário, clique o botão direito do mouse no calendário que deseja publicar e clique em *Publicar*.
- **2** Selecione *Publicar este calendário*.
- <span id="page-174-3"></span>**3** Selecione uma das seguintes opções para o período:
	- **Calendário inteiro:** Publica desde os 7 dias anteriores até os próximos 180 dias do seu calendário.
	- **Anterior:** Publica uma faixa de dias que você selecionar. Por padrão, publica desde os 7 dias anteriores até os próximos 30 dias do seu calendário.
- **4** Selecione *Incluir itens particulares* para incluir itens particulares.

Se essa opção não estiver selecionada, os itens marcados como Particular nunca serão exibidos, mesmo que os itens estejam em subcalendários onde essa opção esteja selecionada.

<span id="page-174-4"></span>**5** Para enviar a alguém um link para o calendário publicado, clique em *Enviar Localização da Publicação*.

Se você clicar em *Enviar Localização da Publicação*, uma nova mensagem de e-mail será aberta com um link. Selecione para quem você deseja enviar a mensagem e clique em *Enviar*.

**6** Clique em *OK*.

## <span id="page-174-1"></span>**4.8.3 Modificando as configurações de um calendário publicado**

- **1** Na Lista de Pastas, clique o botão direito do mouse no calendário publicado e clique em *Publicar*.
- **2** Modifique as opções de publicação. Para obter mais informações, consulte a [Etapa 3](#page-174-3) até a [Etapa 5](#page-174-4) da [Seção 4.8.2, "Publicando um calendário pessoal" na página 175](#page-174-0).
- **3** Clique em *OK*.

### <span id="page-174-2"></span>**4.8.4 Exibindo e ocultando calendários publicados**

Após a publicação do seu calendário principal, você poderá mostrar ou ocultar subcalendários que também foram publicados. Para obter informações sobre como publicar um calendário, consulte a [Seção 4.8.2, "Publicando um calendário pessoal" na página 175.](#page-174-0)

**1** Na Lista de Pastas, selecione ou anule a seleção da caixa de seleção ao lado do calendário que deseja incluir na publicação do calendário principal.

## <span id="page-175-0"></span>**4.8.5 Cancelando a publicação de um calendário**

Quando você cancela a publicação de um calendário, o calendário publicado não é mais exibido na lista de calendários publicados no Host de Publicação de Calendário. Da mesma maneira, se alguém tiver se inscrito no seu calendário, não receberá mais as atualizações dele e talvez receba uma mensagem de erro.

- **1** Na Lista de Pastas, clique o botão direito do mouse no calendário publicado e clique em *Publicar*.
- **2** Anule a seleção de *Publicar este calendário* e clique em *OK*.

# **4.9 Compartilhando sua programação de disponibilidade na Internet**

As informações de disponibilidade no GroupWise podem ser publicadas para permitir o acesso de outros usuários. As informações de disponibilidade podem ser acessadas por outros usuários do GroupWise ou quaisquer outros usuários que possam aceitar um arquivo do tipo .ifb.

- [Seção 4.9.1, "Publicando sua programação de disponibilidade" na página 176](#page-175-1)
- [Seção 4.9.2, "Enviando informações de disponibilidade" na página 176](#page-175-2)
- [Seção 4.9.3, "Usando informações de disponibilidade" na página 177](#page-176-0)

### <span id="page-175-1"></span>**4.9.1 Publicando sua programação de disponibilidade**

Para colocar suas informações de disponibilidade na Internet para os usuários:

- **1** Na Janela Principal, clique em *Ferramentas > Opções*.
- **2** Clique em *Calendário > Pesquisa por Horário Disponível*.
- **3** Selecione *Publicar minhas informações de disponibilidade*.
- **4** Clique em *OK*.

### <span id="page-175-2"></span>**4.9.2 Enviando informações de disponibilidade**

Para notificar os usuários da Internet sobre suas informações de disponibilidade:

- **1** Na Janela Principal, clique em *Ferramentas > Opções*.
- **2** Clique em *Calendário > Pesquisa por Horário Disponível*.
- **3** Clique em *Enviar a Localização da Publicação de Disponibilidade*. Cria um e-mail com seu local de disponibilidade.
- **4** Insira um endereço de e-mail e clique em *Enviar*.

## <span id="page-176-0"></span>**4.9.3 Usando informações de disponibilidade**

No GroupWise, é possível usar a Pesquisa por Horário Disponível para verificar os horários disponíveis nos Calendários de outros usuários. Se você receber um arquivo .ifb de um usuário que não seja do GroupWise, poderá associar as informações de disponibilidade às informações de contato desse usuário, assim a Pesquisa por Horário Disponível poderá identificar os horários disponíveis dos usuários não GroupWise.

- **1** Em sua Caixa de Correio, abra o e-mail que inclui o local de disponibilidade.
- **2** Bloqueie e copie o local de disponibilidade.
- **3** Exiba as informações de contato do remetente, conforme descrito em ["Modificando um](#page-210-0)  [contato" na página 211](#page-210-0).

ou

Adicione o usuário como um contato do GroupWise, conforme descrito em ["Adicionando um](#page-207-0)  [contato" na página 208.](#page-207-0)

- **4** Nas informações de contato, clique na guia *Detalhes*.
- **5** Cole a localização no campo *Disponibilidade*.
- **6** Clique em *Gravar* e em *Fechar*.

# **4.10 Utilizando o calendário de multiusuários**

O Calendário de Multiusuários permite ver uma programação combinada de usuários e recursos em uma tela gráfica de dia, semana, mês, ano ou de colunas multiusuários (a tela Colunas Multiusuários é uma tela Dia que exibe a programação de cada usuário em sua própria coluna). É fácil marcar e desmarcar usuários e recursos para que seus compromissos sejam ou não exibidos na tela combinada. Use um Calendário de Multiusuários para ver quais são as programações dos usuários ou para saber qual sala de conferência da sua empresa está livre em determinado horário.

Nas versões do GroupWise anteriores ao GroupWise 2012, o Calendário de Multiusuários permite ver apenas a tela Colunas Multiusuários (a tela que exibe a programação diária de cada usuário em sua própria coluna). Da mesma forma, se você criar um Calendário de Multiusuários em uma versão anterior do GroupWise e, em seguida, fizer upgrade para o GroupWise 2012, poderá ver o Calendário de Multiusuários apenas na tela Dia. Você deve criar um novo Calendário de Multiusuários para vê-lo em diversas telas.

**Importante:** Você deve ter os direitos de Proxy apropriados para cada usuário ou recurso para incluí-los em um Calendário de Multiusuários. (Consulte a [Seção 10, "Acesso à caixa de correio/](#page-278-1) [calendário para usuários proxy" na página 279.](#page-278-1)) Por exemplo, caso não tenha os direitos de Leitura para os compromissos, você não poderá ver a programação de outra pessoa no Calendário de Multiusuários.

- [Seção 4.10.1, "Configurando um calendário para ver vários usuários ou recursos" na](#page-177-0)  [página 178](#page-177-0)
- [Seção 4.10.2, "Configurando calendários adicionais para ver vários usuários e recursos" na](#page-178-0)  [página 179](#page-178-0)
- [Seção 4.10.3, "Configurando quais usuários serão exibidos no calendário de multiusuários" na](#page-178-1)  [página 179](#page-178-1)
- [Seção 4.10.4, "Criando um compromisso para usuários no calendário de multiusuários" na](#page-179-0)  [página 180](#page-179-0)
- [Seção 4.10.5, "Criando uma tela de calendário de colunas multiusuários" na página 181](#page-180-0)

### <span id="page-177-0"></span>**4.10.1 Configurando um calendário para ver vários usuários ou recursos**

Para configurar um Calendário de Multiusuários no qual você possa ver simultaneamente os calendários de vários usuários e recursos:

**1** Clique em *Calendário* na Barra de Navegação e clique no botão da tela *Colunas Multiusuários* na barra de ferramentas do Calendário.

Se esta foi a primeira vez que você usou a tela Colunas Multiusuários neste calendário, a caixa de diálogo Lista de Multiusuários será exibida.

- **2** (Opcional) Se não foi a primeira vez que você usou a tela Colunas Multiusuários neste calendário e para mudar os calendários dos usuários que estão sendo exibidos, clique na seta suspensa ao lado de *Colunas Multiusuários* e depois clique em *Adicionar ou Remover Usuários*.
- **3** Na caixa de diálogo Lista de Multiusuários, na seção *Escolher Usuários*, especifique os usuários no campo *Nome do Usuário* e, na seção *Lista de Usuários*, marque as caixas de seleção ao lado dos nomes dos usuários com o calendário que deseja ver, depois clique em *OK*.
- **4** Na barra de ferramentas do Calendário, clique na tela apropriada para ver as programações dos usuários em uma tela de dia, semana, mês, ano ou de colunas multiusuários.

Por exemplo, clique na opção de tela *Semana* na barra de ferramentas do Calendário para ver as programações dos usuários em uma tela de semana.

Se os itens do calendário não aparecerem para determinado usuário, verifique se a caixa de seleção está marcada ao lado do nome do usuário na Lista de Pastas.

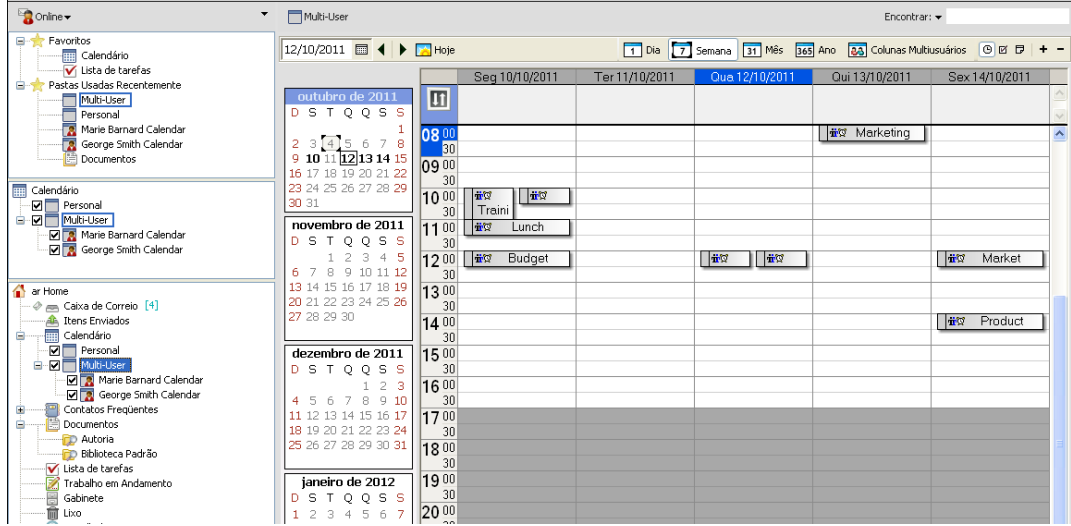

É possível modificar a Lista de Multiusuários associada a este Calendário de Multiusuários, conforme descrito em ["Modificando a lista de multiusuários" na página 179.](#page-178-2) É possível também criar Calendários de Multiusuários adicionais, conforme descrito na [Seção 4.10.2, "Configurando](#page-178-0)  [calendários adicionais para ver vários usuários e recursos" na página 179](#page-178-0).

## <span id="page-178-0"></span>**4.10.2 Configurando calendários adicionais para ver vários usuários e recursos**

Após configurar um Calendário de Multiusuários inicial conforme descrito na [Seção 4.10.1,](#page-177-0)  ["Configurando um calendário para ver vários usuários ou recursos" na página 178](#page-177-0), convém configurar Calendários de Multiusuários adicionais.

- **1** Na Lista de Pastas, selecione o calendário que deseja configurar como um Calendário de Multiusuários.
- **2** Selecione *Colunas Multiusuários* na barra de ferramentas do Calendário.
- **3** Modifique a Lista de Multiusuários desse calendário conforme descrito em ["Modificando a](#page-178-2)  [lista de multiusuários" na página 179.](#page-178-2)

## <span id="page-178-1"></span>**4.10.3 Configurando quais usuários serão exibidos no calendário de multiusuários**

Ao criar o Calendário de Multiusuários conforme descrito na [Seção 4.10.1, "Configurando um](#page-177-0)  [calendário para ver vários usuários ou recursos" na página 178,](#page-177-0) você especificou os usuários e recursos para incluir no calendário.

Após a criação inicial do Calendário de Multiusuários, é possível adicionar ou remover usuários e recursos para exibição no calendário modificando a Lista de Multiusuários, ou simplesmente ocultálos do calendário marcando-os ou desmarcando-os na Lista de Pastas.

- ["Modificando a lista de multiusuários" na página 179](#page-178-2)
- ["Marcando ou desmarcando usuários e recursos" na página 180](#page-179-1)

#### <span id="page-178-2"></span>**Modificando a lista de multiusuários**

A Lista de Multiusuários determina quais usuários e recursos são exibidos no Calendário de Multiusuários. Você deve ter os direitos de Proxy apropriados para adicionar usuários e recursos à Lista de Multiusuários e para ver seus calendários em um Calendário de Multiusuários. Consulte a [Seção 10, "Acesso à caixa de correio/calendário para usuários proxy" na página 279](#page-278-1).

**1** Clique em *Calendário* na barra de navegação e, em seguida, clique em **3** na barra de ferramentas do Calendário.

(Caso tenha criado telas Colunas Multiusuários adicionais, o botão terá esta aparência  $\blacksquare$ )

- **2** Clique na seta à direita de **en** e clique em *Adicionar ou Remover Usuários*.
- **3** Para adicionar um usuário ou recurso, clique em *Adicionar Usuário*, clique duas vezes em um nome e clique em *OK*.
- **4** Para apagar um usuário ou um recurso, clique no nome e, em seguida, clique em *Remover Usuário*.

ou

Para apagar todos os nomes da lista, clique em *Editar* e, em seguida, clique em *Remover Todos*.

**5** Para mudar a ordem dos nomes na lista, clique em um nome e, em seguida, clique no botão de seta para cima ou seta para baixo. A ordem dos nomes determina a ordem na qual os calendários são exibidos na tela Colunas Multiusuários.

- **6** Para remover o calendário de um usuário ou recurso do Calendário de Multiusuários sem apagar o nome da lista, desmarque a caixa de seleção ao lado do nome.
- **7** Para inserir todos os nomes na Lista de Proxies, clique em *Editar* e, em seguida, clique em *Inserir Lista de Proxies*.
- **8** Para reconfigurar a lista, clique em *Editar*, clique em *Remover Todos*, clique em *Editar* e, em seguida, clique em *Inserir Última Lista*.
- **9** Clique em *OK* para gravar e sair da caixa de diálogo.

ou

Clique em *Aplicar* para gravar sem sair da caixa de diálogo.

#### <span id="page-179-1"></span>**Marcando ou desmarcando usuários e recursos**

O GroupWise 2012 permite marcar e desmarcar facilmente usuários e recursos para que seus compromissos sejam ou não exibidos no Calendário de Multiusuários.

**1** Na Lista de Pastas, marque a caixa de seleção ao lado dos usuários e recursos com os compromissos que deseja exibir no Calendário de Multiusuários.

Desmarque a caixa de seleção ao lado dos usuários e recursos com os compromissos que deseja ocultar do Calendário de Multiusuários.

Para obter informações sobre como modificar os usuários que estão associados ao Calendário de Multiusuários, consulte ["Modificando a lista de multiusuários" na página 179](#page-178-2).

### <span id="page-179-0"></span>**4.10.4 Criando um compromisso para usuários no calendário de multiusuários**

É possível criar rapidamente um compromisso que inclua todos os usuários que têm seus calendários exibidos no Calendário de Multiusuários.

- ["Criando um compromisso na tela Dia, Semana, Mês ou Ano" na página 180](#page-179-2)
- ["Criando um compromisso na tela Colunas Multiusuários" na página 180](#page-179-3)

#### <span id="page-179-2"></span>**Criando um compromisso na tela Dia, Semana, Mês ou Ano**

- **1** Clique na tela *Dia*, *Semana*, *Mês* ou *Ano* na barra de ferramentas do Calendário.
- **2** Clique o botão direito do mouse no dia ou horário em que deseja programar o compromisso e clique em *Novo* > *Compromisso*.

O campo *Para* é preenchido com todos os usuários que têm seus calendários exibidos no Calendário de Multiusuários.

**3** Termine de criar o compromisso e clique em *Enviar*.

#### <span id="page-179-3"></span>**Criando um compromisso na tela Colunas Multiusuários**

- **1** Clique na tela *Colunas Multiusuários* na barra de ferramentas do Calendário.
- **2** Clique no horário em que deseja programar o compromisso, depois arraste o cursor para realçar a duração do compromisso. Arraste o cursor também para incluir os usuários para os quais deseja programar o compromisso.
- **3** Clique o botão direito do mouse no horário selecionado e clique em *Novo* > *Compromisso*.
- **4** Termine de criar o compromisso e clique em *Enviar*.

## **4.10.5 Criando uma tela de calendário de colunas multiusuários**

Se você apagar a tela Colunas Multiusuários, poderá criar uma nova:

- **1** Clique em *Calendário* na barra de navegação.
- **2** Clique o botão direito do mouse na barra de ferramentas do Calendário e, em seguida, clique em *Propriedades*.
- **3** Clique em *Novo* e especifique um nome para a tela Colunas Multiusuários, como Colunas Multiusuários.
- **4** Clique em *Multiusuários (Colunas)* na lista suspensa *Ver* e clique em *OK* duas vezes.

A caixa de diálogo Lista de Multiusuários é mostrada.

- **5** Se um usuário ou recurso desejado não aparecer na tela Colunas Multiusuários, especifique-o no campo *Nome do Usuário* e clique em *Adicionar Usuário*.
- **6** Clique duas vezes em um usuário ou em um recurso, clique em *OK* e repita este procedimento para cada usuário que quiser adicionar.
- **7** Marque as caixas de seleção dos usuários cujos calendários deseja exibir e clique em *OK*.

## **4.11 Imprimindo um calendário**

Utilize Imprimir Calendário para imprimir compromissos, tarefas e lembretes em formatos diferentes e em diversos tamanhos de páginas. Você também pode imprimir o Calendário em diferentes layouts de página incluindo Compromissos Diários, Calendário Diário - Texto, Agenda, Dia em Três Colunas, Calendário Diário Expandido e Calendário Diário - Franklin. Quando você imprime o Calendário em uma impressora colorida, a impressão do Calendário também fica colorida. Ela mostra quais compromissos pertencem a qual calendário e quais compromissos possuem categorias.

- [Seção 4.11.1, "Imprimindo seu calendário principal" na página 181](#page-180-0)
- [Seção 4.11.2, "Imprimindo um calendário específico" na página 182](#page-181-0)
- [Seção 4.11.3, "Imprimindo calendários de vários usuários" na página 183](#page-182-0)

## <span id="page-180-0"></span>**4.11.1 Imprimindo seu calendário principal**

**1** Clique em *Arquivo* > *Imprimi*r > *Imprimir Calendário*.

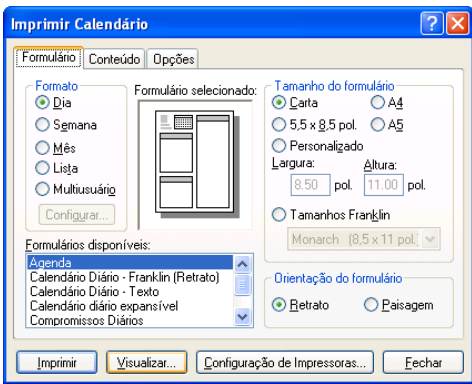

- Clique em um formato de calendário na caixa de grupo *Formato*.
- Clique em um tamanho de papel na caixa de grupo *Tamanho do formulário*.
- Clique em uma tela de calendário em *Formulários disponíveis*.
- Clique em *Retrato* ou *Paisagem*.
- Clique na guia *Conteúdo*, digite uma data de início e, em seguida, leia e selecione outras opções.
- (Opcional) Modifique a fonte clicando no botão *Fonte* e selecionando o tipo, estilo e tamanho de fonte desejados.
- Clique na guia *Opções* e, em seguida, leia e selecione outras opções.

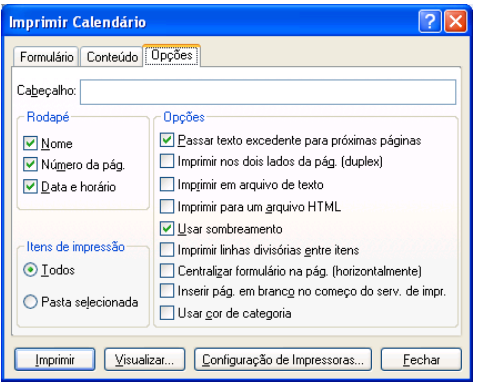

- Clique no botão *Visualizar* para ver a aparência do layout da página com as opções selecionadas. Se necessário, mude as opções.
- Clique em *Imprimir*.

Se você criou calendários pessoais, itens pessoais são incluídos com os itens do Calendário principal por padrão.

## <span id="page-181-0"></span>**4.11.2 Imprimindo um calendário específico**

- Na Lista de Pastas, selecione o calendário a ser impresso.
- Clique em *Arquivo > Imprimir > Imprimir Calendário*.
- Selecione as opções de impressão de calendário conforme o desejado.
- Na guia *Opções*, selecione *Pasta selecionada* na caixa *Imprimir itens*.
- **5** Clique no botão *Visualizar* para ver a aparência do layout da página com as opções selecionadas. Se necessário, mude as opções.
- **6** Clique em *Imprimir*.

### <span id="page-182-0"></span>**4.11.3 Imprimindo calendários de vários usuários**

- **1** Verifique se você possui direitos Ler de Proxy nas Caixas de Correio de todos os usuários cujas programações você deseja imprimir.
- **2** Clique em *Arquivo* > *Proxy* para verificar se todos os usuários cujas programações você deseja imprimir aparecem na Lista de Proxies. Se eles não aparecerem, adicione-os.
- **3** Clique em *Arquivo* > *Imprimir Calendário*.
- **4** Clique em Multiusuários na caixa de grupo *Formatar*, clique em *Configuração* e selecione os usuários cujas programações você deseja imprimir.

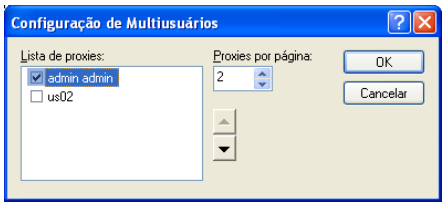

- **5** Especifique o número máximo de horários de proxy a serem impressos por página em *Proxies por Página*. Por exemplo, se quiser imprimir as programações de nove usuários, mas desejar apenas três programações em cada página, especifique 3.
- **6** Clique em *OK*.
- **7** Clique em uma tela de calendário em Formulários *Disponíveis*.
- **8** Clique em um tamanho de papel na caixa de grupo *Tamanho do Formulário*.
- **9** Clique em *Retrato* ou *Paisagem*.
- **10** Clique na guia *Conteúdo* e, em seguida, leia e selecione outras opções.
- **11** Clique na guia *Opções* e, em seguida, leia e selecione outras opções.
- **12** Clique no botão *Visualizar* para ver a aparência do layout de página multiusuário com as opções selecionadas.
- **13** Clique em *Imprimir*.

## **4.12 Itens de calendário indesejados de remetentes desconhecidos**

Você pode configurar o GroupWise para enviar automaticamente itens de calendário de remetentes que não estejam em seus blocos de endereços pessoais (incluindo Contatos Frequentes) para a pasta Mensagens Indesejadas.

- **1** Clique em *Ferramentas > Gerenciamento de Mensagens Indesejadas*.
- **2** Clique em *Habilitar Calendário de Mensagens Indesejadas usando blocos de endereços pessoais*.
- **3** Clique em *OK*.

# <sup>5</sup>**Tarefas e a Lista de Tarefas**

Uma tarefa é um item a ser concluído em uma data e um horário especificados. Quando você designa uma tarefa a um usuário, ele pode aceitá-la ou recusá-la; porém, até ser recusada ou concluída, a tarefa aparecerá diariamente na Lista de Tarefas e no Calendário do usuário.

A pasta Lista de Tarefas contém as tarefas publicadas ou aceitas, bem como qualquer outro item incluído nela, como um lembrete que exija a execução de alguma ação referente ao item.

- [Seção 5.1, "Compreendendo tarefas" na página 185](#page-184-0)
- [Seção 5.2, "Compreendendo a pasta Lista de Tarefas" na página 185](#page-184-1)
- [Seção 5.3, "Usando tarefas" na página 186](#page-185-0)
- [Seção 5.4, "Usando a pasta Lista de Tarefas" na página 189](#page-188-0)

## <span id="page-184-0"></span>**5.1 Compreendendo tarefas**

Tarefa é um item com data de vencimento e que requer uma ação específica. Você pode publicar uma tarefa para si próprio ou aceitar uma tarefa de outra pessoa.

Uma vez aceita, a tarefa aparece no Calendário em sua data de início e é transferida para cada dia subseqüente. Após a data de término, a tarefa é exibida em vermelho no Calendário.

Depois de terminar uma tarefa, você pode marcá-la como concluída. Ao ser marcada como concluída, a tarefa não será mais transferida para o dia seguinte no Calendário.

Como originador de uma tarefa atribuída, você poderá fazer com que o GroupWise envie sua notificação quando a tarefa for marcada como concluída. (É preciso que o Notify esteja sendo executado para que você receba a notificação.) Um status Concluído, incluindo a data e o horário em que a tarefa foi marcada como tal, é colocado na janela Propriedades da tarefa.

## <span id="page-184-1"></span>**5.2 Compreendendo a pasta Lista de Tarefas**

A pasta Lista de Tarefas é uma pasta do sistema usada para controlar as tarefas do GroupWise e outros itens que requerem alguma ação. Considere-a como uma lista master de todas as suas tarefas.

Ao ser publicada ou aceita, a tarefa é exibida automaticamente na pasta Lista de Tarefas. Além disso, qualquer tipo de item (e-mail, compromisso, tarefa, lembrete, recado) pode ser incluído na pasta Lista de Tarefas. Por exemplo, você pode incluir um e-mail na pasta Lista de Tarefas para lembrá-lo de que precisa agir em relação ao item.

**Observação:** A Lista de Tarefas substitui a pasta Lista de Verificação em versões anteriores do GroupWise. Os itens na lista de verificação aparecem na pasta Lista de Tarefas, mas não são convertidos em tarefas.

Os itens da pasta Lista de Tarefas nem sempre são exibidos no Calendário. Somente são exibidos os itens com uma data de vencimento. Se você deseja que um item da pasta Lista de Tarefas apareça no Calendário, deverá designar a ele uma data de vencimento, como explicado na [Seção 5.4.4,](#page-194-0)  ["Designando uma Data de Vencimento a um Item da Lista de Tarefas" na página 195](#page-194-0).

*Figura 5-1 Caixa de Correio mostrando a pasta Lista de Tarefas*

| Novell GroupWise - Lista de tarefas<br>Arquivo Editar Ver Ações Ferramentas Janela Ajuda                                                                                                    |                                                                                     |                                                                                                    |                                                  |                                                                                                    |                                                                                                    |                                                                                                    |                                                                                               |                |          |  |
|----------------------------------------------------------------------------------------------------|-------------------------------------------------------------------------------------|----------------------------------------------------------------------------------------------------|--------------------------------------------------|----------------------------------------------------------------------------------------------------|----------------------------------------------------------------------------------------------------|----------------------------------------------------------------------------------------------------|-----------------------------------------------------------------------------------------------|----------------|----------|--|
| 竜星賞<br>- Home   Caixa de Correio   Calendário   Itens Enviados   Contatos                                                                                                    |                                                                                     |                                                                                                    |                                                  |                                                                                                    |                                                                                                    |                                                                                                    |                                                                                               |                |          |  |
| Bloco de Endereços (D (B C C) (B C Novo Correio - C Novo Compromisso - C Nova Tarefa - C C C C C C C C C CoupWise                                                                                                    |                                                                                     |                                                                                                    |                                                  |                                                                                                    |                                                                                                    |                                                                                                    |                                                                                               |                |          |  |
| <b>B</b> Responder 80 Res <sup>10</sup><br>$\mathcal{A} \Rightarrow \Leftrightarrow \hat{\theta} \quad \theta$<br>쥬                                                                                                    |                                                                                     |                                                                                                    |                                                  |                                                                                                    |                                                                                                    |                                                                                                    |                                                                                               |                |          |  |
| <b>Conline</b><br>۰<br>V Lista de tarefas[4]                                                                                                    |                                                                                     |                                                                                                    |                                                  |                                                                                                    |                                                                                                    | Encontrar: -                                                                                                    |                                                                                               |                |          |  |
| P V Lista de tarefas [4]<br>$\hat{\phantom{a}}$<br><b>Contract Pastas Usadas Recentemente</b><br><b>音 Live</b><br><b>Pa</b> Billing<br><b>B</b> Gabinete<br>Trabalho em Andament<br>Multi-User<br><b>PD</b> Autoria<br>O Be Plans [1]<br>m<br>$\epsilon$<br>Marie Barnard Home<br>m Caixa de Correio<br><b>A</b> Itens Enviados<br><b>NE Calendário</b><br>sis.<br><b>MET</b> Projects<br>Ed of Billing<br>G-Ell Multi-User<br><b>Contatos Frequentes</b><br>m<br>βħ<br><b>Documentos</b><br>⊙ Vi Lista de tarefas (4)<br>У<br>Trabalho em Andamento<br>Gabinete<br>≘<br>$\phi$ (b) Plans [1]<br><b>自 Lixo</b><br><b>B</b> Novell Vibe | īν<br>1<br>1<br>1<br>$\sim$<br>回<br><b>KIDKI</b><br><b>OCBBBB</b><br>V.<br>V.<br>94 | Assunto<br><b>Training Slides</b><br><b>Product Q Review</b><br><b>Meeting Agenda</b><br><b>Marketing Briefing Notes</b><br><b>Budget Survey</b><br>Meeting Agenda.txt<br><b>Expense report-Delegate</b><br>Do peer review<br><b>Call Mark</b><br><b>Re-brand Product X</b> | Data  De<br>Hoje<br>Hoje<br>Hoje<br>Hoje<br>Hoje | 26/10/ George Smith<br><b>George Smith</b><br><b>George Smith</b><br><b>Mike Palu</b><br><b>Mike Palu</b><br><b>Marie Barnard</b><br><b>Mike Palu</b><br><b>Marie Barnard</b><br><b>Marie Barnard</b><br>Marie Barnard | Para<br><b>Marie Barnard</b><br><b>Marie Barnard</b><br><b>Marie Barnard</b><br><b>Marie Barnard</b><br><b>Marie Barnard</b><br><b>Marie Barnard</b> | Data<br>05/10/2011<br>05/10/2011 0. Lista de 1<br>05/10/2011 0. Lista de 1<br>05/10/2011 0. Lista de t<br>05/10/2011<br>05/10/2011 07:1<br>05/10/2011<br>05/10/2011<br>05/10/2011<br>05/10/2011 | Pasta<br>Lista de t<br>Calendár<br>Lista de t<br>Calendár<br>Calendár<br>Calendár<br>Calendár |                |          |  |
|                                                                                                    |                                                                                     |                                                                                                    |                                                  |                                                                                                    |                                                                                                    |                                                                                                    |                                                                                               | Selecionados:0 | Total:10 |  |

Depois de incluir um item na pasta Lista de Tarefas, você pode:

- Mudar a posição dele na Lista de Tarefas (["Reordenando a pasta Lista de Tarefas" na](#page-192-0)  [página 193\)](#page-192-0)
- Designar a ele uma data de vencimento ([Seção 5.4.4, "Designando uma Data de Vencimento a](#page-194-0)  [um Item da Lista de Tarefas" na página 195](#page-194-0))
- Monitorar o andamento dele especificando a porcentagem de conclusão (["Especificando uma](#page-195-0)  [porcentagem de conclusão" na página 196](#page-195-0))
- Marcá-lo como concluído [\(Seção 5.3.2, "Monitorando a conclusão da tarefa" na página 189\)](#page-188-1)

**Importante:** Se você ou o administrador do sistema tiver configurado o armazenamento automático de itens na Caixa de Correio, os itens da Lista de Tarefas também serão armazenados com base na data original em que foram recebidos, e não com base na data de término designada a eles.

## <span id="page-185-0"></span>**5.3 Usando tarefas**

Uma tarefa é um item a ser concluído em uma data e um horário especificados. Quando você designa uma tarefa a um usuário, ele pode aceitá-la ou recusá-la; porém, até ser recusada ou concluída, a tarefa aparecerá diariamente na Lista de Tarefas e no Calendário do usuário.

- [Seção 5.3.1, "Designando uma tarefa" na página 187](#page-186-0)
- [Seção 5.3.2, "Monitorando a conclusão da tarefa" na página 189](#page-188-1)

## <span id="page-186-0"></span>**5.3.1 Designando uma tarefa**

Ao criar uma tarefa, você pode designá-la a si próprio (uma tarefa publicada) ou designá-la a várias pessoas.

- ["Designando uma tarefa para outros usuários" na página 187](#page-186-1)
- ["Designando uma tarefa para você mesmo" na página 188](#page-187-0)
- ["Atribuindo uma tarefa recorrente" na página 189](#page-188-2)

### <span id="page-186-1"></span>**Designando uma tarefa para outros usuários**

**1** Clique em *Arquivo* > *Novo* > *Tarefa*.

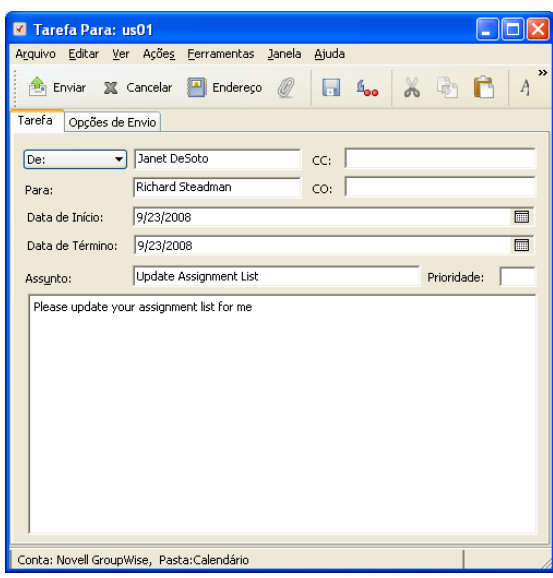

**2** No campo *Para*, digite um nome de usuário e pressione Enter. Repita esse procedimento para usuários adicionais. Se necessário, digite nomes de usuários nos campos *CC* e *CO*.

ou

Para selecionar nomes de usuários em uma lista, clique em *Endereço*, clique duas vezes em cada usuário e, em seguida, clique em *OK*.

- **3** Para mudar o nome De para outra conta ou proxy, clique em  $\boxed{De: }$  **c** clique em um nome.
- **4** Digite as datas de início e término da tarefa. Você pode digitar a mesma data nos dois campos. ou

Clique em **para** especificar datas ou datas automáticas para a sua tarefa.

- **5** Digite o assunto.
- **6** (Opcional) Digite uma prioridade para a tarefa.

A prioridade da tarefa pode consistir em um caractere seguido de um número, como A1, C2, B ou 3.

**7** Digite uma descrição da tarefa.

- **8** (Opcional) Clique na guia *Opções de Envio* para especificar outras opções, como marcar esta tarefa como alta prioridade, solicitar uma resposta dos remetentes etc.
- **9** Na barra de ferramentas, clique em *Enviar*.

#### <span id="page-187-0"></span>**Designando uma tarefa para você mesmo**

**1** No Calendário, abra uma tela com uma Lista de Tarefas (por exemplo, a tela Dia), clique em uma data e clique duas vezes em um espaço vazio na Lista de Tarefas.

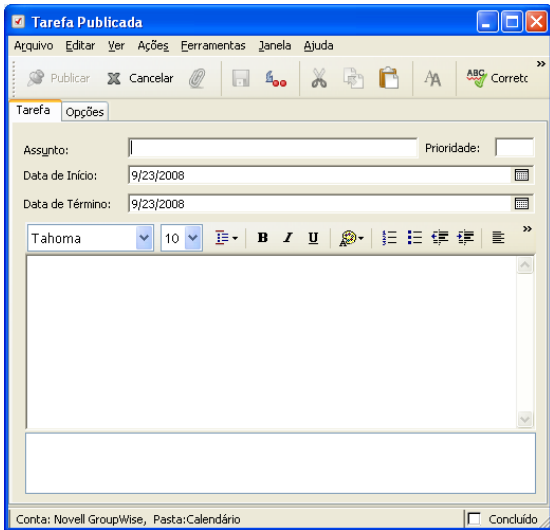

- **2** Digite um assunto.
- **3** Digite uma prioridade para a tarefa.

A prioridade da tarefa pode consistir em um caractere seguido de um número, como A1, C1, B ou 3. As prioridades das tarefas são opcionais.

**4** Digite as datas de início e término da tarefa. Você pode digitar a mesma data nas duas caixas.

ou

Clique em **para** especificar datas ou datas automáticas para a sua tarefa.

- **5** Digite uma mensagem.
- **6** (Opcional) Clique na guia *Opções de Envio* para especificar outras opções, como marcar esta tarefa como sendo de alta prioridade.
- **7** Clique em *Publicar* na barra de ferramentas.

As tarefas publicadas são incluídas no Calendário e na pasta Lista de Tarefas. Elas não são colocadas em sua Caixa de Correio nem na Caixa de Correio de outro usuário.

**Dica:** Você também pode criar uma Lista de Tarefas não associada ao seu Calendário. Nesse tipo de lista, é possível usar qualquer tipo de item (e-mail, compromisso, tarefa, lembrete, recado). Para obter informações, consulte ["Usando a pasta Lista de Tarefas" na página 189](#page-188-0).

### <span id="page-188-2"></span>**Atribuindo uma tarefa recorrente**

Para obter informações sobre como criar uma tarefa recorrente, consulte a [Seção 4.3.4,](#page-158-0)  ["Programando itens periódicos" na página 159.](#page-158-0)

## <span id="page-188-1"></span>**5.3.2 Monitorando a conclusão da tarefa**

Ao terminar uma tarefa, você pode marcá-la como concluída. As tarefas marcadas como concluídas não são transferidas para o próximo dia no Calendário. As tarefas concluídas recebem uma marca de seleção no Calendário. As tarefas vencidas aparecem em vermelho.

Se você marcar uma tarefa como concluída e depois perceber que deixou uma parte dela incompleta, poderá desmarcá-la. As tarefas desmarcadas são exibidas na data atual em seu Calendário.

Quando você marcar uma tarefa como concluída, o GroupWise enviará uma notificação ao criador da tarefa se ele tiver selecionado uma notificação de retorno em Opções de Envio. O status Concluído, incluindo a data e o horário em que a tarefa foi marcada como concluída, é colocado na janela Propriedades do criador.

- ["Marcando um item como concluído" na página 189](#page-188-3)
- ["Verificando o status de conclusão de uma tarefa enviada" na página 189](#page-188-4)

### <span id="page-188-3"></span>**Marcando um item como concluído**

**1** Clique no ícone de *Calendário* na barra de navegação.

As tarefas também podem ser marcadas como concluídas na pasta Lista de Tarefas.

**2** Com o painel de tarefas sendo mostrado, marque a caixa de seleção próxima à tarefa.

Para desmarcar uma tarefa que foi marcada como concluída, desmarque a caixa de seleção ao lado da tarefa.

### <span id="page-188-4"></span>**Verificando o status de conclusão de uma tarefa enviada**

**1** Na Barra de Navegação, clique na pasta *Itens Enviados*.

Se você também tiver designado a tarefa a si próprio, poderá encontrá-la no Calendário ou na pasta Lista de Tarefas.

- **2** Abra a tarefa a ser verificada.
- **3** Clique na guia *Propriedades*.

## <span id="page-188-0"></span>**5.4 Usando a pasta Lista de Tarefas**

A pasta Lista de Tarefas é um pasta do sistema usada para controlar as tarefas do GroupWise e outros itens que requerem ação. Qualquer tipo de item (e-mail, compromisso, tarefa, lembrete, recado) pode ser incluído na pasta Lista de Tarefas.

- [Seção 5.4.1, "Adicionando um item à pasta Lista de Tarefas" na página 190](#page-189-0)
- [Seção 5.4.2, "Criando uma Lista de Tarefas em uma pasta diferente da pasta Lista de Tarefas"](#page-191-0)  [na página 192](#page-191-0)
- [Seção 5.4.3, "Organizando a pasta Lista de Tarefas" na página 193](#page-192-1)
- [Seção 5.4.4, "Designando uma Data de Vencimento a um Item da Lista de Tarefas" na](#page-194-0)  [página 195](#page-194-0)
- [Seção 5.4.5, "Monitorando o status na pasta Lista de Tarefas" na página 196](#page-195-1)
- [Seção 5.4.6, "Imprimindo o conteúdo da pasta Lista de Tarefas" na página 196](#page-195-2)

## <span id="page-189-0"></span>**5.4.1 Adicionando um item à pasta Lista de Tarefas**

- ["Configurando novos itens da lista de tarefas" na página 190](#page-189-1)
- ["Movendo um item de outra pasta para a pasta Lista de Tarefas" na página 190](#page-189-2)
- ["Criando uma tarefa ou um item na Pasta Lista de Tarefas" na página 191](#page-190-0)
- ["Marcando um item para ser exibido na pasta Lista de Tarefas" na página 192](#page-191-1)

### <span id="page-189-1"></span>**Configurando novos itens da lista de tarefas**

Você pode configurar o tipo de item automaticamente criado ao criar um novo item na lista de tarefas.

- **1** Clique em *Ferramentas* > *Opções* e clique duas vezes em *Ambiente*.
- **2** Clique na guia *Ações Padrão*.
- **3** Em *Novo Item da Lista de Tarefas*, selecione se deseja criar novos itens como discussão/ lembretes ou tarefas.
- **4** Clique em *OK*.

### <span id="page-189-2"></span>**Movendo um item de outra pasta para a pasta Lista de Tarefas**

Uma maneira comum de colocar itens na pasta Lista de Tarefas é mover esses itens de outras pastas. Por exemplo, você pode receber um compromisso para uma reunião em que deve fazer uma apresentação resumida. Você pode arrastar esse compromisso para a pasta Lista de Tarefas, de modo que ele o lembre sobre a apresentação.

- **1** Abra a pasta que contém o item que você deseja transformar em tarefa e selecione esse item.
- **2** Arraste o item selecionado para a pasta Lista de Pastas **na Lista de Pastas Completa**.

Para acessar a Lista de Pastas Completa, clique na seta suspensa da lista de pastas  $\mathbf{\cdot}$  (acima da Lista de Pastas; que fica à direita de Online ou Cache), depois clique em *Todas*.

Se você for o proprietário de uma pasta compartilhada, poderá mover itens dela para a pasta Lista de Tarefas.

**3** Abra o item recém-movido e selecione a guia *Lista de Tarefas*.

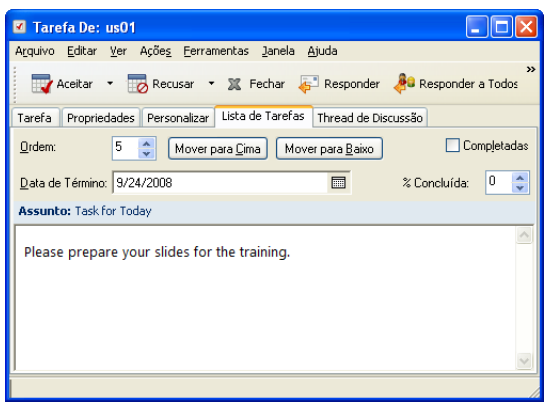

Você também pode designar um número de ordem, se desejar, ou mover a tarefa para a parte superior ou inferior da lista.

- **4** Adicione uma data de vencimento.
- **5** Clique em *Fechar*.

Na pasta Lista de Tarefas, os itens são exibidos com uma caixa de seleção ao lado. Ao concluir um item da Lista de Tarefas, você pode marcá-lo como concluído clicando em sua caixa de seleção.

### <span id="page-190-0"></span>**Criando uma tarefa ou um item na Pasta Lista de Tarefas**

A Lista de Tarefas é útil para você designar tarefas e lembretes a si próprio. Essas tarefas vêm de outras pessoas ou de você mesmo.

- **1** Abra a pasta Lista de Tarefas.
- **2** (Opcional) Se desejar, selecione a posição em que deseja criar a nova tarefa na lista.

Se nenhum item existir na Barra de Tarefas, ou se você não quiser criar a tarefa em uma posição específica na lista, continue na [Etapa 3.](#page-190-1)

ou

Clique na posição da Lista de Tarefas em que você deseja adicionar um novo item. Por exemplo, se você quiser que o novo item apareça após o terceiro item da Lista de Tarefas, clique no terceiro item existente e continue na [Etapa 3](#page-190-1).

<span id="page-190-1"></span>**3** Clique em *Nova Tarefa* para criar uma nova tarefa para atribuir a outras pessoas.

ou

Para criar uma tarefa publicada que você não vai enviar para outros usuários do GroupWise, clique na seta suspensa ao lado de *Nova Tarefa* e selecione *Tarefa Publicada*.

ou

Para criar um novo item da Lista de Tarefas, clique na pasta Lista de Tarefas, clique o botão direito do mouse na Lista de Tarefas e clique em *Novo > Item da Lista de Tarefas*.

- **4** (Opcional) Se você estiver criando uma nova tarefa (não uma tarefa publicada nem um item da Lista de Tarefas), adicione os nomes dos destinatários que receberão a tarefa.
- **5** Especifique as datas de início e de vencimento.
- **6** Digite um assunto e, em seguida, a descrição da tarefa.
- **7** Clique em *Enviar*.

ou

Se você estiver criando uma tarefa publicada ou um item da Lista de Tarefas, clique em *Publicar*.

#### <span id="page-191-1"></span>**Marcando um item para ser exibido na pasta Lista de Tarefas**

Use essa ação para marcar um item em outra pasta para que ele seja exibido na pasta Lista de Tarefas.

- **1** Selecione um ou mais itens e clique o botão direito do mouse nos itens selecionados.
- **2** Clique em *Mostrar na Lista de Tarefas*.

Os itens permanecem na pasta original, mas também são exibidos na pasta Lista de Tarefas, onde é possível organizá-los como desejar, atribuir datas de vencimento, marcá-los como concluídos, etc. Se houver uma Lista de Tarefas na pasta original, os itens também serão exibidos nesse local.

É possível marcar esses itens como concluídos na pasta original ou na pasta Lista de Tarefas.

**Observação:** Somente se você for o proprietário da pasta compartilhada, poderá marcar itens dessa pasta para serem exibidos na pasta Lista de Tarefas.

## <span id="page-191-0"></span>**5.4.2 Criando uma Lista de Tarefas em uma pasta diferente da pasta Lista de Tarefas**

Você pode criar uma área da Lista de Tarefas em outra pasta e arrastar os itens para essa área. Depois que os itens estiverem em uma área da Lista de Tarefas de qualquer pasta, também serão exibidos na pasta master dessa lista, mesmo que ainda estejam localizados na pasta original.

- **1** Clique em uma pasta.
- **2** Clique em *Ver* > *Configurações de Tela* > *Como Lista de Tarefas*.

A mensagem *"Arraste os itens para adicioná-los à lista de verificação"* aparece na parte superior da lista de itens dessa pasta.

**3** Selecione um ou mais itens e arraste-os para essa área da lista de itens da pasta.

Os itens agora são mostrados com uma caixa de seleção do lado esquerdo.

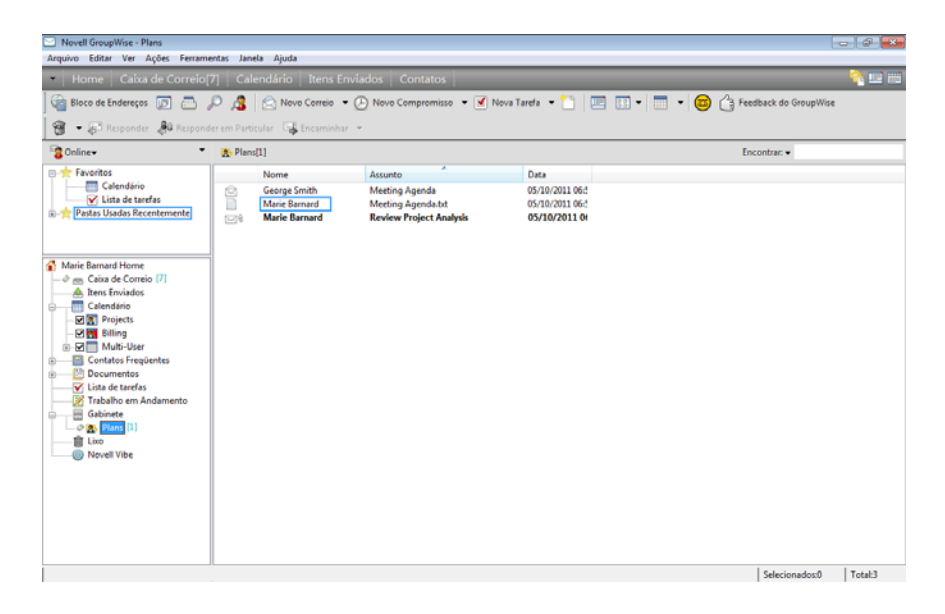

- **4** Para reorganizar os itens, arraste-os para suas novas posições.
- **5** Para mostrar apenas os itens que fazem parte da Lista de Tarefas nesta pasta, clique em um item na pasta e depois clique em *Ações* > *Ações da Lista de Tarefas* > *Ocultar Itens Não Existentes na Lista de Tarefas*.

Repita essa etapa para mostrar todos os itens da pasta.

Todos os itens adicionados à área de Lista de Tarefas de uma pasta também serão mostrados como parte da Lista de Tarefas master na pasta Lista de Tarefas.

Se você ordenar essa pasta, apenas os itens que não pertencerem à Lista de Tarefas serão ordenados.

## <span id="page-192-1"></span>**5.4.3 Organizando a pasta Lista de Tarefas**

Há várias maneiras de mudar a ordem dos itens na Lista de Tarefas. Você também pode usar subtarefas para ajudar a organizar a pasta Lista de Tarefas.

- ["Reordenando a pasta Lista de Tarefas" na página 193](#page-192-0)
- ["Usando subtarefas para organizar a pasta Lista de Tarefas" na página 194](#page-193-0)

#### <span id="page-192-0"></span>**Reordenando a pasta Lista de Tarefas**

- ["Arrastando e soltando itens na posição desejada" na página 193](#page-192-2)
- ["Movendo itens para cima e para baixo na Lista de Tarefas" na página 194](#page-193-1)
- ["Movendo um item para a parte superior ou inferior da Lista de Tarefas" na página 194](#page-193-2)
- ["Movendo um item aberto na Lista de Tarefas" na página 194](#page-193-3)
- ["Designando uma posição numérica a um item" na página 194](#page-193-4)

#### <span id="page-192-2"></span>Arrastando e soltando itens na posição desejada

- **1** Clique em *Lista de Tarefas* para abrir a pasta Lista de Tarefas.
- **2** Selecione o item que você deseja mover para outro lugar na Lista de Tarefas.

**3** Arraste o item para a localização desejada na pasta Lista de Tarefas.

Uma seta indica a posição em que o item será colocado.

Ele é movido para a posição especificada na lista.

### <span id="page-193-1"></span>Movendo itens para cima e para baixo na Lista de Tarefas

- **1** Abra a pasta Lista de Tarefas.
- **2** Selecione o item que você deseja mover.
- **3** (Condicional) Para mover o item para cima na lista, clique na seta para cima localizada acima da Lista de Pastas até que o item fique na posição desejada.
- **4** (Condicional) Para mover o item para baixo na lista, clique na seta para baixo localizada acima da Lista de Pastas até que o item fique na posição desejada.

### <span id="page-193-2"></span>Movendo um item para a parte superior ou inferior da Lista de Tarefas

- **1** Abra a pasta Lista de Tarefas.
- **2** Selecione o item que você deseja mover.
- **3** (Condicional) Para mover o item para a parte superior da lista, clique na seta *Mover para cima* localizada acima da Lista de Pastas.
- **4** (Condicional) Para mover o item para a parte inferior da lista, clique na seta *Mover para baixo* localizada acima da Lista de Pastas.

### <span id="page-193-3"></span>Movendo um item aberto na Lista de Tarefas

- **1** Na pasta Lista de Tarefas, abra o item que você deseja mover.
- **2** Clique na guia *Lista de Tarefas*.
- **3** (Condicional) Para mover o item para a parte superior da lista, clique em *Mover para Cima*.
- **4** (Condicional) Para mover o item para a parte inferior da lista, clique em *Mover para Baixo*.

Quando você fecha o item, ele é movido para a posição especificada na Lista de Tarefas.

### <span id="page-193-4"></span>Designando uma posição numérica a um item

- **1** Na pasta Lista de Tarefas, abra o item que você deseja mover.
- **2** Clique na guia *Lista de Tarefas*.
- **3** No campo *Ordem*, especifique o número da posição em que você deseja colocar o item.

Quando você fecha o item, ele é movido para a posição especificada na Lista de Tarefas.

### <span id="page-193-0"></span>**Usando subtarefas para organizar a pasta Lista de Tarefas**

Os itens da Lista de Tarefas têm subtarefas designadas a eles. Isso ajuda quando várias funções devem ser realizadas antes de marcar uma tarefa como concluída. Se você marcar a tarefa superior como concluída, todas as subtarefas serão marcadas como concluídas. Da mesma forma, se todas as subtarefas forem marcadas como concluídas, a tarefa principal será marcada como concluída.

- ["Criando uma subtarefa para um item da Lista de Tarefas" na página 195](#page-194-1)
- ["Movendo um item existente para uma subtarefa" na página 195](#page-194-2)

### <span id="page-194-1"></span>Criando uma subtarefa para um item da Lista de Tarefas

- **1** Clique em *Lista de Tarefas* para abrir a pasta Lista de Tarefas.
- **2** Clique o botão direito do mouse no item da lista de tarefas para o qual criar uma subtarefa e clique em *Novo Subitem*.
- **3** Digite um assunto para a nova subtarefa e pressione Enter.
- **4** Para adicionar outras informações, clique duas vezes na subtarefa recém-criada.

<span id="page-194-2"></span>Movendo um item existente para uma subtarefa

- **1** Clique em *Lista de Tarefas* para abrir a pasta Lista de Tarefas.
- **2** Selecione o item que deve se tornar uma subtarefa.
- **3** Arraste o item abaixo do item da lista de tarefas ao qual a subtarefa deve pertencer.

Uma seta endentada indica a posição em que o item será colocado.

Ele é movido para a posição especificada na lista.

Para mover uma subtarefa abaixo de um item da lista de tarefas, arraste e solte o item na parte inferior dessa lista.

## <span id="page-194-0"></span>**5.4.4 Designando uma Data de Vencimento a um Item da Lista de Tarefas**

- **1** Abra um item na pasta Lista de Tarefas.
- **2** Clique na guia *Lista de Tarefas*.
- **3** Selecione *Data de término* e clique em uma data.

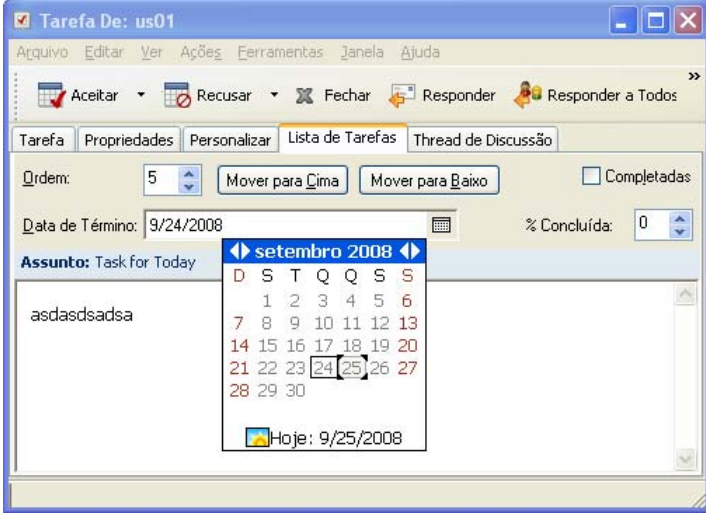

## <span id="page-195-1"></span>**5.4.5 Monitorando o status na pasta Lista de Tarefas**

Você pode especificar uma porcentagem de conclusão de itens na pasta Lista de Tarefas. Essa porcentagem ajuda a monitorar o status de conclusão de suas tarefas.

- ["Especificando uma porcentagem de conclusão" na página 196](#page-195-0)
- ["Exibindo a porcentagem de conclusão na pasta Lista de Tarefas" na página 196](#page-195-3)
- ["Verificando o status de conclusão de uma tarefa enviada" na página 196](#page-195-4)

#### <span id="page-195-0"></span>**Especificando uma porcentagem de conclusão**

Você pode monitorar o andamento até a conclusão de uma tarefa especificando uma porcentagem de conclusão para qualquer item da pasta Lista de Tarefas.

- **1** Na pasta Lista de Tarefas, abra o item cuja porcentagem de conclusão você deseja especificar.
- **2** Clique na guia *Lista de Tarefas*.
- **3** No campo *Completar*, especifique a porcentagem de conclusão.

A porcentagem de conclusão é automaticamente gravada quando você fecha o item.

#### <span id="page-195-3"></span>**Exibindo a porcentagem de conclusão na pasta Lista de Tarefas**

É possível mostrar as porcentagens de conclusão em uma coluna da pasta Lista de Tarefas. Por padrão, essa coluna não é exibida. Para exibir a coluna *Completar*:

- **1** Abra a pasta Lista de Tarefas.
- **2** Clique o botão direito do mouse nos cabeçalhos de coluna na pasta Lista de Tarefas e selecione *Mais Colunas*.
- **3** Na lista *Colunas Disponíveis*, clique em *Completar* e clique em *Adicionar*.
- **4** Clique em *Acima* ou *Abaixo* para mover a coluna para a posição preferida.
- **5** Clique em *Menor* ou *Maior* para ajustar a largura da coluna.
- **6** Clique em *OK* quando terminar.

Agora, a coluna aparece na pasta Lista de Tarefas.

#### <span id="page-195-4"></span>**Verificando o status de conclusão de uma tarefa enviada**

Na pasta Lista de Tarefas, você pode verificar o status de qualquer tarefa enviada.

**Observação:** É possível verificar apenas o status de conclusão das tarefas. Não é possível verificar o status de e-mails e outros tipos de itens enviados para outras pessoas.

- **1** Abra a pasta Lista de Tarefas.
- **2** Abra a tarefa a ser verificada.
- **3** Clique na guia *Propriedades*.

### <span id="page-195-2"></span>**5.4.6 Imprimindo o conteúdo da pasta Lista de Tarefas**

**1** Na Lista de Tarefas, selecione a pasta Lista de Tarefas.

- Clique em *Arquivo* > *Imprimir Calendário*.
- Na caixa de grupo *Formato*, selecione *Lista*.
- Na caixa de grupo *Formulários disponíveis*, selecione *Lista de Tarefas*.
- Clique na guia *Conteúdo* e selecione as informações que deseja incluir ou excluir.
- Clique na guia *Opções* e selecione *Pasta selecionada*.
- (Opcional) Clique em *Visualizar* para obter uma visualização de como ela aparecerá no papel.
- Clique em *Imprimir*.

# <sup>6</sup>**Contatos e blocos de endereços**

Utilize um bloco de endereços como uma ferramenta de gerenciamento de contatos, uma lista telefônica e um centro de informações para atender a suas necessidades de endereçamento.

Os blocos de endereços são bancos de dados que armazenam nomes e endereços, endereços de email, números de telefone e outros itens. As pastas de contatos podem exibir informações do bloco de endereços em um formato conveniente de cartão de visita ou como uma lista. As entradas de um bloco de endereços podem ser contatos, grupos, recursos ou organizações.

- [Seção 6.1, "Noções básicas sobre blocos de endereços" na página 199](#page-198-0)
- [Seção 6.2, "Noções básicas sobre as pastas Contatos" na página 201](#page-200-0)
- [Seção 6.3, "Endereçando itens" na página 202](#page-201-0)
- [Seção 6.4, "Usando pastas de contatos" na página 207](#page-206-0)
- [Seção 6.5, "Trabalhando com blocos de endereços" na página 224](#page-223-0)
- [Seção 6.6, "Imprimindo etiquetas e listas a partir do Bloco de Endereços" na página 244](#page-243-0)

## <span id="page-198-0"></span>**6.1 Noções básicas sobre blocos de endereços**

O GroupWise usa os seguintes tipos de blocos de endereços:

- [Seção 6.1.1, "Bloco de Endereços do GroupWise" na página 199](#page-198-1)
- [Seção 6.1.2, "Bloco de endereços Contatos Frequentes" na página 200](#page-199-0)
- [Seção 6.1.3, "Blocos de endereços pessoais" na página 200](#page-199-1)
- [Seção 6.1.4, "Bloco de endereços LDAP" na página 201](#page-200-1)

## <span id="page-198-1"></span>**6.1.1 Bloco de Endereços do GroupWise**

O Bloco de Endereços do GroupWise é o bloco de endereços configurado e mantido pelo administrador do sistema. Use esse bloco de endereços para ver informações sobre todas as pessoas no sistema GroupWise.

O Bloco de Endereços do GroupWise é marcado com um  $\epsilon$  na lista de blocos de endereços.

Como o Bloco de Endereços do GroupWise é geralmente muito grande, convém pesquisar os nomes ou usar filtros predefinidos para localizar o nome que você está procurando, em vez de percorrer todo o bloco de endereços. Para obter mais informações, consulte ["Pesquisar usuários, recursos,](#page-233-0)  [organizações e grupos" na página 234](#page-233-0) e ["Usando filtros para limitar uma pesquisa de endereço" na](#page-233-1)  [página 234.](#page-233-1)

O Bloco de Endereços classifica todos os nomes em ordem alfabética pelo nome. Para ver os nomes por sobrenome, é possível editar as colunas para remover a coluna Nome e adicionar as colunas Nome e Sobrenome. Para obter mais informações sobre como adicionar e remover colunas, consulte ["Especificando as colunas a serem mostradas em um bloco de endereços" na página 235.](#page-234-0)

Você pode ver informações sobre contatos no bloco de endereços do GroupWise, mas não pode editar essas informações.

Ao usar o modo remoto, você pode restringir as entradas transferidas por download do Bloco de Endereços do GroupWise a fim de reduzir o tempo de download. Consulte ["Filtrando o bloco de](#page-303-0)  [endereços do GroupWise da Caixa de Correio Remota" na página 304.](#page-303-0)

### <span id="page-199-0"></span>**6.1.2 Bloco de endereços Contatos Frequentes**

Utilize o bloco de endereços Contatos Frequentes para acessar as últimas entradas usadas ou as entradas usadas com mais frequência. Quando você usar um endereço em uma mensagem, a entrada será copiada para o bloco de endereços Contatos Frequentes, se as opções do bloco estiverem definidas para isso. Você pode ver a data e o horário em que usou uma entrada pela última vez e o número de vezes que a utilizou.

O bloco de endereços Contatos Frequentes é marcado com um **na** lista de blocos de endereços.

Embora o bloco de endereços Contatos Frequentes seja criado pelo GroupWise, ele é considerado um bloco de endereços pessoal, pois você pode editar as informações sobre os contatos.

Depois que uma entrada é colocada em Contatos Frequentes, ela permanece nesse local até ser apagada. A entrada também permanece no seu bloco de endereços original.

Você pode utilizar as Propriedades de Contatos Frequentes para decidir que endereços serão resgatados (se houver) dos itens recebidos ou enviados e durante quanto tempo os endereços deverão permanecer no bloco de endereços antes de serem apagados. Para obter mais informações, consulte ["Definindo as propriedades de Contatos Frequentes" na página 228.](#page-227-0)

Se selecionar a opção Gerenciamento de Mensagens Indesejadas para aceitar apenas mensagens de contatos em blocos de endereços pessoais, você poderá receber mensagens de qualquer contato do bloco de endereços Contatos Frequentes. Para obter mais informações, consulte ["Tornando](#page-130-0)  [indesejados e-mails de usuários que não estão em um bloco de endereços pessoal" na página 131](#page-130-0).

### <span id="page-199-1"></span>**6.1.3 Blocos de endereços pessoais**

Você pode criar, editar, gravar e renomear vários blocos de endereços para uso pessoal, bem como compartilhar esses blocos com outros usuários. Para obter informações sobre como criar um bloco de endereços pessoal, consulte a ["Criando um bloco de endereços pessoal" na página 225](#page-224-0).

Os blocos de endereços pessoais são marcados com um **na** lista de blocos de endereços.

É possível adicionar e apagar informações sobre endereços e nomes de qualquer contato (pessoa, empresa ou recurso) desejado nos seus blocos de endereços pessoais. Você também pode criar propriedades de informações próprias (campos). Quando você cria um bloco de endereços pessoal, um ícone de bloco é adicionado à lista de blocos de endereços. Para expandir e comprimir blocos abertos, clique em *+* e *-*.

Ao criar vários blocos de endereços, você pode incluir o mesmo nome e endereço nesses blocos. Se a entrada for copiada de um bloco de endereços e você editar as informações dessa entrada em um bloco, elas serão atualizadas em todos os outros blocos.

Os blocos de endereços pessoais mostram os endereços de acordo com suas preferências. Você também pode criar grupos pessoais. Se você gravar uma lista de pessoas como grupo, apenas precisará digitar o nome do grupo na caixa *Para*, e a mensagem será enviada para todo o grupo. Consulte ["Organizando endereços em grupos" na página 215.](#page-214-0)

## <span id="page-200-1"></span>**6.1.4 Bloco de endereços LDAP**

O Bloco de Endereços LDAP suporta LDAP (Lightweight Directory Services Protocol) para acessar serviços de diretório externos. É possível adicionar serviços de diretório do seu provedor de serviços de Internet ou de empresas de terceiros.

Os Blocos de Endereços LDAP são marcados com o ícone ...

Você pode se conectar a um servidor LDAP por meio de SSL (Secure Sockets Layer) para garantir maior segurança aos Blocos de Endereços LDAP acessados. Para estabelecer conexão via SSL, você precisa ter um certificado digital, que permite que o GroupWise use o SSL para autenticar no servidor LDAP escolhido.

Depois de executar uma pesquisa de NDS, você poderá adicionar os nomes encontrados aos seus blocos de endereços pessoais.

Ao usar o modo Remoto ou de Cache, você pode executar uma pesquisa de NDS sem se conectar ao GroupWise.

## <span id="page-200-0"></span>**6.2 Noções básicas sobre as pastas Contatos**

A pasta Contatos Frequentes na lista de pastas do GroupWise representa o bloco de endereços de Contatos Frequentes do GroupWise. As pastas Contatos Adicionais representam seus blocos de endereços pessoais.

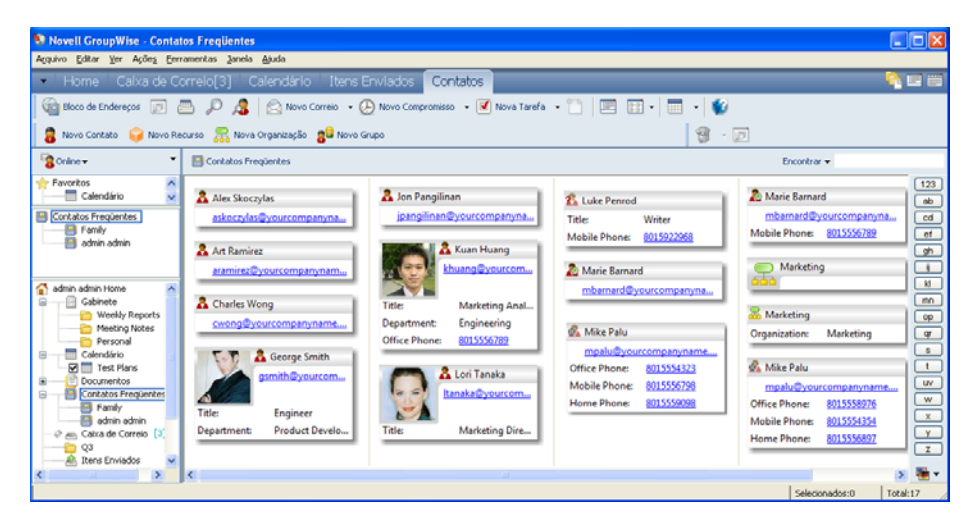

*Figura 6-1 Janela Principal mostrando a pasta Contatos*

As modificações feitas em uma pasta Contatos também são efetuadas no bloco de endereços correspondente (Contatos Frequentes ou outro bloco de endereços pessoal).

A lista de Pastas Simples exibe uma lista de suas pastas de contatos pessoais na pasta Contatos Frequëntes. Você pode selecionar uma pasta Contatos diferente clicando nela na lista de Pastas Simples. Da mesma maneira, a Lista de Pastas Completa exibe uma lista das pastas Contatos Pessoais na pasta Contatos Frequentes.

## <span id="page-201-0"></span>**6.3 Endereçando itens**

Há várias maneiras de endereçar um item no GroupWise:

- [Seção 6.3.1, "Usando a complementação de nomes" na página 202](#page-201-1)
- [Seção 6.3.2, "Usando o seletor de endereços" na página 203](#page-202-0)
- [Seção 6.3.3, "Usando o bloco de endereços Contatos Frequentes" na página 205](#page-204-0)
- [Seção 6.3.4, "Enviando correio de uma pasta Contatos" na página 205](#page-204-1)
- [Seção 6.3.5, "Enviando mensagens a partir do Bloco de Endereços" na página 206](#page-205-0)
- [Seção 6.3.6, "Enviando e-mail a um bloco de endereços inteiro" na página 207](#page-206-1)

## <span id="page-201-1"></span>**6.3.1 Usando a complementação de nomes**

- ["Configurando a complementação de nomes" na página 202](#page-201-2)
- ["Endereçando um item com a complementação de nomes" na página 202](#page-201-3)
- ["Complementação de nome com nomes duplicados" na página 203](#page-202-1)

### <span id="page-201-2"></span>**Configurando a complementação de nomes**

Por padrão, a Complementação de Nome usa os nomes em seus Contatos Frequentes e no Bloco de Endereços do GroupWise. É possível configurar o GroupWise para usar blocos adicionais ao realizar a Complementação de Nome.

- **1** Na Janela Principal, clique em **n**a barra de ferramentas.
- **2** Clique em *Arquivo* > *Ordem de Pesquisa da Complementação de Nomes*.
- **3** Na caixa *Blocos disponíveis*, clique ou use Ctrl+clique para selecionar os blocos a serem pesquisados pela Complementação de Nomes e clique em *Adicionar*.
- **4** Para mudar a ordem de pesquisa de um bloco de endereços, selecione o bloco de endereços na lista *Blocos selecionados* e clique em *Abaixo* ou *Acima*.
- **5** Para desabilitar a Complementação de Nomes, marque a caixa de seleção *Desativar Complementação de Nomes*.
- **6** Clique em *OK*.

### <span id="page-201-3"></span>**Endereçando um item com a complementação de nomes**

Quando você começa a digitar um nome no campo *Para*, *CC* ou *CO* de um item que está criando, a Complementação de Nomes tenta completar o nome para você. Esse recurso pesquisa os blocos de endereços na ordem especificada na caixa de diálogo Ordem de Pesquisa da Complementação de Nomes e tenta encontrar entradas que correspondam ao que está sendo digitado. Os nomes são classificados por relevância, assim os usuários com quem você tem mais contato aparecem primeiro na complementação de nome.

Se a Complementação de Nomes encontrar o nome que você está procurando, não será mais necessário digitar. Caso contrário, continue digitando. a Complementação de Nomes pesquisará novamente depois de cada novo caractere digitado. Se a Complementação de Nome encontrar um nome parecido, mas que não seja exatamente igual ao que você está procurando, você poderá usar as teclas de seta para cima e de seta para baixo para rolar pelos nomes adjacentes no bloco de endereços. É possível também pressionar Ctrl+Enter em qualquer ponto para exibir as correspondências que vão até aquele ponto.

Se as Informações Rápidas forem habilitadas, como descrito na [Seção 6.5.12, "Exibindo as](#page-230-0)  [Informações Rápidas" na página 231,](#page-230-0) as informações de contato serão exibidas conforme forem digitadas para ajudá-lo a identificar o contato desejado. Se o contato desejado tiver vários endereços de e-mail, você poderá usar as teclas de seta para baixo e de seta para cima para selecionar o endereço de e-mail que vai usar. Você também poderá clicar o botão direito do mouse no nome complementado e selecionar o endereço de e-mail na lista suspensa.

### <span id="page-202-1"></span>**Complementação de nome com nomes duplicados**

Quando você usa a complementação de nome, é possível que haja dois contatos com o mesmo nome. Quando a complementação de nome encontra duas pessoas com o mesmo nome, mas com endereços de e-mail diferentes, ela exibe um prompt para você selecionar o nome correto que deseja usar. São apresentadas informações adicionais para ajudá-lo a selecionar o nome correto. Depois que você faz a seleção, o nome é adicionado aos Contatos Frequentes e torna-se a seleção padrão da próxima vez que enviar um e-mail para esse nome.

### <span id="page-202-0"></span>**6.3.2 Usando o seletor de endereços**

Quando você compõe um novo item e clica em **a barra de ferramentas** da tela de item, o Seletor de Endereços é exibido. O Seletor de Endereços apresenta uma tela simplificada do bloco de endereços, que fornece as opções necessárias para a seleção de um nome ou a criação de um grupo.

- ["Compreendendo o seletor de endereços" na página 203](#page-202-2)
- ["Endereçando um item com o Seletor de Endereços" na página 204](#page-203-0)

### <span id="page-202-2"></span>**Compreendendo o seletor de endereços**

O Seletor de Endereços é exibido em outros locais do GroupWise, por exemplo, quando você seleciona membros de um grupo ou entradas para uma pesquisa. Ele pode ser ligeiramente modificado para mostrar somente as opções apropriadas ao contexto.

*Figura 6-2 O Seletor de Endereços*

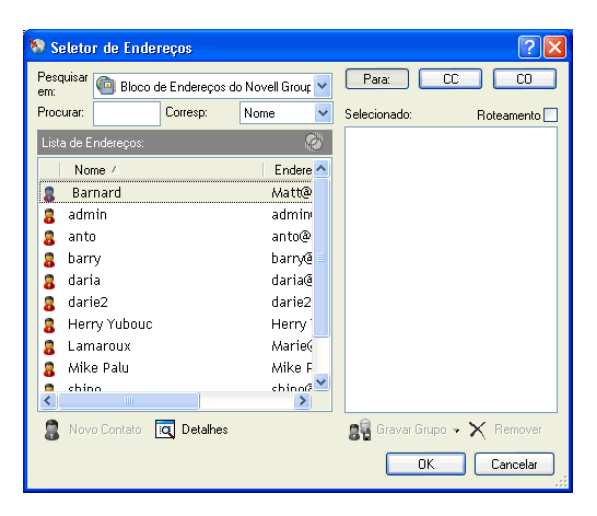

No Seletor de Endereços, você vê um bloco de endereços de cada vez. Para escolher um bloco de endereços diferente para examinar, clique em um bloco de endereços na lista suspensa *Pesquisar em*.

Clique duas vezes nas entradas que deseja colocar no campo *Para*, *CC* ou *CO* do item que você está enderecando. É possível usar a lista suspensa  $\bullet$  para restringir a lista de entradas a contatos, grupos ou recursos. Você pode pesquisar a lista por nome, primeiro nome ou sobrenome usando a lista suspensa *Corresponder.* Se uma entrada estiver marcada com um +, significa que ela tem vários endereços de e-mail.

Você pode adicionar e remover colunas e mudar a ordem das colunas da lista de entradas de endereços. É possível mudar a ordem de classificação da lista com base nas entradas de qualquer coluna. Você também pode redimensionar o Seletor de Endereços arrastando um canto da janela. Para abrir uma entrada de contato e ver os detalhes, clique no contato e, em seguida, clique em *Detalhes*.

É possível adicionar contatos ao painel à direita e criar um grupo clicando em *Gravar Grupo*. Se você clicar na seta para baixo no botão *Gravar Grupo*, poderá selecionar o bloco de endereços em que o grupo será gravado. Caso contrário, ele será gravado no bloco de endereços exibido no Seletor de Endereços.

Você pode criar novos contatos usando o botão *Novo Contato*. Esse botão não estará ativado se você estiver selecionando o bloco de endereços do GroupWise ou outro bloco de endereços para o qual não tenha direitos Editar (por exemplo, um bloco de endereços compartilhado ou um bloco de endereços do LDAP). Para criar um novo contato, clique em *Novo Contato*, digite as informações de contato nas diferentes guias e clique em *OK*. Para obter mais informações, consulte a [Seção 6.4.2,](#page-207-0)  ["Gerenciando contatos" na página 208.](#page-207-0)

Para criar um roteamento no item que você está criando, clique em *Roteamento*. Para obter mais informações, consulte ["Criando uma mensagem roteada" na página 86.](#page-85-0)

### <span id="page-203-0"></span>**Endereçando um item com o Seletor de Endereços**

Utilize o Seletor de Endereços para endereçar os itens que você está compondo. Para obter mais informações sobre o Seletor de Endereços, consulte a [Seção 6.3.2, "Usando o seletor de endereços"](#page-202-0)  [na página 203](#page-202-0).

- **1** Em um item que você estiver compondo, clique em **a barra de ferramentas**.
- **2** Selecione um bloco de endereços na lista suspensa *Pesquisar em*.
- **3** Clique duas vezes nos nomes que deseja selecionar como destinatários (Para) principais da mensagem.
- **4** Para endereçar uma mensagem como cópia carbono a destinatários, clique em *CC* e, em seguida, clique duas vezes nos nomes desejados.
- **5** Para endereçar uma mensagem como cópia oculta a destinatários, clique em *CO* e, em seguida, clique duas vezes nos nomes desejados.
- **6** Clique na lista suspensa **p** para mostrar apenas contatos, grupos ou recursos na sua lista.
- **7** Clique na lista suspensa *Corresponder* para selecionar o modo como um destinatário será localizado (por nome, sobrenome ou primeiro nome) e digite o nome do destinatário.
- **8** Clique em *OK*.

Se souber o nome da pessoa, comece a digitá-lo no campo *Para* da tela do item. No Seletor de Endereços, a Complementação de Nomes pesquisa o bloco de endereços atualmente selecionado. Quando a Complementação de Nomes encontrar a pessoa para a qual você deseja enviar uma mensagem, pare de digitar. Se a Complementação de Nome encontrar um nome parecido, mas que não seja exatamente igual ao que você está procurando, use as teclas de seta para cima e de seta para baixo para rolar pelos nomes adjacentes no bloco de endereços. Se a Complementação de Nomes não localizar a pessoa, selecione um bloco de endereços diferente no Seletor de Endereços.

## <span id="page-204-0"></span>**6.3.3 Usando o bloco de endereços Contatos Frequentes**

Utilize o bloco de endereços Contatos Frequentes para acessar as últimas entradas usadas ou as entradas usadas com mais freqüência. Quando você usar um endereço em uma mensagem, a entrada será copiada para o bloco de endereços Contatos Frequentes, se as opções do bloco estiverem definidas para isso. Você pode ver a data e o horário em que usou uma entrada pela última vez e o número de vezes que a utilizou.

Depois que uma entrada é colocada em Contatos Frequentes, ela permanece nesse local até ser apagada. A entrada também permanece no seu bloco de endereços original.

Você pode utilizar as Propriedades de Contatos Frequentes para decidir que endereços serão resgatados (se houver) dos itens recebidos ou enviados e durante quanto tempo os endereços deverão permanecer no bloco de endereços antes de serem apagados.

- **1** Clique em **em em em um** item que você esteja compondo.
- **2** Selecione *Contatos Frequentes* na lista suspensa *Pesquisar em*.
- **3** Clique duas vezes nos nomes desejados e, em seguida, clique em *OK*.

O bloco de endereços Contatos Frequentes pode ser fechado, mas não pode ser apagado.

## <span id="page-204-1"></span>**6.3.4 Enviando correio de uma pasta Contatos**

- **1** Clique em uma pasta de contatos.
- **2** Se você estiver vendo a pasta de contatos como cartões de visita, clique no endereço de e-mail para o qual deseja enviar uma mensagem.

 $\Omega$ 

- Se o endereço de e-mail não for exibido imediatamente na pasta de contatos:
- **2a** Clique duas vezes em um contato.
- **2b** Na página Resumo, clique no endereço de e-mail para o qual a mensagem será enviada.

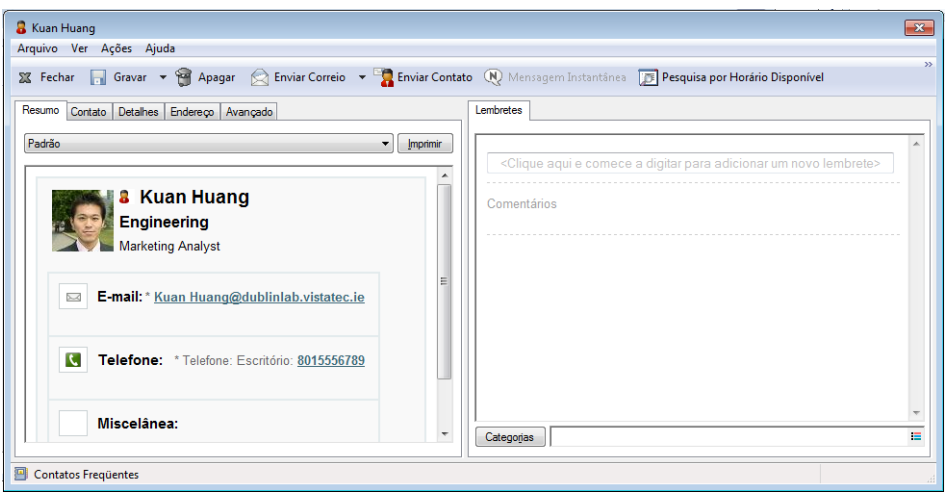

Você pode clicar duas vezes no endereço de e-mail na página Contatos ou clicar em *Enviar Correio* em qualquer página.

- **3** Digite um assunto e a mensagem na mensagem de correio aberta.
- **4** Na barra de ferramentas, clique em *Enviar*.

## <span id="page-205-0"></span>**6.3.5 Enviando mensagens a partir do Bloco de Endereços**

Use Mensagem de Correio para enviar itens de um bloco de endereços. Se você tiver aberto o bloco de endereços na Janela Principal, ele não será conectado a uma tela de item. A opção Mensagem de Correio permite abrir uma tela de item no bloco de endereços.

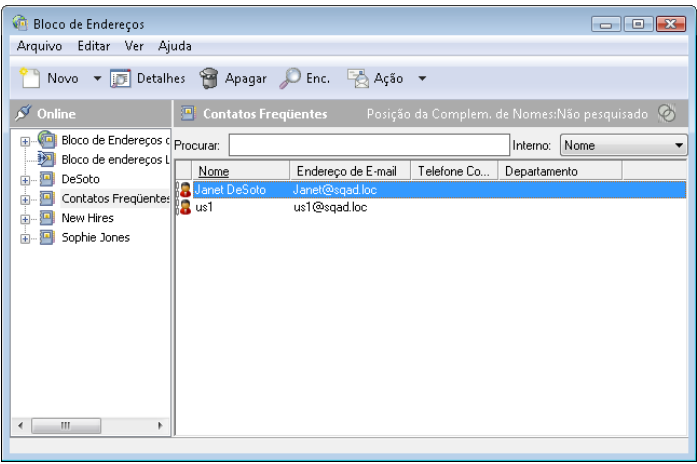

**1** Na Janela Principal, clique em **n**a barra de ferramentas.

- **2** Clique em um bloco de endereços.
- **3** Pressione Ctrl e clique nos usuários aos quais deseja enviar o e-mail.
- **4** Clique em *Arquivo* > *Mensagem de Correio*.

## <span id="page-206-1"></span>**6.3.6 Enviando e-mail a um bloco de endereços inteiro**

- **1** Na Janela Principal, clique em **na** ha barra de ferramentas.
- **2** Clique em um bloco de endereços.
- **3** Pressione Shift e clique no primeiro e no último usuário do bloco de endereços.
- **4** Clique o botão direito do mouse no grupo de usuários selecionados.
- **5** Clique em *Ação > Enviar Correio*.

## <span id="page-206-0"></span>**6.4 Usando pastas de contatos**

As pastas Contatos oferecem uma tela conveniente com as informações do bloco de endereços. A pasta de contatos frequentes é associada ao seu bloco de endereços Contatos Frequentes. Quando você cria um novo bloco de endereços, conforme descrito na [Seção 6.5.2, "Criando um bloco de](#page-224-0)  [endereços pessoal" na página 225](#page-224-0), esse bloco de endereços é adicionado automaticamente como uma nova pasta de contatos. Quando você cria uma nova pasta de contatos, um bloco de endereços pessoal correspondente é criado automaticamente.

- [Seção 6.4.1, "Criando uma pasta de contatos" na página 207](#page-206-2)
- [Seção 6.4.2, "Gerenciando contatos" na página 208](#page-207-0)
- [Seção 6.4.3, "Gerenciando grupos" na página 215](#page-214-1)
- [Seção 6.4.4, "Gerenciando recursos" na página 219](#page-218-0)
- [Seção 6.4.5, "Gerenciando organizações" na página 222](#page-221-0)

### <span id="page-206-2"></span>**6.4.1 Criando uma pasta de contatos**

- **1** Clique o botão direito do mouse na pasta de contatos frequentes e clique em *Nova Pasta de Contatos*.
- **2** Digite o nome da nova pasta de contatos e pressione Enter.
- **3** Clique o botão direito do mouse na pasta de contatos e clique em *Propriedades*.

Na guia *Geral*, você pode mudar a pasta de contatos e fornecer uma descrição se necessário.

- **4** Clique na guia *Tela*.
- **5** Selecione se você deseja ver a pasta de contatos por meio de *Cartões de Vista*, *Detalhes* ou *Painéis*.

As opções de exibição variam de acordo com a maneira que você escolher ver a pasta de contatos:

**Ordenar por:** Selecione o campo do GroupWise pelo qual deseja classificar os contatos, como *Nome* ou *Sobrenome*.

**Ordem de Classificação:** Selecione *Crescente* ou *Decrescente*.

**Resumo:** Selecione *Resumo* para resumir as informações de contato sob cada nome de contato.

**Colunas:** Selecione *Colunas* para exibir todas as informações de contato em uma única linha, organizadas em colunas. Em *Mais Config. Tela*, selecione os campos do GroupWise a serem usados como cabeçalhos de coluna.

**Mostrar Etiquetas do Grupo:** Selecione *Mostrar Etiquetas do Grupo* se você quiser que as informações de contato sejam organizadas em grupos que possam ser expandidos/ comprimidos.

**Tipo de Contato:** Selecione os tipos de contatos que você deseja exibir na pasta de contatos (pessoas, grupos, recursos ou organizações).

**Personalizar Painéis:** Clique em *Personalizar Painéis* para exibir contatos em um painel e outras informações relacionadas em um ou mais painéis adicionais. Para obter instruções sobre como configurar painéis, consulte a [Seção 2.4.4, "Personalizando um painel" na página 65.](#page-64-0)

- **6** Selecione as opções de exibição para a nova pasta de contatos e clique em *OK*.
- **7** Especifique um nome exclusivo para esse conjunto de opções de exibição, de forma que você possa selecioná-lo para outras pastas e clique em *OK*.

## <span id="page-207-0"></span>**6.4.2 Gerenciando contatos**

Cada contato na pasta de contatos é marcado com o ícone *Contato*. Quando você clica duas vezes em um contato, a tela do item do contato é exibida.

- ["Adicionando um contato" na página 208](#page-207-1)
- ["Modificando um contato" na página 211](#page-210-0)
- ["Encontrando um contato" na página 211](#page-210-1)
- ["Organizando contatos com categorias" na página 211](#page-210-2)
- ["Enviando um contato" na página 211](#page-210-3)
- ["Mudando o nome de exibição de um contato" na página 212](#page-211-0)
- ["Vendo todas as correspondências com um contato" na página 213](#page-212-0)
- ["Vendo o endereço de um contato em um mapa" na página 214](#page-213-0)
- ["Apagando um contato" na página 214](#page-213-1)

### <span id="page-207-1"></span>**Adicionando um contato**

Quando você adiciona um contato a uma pasta Contatos, ele é adicionado ao bloco de endereços correspondente.

- **1** Na Lista de Pastas, selecione a pasta Contatos em que você deseja adicionar o contato.
- **2** Clique em *Novo Contato* na barra de ferramentas.

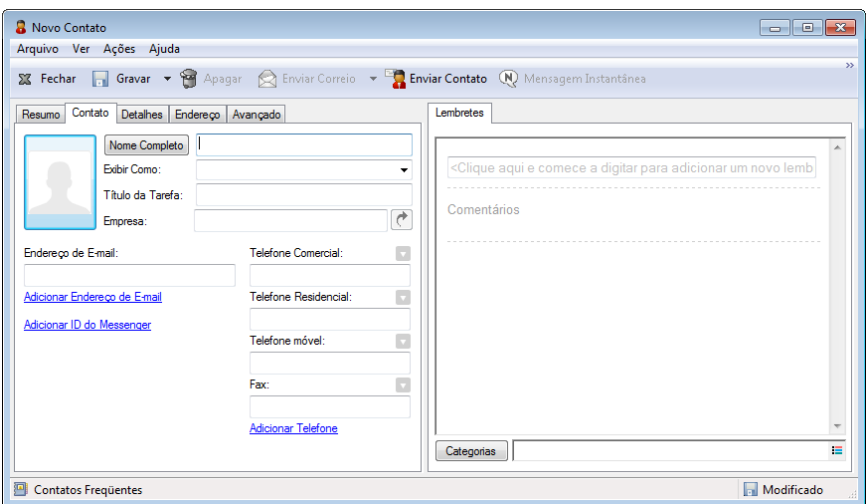

- **3** No campo *Nome Completo*, especifique o nome completo do contato.
- **4** No campo *Exibir Como*, especifique o nome que você deseja usar para o contato.

As informações no campo *Exibir Como* são exibidas na lista de contatos.

**5** (Opcional) Especifique qualquer outra informação que você deseja registrar sobre o contato.

**Contato:** Utilize essa página para especificar o nome do contato, assim como vários endereços de e-mail, telefones e IDs de mensagem instantânea.

Clique na lista suspensa *Exibir Como* para selecionar o modo como deseja que o nome seja exibido na Complementação de Nomes. Você pode selecionar *Sobrenome*, *Nome*, *Nome Sobrenome* ou especificar qualquer nome de exibição desejado. Quando quiser endereçar um item a esse contato, digite o nome de exibição em um campo de endereço (*Para*, *CC*, *CO*) do item.

Se você preencher o campo *Empresa* com um nome para o qual tenha criado uma organização, as informações da organização serão recuperadas automaticamente nos campos apropriados do novo contato.

Se você clicar em *Enviar Correio* na página *Contato*, uma nova tela de correio será aberta, endereçada a esse contato.

Se você clicar em *Mensagem Instantânea*, seu programa de mensagem instantânea será aberto, e uma conversa será iniciada com esse contato. Se o botão *Mensagem Instantânea* estiver esmaecido, não haverá nenhum programa de mensagem instantânea instalado.

Você pode especificar vários telefones. Para selecionar o número de telefone principal, clique em ao lado do telefone que você deseja identificar como o número principal e clique em *Definir Como Principal*.

Se você clicar na área da foto no canto superior esquerdo da guia *Contato*, poderá adicionar ou substituir uma foto do contato. Procure e selecione a foto que você vai usar para representar o contato. O GroupWise aceita vários tipos de arquivos de imagem, como .jpg, .gif, .png, .bmp e .tif e converte a imagem em .jpg com largura ou altura máxima de 64 pixels.

**Detalhes:** Use esta página para especificar a profissão, o departamento, a localização, o gerente, o assistente, o aniversário, o cônjuge, os filhos e os hobbies do contato, assim como qualquer endereço de Internet associado a ele.

Para especificar um aniversário ou uma data especial, selecione o mês, a data e o ano nas listas suspensas apropriadas. Para ver o aniversário em uma tela de calendário de semana, clique no ícone *Calendário*.

Quando a caixa de seleção ao lado da data for marcada, as informações de aniversário serão exibidas na página Resumo e na coluna *Aniversário* se você tiver adicionado um ao bloco de endereços. Além disso, se a caixa de seleção for marcada, o aniversário será adicionado ao Calendário como um Evento do Dia Todo publicado. Se você desmarcar a caixa de seleção, as informações sobre o aniversário ficarão disponíveis apenas na guia Pessoal.

Para especificar um endereço de Internet para o escritório do contato, assim como informações pessoais e de disponibilidade, especifique o endereço nos campos adequados. Clique no botão *Site na web* para iniciar um browser e vá para o site na Web.

**Endereço:** Use essa página para especificar os endereços da casa e do escritório do contato e quaisquer outros. Para especificar os endereços padrão para correspondência, selecione *Definir como endereço para correspondência*.

**Avançadas:** Use esta página para ver, adicionar e editar campos definidos pelo usuário. Todos os campos do sistema e todos os campos definidos pelo usuário são mostrados. Para obter mais informações, consulte ["Definindo campos personalizados em um bloco de endereços pessoal"](#page-225-0)  [na página 226](#page-225-0). Clique em *Gerenciar Certificados* nessa página para ver ou remover certificados de segurança que você tenha recebido desse contato, mudar a confiança dos certificados, editar as propriedades de certificados, assim como importar e exportar certificados. Para obter mais informações, consulte ["Vendo certificados de segurança recebidos](#page-93-0)  [e mudando a confiança" na página 94.](#page-93-0)

**Notas:** Use essa página para adicionar informações sobre sua interação com esse contato. Seus lembretes ficam parecidos com um diário das suas interações com os contatos.

**Histórico:** Exibe todos os itens que você enviou ou recebeu deste contato, exceto se os itens forem arquivados. Você pode usar a Localização Rápida para criar pesquisas personalizadas no Histórico. Para obter informações adicionais sobre como usar a Localização Rápida, consulte o [Capítulo 7, "Encontrando itens" na página 247.](#page-246-0)

**6** Clique em *Fechar* e depois em *Sim* para gravar suas mudanças.

Quando você cria um lembrete nesta página, ele é criado e colocado na página de calendário na lista *Lembretes*.

Quando você cria um comentário, ele é criado apenas na página Notas com uma marcação de horário automática.

Também é possível designar uma categoria para o contato na página Lembretes. Para especificar uma categoria, clique no ícone *Categoria* e selecione a categoria.

**Dica:** Você também pode adicionar um contato arrastando e soltando um item de alguém novo na pasta de contatos para criar um registro de contato para essa pessoa. Além disso, é possível adicionar um contato clicando duas vezes no espaço em branco de uma lista de cartões de visita.

Os contatos também podem ser adicionados clicando o botão direito em um endereço de e-mail ou nome em qualquer item do GroupWise e selecionando *Adicionar ao Bloco de Endereços*.

### <span id="page-210-0"></span>**Modificando um contato**

Você pode modificar as informações de um contato na pasta de contatos frequentes ou na pasta de contatos pessoais. Para modificar um contato no bloco de endereços do GroupWise, primeiro copie o contato para a pasta Contatos Frequentes ou para uma outra pasta Contatos pessoal.

- **1** Na Lista de Pastas, selecione a pasta Contatos em que você deseja modificar o contato.
- **2** Na lista de contatos, clique duas vezes no contato a ser modificado.
- **3** Faça as modificações necessárias no contato.

Para obter informações sobre os detalhes do contato que podem ser digitados em cada guia, consulte ["Adicionando um contato" na página 208.](#page-207-1)

**Dica:** Se você preencher o campo *Empresa* na guia *Contato* com uma organização existente, clique no ícone Organização  $\triangle$  para recuperar as informações sobre a organização para o contato.

**4** Clique em *Fechar* e depois em *Sim* para gravar suas mudanças.

### <span id="page-210-1"></span>**Encontrando um contato**

Use o campo *Encontrar* no cabeçalho Lista de Itens da pasta de contatos para pesquisar contatos específicos, conforme descrito na [Seção 7.1.2, "Encontrando contatos" na página 248.](#page-247-0)

#### <span id="page-210-2"></span>**Organizando contatos com categorias**

Assim como em outros itens do GroupWise, é possível atribuir categorias a seus contatos. Isso o ajuda a organizar seus contatos identificando-os com uma cor diferente.

As categorias que foram atribuídas aos contatos são mostradas na pasta de contatos, assim como o seletor de endereços. Para obter mais informações sobre o seletor de endereços, consulte a [Seção 6.3.2, "Usando o seletor de endereços" na página 203](#page-202-0).

Para atribuir uma categoria a um contato:

- **1** Clique em uma pasta de contatos.
- **2** Clique o botão direito do mouse no nome de um contato.
- **3** Clique em *Categorias* e clique na categoria que deseja atribuir ao contato.

Para obter mais informações sobre como usar categorias, consulte a [Seção 2.2, "Usando categorias](#page-41-0)  [para organizar itens" na página 42](#page-41-0).

### <span id="page-210-3"></span>**Enviando um contato**

- **1** Clique em uma pasta de contatos.
- **2** Clique duas vezes em um contato.
- **3** Clique em *Enviar Contato* para abrir a janela Enviar Para com as informações do contato anexadas à mensagem no formato vCard.
- **4** Enderece e envie a mensagem como de costume.

O destinatário pode importar o contato para um bloco de endereços pessoal, como descrito em ["Importando contatos de um vCard" na página 238.](#page-237-0)

**Dica:** Também é possível anexar um contato a um item arrastando-o e soltando-o de uma pasta de contatos na janela Anexos de uma nova mensagem.

#### <span id="page-211-0"></span>**Mudando o nome de exibição de um contato**

O nome de exibição é o nome exibido quando você começa a digitar no campo *Para* (ou *CO* ou *CC*) de uma mensagem. Quando você começa a digitar um nome, como "Ar", a Complementação de Nomes completa o restante com um nome do bloco de endereços; por exemplo, "Arthur Ramirez". No entanto, se houver dois Arthur Ramirez no bloco de endereços, um na Contabilidade e outro na Administração, será difícil saber qual dos nomes a Complementação de Nomes preencherá, a não ser que você examine mais propriedades.

Você pode mudar a exibição do nome para facilitar a identificação do nome preenchido pela Complementação de Nomes. Por exemplo, se você apenas fizer a correspondência com o Arthur Ramirez do Setor de Desenvolvimento, e se ele aparecer como Art em vez de Arthur, poderá mudar o nome de exibição para Art Ramirez.

- **1** Clique em uma pasta de contatos.
- **2** Clique duas vezes em um contato.

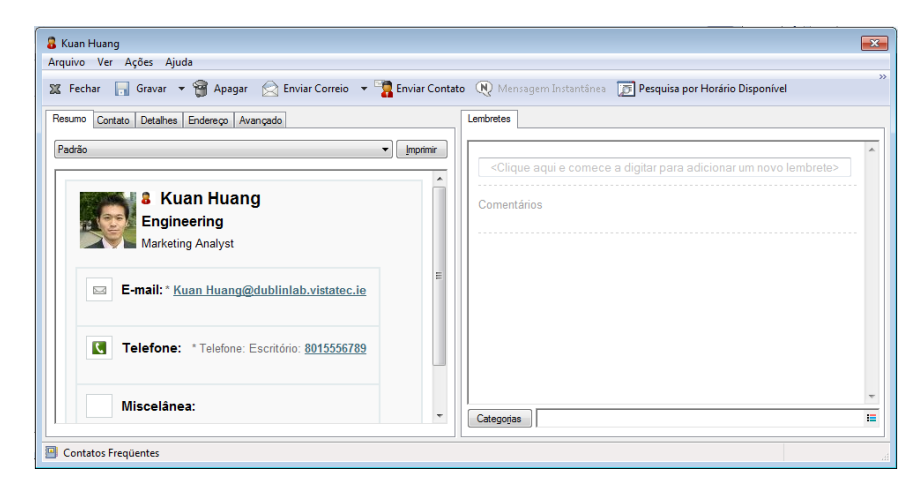

**3** Clique na guia *Contato*.

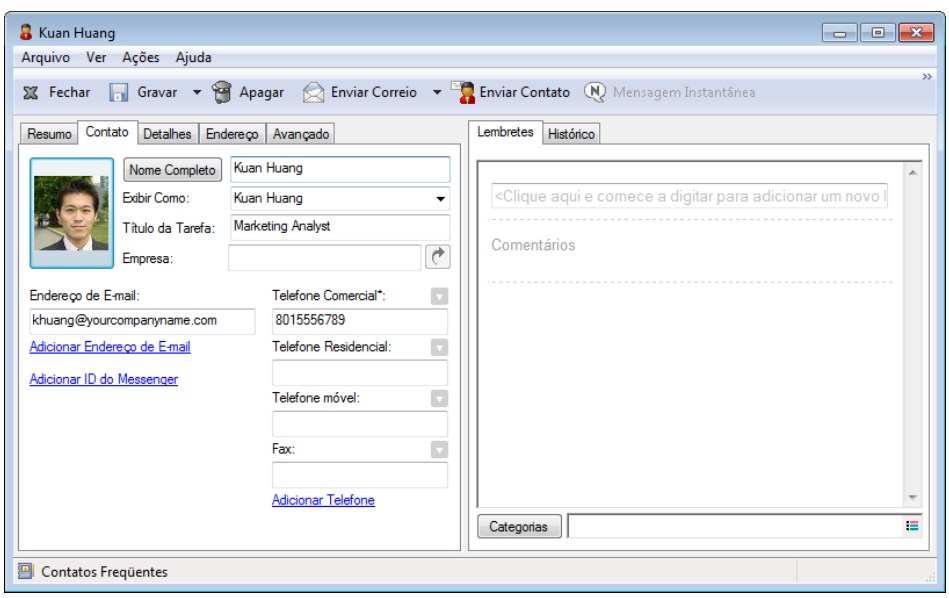

**4** Digite um novo nome no campo *Exibir Como* (por exemplo, Art Ramirez).

É possível também clicar na lista suspensa *Exibir Como* para selecionar *Sobrenome, Nome* ou *Nome Sobrenome* (por exemplo: Ramirez, Art ou Art Ramirez).

**5** Clique em *OK*.

Na próxima vez que você endereçar uma mensagem, a Complementação de Nomes preencherá o nome na tela.

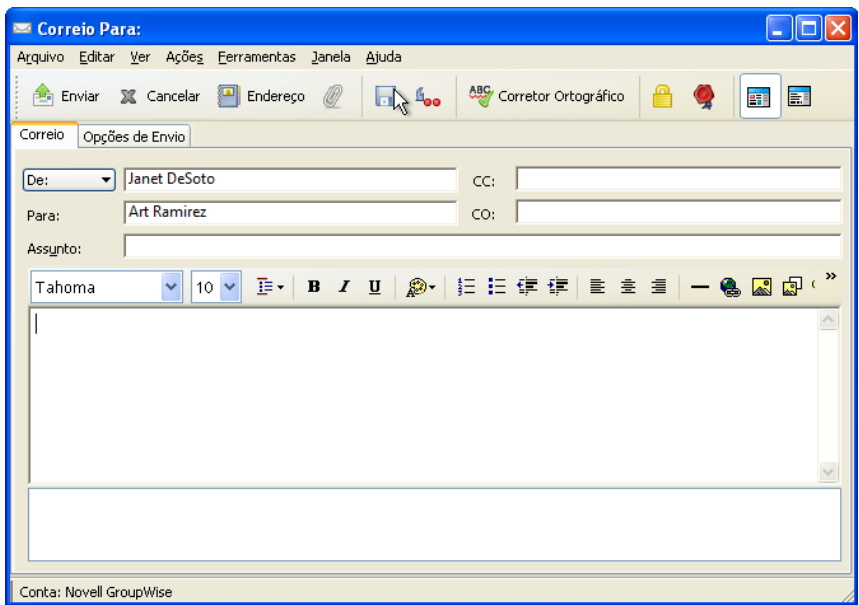

### <span id="page-212-0"></span>**Vendo todas as correspondências com um contato**

- **1** Clique em uma pasta de contatos.
- **2** Clique duas vezes em um contato.
- **3** Clique na guia *Histórico*.

Todos os itens que você recebeu desse contato ou enviou para ele são mostrados.

Além disso, as mensagens poderão ser exibidas aqui se o usuário tiver sido adicionado como um contato de mensagem, conforme descrito em ["Adicionando um contato a um e-mail](#page-120-0)  [enviado ou recebido" na página 121.](#page-120-0)

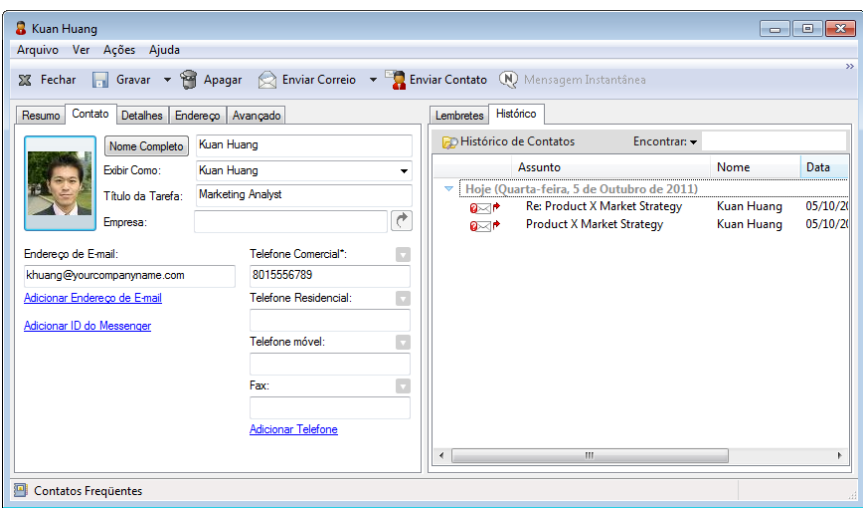

A coluna *Pasta* mostra onde cada item está localizado. Clique duas vezes em um item para ver seu conteúdo.

Para adicionar ou remover colunas, clique o botão direito do mouse no cabeçalho da coluna e, em seguida, clique em uma opção. Para ordenar por informações de uma coluna (por exemplo, por data ou assunto), clique no cabeçalho da coluna.

É possível usar a Localização Rápida para localizar itens rapidamente ou criar pesquisas personalizadas. Para obter mais informações sobre como usar a Localização Rápida, consulte o [Capítulo 7, "Encontrando itens" na página 247.](#page-246-0)

### <span id="page-213-0"></span>**Vendo o endereço de um contato em um mapa**

O recurso Ver Mapa permite encontrar rapidamente a localização de um dos seus contatos. Você pode usar o endereço principal para abrir um browser da Web e pesquisar um mapa para a localização dos contatos.

- **1** Clique em uma pasta de contatos.
- **2** Clique duas vezes em um contato.
- **3** Clique em *Ver Mapa*.
- **4** (Opcional) Use a lista suspensa *Ver Mapa* para selecionar um local específico no mapa, como um escritório, uma casa ou outro endereço.

#### <span id="page-213-1"></span>**Apagando um contato**

Você pode apagar um contato na pasta de contatos frequentes ou em outra pasta de contatos pessoal. Não é possível apagar um contato do Bloco de Endereços do GroupWise

**1** Na Lista de Pastas, selecione a pasta Contatos em que você deseja apagar o contato.

- **2** Na lista de contatos, clique o botão direito do mouse no contato e clique em *Apagar*.
- **3** Clique em *Sim* para confirmar a exclusão.

### <span id="page-214-1"></span>**6.4.3 Gerenciando grupos**

- ["Organizando endereços em grupos" na página 215](#page-214-0)
- ["Criando e gravando um grupo pessoal" na página 215](#page-214-2)
- ["Adicionando contatos a um grupo" na página 217](#page-216-0)
- ["Apagando um contato de um grupo" na página 217](#page-216-1)
- ["Endereçando itens a um grupo" na página 218](#page-217-0)
- ["Vendo informações sobre o grupo" na página 218](#page-217-1)
- ["Apagando um grupo de uma pasta de contatos" na página 219](#page-218-1)

### <span id="page-214-0"></span>**Organizando endereços em grupos**

Um grupo é uma lista de usuários ou recursos para os quais você pode enviar mensagens. Utilize grupos para enviar uma mensagem a vários usuários ou recursos digitando o nome do grupo no campo *Para*, *CO* ou *CC.* Existem dois tipos de grupos: público e pessoal.

Um grupo público é uma lista de usuários criada pelo administrador do sistema e que está disponível para todos os usuários do GroupWise. Por exemplo, pode haver um grupo público para o Departamento de Contabilidade. Cada funcionário da Contabilidade está incluído nesse grupo. Os grupos públicos estão incluídos no Bloco de Endereços do GroupWise.

Um grupo pessoal é um grupo criado por você. Por exemplo, se você envia compromissos com freqüência para seu grupo de trabalho, poderá incluir o nome ou o endereço de cada colega, bem como um local de reunião (recurso), em um grupo pessoal.

Cada grupo em uma pasta de contatos é marcado com **.** Quando você clica duas vezes em um grupo, a tela do item do grupo é exibida.

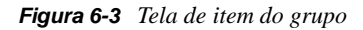

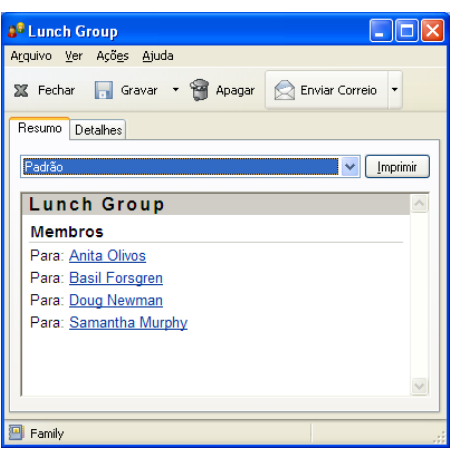

### <span id="page-214-2"></span>**Criando e gravando um grupo pessoal**

**1** Na Lista de Pastas, selecione a pasta Contatos em que você deseja criar o grupo pessoal.

**2** Clique em *Novo Grupo* na barra de ferramentas

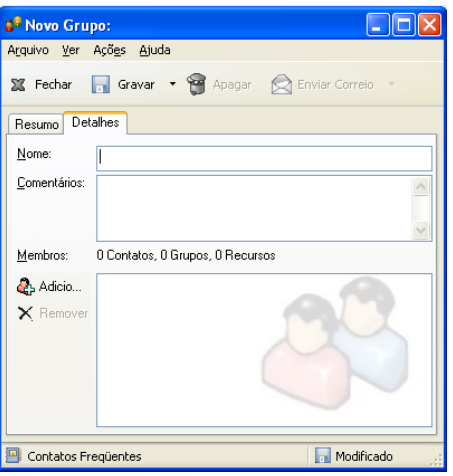

- **3** Digite um nome para o grupo.
- **4** (Opcional) Digite comentários, como uma descrição para o grupo.
- **5** Clique em *Adicionar* para abrir a caixa de diálogo Seletor de Endereços e exibir a lista de endereços.
- **6** Clique em *Para*, *CC* ou *CO* e, em seguida, clique duas vezes ou Ctrl+clique e arraste os usuários e os recursos de seu grupo para o painel de grupos.

Se os usuários que você deseja adicionar estiverem em um bloco de endereços diferente, clique nesse bloco de endereços na lista suspensa *Pesquisar em*.

Para restringir a lista de entradas por contatos, grupos ou recursos, clique em uma opção na lista suspensa  $\Phi$ .

- **7** Para adicionar uma entrada que não esteja em uma pasta de contatos existente, clique em *Novo Contato*, preencha as informações, clique em *OK* e, em seguida, clique duas vezes na entrada.
- **8** Clique em *Gravar* > *Fechar* para gravar o grupo na pasta Contatos.

Você também pode criar e gravar um grupo pessoal a partir do Seletor de Endereços quando estiver endereçando uma mensagem ou outro item:

**1** Em uma tela de item, clique em **na barra de ferramentas**.

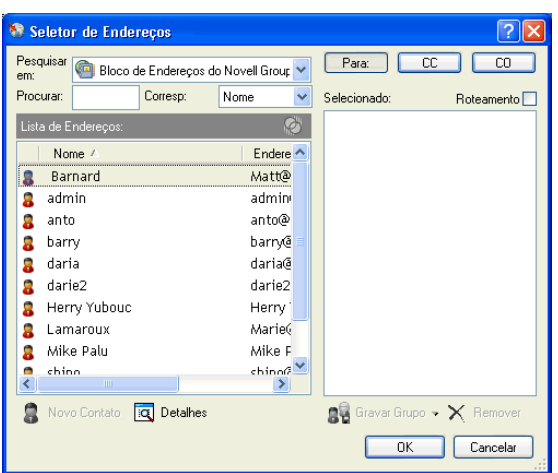
**2** Clique duas vezes nos contatos para adicioná-los ao painel direito.

Se os usuários que você deseja adicionar estiverem em um bloco de endereços diferente, clique nesse bloco de endereços na lista suspensa *Pesquisar em*.

Para restringir a lista de entradas a contatos, grupos ou recursos, clique em uma opção na lista suspensa  $\Phi$ .

- **3** Para adicionar uma entrada que não esteja em um bloco de endereços existente, clique em *Novo Contato*, preencha as informações, clique em *OK* e, em seguida, clique duas vezes na entrada.
- **4** Clique em *Gravar Grupo*.

ou

Se desejar gravar o grupo em um bloco de endereços diferente do exibido, clique na seta à direita de *Gravar Grupo* e selecione o bloco de endereços.

- **5** Digite um nome para o grupo.
- **6** Digite comentários, como uma descrição do grupo.
- **7** Clique duas vezes em *OK*.

**Dica:** Você também pode criar um grupo pessoal arrastando e soltando em uma pasta de contatos um item endereçado a vários usuários para criar um grupo contendo os destinatários desse item.

#### **Adicionando contatos a um grupo**

**1** Na Lista de Pastas, selecione a pasta Contatos em que você deseja adicionar contatos a um grupo.

ou

Em um item que você estiver compondo, clique em **a Barco de Indense an** a barra de ferramentas.

**2** Clique o botão direito do mouse no grupo e, em seguida, clique em *Detalhes*.

Os grupos são marcados pelo ícone ...

**3** Na guia *Detalhes*, clique em *Adicionar* para abrir a caixa de diálogo Seletor de Endereços e mostrar a lista de endereços.

Clique na lista suspensa  $\odot$  para restringir a lista a contatos, grupos ou recursos.

- **4** Para adicionar um contato, clique na lista suspensa *Pesquisar em* e clique no bloco de endereços no qual está o contato.
- **5** Clique na lista suspensa *Corresponder* e, em seguida, clique na forma como deseja localizar o contato (por nome, sobrenome ou nome completo).
- **6** No campo *Procurar*, digite o contato que deseja adicionar.

A lista de endereços rolará até a correspondência mais próxima.

- **7** Clique duas vezes no contato da lista, para que ele seja adicionado à lista *Selecionado*.
- **8** Clique em *OK* duas vezes para gravar o grupo.

#### **Apagando um contato de um grupo**

- **1** Na Lista de Pastas, selecione a pasta Contatos em que você deseja apagar um contato de um grupo.
- **2** Na lista de contatos, clique duas vezes no grupo.
- Selecione o contato a ser apagado e clique em *Apagar*.
- Clique em *OK*.

#### **Endereçando itens a um grupo**

1 Em uma tela de item, clique em **a Decesion de la partie de ferramentas**.

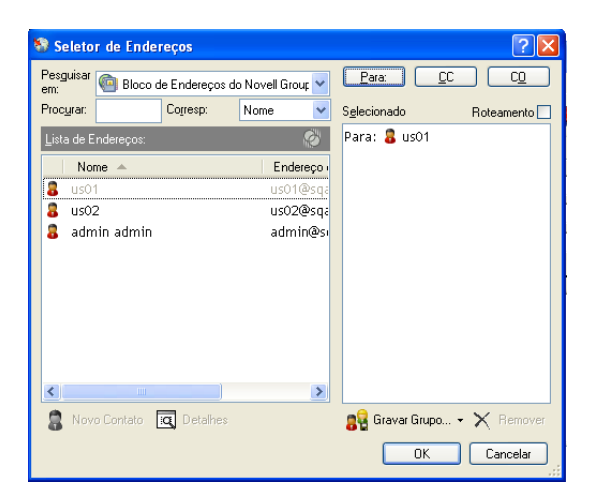

- Selecione um grupo e clique em *Para*, *CC* ou *CO*.
- Repita esse procedimento conforme necessário.
- (Opcional) Para mostrar todos os membros do grupo, clique o botão direito do mouse no grupo e, em seguida, clique em *Expandir Grupo*.
- (Opcional) Para ver mais informações sobre o grupo, clique o botão direito do mouse no grupo e, em seguida, clique em *Detalhes*.
- Clique em *OK* para retornar à tela do item.

#### **Vendo informações sobre o grupo**

- Na Lista de Pastas, selecione a pasta Contatos em que você deseja ver informações de grupo.
- Clique o botão direito do mouse no grupo e, em seguida, clique em *Detalhes*.
- Clique na guia *Detalhes*.

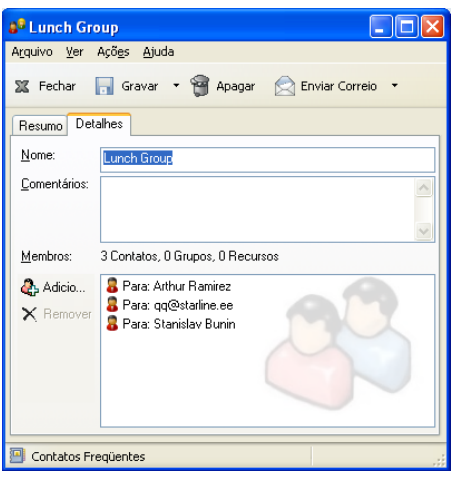

#### **Apagando um grupo de uma pasta de contatos**

- **1** Na Lista de Pastas, selecione a pasta Contatos em que você deseja apagar o grupo.
- **2** Clique o botão direito do mouse no grupo e, em seguida, clique em *Apagar*.
- **3** Clique em *Sim* para confirmar a exclusão do grupo.

### **6.4.4 Gerenciando recursos**

Os recursos são itens que podem ser programados para reuniões ou outros usos. Os recursos podem incluir salas, retroprojetores, carros etc. O administrador do sistema define um recurso fornecendo a ele um nome de identificação e designando-o a um usuário. Os recursos, assim como os usuários, podem ser incluídos em uma pesquisa por horário disponível. Os IDs de recursos são digitados na caixa Para. O usuário designado para gerenciar um recurso é o proprietário desse recurso.

O proprietário de um recurso é responsável pela aceitação e pela recusa de compromissos para o recurso. Para fazer isso, o proprietário precisa ter direitos Proxy totais para o recurso. Como proprietário de um recurso, você pode optar por receber notificações de compromissos para o recurso.

- ["Compreendendo recursos" na página 219](#page-218-0)
- ["Adicionando um recurso pessoal" na página 220](#page-219-0)
- ["Modificando um recurso pessoal" na página 220](#page-219-1)
- ["Aceitando e recusando solicitações de recursos" na página 220](#page-219-2)
- ["Recebendo notificação para outro usuário ou recurso" na página 221](#page-220-0)
- ["Criando uma regra para um recurso" na página 221](#page-220-1)
- ["Apagando um recurso pessoal" na página 222](#page-221-0)

#### <span id="page-218-0"></span>**Compreendendo recursos**

Cada recurso em uma pasta de contatos é marcado com  $\bigcirc$ . Quando você clica duas vezes em um recurso, a tela de item do recurso é exibida.

*Figura 6-4 Tela de item do recurso*

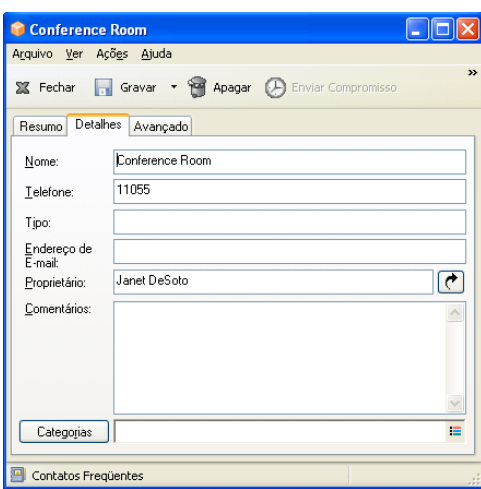

Utilize essa página para especificar um nome para o recurso, um telefone, um tipo de recurso, um endereço de e-mail e comentários sobre esse recurso.

No campo *Proprietário*, você pode especificar um contato que já esteja em seu bloco de endereços ou utilizar o botão de seta para criar uma nova entrada de contato.

#### <span id="page-219-0"></span>**Adicionando um recurso pessoal**

O Bloco de Endereços do GroupWise contém recursos definidos pelo administrador do GroupWise. Você pode adicionar um recurso pessoal à pasta de contatos frequentes ou a outra pasta de contatos pessoais.

- **1** Na Lista de Pastas, selecione a pasta Contatos em que você deseja adicionar um recurso pessoal.
- **2** Clique em *Novo Recurso* na barra de ferramentas.
- **3** No campo *Nome*, especifique o nome para o recurso.
- **4** No campo *Telefone*, especifique o número de telefone do contato responsável pelo recurso.
- **5** No campo *Tipo*, especifique o tipo de recurso.

Você pode especificar *Recurso* ou *Local*. Se você especificar *Local*, a descrição do recurso será adicionada automaticamente ao campo *Local* no compromisso.

- **6** No campo *Endereço de E-mail*, especifique o endereço de e-mail da pessoa que deve receber notificações sobre esse recurso.
- **7** No campo *Proprietário*, especifique o proprietário do recurso.
- **8** No campo *Comentários*, especifique comentários que você possa ter sobre o recurso.

Por exemplo, você pode especificar o tamanho de uma sala de conferências ou o tipo de equipamento existente nela.

**9** Clique em *Fechar* e depois em *Sim* para gravar suas mudanças.

#### <span id="page-219-1"></span>**Modificando um recurso pessoal**

- **1** Na Lista de Pastas, selecione a pasta Contatos em que você deseja modificar um recurso pessoal.
- **2** Clique o botão direito do mouse no recurso e, em seguida, clique em *Detalhes*. Os recursos são marcados pelo ícone  $\odot$ .
- **3** Na guia *Detalhes*, modifique as informações conforme o necessário.
- **4** Clique em *Fechar* e depois em *Sim* para gravar suas mudanças.

#### <span id="page-219-2"></span>**Aceitando e recusando solicitações de recursos**

Você só poderá aceitar ou recusar solicitações de recursos se for o proprietário e se tiver recebido os direitos Ler e Gravar. Não é possível compartilhar recursos pessoais com outros usuários por meio de direitos de proxy.

**1** Na Janela Principal ou no Calendário, clique em *Arquivo* > *Proxy*.

ou

Clique na lista suspensa do cabeçalho da lista de pastas (acima de Lista de Pastas; provavelmente exibe Online ou Cache para indicar o modo do GroupWise que está sendo executado) e, em seguida, clique em *Proxy*.

**2** Clique no recurso do qual você é proprietário.

Se o recurso do qual você é proprietário não estiver na lista popup Proxy, clique em *Proxy*, digite o nome do recurso na caixa *Nome* e clique em *OK*.

- **3** Clique duas vezes no item que você precisa aceitar ou recusar.
- **4** Clique em *Aceitar* ou *Recusar* na barra de ferramentas.

#### <span id="page-220-0"></span>**Recebendo notificação para outro usuário ou recurso**

- **1** Clique em *Ferramentas* > *Opções*.
- **2** Clique duas vezes em *Segurança* e clique em *Notificar*.
- **3** Clique no nome de um usuário de quem você é proxy ou selecione o nome do recurso que você possui.

Se o usuário ou o recurso não aparecer na lista Notificação, digite o nome desejado e clique em *Adicionar Usuário*. Você pode selecionar o nome na caixa de diálogo Seletor de Endereços clicando em  $\blacksquare$ 

**4** Verifique se as opções *Associar a alarmes* e *Associar a notificações* estão selecionadas.

Você é associado automaticamente a alarmes e notificações. Se você anular a seleção de *Associar a alarmes* e *Associar a notificações*, não receberá mais alarmes e notificações. Você precisa repetir as etapas deste tópico para o seu nome de usuário.

**5** Clique em *OK*.

O Notify precisa estar aberto ou minimizado para receber notificações ou alarmes. Para obter mais informações, consulte a [Seção 8.2, "Iniciando o Notify" na página 264](#page-263-0).

#### <span id="page-220-1"></span>**Criando uma regra para um recurso**

Se você for o proprietário de um recurso, terá todos os direitos de Proxy para esse recurso, incluindo a permissão para criar regras para ele. As etapas a seguir mostram como criar uma regra que aceite todas as solicitações relativas a um recurso disponível. Este é um exemplo de uma regra útil para um recurso. Você pode criar outras regras que executem ações diferentes. Por exemplo, você pode criar uma regra que recuse solicitações para um recurso que já esteja programado.

- **1** Clique no Seletor de Modo e clique em *Proxy*.
- **2** Clique no recurso do qual você é proprietário.

Se o recurso do qual você é proprietário não estiver na caixa de diálogo Proxy, digite o nome desse recurso na caixa *Nome* e clique em *OK*.

- **3** Clique em *Ferramentas* > *Regras* e, em seguida, clique em *Nova*.
- **4** Digite um nome para a regra.
- **5** Clique em *Compromisso*. Verifique se a seleção dos outros tipos de itens foi anulada.
- <span id="page-220-2"></span>**6** Clique na lista suspensa *Conflito entre compromissos* e, em seguida, clique em *Não*.
- <span id="page-220-3"></span>**7** Clique em *Adicionar Ação*, clique em *Aceitar*, digite um comentário, se quiser, e clique em *OK*.

A [Etapa 6](#page-220-2) e a [Etapa 7](#page-220-3) instruem a regra a aceitar o compromisso para o recurso apenas se esse recurso estiver disponível.

**8** Clique em *Gravar* e em *Fechar*.

#### <span id="page-221-0"></span>**Apagando um recurso pessoal**

- **1** Na Lista de Pastas, selecione a pasta Contatos em que você deseja apagar o recurso pessoal.
- **2** Clique o botão direito do mouse no recurso e, em seguida, clique em *Apagar*.

Os recursos são marcados pelo ícone  $\mathbb Q$ .

**3** Clique em *Sim* para confirmar a exclusão do recurso.

#### **6.4.5 Gerenciando organizações**

- ["Compreendendo organizações pessoais" na página 222](#page-221-1)
- ["Adicionando uma organização pessoal" na página 223](#page-222-0)
- ["Modificando uma organização pessoal" na página 223](#page-222-1)
- ["Apagando uma organização pessoal" na página 223](#page-222-2)
- ["Enviando mensagens a uma organização pessoal" na página 223](#page-222-3)

#### <span id="page-221-1"></span>**Compreendendo organizações pessoais**

Cada organização da pasta de contatos é marcada com o ícone Organização . Quando você clica duas vezes em uma organização, a tela de item da organização é exibida.

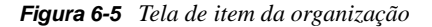

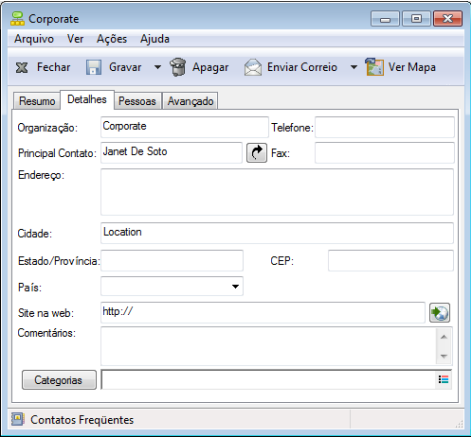

Utilize essa página para especificar um nome para a organização, um número de telefone e de fax, o contato principal na organização, o endereço, o site na Web e comentários sobre ela.

No campo *Contato Principal*, você pode especificar um contato que já esteja na pasta de contatos ou utilizar o botão de seta para criar uma nova entrada de contato.

#### <span id="page-222-0"></span>**Adicionando uma organização pessoal**

O Bloco de Endereços do GroupWise contém organizações definidas pelo administrador do GroupWise. Você pode adicionar uma organização à pasta de contatos frequentes ou a outra pasta de contatos pessoais.

- **1** Na Lista de Pastas, selecione a pasta Contatos em que você deseja adicionar uma organização pessoal.
- **2** Clique em *Nova Organização* na barra de ferramentas.
- **3** No campo *Organização*, especifique o nome da organização.
- **4** (Opcional) Especifique qualquer outra informação que você deseja registrar sobre a organização.
- **5** Clique em *Fechar* e depois em *Sim* para gravar suas mudanças.

#### <span id="page-222-1"></span>**Modificando uma organização pessoal**

- **1** Na Lista de Pastas, selecione a pasta Contatos em que você deseja modificar uma organização pessoal.
- **2** Clique o botão direito do mouse na organização e, em seguida, clique em *Detalhes*.

As organizações são marcadas pelo ícone <sub>a</sub>.

- **3** Na guia *Detalhes*, modifique as informações conforme o necessário.
- **4** Clique em *Fechar* e depois em *Sim* para gravar suas mudanças.

#### <span id="page-222-2"></span>**Apagando uma organização pessoal**

- **1** Na Lista de Pastas, selecione a pasta Contatos em que você deseja apagar uma organização pessoal.
- **2** Clique o botão direito do mouse na organização e, em seguida, clique em *Apagar*. As organizações são marcadas pelo ícone 2.
- **3** Clique em *Sim* para confirmar a exclusão da organização.

#### <span id="page-222-3"></span>**Enviando mensagens a uma organização pessoal**

É possível enviar simultaneamente mensagens de e-mail a todos os usuários em uma organização pessoal.

- **1** Na Lista de Pastas, selecione a pasta Contatos na qual deseja enviar um e-mail para uma organização pessoal.
- **2** Clique o botão direito do mouse na organização e, em seguida, clique em *Detalhes*.
	- As organizações são marcadas pelo ícone .
- **3** Clique em *Enviar Correio*.

ou

Clique na seta para baixo ao lado do botão *Enviar Correio* e clique em uma das seguintes opções:

- *Enviar Correio*
- *Enviar Compromisso*
- *Enviar Nota*
- *Enviar Tarefa*
- *Enviar Mensagem Telefônica*

# **6.5 Trabalhando com blocos de endereços**

Os blocos de endereços são bancos de dados nos quais as informações de contatos são armazenadas, incluindo nomes, endereços, endereços de e-mail, telefones e muito mais. As pastas de contatos oferecem uma tela mais flexível com as informações do bloco de endereços.

- [Seção 6.5.1, "Abrindo um bloco de endereços" na página 224](#page-223-0)
- [Seção 6.5.2, "Criando um bloco de endereços pessoal" na página 225](#page-224-0)
- [Seção 6.5.3, "Editando um bloco de endereços pessoal ou de contatos frequentes" na](#page-224-1)  [página 225](#page-224-1)
- [Seção 6.5.4, "Renomeando um bloco de endereços pessoal" na página 227](#page-226-0)
- [Seção 6.5.5, "Copiando um bloco de endereços pessoal" na página 227](#page-226-1)
- [Seção 6.5.6, "Apagando um bloco de endereços pessoal" na página 227](#page-226-2)
- [Seção 6.5.7, "Definindo as propriedades do bloco de endereços" na página 227](#page-226-3)
- [Seção 6.5.8, "Usando filtros predefinidos para o bloco de endereços Contatos Frequentes" na](#page-228-0)  [página 229](#page-228-0)
- [Seção 6.5.9, "Compartilhando um Bloco de Endereços com outro usuário" na página 230](#page-229-0)
- [Seção 6.5.10, "Aceitando um bloco de endereços compartilhado" na página 231](#page-230-0)
- [Seção 6.5.11, "Sincronizando entradas de blocos de endereços" na página 231](#page-230-1)
- [Seção 6.5.12, "Exibindo as Informações Rápidas" na página 231](#page-230-2)
- [Seção 6.5.13, "Vendo contatos, grupos, organizações ou recursos em um bloco de endereços"](#page-231-0)  [na página 232](#page-231-0)
- [Seção 6.5.14, "Editando uma lista de distribuição no Bloco de Endereços do GroupWise" na](#page-232-0)  [página 233](#page-232-0)
- [Seção 6.5.15, "Procurando entradas do bloco de endereços" na página 234](#page-233-0)
- [Seção 6.5.16, "Personalizando a exibição de um bloco de endereços" na página 235](#page-234-0)
- [Seção 6.5.17, "Ordenando um bloco de endereços" na página 236](#page-235-0)
- [Seção 6.5.18, "Importando e exportando endereços e blocos de endereços" na página 237](#page-236-0)
- [Seção 6.5.19, "Usando o bloco de endereços LDAP" na página 241](#page-240-0)
- [Seção 6.5.20, "Opções avançadas do bloco de endereços" na página 243](#page-242-0)

### <span id="page-223-0"></span>**6.5.1 Abrindo um bloco de endereços**

Para abrir um bloco de enderecos, clique em **em na barra de ferramentas da Janela Principal.** O painel esquerdo lista o Bloco de Endereços do GroupWise, o bloco de endereços LDAP, o bloco de endereços Contatos Frequentes e quaisquer blocos de endereços pessoais que você tenha criado.

*Figura 6-6 Janela Bloco de Endereços*

| <sup>1</sup> Bloco de Enderecos                                                                              |                                                          |                           |             |              |      |              |
|----------------------------------------------------------------------------------------------------|----------------------------------------------------------|---------------------------|-------------|--------------|------|--------------|
| Arguivo Editar Ver Ajuda                                                                                     |                                                          |                           |             |              |      |              |
| Novo · <b>ID</b> Detalhes <b>Par</b> Apagar <b>D</b> Ent. <b>B</b> Ação ·                                    |                                                          |                           |             |              |      |              |
| ⊉ Online<br>Contatos FrequeniPosição da Complem. de Nomes: Não pesquisado                                    |                                                          |                           |             |              |      |              |
| Bloco de Endereços do N Procurar:<br>Œ<br>Bloco de endereços LDAF<br>Family<br>÷<br>Contatos Freqüentes<br>Ĥ |                                                          |                           |             | Interno:     | Nome | $\checkmark$ |
|                                                                                                    | Nome                                                     | Endereço de E-mail        | Telefone Co | Departamento |      |              |
|                                                                                                    | Arthur Ramirez                                           | aramirez@sqapartne x11010 |             |              |      |              |
|                                                                                                    | n <sup>g</sup> Famaly<br>SQA Partners<br>Stanislav Bunin | stanislav.bunin@sga       |             |              |      |              |
| ∢<br>$\mathop{\rm III}\nolimits$                                                                             |                                                          |                           |             |              |      |              |

Você pode usar *Arquivo* > *Abrir Bloco* e *Arquivo* > *Fechar Bloco* para exibir e ocultar os blocos de endereços desse painel. O painel à direita relaciona todas as entradas do bloco de endereços selecionado.

Em um bloco de endereços, você pode abrir contatos para ver os detalhes, selecionar nomes para enviar um item, criar e modificar grupos e criar e apagar contatos.

Também existem opções avançadas para que você possa, por exemplo, criar e modificar blocos de endereços pessoais, mudar a ordem de pesquisa da Complementação de Nomes, mudar as propriedades de um bloco de endereços, definir opções de cópia, mudar a configuração MAPI, importar e exportar blocos de endereços, compartilhar blocos de endereços, adicionar serviços de diretório, imprimir etiquetas e muito mais.

### <span id="page-224-0"></span>**6.5.2 Criando um bloco de endereços pessoal**

- **1** Na Janela Principal, clique em na barra de ferramentas.
- **2** Clique em *Arquivo* > *Novo Bloco*.
- **3** Digite um nome para o novo bloco e clique em *OK*.

### <span id="page-224-1"></span>**6.5.3 Editando um bloco de endereços pessoal ou de contatos frequentes**

Em um bloco de endereços pessoal, incluindo o bloco de endereços de Contatos Frequentes, você pode adicionar ou apagar entradas, editar as informações existentes, copiar nomes de um bloco para outro ou renomear um bloco. Você também pode criar seus próprios campos personalizados de bloco de endereços.

- ["Adicionando contatos rapidamente a um bloco de endereços pessoal" na página 226](#page-225-0)
- ["Editando entradas em um bloco de endereços pessoal" na página 226](#page-225-1)
- ["Copiando entradas entre blocos de endereços pessoais" na página 226](#page-225-2)
- ["Definindo campos personalizados em um bloco de endereços pessoal" na página 226](#page-225-3)
- ["Apagando entradas de um bloco de endereços pessoal" na página 226](#page-225-4)

#### <span id="page-225-0"></span>**Adicionando contatos rapidamente a um bloco de endereços pessoal**

Você pode adicionar rapidamente qualquer destinatário de um item a um bloco de endereços pessoal.

- **1** Abra um item endereçado a um ou mais destinatários.
- **2** Clique o botão direito do mouse no destinatário que você deseja adicionar a um bloco de endereços pessoal.
- **3** Clique em *Adicionar ao Bloco de Endereços* e, em seguida, clique no bloco de endereços para adicionar o contato.

#### <span id="page-225-1"></span>**Editando entradas em um bloco de endereços pessoal**

- **1** Na Janela Principal, clique em **n**a barra de ferramentas.
- **2** Clique em um bloco de endereços e, em seguida, clique duas vezes no nome que você deseja editar.
- **3** Edite as informações nas diferentes guias e clique em *OK*.

#### <span id="page-225-2"></span>**Copiando entradas entre blocos de endereços pessoais**

Você não pode copiar entradas para um bloco de endereços fechado; primeiro você precisa abrir o bloco. Você não pode copiar nomes no Bloco de Endereços do GroupWise.

- **1** Na Janela Principal, clique em **n**a barra de ferramentas.
- **2** Clique em um bloco de endereços e, em seguida, clique ou selecione com Ctrl+clique os nomes que deseja copiar.
- **3** Clique em *Editar* > *Copiar Para*.
- **4** Selecione o bloco de endereços para o qual deseja copiar os nomes e clique em *OK*.

Quando você copia uma entrada de um bloco de endereços para outro, as entradas são vinculadas, assim se você editar uma entrada, a outra também será atualizada.

#### <span id="page-225-3"></span>**Definindo campos personalizados em um bloco de endereços pessoal**

- **1** Na Janela Principal, clique em na barra de ferramentas.
- **2** Clique no bloco de endereços pessoal em que você deseja definir campos personalizados.
- **3** Clique duas vezes em uma entrada e, em seguida, clique na guia *Avançado*.
- **4** Clique em *Adicionar* e digite um título para o campo na caixa *Nome do Campo*.
- **5** No campo *Valor*, digite as informações que deseja mostrar no campo para a entrada.
- **6** Clique em *OK*.

Depois de adicionado a um bloco de endereços, o campo personalizado não poderá ser apagado. No entanto, como os campos personalizados são mostrados como colunas, você poderá remover a coluna da tela. Já que cada bloco de endereços pode ter colunas diferentes mostradas, a coluna precisará ser removida de cada bloco de endereços separadamente.

#### <span id="page-225-4"></span>**Apagando entradas de um bloco de endereços pessoal**

**1** Na Janela Principal, clique em na barra de ferramentas.

- **2** Clique em um bloco de endereços e, em seguida, clique ou selecione com Ctrl+clique os nomes que deseja apagar.
- **3** Pressione a tecla Delete e clique em *Sim*.

### <span id="page-226-0"></span>**6.5.4 Renomeando um bloco de endereços pessoal**

- **1** Na Janela Principal, clique em **n**a barra de ferramentas.
- **2** Clique no bloco de endereços pessoal que deseja renomear. Não é possível renomear o bloco de endereços Contatos Frequentes.
- **3** Clique em *Arquivo* > *Renomear Bloco*.
- **4** Digite o novo nome e clique em *OK*.

### <span id="page-226-1"></span>**6.5.5 Copiando um bloco de endereços pessoal**

- **1** Na Janela Principal, clique em **n**a barra de ferramentas.
- **2** Clique no bloco de endereços pessoal que deseja copiar.
- **3** Clique em *Arquivo* > *Gravar Bloco como*.
- **4** Digite um novo nome para o bloco de endereços e clique em *OK*.

### <span id="page-226-2"></span>**6.5.6 Apagando um bloco de endereços pessoal**

- **1** Na Janela Principal, clique em **n**a barra de ferramentas.
- **2** Clique no bloco de endereços pessoal que deseja apagar.
- **3** Clique em *Arquivo* > *Apagar Bloco* e em *Sim*.

Depois de apagado, o bloco de endereços pessoal não pode ser recuperado.

**Observação:** Não é possível apagar o bloco de endereços Contatos Frequentes.

### <span id="page-226-3"></span>**6.5.7 Definindo as propriedades do bloco de endereços**

É possível escolher e ver várias propriedades e opções dos blocos de endereços.

- ["Definindo as propriedades do bloco de endereços pessoal" na página 227](#page-226-4)
- ["Vendo as propriedades de um bloco de endereços" na página 228](#page-227-0)
- ["Definindo as propriedades de Contatos Frequentes" na página 228](#page-227-1)

#### <span id="page-226-4"></span>**Definindo as propriedades do bloco de endereços pessoal**

Use a caixa de diálogo Propriedades do Bloco de Endereços para ver as propriedades de cada bloco de endereços (incluindo o Bloco de Endereços do GroupWise). Há três guias de propriedades nos blocos de endereços; nem todas estão visíveis em cada bloco de endereços.

A guia *Geral* está visível em todos os blocos de endereços. Use a guia *Geral* para ver o nome do bloco de endereços, o provedor de serviços MAPI (se conhecido), um resumo do conteúdo do bloco de endereços e assim por diante. Você também pode usá-la para adicionar uma descrição do bloco de endereços.

A guia *Opções* está visível somente no bloco de endereços Contatos Frequentes. Use a guia *Opções* para especificar o que vai ser gravado em Contatos Frequentes e como este bloco de endereços vai ser limpo. Consulte ["Definindo as propriedades de Contatos Frequentes" na página 228.](#page-227-1)

A guia *Compartilhar* está visível em blocos de endereços pessoais cujo proprietário é você, incluindo seu bloco de endereços Contatos Frequentes. Use a guia *Compartilhar* para escolher se um bloco de endereços vai ser ou não compartilhado, com quem e quais direitos de acesso cada pessoa vai ter.

Você também pode compartilhar seus grupos pessoais incluindo-os em um bloco de endereços compartilhado com outras pessoas.

#### <span id="page-227-0"></span>**Vendo as propriedades de um bloco de endereços**

- **1** Na Janela Principal, clique em na barra de ferramentas.
- **2** Clique no bloco de endereços cujas propriedades você deseja ver.

Se o bloco não estiver visível, é porque ele não estará aberto.

**3** Clique em *Arquivo* > *Propriedades*.

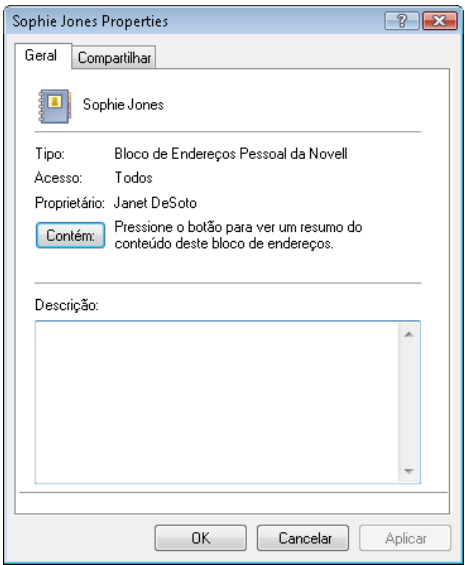

**4** Para ver o número de indivíduos, recursos, empresas, entre outras informações, clique em *Contém*.

Se o bloco de endereços for grande, essa ação poderá levar algum tempo. A barra de status mede o andamento da operação.

- **5** Para adicionar ou modificar a descrição do bloco de endereços, clique no campo *Descrição* e digite ou edite a descrição.
- **6** Clique em *OK* para gravar as mudanças e fechar a caixa de diálogo Propriedades.

ou

Clique em *Aplicar* para aplicar as mudanças e manter a caixa de diálogo Propriedades aberta.

#### <span id="page-227-1"></span>**Definindo as propriedades de Contatos Frequentes**

**1** Na Janela Principal, clique em **n**a barra de ferramentas.

- **2** Clique no bloco de endereços Contatos Frequentes.
- **3** Clique em *Arquivo* > *Propriedades* e, em seguida, clique na guia *Opções*.

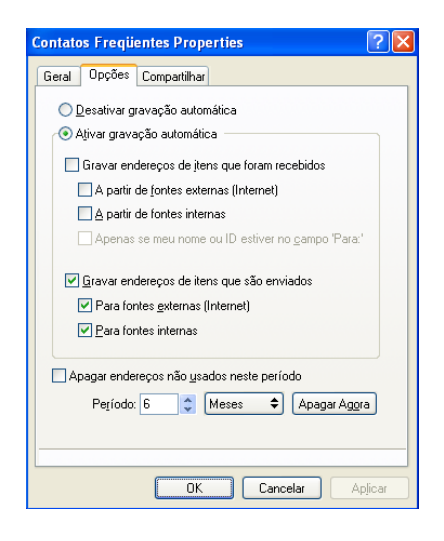

**4** Selecione as opções desejadas.

Se você não puder mudar essas opções, o administrador do GroupWise as bloqueou.

Para que os nomes não sejam mais colocados no bloco de endereços Contatos Frequentes, clique em *Desativar gravação automática*.

- **5** Para apagar nomes desse bloco, marque a caixa de seleção *Apagar endereços não usados neste período*, digite um número no campo *Intervalo de tempo*, clique em um período na lista suspensa (de horas até anos) e clique em *Apagar Agora* para remover os endereços antigos.
- **6** Clique em *OK* para gravar as mudanças e fechar a caixa de diálogo Propriedades.

ou

Clique em *Aplicar* para gravar as mudanças e manter a caixa de diálogo Propriedades aberta.

### <span id="page-228-0"></span>**6.5.8 Usando filtros predefinidos para o bloco de endereços Contatos Frequentes**

- **1** Na Janela Principal, clique em **na barra de ferramentas.**
- **2** Clique no bloco de endereços Contatos Frequentes.

Se o bloco de endereços de Contatos Frequentes não estiver visível, abra-o clicando em *Arquivo* > *Abrir Bloco*.

**3** Clique em *Ver* > *Filtrar pelo Menos 3 Referências*.

ou

Clique em *Ver* > *Definir Filtro para Referências* (a referência representa o número de vezes que você enviou ou recebeu itens de uma entrada), digite o número mínimo de referências que uma entrada deve ter para ser incluída nos critérios de pesquisa e, em seguida, clique em *OK*.

### <span id="page-229-0"></span>**6.5.9 Compartilhando um Bloco de Endereços com outro usuário**

Os blocos de endereços compartilhados são marcados como ícone  $\blacksquare$ . A aparência desse ícone pode variar ligeiramente dependendo de você ter criado ou não o bloco de endereços.

Você pode compartilhar seus blocos de endereços pessoais com outros usuários. Você pode conceder aos usuários direitos Apenas Leitura ou direitos para ler, adicionar, editar e apagar informações do bloco de endereços. Quando você compartilhar um bloco de endereços, os usuários receberão uma notificação que poderão aceitar ou recusar.

- **1** Na Janela Principal, clique em na barra de ferramentas.
- **2** Clique o botão direito do mouse no bloco de endereços que deseja compartilhar e, em seguida, clique em *Compartilhar*.

Se o bloco de endereços não estiver visível, abra-o clicando em *Arquivo* > *Abrir Bloco*.

- **3** Clique em *Compartilhada com*.
- **4** Digite o nome da pessoa com quem você deseja compartilhar o bloco de endereços e clique em *Adicionar Usuário* para adicionar o usuário à lista *Compartilhar*.

Se você não sabe o nome da pessoa, clique em **P**, pesquise e selecione o usuário.

Você não pode compartilhar blocos de endereços em domínios externos.

**5** Clique no nome de cada usuário na lista *Compartilhar* e atribua a ele os direitos de acesso na caixa de grupo *Acesso*.

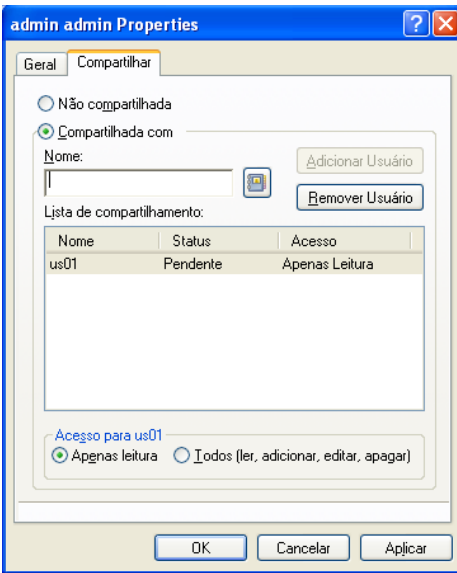

**6** Clique em *OK* para gravar suas mudanças e fechar a caixa de diálogo.

ou

Clique em *Aplicar* para aplicar as mudanças e manter a caixa de diálogo aberta.

Quando você clica em *OK* ou *Aplicar*, a pessoa com quem deseja compartilhar o bloco de endereços recebe uma notificação. A coluna *Status* é exibida como *Pendente* até o usuário aceitar ou recusar a solicitação de bloco de endereços compartilhado; em seguida, a coluna é atualizada para refletir a seleção do usuário.

Na lista de blocos de endereços, os blocos de endereços compartilhados são marcados com o  $ícone$  $\blacksquare$ 

Você e os usuários com os quais compartilha um bloco de endereços podem organizar de forma diferente as colunas do bloco de endereços.

### <span id="page-230-0"></span>**6.5.10 Aceitando um bloco de endereços compartilhado**

Quando você aceita um bloco de endereços compartilhado, ele aparece na sua Lista do Bloco de Endereços juntamente com o Bloco de Endereços do GroupWise, o bloco de endereços Contatos Frequentes e os blocos de endereços pessoais.

- **1** Na Lista de Pastas, clique no ícone *Caixa de Correio*.
- **2** Clique na notificação de bloco de endereços compartilhado para abri-la, ou clique o botão direito do mouse nela > clique em *Abrir*.
- **3** Clique em *Aceitar Bloco de Endereços* para adicionar o bloco de endereços à lista de blocos de endereços.

Agora, você pode usar o bloco de endereços compartilhado para endereçar itens ou procurar informações sobre usuários exatamente como faz em outros blocos de endereços.

### <span id="page-230-1"></span>**6.5.11 Sincronizando entradas de blocos de endereços**

Você pode usar a opção Sincronizar para verificar se as entradas do seu bloco de endereços pessoal correspondem às entradas do Bloco de Endereços do GroupWise. É possível sincronizar um bloco de endereços pessoal inteiro ou somente as entradas selecionadas.

Por exemplo, você pode ter um bloco de endereços pessoal que contenha os nomes dos contatos no departamento de Marketing. Quando o departamento de Marketing muda de prédio e de número de telefone, a opção Sincronizar evita que você tenha que criar um novo bloco de endereços pessoal.

- **1** Na Janela Principal, clique em na barra de ferramentas.
- **2** Clique no bloco de endereços pessoal que você deseja sincronizar.
- **3** Para sincronizar um bloco de endereços, clique em *Arquivo* > *Sincronizar* > *Bloco Atual*.
	- ou

Para sincronizar as entradas selecionadas, pressione Ctrl e clique ou pressione Shift e clique nas entradas, depois clique em *Arquivo* > *Sincronizar* > *Itens Selecionados*.

### <span id="page-230-2"></span>**6.5.12 Exibindo as Informações Rápidas**

Informações resumidas sobre os usuários são exibidas no bloco de endereços e no Seletor de Endereços quando você passa o cursor do mouse sobre os nomes. As mesmas informações são exibidas nos campos *Para*, *CC*, *CO* ou *De* de uma mensagem quando você clica pela primeira vez no nome. Essa exibição é chamada de Informações Rápidas.

A [Figura 6-7](#page-231-1) ilustra as Informações Rápidas em uma mensagem de e-mail:

<span id="page-231-1"></span>*Figura 6-7 Tela de Correio com Informações sobre um Usuário*

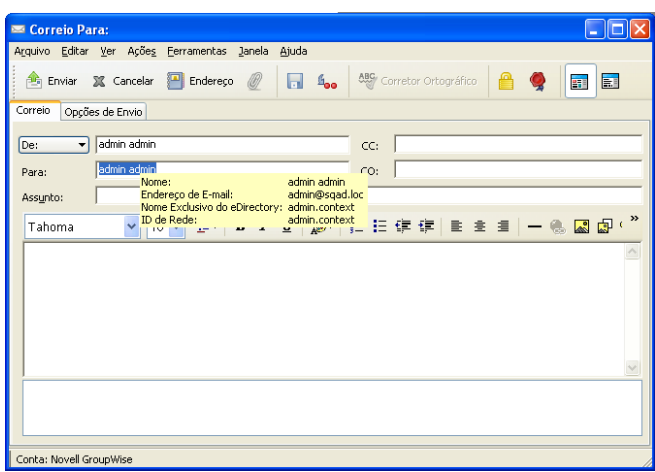

A [Figura 6-8](#page-231-2) mostra as Informações Rápidas na janela Bloco de Endereços:

<span id="page-231-2"></span>*Figura 6-8 Bloco de Endereços com Informações sobre um Usuário*

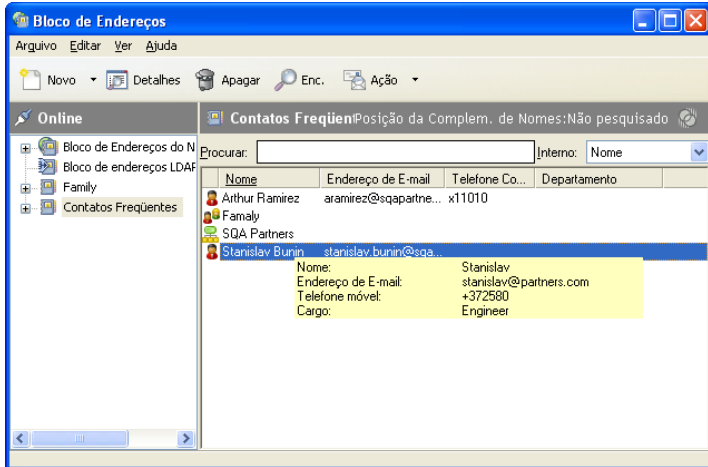

Se vários usuários estiverem listados nos campos *Para*, *CC*, *CO* ou *De* de uma mensagem, clique na caixa para abrir a lista de usuários, selecione um deles e passe o cursor do mouse sobre o usuário selecionado.

Por padrão, o recurso Informações Rápidas está habilitado. Para desabilitar o recurso Informações Rápidas:

- **1** Na Janela Principal, clique em **n**a barra de ferramentas.
- **2** Clique em *Ver* > *Desabilitar Informações Rápidas*.

### <span id="page-231-0"></span>**6.5.13 Vendo contatos, grupos, organizações ou recursos em um bloco de endereços**

Use os filtros predefinidos no *Filtro de Entrada* para mostrar somente grupos, usuários, organizações ou recursos em um bloco de endereços.

Por padrão, os blocos de endereços exibem todas as entradas. Embora todos os grupos, empresas e recursos sejam marcados com ícones, talvez seja difícil encontrar entradas específicas em blocos de endereços grandes. Um filtro predefinido mostra somente o tipo de entrada que você está procurando.

Há um filtro predefinido que se aplica apenas ao bloco de endereços Contatos Frequentes: *Filtrar pelo Menos X Referências*. Use-o para filtrar todas as entradas com, pelo menos, o número de referências especificado.

Para ver grupos, organizações ou recursos em um bloco de endereços,

- **1** Na Janela Principal, clique em na barra de ferramentas.
- **2** Clique em um bloco de endereços.
- **3** Clique em *Ver* e, em seguida, clique no filtro pelo qual deseja efetuar a classificação.

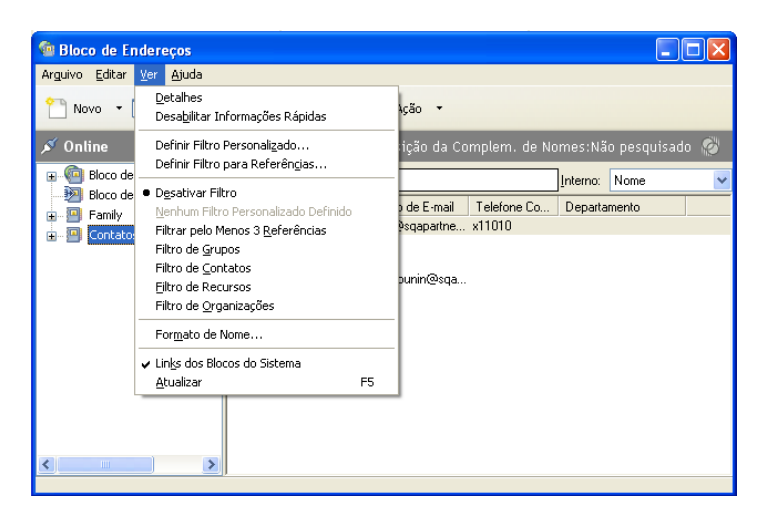

**4** Para retornar à tela de blocos de endereços não filtrados, clique em *Ver* > *Desativar Filtro*.

No Seletor de Endereços, clique em um filtro predefinido na lista suspensa  $\bullet$  para filtrar por contatos, grupos e recursos.

Os ícones a seguir identificam contatos, recursos, grupos e organizações em blocos de endereços:

**C** Contatos

**Recursos** 

**Grupos** 

**A** Organizações

### <span id="page-232-0"></span>**6.5.14 Editando uma lista de distribuição no Bloco de Endereços do GroupWise**

Se o administrador do GroupWise lhe tiver concedido direitos para modificar uma lista de distribuição pública no Bloco de Endereços do GroupWise:

- **1** Na Janela Principal, clique em na barra de ferramentas.
	- ou

Clique em na barra de ferramentas em um item que você esteja compondo.

- **2** Selecione o Bloco de Endereços do GroupWise.
- **3** Clique duas vezes na lista de distribuição que você tem direitos de editar.
- **4** Faça as mudanças necessárias.
- **5** Clique em *Fechar* e depois em *Sim* para gravar suas mudanças.

### <span id="page-233-0"></span>**6.5.15 Procurando entradas do bloco de endereços**

Você poderá encontrar facilmente entradas em um bloco de endereços se utilizar a Lista de Pesquisa. Poderá também especificar os critérios de pesquisa definindo um ou mais filtros. Por exemplo, é possível definir um filtro que mostre apenas as entradas com sobrenomes iniciados por "D".

- ["Pesquisar usuários, recursos, organizações e grupos" na página 234](#page-233-1)
- ["Usando filtros para limitar uma pesquisa de endereço" na página 234](#page-233-2)

#### <span id="page-233-1"></span>**Pesquisar usuários, recursos, organizações e grupos**

**1** Na Janela Principal, clique em **n**a barra de ferramentas.

ou

Clique em **C** Bloco de Endereços na barra de ferramentas em um item que você esteja compondo.

- **2** Selecione o bloco de endereços a ser procurado.
- **3** No campo *Procurar*, comece a digitar o que você está pesquisando. A Complementação de Nomes completará o nome.

#### <span id="page-233-2"></span>**Usando filtros para limitar uma pesquisa de endereço**

- **1** Na Janela Principal, clique em **n**a barra de ferramentas.
- **2** Clique em Ver *Ver* > *Definir Filtro Personalizado*.

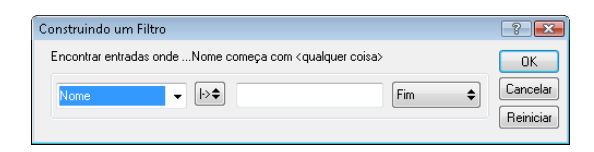

- **3** Clique na primeira lista suspensa e especifique a coluna à qual deseja aplicar o filtro.
- **4** Clique em  $\rightarrow \bullet$  e especifique um operador.

Um operador é um símbolo usado com uma condição para especificar um determinado valor. Por exemplo, para criar um filtro que liste apenas os usuários cujo sobrenome é Davis, clique na coluna *Sobrenome*, clique em *= Igual a* e digite "Davis". Nesse exemplo, = Igual a é o operador e Davis é a condição.

Para obter mais informações, consulte ["Usando a Pesquisa Avançada" na página 252.](#page-251-0)

**5** Digite a condição pela qual deseja aplicar o filtro e clique em *OK*.

A pesquisa filtrada classifica o bloco de endereços de acordo com os resultados encontrados.

Após definir um filtro para um bloco de endereços, você pode habilitar o filtro sempre que quiser, exibindo o bloco de endereços no qual deseja habilitar esse filtro e clicando em *Ver* > *Filtro Personalizado*. Se você clicar em *OK*, o filtro será habilitado e ficará ativo até você desativá-lo ou apagá-lo.

### <span id="page-234-0"></span>**6.5.16 Personalizando a exibição de um bloco de endereços**

Você pode controlar quais blocos de endereços são exibidos na lista de bloco de endereços abrindo e fechando os blocos de endereços. Por exemplo, você pode ter um bloco de endereços pessoal para uma conta com a qual trabalhe apenas seis meses do ano. Você pode fechá-lo quando não precisar dele e abri-lo novamente seis meses mais tarde.

Você também pode controlar as informações que são exibidas em um único bloco de endereços. Para mudar as informações exibidas no bloco de endereços, esse bloco deve ser aberto.

- ["Abrindo e fechando blocos de endereços" na página 235](#page-234-1)
- ["Especificando as colunas a serem mostradas em um bloco de endereços" na página 235](#page-234-2)
- ["Vendo links no bloco de endereços do GroupWise" na página 236](#page-235-1)
- ["Escolhendo o formato de exibição de nomes" na página 236](#page-235-2)

#### <span id="page-234-1"></span>**Abrindo e fechando blocos de endereços**

- **1** Na Janela Principal, clique em **n**a barra de ferramentas.
- **2** Clique em *Arquivo* > *Abrir Bloco*.

Se todos os blocos de endereços estiverem abertos, a opção *Abrir Bloco* estará esmaecida.

- **3** Clique ou pressione Ctrl e clique em um ou mais blocos de endereços e clique em *OK*.
- **4** Para fechar um bloco de endereços, selecione-o e clique em *Arquivo* > *Fechar Bloco*.

Quando um bloco de endereços é fechado, ele não é apagado; você poderá abri-lo novamente a qualquer momento.

#### <span id="page-234-2"></span>**Especificando as colunas a serem mostradas em um bloco de endereços**

**1** Na Janela Principal, clique em na barra de ferramentas.

ou

Clique em **em embre de Endereços** em um item que você esteja compondo.

- **2** Clique no bloco de endereços cujas colunas mostradas você deseja mudar.
- **3** Clique o botão direito do mouse em um cabeçalho de coluna e, em seguida, clique em um nome de coluna.

Se o nome da coluna não estiver visível, clique em *Mais colunas*. Para adicionar uma coluna, clique na coluna na caixa de listagem *Colunas disponíveis*, clique em *Adicionar* e clique em *OK*.

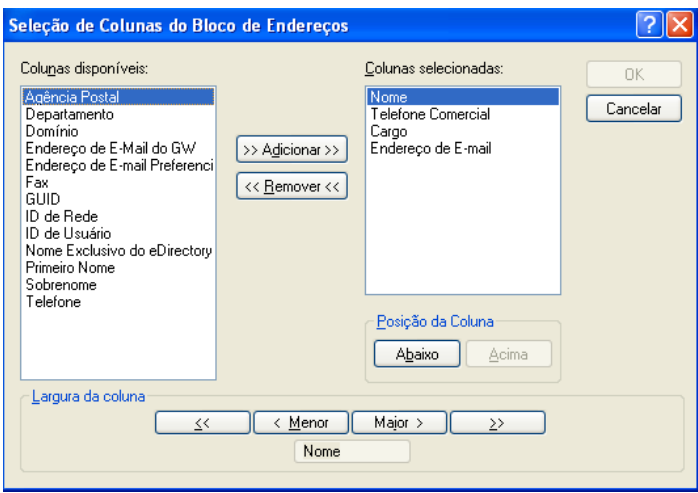

- **4** Para remover uma coluna, arraste o cabeçalho da coluna para fora do bloco de endereços.
- **5** Para organizar colunas, arraste um cabeçalho de coluna para outra posição.

#### <span id="page-235-1"></span>**Vendo links no bloco de endereços do GroupWise**

- **1** Na Janela Principal, clique em **n**a barra de ferramentas.
- **2** Clique no bloco de endereços pessoal em que você deseja ver links.

Um contato vinculado em um bloco de endereços é mostrado com o ícone ...

**3** Clique em *Ver* > *Links dos Blocos do Sistema* para selecioná-los.

Os links mostram que uma entrada em um bloco de endereços pessoal está vinculada a uma entrada em outro bloco. Quando uma delas for atualizada, a outra também será. Os links são criados quando você copia uma entrada de um bloco de endereços para outro. Também são criados quando entradas do Bloco de Endereços do GroupWise são adicionadas ao bloco de endereços Contatos Frequentes por ter ocorrido uma correspondência.

#### <span id="page-235-2"></span>**Escolhendo o formato de exibição de nomes**

- **1** Na Janela Principal, clique em **n**a barra de ferramentas.
- **2** Clique em *Ver* > *Formato do Nome*.
- **3** Clique em um botão de opção para mostrar blocos de endereços primeiro por nome ou sobrenome.
- **4** Pressione Ctrl e clique nos blocos de endereços pessoais aos quais deseja aplicar o formato.
- **5** Clique em *Aplicar a blocos selecionados* para aplicar essas mudanças sem sair da caixa de diálogo.

ou

Clique em *OK* para aplicar essas mudanças e sair da caixa de diálogo.

### <span id="page-235-0"></span>**6.5.17 Ordenando um bloco de endereços**

- **1** Na Janela Principal, clique em **na barra de ferramentas**.
- **2** Clique no bloco de endereços que deseja ordenar.

**3** Clique o botão direito do mouse na coluna pela qual deseja classificar e clique em *Ordenar Primeiro em 'coluna'* (por exemplo, classifique pela coluna *Endereço de E-mail* e não pela coluna *Nome*).

ou

Para classificar as entradas da coluna, clique o botão direito do mouse em qualquer cabeçalho de coluna, clique em *Todos na Ordem Crescente* (A a Z ou 1, 2, 3) ou em *Todos na Ordem Decrescente* (Z a A ou 3, 2, 1).

### <span id="page-236-0"></span>**6.5.18 Importando e exportando endereços e blocos de endereços**

Use os recursos Importar e Exportar para transferir seus blocos de endereços existentes da Novell e de terceiros para/do bloco de endereços pessoal do GroupWise. Caso seu bloco de endereços anterior tenha sido um provedor de serviços MAPI, a conversão deverá ocorrer sem problemas. Caso contrário, os blocos de endereços poderão ser importados, mas será necessário realizar algum tipo de reformatação. Os blocos de endereços da Novell são importados mais adequadamente no formato .nab. A importação de blocos de endereços também será mais precisa se o formato .nab for usado. Você também pode importar e exportar seus grupos pessoais.

Os blocos de endereços de clientes de e-mail POP3 e IMAP4 suportados podem ser importados por meio do utilitário de Importação de Cliente de E-mail do GroupWise.

Você também pode compartilhar blocos de endereços pessoais. Consulte ["Compartilhando um](#page-229-0)  [Bloco de Endereços com outro usuário" na página 230.](#page-229-0)

- ["Importando um bloco de endereços pessoal da Novell para um bloco de endereços pessoal" na](#page-236-1)  [página 237](#page-236-1)
- ["Importando contatos de um vCard" na página 238](#page-237-0)
- ["Importando blocos de endereços de terceiros" na página 238](#page-237-1)
- ["Exportando endereços do bloco de endereços" na página 240](#page-239-0)

#### <span id="page-236-1"></span>**Importando um bloco de endereços pessoal da Novell para um bloco de endereços pessoal**

**1** Se você tiver recebido um bloco de endereços pessoal da Novell (arquivo .nab) como anexo, clique o botão direito do mouse no anexo e clique em *Gravar Como*; selecione a pasta ou o disquete em que deseja gravá-lo e clique em *Gravar*.

Os arquivos de blocos de endereços da Novell são arquivos de texto com formatação específica. Os arquivos .nab do GroupWise 2012 usam a codificação de caracteres UTF-8 e não podem ser importados para versões anteriores do GroupWise. Contudo, o GroupWise 2012 pode exportar arquivos .nab no formato de caractere ANSI, que é compatível com versões anteriores do GroupWise. Os arquivos .nab criados em versões anteriores do GroupWise podem ser importados para o GroupWise 2012.

- **2** Na Janela Principal, clique em **n**a barra de ferramentas.
- **3** Clique em *Arquivo* > *Importar*.
- **4** Selecione o arquivo .nab do bloco de endereços e clique em *Abrir*.
- **5** Clique no bloco de endereços para o qual você deseja importar endereços.
	- ou

Crie um novo bloco de endereços pessoal para o qual os endereços serão importados.

Para obter informações, consulte ["Criando um bloco de endereços pessoal" na página 225](#page-224-0).

**6** Clique em *OK*.

Para interromper a importação, pressione a tecla Esc e clique em *Sim*.

Não é possível importar endereços para o Bloco de Endereços do GroupWise.

### <span id="page-237-0"></span>**Importando contatos de um vCard**

Um vCard pode incluir um ou vários contatos. O GroupWise suporta qualquer um desses formatos.

Para importar informações para um bloco de endereços a partir de um vCard recebido.

- **1** Clique o botão direito do mouse no vCard e, em seguida, clique em *Importar*.
- **2** Clique no bloco de endereços no qual as informações serão adicionadas e, em seguida, clique em *OK*.

### <span id="page-237-1"></span>**Importando blocos de endereços de terceiros**

- ["Importando contatos com um arquivo CSV" na página 238](#page-237-2)
- ["Importando blocos de endereços de contas de e-mail POP3/IMAP4" na página 240](#page-239-1)

### <span id="page-237-2"></span>Importando contatos com um arquivo CSV

Para importar um arquivo CSV (comma-separated values):

- **1** Na Janela Principal, clique em **n**a barra de ferramentas.
- **2** Clique em *Arquivo* > *Importar*.
- **3** Selecione o arquivo .csv e clique em *Abrir*.
- **4** Selecione o bloco de endereços para o qual deseja importar endereços e clique em *OK*.

ou

Clique em *Novo* para criar um novo bloco de endereços pessoal para o qual importar os endereços, digite um nome para ele e clique em *OK*.

Para obter informações, consulte ["Criando um bloco de endereços pessoal" na página 225](#page-224-0).

É exibida a janela Escolher os Campos do GroupWise para Dados CSV.

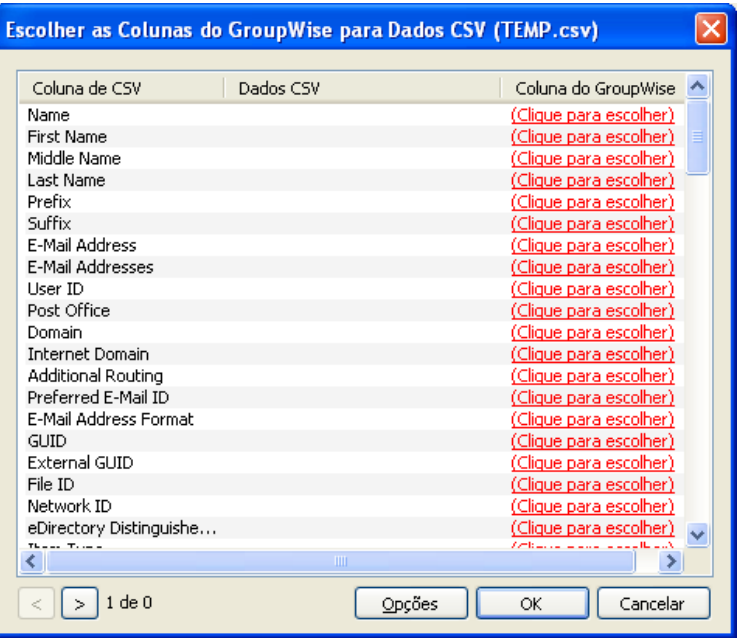

A coluna *Campos CSV* lista os campos de dados fornecidos no arquivo *.csv*. A coluna *Dados CSV* lista os dados fornecidos no arquivo .csv. A coluna *Campos do GroupWise* permite escolher as associações entre os campos CSV e os campos do GroupWise.

Por padrão, o processo de importação reconhece caracteres como vírgula (,), ponto e vírgula (;) e dois-pontos (:) como delimitadores de campo. Ele também reconhece caracteres como aspas (") como delimitadores de texto. Contudo, se caracteres incomuns forem usados como delimitadores, o processo de importação não os reconhecerá.

- **5** Se o arquivo .csv não for exibido nas colunas adequadas:
	- **5a** Clique em *Opções*.
	- **5b** Mude o caractere delimitador de campo conforme necessário para o arquivo .csv.
	- **5c** Mude o caractere delimitador de texto conforme necessário para o arquivo .csv.

O arquivo .csv deve ser reexibido nas colunas adequadas.

**6** Clique no  $\geq$  e no  $\leq$  para percorrer os dados do arquivo .csv.

O processo de importação tenta atribuir os campos CSV a campos do GroupWise.

**7** Para mudar uma atribuição de campo automática, clique no link do campo do GroupWise que deseja mudar.

ou

Para selecionar uma atribuição de campo, clique no link *Clique para escolher*.

**8** Selecione um campo exibido.

ou

Clique em uma categoria de campo e selecione o campo do GroupWise que você deseja corresponder ao campo do arquivo .csv.

- **9** Para não importar os dados de um campo CSV, clique no link na coluna *Campos do GroupWise* e, em seguida, clique em *Limpar*.
- **10** Quando acabar de atribuir os mapeamentos de campos, clique em *OK* para importar os dados CSV para o bloco de endereços selecionado.

**Dica:** Você também pode iniciar uma importação arrastando e soltando um arquivo .csv para a pasta de contatos.

<span id="page-239-1"></span>Importando blocos de endereços de contas de e-mail POP3/IMAP4

**1** Clique em *Arquivo* > *Importar/Exportar* > *Importar POP3/IMAP*.

A caixa de listagem *Clientes de E-Mail Instalados* exibe as contas de e-mail instaladas na sua máquina.

- **2** Selecione a conta de e-mail a ser importada para o GroupWise e clique em *Próximo*.
- **3** Marque a caixa de seleção *Blocos de Endereços* e clique em *Avançar*.
- **4** Digite um nome para o novo bloco de endereços pessoal do GroupWise que conterá os endereços importados.

O nome que você digitar é exibido em uma nova guia na lista do bloco de endereços.

- **5** Clique em *Avançar*.
- **6** Revise as informações de resumo para verificar se estão corretas e clique em *Próximo*. ou

Clique em *Voltar* para mudar as opções de importação.

**7** Verifique se a conta de e-mail foi importada com êxito e clique em *Terminado*.

#### <span id="page-239-0"></span>**Exportando endereços do bloco de endereços**

Para exportar endereços de um bloco de endereços no formato NAB (Novell Address Book):

- **1** Na Janela Principal, clique em **n**a barra de ferramentas.
- **2** Clique no bloco de endereços do qual você deseja exportar nomes.
- **3** Selecione os endereços que deseja exportar.

Se você quiser exportar um bloco de endereços inteiro, não será necessário selecionar nomes.

- **4** Clique em *Arquivo* > *Exportar*.
- **5** Clique em *Bloco de Endereços Inteiro* se quiser exportar todo o bloco de endereços.

ou

Clique em *Itens Selecionados* se quiser exportar os endereços selecionados.

- **6** Clique em *OK*.
- **7** Digite um nome para o arquivo exportado e clique na pasta em que você deseja gravá-lo.
- **8** Na lista suspensa *Gravar como tipo*, selecione o tipo do arquivo com o qual gravar os endereços.

Você pode gravar o arquivo como um Bloco de Endereços da Novell (.nab), um vCard (.vcf) ou um arquivo separado por vírgulas (.csv).

Os arquivos de blocos de endereços da Novell são arquivos de texto com formatação específica. Os arquivos .nab do GroupWise 2012 usam a codificação de caracteres UTF-8 e não podem ser importados para versões anteriores do GroupWise. Contudo, o GroupWise 2012 pode exportar arquivos .nab no formato de caractere ANSI, que é compatível com versões anteriores do GroupWise.

**9** Clique em *Gravar*.

Para interromper a exportação, pressione a tecla Esc e clique em *Sim*.

### <span id="page-240-0"></span>**6.5.19 Usando o bloco de endereços LDAP**

- ["Adicionando um NDS a um bloco de endereços" na página 241](#page-240-1)
- ["Pesquisando uma pessoa pelo serviço de diretório" na página 241](#page-240-2)
- ["Estabelecendo uma conexão segura com um serviço de diretórios" na página 242](#page-241-0)
- ["Modificando as propriedades de um NDS" na página 242](#page-241-1)
- ["Especificando os critérios de pesquisa usados por um NDS" na página 243](#page-242-1)
- ["Mudando a duração das pesquisas do serviço de diretório" na página 243](#page-242-2)

#### <span id="page-240-1"></span>**Adicionando um NDS a um bloco de endereços**

- **1** Verifique se você sabe o nome do servidor e o número da porta do NDS LDAP. É possível obter essas informações do seu provedor de serviços de Internet ou do administrador do sistema.
- **2** Na Janela Principal, clique em **na barra de ferramentas**.
- **3** No painel esquerdo, clique em *Bloco de Endereços LDAP*.
- **4** No painel direito, clique em *Diretórios* e, em seguida, clique em *Adicionar*.
- **5** Siga os prompts. Quando especificar o endereço do servidor, você poderá especificar um endereço IP ou um nome de domínio da Internet.
- **6** Clique em *Concluir*.
- **7** Se você estiver adicionando um NDS para pesquisar certificados de segurança, o NDS deverá ser definido como padrão. Clique na conta do serviço de diretório que você acabou de adicionar e, em seguida, clique em *Definir como Padrão*.
- **8** Clique em *Fechar*.

#### <span id="page-240-2"></span>**Pesquisando uma pessoa pelo serviço de diretório**

- **1** Na Janela Principal, clique em **n** na barra de ferramentas.
- **2** Clique no Bloco de Endereços LDAP.

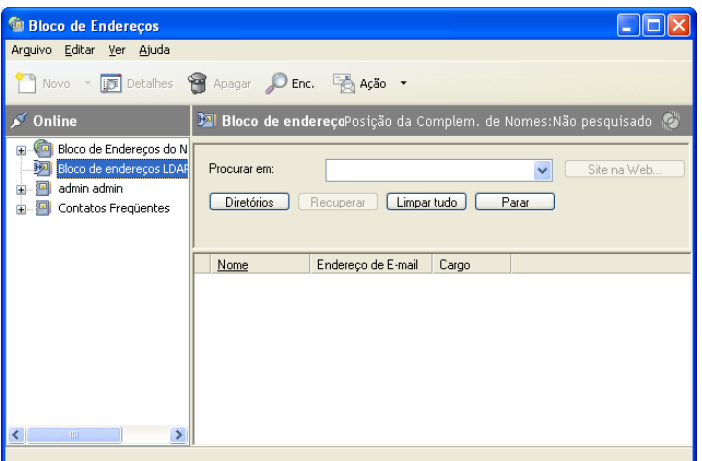

- **3** Selecione um serviço de diretório na lista suspensa *Pesquisar em*.
- **4** Digite o nome que deseja pesquisar.

ou

Digite o endereço de e-mail que deseja pesquisar.

Se outros campos de pesquisa estiverem disponíveis, especifique as informações que deseja pesquisar.

- **5** Clique em *Recuperar*.
- **6** Quando a pesquisa for concluída, clique duas vezes no nome desejado.
- **7** Clique em *Fechar*.

Se desejar gravar os nomes encontrados na pesquisa, clique nos nomes, clique *Editar* > *Copiar Para*, selecione um bloco de endereços pessoal e clique em *OK*.

#### <span id="page-241-0"></span>**Estabelecendo uma conexão segura com um serviço de diretórios**

- **1** Na Janela Principal, clique em **na barra de ferramentas.**
- **2** Clique no Bloco de Endereços LDAP.
- **3** Clique em *Diretórios* e, em seguida, clique em um serviço de diretório.
- **4** Clique em *Propriedades*.
- **5** Clique em *Conectar usando SSL*.
- **6** Especifique o caminho para o seu arquivo de certificado digital.

Esse arquivo permite ao GroupWise usar SSL para autenticar-se no servidor LDAP (isto é, no serviço de diretórios) escolhido. Contate o administrador do sistema para saber o local deste arquivo de certificado ou para obter um arquivo de certificado do provedor de serviços de Internet. Você pode clicar no botão *Procurar* para pesquisar a localização exata do arquivo.

#### <span id="page-241-1"></span>**Modificando as propriedades de um NDS**

- **1** Na Janela Principal, clique em na barra de ferramentas.
- **2** Clique no Bloco de Endereços LDAP.
- **3** Clique em *Diretórios* e, em seguida, clique em um serviço de diretório.
- **4** Clique em *Propriedades*.
- **5** Clique nas guias *Conexão*, *Pesquisando* e *Mapeamento de Campo* para encontrar as propriedades que deseja modificar.
- **6** Modifique as propriedades e clique em *OK*.

#### <span id="page-242-1"></span>**Especificando os critérios de pesquisa usados por um NDS**

- **1** Na Janela Principal, clique em na barra de ferramentas.
- **2** Clique no Bloco de Endereços LDAP.
- **3** Clique em *Diretórios* e, em seguida, clique em um serviço de diretório.
- **4** Clique em *Propriedades*.
- **5** Clique na guia *Pesquisando* e, em seguida, clique em *Campos de Pesquisa*.
- **6** Selecione até quatro campos.

Se quiser adicionar campos de pesquisa que não estejam relacionados, clique na guia *Mapeamento de Campo* e, em seguida, clique em *Recuperar os Campos LDAP*. Clique em um nome de campo de pesquisa MAPI e, em seguida, clique no botão de seta para a direita para adicionar o campo à Lista de *Campos LDAP*. Clique em *Aplicar*, clique na guia *Pesquisando*, clique em *Campos de Pesquisa* e selecione os campos a serem pesquisados. Os campos de pesquisa disponíveis dependem do NDS selecionado.

Muitos serviços de diretório permitem pesquisar usando somente os campos *Nome* e *Endereço de E-mail*.

**7** Clique em *OK* duas vezes e, em seguida, clique em *Fechar* duas vezes.

#### <span id="page-242-2"></span>**Mudando a duração das pesquisas do serviço de diretório**

- **1** Na Janela Principal, clique em **n**a barra de ferramentas.
- **2** Clique no Bloco de Endereços LDAP.
- **3** Clique em *Diretórios* e, em seguida, clique em um serviço de diretório.
- **4** Clique em *Propriedades* e, em seguida, clique na guia *Pesquisando*.
- **5** Arraste a barra sob *Tempo de espera para pesquisa* até aparecer a quantidade de tempo desejada.
- **6** Clique em *OK*, clique em *Fechar* e de novo em *Fechar*.

### <span id="page-242-0"></span>**6.5.20 Opções avançadas do bloco de endereços**

- ["Definindo Opções de Cópia" na página 243](#page-242-3)
- ["Mudando a configuração MAPI" na página 244](#page-243-0)

#### <span id="page-242-3"></span>**Definindo Opções de Cópia**

Use Opções de Cópia para selecionar o formato de cópia a ser usado quando você copiar dados do bloco de endereços para a área de transferência. Quando os dados do bloco de endereços são copiados para a área de transferência, eles são formatados como um cartão comercial virtual (vCard) ou como texto do bloco de endereços. Um vCard contém todas as informações de identificação de um indivíduo que estão incluídas em um bloco de endereços.

Há dois formatos de cópia que você pode selecionar: Mostrar Dados (formato de texto ASCII) ou Dados de vCard (formato de fluxo .vcf). Quando você seleciona um formato, os dados do vCard copiados com o procedimento de cópia de texto padrão do Windows (selecionar o texto e pressionar Ctrl+C) podem ser colados nesse formato em outros aplicativos (como gerenciadores de informações pessoais e aplicativos Web) para atender a suas necessidades específicas.

Por exemplo, você pode colar o texto da tela em um editor HTML ou em um processador de texto de modo a importá-lo para um banco de dados ou formatá-lo como um documento de mala direta. Ou, se optar por copiar no formato vCard, você poderá colar os dados em um editor de vCard ou em um viewer para incluir clipes de som, elementos gráficos ou textos adicionais. Você também pode gravar os dados como um arquivo .vcf de modo a importá-los para qualquer outro aplicativo que suporte o padrão vCard. O GroupWise suporta até a versão 2.1 do padrão vCard.

Para selecionar o formato de texto a ser usado para a cópia:

- **1** Na Janela Principal, clique em **n**a barra de ferramentas.
- **2** Clique em *Editar* > *Opções de Cópia*.
- **3** Selecione a opção de cópia desejada.

A opção *Mostrar dados* copia o texto como texto de exibição. A opção *Dados de vCard* renderiza o texto como fluxo de dados vCard.

- **4** Para que a sua seleção atual seja padrão, marque a caixa de seleção.
- **5** Clique em *OK*.

#### <span id="page-243-0"></span>**Mudando a configuração MAPI**

- **1** Na janela Bloco de Endereços, clique em *Arquivo* > *Serviços*.
- **2** Efetue as mudanças e clique em *OK*.

Se o nome do bloco de endereços estiver visível, ele será um provedor de serviços MAPI.

# **6.6 Imprimindo etiquetas e listas a partir do Bloco de Endereços**

Você pode imprimir endereços em etiquetas ou listas de um bloco de endereços.

- [Seção 6.6.1, "Imprimindo etiquetas" na página 244](#page-243-1)
- [Seção 6.6.2, "Imprimindo listas" na página 245](#page-244-0)

### <span id="page-243-1"></span>**6.6.1 Imprimindo etiquetas**

- **1** Na Janela Principal, clique em na barra de ferramentas.
- **2** Clique no bloco de endereços que contém as entradas que deseja imprimir.
- **3** Pressione Ctrl e clique ou Shift e clique para selecionar cada entrada. ou

Não faça seleções caso deseje imprimir o bloco de endereços inteiro.

- **4** Clique em *Arquivo* > *Imprimir*.
- **5** Se solicitado, clique em *Itens selecionados*.

ou

Clique em *Bloco de endereços inteiro*.

- **6** Verifique se a guia *Formulário* está selecionada.
- **7** Verifique se *Etiquetas* está selecionado na caixa de grupo *Formato*.

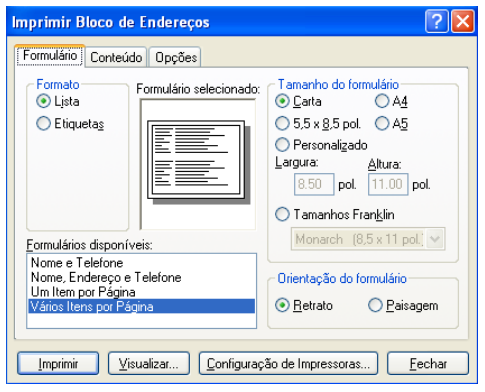

**8** Para imprimir todas as informações do bloco de endereços de cada entrada, verifique se *Endereço para Correspondência* está selecionado na caixa de listagem *Formulários disponíveis*.

ou

Para imprimir somente parte das informações do bloco de endereços de cada entrada, clique em *Campos Selecionados* na caixa de listagem *Formulários Disponíveis*. Clique na guia *Conteúdo*, desmarque os campos que você não deseja que sejam impressos e clique na guia *Formulário*.

Você só pode imprimir informações que tenham sido digitadas nos campos do bloco de endereços. Se não houver informações em um determinado campo, nenhum dado desse campo será impresso.

- **9** Clique em um tamanho de papel na caixa de grupo *Tamanho do formulário*.
- **10** Clique em *Retrato* ou *Paisagem* na caixa de grupo *Orientação do formulário*.
- **11** Clique na guia *Conteúdo*.
- **12** Especifique o número de linhas e colunas desejado.
- **13** Clique em *Fonte*, selecione itens e clique em *OK*.
- **14** Clique na guia *Opções* e faça as seleções.
- **15** Clique em *Visualizar* para ver como será a aparência das etiquetas.
- **16** Clique em *Imprimir*.

### <span id="page-244-0"></span>**6.6.2 Imprimindo listas**

- **1** Na Janela Principal, clique em **n**a barra de ferramentas.
- **2** Clique no bloco de endereços que contém as entradas que deseja imprimir.
- **3** Pressione Ctrl e clique ou Shift e clique para selecionar cada entrada.

ou

Não faça seleções caso deseje imprimir o bloco de endereços inteiro.

- Clique em *Arquivo* > *Imprimir*.
- Se solicitado, clique em *Itens selecionados*.
	- ou

Clique em *Bloco de endereços inteiro*.

- Verifique se a guia *Formulário* está selecionada.
- Clique em *Lista* na caixa de grupo *Formato*.
- <span id="page-245-0"></span>Clique no item que deseja imprimir na caixa de listagem *Formulários disponíveis*.

Você só pode imprimir informações que tenham sido digitadas nos campos do bloco de endereços. Se não houver informações em um determinado campo, nenhum dado desse campo será impresso.

- Clique em um tamanho de papel na caixa de grupo *Tamanho do formulário*.
- Clique em *Retrato* ou *Paisagem* na caixa de grupo *Orientação do formulário*.
- Clique na guia *Conteúdo*.
- Dependendo do que você selecionou para imprimir na [Etapa 8,](#page-245-0) marque e desmarque os campos que deseja imprimir.
- Clique em *Fonte*, selecione itens e clique em *OK*.
- Clique na guia *Opções* e faça as seleções.

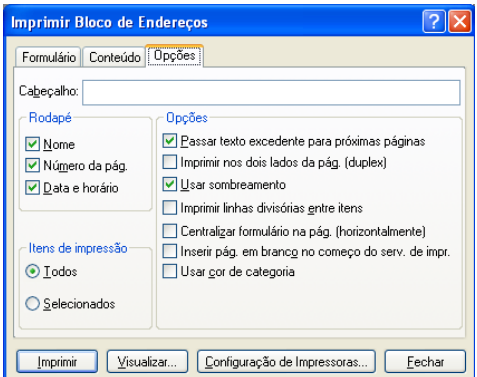

- Clique em *Visualizar* para ver como será a aparência da lista.
- Clique em *Imprimir*.

# <sup>7</sup>**Encontrando itens**

O GroupWise oferece uma variedade de métodos para localizar itens específicos em seus e-mails, compromissos e outros itens do GroupWise.

- [Seção 7.1, "Encontrando itens rapidamente em uma pasta" na página 247](#page-246-0)
- [Seção 7.2, "Encontrando itens em qualquer lugar na caixa de correio" na página 249](#page-248-0)
- [Seção 7.3, "Usando a Pesquisa Avançada" na página 252](#page-251-1)
- [Seção 7.4, "Encontrando texto em itens" na página 260](#page-259-0)
- [Seção 7.5, "Comparando os métodos de pesquisa do GroupWise" na página 260](#page-259-1)

# <span id="page-246-0"></span>**7.1 Encontrando itens rapidamente em uma pasta**

Se a pasta que você está usando (por exemplo, Caixa de Correio ou Calendário) contiver muitos itens, talvez seja difícil encontrar apenas um deles. A pesquisa permite listar itens por remetente e por texto no campo *Assunto*. Ele também permite exibir os itens de acordo com critérios de pesquisa específicos, incluindo itens recebidos, itens enviados, itens publicados, itens de rascunho, por categoria ou com anexos.

Quando você usa Encontrar, todos os itens que não correspondem aos critérios de pesquisa selecionados ficam ocultos na tela. Na verdade, Encontrar não move nem apaga itens da pasta; esse recurso exibe determinados itens com base nos critérios de pesquisa especificados. Quando você limpa os critérios de pesquisa, os itens ocultos são exibidos novamente.

Quando você usa Encontrar, o GroupWise pesquisa o remetente, os destinatário e o assunto da mensagem à procura da palavra ou frase especificada. Encontrar não pesquisa o texto ou os anexos da mensagem.

- [Seção 7.1.1, "Encontrando itens" na página 247](#page-246-1)
- [Seção 7.1.2, "Encontrando contatos" na página 248](#page-247-0)
- [Seção 7.1.3, "Limpando uma pesquisa" na página 248](#page-247-1)
- [Seção 7.1.4, "Criando e gravando uma pesquisa" na página 249](#page-248-1)
- [Seção 7.1.5, "Usando uma pesquisa gravada" na página 249](#page-248-2)
- [Seção 7.1.6, "Apagando uma pesquisa gravada" na página 249](#page-248-3)

### <span id="page-246-1"></span>**7.1.1 Encontrando itens**

- **1** Abra a pasta em que você deseja fazer a pesquisa.
- **2** Digite uma palavra ou frase no campo *Encontrar* no cabeçalho Lista de Itens.

A palavra ou a frase pode ser qualquer string consecutiva contida no item que você está tentando encontrar.

**3** Escolha o item desejado na lista de itens exibida.

Para fornecer critérios de pesquisa:

- **1** Abra a pasta em que você deseja fazer a pesquisa.
- **2** Se desejar, digite uma palavra ou frase no campo *Encontrar*.

Encontrar pesquisa por assunto, remetente ou destinatário.

- **3** Clique em *Encontrar*.
- **4** Selecione os critérios de pesquisa desejados.

**Na pasta** *Nome da Pasta***:** Especifique as informações relacionadas a remetente, destinatário, assunto, mensagem, anexo ou categoria dos itens que deseja encontrar.

**Categorias:** Especifique a categoria de itens que você deseja encontrar. As opções iniciais são as categorias padrão de *Baixa Prioridade*, *Urgente*, *Acompanhamento* e *Pessoal*. Clique em *Mais* para listar opções adicionais.

**Tipo de Item:** Selecione o tipo de itens que você deseja encontrar: itens recebidos, itens enviados, itens publicados e itens de rascunho.

**Itens com anexos:** Selecione esta opção para exibir apenas itens com anexos.

Você pode limitar uma pesquisa especificando critérios adicionais. Para obter mais informações, consulte ["Restringindo uma Pesquisa Global" na página 250.](#page-249-0)

O ícone indica que critérios de pesquisa estão em vigor. Clique no ícone para limpar os critérios de pesquisa e exibir todos os itens na pasta.

**5** Escolha o item desejado na lista de itens exibida.

### <span id="page-247-0"></span>**7.1.2 Encontrando contatos**

Não é necessário abrir um bloco de endereços para encontrar um contato.

- **1** Abra a pasta Contatos.
- **2** Digite um nome no campo *Encontrar* no cabeçalho Lista de Itens.
- **3** Escolha o contato desejado na lista de itens exibida.

Para fornecer critérios de pesquisa:

- **1** Abra a pasta Contatos.
- **2** Clique em *Encontrar > Contatos de Entrada*.
- **3** Selecione os tipos de contatos que você deseja pesquisar: contato, grupo, recurso ou organização.
- **4** Especifique as informações relacionadas ao nome de exibição, endereço de e-mail, sobrenome, nome, organização, departamento ou categoria do contato que você deseja encontrar e clique em *OK*.

O ícone  $\bullet$  indica que critérios de pesquisa estão em vigor. Clique no ícone para limpar os critérios de pesquisa e exibir todos os contatos na pasta.

**5** Escolha o contato desejado na lista de itens exibida.

### <span id="page-247-1"></span>**7.1.3 Limpando uma pesquisa**

**1** No campo *Encontrar* no cabeçalho Lista de Itens, clique em  $\bullet$  para limpar os critérios de pesquisa atuais e exibir todos os itens na pasta.

### <span id="page-248-1"></span>**7.1.4 Criando e gravando uma pesquisa**

- **1** Abra a pasta em que você deseja fazer a pesquisa.
- **2** Forneça critérios de pesquisa conforme descrito na [Seção 7.1.1, "Encontrando itens" na](#page-246-1)  [página 247](#page-246-1) ou na [Seção 7.1.2, "Encontrando contatos" na página 248](#page-247-0)
- **3** Na caixa de diálogo Encontrar na Pasta, clique em *Gravar*, digite um nome e clique em *OK* para exibir os resultados da pesquisa dos critérios de pesquisa gravados.

Por padrão, o nome da pesquisa personalizada é adicionado à lista suspensa *Encontrar*.

**4** Clique em para limpar os critérios de pesquisa e exibir todos os itens na pasta.

### <span id="page-248-2"></span>**7.1.5 Usando uma pesquisa gravada**

**1** Para selecionar uma pesquisa gravada, clique em *Encontrar* e selecione sua pesquisa personalizada na lista suspensa.

### <span id="page-248-3"></span>**7.1.6 Apagando uma pesquisa gravada**

- **1** Clique em *Encontrar* no cabeçalho Lista de Itens
- **2** Clique em *Encontrar na pasta* para exibir a caixa de diálogo Encontrar na Pasta.
- **3** Clique em *Abrir* para listar as Pesquisas personalizadas.
- **4** Clique na Pesquisa que você deseja apagar e, em seguida, em *Apagar*.
- **5** Clique duas vezes em *OK*.

# <span id="page-248-0"></span>**7.2 Encontrando itens em qualquer lugar na caixa de correio**

A ferramenta Pesquisa Global ( $\oslash$  na barra de ferramentas) é o recurso de pesquisa mais detalhado do GroupWise. Você pode criar uma consulta de pesquisa escolhendo dentre vários critérios de pesquisa até encontrar o item que está procurando. Quando você utiliza a Pesquisa Global, o GroupWise compara as palavras inteiras dos critérios de pesquisa e tenta correspondê-los às palavras no índice de pesquisa.

- [Seção 7.2.1, "Usando uma Pesquisa Global" na página 249](#page-248-4)
- [Seção 7.2.2, "Restringindo uma Pesquisa Global" na página 250](#page-249-0)
- [Seção 7.2.3, "Encontrando um item por exemplo" na página 251](#page-250-0)
- [Seção 7.2.4, "Gravando os resultados de uma pesquisa" na página 251](#page-250-1)
- [Seção 7.2.5, "Encontrando um documento e criando uma referência para ele na caixa de](#page-251-2)  [correio" na página 252](#page-251-2)

### <span id="page-248-4"></span>**7.2.1 Usando uma Pesquisa Global**

**1** Clique em *Ferramentas* > *Encontrar*.

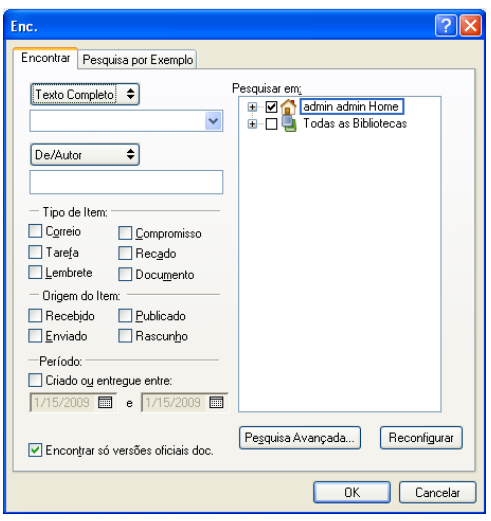

- **2** Para pesquisar um texto específico, selecione *Texto Completo* ou *Assunto* na lista suspensa e digite o que você está procurando no campo.
- **3** Para pesquisar um nome, selecione *De/Autor* ou *Para/CC* na lista suspensa e digite o nome no campo.
- **4** Selecione cada tipo de item e a origem de cada item que está procurando.
- **5** Para especificar uma faixa de datas, marque a caixa de seleção *Criado ou entregue entre* e digite ou selecione as datas.
- **6** Na caixa de listagem *Pesquisar em*, clique nas pastas e/ou bibliotecas que deseja pesquisar.

Talvez seja necessário clicar no sinal de adição (+) ao lado da sua pasta de usuário para expandir a estrutura de pastas.

Suas pastas e a biblioteca são selecionadas para pesquisa por padrão, com uma marca de verificação na caixa. Para acelerar a pesquisa, desmarque todas as pastas que não deseja pesquisar.

**7** Clique em *OK* para iniciar a pesquisa.

Use Pesquisa Avançada para tornar sua pesquisa mais específica. Por exemplo, talvez seja necessário pesquisar mensagens de dois ou três usuários ao mesmo tempo.

Marque a caixa de seleção *Encontrar só versões oficiais doc.* para localizar somente a versão oficial de um documento com várias versões.

### <span id="page-249-0"></span>**7.2.2 Restringindo uma Pesquisa Global**

Você pode usar a opção Encontrar para restringir sua pesquisa.

- No primeiro campo da caixa de diálogo Encontrar, digite as palavras incomuns observadas no item. Se fizer uma pesquisa usando palavras comuns, os resultados provavelmente serão muito extensos e não muito úteis.
- Para aumentar a velocidade da pesquisa, anule a seleção das pastas e bibliotecas que não contêm o item procurado. Por exemplo, se você souber que o documento não está na Biblioteca C, clique no sinal de adição (+) ao lado de *Todas as Bibliotecas* na caixa *Pesquisar em* e, em seguida, clique na *Biblioteca C* para anular a seleção.
- Se você estiver pesquisando mais de uma palavra ou desejar pesquisar palavras em um campo específico do item (como o campo Assunto), clique em *Pesquisa Avançada* para configurar a pesquisa. As palavras digitadas podem ser combinadas com operadores para limitar ainda mais a pesquisa.
- Se você não conseguir encontrar o documento ou a mensagem, verifique os critérios de pesquisa para ter certeza de que não cometeu erros de ortografia. Verifique também a sintaxe da pesquisa para assegurar-se de ter informado exatamente o que deseja ao recurso Encontrar.

### <span id="page-250-0"></span>**7.2.3 Encontrando um item por exemplo**

**1** Clique em *Ferramentas* > *Encontrar* e clique na guia *Pesquisa por Exemplo*.

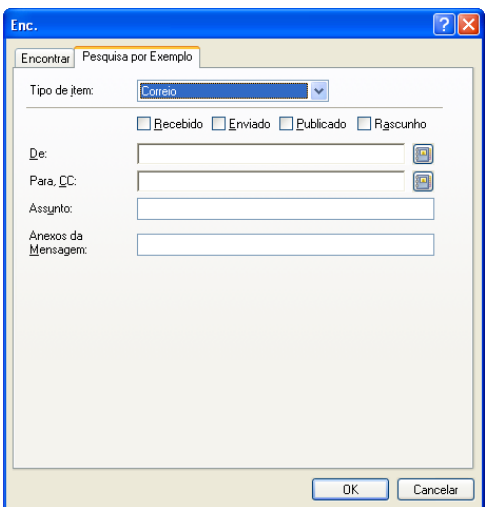

- <span id="page-250-2"></span>**2** Na lista suspensa *Tipo de item*, clique no tipo de item que deseja pesquisar.
- **3** Se você selecionou *Documento* na [Etapa 2](#page-250-2), clique na biblioteca que deseja pesquisar na lista suspensa *Biblioteca*.
- **4** Em cada campo, especifique as informações que deseja pesquisar.
- **5** Clique em *OK* para iniciar a pesquisa.

### <span id="page-250-1"></span>**7.2.4 Gravando os resultados de uma pesquisa**

- **1** Clique em *Ferramentas* > *Encontrar*.
- **2** Execute uma pesquisa global.
- **3** Na caixa de diálogo Resultados da Pesquisa do GroupWise, clique em *Arquivo* > *Gravar como Pasta*.

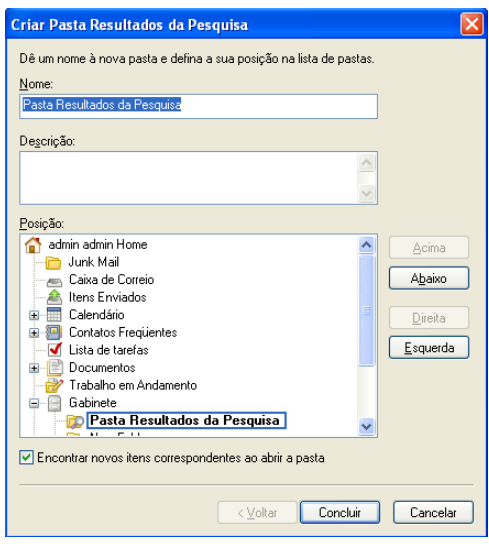

**4** Digite um nome e uma descrição para a pasta, clique em *Acima*, *Abaixo*, *Direita* ou *Esquerda* para posicionar a pasta onde deseja que ela seja mostrada na Lista de Pastas e clique em *Concluir*.

Para ver os resultados da pesquisa global a qualquer momento, selecione a pasta. Para obter mais informações sobre pastas Resultados da Pesquisa, consulte [Seção 2.3.6, "Noções básicas sobre](#page-58-0)  [pastas Resultados da Pesquisa" na página 59.](#page-58-0)

Você pode atualizar uma pasta Pesquisa Global toda vez que for abri-la. Verifique se a opção *Encontrar novos itens correspondentes ao abrir a pasta* está selecionada.

### <span id="page-251-2"></span>**7.2.5 Encontrando um documento e criando uma referência para ele na caixa de correio**

- **1** Clique em *Ferramentas > Encontrar*.
- **2** Na guia *Pesquisa por Exemplo*, clique em *Documento* na lista suspensa *Tipo de item*.
- **3** Especifique as informações sobre o documento a serem pesquisadas.
- **4** Clique em *OK* para iniciar a pesquisa.
- **5** Na caixa de diálogo Resultados da Pesquisa do GroupWise, clique no documento para o qual deseja criar uma referência e clique em *OK*.

<span id="page-251-0"></span>A caixa de diálogo Resultados da Pesquisa do GroupWise mostra apenas os documentos nos quais você possui pelo menos direitos Ver. O GroupWise cria uma referência de documento na pasta atual. Para obter mais informações sobre as referências de documentos, consulte a [Seção 15.1.2, "Noções básicas sobre referências de documento" na página 334.](#page-333-0)

# <span id="page-251-1"></span>**7.3 Usando a Pesquisa Avançada**

Use a Pesquisa Avançada quando você quiser utilizar critérios de pesquisa muito específicos e possivelmente complexos. A Pesquisa Avançada está disponível em Encontrar e Pesquisa Global.

- [Seção 7.3.1, "Compondo uma pesquisa avançada" na página 253](#page-252-0)
- [Seção 7.3.2, "Selecionando campos em pesquisas avançadas e regras" na página 254](#page-253-0)
- [Seção 7.3.3, "Usando operadores em pesquisas avançadas e regras" na página 257](#page-256-0)
- [Seção 7.3.4, "Usando caracteres curinga e switches em pesquisas avançadas e regas" na](#page-258-0)  [página 259](#page-258-0)

#### **7.3.1 Compondo uma pesquisa avançada**

**1** Clique em Encontrar no cabeçalho Lista de Itens de uma pasta.

ou

Clique em  $\Box$  na barra de ferramentas.

- **2** Clique em *Pesquisa Avançada*.
- **3** Selecione um campo na primeira lista suspensa, clique em um operador e digite ou selecione um valor.

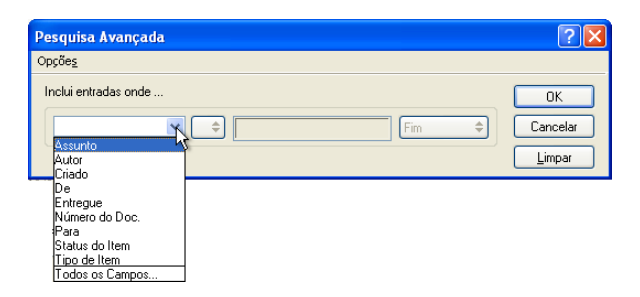

Para obter uma explicação dos campos disponíveis, consulte a [Seção 7.3.2, "Selecionando](#page-253-0)  [campos em pesquisas avançadas e regras" na página 254](#page-253-0).

Os operadores disponíveis dependem do campo escolhido. Para obter informações sobre os operadores e suas funções, consulte a [Seção 7.3.3, "Usando operadores em pesquisas](#page-256-0)  [avançadas e regras" na página 257](#page-256-0) e a [Seção 7.3.4, "Usando caracteres curinga e switches em](#page-258-0)  [pesquisas avançadas e regas" na página 259.](#page-258-0)

**4** Clique na última lista suspensa e selecione uma ação:

**E:** Cria uma nova linha. Os resultados da Pesquisa listam os itens que correspondem às condições de cada linha associada por E.

**Ou:** Cria uma nova linha. Os resultados da Pesquisa listam os itens que correspondem às condições de cada linha associada por OU. Os itens não precisam corresponder às condições das duas linhas.

**Inserir Linha:** Insere uma nova linha abaixo da linha atual e empurra as linhas restantes para baixo. A opção Inserir Linha será útil se você já tiver criado alguns critérios de pesquisa e quiser adicionar outros critérios entre os existentes.

**Apagar Linha:** Remove a linha atual dos critérios de pesquisa.

**Novo Grupo:** Inicia um novo grupo de linhas. Você poderá associar os grupos com E ou Ou. Se dois grupos estiverem associados por E, os itens deverão corresponder a todas as condições de ambos os grupos. Se dois grupos estiverem associados por Ou, os itens deverão corresponder a todas as condições de um dos grupos, mas não necessariamente de ambos.

**Fim:** Indica a última linha de condições nos critérios de pesquisa. Se você selecionar Fim em uma linha seguida de outras linhas ou grupos, as linhas e os grupos subseqüentes serão apagados.

**5** Clique em *OK* para transferir os critérios de pesquisa para a caixa de diálogo.

- **6** (Opcional) Clique em *Gravar* se quiser armazenar os critérios de pesquisa para uso futuro. A gravação permite usar os mesmos critérios no futuro sem precisar digitá-los novamente.
- <span id="page-253-1"></span>**7** Clique em *OK* para iniciar a Pesquisa Avançada.

### <span id="page-253-0"></span>**7.3.2 Selecionando campos em pesquisas avançadas e regras**

Esta seção explica vários campos disponíveis quando você cria uma Pesquisa Avançada ou uma regra. Outros campos definidos pelo usuário também podem estar disponíveis.

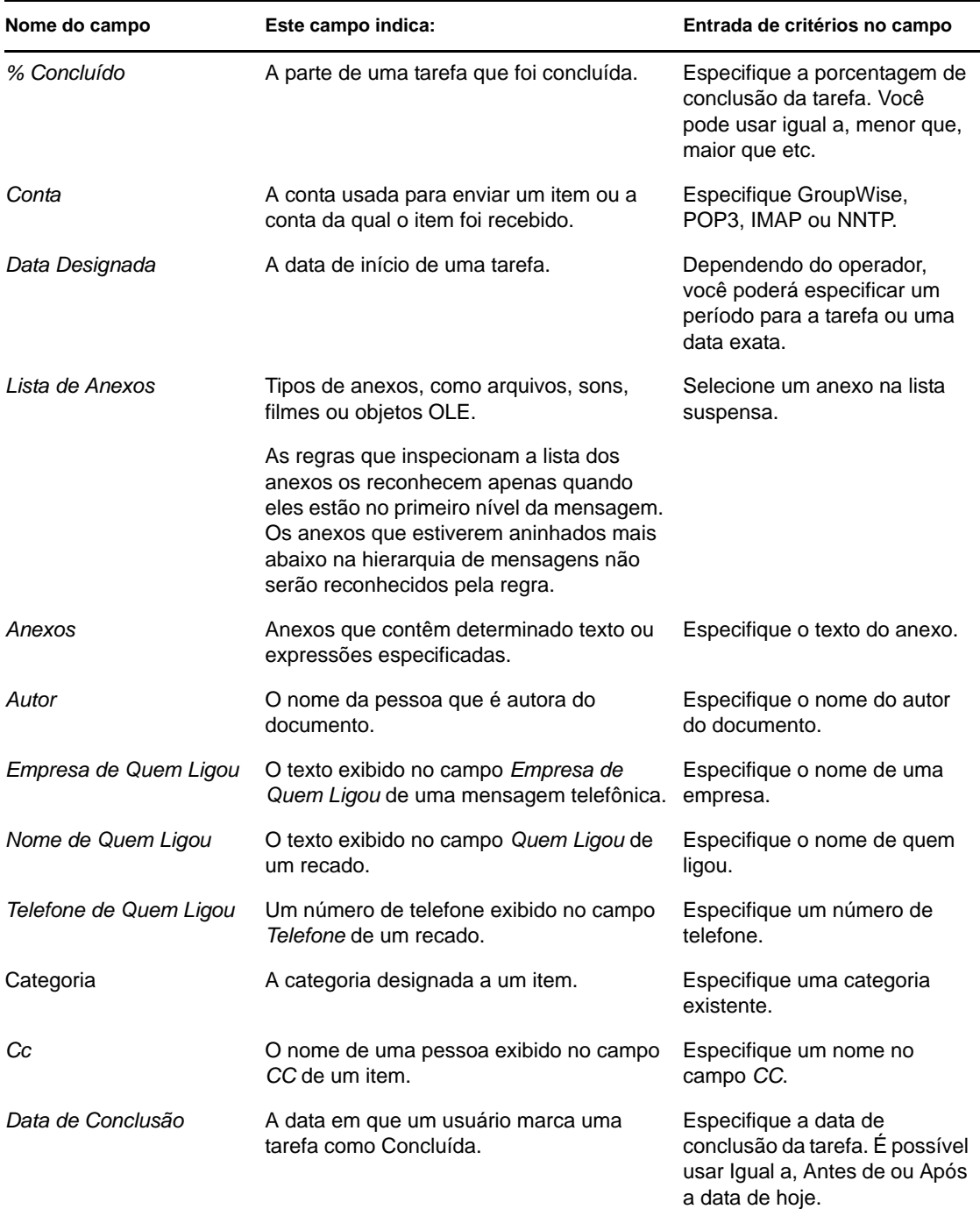

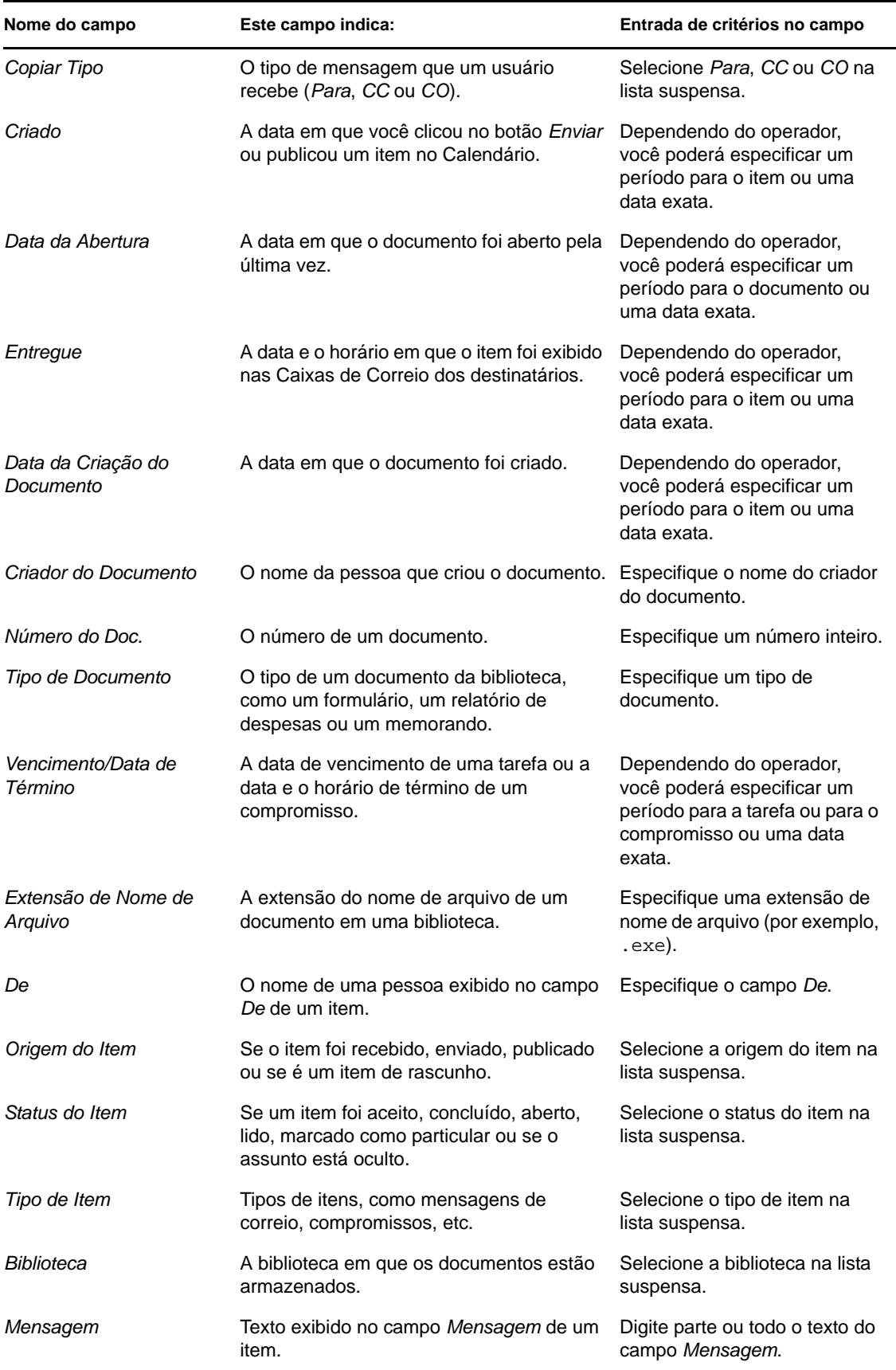

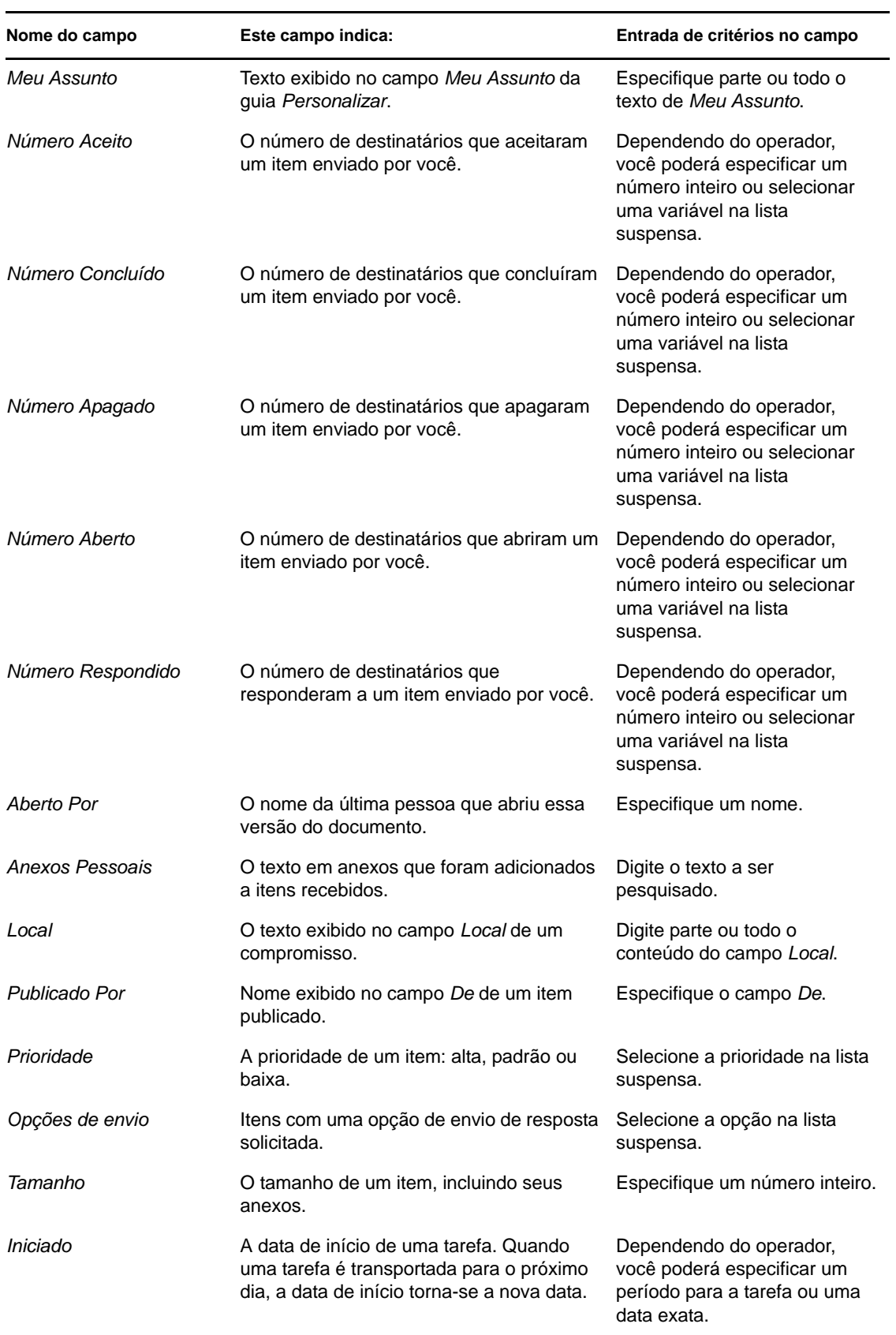

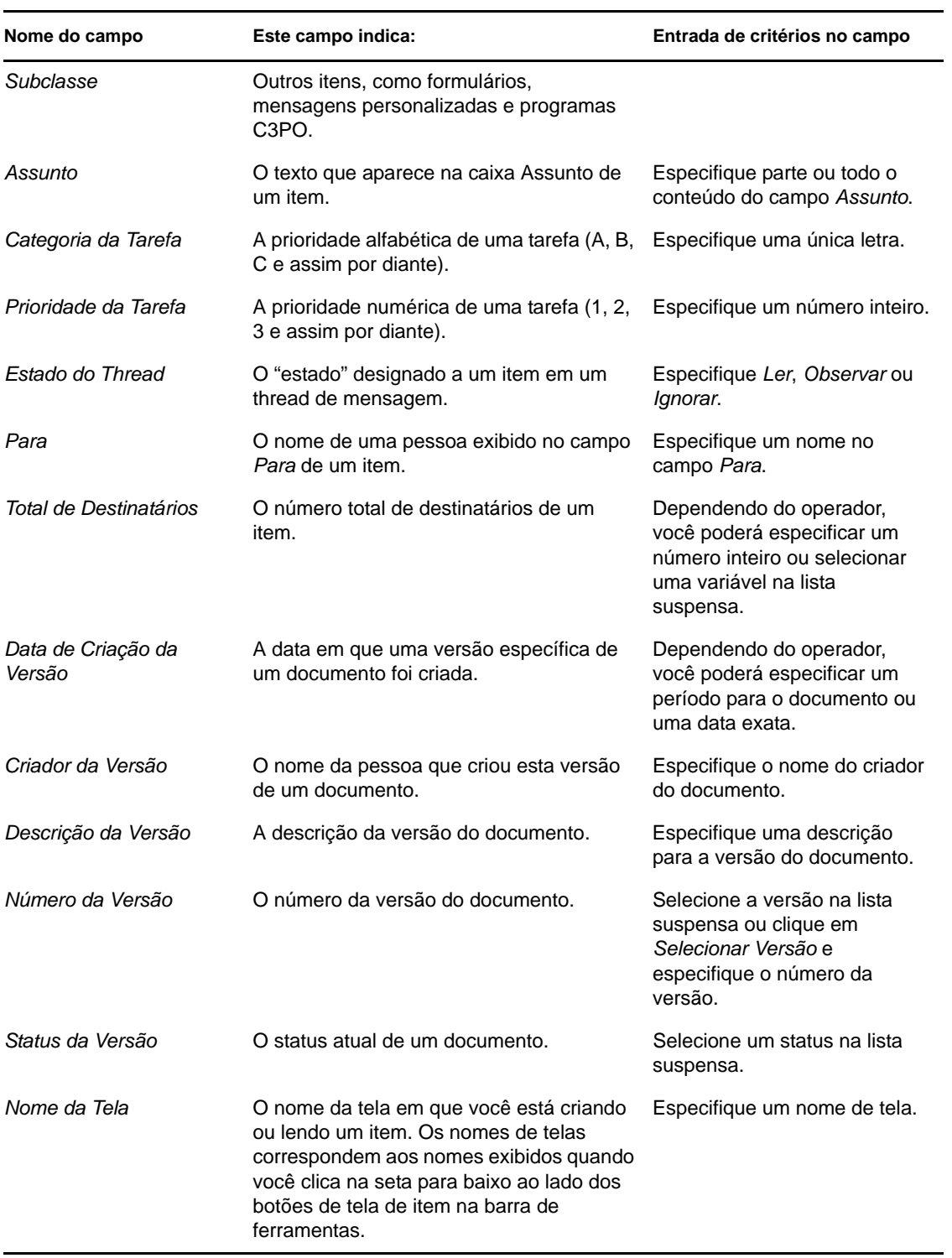

## <span id="page-256-0"></span>**7.3.3 Usando operadores em pesquisas avançadas e regras**

Quando você clica em *Pesquisa Avançada*, é mostrada a caixa de diálogo Pesquisa Avançada. Selecione o operador na lista suspensa *Operador* ...

Os operadores disponíveis dependem do campo que você selecionou na primeira lista suspensa. Com exceção de [ ] Contém e [x] Não Contém, todos os operadores usam o algoritmo padrão de string para encontrar os itens correspondentes igual ao que é usado em muitos programas, como browsers da Web e editores de texto. Por exemplo, "mac" encontra todos os itens com "mac", "macos", "macintosh", etc. Você pode usar caracteres curinga e switches, conforme discutido na [Seção 7.3.4, "Usando caracteres curinga e switches em pesquisas avançadas e regas" na página 259.](#page-258-0)

Os operadores [ ] Contém e [x] Não Contém usam um índice de palavras inteiras que corresponde à palavra inteira, e não a um conjunto de caracteres incluídos em qualquer palavra. No entanto, você não deve incluir pontuação com as palavras. Por exemplo, "[OS]" não encontra nenhum resultado; porém, "OS" encontra "[OS]" e outras palavras, como "cost", "across" e "post".

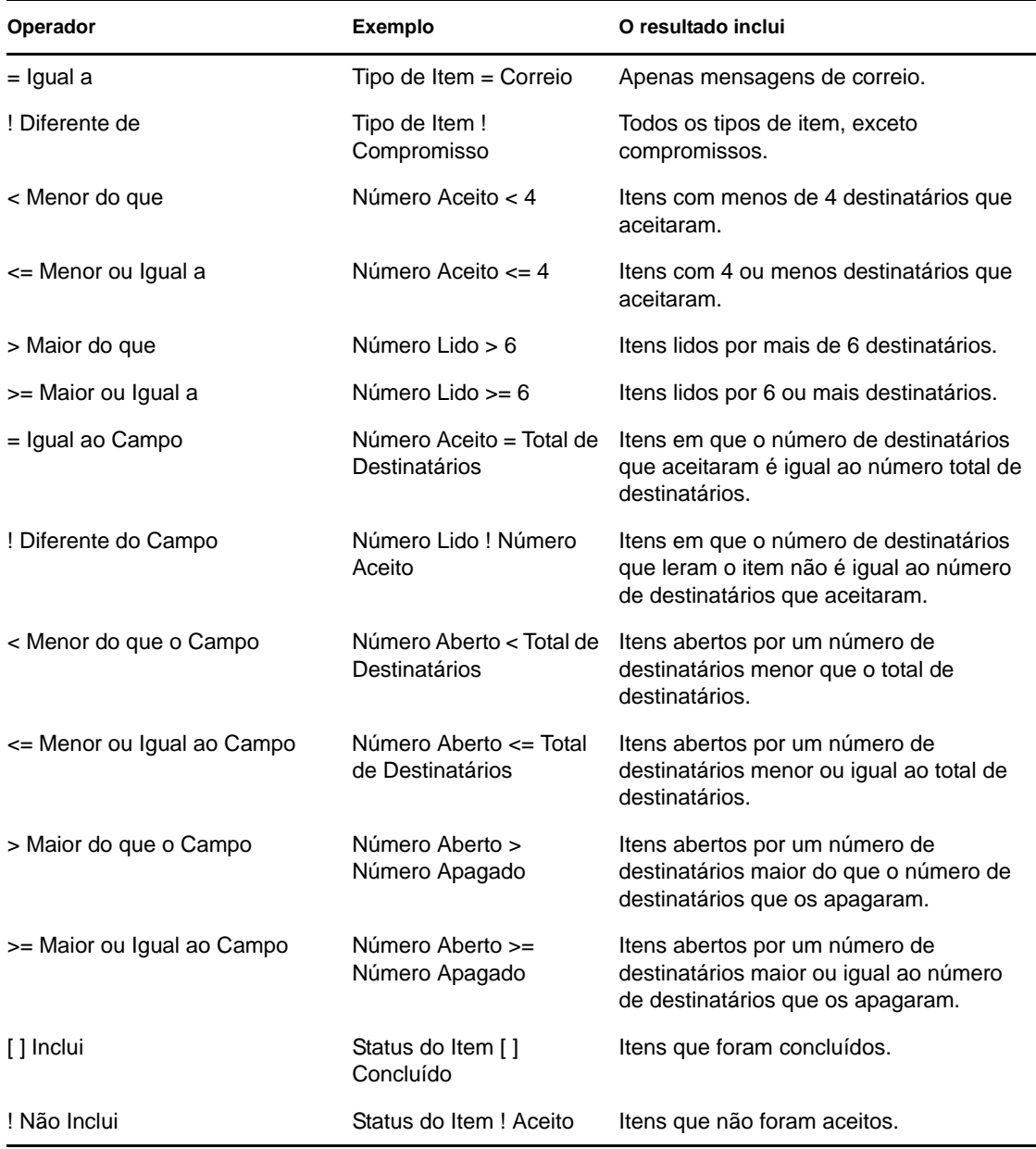

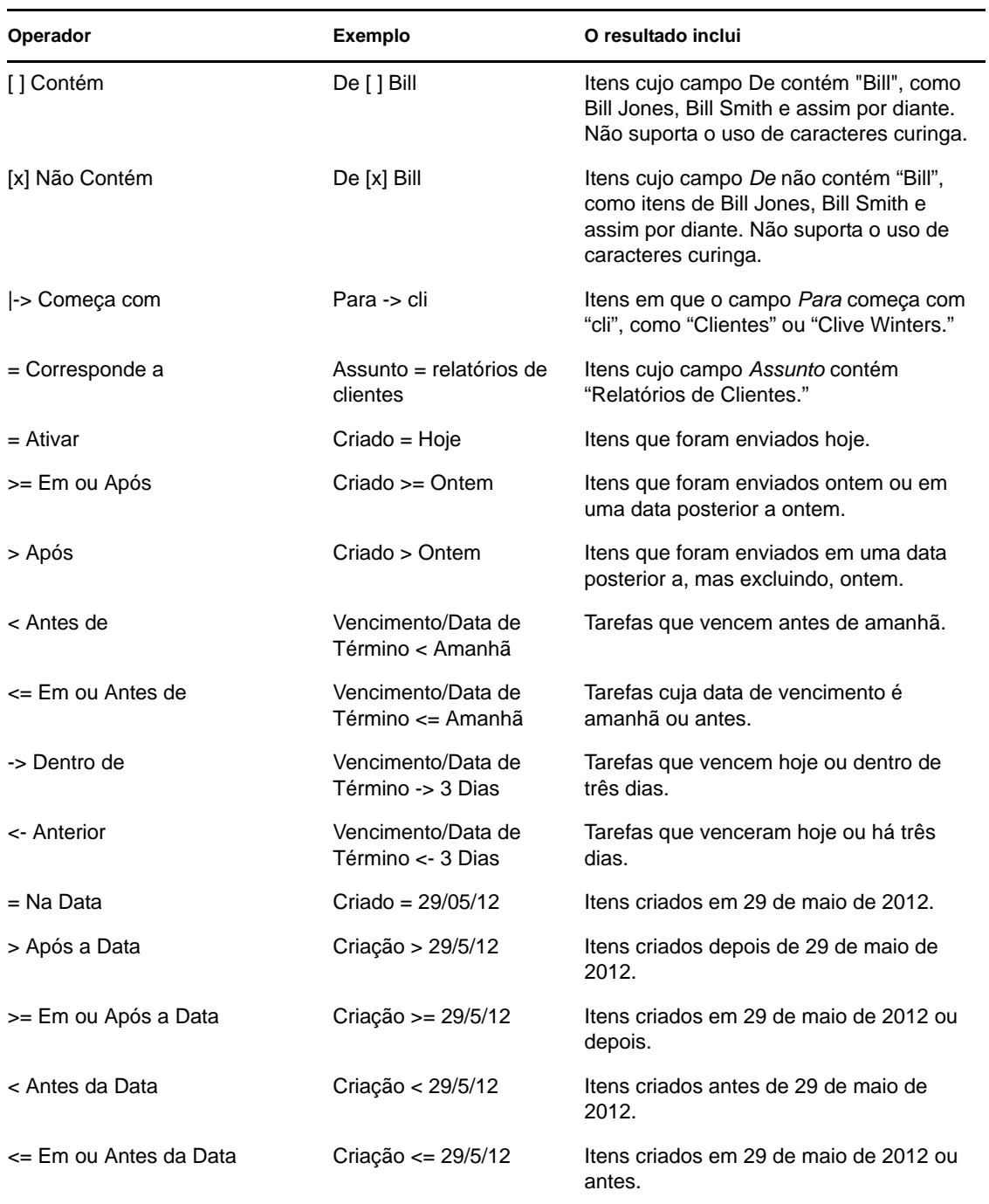

## <span id="page-258-0"></span>**7.3.4 Usando caracteres curinga e switches em pesquisas avançadas e regas**

Os caracteres curinga e os switches estão disponíveis nas caixas de diálogo Pesquisa Avançada e Definir Condições apenas quando você seleciona alguns campos que exigem a entrada de texto adicional. Os switches e os caracteres curinga só podem ser aplicados quando você seleciona o operador [ ] Contém.

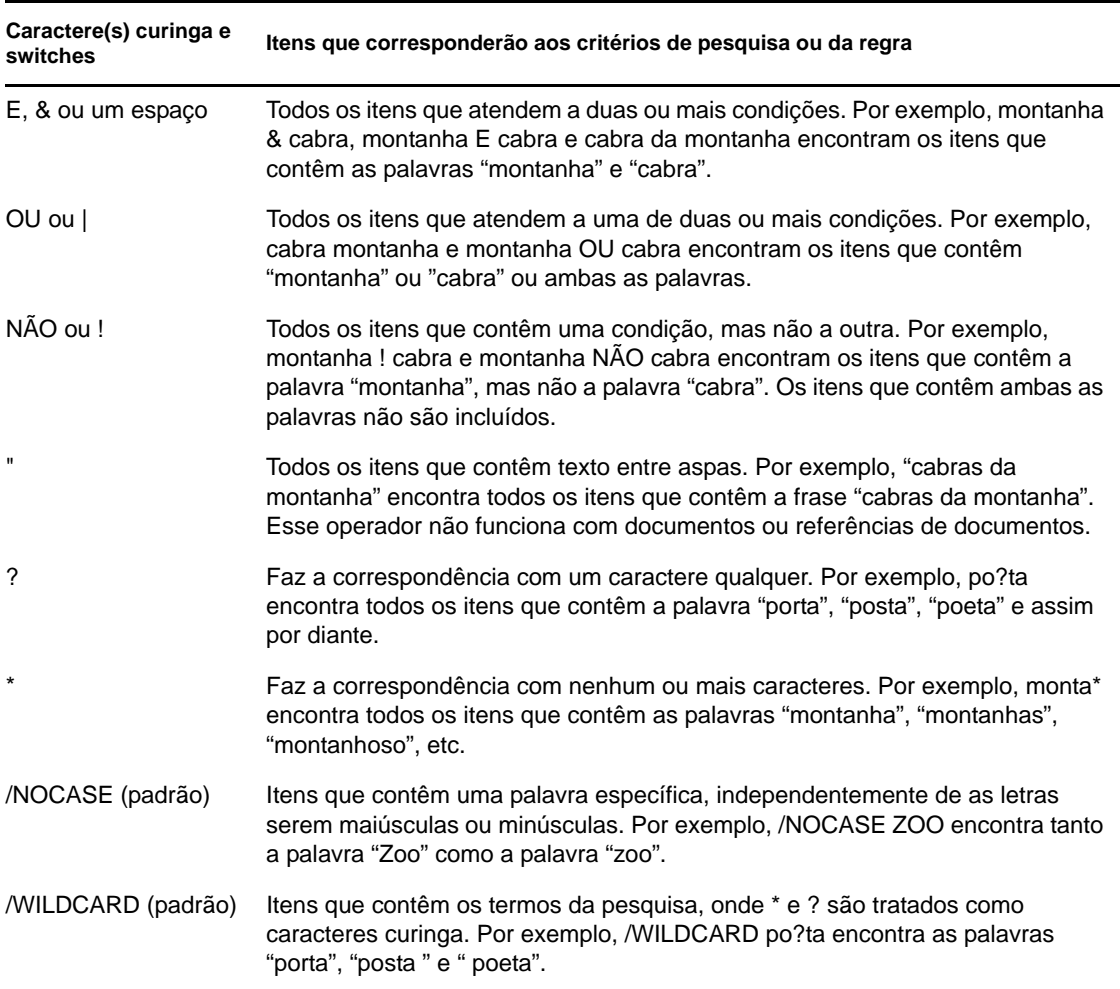

# **7.4 Encontrando texto em itens**

- **1** Em um item aberto, clique em *Editar* > *Pesquisar Texto*.
- **2** Digite o texto da pesquisa no campo *Encontrar*.
- **3** Clique em *Avançar* para pesquisar o texto digitado.

Você também pode pesquisar um texto no QuickViewer.

# **7.5 Comparando os métodos de pesquisa do GroupWise**

- [Seção 7.5.1, "Comparando os resultados da pesquisa" na página 261](#page-260-0)
- [Seção 7.5.2, "Comparando a funcionalidade de Encontrar" na página 261](#page-260-1)
- [Seção 7.5.3, "Comparando versões do GroupWise" na página 262](#page-261-0)

## <span id="page-260-0"></span>**7.5.1 Comparando os resultados da pesquisa**

Como outros mecanismos de pesquisa, o mecanismo de pesquisa do GroupWise cria um índice de palavras inteiras que estão contidas nos itens que estão sendo pesquisados. Quando você pesquisa com a Pesquisa Global, o GroupWise compara seus critérios de pesquisa e tenta correspondê-los às palavras contidas no índice da pesquisa. Como a Pesquisa Global procura palavras inteiras, ela não localiza pontuação nem palavras parciais, exceto se você usar um caractere curinga.

Por outro lado, Pesquisar reconhece caracteres consecutivos, mesmo que não façam parte de palavras inteiras, desde que estejam exatamente na mesma ordem em que foram inseridos no campo *Encontrar*.

Por exemplo, se você estiver procurando um e-mail com o assunto "Reunião de status de projeto na próxima terça-feira", poderá procurar qualquer uma ou todas as palavras do assunto na Pesquisa ou Pesquisa Global.

Veja a seguir os critérios de pesquisa bem-sucedidos que encontrarão esse e-mail em cada ferramenta de pesquisa:

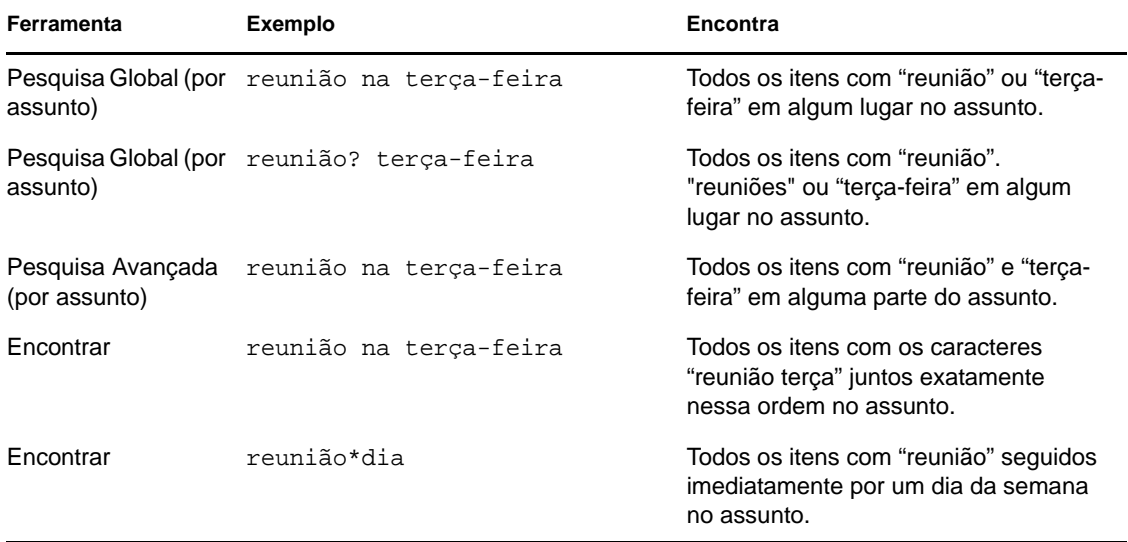

### <span id="page-260-1"></span>**7.5.2 Comparando a funcionalidade de Encontrar**

A tabela a seguir compara Encontrar, Pesquisa Global e Pesquisa Avançada com mais detalhes.

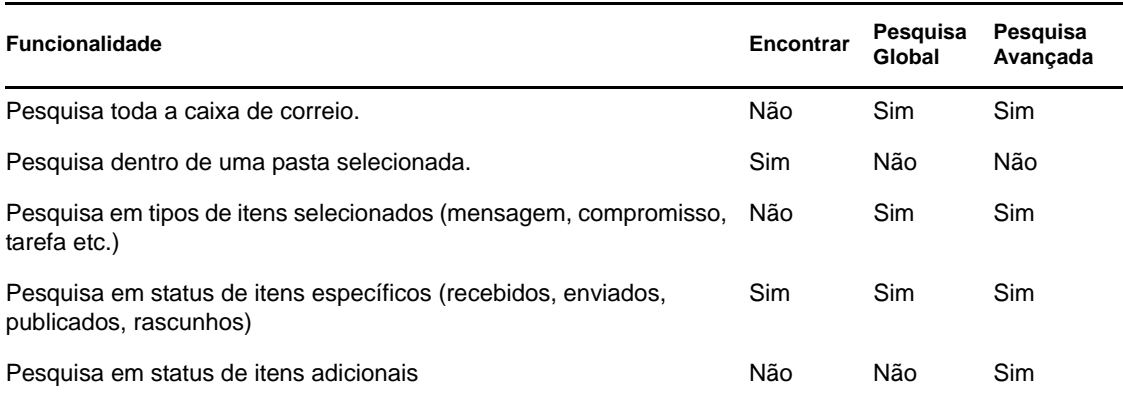

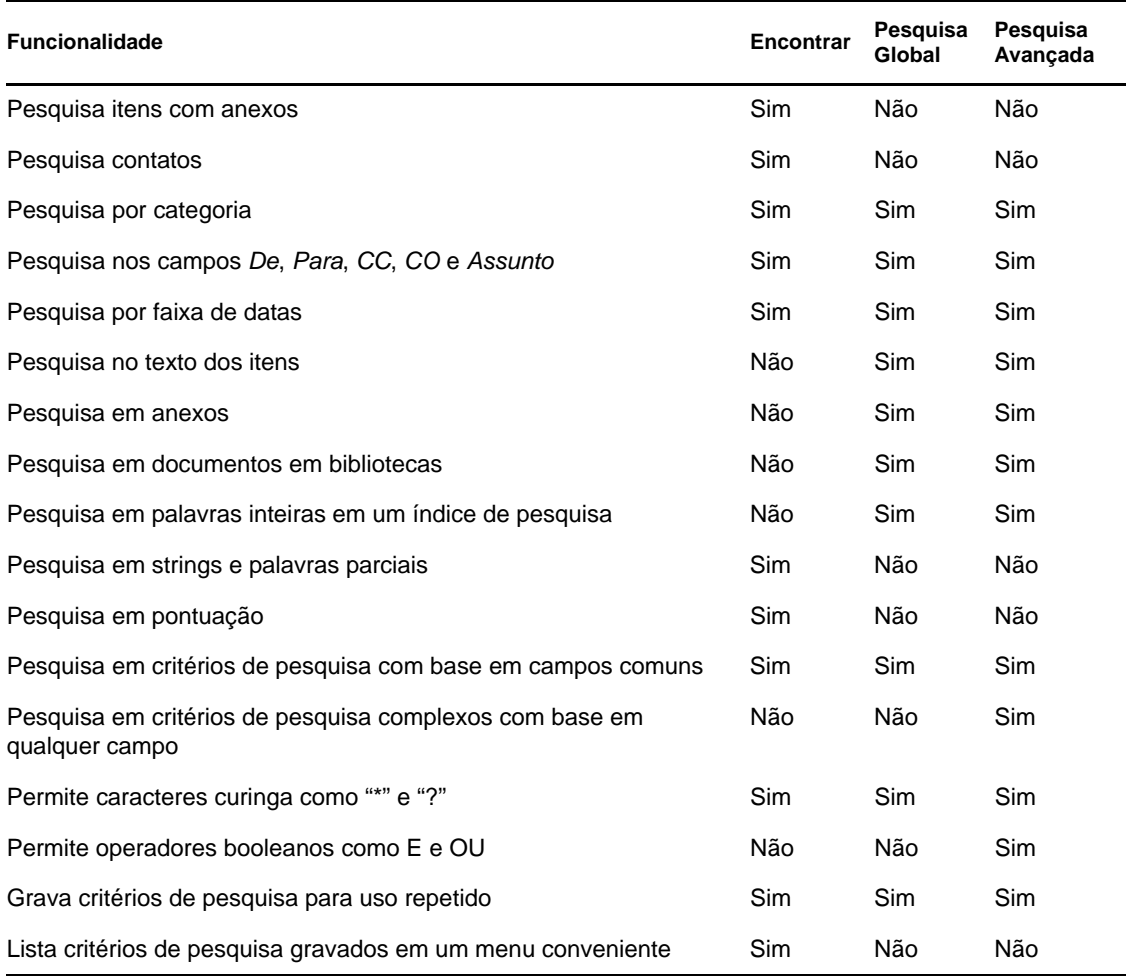

# <span id="page-261-0"></span>**7.5.3 Comparando versões do GroupWise**

O GroupWise WebAccess dispõe do recurso de Pesquisa Global. Ele não possui as funcionalidades Procurar e Pesquisa Avançada que estão disponíveis no cliente Windows do GroupWise.

# <sup>8</sup>**Notify**

O Notify é um programa que opera junto com o GroupWise e cuja função é alertar você quando há novos itens na sua caixa de correio, quando os itens enviados são abertos ou quando você tem um compromisso iminente.

- [Seção 8.1, "Compreendendo o Notify" na página 263](#page-262-0)
- [Seção 8.2, "Iniciando o Notify" na página 264](#page-263-0)
- [Seção 8.3, "Usando o Notify" na página 264](#page-263-1)
- [Seção 8.4, "Personalizando o Notify" na página 265](#page-264-0)
- [Seção 8.5, "Sendo notificado de mensagens de outras pessoas" na página 267](#page-266-0)
- [Seção 8.6, "Enviando um alarme para um pager eletrônico" na página 268](#page-267-0)
- [Seção 8.7, "Desativando a notificação" na página 269](#page-268-0)

# <span id="page-262-0"></span>**8.1 Compreendendo o Notify**

O Notify pode alertá-lo de quatro maneiras: por um som, uma caixa de diálogo ou um pequeno ícone, ou iniciando um aplicativo. Cada método é descrito na tabela a seguir:

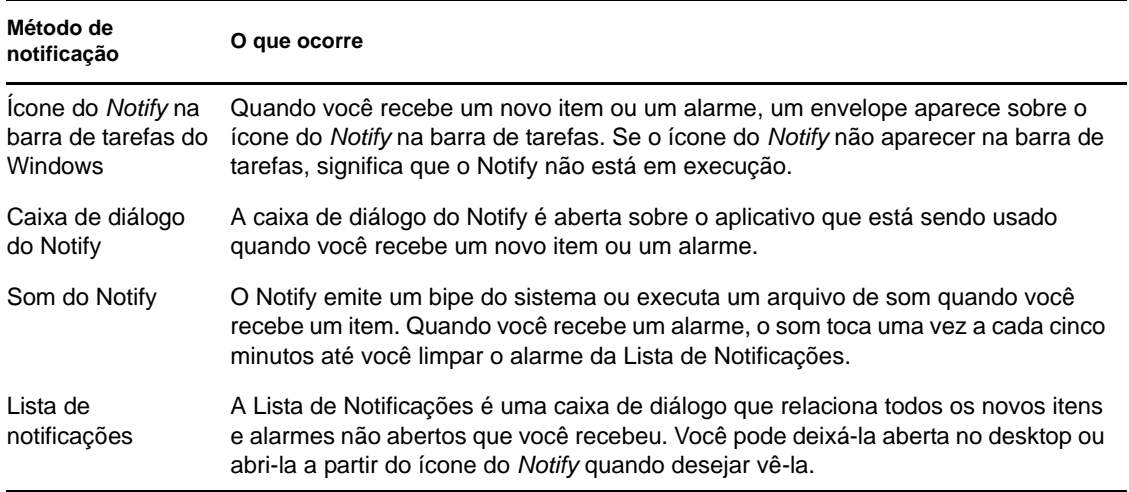

Você pode receber alarmes e notificações de outro usuário se ele lhe der esses direitos na Lista de Acesso e se você estiver na mesma agência postal do usuário. Consulte a [Seção 10, "Acesso à caixa](#page-278-0)  [de correio/calendário para usuários proxy" na página 279](#page-278-0). Se você estiver enviando mensagens para sistemas não-GroupWise, lembre-se que esses sistemas precisam ter um recurso de monitoramento de status para retornar o status da mensagem enviada para o seu sistema GroupWise.

O Notify é instalado na mesma pasta que o GroupWise quando você executa a Configuração do GroupWise. O Notify é executado de forma minimizada, em background, durante a execução de outros programas.

Quando o Notify está em execução,  $\bullet$  ele aparece na área de notificação do Windows.

# <span id="page-263-0"></span>**8.2 Iniciando o Notify**

Há duas maneiras de iniciar o Notify. Caso não consiga iniciar o Notify conforme descrito nesta seção, reinstale o cliente do GroupWise e depois instale o Notify quando o cliente do GroupWise estiver instalado. Se o administrador do GroupWise instalou o cliente do GroupWise para você, entre em contato com ele.

- [Seção 8.2.1, "Iniciando o Notify durante a inicialização do GroupWise" na página 264](#page-263-2)
- [Seção 8.2.2, "Iniciando o Notify no menu Iniciar do Windows" na página 264](#page-263-3)

### <span id="page-263-2"></span>**8.2.1 Iniciando o Notify durante a inicialização do GroupWise**

Você pode configurar o Notify para que seja iniciado quando o GroupWise for aberto, esteja você usando uma estação de trabalho compartilhada ou a sua própria.

- **1** No GroupWise, clique em *Ferramentas* > *Opções*.
- **2** Clique duas vezes em *Ambiente* e, em seguida, clique na guia *Geral*.
- **3** Selecione *Executar o Notify na inicialização*.

Isso faz com que o Notify seja iniciado e encerrado no mesmo momento que o GroupWise.

**4** Clique em *OK* e depois em *Fechar*.

### <span id="page-263-3"></span>**8.2.2 Iniciando o Notify no menu Iniciar do Windows**

- **1** Clique no ícone Iniciar na barra de tarefas do Windows.
- **2** Clique em *Todos os Programas* > *Novell* > *GroupWise Notify*.

Para facilitar o acesso, você pode criar um atalho para o Notify na área de trabalho do Windows.

# <span id="page-263-1"></span>**8.3 Usando o Notify**

Quando você receber uma notificação, a caixa de diálogo do Notify será exibida por 15 segundos e depois será fechada. Durante esse tempo, você tem as seguintes opções:

**Limpar:** Limpa a notificação da tela. Os alarmes limpos não se repetem.

**Leia:** Abre o item para leitura.

**Apagar:** Apaga o item sem abri-lo.

**Fechar Todas:** Fecha a caixa de diálogo Notificar. Se houver várias notificações na sua lista Notificação, as notificações seguintes não serão exibidas.

**Fechar:** Fecha a caixa de diálogo Notificar. Se houver várias notificações na sua lista Notificação, a notificação seguinte será exibida.

Se nenhuma caixa de diálogo do Notify aparecer quando você receber a notificação, clique o botão direito do mouse em na área de notificação do Windows e clique em *Ler Correio*.

# <span id="page-264-0"></span>**8.4 Personalizando o Notify**

Há várias opções que podem ser definidas para que o Notify funcione melhor para você, incluindo o seguinte:

- [Seção 8.4.1, "Definindo por quanto tempo exibir a notificação" na página 265](#page-264-1)
- [Seção 8.4.2, "Definindo notificação para novos itens" na página 265](#page-264-2)
- [Seção 8.4.3, "Definindo em quais pastas procurar novos itens" na página 266](#page-265-0)
- [Seção 8.4.4, "Definindo com que freqüência verificar novos itens" na página 266](#page-265-1)
- [Seção 8.4.5, "Definindo como ser notificado sobre alarmes de calendário" na página 266](#page-265-2)
- [Seção 8.4.6, "Definindo como ser notificado sobre o status de mensagens enviadas" na](#page-265-3)  [página 266](#page-265-3)
- [Seção 8.4.7, "Definindo como ser notificado sobre mensagens de status de retorno" na](#page-266-1)  [página 267](#page-266-1)

### <span id="page-264-1"></span>**8.4.1 Definindo por quanto tempo exibir a notificação**

- **1** Verifique se o Notify está em execução.
- **2** Clique o botão direito do mouse em  $\bullet$  na barra de tarefas do Windows e clique em *Opções*.
- **3** Clique na guia *Notificar*.
- **4** Verifique se a opção *Mostrar caixa de diálogo* está selecionada para os tipos de item e as prioridades desejadas.
- **5** Clique na guia *Geral*.
- **6** Digite o número de segundos que deve ser mostrado na caixa de diálogo em *Mostrar diálogo do Notify por*.

Você pode especificar até 32.767 segundos, ou seja, um pouco mais de nove horas.

**7** Clique em *OK*.

### <span id="page-264-2"></span>**8.4.2 Definindo notificação para novos itens**

- **1** Verifique se o Notify está em execução.
- **2** Clique o botão direito do mouse em  $\bullet$  na área de notificação do Windows, depois clique em *Opções*.
- **3** Clique na guia *Notificar*.
- **4** Selecione o tipo de item para o qual deseja definir uma notificação.

ou

Selecione *Mesmas config. p/ todos tipos* para usar as mesmas configurações para todos os itens.

**5** Selecione as opções do Notify para itens de alta prioridade, prioridade padrão e baixa prioridade:

Para reproduzir um som, clique na pasta para procurar e selecionar o som que o Notify vai reproduzir.

**6** Clique em *OK*.

Para as notificações funcionarem, verifique se você assinou as opções do Notify em *Ferramentas > Opções > Segurança > Notify*.

### <span id="page-265-0"></span>**8.4.3 Definindo em quais pastas procurar novos itens**

Você pode selecionar várias pastas para o Notify verificar e enviar notificações.

- **1** Verifique se o Notify está em execução.
- **2** Clique o botão direito do mouse em  $\bullet$  na área de notificação do Windows, depois clique em *Opções*.
- **3** Clique na guia *Geral*.
- **4** Na caixa de listagem *Selecionar pastas para procurar notificações*, pressione Ctrl e clique nas pastas que o Notify vai verificar.

Você pode selecionar qualquer pasta na lista, seja uma pasta compartilhada ou uma pasta sua.

**5** Clique em *OK*.

### <span id="page-265-1"></span>**8.4.4 Definindo com que freqüência verificar novos itens**

- **1** Verifique se o Notify está em execução.
- **2** Clique o botão direito do mouse em  $\bullet$  na área de notificação do Windows, depois clique em *Opções*.
- **3** Digite o número de minutos em *Verificar mensagens a cada*.
- **4** Clique em *OK*.

### <span id="page-265-2"></span>**8.4.5 Definindo como ser notificado sobre alarmes de calendário**

- **1** Verifique se o Notify está em execução.
- **2** Clique o botão direito do mouse em  $\bullet$  na área de notificação do Windows, depois clique em *Opções*.
- **3** Clique na guia *Alarme*.
- **4** Selecione se deseja que a caixa de diálogo de pop-up do Notify seja exibida.
- **5** Selecione se deseja reproduzir um som. Para reproduzir um som, clique na pasta para procurar e selecionar o som que o Notify vai reproduzir.
- **6** Selecione se deseja que o Notify inicie um programa ao notificar você.
- **7** Selecione se deseja que o Notify envie o alarme para o seu pager.

Se você escolheu enviar o alarme a um pager, deverá especificar o gateway, o serviço com as opções e o PIN. Por exemplo, skytel/b4.12345.

**8** Clique em *OK*.

### <span id="page-265-3"></span>**8.4.6 Definindo como ser notificado sobre o status de mensagens enviadas**

**1** Verifique se o Notify está em execução.

- **2** Clique o botão direito do mouse em  $\bullet$  na área de notificação do Windows, depois clique em *Opções*.
- **3** Clique na guia *Status de Retorno*.
- **4** Anule a seleção de *Mesmas config. p/ todos tipos*.
- **5** Clique na lista suspensa *Configurações para* e selecione o tipo de item para o qual você deseja fazer seleções.
- **6** Selecione como você deseja ser notificado sobre diferentes mudanças de status desse tipo de item.
- **7** Clique em *OK*.

Se você estiver enviando mensagens para sistemas não-GroupWise, lembre-se que esses sistemas precisam ter um recurso de monitoramento de status para retornar o status da mensagem enviada para o seu sistema GroupWise.

### <span id="page-266-1"></span>**8.4.7 Definindo como ser notificado sobre mensagens de status de retorno**

- **1** Verifique se o Notify está em execução.
- **2** Clique o botão direito do mouse em  $\bullet$  na área de notificação do Windows, depois clique em *Opções*.
- **3** Clique na guia *Status de Retorno*.
- **4** Selecione o tipo de item para o qual deseja definir uma notificação.

ou

Selecione *Mesmas config. p/ todos tipos* para usar as mesmas configurações para todos os tipos de itens.

- **5** Selecione as seguintes opções para itens quando abertos, aceitos, concluídos e apagados:
	- **5a** Selecione se deseja que a caixa de diálogo de pop-up do Notify seja exibida.
	- **5b** Selecione se deseja reproduzir um som. Para reproduzir um som, clique na pasta para procurar e selecionar o som que o Notify vai reproduzir.
	- **5c** Selecione se deseja que o Notify inicie um programa ao notificar você.
- **6** Clique em *OK*.

# <span id="page-266-0"></span>**8.5 Sendo notificado de mensagens de outras pessoas**

Para que você receba notificações de alarmes, itens recebidos ou mudanças no status dos itens enviados, é preciso que o Notify esteja em execução.

Você só poderá receber notificações de outro usuário do GroupWise se ele lhe tiver concedido direitos de proxy adequados na respectiva Lista de Acesso, e se você tiver adicionado o nome desse usuário à Lista de Proxies do GroupWise. Consulte a [Seção 10, "Acesso à caixa de correio/](#page-278-0) [calendário para usuários proxy" na página 279](#page-278-0) para obter mais informações.

Não é possível receber notificação de alguém que esteja em uma agência postal diferente da sua.

<span id="page-266-2"></span>**1** Clique em *Ferramentas* > *Opções*.

- **2** Clique duas vezes em *Segurança* e, em seguida, clique na guia *Notify*.
- **3** Digite o nome de um usuário de quem você seja proxy.
- **4** Clique em *Adicionar Usuário*.
- **5** Clique no nome do usuário na Lista de Notificações.

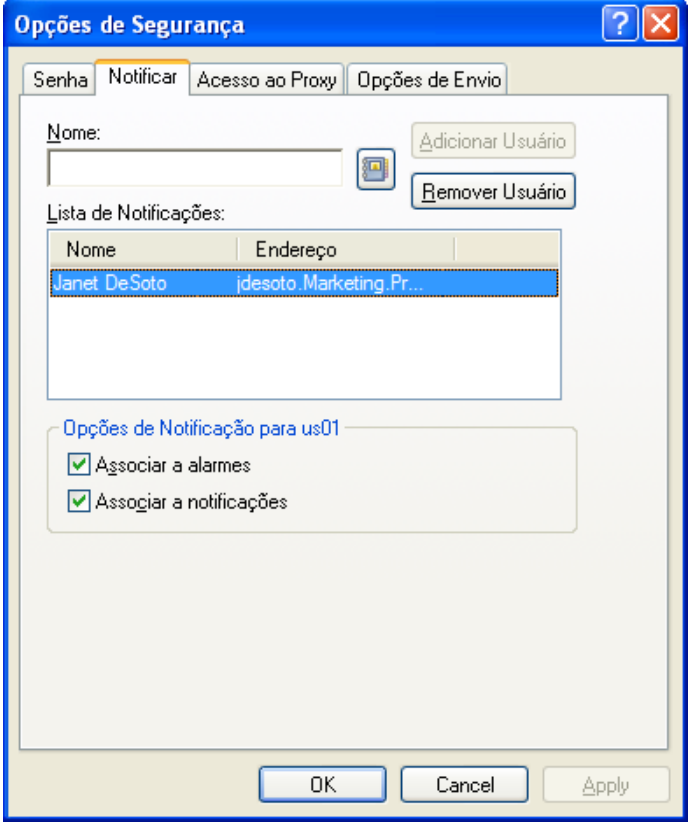

<span id="page-267-1"></span>**6** Verifique se as opções *Associar a notificações* e *Associar a alarmes* estão selecionadas.

Você é associado automaticamente a alarmes e notificações. Se você anular a seleção de *Associar a alarmes* e *Associar a notificações*, não receberá mais alarmes e notificações. Repita da [Etapa 1](#page-266-2) até a [Etapa 6](#page-267-1) para seu nome de usuário.

**7** Clique em *OK*.

# <span id="page-267-0"></span>**8.6 Enviando um alarme para um pager eletrônico**

Você pode acertar um alarme na caixa de correio ou no calendário para receber uma notificação sobre o status de uma mensagem através de um dispositivo de pager eletrônico. Para que você receba notificações de alarmes, itens recebidos ou mudanças no status dos itens enviados, é preciso que o Notify esteja em execução.

Para configurar alarmes para um pager:

**1** Verifique se o Notify está em execução.

- **2** Clique o botão direito do mouse em  $\bullet$  na área de notificação do Windows, depois clique em *Opções*.
- **3** Clique na guia *Alarmes*.

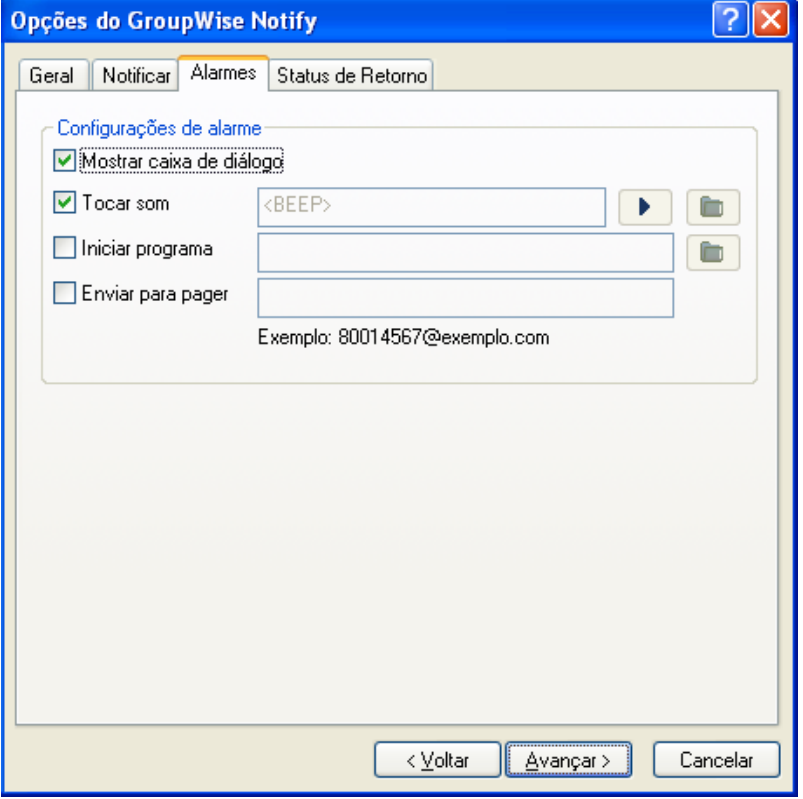

- **4** Clique em *Enviar para pager*.
- **5** Especifique o endereço SMTP do seu pager eletrônico. Por exemplo, 8001234567@example.com.

Você também pode usar a sintaxe de endereçamento de Gateway do Pager do GroupWise. Para obter mais informações, consulte "Configuring Paging Services" (Configurando serviços de paginação) em "Internet Agent" (Agente Internet) no *GroupWise 2012 Administration Guide* (Guia de Administração do GroupWise 2012).

O Notify envia o assunto do compromisso para seu pager no horário de alarme designado.

# <span id="page-268-0"></span>**8.7 Desativando a notificação**

- **1** Verifique se o Notify está em execução.
- **2** Clique o botão direito do mouse em  $\bullet$  na área de notificação do Windows e clique em *Sair*.

Dependendo de como você instalou e configurou o GroupWise, o Notify poderá ser definido para iniciar automaticamente quando você efetuar login no Windows ou quando iniciar o GroupWise.

Para que o Notify não seja mais iniciado quando você efetuar login no Windows:

**1** Clique em *Iniciar* > *Todos os Programas* > *Iniciar*.

- Clique o botão direito do mouse em *Notify* e clique em *Apagar*.
- Clique em *Sim* para confirmar que você deseja apagar o Notify.

Para impedir que o Notify seja iniciado quando você iniciar o GroupWise:

- Com o GroupWise aberto, clique em *Ferramentas* > *Opções*.
- Clique em *Ambiente > Geral*.
- Anule a seleção de *Executar o Notify na inicialização*.
- Clique em *OK*.

# <sup>9</sup>**Regras**

Você pode automatizar várias ações do GroupWise, como resposta a mensagens quando estiver fora do escritório, excluir itens ou classificar itens em pastas. Para isso, use regras a fim de definir um conjunto de condições e ações que deverão ser executadas quando ocorrerem essas situações.

- [Seção 9.1, "Compreendendo regras" na página 271](#page-270-0)
- [Seção 9.2, "Ações que podem ser executadas por uma regra" na página 271](#page-270-1)
- [Seção 9.3, "Eventos que acionam uma regra" na página 273](#page-272-0)
- [Seção 9.4, "Criando uma regra" na página 274](#page-273-0)
- [Seção 9.5, "Editando uma regra" na página 277](#page-276-0)
- [Seção 9.6, "Habilitando ou desabilitando uma regra" na página 277](#page-276-1)
- [Seção 9.7, "Executando uma regra manualmente" na página 277](#page-276-2)
- [Seção 9.8, "Apagando uma regra" na página 278](#page-277-0)

# <span id="page-270-0"></span>**9.1 Compreendendo regras**

Ao criar uma regra, você precisa seguir este procedimento:

- Atribua um nome à regra.
- Selecione um evento. O evento é o elemento que aciona a regra.
- Selecione os tipos de itens que serão afetados pela regra.
- Adicione uma ação. A ação é o que você deseja que a regra faça quando é acionada.
- Grave a regra.
- Verifique se a regra está habilitada.

Você pode especificar muito mais opções para limitar os itens afetados por uma regra. Por exemplo, é possível aplicar uma regra para compromissos aceitos, para itens com determinada palavra na caixa Assunto ou para itens com alta prioridade. Use Definir Condições para limitar ainda mais as regras. Consulte ["Limitando os itens afetados por uma regra" na página 276.](#page-275-0)

# <span id="page-270-1"></span>**9.2 Ações que podem ser executadas por uma regra**

A tabela a seguir mostra as ações que você pode executar configurando regras:

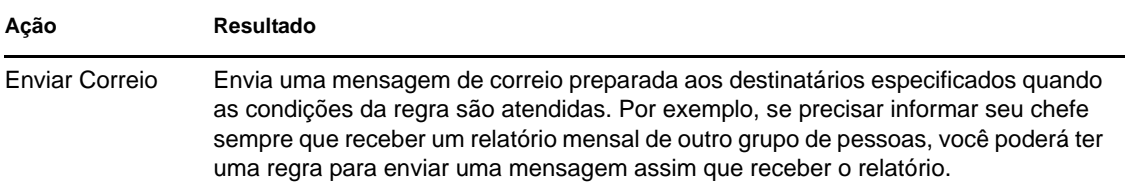

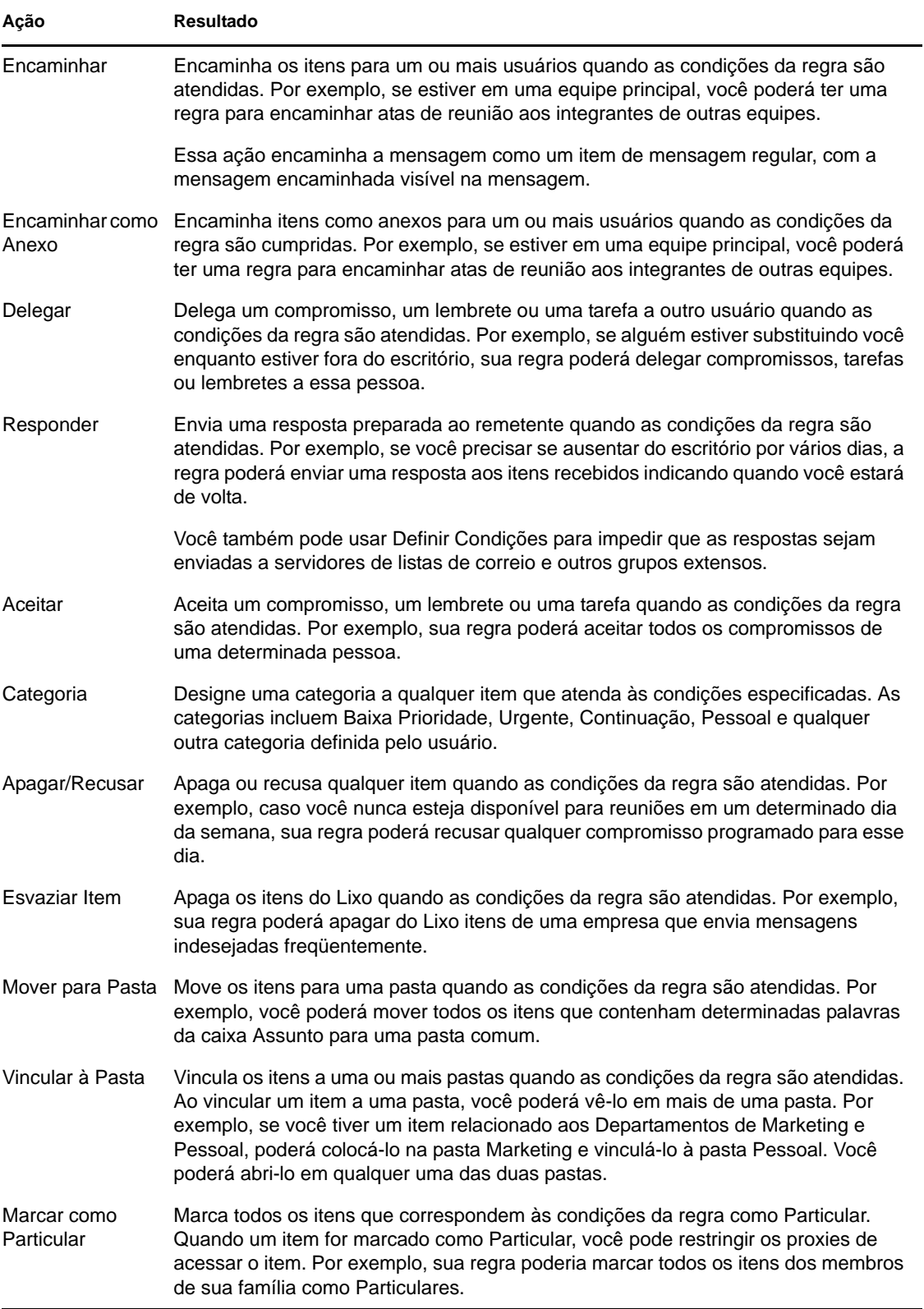

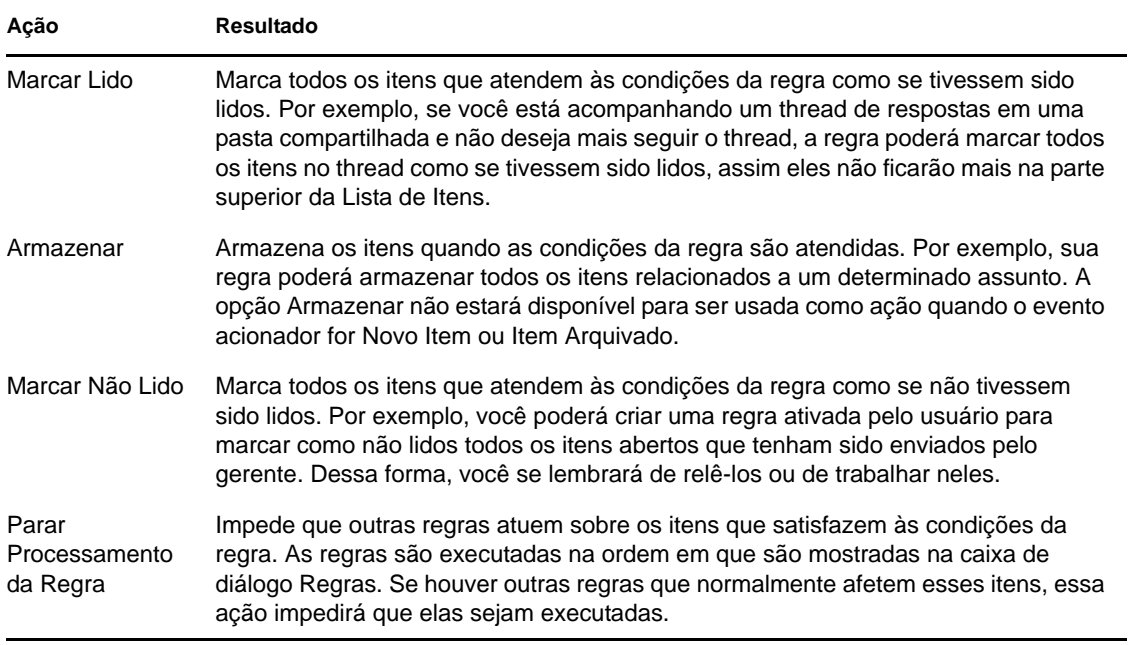

# <span id="page-272-0"></span>**9.3 Eventos que acionam uma regra**

Vários eventos podem fazer com que uma regra criada por você seja ativada. Além disso, você pode limitar os itens afetados por uma regra. Para obter mais informações, consulte ["Limitando os itens](#page-275-0)  [afetados por uma regra" na página 276](#page-275-0).

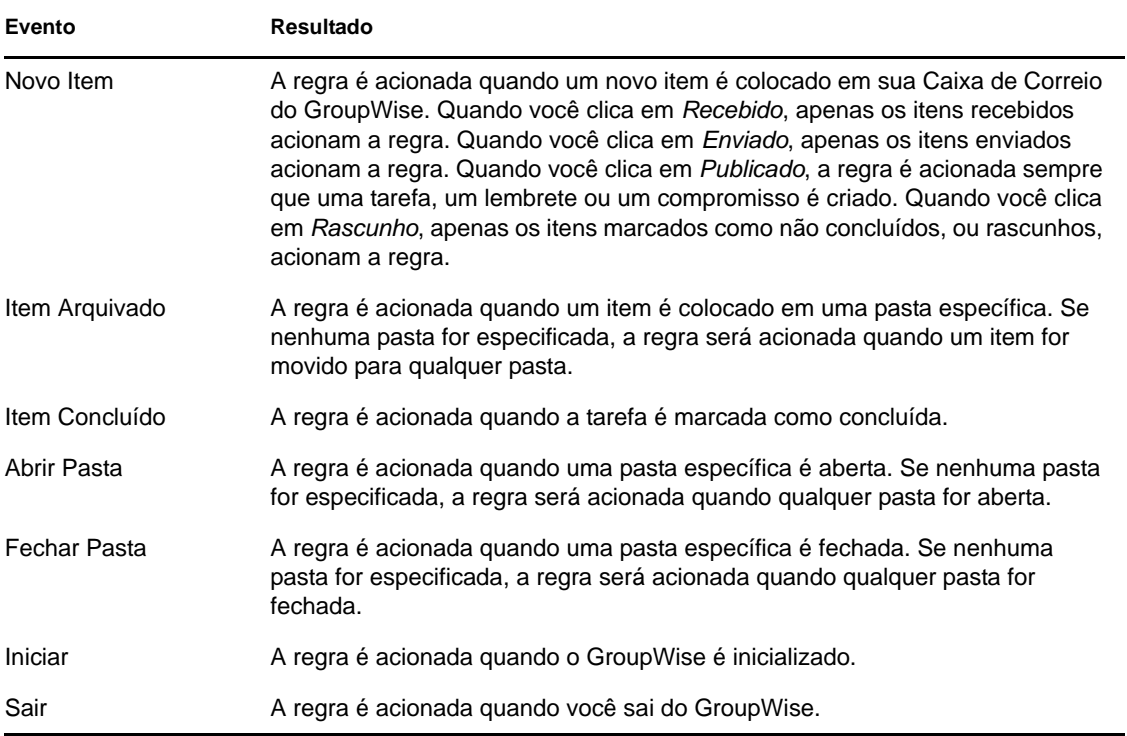

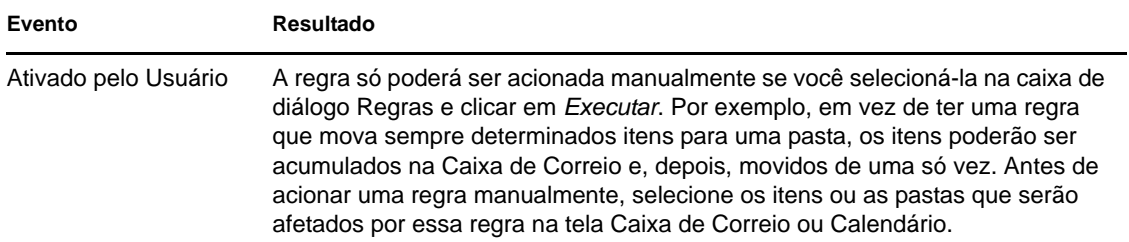

# <span id="page-273-2"></span><span id="page-273-0"></span>**9.4 Criando uma regra**

As regras podem ajudá-lo a ordenar as mensagens, informar a outras pessoas que você está em férias ou encaminhar as mensagens para outra conta de e-mail.

- [Seção 9.4.1, "Criando uma regra básica" na página 274](#page-273-1)
- [Seção 9.4.2, "Criando uma regra de férias ou uma resposta automática." na página 275](#page-274-0)
- [Seção 9.4.3, "Criando uma regra para encaminhar todos os e-mails para outra conta" na](#page-274-1)  [página 275](#page-274-1)
- [Seção 9.4.4, "Criando uma regra que envie um novo e-mail" na página 276](#page-275-1)
- [Seção 9.4.5, "Copiando uma regra para criar uma nova regra" na página 276](#page-275-2)
- [Seção 9.4.6, "Limitando os itens afetados por uma regra" na página 276](#page-275-0)

### <span id="page-273-1"></span>**9.4.1 Criando uma regra básica**

**1** Clique em *Ferramentas* > *Regras* e, em seguida, clique em *Nova*.

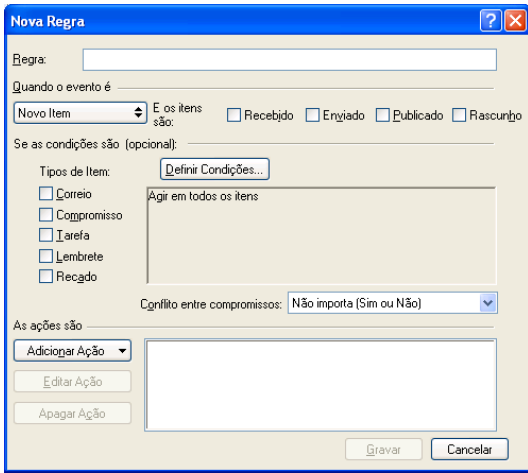

- **2** Digite um nome no campo *Nome da regra*.
- **3** Clique na lista pop-up *Quando o evento é* e, em seguida, clique em um evento para acionar a regra.
- **4** Se tiver clicado em *Novo Item*, *Iniciar*, *Sair* ou *Ativado pelo Usuário*, clique em uma ou mais origens para o item. Por exemplo, clique em *Recebido* e *Publicado*.

ou

Se tiver clicado em *Item Arquivado*, *Abrir Pasta* ou *Fechar Pasta*, clique no ícone da pasta, clique em uma pasta e, em seguida, clique em *OK* para mostrar o nome da pasta.

**5** Clique em um ou mais tipos de item sobre os quais a regra deverá agir na lista *Tipos de Item*.

Se desejar restringir ainda mais os itens afetados pela regra, clique em *Definir Condições*, clique nas opções adequadas e, em seguida, clique em *OK*. Para obter mais informações sobre as opções que você pode escolher, consulte a [Seção 7.3.2, "Selecionando campos em pesquisas](#page-253-1)  [avançadas e regras" na página 254.](#page-253-1)

**6** Clique em *Adicionar Ação* e, em seguida, clique na ação a ser executada pela regra.

Algumas ações, como Mover para Pasta e Responder requerem o preenchimento de informações adicionais.

**7** Clique em *Gravar*.

Para funcionar, uma regra precisa ser habilitada. Consulte ["Habilitando ou desabilitando uma regra"](#page-276-1)  [na página 277](#page-276-1).

### <span id="page-274-0"></span>**9.4.2 Criando uma regra de férias ou uma resposta automática.**

Quando você cria e ativa uma regra de férias, o GroupWise bloqueia o seu calendário com Eventos do Dia Todo nas datas especificadas, mostrando o seu status como Fora do Escritório.

- **1** Clique em *Ferramentas* > *Regra de Férias*.
- **2** Selecione *Ativar minha regra de férias*.

Para que a sua regra de férias seja realmente ativada, selecione essa opção e especifique a faixa de datas. Como a regra de férias é ativada apenas dentro da faixa de datas especificada, se você deixar essa opção sempre selecionada não significa que essa regra sempre estará ativa. A regra de férias expira após o último dia na faixa de datas especificada.

Se você desmarcar essa opção antes da expiração da regra, os Eventos do Dia Todo serão apagados do calendário.

**3** Digite um assunto para a resposta automática.

Os assuntos aparecem entre parênteses depois do assunto da mensagem original na resposta. Por exemplo, se o assunto era "Resposta de Fora do Escritório", e a mensagem "Monitoramento do orçamento" foi enviada a você, o recurso de Resposta Automática retornará o assunto "Re: Monitoramento do orçamento (Resposta de Fora do Escritório)".

- **4** Digite a mensagem que deve aparecer na resposta automática.
- **5** Selecione se deseja responder a e-mails de fora da rede interna.
- **6** Especifique a data em que a regra entrará em vigor e quando perderá a eficácia.
- **7** Clique em *Gravar*.

As regras que acionam uma resposta (como essa regra de férias) mantêm um registro que mostra para quem a resposta foi enviada e verificam se a resposta foi enviada apenas uma vez para esse usuário.

### <span id="page-274-1"></span>**9.4.3 Criando uma regra para encaminhar todos os e-mails para outra conta**

**1** Clique em *Ferramentas* > *Regras* e, em seguida, clique em *Nova*.

- Digite um nome na caixa *Regra*, como Regra de Encaminhamento.
- Clique na lista pop-up *Quando o evento é* e, em seguida, clique em *Novo Item*.
- Ao lado de *E os itens são*, selecione *Recebido*. Garanta que nenhuma outra origem de item esteja selecionada.
- Selecione *Correio* em *Tipos de item*.
- Clique em *Adicionar Ação* e, em seguida, selecione *Encaminhar*.
- Digite no campo *Para* o endereço ao qual deseja que os itens sejam encaminhados.
- Digite um assunto que você deseja usar para itens encaminhados, por exemplo, Enc.:
- (Opcional) Digite o nome de um filtro a ser usado em itens encaminhados.
- (Opcional) Digite uma mensagem a ser usada em todos os itens encaminhados.
- Clique em *OK*.
- Clique em *Gravar*, verifique se há uma marca de seleção ao lado da regra indicando que ela está habilitada e, em seguida, clique em *Fechar*.

#### <span id="page-275-1"></span>**9.4.4 Criando uma regra que envie um novo e-mail**

- Clique em *Ferramentas* > *Regras* e, em seguida, clique em *Nova*.
- Clique em *Adicionar Ação* e selecione *Enviar Correio*.
- No formulário Novo Item de Correio, preencha os campos relevantes. É necessário especificar pelo menos um destinatário para o novo e-mail.
- Clique em *OK*.

### <span id="page-275-2"></span>**9.4.5 Copiando uma regra para criar uma nova regra**

- Clique em *Ferramentas* > *Regras*.
- Clique na regra que deseja copiar e, em seguida, clique em *Copiar*.
- Digite o nome da nova regra.
- Faça as mudanças na regra.
- Clique em *Gravar*.

#### <span id="page-275-0"></span>**9.4.6 Limitando os itens afetados por uma regra**

Use *Definir Condições* para limitar ainda mais os itens afetados por uma regra.

- Na caixa de diálogo Regras, clique em *Definir Condições*.
- Clique na primeira lista suspensa e, em seguida, clique em um campo.

Para obter mais informações sobre as opções que você pode escolher, consulte a [Seção 7.3.2,](#page-253-1)  ["Selecionando campos em pesquisas avançadas e regras" na página 254](#page-253-1).

Clique na lista suspensa do operador e, em seguida, clique em um operador.

Para aprender como usar operadores, consulte ["Usando a Pesquisa Avançada" na página 252.](#page-251-0)

Digite os critérios da regra.

ou

Se uma lista suspensa estiver disponível, clique nela e nos critérios existentes.

Se digitar critérios, como o nome de uma pessoa ou um assunto, você poderá incluir curingas, como um asterisco (\*) ou um ponto de interrogação (?). O texto digitado não faz distinção entre maiúsculas e minúsculas.

Para aprender mais sobre caracteres curinga e switches, consulte a ["Encontrando itens em](#page-248-0)  [qualquer lugar na caixa de correio" na página 249.](#page-248-0)

**5** Clique na última lista suspensa e, em seguida, clique em *Fim*.

ou

Clique na última lista suspensa e, em seguida, clique em *E* ou *Ou* para limitar ainda mais os itens afetados pela regra.

# <span id="page-276-0"></span>**9.5 Editando uma regra**

- **1** Clique em *Ferramentas* > *Regras*.
- **2** Clique na regra que deseja editar e, em seguida, clique em *Editar*.
- **3** Faça as mudanças na regra.
- **4** Clique em *Gravar*.

# <span id="page-276-1"></span>**9.6 Habilitando ou desabilitando uma regra**

Para ser acionada, uma regra precisa ser habilitada. Quando desabilitada, a regra não pode ser acionada. No entanto, a regra ainda ficará relacionada na caixa de diálogo Regras para que você possa habilitá-la quando precisar dela novamente.

**1** Clique em *Ferramentas* > *Regras*.

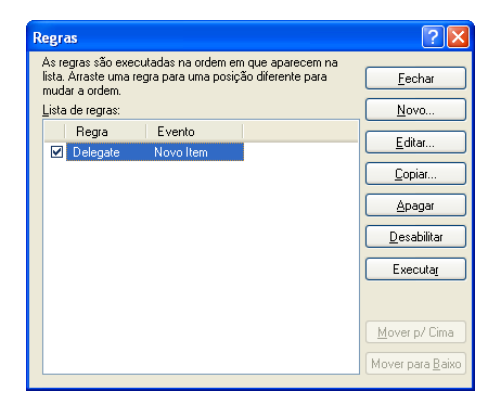

- **2** Clique na regra a ser habilitada ou desabilitada.
- **3** Clique em *Habilitar* ou *Desabilitar*.

Uma regra habilitada possui uma marca de seleção na caixa.

# <span id="page-276-2"></span>**9.7 Executando uma regra manualmente**

- **1** Clique nos itens ou nas pastas que serão afetados pela regra.
- **2** Clique em *Ferramentas* > *Regras*.
- Clique na regra a ser executada.
- Clique em *Executar* e, em seguida, clique em *Fechar*.

As ações da regra terão efeito após o fechamento da caixa de diálogo Regras.

# <span id="page-277-0"></span>**9.8 Apagando uma regra**

- Clique em *Ferramentas* > *Regras*.
- Clique na regra que deseja apagar, clique em *Apagar* e, em seguida, clique em *Sim*.

# <sup>10</sup>**Acesso à caixa de correio/ calendário para usuários proxy**

<span id="page-278-0"></span>10

Use o Proxy para gerenciar a Caixa de Correio e o Calendário de outro usuário. Você pode executar várias ações, como ler, aceitar e recusar itens em nome de outro usuário, de acordo com as restrições por ele definidas. Como um usuário proxy, você não precisa da senha do proprietário da caixa de correio porque ele lhe concede os direitos de acesso que deseja que você tenha na caixa de correio. Não há limite para o número de contas proxy que você pode autorizar ou gerenciar.

**Importante:** Você pode agir como proxy de um usuário em uma agência postal ou em um domínio diferente, desde que essa pessoa esteja no mesmo sistema GroupWise. Você não pode agir como proxy de um usuário que esteja em um sistema GroupWise diferente.

- [Seção 10.1, "Concedendo direitos de proxy como proprietário da caixa de correio" na](#page-278-1)  [página 279](#page-278-1)
- [Seção 10.2, "Protegendo itens particulares como proprietário da caixa de correio" na](#page-280-0)  [página 281](#page-280-0)
- [Seção 10.3, "Tornando-se um usuário proxy na caixa de correio de outro usuário" na](#page-280-1)  [página 281](#page-280-1)

# <span id="page-278-1"></span>**10.1 Concedendo direitos de proxy como proprietário da caixa de correio**

Antes que você possa agir como proxy de outro usuário, essa pessoa precisa lhe conceder direitos Proxy na Lista de Acesso. Como proprietário da caixa de correio, você pode atribuir a cada usuário direitos diferentes de acesso às suas informações de calendário e envio de mensagens. Por exemplo, para permitir que os usuários vejam informações específicas sobre seus compromissos quando realizam uma pesquisa por horário disponível no seu Calendário, conceda a eles acesso de leitura aos compromissos.

Tenha em mente o seguinte na hora de configurar acesso Proxy à sua caixa de correio:

- Os proxies não podem ver sua pasta Contatos a qualquer momento.
- Proxies não podem arquivar itens de sua caixa de correio, porque o diretório de armazenamento é normalmente um diretório local, ao qual o proxy não tem acesso.
- Depois que um usuário proxy abre uma mensagem de e-mail, a mensagem é exibida como aberta para o usuário proxy e para o proprietário da caixa de correio. Se o proprietário da caixa de correio quiser que as mensagens abertas por um usuário proxy sejam exibidas como não lidas, ele poderá solicitar ao usuário proxy para marcar os itens como Lidos mais tarde, depois que o usuário proxy tiver visto a mensagem. Não tem como o proprietário da caixa de correio saber se o usuário proxy abriu uma mensagem.

Para conceder direitos a outro usuário proxy à sua caixa de correio:

- **1** Clique em *Ferramentas* > *Opções*.
- **2** Clique duas vezes em *Segurança* e clique na guia *Acesso ao Proxy*.
- **3** Para adicionar um usuário à lista, digite o nome no campo *Nome*. Quando o nome completo for exibido, clique em *Adicionar Usuário*.
- <span id="page-279-0"></span>**4** Clique em um usuário na Lista de Acesso.

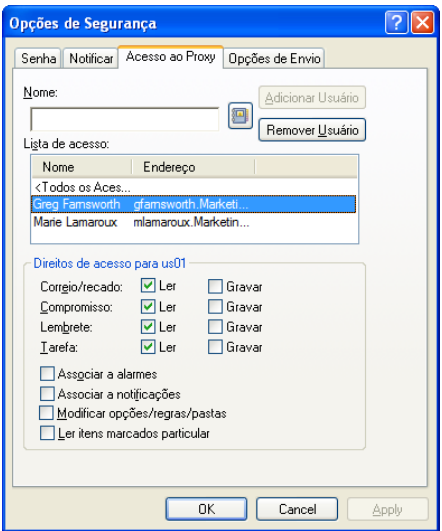

<span id="page-279-1"></span>**5** Selecione os direitos que você deseja conceder ao usuário.

Ler: Leia os itens recebidos por você.

**Gravar:** Crie e envie itens em seu nome, incluindo a aplicação da sua assinatura (se houver uma definida). Atribua categorias a itens, mude o assunto dos itens, execute opções de lista de tarefas nos itens e apague os itens.

**Associar a alarmes:** Receba os mesmos alarmes que você. O recebimento de alarmes é suportado apenas se o proxy estiver na mesma agência postal que você.

**Associar a notificações:** Receba uma notificação ao receber itens. O recebimento de notificações é suportado apenas se o proxy estiver na mesma agência postal que você.

**Modificar opções/regras/pastas:** Mude as opções em sua Caixa de Correio. O proxy pode editar qualquer uma das configurações de Opções, incluindo o acesso concedido a outros usuários. O proxy pode editar qualquer uma de suas Regras. Se o proxy também possuir direitos Correio, poderá criar ou modificar pastas.

**Ler itens marcados particular:** Leia os itens que você marcou como Particular. Se você não conceder a um proxy direitos Particular, todos os itens em sua Caixa de Correio marcados como Particular ficarão ocultos para esse proxy.

**6** Repita a [Etapa 4](#page-279-0) e a [Etapa 5](#page-279-1) para designar direitos a cada usuário na Lista de Acesso.

Você pode selecionar *Todos os Acessos de Usuário* na Lista de Acesso e designar direitos a todos os usuários do Bloco de Endereços. Por exemplo, para que todos os usuários tenham direitos para ler suas mensagens, designe direitos Ler a Todos os Acessos de Usuário.

- **7** Para apagar um usuário da Lista de Acesso, clique no usuário e, em seguida, clique em *Remover Usuário*.
- **8** Clique em *OK*.

# <span id="page-280-0"></span>**10.2 Protegendo itens particulares como proprietário da caixa de correio**

Você pode limitar o acesso de um proxy a itens específicos de sua Caixa de Correio ou Calendário, marcando esses itens como Particular.

Ao marcar um item como Particular, você impede que os proxies não autorizados o abram. Os proxies não podem acessar os itens marcados como Particular, a menos que você lhes conceda esses direitos em sua Lista de Acesso.

Se ao enviar um item você marcá-lo como Particular, nem os seus proxies nem os proxies do destinatário poderão abri-lo sem os devidos direitos. Se um item for marcado como Particular ao ser recebido, ele não poderá ser lido por seus proxies não-autorizados, mas poderá ser lido pelos proxies do remetente. Os compromissos marcados como Particular são mostrados no recurso Ocupado de acordo com o status selecionado quando você os aceitou.

**1** Em um item aberto, clique em *Ações* > *Marcar como Particular*.

ou

Em seu Calendário, clique em um item em Compromissos, Lembretes ou Lista de Tarefas e clique em *Ações* > *Marcar como Particular*.

É possível também configurar uma regra para marcar automaticamente um item como Particular quando ele é movido para determinada pasta ou calendário. Por exemplo, para manter todos os itens em um subcalendário particular, você pode atribuir uma regra para marcar todos os itens nesse calendário como Particular. Para obter mais informações sobre como criar uma regra, consulte ["Criando uma regra" na página 274](#page-273-2).

# <span id="page-280-1"></span>**10.3 Tornando-se um usuário proxy na caixa de correio de outro usuário**

**1** Na Janela Principal ou no Calendário, clique em *Arquivo* > *Proxy*.

ou

Clique no Seletor de Modo e clique em *Proxy*.

**2** Para adicionar um usuário, digite o nome no campo *Nome* e, em seguida, clique em *OK*.

A Caixa de Correio do usuário é aberta. O nome da pessoa para a qual você está agindo como proxy será exibido na parte superior da lista de pastas.

Se o usuário ainda não tiver concedido a você direitos Proxy em sua Lista de Acesso, o nome será adicionado à Lista de Proxies, mas a Caixa de Correio do usuário não será aberta.

- **3** Para remover um usuário, clique no nome e, em seguida, clique em *Remover*.
- **4** Para retornar à sua própria Caixa de Correio, clique na lista suspensa do cabeçalho da lista de pastas e, em seguida, clique no seu nome.

**Dica:** Você pode trabalhar com várias Caixas de Correio abertas ao mesmo tempo. (Clique em *Janela*, clique em *Nova Janela Principal* e alterne para a Caixa de Correio desejada.) Você pode diferenciar as Caixas de Correio procurando pelo nome do proprietário, que é exibido como a etiqueta da pasta raiz de cada Caixa de Correio.

A remoção de um usuário da Lista de Proxies não remove seus direitos para agir como proxy desse usuário. O usuário cuja Caixa de Correio você acessa precisa mudar seus direitos na Lista de Acesso dele em Opções.

# <sup>11</sup>**Modos de cache e remotos**

Você pode armazenar uma cópia de sua caixa de correio (incluindo suas mensagens e outras informações) na unidade de disco rígido local de duas maneiras diferentes. O modo de Cache reduz o tráfego de rede porque não requer acesso contínuo à rede, enquanto o modo Remoto permite especificar o tipo de conexão que você tem e também restringir o volume de informações recuperadas.

- [Seção 11.1, "Utilizando o modo de Cache" na página 283](#page-282-0)
- [Seção 11.2, "Usando o modo Remoto" na página 290](#page-289-0)

Para ver como fazer backup da sua caixa de correio no modo Remoto ou de Cache, consulte a [Seção 16.6, "Fazendo backup de e-mails" na página 408](#page-407-0).

# <span id="page-282-0"></span>**11.1 Utilizando o modo de Cache**

O modo de Cache armazena uma cópia da sua caixa de correio da rede, incluindo mensagens e outras informações, na unidade local. Isso permite que você utilize o GroupWise, independentemente da disponibilidade da rede ou do Agente Postal. Como você não está conectado com a rede o tempo todo, esse modo reduz o tráfego na rede e apresenta o melhor desempenho. Uma conexão é estabelecida automaticamente para recuperar e enviar novas mensagens. Todas as atualizações são realizadas em segundo plano para que seu trabalho não seja interrompido.

Utilize esse modo se houver espaço em disco suficiente na unidade local para armazenar a caixa de correio.

- [Seção 11.1.1, "Compreendendo os recursos de cache" na página 283](#page-282-1)
- [Seção 11.1.2, "Configurando a Caixa de Correio de Cache" na página 284](#page-283-0)
- [Seção 11.1.3, "Mudando para o modo de Cache" na página 285](#page-284-0)
- [Seção 11.1.4, "Definindo as propriedades de cache" na página 286](#page-285-0)
- [Seção 11.1.5, "Trabalhando no modo de Cache" na página 286](#page-285-1)
- [Seção 11.1.6, "Mudando o intervalo de download da caixa de correio em cache" na página 287](#page-286-0)
- [Seção 11.1.7, "Sincronizando a Caixa de Correio de Cache com a Caixa de Correio Online" na](#page-286-1)  [página 287](#page-286-1)
- [Seção 11.1.8, "Abrindo uma versão diferente do documento na Caixa de Correio de Cache" na](#page-287-0)  [página 288](#page-287-0)
- [Seção 11.1.9, "Vendo solicitações pendentes" na página 289](#page-288-0)
- [Seção 11.1.10, "Exibindo o status da conexão" na página 289](#page-288-1)
- [Seção 11.1.11, "Mudando o intervalo de download da caixa de correio em cache" na](#page-288-2)  [página 289](#page-288-2)

### <span id="page-282-1"></span>**11.1.1 Compreendendo os recursos de cache**

A maioria dos recursos do GroupWise está disponível no modo de Cache, com a exceção daqueles associados a outras notificações de usuários.

Diversos usuários podem configurar suas Caixas de Correio em Cache em um único computador compartilhado.

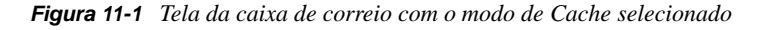

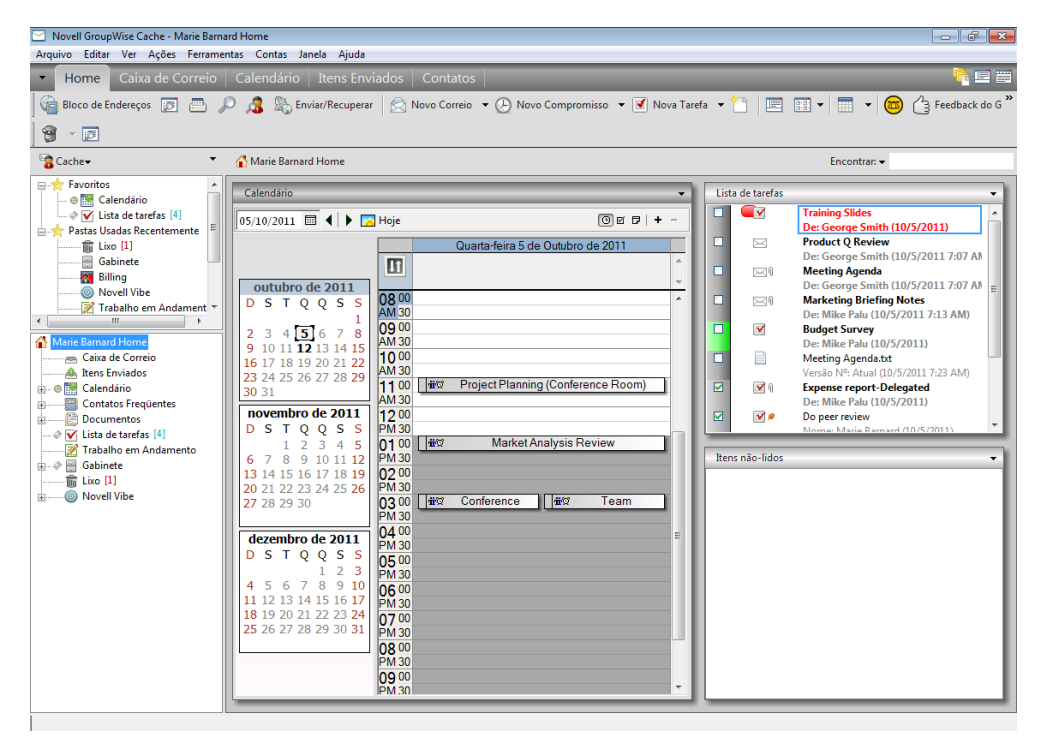

Se você executar o Modo de Cache e o Modo Remoto no mesmo computador, a mesma caixa de correio local (também chamada de Caixa de Correio de Cache ou Caixa de Correio Remota) poderá ser usada para minimizar o uso do espaço em disco. Para obter informações sobre o modo Remoto, consulte o [Capítulo 11.2, "Usando o modo Remoto" na página 290](#page-289-0).

Se o espaço em disco for limitado, você pode restringir o download dos itens para a caixa de correio local. Você pode especificar que deseja receber apenas a linha de assunto ou determinar um limite de tamanho.

O administrador do sistema poderá especificar configurações que não permitam que você utilize o modo de Cache ou que exijam que você use apenas esse modo.

### <span id="page-283-0"></span>**11.1.2 Configurando a Caixa de Correio de Cache**

A configuração de uma Caixa de Correio requer espaço em disco suficiente (na unidade de disco rígido local ou em outra unidade de rede) para armazenar todos os dados da sua caixa de correio.

- **1** Verifique se o GroupWise está instalado no computador no qual você deseja configurar a Caixa de Correio de Cache.
- **2** Clique em *Arquivo* > *Modo* > *Cache*.

ou

Clique em *Cache* na lista suspensa acima da Lista de Pastas.

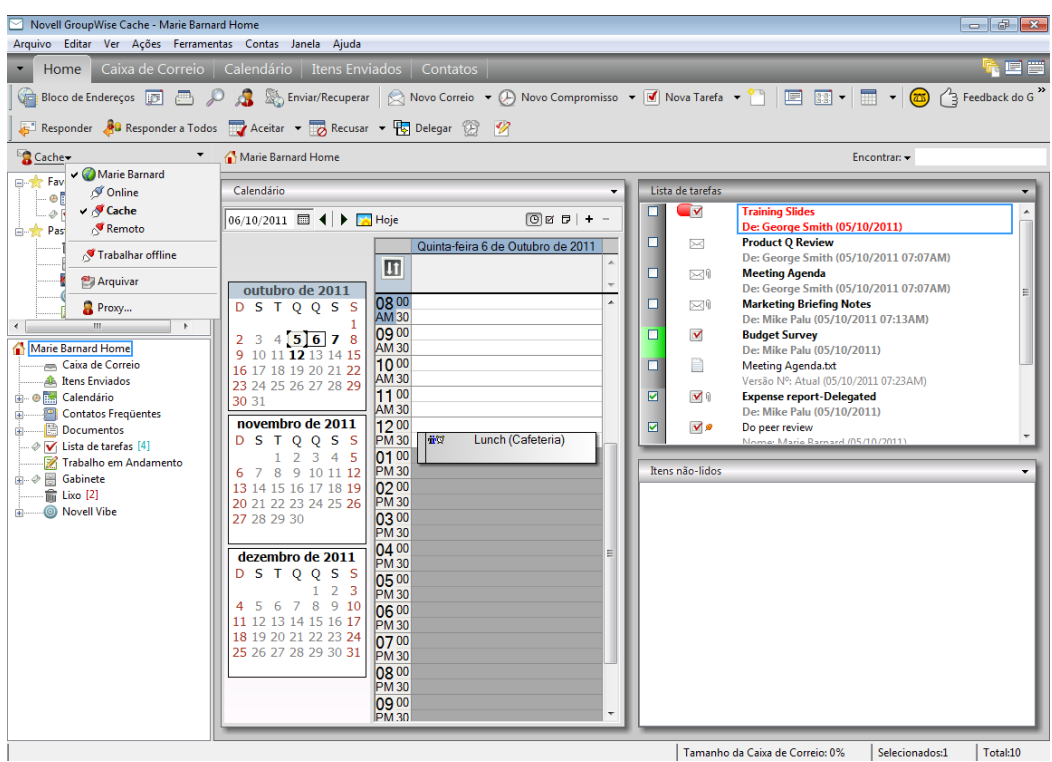

**3** Digite o caminho da Caixa de Correio de Cache e clique em *OK*.

O GroupWise atualiza automaticamente a Caixa de Correio de Cache com uma imagem da Caixa de Correio Online. A atualização inicial ou "primária" não deve ser interrompida até sua conclusão. Você será solicitado a reiniciar o GroupWise para mudar para o Modo de Cache.

Depois que a Caixa de Correio de Cache se tornar primária, convém executar o GroupWise no modo de Cache sem mudar do modo Online para o modo de Cache.

O GroupWise inicia automaticamente no último modo utilizado.

## <span id="page-284-0"></span>**11.1.3 Mudando para o modo de Cache**

Para mudar para o modo de Cache de qualquer outro modo:

**1** Clique no Seletor de Modo e clique em *Cache*.

Se a sua caixa de correio de Cache não estiver localizada no local atualmente especificado no campo *Diretório da caixa de correio de cache* em *Ferramentas > Opções > Ambiente > Localização de Arquivos*, você deverá informar a localização. Isso poderá ocorrer se você executar o GroupWise em uma estação de trabalho compartilhada por vários usuários do GroupWise que tenham caixas de correio de Cache locais.

Se a senha da caixa de correio de Cache for diferente da senha da caixa de correio Online, será solicitada sua senha de caixa de correio de Cache. Para obter mais informações sobre senhas, consulte a [Seção 16.2, "Gerenciando senhas da caixa de correio" na página 398](#page-397-0).

**2** Quando a reinicialização do GroupWise for solicitada, clique em *Sim*.

Quando o GroupWise for reiniciado, você estará no modo de Cache.

### <span id="page-285-0"></span>**11.1.4 Definindo as propriedades de cache**

Você pode definir as propriedades que determinam o funcionamento da caixa de correio de cache.

- **1** No modo de Cache, clique em *Contas > Opções de Conta > Propriedades > Avançado*.
- **2** Verifique se a porta e o endereço IP estão corretos.
- **3** Para mudar a senha, clique em *Senha da Caixa de Correio Online*, digite a senha antiga, digite a nova senha duas vezes e clique em *OK*.
- **4** Selecione se deseja obter apenas a linha de assunto, o conteúdo das mensagens de e-mail independentemente do tamanho ou o conteúdo de qualquer mensagem menor que o tamanho especificado.

Essa opção ajuda a limitar o tamanho das mensagens recuperadas da caixa de correio. A limitação do tamanho das mensagens reduz o tempo de download e preserva o espaço; contudo, talvez você não obtenha mensagens completas.

- **5** Selecione se deseja sincronizar opções entre a caixa de correio de cache e a caixa de correio online.
- **6** Especifique se (e quando) as regras e os blocos de endereços devem ser atualizados.
- **7** Clique em *OK*.

### <span id="page-285-1"></span>**11.1.5 Trabalhando no modo de Cache**

Alguns recursos do GroupWise funcionam de modo ligeiramente diferente no modo de Cache e no modo Online.

- O menu Contas é exibido no modo de Cache, mas não no modo Online.
- Na pasta Itens Enviados, o número entre colchetes mostra quantos itens estão pendentes para envio no modo de Cache. Se você tentar sair do GroupWise enquanto os itens estiverem pendentes, uma mensagem avisará que há itens não enviados.
- Se você alterar as opções de caixa de correio em *Ferramentas > Opções* ao trabalhar no modo de Cache, as configurações serão transferidas para a sua caixa de correio Online.
- As mudanças em pastas compartilhadas são atualizadas sempre que você se conecta ao sistema GroupWise master.
- As mudanças em calendários compartilhados são atualizadas sempre que você se conecta ao sistema GroupWise master.
- Quando os itens são arquivados da sua caixa de correio de Cache, também são movidos da caixa de correio Online durante a sincronização seguinte.
- Se você tiver uma conta POP3 ou IMAP4, terá a opção de ter a conta disponível no modo de Cache, mas não no modo Online, conforme descrito na [Seção 12.4.2, "Usando contas POP3 e](#page-312-0)  [IMAP4 nos modos Remoto e de Cache" na página 313.](#page-312-0)
- A associação às notificações de outros usuários não está disponível no modo de Cache.

### <span id="page-286-0"></span>**11.1.6 Mudando o intervalo de download da caixa de correio em cache**

Você pode especificar com que freqüência os itens da caixa de correio em cache do GroupWise são atualizados.

- **1** Clique em *Contas* > *Opções de Conta*.
- **2** Clique em *Opções Gerais*.
- **3** No campo *Enviar/Recuperar Contas Marcadas a cada x minutos*, especifique o número de minutos para atualizar as contas.
- **4** Clique em *OK*.

### <span id="page-286-1"></span>**11.1.7 Sincronizando a Caixa de Correio de Cache com a Caixa de Correio Online**

É possível sincronizar os itens, as regras, os endereços, os documentos e as configurações da sua Caixa de Correio de Cache com a sua Caixa de Correio Online.

- ["Sincronizando itens" na página 287](#page-286-2)
- ["Sincronizando regras" na página 287](#page-286-3)
- ["Recuperando endereços de um bloco de endereços" na página 287](#page-286-4)
- ["Fazendo download automaticamente dos blocos de endereços para sua caixa de correio" na](#page-287-1)  [página 288](#page-287-1)
- ["Atualizando simultaneamente todos os itens em sua caixa de correio de cache" na página 288](#page-287-2)
- ["Trabalhando com documentos da biblioteca no modo de cache" na página 288](#page-287-3)

#### <span id="page-286-2"></span>**Sincronizando itens**

**1** Para sincronizar itens, clique em *Contas* > *Enviar/Recuperar* > *Novell GroupWise*.

#### <span id="page-286-3"></span>**Sincronizando regras**

**1** Para sincronizar regras, clique em *Ferramentas* > *Regras* e, em seguida, clique em *Atualizar*.

#### <span id="page-286-4"></span>**Recuperando endereços de um bloco de endereços**

É possível recuperar endereços do bloco de endereços do sistema ou dos blocos de endereços pessoais.

- ["Recuperando endereços do bloco de endereços do sistema" na página 287](#page-286-5)
- ["Recuperando endereços do bloco de endereços pessoal" na página 288](#page-287-4)

#### <span id="page-286-5"></span>Recuperando endereços do bloco de endereços do sistema

- **1** Clique em *Ferramentas* > *Bloco de Endereços*.
- **2** Clique em *Ver* > *Recuperar Bloco de Endereços do Sistema*.

#### <span id="page-287-4"></span>Recuperando endereços do bloco de endereços pessoal

- **1** Clique em *Ferramentas* > *Bloco de Endereços*.
- **2** Clique em *Ver* > *Recuperar Blocos de Endereços Pessoais*.

#### <span id="page-287-1"></span>**Fazendo download automaticamente dos blocos de endereços para sua caixa de correio**

Para especificar que seja feito o download do bloco de endereços do sistema, dos seus blocos de endereços pessoais e das regras em sua Caixa de Correio de Cache regularmente:

- **1** Clique em *Contas* > *Opções de Conta*.
- **2** Clique na conta do GroupWise e clique em *Propriedades*.
- **3** Clique na guia *Avançado* e selecione *Atualizar blocos de endereços e regras a cada "x" dias*.
- **4** Especifique com que frequência deseja atualizar os blocos de endereços e as regras e clique em *OK*.

#### <span id="page-287-2"></span>**Atualizando simultaneamente todos os itens em sua caixa de correio de cache**

**1** Clique em *Ferramentas* > *Recuperar Caixa de Correio Inteira*.

A atualização da Caixa de Correio de Cache inteira pode levar muito tempo e consumir muita largura de banda (assim como a configuração primária inicial da Caixa de Correio de Cache), além de monopolizar recursos no cliente e no servidor. Use essa sincronização completa eventualmente, como em casos de suspeita de corrupção de banco de dados da sua Caixa de Correio de Cache.

#### <span id="page-287-3"></span>**Trabalhando com documentos da biblioteca no modo de cache**

Se você tem documentos da Biblioteca do GroupWise em sua Caixa de Correio, marcar um documento como Em Uso impede que outros usuários o modifiquem. Se você não marcar o documento como Em Uso, alguém poderá editá-lo enquanto a cópia estiver na Caixa de Correio de Cache. Se você editar o documento e retorná-lo à Biblioteca Master, ele será gravado como uma nova versão e suas edições não serão gravadas na outra versão. Se você não planeja editar um documento, não o marque como Em Uso. Quando você sai de um documento Em Uso, o sistema solicita que o documento seja enviado à Biblioteca Master e marcado como Disponível. Se tiver terminado de trabalhar no documento, marque-o como Disponível para que outros usuários possam acessá-lo para edição.

### <span id="page-287-0"></span>**11.1.8 Abrindo uma versão diferente do documento na Caixa de Correio de Cache**

- **1** Clique em um documento na Caixa de Correio de Cache.
- **2** Clique em *Ações* > *Versões* > *Lista de Versões*.
- **3** Clique em *Bibliotecas Remotas* para mostrar as versões recuperadas anteriormente para a Caixa de Correio em Cache.

ou

Clique em *Bibliotecas Master* para mostrar as versões disponíveis no sistema GroupWise master.
Se você pesquisar as Bibliotecas Master, poderá conectar-se ao sistema GroupWise imediatamente ou gravar a solicitação de pesquisa até estar pronto para se conectar mais tarde.

- **4** Clique nas versões a serem abertas na caixa de listagem *Versões*.
- **5** Clique em *Ações* > *Abrir*.

#### **11.1.9 Vendo solicitações pendentes**

Sempre que você executa uma ação que exige o envio de informações da Caixa de Correio em Cache para a Caixa de Correio Online, o GroupWise cria uma solicitação que é inserida na lista *Solicitações Pendentes*. Quando você se conecta ao sistema GroupWise, todas as solicitações são enviadas para a Caixa de Correio Online. Use a opção *Solicitações Pendentes* para verificar se existem solicitações pendentes.

**1** Clique em *Contas* > *Solicitações Pendentes*.

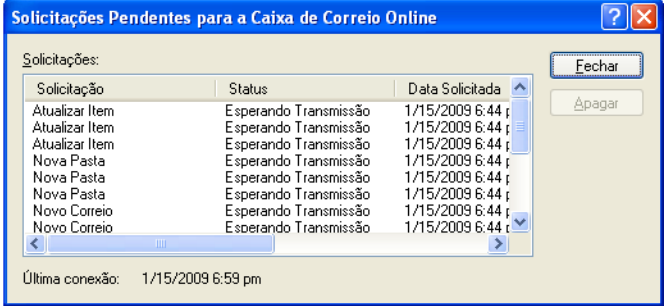

No modo de Cache, o GroupWise faz o upload imediato das solicitações de envio e outras mensagens importantes. Se a solicitação de Cache ainda não tiver sido processada, será possível apagá-la clicando nela e depois em *Apagar*. Apenas as solicitações que não foram enviadas ao sistema GroupWise e que têm o status Esperando Transmissão podem ser apagadas. Se você já enviou uma solicitação ao sistema GroupWise, não poderá cancelá-la.

#### **11.1.10 Exibindo o status da conexão**

Por padrão, a janela Status da Conexão não é exibida no modo de Cache, mas você pode exibi-la clicando em *Contas* > *Mostrar Janela de Status*.

### **11.1.11 Mudando o intervalo de download da caixa de correio em cache**

Você pode especificar com que freqüência os itens da caixa de correio em cache do GroupWise são atualizados.

- **1** Clique em *Contas* > *Opções de Conta*.
- **2** Clique em *Opções Gerais*.
- **3** No campo *Enviar/Recuperar Contas Marcadas a cada x minutos*, especifique o número de minutos para atualizar as contas.
- **4** Clique em *OK*.

## **11.2 Usando o modo Remoto**

O modo remoto é familiar aos usuários do GroupWise que usam o recurso Remoto. Assim como no modo de Cache, uma cópia da caixa de correio da rede, ou da parte da caixa de correio especificada, é armazenada na unidade local. Você pode recuperar e enviar mensagens periodicamente com o tipo de conexão especificado (modem, rede ou TCP/IP). Se não quiser uma cópia completa da caixa de correio da rede, você poderá restringir o que será recuperado, por exemplo, somente as novas mensagens ou somente as linhas de assunto das mensagens.

- [Seção 11.2.1, "Preparando-se para usar o modo Remoto" na página 290](#page-289-0)
- [Seção 11.2.2, "Definindo uma senha remota" na página 299](#page-298-0)
- [Seção 11.2.3, "Compreendendo os tipos de conexão remota" na página 300](#page-299-0)
- [Seção 11.2.4, "Compreendendo os recursos remotos" na página 300](#page-299-1)
- [Seção 11.2.5, "Enviando solicitações remotas" na página 300](#page-299-2)
- [Seção 11.2.6, "Processando solicitações remotas" na página 300](#page-299-3)
- [Seção 11.2.7, "Enviando e recuperando itens no modo Remoto" na página 300](#page-299-4)
- [Seção 11.2.8, "Permitindo envio/recebimento offline" na página 306](#page-305-0)

O administrador do sistema pode especificar as configurações que não permitem o uso do modo Remoto.

### <span id="page-289-0"></span>**11.2.1 Preparando-se para usar o modo Remoto**

Use o Remoto no menu Ferramentas (ou alterne do modo Online para o modo Remoto) para criar, configurar ou atualizar a Caixa de Correio Remota. A caixa de correio local é criada na unidade local e todas as conexões atuais são detectadas e configuradas. Se você já tiver usado o modo de Cache, a caixa de correio local já terá sido criada.

É possível também usar o recurso Remoto para criar arquivos de configuração em um disquete para configurar sua Caixa de Correio Remota em um computador que não esteja conectado à rede.

Vários usuários podem configurar suas Caixas de Correio Remotas em um único computador compartilhado.

- ["Configurando sua Caixa de Correio Remota" na página 290](#page-289-1)
- ["Configurando várias caixas de correio remotas em um computador compartilhado" na](#page-291-0)  [página 292](#page-291-0)
- ["Configurando as conexões remotas" na página 292](#page-291-1)
- ["Especificando as propriedades do Remoto" na página 297](#page-296-0)

#### <span id="page-289-1"></span>**Configurando sua Caixa de Correio Remota**

Se alternar do modo Online para o modo Remoto, você poderá digitar o caminho para a Caixa de Correio Remota. Se esse caminho não existir, o Remoto será executado automaticamente. As etapas a seguir explicam como configurar a Caixa de Correio Remota usando o recurso Remoto.

- **1** Verifique se o GroupWise está instalado no computador em que você deseja configurar a Caixa de Correio Remota.
- **2** Verifique se você possui uma senha na sua Caixa de Correio Online.
- **3** Execute o GroupWise no escritório, em um laptop ou em uma estação de trabalho.
- **4** Clique em *Ferramentas* > *Remoto*.
- **5** Digite a senha da Caixa de Correio e clique em *OK*.

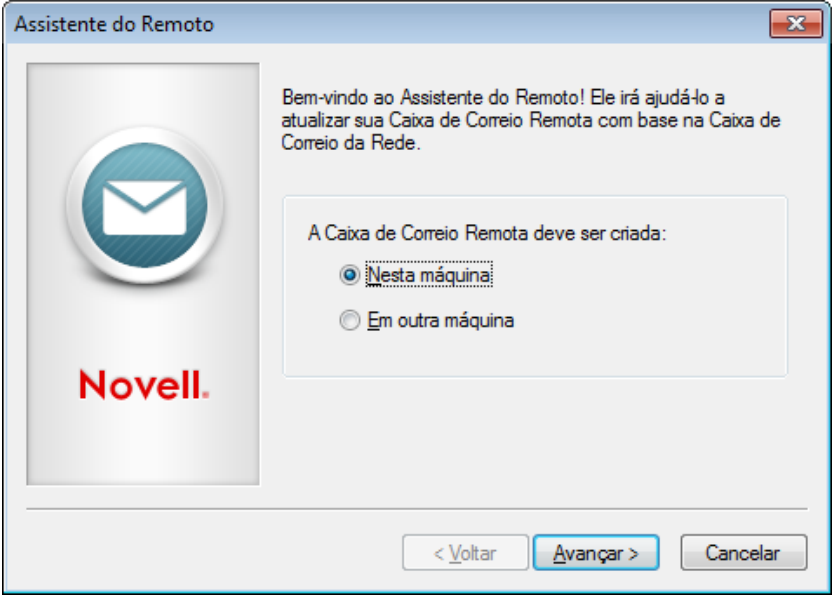

**6** Para criar a Caixa de Correio Remota no laptop que está conectado à rede que contém o sistema GroupWise Online, clique em *Nesta Máquina* e, em seguida, clique em *Avançar*.

Se clicar em *Nesta Máquina* e o GroupWise não estiver instalado no laptop, você será solicitado a instalá-lo. Para usar o GroupWise fora do escritório, clique em *Sim* para instalá-lo no computador de viagem. Continue com a Etapa 7.

ou

Para criar um disquete de configuração para outro computador, como seu computador pessoal, clique em *Em Outra Máquina* e, em seguida, clique em *Próximo*. Tenha um disquete pronto para uso. Após a criação do disquete de configuração, insira-o no computador onde deseja configurar a Caixa de Correio Remota (como o seu computador pessoal), depois execute o setup.exe pelo disquete. Vá para a Etapa 10.

- **7** Digite o caminho para a Caixa de Correio Remota e clique em *Próximo*.
- **8** Selecione os telefones que você usa para se conectar com a Caixa de Correio Online e clique em *Próximo*.
- **9** Selecione os itens que você deseja copiar para a Caixa de Correio Remota e clique em *Concluir*.
- **10** Saia do GroupWise.
- **11** Clique o botão direito do mouse na área de trabalho do Windows e clique em *Novo* > *Atalho*.
- **12** Digite c:\Arquivos de Programas\Novell\GroupWise\grpwise.exe /pr*caminho\_para\_a\_caixa\_de\_correio\_remota*. Esse caminho é igual ao que você digitou na Etapa 7.
- **13** Clique em *Avançar*.
- **14** Digite um nome para o atalho, como Remoto.

#### **15** Clique em *Concluir*.

Após configurar a Caixa de Correio Remota, você poderá começar a enviar e recuperar itens e informações do bloco de endereços da Caixa de Correio Online.

#### <span id="page-291-0"></span>**Configurando várias caixas de correio remotas em um computador compartilhado**

Estas etapas devem ser concluídas por todos os usuários que estiverem configurando uma Caixa de Correio Remota no computador compartilhado.

- **1** Execute o GroupWise no modo Online e clique em *Ferramentas* > *Remoto*.
- **2** Se solicitado, digite sua senha.
- **3** Para criar um disquete de configuração de uma Caixa de Correio Remota, clique em *Em Outra Máquina*.
- **4** Siga as etapas no Assistente Remoto, inserindo um disquete em branco na última etapa para gravar os arquivos de configuração.
- **5** Efetue login no Windows no computador compartilhado com um nome de usuário exclusivo.
- **6** Insira o disquete de configuração no computador compartilhado e execute o arquivo setup.exe a partir do disquete.

Verifique se o GroupWise está instalado no computador compartilhado.

**7** Selecione uma pasta para os arquivos da Caixa de Correio Remota e clique em *OK*.

Essa pasta não deve ser compartilhada com outros usuários.

**8** Para executar o GroupWise e usar a Caixa de Correio Remota, cada usuário deve efetuar login no Windows com um nome de usuário exclusivo antes de iniciar o GroupWise.

#### <span id="page-291-1"></span>**Configurando as conexões remotas**

Ao executar o GroupWise no modo Remoto, você pode se conectar com o sistema GroupWise Online através de uma conexão de modem, de rede (direta) ou TCP/IP. Quando você usa o Remoto para configurar a Caixa de Correio Remota, o GroupWise cria as conexões adequadas com base em seu modo de execução. Você pode criar novas conexões assim como mudar ou apagar as existentes.

- ["Conexões" na página 292](#page-291-2)
- ["Criando uma conexão de modem" na página 294](#page-293-0)
- ["Criando uma conexão TCP/IP" na página 295](#page-294-0)
- ["Criando uma conexão de rede" na página 295](#page-294-1)
- ["Copiando uma conexão remota" na página 296](#page-295-0)
- ["Editando uma conexão remota" na página 296](#page-295-1)
- ["Apagando uma conexão remota" na página 296](#page-295-2)
- ["Especificando o local remoto" na página 296](#page-295-3)

#### <span id="page-291-2"></span>Conexões

Você poderá alternar entre tipos de conexões se não houver solicitações pendentes na conexão da qual estiver alternando. Por exemplo, se você estiver recuperando e enviando itens com uma conexão de rede e se desconectar antes que a transmissão seja concluída, não alterne para uma conexão de modem para processar as solicitações. Conclua as solicitações originais com a conexão original.

#### **Conexões de modem**

Quando você se conectar usando um modem, sua conexão com o sistema GroupWise Online será feita através de uma linha telefônica. Você precisa configurar as informações de discagem para cada local remoto. Por exemplo, em um hotel, você geralmente precisa discar 9 para acessar uma linha externa; porém, em casa, isso não é necessário. Cada uma dessas situações exige uma localização remota separada. Para obter mais informações sobre como definir propriedades de discagem para cada local remoto, consulte a documentação do Windows.

#### **Conexões TCP/IP**

As conexões TCP/IP usam uma porta e um endereço IP para se conectarem com o sistema GroupWise Online. Se você usar um provedor de Internet gratuito enquanto estiver fora do escritório, poderá evitar a cobrança de tarifas telefônicas usando uma conexão TCP/IP. Além disso, você não precisará sair da conexão Internet e desligar o telefone para se conectar ao sistema GroupWise Online por meio de uma conexão de modem. Você poderá usar a mesma conexão Internet para se conectar com o sistema GroupWise Online.

#### **Conexões de rede (diretas)**

Quando está no escritório, você pode executar o GroupWise no modo Remoto com uma conexão de rede. Uma conexão de rede é útil quando você deseja recuperar rapidamente um grande volume de informações, como o bloco de endereços do sistema.

#### **Status da conexão**

Quando você usa o Remoto para atualizar a Caixa de Correio Remota antes de sair do escritório, ou quando envia e recupera itens remotamente, a janela Status da Conexão é mostrada. Essa janela permite monitorar a transferência de informações entre o sistema GroupWise Online e a Caixa de Correio Remota. Para mostrar informações detalhadas sobre a conexão, use *Mostrar Registro*. Para mostrar o número de solicitações que o Sistema GroupWise Online precisa processar, use *Solicitações*. Para parar a transferência de informações a qualquer momento, use *Desconectar*.

Além da janela Status da Conexão, o ícone da barra de tarefas do Windows também informa o status da conexão.

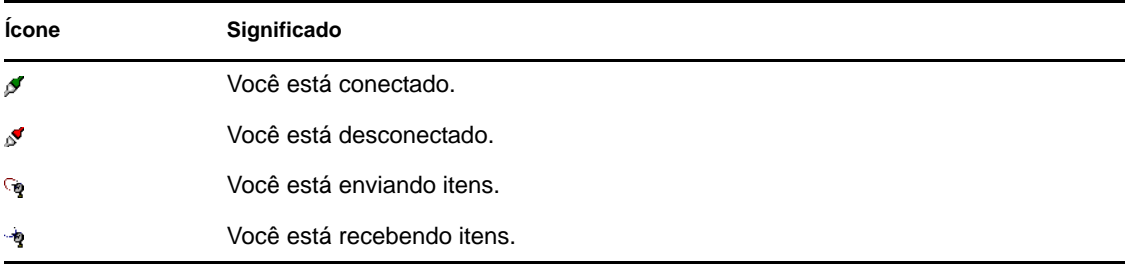

#### **Registro da Conexão**

Use o Registro da Conexão para mostrar informações e solucionar problemas de conexão. Esse registro inclui informações sobre tempo de conexão, mensagens de erro, etc.

O GroupWise usa três arquivos de Registro de Conexão para registrar as informações de conexão: remote1.log, remote2.log e remote3.log. O GroupWise usa o seguinte arquivo de registro cada vez que você executa o sistema no modo Remoto.

#### <span id="page-293-0"></span>Criando uma conexão de modem

Contate o administrador do sistema para obter o telefone do gateway, o ID de login e a senha.

- **1** Clique em *Contas* > *Enviar/Recuperar* > *Opções do GroupWise*.
- **2** Clique em *Configurar*, clique em *Conectar a* e, em seguida, clique em *Novo*.
- **3** Verifique se a opção *Modem* está selecionada e clique em *OK*.

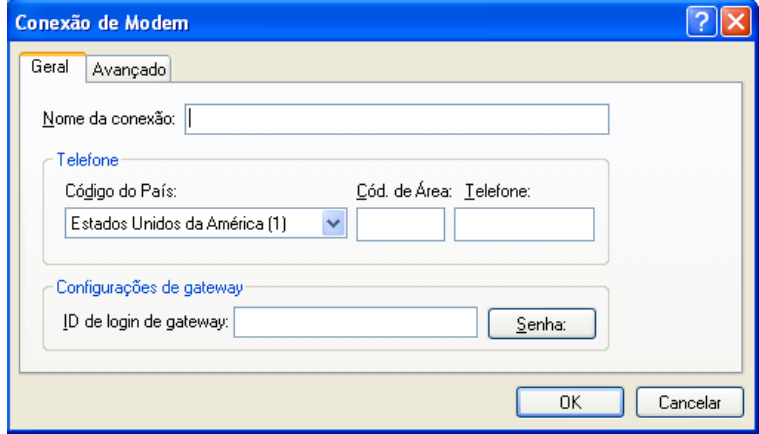

- **4** Na caixa *Nome da conexão*, digite uma descrição.
- **5** Clique no código do país e digite o código da área e o telefone do gateway do sistema GroupWise master.
- **6** Digite o ID de login do gateway.
- **7** Clique em *Senha*, digite a senha do gateway, clique em *OK*, digite novamente a senha e clique em *OK*.
- **8** Clique na guia *Avançado*.

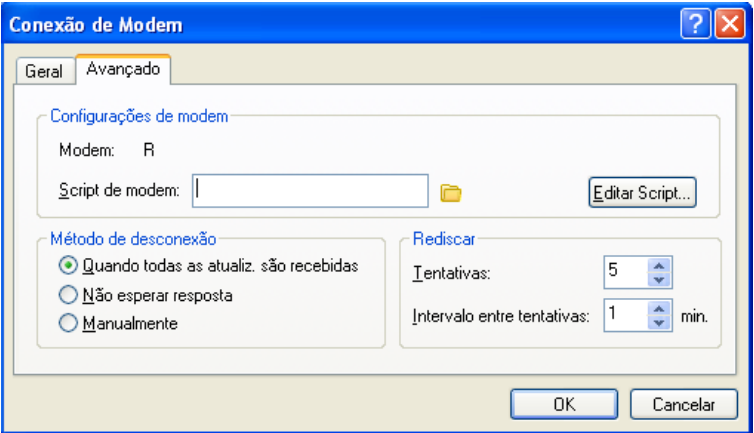

**9** Se seu modem precisar de um script, clique em *Editar Script* e especifique os comandos Quando Dado e Responder com necessários.

Para gravar o script sem mudar o nome de arquivo, clique em *Gravar* e, em seguida, clique em *Fechar*.

ou

Para gravar o script com um novo nome de arquivo, clique em *Gravar Como* e, em seguida, clique em *Fechar*.

- **10** Para recuperar um arquivo de script existente, clique em selecione o arquivo de script e, em seguida, clique em *Abrir*.
- **11** Clique em um método de desconexão.
- **12** No campo *Tentativas*, especifique o número de vezes para rediscar quando a linha estiver ocupada.
- **13** No campo *Intervalo entre tentativas*, especifique o intervalo de tempo entre cada tentativa de rediscagem.
- **14** Clique em *OK* e depois em *Fechar*.

#### <span id="page-294-0"></span>Criando uma conexão TCP/IP

- **1** Clique em *Contas* > *Enviar/Recuperar* > *Opções do GroupWise*.
- **2** Clique em *Configurar*, clique em *Conectar a* e, em seguida, clique em *Novo*.
- **3** Clique em *TCP/IP*e em *OK*.

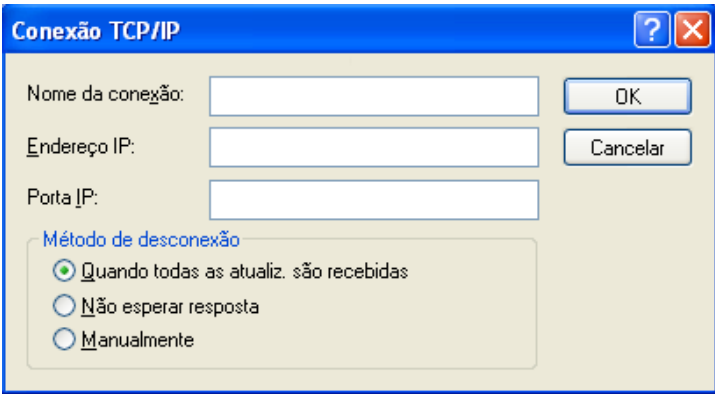

- **4** Digite um nome descritivo para a conexão TCP/IP.
- **5** Digite as informações de porta e endereço IP fornecidas pelo administrador do sistema. Em vez do endereço IP, é possível também digitar o nome DNS (Sistema de Nomes de Domínio) de host no campo *Endereço IP*. Consulte o administrador do sistema.
- **6** Clique em um método de desconexão, clique em *OK* e, em seguida, clique em *Fechar*.

#### <span id="page-294-1"></span>Criando uma conexão de rede

- **1** Clique em *Contas* > *Enviar/Recuperar* > *Opções do GroupWise*.
- **2** Clique em *Configurar*, clique em *Conectar a* e, em seguida, clique em *Novo*.
- **3** Clique em *Rede* e, em seguida, clique em *OK*.

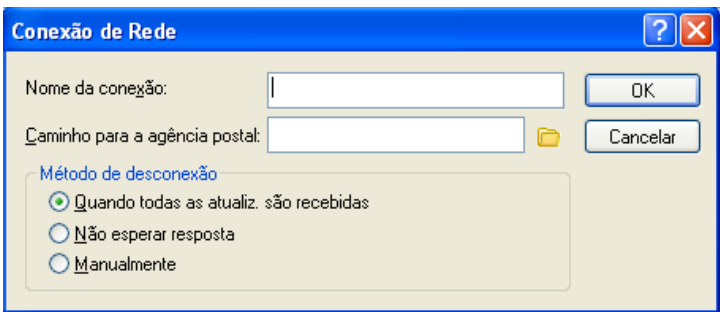

- **4** Digite um nome descritivo para a conexão de rede.
- **5** Digite o caminho para qualquer diretório de agência postal do sistema GroupWise.

Contate o administrador do sistema para obter o caminho da sua agência postal. Você também pode se conectar com qualquer agência postal do sistema GroupWise para acessar a Caixa de Correio Online. Você não precisa se conectar à agência postal que contém sua Caixa de Correio Online.

**6** Clique em um método de desconexão, clique em *OK* e, em seguida, clique em *Fechar*.

#### <span id="page-295-0"></span>Copiando uma conexão remota

- **1** Clique em *Contas* > *Enviar/Recuperar* > *Opções do GroupWise*.
- **2** Clique em *Configurar*, clique em *Conectar a*, clique na conexão e, em seguida, clique em *Copiar*.
- **3** Modifique a conexão e clique em *OK*.

#### <span id="page-295-1"></span>Editando uma conexão remota

- **1** Clique em *Contas* > Enviar/Recuperar > *Opções do GroupWise*.
- **2** Clique em *Configurar*, clique em *Conectar a*, clique na conexão e, em seguida, clique em *Editar*.
- **3** Faça as mudanças necessárias e clique em *OK*.

#### <span id="page-295-2"></span>Apagando uma conexão remota

- **1** Clique em *Contas* > *Enviar/Recuperar* > *Opções do GroupWise*.
- **2** Clique em *Configurar*, clique em *Conectar a* e, em seguida, clique na conexão.
- **3** Clique em *Apagar* e, em seguida, clique em *Sim*.

#### <span id="page-295-3"></span>Especificando o local remoto

**1** Clique em *Contas* > *Enviar/Recuperar* > *Opções do GroupWise* e, em seguida, clique em *Configurar*.

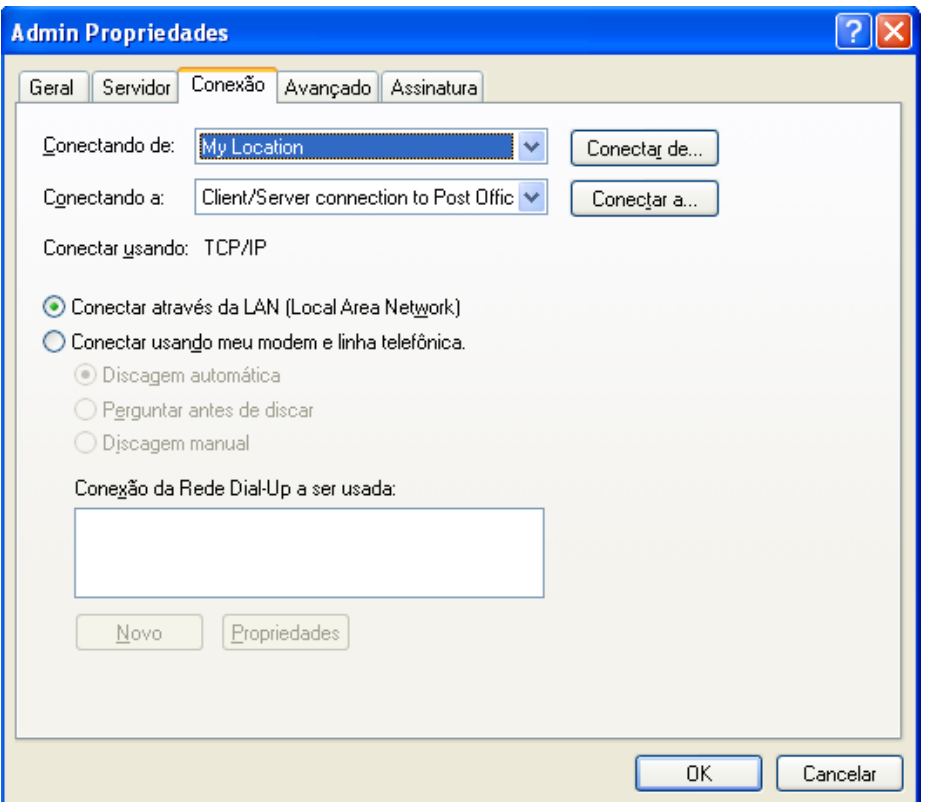

- **2** Para selecionar o local remoto, clique na lista suspensa *Conectando de* e, em seguida, clique no local remoto.
- **3** Para mudar as propriedades de discagem do modem, clique em *Conectar de*, especifique as mudanças na caixa de diálogo Propriedades de Discagem e clique em *OK*.

Para obter ajuda sobre como especificar as propriedades de discagem, consulte a documentação do Windows.

#### <span id="page-296-0"></span>**Especificando as propriedades do Remoto**

Em Propriedades do Remoto, você pode mudar a configuração do modo Remoto, incluindo a conexão, o fuso horário, a freqüência de envio e recuperação de itens, as informações do sistema, as opções de exclusão e a assinatura. Para obter informações sobre como mudar as conexões, consulte a ["Configurando as conexões remotas" na página 292.](#page-291-1)

- ["Especificando configurações de fuso horário" na página 298](#page-297-0)
- ["Enviando e recuperando itens em intervalos regulares" na página 298](#page-297-1)
- ["Especificando informações do sistema e do usuário para a Caixa de Correio Remota" na](#page-297-2)  [página 298](#page-297-2)
- ["Mudando as opções de exclusão do Remoto" na página 299](#page-298-1)
- ["Mudando a assinatura" na página 299](#page-298-2)

#### <span id="page-297-0"></span>Especificando configurações de fuso horário

Os itens do Calendário são programados de acordo com as configurações de fuso horário encontradas em Date/Time Properties (Propriedades de Data e Hora) do Windows. Você pode acessar essa caixa de diálogo em Propriedades do Remoto na guia *Servidor*. Se utilizar o GroupWise em outro fuso horário, você poderá mudar para o novo fuso horário de forma que os itens programados reflitam a diferença de fuso horário.

Em geral, ao se ausentar do escritório por vários dias, você usa as informações do Calendário para programar compromissos e comparecer a eles. Portanto, você precisa utilizar o fuso horário local. Entretanto, se estiver deixando o escritório por um curto período (por exemplo, um dia), você provavelmente manterá o mesmo fuso horário do sistema GroupWise.

Se você mudar as configurações de fuso horário, verifique se mudou o relógio do computador para que corresponda ao novo fuso horário.

- **1** No modo Remoto, clique em *Ferramentas* > *Opções* e, em seguida, clique duas vezes em *Contas (Remoto)*.
- **2** Clique na conta remota, clique em *Propriedades* e, em seguida, clique na guia *Servidor*.
- **3** Clique em *Fuso Horário*, clique no fuso horário atual e, em seguida, clique em *OK*.
- **4** Clique em *Fuso Horário*, clique na guia *Data/Horário*, mude o relógio do computador para que corresponda ao novo fuso horário e clique em *OK*.

Para obter mais informações sobre o uso de Date/Time Properties (Propriedades de Data e Hora), consulte a documentação do Windows.

#### <span id="page-297-1"></span>Enviando e recuperando itens em intervalos regulares

- **1** No modo Remoto, clique em *Ferramentas* > *Opções* e, em seguida, clique duas vezes em *Contas (Remoto)*.
- **2** Verifique se a conta remota contém uma marca de seleção.
- **3** Clique em *Opções Gerais*.
- **4** Selecione *Enviar/Recuperar Contas Marcadas a cada \_\_ minuto(s)* e especifique o número de minutos.
- **5** Clique em *OK*.

Para que essa opção funcione, é preciso que o computador permaneça conectado com a rede ou com a linha telefônica, dependendo da conexão que você estiver utilizando.

Para ativar e desativar essa opção rapidamente, clique em *Contas* > *Enviar/Recuperar Automaticamente*. Essa opção estará ativada quando uma marca de seleção for mostrada.

<span id="page-297-2"></span>Especificando informações do sistema e do usuário para a Caixa de Correio Remota

- **1** No modo Remoto, clique em *Ferramentas* > *Opções*, clique duas vezes em *Contas (Remoto)* e, em seguida, clique em *Opções Gerais*.
- **2** Na caixa *Nome na tela*, digite seu nome e sobrenome.

Esse nome aparece no campo *De* de um item que você envie a alguém. Ele também é usado como o nome da sua pasta de usuário.

- **3** Clique em *OK*.
- **4** Clique na conta remota, clique em *Propriedades* e, em seguida, clique na guia *Servidor*.
- **5** Digite seu ID de usuário do GroupWise.
- **6** Digite o nome de domínio da sua Caixa de Correio Online.
- **7** Digite o nome da agência postal da sua Caixa de Correio Online.
- **8** Para mudar a senha da sua Caixa de Correio Online, clique em *Senha da Caixa de Correio Online*, digite sua senha da Caixa de Correio Online e clique em *OK*. Especifique a nova senha em ambos os campos e clique em *OK*.

Se o administrador tiver habilitado a autenticação LDAP, leia e siga as informações adicionais sobre a senha da Caixa de Correio Online fornecida nessa caixa de diálogo.

Sua Caixa de Correio Online precisa ter uma senha para que você possa usar o modo Remoto. Se você não tiver designado uma senha à Caixa de Correio Online, faça-o nas Opções de Segurança enquanto estiver executando o GroupWise no escritório.

#### <span id="page-298-1"></span>Mudando as opções de exclusão do Remoto

Por padrão, se você apagar um item da Caixa de Correio Remota, ele será apagado da caixa de correio Online na próxima vez que você se conectar. Você pode mudar as opções de exclusão em Propriedades do Remoto, para que um item apagado da Caixa de Correio Remota permaneça na caixa de correio Online ou vice-versa.

- **1** Clique em *Ferramentas* > *Opções* e clique duas vezes em *Contas (Remota)*.
- **2** Clique na conta remota, clique em *Propriedades* e, em seguida, clique na guia *Avançado*.
- **3** Efetue as mudanças e clique em *OK*.

**Dica:** Esse processo não se aplica ao modo de Cache. O GroupWise sincroniza automaticamente as exclusões entre os modos Online e de Cache.

#### <span id="page-298-2"></span>Mudando a assinatura

A assinatura especificada para o modo Remoto é a mesma assinatura usada no modo Online. Você pode especificar essa assinatura em Propriedades do Remoto.

- **1** Clique em *Ferramentas* > *Opções* e clique duas vezes em *Contas (Remota)*.
- **2** Clique na conta remota, clique em *Propriedades* e, em seguida, clique na guia *Assinatura*.
- **3** Mude o texto da assinatura.
- **4** Clique em *OK*.

Para obter mais informações sobre assinaturas, consulte ["Adicionando uma assinatura ou um vCard"](#page-83-0)  [na página 84](#page-83-0).

### <span id="page-298-0"></span>**11.2.2 Definindo uma senha remota**

Para usar o modo Remoto, você precisa ter uma senha definida no modo Online. Na execução no Modo Remoto, você deve usar a mesma senha da Caixa de Correio Online. Para obter mais informações sobre senhas, consulte a [Seção 1.3, "Designando uma senha à sua caixa de correio" na](#page-19-0)  [página 20.](#page-19-0)

### <span id="page-299-0"></span>**11.2.3 Compreendendo os tipos de conexão remota**

Ao executar o GroupWise no modo Remoto, você pode se conectar com o sistema GroupWise Online através de uma conexão de modem, de rede (direta) ou TCP/IP. Quando você usa o Remoto para configurar a Caixa de Correio Remota, o GroupWise cria as conexões adequadas com base em seu modo de execução. Você pode criar novas conexões assim como mudar ou apagar as existentes.

Provavelmente, você usará o Remoto fora do escritório com um computador que não tenha acesso permanente à rede. Nesse caso, você poderá usar uma conexão TCP/IP ou uma conexão de modem para se conectar com o sistema GroupWise. As conexões de modem discam para um gateway no sistema GroupWise. As conexões TCP/IP usam informações exclusivas sobre porta e endereço IP (Internet Protocol) para estabelecerem a conexão com o sistema GroupWise.

Você também pode usar o Remoto no escritório e se conectar com o Sistema GroupWise através de uma conexão TCP/IP ou de um mapeamento de unidade de rede. Essas conexões são úteis para fazer o download de grandes quantidades de informações, como o bloco de endereços do sistema.

Para obter mais informações, consulte a ["Configurando as conexões remotas" na página 292.](#page-291-1)

Se sua conexão remota for dispendiosa, você poderá economizar dinheiro e tempo de conexão conectando-se depois dos horários comerciais de pico, fazendo download de blocos de endereços com uma conexão de rede antes de se conectar através do Remoto, restringindo o download de mensagens e aguardando até que tenha um determinado número de solicitações para se conectar.

### <span id="page-299-1"></span>**11.2.4 Compreendendo os recursos remotos**

A maioria dos recursos do GroupWise está disponível no modo Remoto, com exceção daqueles associados a outras notificações e Proxy de usuários.

### <span id="page-299-2"></span>**11.2.5 Enviando solicitações remotas**

Cada vez que você envia e recupera mensagens, move itens para pastas, apaga itens, cria regras, etc, a ação é armazenada como uma solicitação. Se você tiver feito solicitações, mas sair do GroupWise sem se conectar com a caixa de correio da rede, as solicitações pendentes serão armazenadas até a próxima vez que executar o GroupWise, quando você será solicitado a concluir as solicitações.

### <span id="page-299-3"></span>**11.2.6 Processando solicitações remotas**

O GroupWise processa automaticamente as solicitações pendentes do Remoto quando você executa o GroupWise no computador portátil compartilhado após retornar ao escritório. Por exemplo, talvez você possa enviar um item enquanto estiver fora do escritório, mas não se conecte ao sistema GroupWise para processar essa solicitação. Ao retornar ao escritório e executar o GroupWise, você será solicitado a confirmar se deseja processar as solicitações pendentes. Para verificar quais solicitações ainda precisam ser processadas, clique em *Solicitações*.

### <span id="page-299-4"></span>**11.2.7 Enviando e recuperando itens no modo Remoto**

Use Enviar/Recuperar para sincronizar as Caixas de Correio Remota e Online.

Quando você se conecta ao sistema GroupWise, os itens enviados da Caixa de Correio Remota são entregues aos destinatários. O Remoto também envia uma solicitação à caixa de Correio Online para recuperar seus itens, como os e-mails. O sistema GroupWise processa a solicitação e, em seguida,

envia os itens para a Caixa de Correio Remota, restringindo os itens de acordo com os limites definidos por você na caixa de diálogo Enviar/Recuperar. Além de itens, você pode recuperar regras, documentos e blocos de endereços.

- ["Conectando ao GroupWise ao enviar ou recuperar mensagens" na página 301](#page-300-0)
- ["Fazendo download de itens, regras, endereços e documentos para a Caixa de Correio Remota"](#page-300-1)  [na página 301](#page-300-1)
- ["Enviando itens no modo Remoto" na página 302](#page-301-0)
- ["Vendo solicitações pendentes" na página 303](#page-302-0)
- ["Recuperando itens que não foram completamente baixados" na página 303](#page-302-1)
- ["Usando o recurso Ocupado no modo Remoto" na página 303](#page-302-2)
- ["Filtrando o bloco de endereços do GroupWise da Caixa de Correio Remota" na página 304](#page-303-0)
- ["Apagando itens da Caixa de Correio Remota" na página 305](#page-304-0)

#### <span id="page-300-0"></span>**Conectando ao GroupWise ao enviar ou recuperar mensagens**

Se você tentar enviar ou recuperar mensagens no modo Remoto quando não tiver conexão com o GroupWise, uma caixa de diálogo será aberta para que selecione se deseja se conectar agora ou mais tarde. Você também pode configurar a conexão antes de estabelecê-la.

#### <span id="page-300-1"></span>**Fazendo download de itens, regras, endereços e documentos para a Caixa de Correio Remota**

**1** Se você estiver executando o GroupWise no modo Online, clique em *Ferramentas*, clique em *Remoto*, digite a senha da Caixa de Correio Online, selecione um número de telefone para conexão, se solicitado, e clique em *OK*.

ou

Se você estiver executando o GroupWise no modo Remoto, clique em *Contas* > *Enviar/ Recuperar* > *Opções do GroupWise*.

**2** Para recuperar itens, verifique se a opção *Itens* está selecionada, clique em *Avançado*, clique em uma guia (se houver alguma disponível), clique em uma opção e, em seguida, clique em *OK*.

Se especificar que os itens recuperados devem ser limitados, por exemplo, selecionando *Obter Apenas Linha do Assunto* ou configurando limites de tamanho, você poderá fazer download do restante do item (ou dos itens) mais tarde. Consulte ["Recuperando itens que não foram](#page-302-1)  [completamente baixados" na página 303.](#page-302-1)

Se você estiver no modo Remoto e só desejar fazer download dos novos itens, selecione *Novos Apenas* na guia *Recuperar*.

- **3** Clique em *OK*.
- **4** Para recuperar regras, clique em *Regras*.
- **5** Para recuperar endereços do Bloco de Endereços do sistema, clique em *Bloco de Endereços do Sistema*, clique em *Filtrar*, especifique os endereços a serem recuperados e clique em *OK*.

Como a recuperação de blocos de endereços pode levar muito tempo com uma conexão de modem, recupere-os por meio de uma conexão de rede ou TCP/IP.

Para obter mais informações sobre como filtrar o bloco de endereços do GroupWise, consulte ["Filtrando o bloco de endereços do GroupWise da Caixa de Correio Remota" na página 304.](#page-303-0)

- **6** Para recuperar blocos de endereços pessoais, clique em *Blocos de Endereços Pessoais*.
- **7** Para recuperar cópias dos documentos da Biblioteca do GroupWise de sua Caixa de Correio Online, marque a caixa de seleção *Documentos*, clique em *Documentos*, selecione os documentos, marque os documentos aplicáveis como *Em Uso* e clique em *OK*.

Ao marcar um documento como Em Uso, você evita que outros usuários o modifiquem. Se você não marcar o documento como Em Uso, alguém poderá editá-lo enquanto a cópia estiver na Caixa de Correio Remota. Se você editar o documento e retorná-lo à Biblioteca Master, ele será gravado como uma nova versão e suas edições não serão gravadas na outra versão. Se você não planeja editar um documento, não o marque como Em Uso.

Quando você sai de um documento Em Uso, o sistema solicita que o documento seja enviado à Biblioteca Master e marcado como Disponível. Se tiver terminado de trabalhar no documento, marque-o como Disponível para que outros usuários possam acessá-lo para edição.

- **8** Se você estiver no modo remoto e desejar especificar a conexão e o local remoto antes de fazer o download, clique em *Configurar*, selecione o local remoto na lista suspensa *Conectando de*, selecione uma conexão na lista suspensa *Conectando a* e clique em *OK*.
- **9** Clique em *Conectar* ou em *Concluir*.

Se você estiver no modo Remoto, todos os itens da lista *Solicitações Pendentes* serão enviados nesse momento.

#### <span id="page-301-0"></span>**Enviando itens no modo Remoto**

**1** Crie um novo item e clique em *Enviar* na barra de ferramentas.

O recurso Remoto inclui o item na lista *Solicitações Pendentes*. Quando você se conectar ao sistema GroupWise master, todos os itens da lista *Solicitações Pendentes* serão enviados.

**2** Clique em *Contas* > *Enviar/Recuperar* e, em seguida, clique na conta remota.

ou

Se você deseja especificar sua conexão e localização remota antes de enviar o item, clique em *Contas* > *Enviar/Recuperar* > *Opções do GroupWise*, clique em *Configurar*, selecione a localização remota na lista suspensa *Conectando de*, selecione uma conexão na lista suspensa *Conectar a*, clique em *OK* e *Conectar*.

Enquanto seus itens são enviados, os novos itens são recuperados de acordo com as especificações feitas na caixa de diálogo Enviar/Recuperar.

Você poderá alternar entre tipos de conexões (rede, modem e TCP/IP) se não houver uma solicitação pendente na conexão da qual estiver alternando. Por exemplo, se estiver recuperando e enviando itens com uma conexão de rede e se desconectar antes de a transmissão ser concluída, você não poderá alternar para uma conexão de modem mais tarde para processar as solicitações. Conclua as solicitações originais com a conexão original.

#### <span id="page-302-0"></span>**Vendo solicitações pendentes**

Sempre que você executa uma ação que requer o envio de informações da caixa de correio Remota para a caixa de correio Online, o GroupWise cria uma solicitação a ser incluída na lista *Solicitações Pendentes*. Quando você se conecta com o sistema GroupWise master, todas as solicitações são enviadas para a Caixa de Correio Online. Use Solicitações Pendentes para verificar se existem solicitações pendentes.

**1** Clique em *Contas* > *Solicitações Pendentes*.

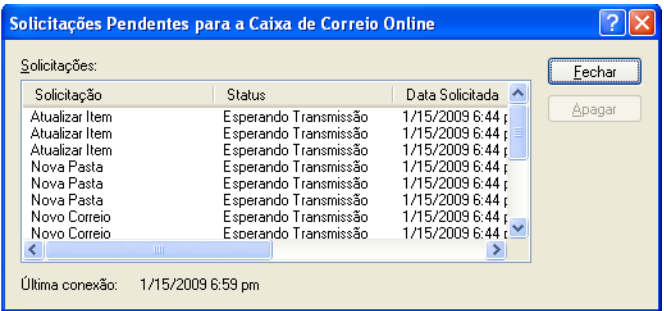

Para evitar que uma solicitação seja processada, clique na solicitação e, em seguida, clique em *Apagar*. Apenas as solicitações que não foram enviadas ao sistema GroupWise master e que têm o status Esperando Transmissão podem ser apagadas. Se você já enviou uma solicitação ao sistema GroupWise master, não poderá cancelá-la.

#### <span id="page-302-1"></span>**Recuperando itens que não foram completamente baixados**

Se você definir restrições de limite de tamanho ou especificar Apenas a Linha do Assunto quando fizer download de itens, alguns itens da Caixa de Correio Remota poderão ser apenas parcialmente baixados.

- **1** Selecione os itens na Caixa de Correio Remota.
- **2** Clique em *Contas* > *Recuperar Itens Selecionados*.
- **3** Para se conectar imediatamente com a Caixa de Correio Online, clique em *Conectar Agora*.

ou

Para criar a solicitação mas não enviá-la, clique em *Conectar Depois*. Dessa forma, é possível aguardar até que você tenha várias solicitações para se conectar.

#### <span id="page-302-2"></span>**Usando o recurso Ocupado no modo Remoto**

- **1** Crie um novo compromisso.
- **2** Para selecionar o primeiro dia de reunião possível, clique em  $\blacksquare$  e, em seguida, clique em uma data.
- **3** Clique em *Pesquisa por Horário Disponível* na barra de ferramentas.

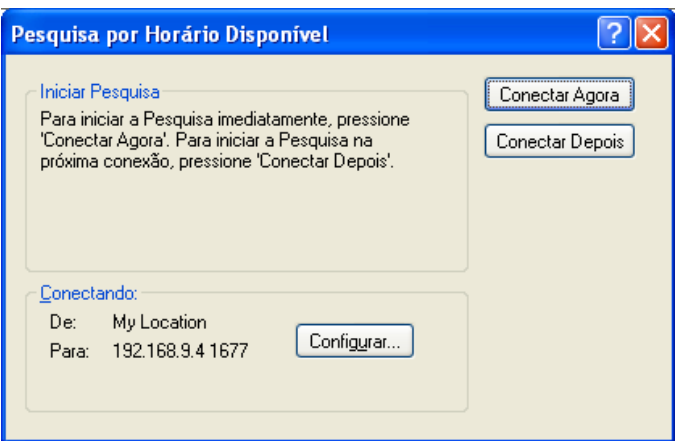

**4** Para se conectar imediatamente ao seu sistema master do GroupWise e pesquisar horários disponíveis, clique em *Conectar Agora*.

ou

Para pesquisar horários disponíveis depois, clique em *Conectar Depois*.

Ao clicar em *Conectar Depois*, você cria uma solicitação de pesquisa de horário disponível, mas não a envia ao sistema GroupWise master. Você pode gravar o compromisso como um item de rascunho na pasta Trabalho em Andamento até que possa enviá-lo. Quando estiver pronto para verificar horários de compromissos mais tarde, clique em *Ocupado* e, em seguida, clique em *Conectar Agora*.

**5** Quando a janela Escolher Horário do Compromisso for mostrada, clique em *Seleção Auto.* para escolher o primeiro horário de reunião disponível. Clique em *Seleção Auto.* até que o melhor horário disponível seja mostrado e, em seguida, clique em *OK*.

 $\Omega$ 

Clique na guia *Horários Disponíveis*, clique em um horário disponível e, em seguida, clique em *OK*.

**6** Conclua o compromisso e clique em *Enviar* na barra de ferramentas.

Se você estiver desconectado antes que todas as informações de programação sejam retornadas de uma pesquisa por horário disponível, clique em *Ocupado* novamente para atualizar as informações da solicitação de pesquisa por horário disponível original.

#### <span id="page-303-0"></span>**Filtrando o bloco de endereços do GroupWise da Caixa de Correio Remota**

O Bloco de Endereços do GroupWise é geralmente extenso, pois contém informações sobre toda a sua organização. Se você não precisar de todas as informações do Bloco de Endereços do GroupWise ao usar esse programa fora do escritório, use *Filtro do Bloco de Endereços do Sistema* para recuperar apenas os endereços de usuários, os endereços de recursos e os grupos públicos necessários do sistema GroupWise.

Por exemplo, a instrução de filtro, Departamento de [ ] Marketing, informa o GroupWise para recuperar todos os endereços que contenham o termo "Marketing" na coluna Departamento do Bloco de Endereços. Dessa forma, você poderá entrar em contato com qualquer funcionário do departamento de Marketing enquanto estiver viajando.

Você também deve recuperar informações do bloco de endereços do GroupWise antes de deixar o escritório para economizar o tempo e os custos de download, especialmente se estiver planejando viajar para um local onde haverá tarifas telefônicas interurbanas.

**1** Se você estiver executando o GroupWise no modo Online, clique em *Ferramentas*, clique em *Remoto*, digite a senha da Caixa de Correio Online, selecione um número de telefone para conexão, se solicitado, e clique em *OK*.

ou

Se você estiver executando o GroupWise no modo Remoto, clique em *Contas* > *Enviar/ Recuperar* > *Opções do GroupWise*.

**2** Clique em *Bloco de Endereços do Sistema* e, em seguida, clique em *Filtro*.

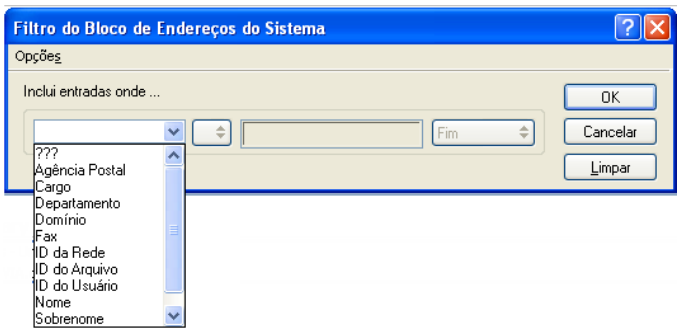

**3** Clique em uma coluna do Bloco de Endereços na primeira lista suspensa.

Por exemplo, clique em *Depto* para pesquisar endereços de um departamento específico.

**4** Clique na lista suspensa do operador e, em seguida, clique em um operador e digite os critérios de pesquisa na caixa ou clique em um valor, se fornecido.

Por exemplo, clique em *[ ]* e digite Contas para pesquisar endereços do Departamento de contas. Use o operador mais adequado à sua pesquisa. Os critérios de pesquisa, como o nome de uma pessoa ou um assunto, podem incluir caracteres curinga, como um asterisco (\*) ou um ponto de interrogação (?). O filtro não faz distinção entre maiúsculas e minúsculas nos critérios digitados.

- **5** Para adicionar mais condições de filtragem, clique na última lista suspensa e, em seguida, clique em *E*.
- **6** Após especificar todas as condições do filtro, leia o texto que começa com "Inclui entradas onde..." enquanto cria o filtro para entender como ele funciona.
- **7** Clique em *OK*, clique em *Conectar*.

Para obter mais informações sobre operadores, consulte ["Usando a Pesquisa Avançada" na](#page-251-0)  [página 252.](#page-251-0)

#### <span id="page-304-0"></span>**Apagando itens da Caixa de Correio Remota**

Use Apagar e Esvaziar, e Gerenciar Tamanho da Biblioteca para remover itens da Caixa do Correio Remota.

- ["Apagando itens da Caixa de Correio Remota" na página 306](#page-305-1)
- ["Apagando documentos desnecessários da Biblioteca Remota" na página 306](#page-305-2)
- ["Anexos de referência de documento e modo Remoto" na página 306](#page-305-3)

#### <span id="page-305-1"></span>Apagando itens da Caixa de Correio Remota

No modo Remoto, você pode apagar e recolher itens, além de esvaziar o Lixo, da mesma forma que no modo Online.

- **1** Clique no item da Caixa de Correio.
- **2** Clique em *Editar* > *Apagar*.
- **3** Se você estiver apagando um item enviado, clique em uma das opções disponíveis.
- **4** Para liberar espaço em disco, clique em *Editar* > *Esvaziar Lixo*.

Esse procedimento remove permanentemente todos os itens apagados da sua Caixa de Correio Remota.

Na próxima vez que você se conectar com o sistema GroupWise master, as mudanças nas Caixas de Correio Remota e Online serão sincronizadas automaticamente. Você pode desativar essa sincronização mudando as opções de exclusão em Propriedades do Remoto. Consulte ["Mudando as opções de exclusão do Remoto" na página 299.](#page-298-1)

#### <span id="page-305-2"></span>Apagando documentos desnecessários da Biblioteca Remota

A exclusão de arquivos do Gerenciamento de Espaço em Disco da Biblioteca Remota não remove esses arquivos da Biblioteca Master. Também não remove as referências dos documentos apagados. Os arquivos só serão removidos do computador em que a Caixa de Correio Remota está localizada, liberando espaço em disco.

- **1** No modo Remoto, clique em *Ferramentas* > *Gerenciar Tamanho da Biblioteca*.
- **2** Selecione os documentos que deseja apagar e clique em *Apagar*.
- **3** Quando terminar, clique em *Fechar*.

Se você apagar um documento Em Uso, o status do documento na Biblioteca Master será redefinido como Disponível na próxima vez que você se conectar com a Caixa de Correio Online.

#### <span id="page-305-3"></span>Anexos de referência de documento e modo Remoto

É possível que você receba um item com um anexo de referência de documento quando estiver executando no modo Remoto. Quando você abre o anexo, o documento abre a Biblioteca Remota, mesmo que a versão do documento contido nessa biblioteca seja mais antiga que a do anexo. Se o documento não existir na sua Biblioteca Remota, você será solicitado a se conectar, no momento ou mais tarde, à Caixa de Correio Online para recuperá-lo.

Você também pode enviar itens com anexos de referência de documento do modo Remoto. No entanto, se o documento não existir na Biblioteca Remota, todos os destinatários sem direitos suficientes no documento da Biblioteca Master ou que não estiverem usando um produto de e-mail com suporte à Biblioteca do GroupWise não receberão uma cópia do documento.

Além disso, se a Biblioteca Master não estiver disponível, os destinatários não receberão uma cópia do documento. Existindo qualquer uma dessas condições, será necessário anexar uma cópia real do documento além da referência do documento.

### <span id="page-305-0"></span>**11.2.8 Permitindo envio/recebimento offline**

- **1** Clique em *Ferramentas* > *Opções* e clique duas vezes em *Ambiente*.
- **2** Clique na guia *Ações Padrão*.
- Selecione o seu nível de permissão para enviar/receber offline.
- Clique em *OK*.

# <sup>12</sup>**Contas POP3 e IMAP4**

Se você tiver várias contas de e-mail, saberá que é inconveniente mudar as localizações para examinar cada conta. Você pode adicionar suas contas de correio da Internet POP3 e IMAP4 ao GroupWise para ler e enviar mensagens de todas as suas contas do GroupWise.

- [Seção 12.1, "Compreendendo contas POP3 e IMAP4" na página 309](#page-308-0)
- [Seção 12.2, "Adicionando contas POP3 e IMAP4 ao GroupWise" na página 310](#page-309-0)
- [Seção 12.3, "Configurando contas POP3 e IMAP4" na página 312](#page-311-0)
- [Seção 12.4, "Usando as contas POP3 e IMAP4" na página 312](#page-311-1)
- [Seção 12.5, "Recursos do POP3" na página 315](#page-314-0)
- [Seção 12.6, "Recursos do IMAP4" na página 316](#page-315-0)

## <span id="page-308-0"></span>**12.1 Compreendendo contas POP3 e IMAP4**

- [Seção 12.1.1, "Compreendendo contas POP3" na página 309](#page-308-1)
- [Seção 12.1.2, "Compreendendo contas IMAP4" na página 309](#page-308-2)

### <span id="page-308-1"></span>**12.1.1 Compreendendo contas POP3**

Quando você adiciona uma conta POP3, pode associar uma pasta existente (por exemplo, sua pasta Caixa de Correio) à conta ou pode criar uma nova pasta. Quando você faz download de e-mail da sua conta POP3 para o GroupWise, geralmente ele é apagado do servidor POP3. Você pode optar por armazenar seus itens da conta POP3 no servidor POP3. Se você armazenar itens no servidor, poderá lê-los em mais de um computador.

### <span id="page-308-2"></span>**12.1.2 Compreendendo contas IMAP4**

Quando você adiciona uma conta IMAP4, a pasta vista no GroupWise representa a pasta no servidor IMAP4. Os itens da conta IMAP4 são sempre armazenados no servidor IMAP4. Qualquer ação na pasta do GroupWise, como criar ou apagar, também é realizada no servidor IMAP4. Como os seus itens ficam sempre armazenados no servidor IMAP4, você pode lê-los de mais de um computador.

O recurso Encontrar não é suportado em pastas IMAP4. O proxy não é suportado para pastas IMAP4.

## <span id="page-309-0"></span>**12.2 Adicionando contas POP3 e IMAP4 ao GroupWise**

Antes de adicionar uma conta POP3 ou IMAP4 ao GroupWise, você precisa saber o tipo de servidor de correio usado (POP3 ou IMAP4), o nome e a senha da conta e o nome dos servidores de correio de entrada e saída. É possível obter essas informações do seu provedor de serviços de Internet (ISP) ou do administrador da LAN. A autenticação de senha de segurança da Microsoft é suportada para o acesso a servidores Exchange e contas da MSN.

- [Seção 12.2.1, "Adicionando uma conta POP3 ou IMAP4" na página 310](#page-309-1)
- [Seção 12.2.2, "Importando e-mails POP3 e IMAP4" na página 311](#page-310-0)

### <span id="page-309-1"></span>**12.2.1 Adicionando uma conta POP3 ou IMAP4**

Verifique o tipo de servidor de correio usado (POP3 ou IMAP4), o nome de login e a senha de sua conta, bem como o nome dos servidores de correio de entrada e saída. Entre em contato com o seu provedor de serviços de Internet para obter essas informações.

É possível adicionar uma conta POP3 ou IMAP4 quando o menu *Contas* é exibido. O menu *Contas* é exibido quando você está no modo de Cache ou quando o administrador permite POP e IMAP ou NNTP no sistema GroupWise.

- **1** Clique em *Contas* > *Opções de Conta*.
- **2** Clique em *Adicionar*.

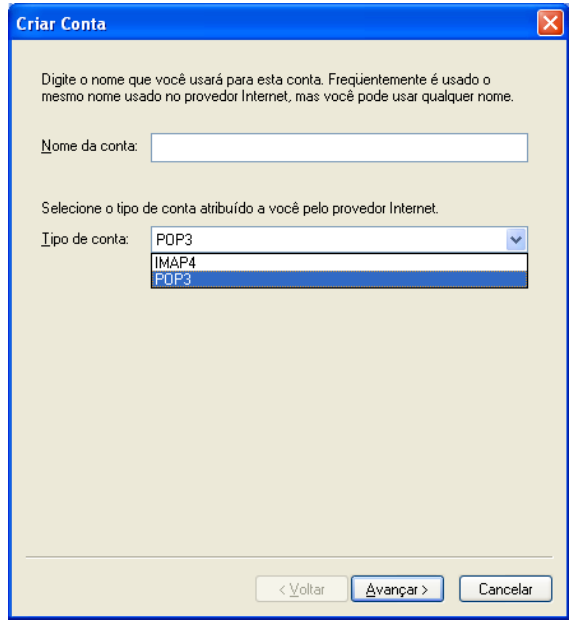

- **3** Digite o nome da conta e selecione o tipo de conta desejado.
- **4** Selecione se deseja fazer upload da nova conta para a Caixa de Correio do GroupWise e clique em *Avançar*.
- **5** Forneça os detalhes da nova conta e clique em *Avançar*.

Os detalhes que precisam ser digitados incluem os servidores de correio de entrada e de saída, seu nome de login, seu endereço de e-mail e o nome que aparece no campo *De* quando você envia um e-mail.

- **6** Selecione se você deseja se conectar à conta por meio de LAN ou de modem e linha telefônica e clique em *Avançar*.
- **7** Selecione a pasta a ser usada para a conta ou crie uma nova pasta.
- **8** Clique em *Concluir*.

### <span id="page-310-0"></span>**12.2.2 Importando e-mails POP3 e IMAP4**

O Utilitário de Importação de E-mail do GroupWise permite importar informações dos clientes POP3 e IMAP4 suportados para o GroupWise. O menu *Contas* > *Opções de Conta* > opção *Adicionar* permite criar novas contas quando você está no modo de Cache ou quando o administrador autoriza POP e IMAP ou NNTP em seu sistema GroupWise.

Use o Utilitário de Importação de E-mail do GroupWise para importar contas POP3 e IMAP4 existentes para o GroupWise. Além de importar mensagens das contas POP3 e IMAP4 existentes, você poderá economizar tempo, pois não precisará digitar entradas novamente no bloco de endereços do GroupWise.

**1** Clique em *Arquivo* > *Importar/Exportar* > *Importar POP3/IMAP*.

A caixa de listagem Clientes de E-Mail Instalados mostra as contas de e-mail instaladas em sua máquina.

- **2** Selecione a conta de e-mail a ser importada para o GroupWise e clique em *Próximo*.
- **3** Marque as caixas de seleção apropriadas para importar as informações de contas para o GroupWise.

Você pode escolher mensagens de e-mail, blocos de endereços, configurações de conta ou qualquer combinação dos três.

- **4** Clique em *Avançar*.
- **5** Clique nas pastas a serem importadas da conta de e-mail existente para o GroupWise.

Quando você importa uma pasta, todas as mensagens e todos os subdiretórios dessa pasta também são importados.

- **6** Clique em *Avançar*.
- **7** Digite um nome para a nova pasta do GroupWise que contém as mensagens e as pastas importadas, use os botões *Acima*, *Abaixo*, *Direita* e *Esquerda* para posicionar a pasta no Gabinete do GroupWise e clique em *Próximo*.
- **8** Digite um nome para o novo bloco de endereços do GroupWise que contém os endereços importados.

O nome digitado será mostrado em uma nova guia no Bloco de Endereços do GroupWise.

- **9** Clique em *Avançar*.
- **10** Clique nas contas a serem importadas para o GroupWise e, em seguida, clique em *Próximo*.
- **11** Aceite o nome padrão para a nova conta e clique em *Próximo*.

ou

Selecione a pasta de contas na caixa de listagem, clique em *Mudar Pasta*, digite um novo nome, clique em *OK* e, em seguida, clique em *Próximo*.

**12** Revise as informações de resumo para verificar se estão corretas e clique em *Próximo*.

ou

Clique em *Voltar* para mudar as opções de importação.

**13** Verifique se a conta de e-mail foi importada com êxito e clique em *Terminado*.

## <span id="page-311-0"></span>**12.3 Configurando contas POP3 e IMAP4**

O menu *Contas* na Janela Principal do GroupWise permite acessar recursos de conta, como adicionar uma conta, definir propriedades da conta, além de enviar e recuperar itens das contas de correio da Internet.

- **1** Clique em *Contas* > *Opções de Conta*.
- **2** Clique na conta a ser modificada.

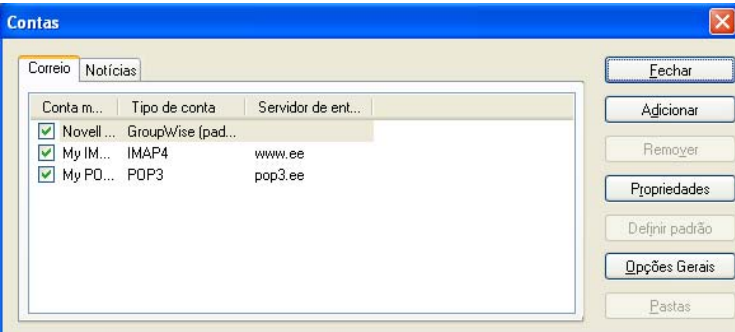

- **3** Clique em *Propriedades*.
- **4** Clique nas guias para encontrar as propriedades a serem modificadas.

Para obter mais informações sobre os tipos de modificações que você pode fazer, consulte a [Seção 12.5, "Recursos do POP3" na página 315](#page-314-0) e a [Seção 12.6, "Recursos do IMAP4" na](#page-315-0)  [página 316.](#page-315-0)

**5** Modifique as propriedades e clique em *OK*.

Para contas IMAP4, se você mudar o nome da conta, o nome da pasta IMAP4 também será mudado.

## <span id="page-311-1"></span>**12.4 Usando as contas POP3 e IMAP4**

As contas POP3 e IMAP4 permitem acessar o e-mail armazenado em outros sistemas de e-mail que suportam POP3 e IMAP4. A maioria dos sistemas de e-mail oferece suporte a esse tipo de conexão para fazer download e ver seus e-mails.

- [Seção 12.4.1, "Usando contas POP3 e IMAP4 no modo Online" na página 313](#page-312-0)
- [Seção 12.4.2, "Usando contas POP3 e IMAP4 nos modos Remoto e de Cache" na página 313](#page-312-1)
- [Seção 12.4.3, "Mudando o período de tempo de espera do servidor POP3 e IMAP4" na](#page-312-2)  [página 313](#page-312-2)
- [Seção 12.4.4, "Usando SSL para conectar-se a um servidor POP3 ou IMAP4" na página 313](#page-312-3)
- [Seção 12.4.5, "Fazendo download de itens de contas POP3 e IMAP4" na página 314](#page-313-0)
- [Seção 12.4.6, "Enviando e-mails POP3 e IMAP4 do GroupWise" na página 315](#page-314-1)
- [Seção 12.4.7, "Apagando um item de uma conta POP3 ou IMAP4" na página 315](#page-314-2)

### <span id="page-312-0"></span>**12.4.1 Usando contas POP3 e IMAP4 no modo Online**

Se o menu *Contas* não estiver disponível em sua Caixa de Correio Online, o administrador do sistema especificou que contas POP3 e IMAP4 não podem ser usadas no modo Online.

### <span id="page-312-1"></span>**12.4.2 Usando contas POP3 e IMAP4 nos modos Remoto e de Cache**

Enquanto estiver usando o modo Remoto, você poderá verificar as contas de correio da Internet sem se conectar ao GroupWise.

O menu *Contas* está sempre disponível no modo Remoto.

Se estiver usando o GroupWise no modo Remoto ou de Cache, você tem a opção de não fazer upload de uma conta POP3 ou IMAP4 para a sua Caixa de Correio Online. Para ter certeza de que você não faça o upload, clique em *Contas* > *Opções de Conta*, selecione uma conta, clique em *Propriedades* e anule a seleção de *Fazer upload desta conta para a Caixa de Correio Online do GroupWise*.

### <span id="page-312-2"></span>**12.4.3 Mudando o período de tempo de espera do servidor POP3 e IMAP4**

- **1** Clique em *Contas* > *Opções de Conta*.
- **2** Clique no nome da conta.
- **3** Clique em *Propriedades*.
- **4** Clique na guia *Avançado*.
- **5** Digite o número de minutos no campo *Minutos de espera por resposta do servidor*.
- **6** Clique em *OK* e depois em *Fechar*.

### <span id="page-312-3"></span>**12.4.4 Usando SSL para conectar-se a um servidor POP3 ou IMAP4**

É possível conectar-se ao seu servidor de correio eletrônico POP3 ou IMAP4 utilizando SSL, que é um protocolo de segurança da Internet que ajuda a manter a confiabilidade das suas mensagens. Para que você possa usar esta opção, o servidor de correio precisa suportar SSL.

- **1** Clique em *Contas* > *Opções de Conta*.
- **2** Clique na conta e, em seguida, clique em *Propriedades*.
- **3** Clique na guia *Avançado*.
- **4** Selecione *Usar SSL* para os servidores de correio de saída e de entrada e especifique o certificado digital que deseja usar.

Esse certificado habilita o GroupWise a utilizar o SSL para autenticar o servidor de correio selecionado. (Se nenhum certificado aparecer na lista suspensa, você terá que usar o browser da Web para obter um certificado de uma autoridade de certificação independente. Para obter mais informações, consulte ["Obtendo um certificado de segurança de uma Autoridade de](#page-90-0)  [Certificação" na página 91.](#page-90-0))

**5** Clique em *OK* e depois em *Fechar*.

### <span id="page-313-0"></span>**12.4.5 Fazendo download de itens de contas POP3 e IMAP4**

- ["Fazendo download de itens manualmente" na página 314](#page-313-1)
- ["Fazendo download de itens automaticamente" na página 314](#page-313-2)

#### <span id="page-313-1"></span>**Fazendo download de itens manualmente**

**1** Para fazer download de itens de uma conta, clique em *Contas* > *Enviar/Recuperar* e clique no nome da conta.

ou

Para fazer download de itens a partir de todas as contas nas quais a opção *Incluir esta conta ao Enviar/Recuperar Contas Marcadas* está selecionada, clique em *Contas* > *Enviar/Recuperar* > *Todas as Contas Marcadas*.

No modo Remoto, se a opção *Incluir esta conta ao Enviar/Recuperar contas marcadas* estiver selecionada nas Propriedades Remotas, você poderá fazer download dos itens de sua Caixa de Correio Online e das suas contas de e-mail da Internet ao mesmo tempo.

#### <span id="page-313-2"></span>**Fazendo download de itens automaticamente**

- **1** Clique em *Contas* > *Opções de Conta*.
- **2** Clique em *Opções Gerais*.

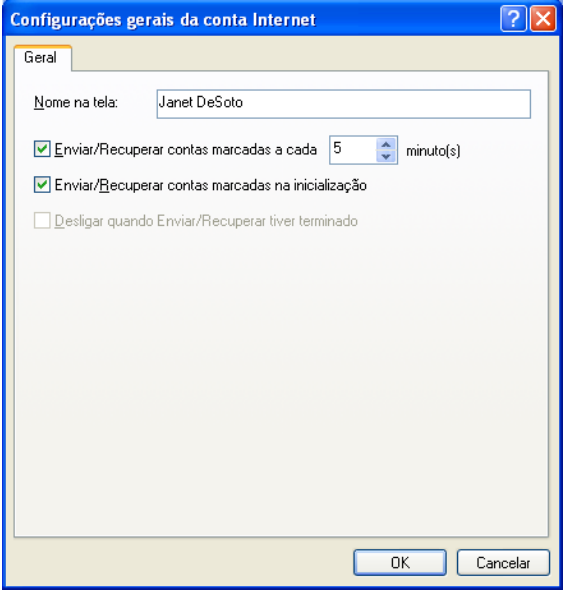

- **3** Para fazer download de itens periodicamente, selecione *Enviar/Recuperar Contas Marcadas a cada \_ minutos*. Especifique com que freqüência deseja que os itens sejam enviados e recuperados.
- **4** Para fazer download de itens sempre que iniciar o GroupWise, selecione *Enviar/Recuperar Contas Marcadas na inicialização*.

As configurações afetam todas as contas nas quais a opção *Incluir esta conta ao enviar/recuperar contas marcadas* esteja selecionada nas propriedades da conta.

Se você tiver criado novos itens para essas contas e ainda não os tiver enviado, eles serão enviados no mesmo momento em que novos itens forem baixados.

Para ativar e desativar essa opção rapidamente, clique em *Contas* > *Enviar/Recuperar Automaticamente*. Essa opção estará ativada quando uma marca de seleção for mostrada.

### <span id="page-314-1"></span>**12.4.6 Enviando e-mails POP3 e IMAP4 do GroupWise**

**1** Em um item que deseja enviar, clique em *Ações* > *Enviar Usando* e, em seguida, clique na conta da qual deseja enviar o item.

ou

Clique em  $\left[\begin{array}{cc} \n\text{De:} & \n\end{array}\right]$  e, em seguida, clique na conta.

O nome De associado a essa conta estará no campo *De* deste item.

Para definir a conta padrão da qual os itens serão enviados, clique em *Contas* > *Opções de Conta*, clique em uma conta e, em seguida, clique em *Definir Padrão*.

#### <span id="page-314-2"></span>**12.4.7 Apagando um item de uma conta POP3 ou IMAP4**

**1** Para apagar um item de uma conta IMAP4 ou POP3, clique no item e pressione a tecla Delete.

Consulte também a [Seção 12.5.2, "Apagando itens de um servidor de correio POP3" na página 316](#page-315-1) e a [Seção 12.6.5, "Apagando itens de um servidor de correio IMAP4" na página 318](#page-317-0)

## <span id="page-314-0"></span>**12.5 Recursos do POP3**

- [Seção 12.5.1, "Armazenando os itens em um servidor de correio POP3" na página 315](#page-314-3)
- [Seção 12.5.2, "Apagando itens de um servidor de correio POP3" na página 316](#page-315-1)

#### <span id="page-314-3"></span>**12.5.1 Armazenando os itens em um servidor de correio POP3**

- **1** Clique em *Contas* > *Opções de Conta*.
- **2** Clique no nome da conta POP3.
- **3** Clique em *Propriedades*.
- **4** Clique na guia *Avançado*.

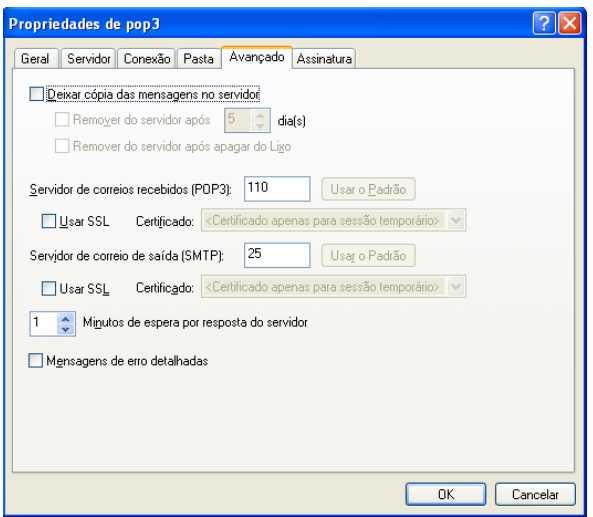

- **5** Clique em *Deixar cópia das mensagens no servidor*.
- **6** Clique em *OK* e depois em *Fechar*.

### <span id="page-315-1"></span>**12.5.2 Apagando itens de um servidor de correio POP3**

Para apagar os itens POP3 do servidor POP3 enquanto são descarregados:

- **1** Clique em *Contas* > *Opções de Conta*.
- **2** Clique duas vezes na conta POP3 e clique em *Avançado*.
- **3** Anule a seleção de *Deixar cópia das mensagens no servidor* e clique em OK.

Se você selecionar as duas opções *Deixar cópia das mensagens no servidor* e *Remover do servidor após \_\_ dia(s)*, os itens POP3 serão apagados do servidor POP3 após o número especificado de dias a partir do download do item.

Se você marcar *Deixar cópia das mensagens no servidor* e *Remover do servidor após apagar do Lixo*, os itens POP3 serão apagados do servidor POP3 quando você eliminá-los manualmente do Lixo. Se o GroupWise esvaziar automaticamente o Lixo, os itens não serão apagados do servidor POP3.

## <span id="page-315-0"></span>**12.6 Recursos do IMAP4**

- [Seção 12.6.1, "Associando e desassociando pastas IMAP4" na página 317](#page-316-0)
- [Seção 12.6.2, "Colocando em ordem alfabética as pastas de uma conta IMAP4" na página 317](#page-316-1)
- [Seção 12.6.3, "Fazendo download apenas do cabeçalho \(assunto\) de contas IMAP4" na](#page-316-2)  [página 317](#page-316-2)
- [Seção 12.6.4, "Fazendo download de anexos de correio de voz através de uma conta IMAP4"](#page-317-1)  [na página 318](#page-317-1)
- [Seção 12.6.5, "Apagando itens de um servidor de correio IMAP4" na página 318](#page-317-0)

### <span id="page-316-0"></span>**12.6.1 Associando e desassociando pastas IMAP4**

Este recurso estará disponível se o servidor IMAP4 suportar a associação e a desassociação de pastas. Quando você é desassociado de uma pasta, ela deixa de aparecer na sua lista de pastas no servidor IMAP4, mesmo que ainda esteja na sua conta IMAP4. Esse recurso é especialmente útil quando você está acessando uma conta NNTP por meio de uma pasta IMAP4.

- **1** Clique em *Contas* > *Opções de Conta*.
- **2** Clique na conta IMAP4 e, em seguida, clique em *Pastas*.
- **3** Clique na guia *Todas* para ver todas as pastas dessa conta.

ou

Clique na guia *Aprovado* para ver as pastas às quais você está associado no momento.

- **4** Se quiser listar pastas que contêm textos específicos no nome (em vez de listar todas as pastas), digite o texto na caixa de texto *Pesquisar Pastas que Contêm* e clique em *Pesquisar*.
- **5** Clique no nome da pasta e, em seguida, clique em *Inscrever*.

ou

Para cancelar a assinatura para uma pasta, clique no nome da pasta e, em seguida, clique em *Cancelar*.

**6** Clique em *Fechar*.

### <span id="page-316-1"></span>**12.6.2 Colocando em ordem alfabética as pastas de uma conta IMAP4**

**1** Na Lista de Pastas Completa, clique o botão direito do mouse na pasta da conta IMAP4 e clique em *Ordenar Subpastas*.

Esta opção não estará disponível se as pastas já tiverem sido colocadas em ordem alfabética.

### <span id="page-316-2"></span>**12.6.3 Fazendo download apenas do cabeçalho (assunto) de contas IMAP4**

- **1** Clique em *Contas* > *Opções de Conta*.
- **2** Clique na conta IMAP4 e, em seguida, clique em *Propriedades*.
- **3** Clique na guia *Avançado*.

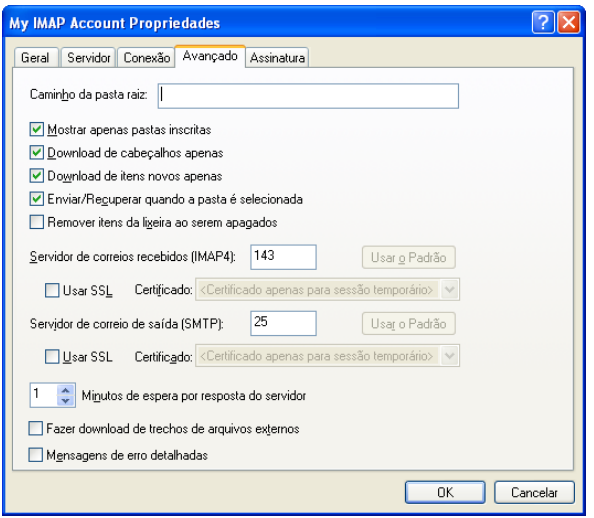

- **4** Selecione *Download de cabeçalhos apenas*.
- **5** Clique em *OK* e depois em *Fechar*.

Após fazer download dos cabeçalhos (assuntos) dos itens, você poderá fazer download do item completo abrindo-o enquanto estiver conectado com a Internet.

### <span id="page-317-1"></span>**12.6.4 Fazendo download de anexos de correio de voz através de uma conta IMAP4**

Se você estiver acessando um servidor de telefonia através de sua conta IMAP4, o GroupWise poderá fazer o download dos trechos de arquivos externos de anexos de correio de voz.

- **1** Clique em *Contas* > *Opções de Conta*.
- **2** Clique na conta IMAP4 e, em seguida, clique em *Propriedades*.
- **3** Clique na guia *Avançado*.
- **4** Selecione *Fazer download de trechos de arquivos externos*.
- **5** Clique em *OK* e depois em *Fechar*.

### <span id="page-317-0"></span>**12.6.5 Apagando itens de um servidor de correio IMAP4**

Quando você apagar um item, ele será marcado para exclusão no servidor IMAP4. Para remover o item, você precisará purgá-lo. Você pode fazer download apenas do assunto (cabeçalho) de um item ou do item inteiro. Você também pode mover os itens de outra pasta para uma pasta IMAP4 e os itens serão criados no servidor IMAP4. Os itens marcados com um tachado indicam que foram apagados do servidor, mas ainda existem no GroupWise.

# <sup>13</sup>**Grupos de discussão**

Você pode ver e publicar itens de grupos de discussão no GroupWise. Os grupos de discussão são semelhantes aos BBSs na Internet. Existem grupos de discussão sobre quase todos os assuntos. Eles são parecidos com as pastas compartilhadas do GroupWise, mas, em vez de compartilhar informações dentro do seu departamento ou da sua empresa, você pode compartilhar informações com qualquer pessoa pela Internet.

Para usar os grupos de discussão, você precisa ter acesso a um servidor NNTP. Seu provedor de serviços de Internet (ISP) dará a você as informações corretas de servidor e o nome de login (se necessário). Você também pode pesquisar na Internet uma lista de servidores NNTP gratuitos para usar.

- [Seção 13.1, "Configurando grupos de discussão" na página 319](#page-318-0)
- [Seção 13.2, "Trabalhando com mensagens de grupos de notícias" na página 321](#page-320-0)
- [Seção 13.3, "Trabalhando com grupos de notícias" na página 324](#page-323-0)

## <span id="page-318-0"></span>**13.1 Configurando grupos de discussão**

- [Seção 13.1.1, "Adicionando uma conta de notícias" na página 319](#page-318-1)
- [Seção 13.1.2, "Assinando ou cancelando a assinatura de um grupo de discussão" na página 320](#page-319-0)

#### <span id="page-318-1"></span>**13.1.1 Adicionando uma conta de notícias**

- **1** Clique em *Contas* > *Opções de Conta*.
- **2** Clique na guia *Notícias* e, em seguida, clique em *Adicionar*.
- **3** Digite o nome de uma conta e clique em *Próximo*.

Você pode escolher o nome que quiser. O nome digitado é mostrado próximo à pasta na lista de pastas.

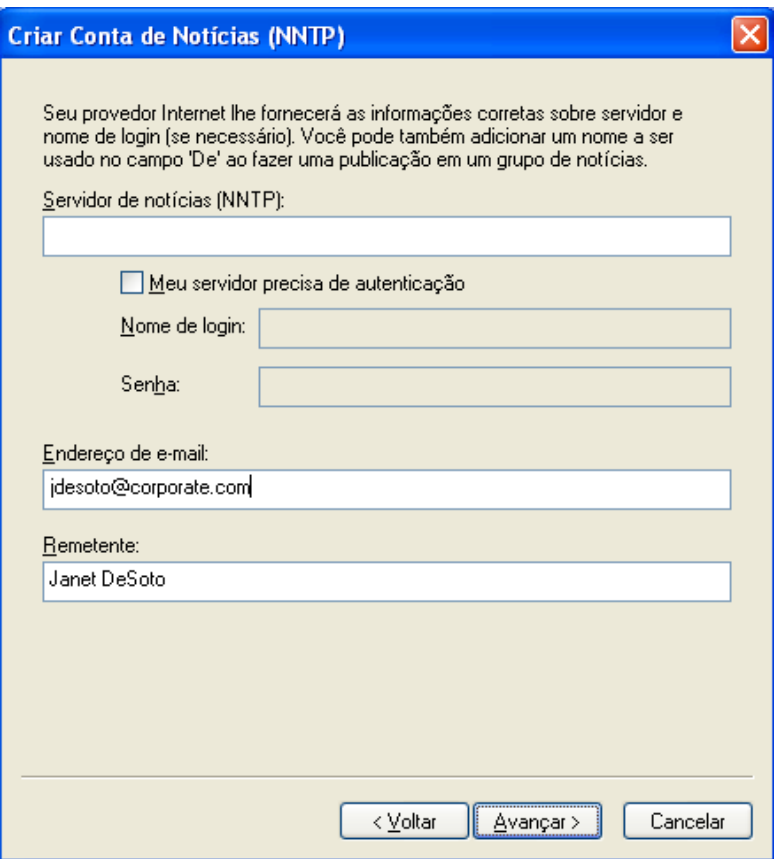

**4** Digite o nome do servidor de notícias (NNTP).

Para usar os grupos de discussão, você precisa ter acesso a um servidor NNTP. Seu provedor de serviços de Internet dará a você as informações corretas de servidor e o nome de login (se necessário). Você também pode pesquisar na Internet uma lista de servidores NNTP gratuitos para usar.

- **5** Se o servidor precisar de autenticação, clique em *Meu servidor precisa de autenticação* e preencha os campos *Nome de login* e *Senha*.
- **6** Preencha os campos *Endereço de E-mail* e *Remetente* e clique em *Avançar*.
- **7** Clique em *Conectar através da LAN (Local Area Network)*.

ou

Clique em *Conectar usando meu modem e linha telefônica*, clique em uma opção de discagem e, em seguida, clique em uma conexão na caixa de listagem *Conexão da Rede Dial-Up a ser usada*.

- **8** Clique em *Avançar*.
- **9** Digite uma descrição para a pasta, posicione a pasta na Lista de Pastas e clique em *Concluir*.

### <span id="page-319-0"></span>**13.1.2 Assinando ou cancelando a assinatura de um grupo de discussão**

**1** Clique em *Contas* > *Opções de Conta*.

<span id="page-320-1"></span>**2** Clique na guia *Notícias*, clique na conta e, em seguida, clique em *Grupos de Notícias*.

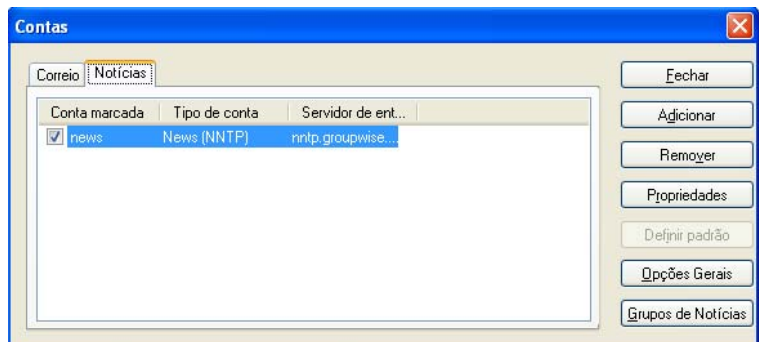

**3** Clique em um grupo de discussão.

ou

Digite um termo de pesquisa, clique em *Pesquisar*, clique em um grupo de discussão e, em seguida, clique em *Inscrever*.

Para cancelar a assinatura de um grupo de discussão, repita a Etapa 1 e a [Etapa 2,](#page-320-1) clique na guia *Aprovado*, clique em um grupo de discussão, clique em *Cancelar* e depois em *Sim*.

## <span id="page-320-0"></span>**13.2 Trabalhando com mensagens de grupos de notícias**

- [Seção 13.2.1, "Lendo mensagens do grupo de discussão" na página 321](#page-320-2)
- [Seção 13.2.2, "Publicando uma nova discussão para um grupo de discussão" na página 322](#page-321-0)
- [Seção 13.2.3, "Respondendo a uma mensagem em um grupo de discussão" na página 322](#page-321-1)
- [Seção 13.2.4, "Marcando mensagens de acordo com os seus interesses" na página 322](#page-321-2)
- [Seção 13.2.5, "Adicionando uma assinatura a todos os itens de grupos de discussão enviados"](#page-322-0)  [na página 323](#page-322-0)
- [Seção 13.2.6, "Mudando o nome de exibição de publicações de grupos de discussão" na](#page-322-1)  [página 323](#page-322-1)
- [Seção 13.2.7, "Apagando uma mensagem do grupo de discussão" na página 323](#page-322-2)

#### <span id="page-320-2"></span>**13.2.1 Lendo mensagens do grupo de discussão**

Se você se inscrever em uma conta de grupo de discussão NNTP, será criada uma pasta NNTP. Ela exibe o ícone da pasta NNTP  $\bullet$  na Lista de Pastas. A pasta NNTP exibe uma lista de cada grupo de discussão em que você se inscreveu. Quando você clica em um grupo de discussão inscrito na Lista de Pastas, a Lista de Itens exibe uma lista das notícias disponíveis.

Para ler uma notícia:

**1** Clique duas vezes na notícia na lista de Itens para ver a notícia em uma nova janela.

ou

Selecione a notícia a ser vista no QuickViewer.

### <span id="page-321-0"></span>**13.2.2 Publicando uma nova discussão para um grupo de discussão**

- **1** Clique o botão direito do mouse no grupo de discussão e clique em *Nova Discussão*.
- **2** Digite um assunto.
- **3** Digite uma mensagem.
- **4** Para mudar o grupo de discussão em que você está publicando ou para publicar em grupos de discussão adicionais, clique em *Grupos de Notícias*.
- **5** Clique em *OK*.
- **6** Clique em *Publicar* na barra de ferramentas.

Você não pode recolher um item publicado em um grupo de discussão.

Se houver um problema durante a publicação de um item em um grupo de discussão (por exemplo, o servidor NNTP relata um erro de falta de espaço em disco), sua mensagem será gravada na pasta Trabalho em Andamento para que você possa tentar publicá-lo posteriormente.

### <span id="page-321-1"></span>**13.2.3 Respondendo a uma mensagem em um grupo de discussão**

- **1** Clique o botão direito do mouse na Lista de Itens e, em seguida, clique em *Responder*.
- **2** Clique em uma opção de resposta.
- **3** Clique em *OK*.
- **4** Digite uma resposta.
- **5** Para mudar o grupo de discussão em que você está publicando ou para publicar em grupos de discussão adicionais, clique em *Grupos de Notícias*. Pressione F1 na caixa de diálogo Selecionar Grupos de Notícias para obter mais informações.
- **6** Clique em *OK*.
- **7** Clique em *Publicar* na barra de ferramentas.

Você não pode recolher um item publicado em um grupo de discussão.

Se houver um problema durante a publicação de um item em um grupo de discussão (por exemplo, o servidor NNTP relata um erro de falta de espaço em disco), sua mensagem será gravada na pasta Trabalho em Andamento para que você possa tentar publicá-lo posteriormente.

### <span id="page-321-2"></span>**13.2.4 Marcando mensagens de acordo com os seus interesses**

**1** Clique o botão direito do mouse no item do grupo de discussão, clique em *Marcar Processo* e, em seguida, clique em *Observador*, *Ler* ou *Ignorar*.

Você pode filtrar mensagens com base no status do thread para ver somente as mensagens que contêm suas publicações.

### <span id="page-322-0"></span>**13.2.5 Adicionando uma assinatura a todos os itens de grupos de discussão enviados**

- **1** Clique em *Contas* > *Opções de Conta*.
- **2** Clique na guia *Notícias*, clique em *Propriedades* e, em seguida, clique na guia *Assinatura*.
- **3** Clique em *Assinatura* ou *Cartão de visitas eletrônico (vCard)*.
- **4** Se você tiver selecionado *Assinatura*, digite o texto desejado como assinatura no campo *Assinatura*.

Essa assinatura é diferente da assinatura criada para mensagens comuns do GroupWise ou para contas IMAP ou POP3.

**5** Clique em *Adicionar automat.* para adicionar uma assinatura a todos os itens publicados. ou

Clique em *Avisar ao adicionar* para ter a opção de adicionar ou não uma assinatura a cada item publicado.

**6** Clique em *OK*.

### <span id="page-322-1"></span>**13.2.6 Mudando o nome de exibição de publicações de grupos de discussão**

- **1** Clique em *Contas* > *Opções de Conta*.
- **2** Clique na guia *Notícias* e em *Propriedades*.

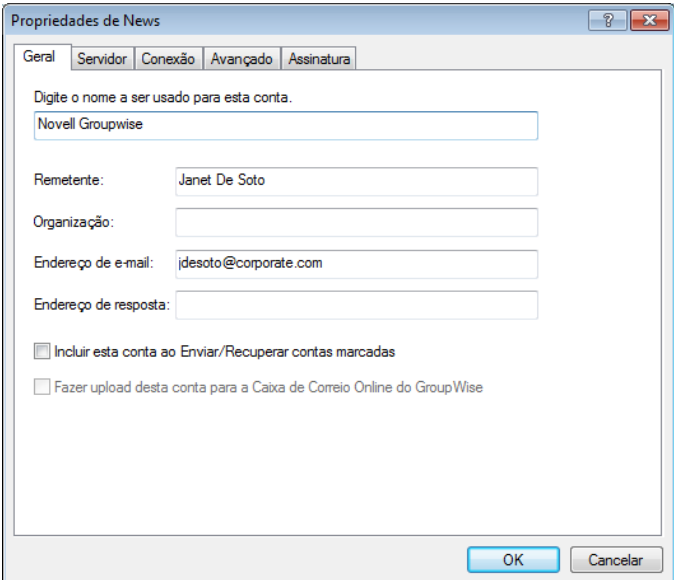

- **3** Digite um nome na tela.
- **4** Clique em *OK*.

### <span id="page-322-2"></span>**13.2.7 Apagando uma mensagem do grupo de discussão**

**1** Clique o botão direito do mouse no item e, em seguida, clique em *Apagar e Esvaziar*.

Apagar um item de um grupo de discussão da Lista de Itens do GroupWise não apaga esse item do servidor de notícias. Você não pode apagar um item publicado em um grupo de discussão.

Para mostrar o item novamente na Lista de Itens do GroupWise, clique o botão direito do mouse no grupo de discussão no Gabinete do GroupWise e, em seguida, clique em *Reconfigurar*.

## <span id="page-323-0"></span>**13.3 Trabalhando com grupos de notícias**

- [Seção 13.3.1, "Comprimindo ou expandindo todos os threads de um grupo de discussão" na](#page-323-1)  [página 324](#page-323-1)
- [Seção 13.3.2, "Realizando uma pesquisa em um servidor de grupo de discussão" na página 324](#page-323-2)
- [Seção 13.3.3, "Especificando configurações de download para grupos de discussão](#page-323-3)  [individuais" na página 324](#page-323-3)
- [Seção 13.3.4, "Atualizando a pasta de grupo de discussão local" na página 325](#page-324-0)
- [Seção 13.3.5, "Apagando uma conta de notícias" na página 325](#page-324-1)

### <span id="page-323-1"></span>**13.3.1 Comprimindo ou expandindo todos os threads de um grupo de discussão**

**1** Clique o botão direito do mouse no grupo de discussão e clique em *Comprimir todos os processos*.

ou

Clique o botão direito do mouse no grupo de discussão e clique em *Expandir todos os processos*.

### <span id="page-323-2"></span>**13.3.2 Realizando uma pesquisa em um servidor de grupo de discussão**

- **1** Clique o botão direito do mouse no grupo de discussão e, em seguida, clique em *Pesquisar no Servidor*.
- **2** Na primeira lista suspensa, clique no campo a ser pesquisado, digite as palavras para a pesquisa no campo *Contém* e clique em *OK*.
- **3** Clique duas vezes em um item na caixa de diálogo Resultados da Pesquisa do GroupWise para ler esse item.

### <span id="page-323-3"></span>**13.3.3 Especificando configurações de download para grupos de discussão individuais**

As configurações de download para uma conta NNTP são especificadas em *Contas* > *Opções de Conta* > *Notícias* > a conta > *Propriedades* > *Avançado*. Use o procedimento a seguir para mudar as configurações de download para um grupo de discussão individual na conta NNTP.

- **1** Clique o botão direito do mouse na pasta do grupo de discussão e, em seguida, clique em *Propriedades*.
- **2** Clique na guia *NNTP*.
- **3** Anule a seleção de *Usar configurações de download de conta*.
- Selecione as opções na caixa de grupo *Substituir conta*.
- Clique em *OK*.

## **13.3.4 Atualizando a pasta de grupo de discussão local**

- Clique em *Contas* > *Opções de Conta*.
- Clique na guia *Notícias* e, em seguida, clique em *Opções Gerais*.
- Clique na caixa de seleção *Enviar/Recuperar contas marcadas a cada x minuto(s)* e especifique a frequência desejada para atualizar o conteúdo das pastas.
- Clique na caixa de seleção *Enviar/Recuperar Contas Marcadas na Inicialização* para atualizar o conteúdo das pastas ao inicializar o GroupWise.
- Clique em *OK*.

## **13.3.5 Apagando uma conta de notícias**

- Clique em *Contas* > *Opções de Conta*.
- Clique na guia *Notícias*, clique na conta a ser apagada e, em seguida, clique em *Remover*.
- Clique em *Sim*.

# <sup>14</sup>**Feeds RSS**

RSS é um formato da Web usado para publicar o conteúdo atualizado com freqüência, como entradas de blog, novas manchetes ou podcasts. Um documento de RSS, normalmente chamado de alimentação, alimentação da Web ou canal, contém um resumo do conteúdo de um site da Web associado ou o texto completo. O RSS permite que as pessoas acompanhem seus sites da Web favoritos de maneira automática, em vez de precisar verificá-los manualmente.

- [Seção 14.1, "Inscrevendo-se em feeds RSS" na página 327](#page-326-0)
- [Seção 14.2, "Lendo feeds RSS" na página 329](#page-328-0)
- [Seção 14.3, "Atualizando uma alimentação de RSS" na página 330](#page-329-0)
- [Seção 14.4, "Apagando uma entrada de RSS individual" na página 330](#page-329-1)
- [Seção 14.5, "Apagando um feed RSS assinado" na página 330](#page-329-2)

# <span id="page-326-0"></span>**14.1 Inscrevendo-se em feeds RSS**

Quando você se inscreve em feeds RSS, é criada a pasta Alimentações do GroupWise. Ela exibe o ícone da pasta RSS na lista de Pastas. Uma lista das alimentações nas quais você está inscrito é exibida sob a pasta Alimentações do GroupWise. Você pode criar subpastas sob a pasta Alimentações do GroupWise e mover alimentações para elas. Quando você clica na subpasta, a lista de mensagens exibe uma lista de todos os tópicos referentes a todas as alimentações sob a subpasta.

A maneira como você assina feeds RSS depende do seu browser da Web. Instruções sobre como configurar feeds RSS com base em dois browsers populares são fornecidas como exemplos. Se a funcionalidade de feed RSS do seu browser não interagir corretamente com o GroupWise, você poderá configurar um feed RSS pelo próprio GroupWise.

- [Seção 14.1.1, "Firefox" na página 327](#page-326-1)
- [Seção 14.1.2, "Internet Explorer" na página 329](#page-328-1)
- [Seção 14.1.3, "GroupWise" na página 329](#page-328-2)

# <span id="page-326-1"></span>**14.1.1 Firefox**

- ["Versão 4.x.x e 5.x.x" na página 327](#page-326-2)
- ["Versão 3.x.x" na página 328](#page-327-0)
- ["Versão 2.x.x" na página 328](#page-327-1)

## <span id="page-326-2"></span>**Versão 4.***x***.***x* **e 5.***x***.***x*

- **1** No Firefox, clique em *Firefox* > *Opções* > *Opções*.
- **2** Selecione *Aplicativos* e procure pelo *Feed da Web*.
- **3** Em *Ação*, selecione *Usar outro*.
- **4** Procure e selecione *grpwise.exe* e clique em *Abrir* > *OK*.
- **5** Localize um feed RSS que você queira assinar.

 Clique no botão de feed de RSS ou no URL na página da Web de feeds RSS para abrir a caixa de diálogo Inscrever-se no RSS.

O campo *Origem* é preenchido automaticamente no URL do feed RSS.

- Especifique o nome da pasta que deseja criar para o feed RSS no GroupWise.
- Selecione a freqüência com que o GroupWise deve atualizar a alimentação RSS.
- (Opcional) Selecione se você deseja remover as entradas da pasta quando forem removidas do servidor.
- (Opcional) Selecione se você deseja fazer download da página inteira com cada item. Isso exibe a alimentação inteira em vez de um resumo da alimentação, mas requer mais espaço em disco.
- (Opcional) Selecione se você deseja confiar em imagens externas HTML provenientes da alimentação. Se você selecionar essa opção, serão exibidas todas as imagens da alimentação, o que poderá significar um problema de segurança.
- Clique em *OK*.

## <span id="page-327-0"></span>**Versão 3.***x***.***x*

- No Firefox, clique em *Ferramentas > Opções*.
- Selecione *Aplicativos* e procure pelo *Feed da Web*.
- Em *Ação*, selecione *Usar outro*.
- Procure e selecione *grpwise.exe* e clique em *Abrir* > *OK*.
- Localize um feed RSS que você queira assinar.
- Clique no botão de feed de RSS ou no URL na página da Web de feeds RSS para abrir a caixa de diálogo Inscrever-se no RSS.

O campo *Origem* é preenchido automaticamente no URL do feed RSS.

- Especifique o nome da pasta que deseja criar para o feed RSS no GroupWise.
- Selecione a freqüência com que o GroupWise deve atualizar a alimentação RSS.
- (Opcional) Selecione se você deseja remover as entradas da pasta quando forem removidas do servidor.
- (Opcional) Selecione se você deseja fazer download da página inteira com cada item. Isso exibe a alimentação inteira em vez de um resumo da alimentação, mas requer mais espaço em disco.
- (Opcional) Selecione se você deseja confiar em imagens externas HTML provenientes da alimentação. Se você selecionar essa opção, serão exibidas todas as imagens da alimentação, o que poderá significar um problema de segurança.
- Clique em *OK*.

#### <span id="page-327-1"></span>**Versão 2.***x***.***x*

- No Firefox, clique em *Ferramentas > Opções*.
- Selecione *Inscrever-se no Feed Usando* e clique em *Escolher Aplicativo*.
- Procure e selecione groupwise.exe e clique em *Abrir*.
- Selecione *Cliente do Novell GroupWise* na lista de aplicativos disponível e clique em *OK*.
- Localize um feed RSS que você queira assinar.

**6** Clique no botão de feed de RSS ou no URL na página da Web de feeds RSS para abrir a caixa de diálogo Inscrever-se no RSS.

O campo *Origem* é preenchido automaticamente no URL do feed RSS.

- <span id="page-328-3"></span>**7** Especifique o nome da pasta que deseja criar para o feed RSS no GroupWise.
- **8** Selecione a freqüência com que o GroupWise deve atualizar a alimentação RSS.
- **9** (Opcional) Selecione se você deseja remover as entradas da pasta quando forem removidas do servidor.
- **10** (Opcional) Selecione se você deseja fazer download da página inteira com cada item. Isso exibe a alimentação inteira em vez de um resumo da alimentação, mas requer mais espaço em disco.
- **11** (Opcional) Selecione se você deseja confiar em imagens externas HTML provenientes da alimentação. Se você selecionar essa opção, serão exibidas todas as imagens da alimentação, o que poderá significar um problema de segurança.
- **12** Clique em *OK*.

## <span id="page-328-1"></span>**14.1.2 Internet Explorer**

Quando o Internet Explorer é definido como o browser padrão, o GroupWise cria uma pasta de Feeds do GroupWise na Lista de Feeds Comuns do Windows. Na pasta de Feeds do GroupWise, é uma subpasta cujo nome é seu endereço de e-mail.

- **1** No Internet Explorer, localize o feed RSS que você deseja assinar.
- **2** Clique no botão de feed RSS ou no URL na página da Web.
- **3** Na página da Web de feeds RSS, clique no link *Inscrever*.
- **4** Selecione a pasta cujo nome é seu endereço de e-mail como a localização para o feed RSS e clique em Inscrever.

O feed RSS é adicionado imediatamente à pasta de Feeds do GroupWise na sua caixa de correio.

## <span id="page-328-2"></span>**14.1.3 GroupWise**

- **1** No seu browser da Web, localize o feed RSS que você deseja assinar.
- **2** No GroupWise, clique em *Arquivo > Novo > Feed RSS* para abrir a caixa de diálogo Inscreverse no RSS.
- **3** Copie o URl do feed RSS no campo *Origem*.
- **4** Siga as instruções da [Firefox,](#page-326-1) iniciando na [Etapa 7 na página 329.](#page-328-3)

# <span id="page-328-0"></span>**14.2 Lendo feeds RSS**

- **1** Na pasta Feeds do GroupWise, na lista de Pastas, selecione o feed RSS que deseja ler.
- **2** Clique duas vezes na lista de mensagens para ver o feed em uma nova janela.

ou

Selecione a alimentação para vê-la no QuickViewer.

**3** Na parte superior direita da janela, clique em *Página Inteira* para ver a alimentação inteira.

ou

Clique em *Resumo* para ver um resumo da alimentação.

# <span id="page-329-0"></span>**14.3 Atualizando uma alimentação de RSS**

- **1** Na pasta Feeds do GroupWise, na Lista de Pastas, selecione o feed RSS que deseja atualizar.
- **2** Clique o botão direito do mouse no feed que deseja atualizar e clique em *Atualizar*.

# <span id="page-329-1"></span>**14.4 Apagando uma entrada de RSS individual**

- **1** Na pasta Feeds do GroupWise, na Lista de Pastas, selecione o feed RSS que deseja apagar.
- **2** Clique no ícone *Apagar* na barra de ferramentas.

# <span id="page-329-2"></span>**14.5 Apagando um feed RSS assinado**

- **1** Na pasta Alimentações do GroupWise na lista de Pastas, clique na alimentação de RSS que você deseja apagar.
- **2** Clique o botão direito do mouse na alimentação a ser apagada e clique em *Apagar*.

# <sup>15</sup>**Gerenciamento de documentos**

# 15

Se o administrador do sistema configurou e habilitou o gerenciamento de documentos, todos os seus documentos estarão armazenados em uma biblioteca no GroupWise, o que lhe permite gerenciar todos os documentos da Caixa de Correio.

- [Seção 15.1, "Gerenciando seus documentos no GroupWise" na página 331](#page-330-0)
- [Seção 15.2, "Criando documentos" na página 336](#page-335-0)
- [Seção 15.3, "Organizando os documentos" na página 340](#page-339-0)
- [Seção 15.4, "Importando documentos para uma biblioteca do GroupWise" na página 342](#page-341-0)
- [Seção 15.5, "Compartilhando documentos" na página 347](#page-346-0)
- [Seção 15.6, "Vendo o histórico de um documento" na página 351](#page-350-0)
- [Seção 15.7, "Registro de saída de documentos" na página 352](#page-351-0)
- [Seção 15.8, "Abrindo documentos" na página 356](#page-355-0)
- [Seção 15.9, "Registro de entrada de documentos" na página 358](#page-357-0)
- [Seção 15.10, "Apagando documentos" na página 361](#page-360-0)
- [Seção 15.11, "Cópia de documentos" na página 362](#page-361-0)
- [Seção 15.12, "Gravando documentos" na página 364](#page-363-0)
- [Seção 15.13, "Armazenando várias versões de um documento" na página 365](#page-364-0)
- [Seção 15.14, "Gerenciando grupos de documentos" na página 367](#page-366-0)
- [Seção 15.15, "Vendo documentos quando a rede ou o GroupWise não estão disponíveis" na](#page-386-0)  [página 387](#page-386-0)
- [Seção 15.16, "Integrando o GroupWise a seus aplicativos" na página 389](#page-388-0)
- [Seção 15.17, "Retornando documentos para a biblioteca" na página 394](#page-393-0)
- [Seção 15.18, "Substituindo um documento por um arquivo de backup" na página 396](#page-395-0)

# <span id="page-330-0"></span>**15.1 Gerenciando seus documentos no GroupWise**

Os documentos da biblioteca do GroupWise são exibidos como itens em sua Caixa de Correio e nas pastas, juntamente com as mensagens de e-mail, as tarefas, os compromissos, etc.

- [Seção 15.1.1, "Armazenando documentos em bibliotecas" na página 332](#page-331-0)
- [Seção 15.1.2, "Noções básicas sobre referências de documento" na página 334](#page-333-0)
- [Seção 15.1.3, "Especificando propriedades do documento" na página 335](#page-334-0)

Você pode selecionar uma referência de documento para criar, apagar, registrar a saída, registrar a entrada, abrir, mover ou copiar o documento correspondente.

Além disso, a Biblioteca do GroupWise facilita manter várias versões de um documento, determinar quem tem acesso a um documento e compartilhar um documento com outras pessoas.

# <span id="page-331-0"></span>**15.1.1 Armazenando documentos em bibliotecas**

Se o administrador do sistema tiver configurado bibliotecas e tiver habilitado o gerenciamento de documentos, todos os documentos serão armazenados em uma biblioteca do GroupWise. O GroupWise designa um número exclusivo para cada documento. Esse número identifica o documento e torna fácil encontrá-lo. É possível procurar um documento na Biblioteca do GroupWise por seu número, assim como você procura por um livro na biblioteca por seu número de catálogo.

- ["Especificando uma biblioteca padrão" na página 332](#page-331-1)
- ["Personalizando as configurações da biblioteca" na página 332](#page-331-2)

Em cada biblioteca do GroupWise, os documentos são compactados e criptografados. Esse procedimento economiza espaço em disco e mantém a segurança dos documentos, pois impossibilita a visualização do conteúdo dos documentos fora do GroupWise.

Para acessar qualquer documento em uma biblioteca, você deve ter direitos em relação à mesma. O administrador do sistema determina que pessoas têm acesso a cada biblioteca.

Depois de importar ou criar um documento na Biblioteca do GroupWise, você só poderá acessar esse documento no GroupWise. Esse procedimento mantém seus documentos seguros. Caso tenha que compartilhar o documento com um usuário sem acesso ao GroupWise, você poderá anexar a referência do documento a um e-mail e enviá-lo ao usuário ou clicar em *Arquivo* > *Gravar Como* para gravar o documento em um arquivo externo, fora da Biblioteca do GroupWise. Em ambos os casos, o arquivo não é atualizado com as mudanças feitas no documento do GroupWise e não é controlado pelos direitos de compartilhamento designados no GroupWise.

## <span id="page-331-1"></span>**Especificando uma biblioteca padrão**

A biblioteca padrão é o local em que todos os seus documentos estão armazenados e a biblioteca em que o recurso Encontrar pesquisa documentos.

- **1** Clique em *Ferramentas* > *Opções* e, em seguida, clique duas vezes em *Documentos*.
- **2** Clique na biblioteca que deseja usar como padrão.
- **3** Clique em *Definir Padrão* e, em seguida, clique em *OK*.

#### <span id="page-331-2"></span>**Personalizando as configurações da biblioteca**

O GroupWise permite que você personalize as configurações das bibliotecas em que você armazena e cria documentos. Você pode especificar uma biblioteca padrão, os direitos de compartilhamento padrão, o layout das propriedades de documento padrão (como ordem e tamanho dos campos) e os valores padrão das propriedades do documento. Você também pode especificar se deseja usar o formato menor ou maior da planilha de propriedades. As configurações de biblioteca e de propriedade especificadas afetam apenas a configuração da sua biblioteca. Você não pode modificar as configurações de outros usuários.

- ["Biblioteca padrão" na página 333](#page-332-0)
- ["Valores de propriedades padrão" na página 333](#page-332-1)
- ["Direitos de compartilhamento padrão" na página 333](#page-332-2)
- ["Configuração da guia Documento" na página 333](#page-332-3)
- ["Páginas de propriedades de documentos" na página 333](#page-332-4)
- ["Integração de gerenciamento de documentos com outros aplicativos" na página 333](#page-332-5)

## <span id="page-332-0"></span>Biblioteca padrão

Quando você cria, importa ou copia um documento no GroupWise, ele é gravado na biblioteca padrão, a menos que outra biblioteca seja especificada. Além disso, o recurso Encontrar pesquisa os documentos na biblioteca padrão primeiro. Você pode mudar a biblioteca padrão. Consulte ["Especificando uma biblioteca padrão" na página 332.](#page-331-1)

## <span id="page-332-1"></span>Valores de propriedades padrão

Você pode especificar valores padrão para os campos de propriedade editáveis do documento. Os valores padrão são usados quando você cria um novo documento ou importa um documento para a biblioteca selecionada. Se nenhum valor padrão for especificado para autor e tipo de documento, o GroupWise utilizará o nome do criador como o autor e Documento como o tipo de documento. Consulte ["Especificando propriedades do documento" na página 335](#page-334-0).

## <span id="page-332-2"></span>Direitos de compartilhamento padrão

Se tiver o hábito de compartilhar seus documentos com os mesmos usuários ou grupos, você poderá especificar direitos de compartilhamento padrão em todos os documentos criados. Quando você especifica os direitos de compartilhamento padrão, o GroupWise aplica esses direitos em cada documento que você cria ou importa para a biblioteca selecionada. Consulte ["Especificando direitos](#page-347-0)  [de compartilhamento padrão em documentos" na página 348.](#page-347-0)

## <span id="page-332-3"></span>Configuração da guia Documento

A guia *Documento* aparece toda vez que você cria, importa, copia ou seleciona as propriedades de um documento. É possível especificar os campos que deseja exibir na guia *Documento*. Além disso, você pode especificar o número de linhas em cada campo, definir a ordem do campo na caixa de diálogo e inserir linhas em branco e separadores nessa caixa. Consulte ["Especificando propriedades](#page-334-0)  [do documento" na página 335.](#page-334-0)

#### <span id="page-332-4"></span>Páginas de propriedades de documentos

Quando você cria um novo documento ou uma nova versão de um documento, o GroupWise solicita a especificação das propriedades do documento. Você pode especificar se deseja que o GroupWise solicite apenas o assunto do documento ou todas as propriedades do documento. Consulte ["Especificando propriedades do documento" na página 335](#page-334-0).

#### <span id="page-332-5"></span>Integração de gerenciamento de documentos com outros aplicativos

Se estiver usando aplicativos integrados, você poderá especificar se deseja que os recursos da Biblioteca do GroupWise sejam integrados aos recursos Gravar e Abrir do aplicativo. Para utilizar a integração, é preciso instalar as Integrações durante a Configuração do GroupWise. Se não tiver instalado as Integrações, você poderá executar a Configuração novamente para instalá-las. Consulte a [Seção 15.16, "Integrando o GroupWise a seus aplicativos" na página 389](#page-388-0).

# <span id="page-333-0"></span>**15.1.2 Noções básicas sobre referências de documento**

Os itens de documentos que aparecem na Caixa de Correio (e em outras pastas) são apenas referências que indicam os documentos reais contidos na biblioteca.

- ["Compartilhamento de referências de documentos com outros usuários" na página 334](#page-333-1)
- ["Referências de documentos e modos Remoto/de Cache" na página 334](#page-333-2)

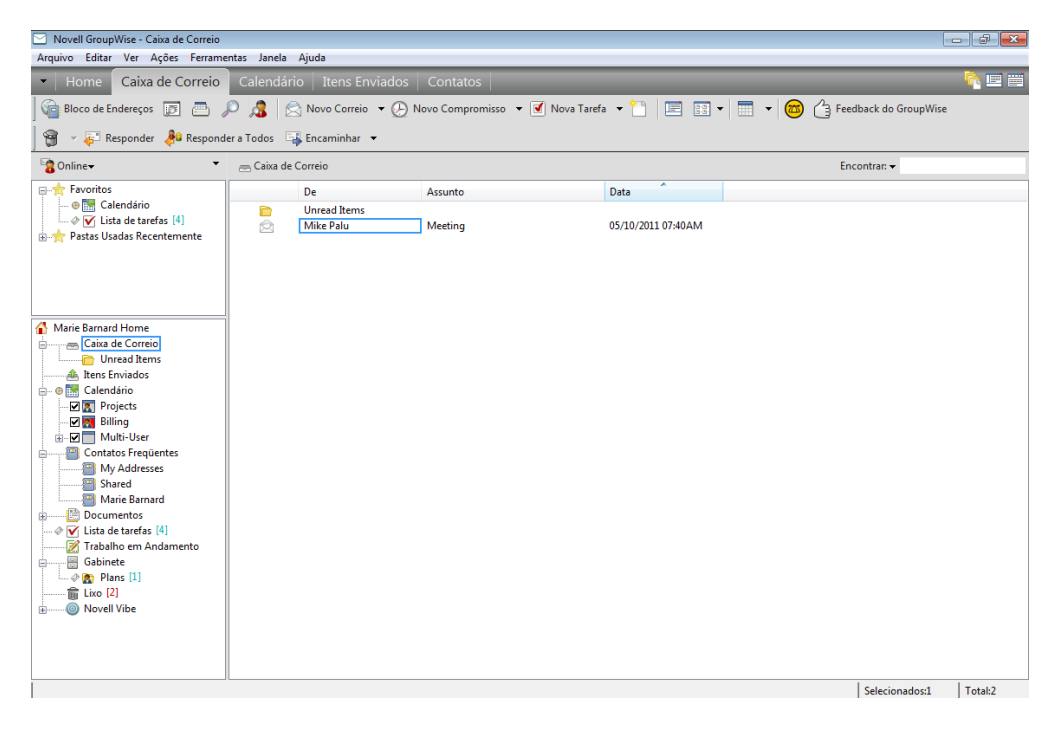

As referências de documento são criadas quando você cria um novo documento, assim como importa, copia e seleciona um documento dentre os resultados da opção Encontrar ou seleciona *Arquivo* > *Novo* > *Referência de Documento*. Para que você possa ver referências de documentos na Caixa de Correio ou na pasta, é preciso que a configuração de tela selecionada inclua documentos e itens publicados.

Você pode selecionar uma referência para registrar a saída, registrar a entrada, abrir, ver, copiar ou apagar o documento correspondente, dependendo dos direitos que você possuir. Várias referências de documentos podem apontar para o mesmo documento. Por exemplo, cada funcionário de uma empresa pode criar uma referência para o manual do funcionário.

#### <span id="page-333-1"></span>**Compartilhamento de referências de documentos com outros usuários**

Se você for o autor de um documento ou possuir direitos para compartilhá-lo, poderá publicar a referência do documento em uma pasta compartilhada e torná-la disponível para todos os usuários que tenham acesso à pasta.

## <span id="page-333-2"></span>**Referências de documentos e modos Remoto/de Cache**

Se você usar o modo Remoto ou de Cache, a atualização da Caixa de Correio Remota ou de Cache sempre fornecerá todas as referências de documentos, a menos que você opte por não ter nenhuma. Você pode usar as referências de documentos para recuperar cópias dos documentos para sua Caixa de Correio Remota ou de Cache.

# <span id="page-334-0"></span>**15.1.3 Especificando propriedades do documento**

Todo documento do GroupWise deve ter um conjunto de atributos associado a ele, como o nome do autor, a data de criação e o tipo de documento. Esses atributos são chamados de propriedades do documento. As informações de propriedade do documento são usadas para pesquisar e categorizar os documentos.

- ["Especificando um valor padrão para o campo Propriedades do Documento" na página 335](#page-334-1)
- ["Noções básicas sobre tipos de documento" na página 336](#page-335-1)

É possível usar a guia *Documento* em Propriedades para ver as informações sobre a versão específica de um documento, ver o histórico de atividades do documento e controlar o compartilhamento do documento com outros usuários.

*Figura 15-1 Caixa de diálogo Propriedades do Documento*

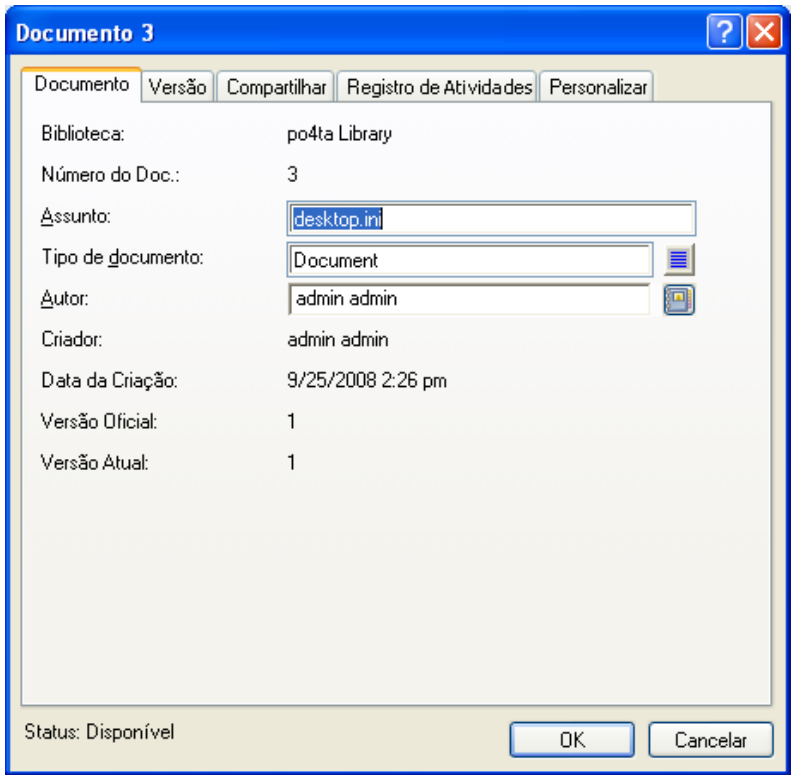

É possível determinar os campos que serão exibidos na guia *Documento* em Propriedades e personalizar seu tamanho e sua ordem utilizando as opções na caixa de diálogo Propriedades em Configuração da Biblioteca. Para abrir essa caixa de diálogo, clique em *Ferramentas* > *Opções*, clique duas vezes em *Documentos* e, em seguida, clique em *Propriedades*.

#### <span id="page-334-1"></span>**Especificando um valor padrão para o campo Propriedades do Documento**

Um valor padrão é uma informação (autor, assunto etc.) inserida automaticamente no campo correspondente de propriedade de todos os documentos adicionados à biblioteca selecionada.

Você pode especificar valores padrão para os campos de propriedade editáveis do documento. Os valores padrão são usados quando você cria um novo documento ou importa um documento para a biblioteca selecionada. Se nenhum valor padrão for especificado para Autor e Tipo de Documento, o GroupWise utilizará o nome do criador como o autor e Documento como o Tipo de Documento.

- **1** Clique em *Ferramentas* > *Opções* e, em seguida, clique duas vezes em *Documentos*.
- **2** Clique na biblioteca para a qual você deseja especificar valores padrão.
- **3** Clique em *Propriedades* e, em seguida, clique na guia *Padrões do Documento*.
- **4** Clique em um campo e digite o valor padrão. Por exemplo, você pode digitar seu nome como o valor padrão do campo Autor.

Se você não incluir um campo obrigatório na caixa de listagem *Campos selecionados* da guia *Configuração de Propriedades*, será necessário especificar um valor padrão para o campo na guia *Valores Padrão.* Os campos obrigatórios são marcados com um asterisco na guia *Configuração de Propriedades*.

Nomes de campo recuados sob um outro campo se relacionam a esse campo. Por exemplo, o campo "pai" pode ser o nome de um projeto, e os campos "filho" podem ser nomes de subprojetos. Se quiser especificar um valor padrão para um campo filho, especifique primeiro um valor padrão para o respectivo campo pai.

**5** Clique em *OK*.

#### <span id="page-335-1"></span>**Noções básicas sobre tipos de documento**

Ao criar um documento no GroupWise, você deve selecionar o tipo de documento. O tipo de documento determina sua vida útil em dias. Por padrão, a vida útil de um documento é de 365 dias. No entanto, o administrador do sistema pode especificar uma vida útil de até 2,1 bilhões de dias.

Quando um documento vence, o tipo de documento determina se ele será armazenado, apagado ou mantido.

O vencimento de documentos se baseia na inatividade. Por exemplo, se a vida útil de um documento for de 365 dias, o documento não será armazenado nem apagado até que tenham se passado 365 dias desde a última vez que ele foi visto ou aberto. Você pode prolongar a vida útil de um documento cuja data de vencimento esteja próxima, vendo-o ou abrindo-o. Desse modo, a data de vencimento do documento será redefinida. Para obter mais informações sobre datas de vencimento, consulte ["Definindo uma data de vencimento para um e-mail enviado" na página 98.](#page-97-0)

# <span id="page-335-0"></span>**15.2 Criando documentos**

Ao criar um documento no GroupWise, você o adiciona à biblioteca. Você também pode adicionar documentos à biblioteca importando, copiando ou registrando a entrada de um documento existente.

- [Seção 15.2.1, "Selecionando um gabarito" na página 337](#page-336-0)
- [Seção 15.2.2, "Transformando qualquer documento em gabarito" na página 339](#page-338-0)
- [Seção 15.2.3, "Criando uma referência para um documento" na página 339](#page-338-1)

# <span id="page-336-0"></span>**15.2.1 Selecionando um gabarito**

Quando você cria um novo documento utilizando *Arquivo* > *Novo* > *Documento*, o GroupWise o instrui a selecionar um gabarito para o documento. Você pode usar um gabarito de aplicativo, um gabarito do GroupWise ou um arquivo em disco como a base do seu novo documento.

- ["Usando um gabarito de aplicativo para criar um documento" na página 337](#page-336-1)
- ["Usando um gabarito do GroupWise para criar um documento" na página 337](#page-336-2)
- ["Usando um arquivo como gabarito para criar um documento" na página 338](#page-337-0)

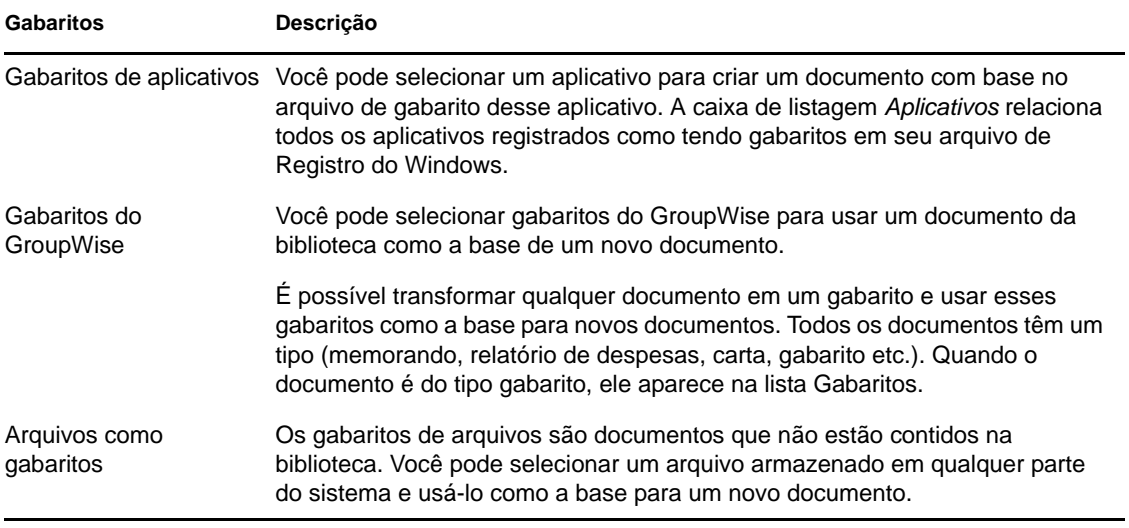

Se o documento já existir na biblioteca e você desejar apenas criar um item para ele na Caixa de Correio, clique em *Arquivo* > *Novo* e, em seguida, clique em *Referência de Documento*. Você também pode usar o recurso Encontrar para localizar um documento e arrastá-lo para sua Caixa de Correio ou sua pasta.

## <span id="page-336-1"></span>**Usando um gabarito de aplicativo para criar um documento**

É possível criar um documento usando um gabarito padrão de aplicativo. Por exemplo, você pode selecionar o Word para criar um novo documento do Word.

- **1** Clique em *Arquivo* > *Novo* > *Documento*.
- **2** Clique em *Selecionar um Aplicativo*, clique no aplicativo que deseja usar como gabarito na caixa de listagem *Aplicativos* e clique em *OK*.

A caixa de listagem *Aplicativos* contém todos os aplicativos que estão registrados como tendo gabaritos no arquivo de registro do Windows.

**3** Digite um assunto para o documento.

Para especificar informações adicionais sobre o documento, como o nome do autor ou o tipo de documento, clique em *Propriedades* após digitar o assunto.

**4** Clique em *OK*.

#### <span id="page-336-2"></span>**Usando um gabarito do GroupWise para criar um documento**

**1** Clique em *Arquivo* > *Novo* > *Documento*.

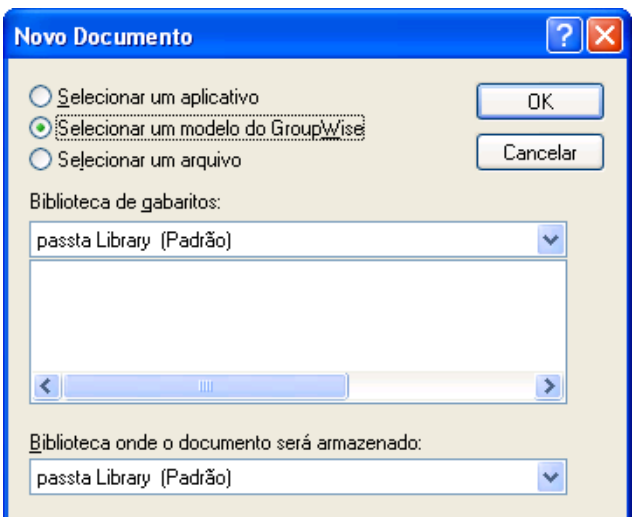

- **2** Clique em *Selecionar um modelo do GroupWise* e selecione um gabarito na caixa de listagem. Para selecionar um gabarito em uma outra biblioteca, clique na biblioteca na lista suspensa.
- **3** Clique em *OK*.

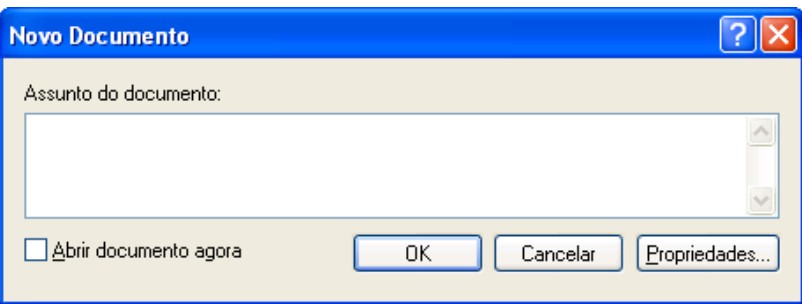

**4** Digite o assunto do documento e clique em *OK*.

Para especificar informações adicionais sobre o documento, como o nome do autor ou o tipo de documento, clique em *Propriedades* após digitar o assunto.

Você pode selecionar *Abrir documento agora* para abrir imediatamente o documento.

**5** Clique duas vezes na referência de documento na pasta atual para abrir o novo documento.

#### <span id="page-337-0"></span>**Usando um arquivo como gabarito para criar um documento**

- **1** Clique em *Arquivo* > *Novo* > *Documento*.
- **2** Clique em *Selecionar um Arquivo*.

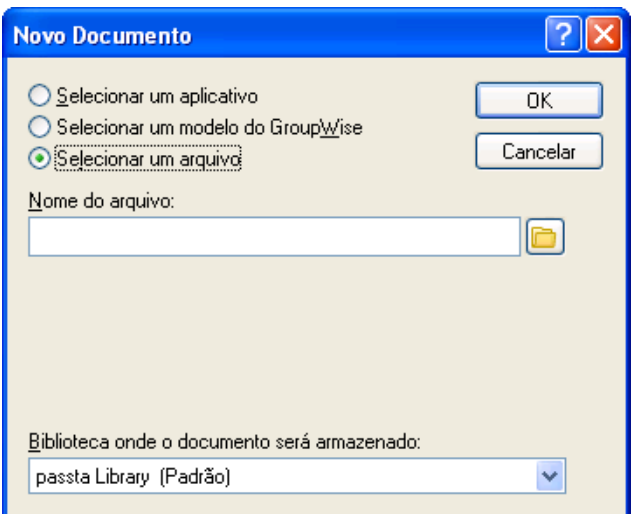

- **3** Digite o nome do arquivo que você deseja utilizar como gabarito para o novo documento. Você também pode clicar no botão *Procurar* para encontrar o arquivo.
- **4** Clique em *OK*.
- **5** Digite um assunto.

Para especificar informações adicionais sobre o documento, como o nome do autor ou o tipo de documento, clique em *Propriedades* após digitar o assunto.

**6** Clique em *OK*.

## <span id="page-338-0"></span>**15.2.2 Transformando qualquer documento em gabarito**

Todos os documentos com o tipo de documento Gabarito aparecem na lista Gabaritos da caixa de diálogo Novos Documentos.

- **1** Clique na referência de documento em sua Caixa de Correio.
- **2** Clique em *Arquivo* > *Propriedades*.
- **3** No campo *Tipo de documento*, digite gabarito e clique em *OK*.

## <span id="page-338-1"></span>**15.2.3 Criando uma referência para um documento**

Se um documento já existir na biblioteca, você poderá criar uma referência para ele na Caixa de Correio.

**1** Clique em *Arquivo* > *Novo* > *Referência de Documento*.

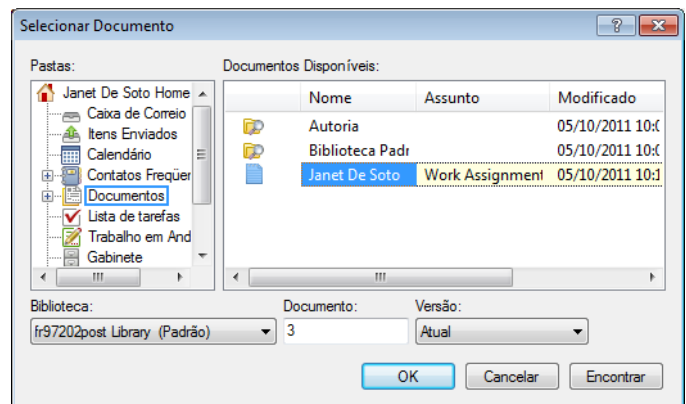

- **2** Na lista suspensa *Biblioteca*, clique na biblioteca que contém o documento a ser acessado.
- **3** No campo *Documento:*, digite o número do documento.

Se não souber o número do documento, use o recurso Encontrar para localizar o documento (se o documento não tiver sido apagado) e criar uma referência para ele na Caixa de Correio ou na pasta.

- **4** Na lista suspensa *Versão*, clique na versão para a qual deve apontar a referência de documento.
- **5** Clique em *OK*.

# <span id="page-339-0"></span>**15.3 Organizando os documentos**

Suas referências de documentos são organizadas na pasta Documentos de forma que você possa localizá-las facilmente. A pasta Documentos pode conter apenas documentos. Se qualquer outro tipo de item for movido para essa pasta por um cliente do GroupWise de uma versão anterior à 5.5 (por exemplo, de uma versão mais antiga do GroupWise Remoto), o item será apagado.

Todas as referências de documento que você criar ou abrir serão adicionadas à pasta Documentos. Além disso, será possível especificar que as referências de documento vistas ou importadas também sejam adicionadas a essa pasta. Também é possível especificar que nenhuma dessas ações adicione uma referência de documento à pasta Documentos.

A pasta Documentos contém, por padrão, as últimas 20 referências de documento. Você pode mudar esse número para um número que varie de 0 a 5.000 referências de documento. Depois que o número máximo for atingido, a referência de documento mais antiga será apagada. Você também pode apagar manualmente as referências de documento da pasta Documentos. A exclusão de uma referência de documento não afeta o documento propriamente dito.

A pasta Documentos contém duas pastas Resultados da Pesquisa. Autoria inclui referências para todos os documentos dos quais você é o autor. A Biblioteca Padrão contém referências de todos os documentos aos quais você tem acesso nessa biblioteca. É possível mudar ou apagar as pastas

Autoria e Biblioteca Padrão. Você pode criar outras pastas Resultados da Pesquisa de acordo com suas necessidades. Por exemplo, é possível criar uma pasta Resultados da Pesquisa para uma biblioteca, um assunto, um autor ou um tipo de documento específicos.

- [Seção 15.3.1, "Pastas Resultados da Pesquisa" na página 341](#page-340-0)
- [Seção 15.3.2, "Especificando quando as referências de documento são adicionadas à pasta](#page-340-1)  [Documentos" na página 341](#page-340-1)
- [Seção 15.3.3, "Mudando o número máximo de referências na pasta Documentos" na](#page-341-1)  [página 342](#page-341-1)

## <span id="page-340-0"></span>**15.3.1 Pastas Resultados da Pesquisa**

A pasta Documentos contém duas pastas Resultados da Pesquisa. A pasta Autoria contém as referências de todos os documentos criados por você.

A pasta Biblioteca Padrão contém referências de todos os documentos aos quais você tem acesso na biblioteca padrão. É possível mudar ou apagar as pastas Autoria e Biblioteca Padrão. Você pode criar outras pastas Resultados da Pesquisa de acordo com suas necessidades. Por exemplo, é possível criar uma pasta Encontrar para uma biblioteca, um assunto, um autor ou um tipo de documento específico. Consulte ["Gravando os resultados de uma pesquisa" na página 251](#page-250-0).

# <span id="page-340-1"></span>**15.3.2 Especificando quando as referências de documento são adicionadas à pasta Documentos**

**1** Na Lista de Pastas Completa, clique o botão direito do mouse na pasta *Documentos* e, em seguida, clique em *Propriedades*.

Para acessar a lista de pastas completa, clique na lista suspensa do cabeçalho da lista de pastas (acima de Lista de Pastas; provavelmente exibindo Online ou Cache para indicar o modo do GroupWise que está sendo executado) e, em seguida, clique em *Lista de Pastas Completa*.

**2** Clique na guia *Documentos*.

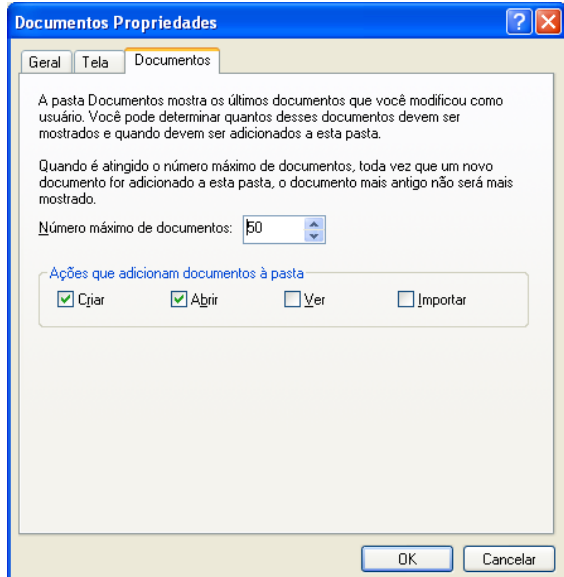

**3** Marque as caixas de seleção para selecionar as ações que adicionam referências de documento à pasta Documentos.

Por padrão, são selecionadas as ações *Criar* e *Abrir*. Isso significa que as referências de documento são colocadas na pasta Documentos quando são criadas ou abertas. Se você selecionar *Ver* como uma ação, será colocada na pasta Documentos qualquer referência de documento que tenha sido vista com o Viewer, não com o QuickViewer.

**4** Clique em *OK*.

# <span id="page-341-1"></span>**15.3.3 Mudando o número máximo de referências na pasta Documentos**

Depois que o número máximo for atingido, qualquer referência de documento adicional incluída na pasta Documentos fará com que a referência de documento mais antiga seja apagada.

**1** Na Lista de Pastas Completa, clique o botão direito do mouse na pasta *Documentos* e, em seguida, clique em *Propriedades*.

Para acessar a lista de pastas completa, clique na lista suspensa do cabeçalho da lista de pastas (acima de Lista de Pastas; provavelmente exibindo Online ou Cache para indicar o modo do GroupWise que está sendo executado) e, em seguida, clique em *Lista de Pastas Completa*.

- **2** Clique na guia *Documentos*.
- **3** Digite um número no campo *Número máximo de documentos*.

O número máximo que pode ser especificado é 5000. Se não quiser que as referências de documento sejam colocadas na pasta Documentos, digite 0.

**4** Clique em *OK*.

# <span id="page-341-0"></span>**15.4 Importando documentos para uma biblioteca do GroupWise**

Você pode importar documentos criados fora do GroupWise para uma biblioteca do GroupWise.

- [Seção 15.4.1, "Especificação de arquivos a serem importados" na página 342](#page-341-2)
- [Seção 15.4.2, "Seleção de um método de importação" na página 343](#page-342-0)
- [Seção 15.4.3, "Usando a Importação Rápida para importar documentos" na página 343](#page-342-1)
- [Seção 15.4.4, "Usando a importação personalizada para importar documentos" na página 344](#page-343-0)

## <span id="page-341-2"></span>**15.4.1 Especificação de arquivos a serem importados**

Ao especificar os documentos que deseja importar, você pode selecionar arquivos individuais ou selecionar uma ou mais pastas e importar todos os documentos dessas pastas. Essa ação facilita a importação de grandes quantidades de documentos sem que seja necessário selecionar cada documento individualmente.

Quando você importa uma pasta, o GroupWise importa os documentos contidos nela; no entanto, ele não importa a pasta propriamente dita nem sua estrutura. As pastas não são importadas porque os documentos na Biblioteca do GroupWise não estão armazenados em uma estrutura de pastas; portanto, as pastas não fazem sentindo na biblioteca.

Ao importar documentos em uma pasta, você pode especificar se deseja importar todos, alguns ou nenhum dos documentos contidos nas subpastas da pasta. Além disso, você pode determinar os tipos de arquivos que deseja importar, especificando as extensões dos arquivos no campo *Filtro de Nomes de Arquivo*.

# <span id="page-342-0"></span>**15.4.2 Seleção de um método de importação**

Por padrão, o GroupWise executa uma Importação Rápida e copia os documentos que você especifica na biblioteca padrão. Se desejar ter maior controle sobre o modo como seus documentos são importados, desmarque a caixa de seleção *Importação Rápida*. Esse procedimento permite uma importação personalizada.

Ao executar uma importação personalizada, você pode especificar as seguintes informações:

- Se deseja copiar ou mover os documentos para a biblioteca.
- O nome e o local de um arquivo de registro para gravar mensagens de status e erros de importação.
- A biblioteca em que os documentos devem ser armazenados.
- Se deseja ou não criar referências de documentos em uma pasta. Ao criar referências de documentos, especifique em qual pasta da lista de pastas você deseja armazená-las.
- Se deseja especificar propriedades para cada documento individualmente ou se o GroupWise deve criar as propriedades dos documentos usando os valores padrão.
- Se os nomes de arquivo atuais serão ou não usados como parte do assunto do documento.

# <span id="page-342-1"></span>**15.4.3 Usando a Importação Rápida para importar documentos**

**1** Clique em *Arquivo* > *Importar/Exportar* > *Importar Documentos*.

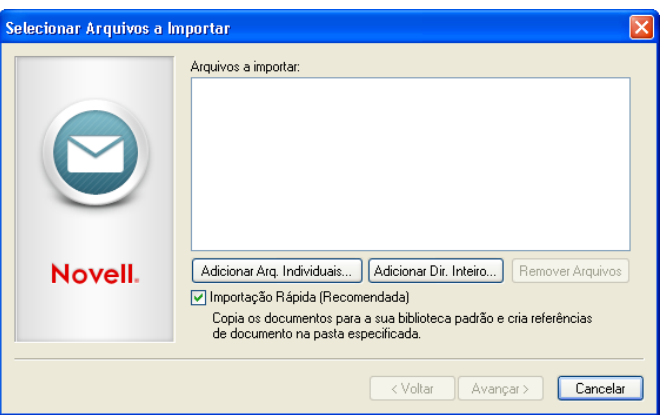

**2** Clique em *Adicionar Arq. Individuais*, selecione os arquivos que você deseja importar e clique em *OK*. (Para selecionar vários arquivos para importar, pressione Ctrl e clique em cada documento adicional.)

ou

Clique em *Adicionar Dir. Inteiro*, selecione as pastas que contêm os documentos a serem importados.

Digite uma extensão de arquivo, como \*.doc ou \*.wpd no campo *Filtro de Nomes de Arquivo* se quiser importar tipos de arquivos específicos das pastas selecionadas e, em seguida, clique em *OK*.

**3** Clique em *Avançar*.

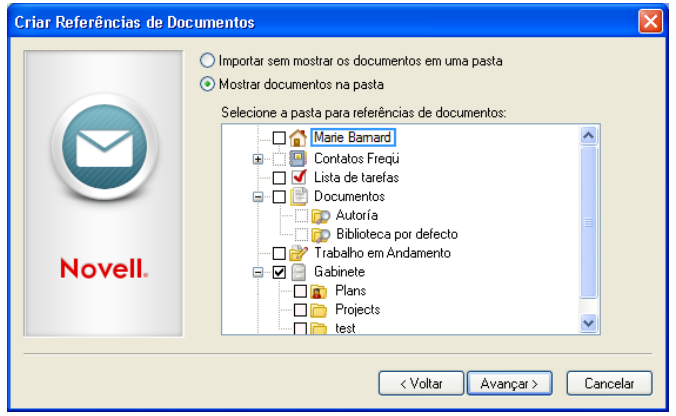

**4** Se você quiser que o GroupWise crie referências para cada documento, clique em *Mostrar Documentos na Pasta* e, em seguida, clique na pasta em que deseja armazenar as referências de documento.

ou

Se não desejar criar referências de documentos, clique em *Importar sem Mostrar os Documentos em uma Pasta*.

Se você não criar referências de documentos durante a importação, poderá criá-las depois acessando *Arquivo* > *Novo* > *Referência de Documento*.

- **5** Clique em *Avançar*.
- **6** Clique em *Concluir* para iniciar a importação.

O GroupWise copia os documentos para a biblioteca especificada.

Você também pode importar um documento arrastando-o de uma janela ou da sua área de trabalho para uma pasta do GroupWise.

## <span id="page-343-0"></span>**15.4.4 Usando a importação personalizada para importar documentos**

- **1** Clique em *Arquivo* > *Importar/Exportar* > *Importar Documentos*.
- **2** Clique em *Adicionar Arq. Individuais*, selecione os arquivos que você deseja importar e clique em *OK*. (Para selecionar vários arquivos para importar, pressione Ctrl e clique em cada documento adicional.)

ou

Clique em *Adicionar Dir. Inteiro* e selecione as pastas que deseja importar.

Digite uma extensão de arquivo, como \*.doc ou \*.wpd no campo *Filtro de Nomes de Arquivo* se quiser importar tipos de arquivos específicos das pastas selecionadas e, em seguida, clique em *OK*.

**3** Verifique se a opção *Importação Rápida* está desmarcada.

**4** Clique em *Avançar*.

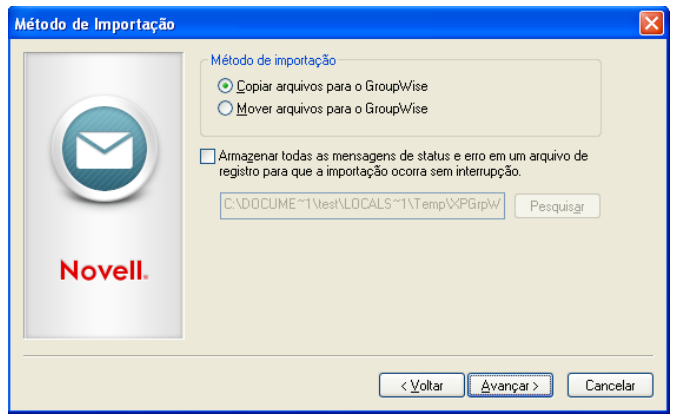

**5** Clique em *Copiar Arquivos para o GroupWise* para colocar uma cópia dos arquivos na biblioteca e deixar os arquivos originais na localização de origem.

ou

Clique em *Mover Arquivos para o GroupWise* para mover os arquivos para a biblioteca e apagar os originais da localização de origem.

- **6** Para gravar os erros de importação em um arquivo de registro, clique em *Armazenar todas as mensagens de status e erro em um arquivo de registro* e especifique um nome de arquivo.
- **7** Clique em *Avançar*.

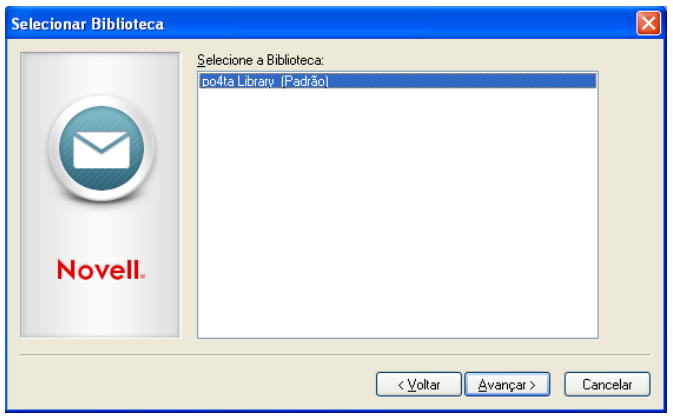

- **8** Clique na biblioteca em que deseja armazenar os documentos.
- **9** Clique em *Avançar*.

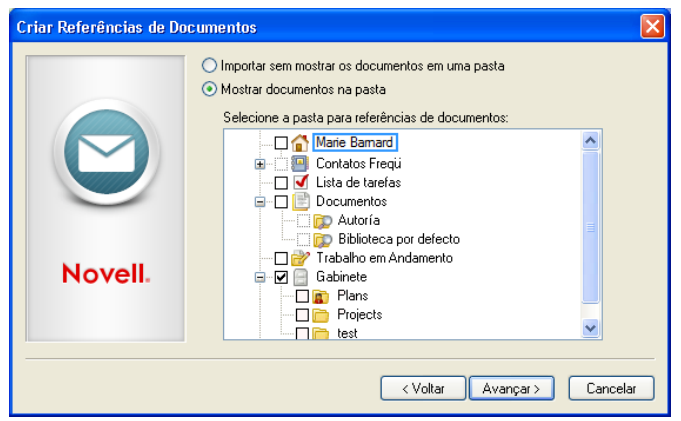

**10** Se desejar que o GroupWise crie referências para cada documento, clique em *Mostrar documentos na pasta* e, em seguida, clique na pasta em que deseja armazená-los. ou

Se não desejar criar referências de documentos, clique em *Importar sem mostrar os documentos em uma pasta*.

**11** Clique em *Avançar*.

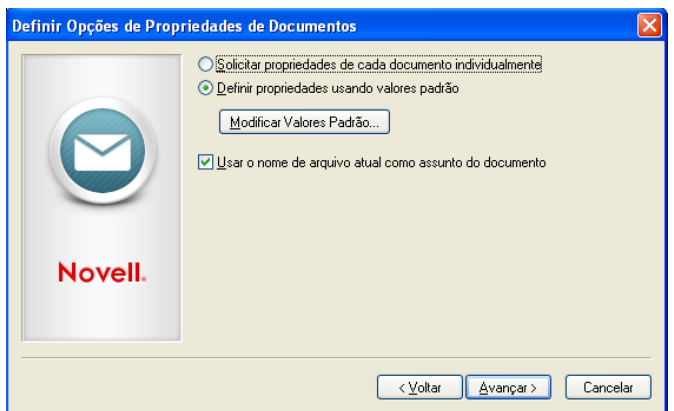

**12** Para especificar as propriedades de cada documento que estiver importando, clique em *Solicitar propriedades de cada documento individualmente*.

ou

Para que o GroupWise especifique as propriedades com base nos valores de propriedades padrão especificados nas opções de Documento, clique em *Definir propriedades usando valores padrão*.

- **13** Se desejar especificar valores padrão diferentes apenas para esta sessão de importação, clique em *Modificar Valores Padrão*, especifique os valores e clique em *OK*.
- **14** Clique em *Avançar*.
- **15** Clique em *Concluir* para iniciar a importação.

# <span id="page-346-0"></span>**15.5 Compartilhando documentos**

Ao criar ou importar um documento no GroupWise, você pode especificar se deseja compartilhá-lo com outros usuários. Se optar por compartilhá-lo, você poderá especificar com que usuários ou grupos deseja compartilhá-lo e que direitos cada usuário terá. Além disso, você poderá especificar os direitos de compartilhamento, se houver, que o GroupWise aplicará automaticamente a todos os documentos criados.

- [Seção 15.5.1, "Especificando os usuários que podem compartilhar o documento" na página 347](#page-346-1)
- [Seção 15.5.2, "Especificando direitos de compartilhamento padrão em documentos" na](#page-347-0)  [página 348](#page-347-0)
- [Seção 15.5.3, "Especificando os direitos dos usuários no documento" na página 349](#page-348-0)
- [Seção 15.5.4, "Concedendo a um usuário direitos em todas as versões do documento" na](#page-348-1)  [página 349](#page-348-1)
- [Seção 15.5.5, "Concedendo a um usuário direitos em uma versão específica do documento" na](#page-349-0)  [página 350](#page-349-0)
- [Seção 15.5.6, "Concedendo a usuários o direito de modificar as configurações de](#page-349-1)  [compartilhamento de um documento" na página 350](#page-349-1)
- [Seção 15.5.7, "Impedindo que outros usuários acessem um documento" na página 351](#page-350-1)

Quando você cria um novo documento, o GroupWise insere <Usuário Geral> e <Criador> na Lista de Compartilhamento. Por padrão, os usuários gerais (todos os usuários com acesso à biblioteca) não possuem direitos em relação ao documento, e o autor e o criador possuem todos os direitos relação ao documento. É possível usar a entrada <Usuário Geral> para conceder os mesmos direitos a todos os usuários que têm acesso à biblioteca; e, se você for o autor do documento, poderá usar a entrada <Criador> para limitar os direitos do criador.

Por exemplo, suponha que sua secretária crie diversos documentos em branco de análise de desempenho na biblioteca, um para cada funcionário de sua equipe, e indique você como autor de cada documento. Esse procedimento concede a você direitos totais em todos os documentos porque você é o autor. No entanto, ele também garante à sua secretária direitos totais a todos os documentos, pois ela foi a criadora. Obviamente, você não deseja que sua secretária leia as análises de desempenho de todos. Portanto, use a entrada <Criador> para remover os direitos da sua secretária nesses documentos.

# <span id="page-346-1"></span>**15.5.1 Especificando os usuários que podem compartilhar o documento**

É possível usar as opções na guia *Compartilhar* em Propriedades para conceder direitos de compartilhamento a um documento. Use um dos métodos a seguir para conceder direitos de compartilhamento:

- Clique em *Não compartilhado* para impedir que outros usuários vejam, editem ou apaguem o documento.
- Clique em *Compartilhado com* para selecionar usuários e grupos específicos e determinar os direitos de compartilhamento de cada usuário ou grupo.

Quando um usuário tenta acessar um documento, o GroupWise verifica os direitos do usuário individual. Se o usuário não possuir direitos no documento, o GroupWise verificará os direitos que ele herdou como membro de um grupo. Se o usuário não possuir direitos no documento como membro de um grupo, o GroupWise verificará os direitos concedidos ao <Usuário Geral>.

 Clique em *Compartilhado com* e depois em *Segurança do Nível de Versão* para conceder aos usuários direitos diferentes para cada versão do documento.

# <span id="page-347-0"></span>**15.5.2 Especificando direitos de compartilhamento padrão em documentos**

Se tiver o hábito de compartilhar seus documentos com os mesmos usuários ou grupos, você poderá especificar direitos de compartilhamento padrão em todos os documentos criados. Quando você especifica os direitos de compartilhamento padrão, o GroupWise aplica esses direitos a todos os documentos que você cria ou importa para a biblioteca selecionada.

- ["Proxy e direitos de compartilhamento padrão" na página 348](#page-347-1)
- ["Remoto e direitos de compartilhamento padrão" na página 349](#page-348-2)

Se você não especificar direitos de compartilhamento padrão, os documentos criados ou importados não serão compartilhados, o que significa que apenas o autor e o criador terão direitos no documento.

Os direitos de compartilhamento padrão se aplicam somente aos documentos criados na biblioteca selecionada. Se você criar documentos em várias bibliotecas, precisará especificar direitos de compartilhamento padrão para cada uma.

- **1** Clique em *Ferramentas* > *Opções* e, em seguida, clique duas vezes em *Documentos*.
- **2** Clique na biblioteca para a qual você deseja especificar direitos de compartilhamento padrão.
- **3** Clique em *Propriedades* e, em seguida, clique na guia *Padrões de Compartilhamento*.
- **4** Clique em *Compartilhada com*.
- **5** No campo *Nome*, digite o nome do usuário ou do grupo ao qual você deseja conceder direitos e clique em *Adicionar Usuário*.
- **6** Selecione os quadros de seleção correspondentes aos direitos que você deseja conceder ao usuário ou grupo selecionado.
- **7** Clique em *OK*.

O GroupWise aplicará os direitos de compartilhamento padrão a todos os documentos que você criar ou importar na biblioteca selecionada.

## <span id="page-347-1"></span>**Proxy e direitos de compartilhamento padrão**

Se um proxy criar um documento em sua Caixa de Correio, o novo documento receberá os direitos de compartilhamento padrão que ele tiver especificado em sua própria Caixa de Correio e não os que você especificou em sua Caixa de Correio.

## <span id="page-348-2"></span>**Remoto e direitos de compartilhamento padrão**

Você pode especificar direitos de compartilhamento padrão em sua Caixa de Correio Remota; no entanto, os direitos de compartilhamento padrão especificados no Remoto só afetarão os documentos enquanto eles estiverem armazenados em sua Biblioteca Remota.

## <span id="page-348-0"></span>**15.5.3 Especificando os direitos dos usuários no documento**

Você pode fornecer direitos aos usuários para ver, editar, apagar ou compartilhar um documento. Quando você concede direitos aos usuários para compartilhar um documento, eles podem colocar o documento em uma pasta compartilhada. Você também pode conceder aos usuários direitos para modificar as configurações de segurança de um documento. Para possuir direitos Modificar, um usuário também precisa possuir direitos Editar. Os direitos especificados são válidos em todas as versões de um documento. Se você quiser especificar direitos diferentes para cada versão do documento, clique no botão *Segurança do Nível de Versão*.

Quando você concede direitos Editar ou Apagar aos usuários, o GroupWise concede automaticamente direitos Ver no documento. Se os usuários não possuírem direitos Ver, eles não poderão ver o documento nos resultados de uma pesquisa.

# <span id="page-348-1"></span>**15.5.4 Concedendo a um usuário direitos em todas as versões do documento**

- **1** Clique na referência de documento em sua Caixa de Correio.
- **2** Clique em *Arquivo* > *Propriedades*.
- **3** Clique na guia *Compartilhar*.

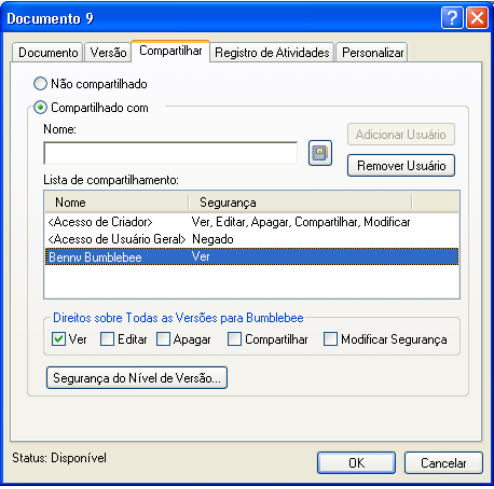

- **4** Clique em *Compartilhada com*.
- **5** No campo *Nome*, digite o nome do usuário ou do grupo ao qual você deseja conceder direitos e clique em *Adicionar Usuário*.
- **6** Selecione o nome do usuário na *Lista de compartilhamento* e marque as caixas de seleção dos direitos que deseja conceder a este usuário.
- **7** Clique em *OK*.

Os usuários precisam ter direitos Compartilhar para inserir a referência de documento em uma pasta compartilhada.

# <span id="page-349-0"></span>**15.5.5 Concedendo a um usuário direitos em uma versão específica do documento**

Você precisa ser o autor ou o criador de um documento para conceder direitos de acesso ou o autor ou o criador do documento precisa conceder a você direitos para modificar a segurança do documento.

- **1** Clique na referência de documento em sua Caixa de Correio.
- **2** Clique em *Arquivo* > *Propriedades*.
- **3** Clique na guia *Compartilhar*.
- **4** Clique em *Compartilhada com*.
- **5** No campo *Nome*, digite o nome do usuário ou do grupo ao qual você deseja conceder direitos e clique em *Adicionar Usuário*.
- **6** Selecione o nome do usuário na *Lista de compartilhamento* e clique em *Segurança do Nível de Versão*.

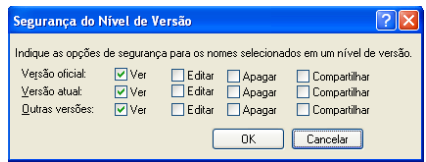

**7** Marque a caixa de seleção de cada direito que deseja conceder ao usuário para o tipo de versão e clique em *OK* duas vezes.

Os usuários devem ter direitos de compartilhamento para colocar a referência do documento em uma pasta compartilhada.

## <span id="page-349-1"></span>**15.5.6 Concedendo a usuários o direito de modificar as configurações de compartilhamento de um documento**

Você precisa ser o criador ou o autor de um documento para conceder aos usuários direitos para modificar as configurações de segurança.

- **1** Clique na referência de documento em sua Caixa de Correio.
- **2** Clique em *Arquivo* > *Propriedades*.
- **3** Clique na guia *Compartilhar*.
- **4** Clique em *Compartilhada com*.
- **5** No campo *Nome*, digite o nome do usuário ou do grupo ao qual você deseja conceder direitos Modificar Segurança e clique em *Adicionar Usuário*.
- **6** Clique no nome do usuário na *Lista de compartilhamento*, selecione *Modificar segurança* e clique em *OK*.

# <span id="page-350-1"></span>**15.5.7 Impedindo que outros usuários acessem um documento**

- **1** Clique na referência de documento em sua Caixa de Correio.
- **2** Clique em *Arquivo* > *Propriedades*.
- **3** Clique na guia *Compartilhar*.

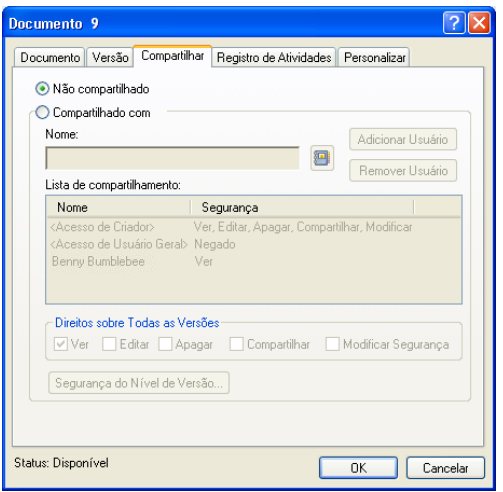

**4** Selecione *Não compartilhado* e clique em *OK*.

# <span id="page-350-0"></span>**15.6 Vendo o histórico de um documento**

Você pode usar o registro de atividades para ver o histórico de atividades de um documento. O registro de atividades mostra a data e o horário em que uma atividade ocorreu, o nome do usuário que a executou, o tipo de atividade (aberto, com saída registrada, apagado, etc.) e a versão do documento afetada pela atividade.

Você pode mostrar as atividades associadas à versão selecionada ou a todas as versões de um documento. As atividades mais recentes são mostradas no início da lista.

A atividade do documento também é registrada quando você usa o modo Remoto. No entanto, você só pode ver as atividades remotas do registro de atividades na Caixa de Correio Remota.

- [Seção 15.6.1, "Vendo o registro de atividades de documentos apagados" na página 351](#page-350-2)
- [Seção 15.6.2, "Vendo a atividade de um documento" na página 352](#page-351-1)
- [Seção 15.6.3, "Vendo quem tem um documento aberto ou com saída registrada" na página 352](#page-351-2)

# <span id="page-350-2"></span>**15.6.1 Vendo o registro de atividades de documentos apagados**

Quando você apaga um documento, o GroupWise guarda uma cópia do registro de atividades desse documento. Isso permite que você veja os eventos ocorridos antes da exclusão do documento. Além disso, o administrador do sistema pode usar essas informações para restaurar versões específicas de documentos apagados.

# <span id="page-351-1"></span>**15.6.2 Vendo a atividade de um documento**

- **1** Clique na referência de documento em sua Caixa de Correio.
- **2** Clique em *Arquivo* > *Propriedades*.
- **3** Clique na guia *Registro de Atividades*.

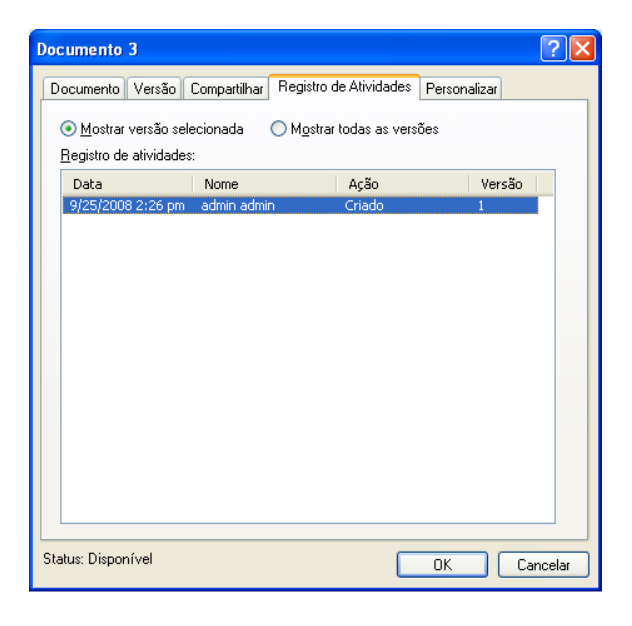

Qualquer atividade do documento aparece na caixa de listagem (registro de saída, registro de entrada, exclusão, etc.).

# <span id="page-351-2"></span>**15.6.3 Vendo quem tem um documento aberto ou com saída registrada**

Para ver a atividade do documento, você precisa possuir direitos Ver na versão selecionada do documento.

- **1** Clique na referência de documento em sua Caixa de Correio.
- **2** Clique em *Arquivo* > *Propriedades*.
- **3** Clique na guia *Registro de Atividades* para ver quem tem o documento aberto ou com saída registrada.

Você também pode ver quem tem um documento aberto clicando na referência de documento, em *Arquivo* > *Propriedades* e na guia *Versão*.

# <span id="page-351-0"></span>**15.7 Registro de saída de documentos**

Use Registrar Saída para bloquear os documentos em que você está trabalhando por longos períodos de tempo. Por exemplo, você pode usar Registrar Saída para bloquear os documentos nos quais deseja trabalhar quando estiver em casa ou fora do escritório.

Você não precisa usar Registrar Saída para bloquear um arquivo sempre que editá-lo. Quando você abre um documento, o GroupWise marca esse documento como Em Uso e, enquanto você não o fecha, ele não pode ser editado por outros usuários.

- [Seção 15.7.1, "Registrando a saída de um documento" na página 353](#page-352-0)
- [Seção 15.7.2, "Registrando a saída de vários documentos" na página 354](#page-353-0)
- [Seção 15.7.3, "Vendo todos os documentos cuja saída você registrou" na página 354](#page-353-1)
- [Seção 15.7.4, "Atualizando um documento com saída registrada sem registrar entrada" na](#page-354-0)  [página 355](#page-354-0)

Ao ter sua saída registrada, o documento é bloqueado na biblioteca e outros usuários não podem modificá-lo. No entanto, se os usuários possuírem direitos Ver, eles poderão ver o documento. O GroupWise copia o documento para o local do registro de saída especificado. O documento permanece bloqueado na biblioteca até que você registre sua entrada novamente.

Para registrar a saída de documentos, você pode selecionar um ou mais documentos na Janela Principal. Além disso, você pode especificar um nome de arquivo diferente para cada documento.

Você pode especificar um local de saída registrada padrão na guia *Local do Arquivo* nas opções *Ambiente*.

# <span id="page-352-0"></span>**15.7.1 Registrando a saída de um documento**

- **1** Na sua Caixa de Correio, clique o botão direito do mouse na referência do documento do qual deseja registrar a saída.
- **2** Clique em *Registrar Saída*.

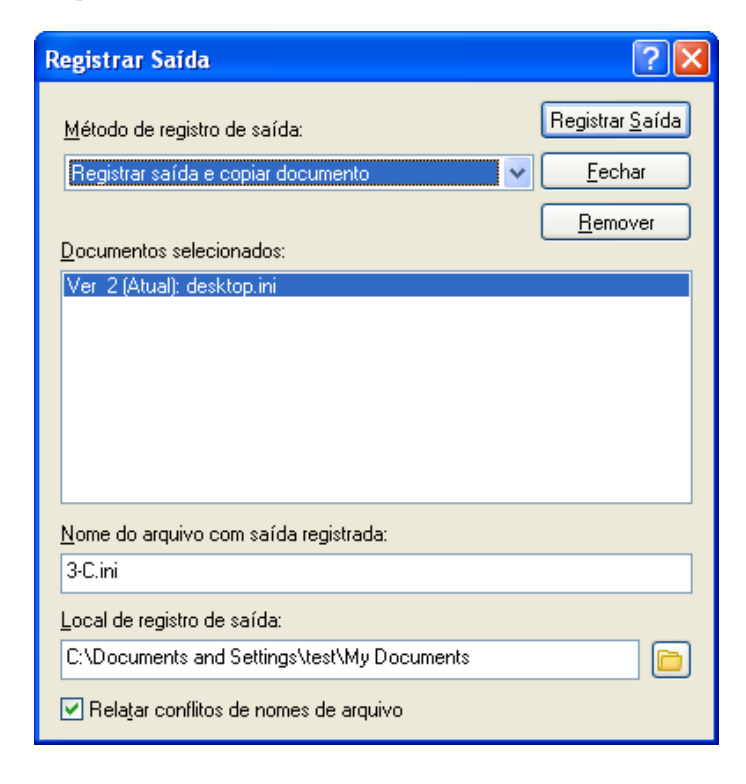

**3** No campo *Nome do arquivo com saída registrada*, digite um nome de arquivo para o documento.

Por padrão, o GroupWise insere o número do documento como o nome do arquivo com saída registrada. Se você não especificar outro nome de arquivo, anote o nome de arquivo numerado para que possa localizar o documento com saída registrada.

- **4** No campo *Local de registro de saída*, digite o caminho para a localização em que você deseja armazenar o documento com saída registrada.
- **5** Clique em *Registrar Saída*.

As mudanças efetuadas no documento com saída registrada só aparecerão no documento da biblioteca quando você registrar novamente a entrada do documento ou quando atualizá-lo. Os usuários que possuírem direitos Ver poderão ver o documento com saída registrada na biblioteca, mas aqueles que possuírem direitos Editar não poderão editar o documento durante o seu registro de saída.

# <span id="page-353-0"></span>**15.7.2 Registrando a saída de vários documentos**

- **1** Na Caixa de Correio, pressione a tecla Ctrl e clique nas referências dos documentos cuja saída você deseja registrar.
- **2** Clique o botão direito do mouse nos documentos e clique em *Registrar Saída*.
- <span id="page-353-2"></span>**3** Na caixa de listagem *Documentos selecionados*, clique em uma referência de documento.
- <span id="page-353-3"></span>**4** No campo *Nome do arquivo com saída registrada*, especifique um nome de arquivo com saída registrada.

Por padrão, o GroupWise insere o número, a versão e a extensão do documento como o nome do arquivo com saída registrada. Se você não especificar um nome de arquivo diferente, anote o nome de arquivo para poder localizar o documento com saída registrada.

- **5** Repita a [Etapa 3](#page-353-2) e a [Etapa 4](#page-353-3)para especificar nomes de arquivos com saída registrada para cada documento.
- **6** Na caixa de listagem *Documentos selecionados*, pressione Ctrl e clique em todos os documentos dos quais deseja registrar a saída.
- **7** Clique em *Registrar Saída*.

Enquanto o documento está com saída registrada, os usuários que possuem direitos Ver podem consultar a cópia do documento na biblioteca.

# <span id="page-353-1"></span>**15.7.3 Vendo todos os documentos cuja saída você registrou**

**1** Clique em *Ações* > *Registrar Entrada*.

**2** Clique em *Mostrar documentos com saída registrada na biblioteca selecionada*.

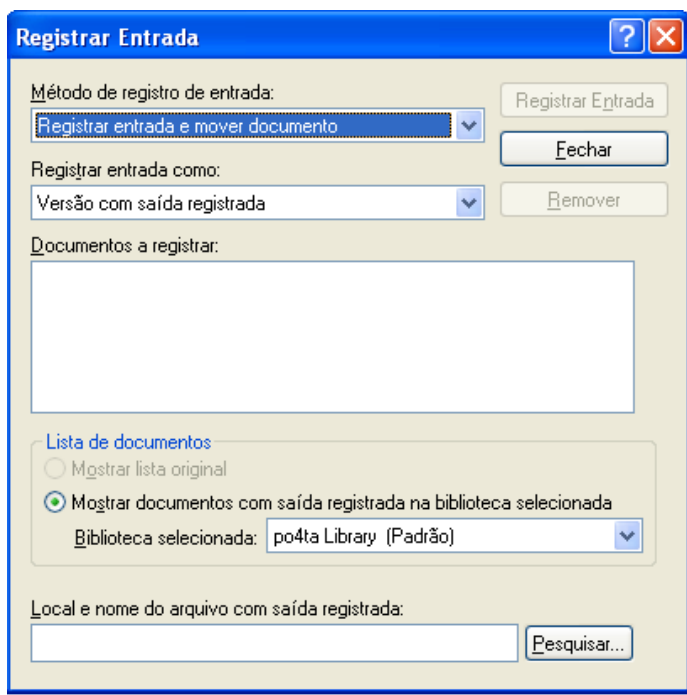

É possível selecionar uma biblioteca diferente na lista suspensa *Selecionar Biblioteca* para ver os documentos com a saída registrada nessa biblioteca.

# <span id="page-354-0"></span>**15.7.4 Atualizando um documento com saída registrada sem registrar entrada**

- **1** Na Caixa de Correio, clique na referência do documento que você deseja atualizar na biblioteca.
- **2** Clique em *Ações* > *Registrar Entrada*.

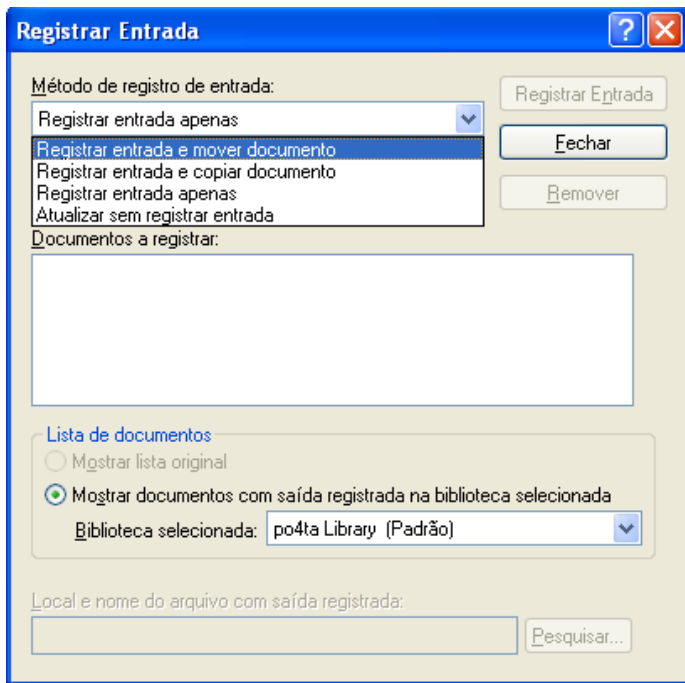

- **3** Clique na lista suspensa *Método de registro de entrada* e, em seguida, clique em *Atualizar sem registrar entrada*.
- **4** Clique em *Atualizar*.

O GroupWise atualiza o documento na biblioteca com quaisquer mudanças efetuadas no documento com saída registrada, mas o documento não tem a entrada registrada. Você poderá usar *Atualizar sem registrar entrada* se ainda estiver editando o documento, mas desejar que outros usuários possam ver as mudanças efetuadas.

# <span id="page-355-0"></span>**15.8 Abrindo documentos**

Quando você clica duas vezes em uma referência de documento na Caixa de Correio ou na pasta, o GroupWise abre o documento no aplicativo associado. Em seguida, você pode editá-lo. Se você só tiver direitos para ver o documento, poderá abri-lo de duas maneiras: como um arquivo apenas leitura no aplicativo ou no viewer do GroupWise.

- [Seção 15.8.1, "Abrindo um documento" na página 357](#page-356-0)
- [Seção 15.8.2, "Abrindo várias versões de um documento" na página 358](#page-357-1)

Enquanto a versão selecionada estiver aberta, o GroupWise definirá seu status como Em Uso. Esse status bloqueia essa versão e impede que outros usuários editem o documento enquanto você o mantém aberto. Quando você sai do documento, o status Em Uso é removido e a versão é desbloqueada.

Se você quiser bloquear uma versão de um documento para várias sessões de edição, use Registrar Saída. Registrar Saída permite que você copie a versão selecionada de um documento para outro local de modo que ela permaneça bloqueada até que você registre sua entrada. Para obter mais informações, consulte a [Seção 15.7, "Registro de saída de documentos" na página 352](#page-351-0).

# <span id="page-356-0"></span>**15.8.1 Abrindo um documento**

**1** Clique duas vezes na referência do documento na Caixa de Correio.

Se você não tiver acesso ao aplicativo em que o documento foi criado, o GroupWise solicitará que você especifique um aplicativo. Talvez você possa abrir o documento em um aplicativo relacionado.

- ["Abertura de documentos apenas leitura" na página 357](#page-356-1)
- ["Abertura de documentos em aplicativos não-integrados" na página 357](#page-356-2)
- ["Abertura de documentos em aplicativos integrados" na página 357](#page-356-3)
- ["Abrindo documentos nos modos Remoto e de Cache do GroupWise" na página 357](#page-356-4)

#### <span id="page-356-1"></span>**Abertura de documentos apenas leitura**

Se você não possuir direitos Editar em um documento, abra uma cópia apenas leitura do documento em um aplicativo. Isso permite que você veja elementos gráficos e de layout que talvez não sejam mostrados corretamente no Viewer do GroupWise.

Se você possuir direitos Editar em um documento, os documentos apenas leitura também são um modo útil de ver um documento, se ele estiver marcado como Em Uso ou estiver com sua saída registrada.

Você só pode abrir um documento apenas leitura por vez em cada aplicativo.

#### <span id="page-356-2"></span>**Abertura de documentos em aplicativos não-integrados**

Se você estiver usando aplicativos não integrados (a maioria dos aplicativos do Windows 3.1, do MS-DOS e muitos aplicativos do Windows 95), o GroupWise copiará o documento novamente na biblioteca quando você fechar o aplicativo, e não quando fechar o documento.

#### <span id="page-356-3"></span>**Abertura de documentos em aplicativos integrados**

Se você estiver utilizando um aplicativo integrado, o GroupWise poderá integrar os recursos de gerenciamento de documentos aos recursos Abrir e Gravar como do aplicativo.

Quando você seleciona *Abrir* no aplicativo, uma caixa de diálogo mostra todas as referências de documentos disponíveis na sua Caixa de Correio. Você pode selecionar uma referência de documento para abrir o documento ou clicar no botão *Selecionar Documento Usando a Caixa de Diálogo do Aplicativo* para usar a caixa de diálogo convencional Abrir do aplicativo.

Para obter mais informações, consulte a [Seção 15.16, "Integrando o GroupWise a seus aplicativos"](#page-388-0)  [na página 389](#page-388-0).

#### <span id="page-356-4"></span>**Abrindo documentos nos modos Remoto e de Cache do GroupWise**

Se estiver usando o modo Remoto, você precisará marcar manualmente a versão do documento como Em Uso ao recuperá-la da Caixa de Correio Online. Quando você sai do documento, o Remoto solicita a limpeza desse status.

Se você estiver usando o GroupWise no modo de Cache e o servidor GroupWise estiver disponível, o GroupWise recuperará automaticamente o documento (oferecendo uma oportunidade de marcá-lo como Em Uso) quando você optar por abri-lo.

# <span id="page-357-1"></span>**15.8.2 Abrindo várias versões de um documento**

- **1** Clique na referência de documento em sua Caixa de Correio.
- **2** Clique em *Ações* > *Versões* > *Lista de Versões*.
- **3** Selecione as versões que você deseja abrir na caixa de listagem *Versão*.
- **4** Clique em *Ações* e, em seguida, clique em *Abrir*.

# <span id="page-357-0"></span>**15.9 Registro de entrada de documentos**

Use Registrar Entrada para registrar a entrada de documentos cuja saída você registrou. Depois que a entrada de um documento é registrada, o documento é desbloqueado na biblioteca e outros usuários podem modificá-lo.

- [Seção 15.9.1, "Registrando a entrada de um documento e deixando uma cópia no local de](#page-358-0)  [saída" na página 359](#page-358-0)
- [Seção 15.9.2, "Registrando a entrada de um documento inalterado" na página 360](#page-359-0)
- [Seção 15.9.3, "Registrando a entrada de um documento e apagando-o do local de saída" na](#page-359-1)  [página 360](#page-359-1)
- [Seção 15.9.4, "Registrando a entrada de um documento e transformando-o em uma nova](#page-359-2)  [versão" na página 360](#page-359-2)

Você pode registrar a entrada de documentos específicos ou de vários documentos. Os documentos podem estar em qualquer local.

Se um ou mais documentos com saída registrada forem selecionados quando você clicar em *Registrar Entrada*, o GroupWise mostrará os documentos selecionados na caixa de listagem *Documentos a registrar*. Se nenhum documento com saída registrada estiver selecionado, o GroupWise mostrará um aviso e, em seguida, todos os documentos para os quais você registrou saída na lista.

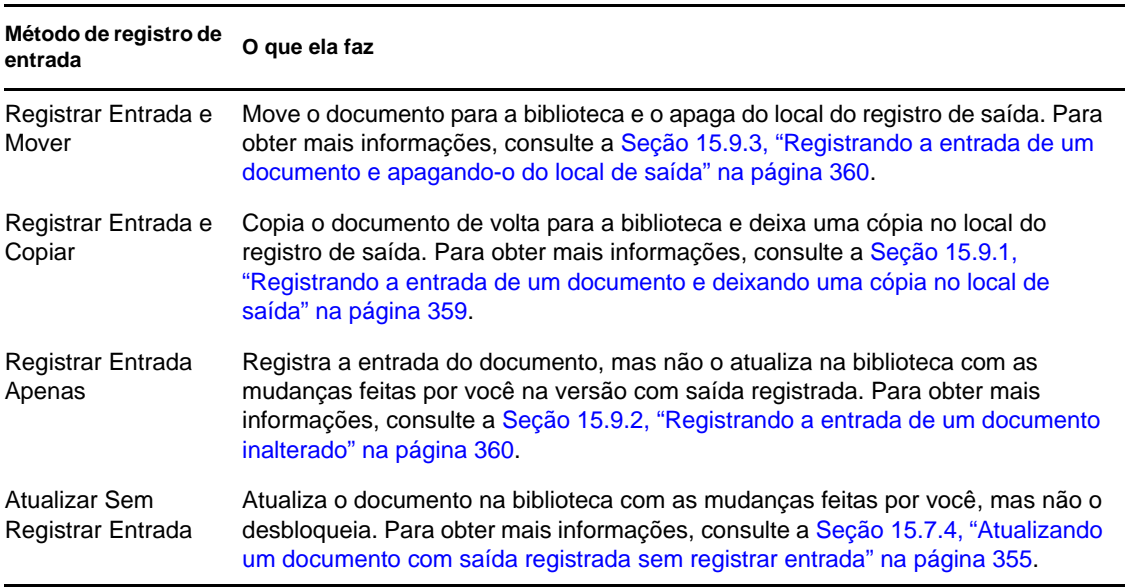

Existem quatro métodos para registrar entrada:

Ao registrar a entrada de um documento, você pode especificar qual versão deseja usar. Existem três versões possíveis:

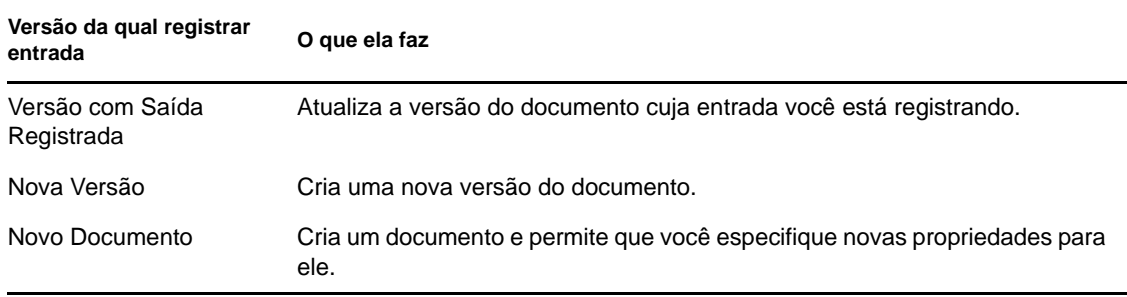

Para obter mais informações sobre como registrar a entrada de um documento e criar uma nova versão, consulte a [Seção 15.9.4, "Registrando a entrada de um documento e transformando-o em](#page-359-2)  [uma nova versão" na página 360.](#page-359-2)

# <span id="page-358-0"></span>**15.9.1 Registrando a entrada de um documento e deixando uma cópia no local de saída**

- **1** Clique o botão direito do mouse na referência do documento na Caixa de Correio.
- **2** Clique em *Registrar Entrada*.

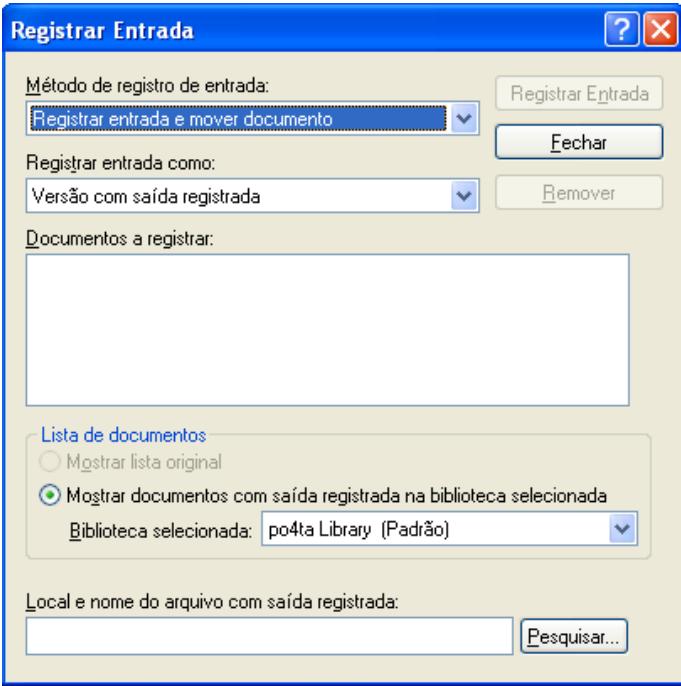

- **3** Clique na lista suspensa *Método de registro de entrada* e, em seguida, clique em *Registrar entrada e copiar documento*.
- **4** Clique na lista suspensa *Registrar entrada como* e, em seguida, clique em uma versão.
- **5** No campo *Local e nome do arquivo com saída registrada*, especifique o caminho e o nome de arquivo do documento cuja entrada está sendo registrada.
- **6** Clique em *Registrar Entrada*.

# <span id="page-359-0"></span>**15.9.2 Registrando a entrada de um documento inalterado**

- **1** Clique o botão direito do mouse na referência do documento na Caixa de Correio.
- **2** Clique em *Registrar Entrada*.
- **3** Clique na lista suspensa *Método de registro de entrada* e, em seguida, clique em *Registrar entrada apenas*.
- **4** Clique em *Registrar Entrada*.

O GroupWise registra a entrada do documento sem gravar as mudanças feitas enquanto o documento tinha a saída registrada.

# <span id="page-359-1"></span>**15.9.3 Registrando a entrada de um documento e apagando-o do local de saída**

- **1** Clique o botão direito do mouse na referência de documento em sua Caixa de Correio para o documento do qual deseja registrar a entrada.
- **2** Clique em *Registrar Entrada*.
- **3** Clique na lista suspensa *Método de registro de entrada* e, em seguida, clique em *Registrar entrada e mover documento*.
- **4** Clique na lista suspensa *Registrar entrada como* e, em seguida, clique em uma versão.
- **5** No campo *Local e nome do arquivo com saída registrada*, especifique o caminho e o nome de arquivo do documento cuja entrada está sendo registrada.
- **6** Clique em *Registrar Entrada*.

# <span id="page-359-2"></span>**15.9.4 Registrando a entrada de um documento e transformando-o em uma nova versão**

- **1** Em sua Caixa de Correio, clique o botão direito do mouse na referência de documento da qual deseja registrar a entrada e criar uma nova versão.
- **2** Clique em *Registrar Entrada*.
- **3** Clique na lista suspensa *Método de registro de entrada* e, em seguida, clique em um dos métodos exibidos.
- **4** Clique na lista suspensa *Registrar entrada como* e, em seguida, clique em *Nova Versão*.
- **5** No campo *Local e nome do arquivo com saída registrada*, especifique o caminho e o nome de arquivo do documento cuja entrada está sendo registrada.
- **6** Clique em *Registrar Entrada*.
- **7** Digite uma descrição para a nova versão do documento.
- **8** Clique em *OK*.
# **15.10 Apagando documentos**

Ao apagar um documento de uma de suas pastas, você pode especificar se deseja ou não remover a referência do documento da pasta, a versão selecionada do documento ou todas as versões do documento. Para apagar a versão selecionada ou todas as versões de um documento, você deve ter direitos Apagar no documento. Para obter mais informações sobre direitos de documentos, consulte a [Seção 15.5, "Compartilhando documentos" na página 347.](#page-346-0)

- [Seção 15.10.1, "Apagando documentos de acordo com o tipo" na página 361](#page-360-0)
- [Seção 15.10.2, "Apagando grupos de documentos" na página 361](#page-360-1)
- [Seção 15.10.3, "Apagando uma referência de documento da caixa de correio" na página 361](#page-360-2)
- [Seção 15.10.4, "Apagando uma versão específica do documento" na página 362](#page-361-0)
- [Seção 15.10.5, "Apagando todas as versões do documento" na página 362](#page-361-1)

Quando você apaga o documento da pasta, a referência é removida dessa pasta, mas o documento permanece na biblioteca. Quando você apaga a versão do documento da biblioteca, a versão selecionada do documento é removida da biblioteca e a referência é removida da pasta. Quando você apaga todas as versões do documento da biblioteca, todas as versões do documento são removidas da biblioteca e a referência é removida da pasta.

Quando você arrasta uma referência de documento para a pasta Lixo, a referência é apagada, mas o documento não é apagado da biblioteca.

# <span id="page-360-0"></span>**15.10.1 Apagando documentos de acordo com o tipo**

Você pode apagar documentos das pastas ou deixar que o GroupWise apague automaticamente os documentos que tiverem ultrapassado a vida útil definida para eles. O GroupWise remove os documentos com base no seu tipo de documento atribuído na guia *Documento* em Propriedades. Cada tipo de documento possui uma data e uma ação de vencimento associadas a ele. Quando cria a biblioteca, o administrador do sistema define a data e a ação de vencimento (apagar ou armazenar).

# <span id="page-360-1"></span>**15.10.2 Apagando grupos de documentos**

É possível apagar um grupo de documentos usando o Assistente de Operações com Documentos em Massa. Para apagar um grupo de documentos, você deve ter direitos Apagar em cada documento ou ter direitos Gerenciar e ser o bibliotecário da biblioteca. Para obter mais informações, consulte a [Seção 15.14, "Gerenciando grupos de documentos" na página 367.](#page-366-0)

### <span id="page-360-2"></span>**15.10.3 Apagando uma referência de documento da caixa de correio**

- **1** Clique na referência de documento em sua Caixa de Correio.
- **2** Clique em *Editar* > *Apagar*.

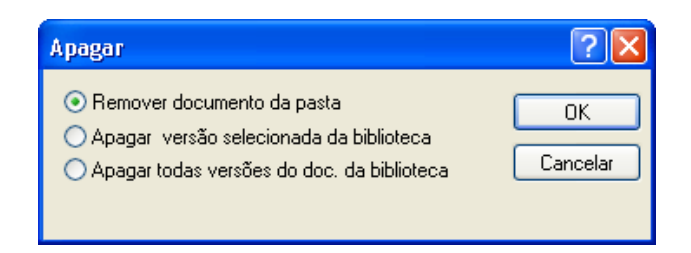

**3** Clique em *Remover documento da pasta* e, em seguida, clique em *OK*.

Apenas a referência de documento é apagada. O documento da biblioteca não é apagado e os usuários com referências ao documento ainda poderão exibi-lo, abri-lo, editá-lo ou apagá-lo, dependendo de seus direitos. Você poderá recriar a referência se precisar dela novamente.

### <span id="page-361-0"></span>**15.10.4 Apagando uma versão específica do documento**

Quando você apaga o documento da pasta, a referência é removida dessa pasta, mas o documento permanece na biblioteca. Quando você apaga a versão do documento da biblioteca, a versão selecionada do documento é removida da biblioteca e a referência é removida da pasta.

- **1** Clique na referência de documento em sua Caixa de Correio.
- **2** Clique em *Ações* > *Versões* > *Lista de Versões*.
- **3** Clique na versão a ser apagada.
- **4** Clique em *Editar* e, em seguida, clique em *Apagar*.

### <span id="page-361-1"></span>**15.10.5 Apagando todas as versões do documento**

Quando você apaga todas as versões do documento da biblioteca, todas as versões do documento são removidas da biblioteca e a referência é removida da pasta.

- **1** Clique na referência de documento em sua Caixa de Correio.
- **2** Clique em *Editar* > *Apagar*.

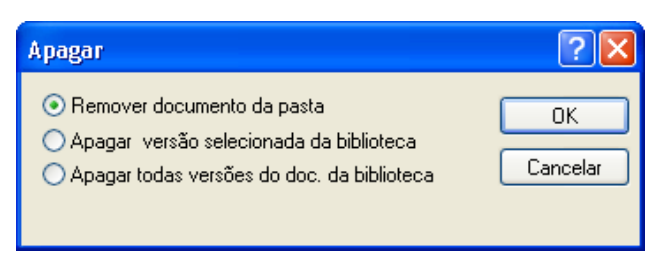

**3** Clique em *Apagar todas as versões do documento da biblioteca* e, em seguida, clique em *OK*.

# **15.11 Cópia de documentos**

Você pode copiar documentos e suas propriedades para criar documentos semelhantes. Ao copiar um documento, você cria um novo documento na biblioteca.

Quando copia um documento, você pode especificar como deseja criar as propriedades do novo documento. É possível especificar as propriedades manualmente ou fazer com que o GroupWise crie as propriedades para você, utilizando os valores do documento original.

- [Seção 15.11.1, "Cópia de grupos de documentos" na página 363](#page-362-0)
- [Seção 15.11.2, "Copiando um documento" na página 363](#page-362-1)
- [Seção 15.11.3, "Copiando um documento para outra biblioteca" na página 363](#page-362-2)

### <span id="page-362-0"></span>**15.11.1 Cópia de grupos de documentos**

É possível copiar grupos de documentos usando o Assistente de Operações com Documentos em Massa. Para copiar um grupo de documentos, você precisa possuir direitos Ver em cada documento ou possuir direitos Gerenciar e ser um bibliotecário da biblioteca. Para obter mais informações, consulte ["Copiando um grupo de documentos" na página 370.](#page-369-0)

### <span id="page-362-1"></span>**15.11.2 Copiando um documento**

- **1** Clique o botão direito do mouse na referência do documento na Caixa de Correio.
- **2** Clique em *Copiar Documento*.

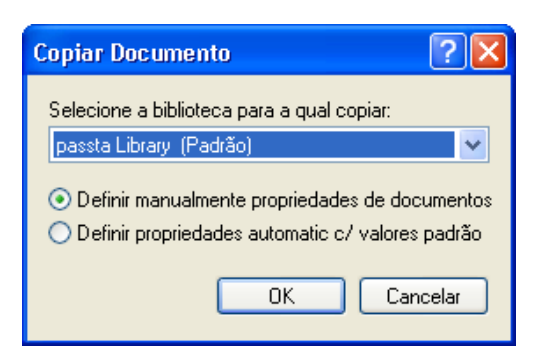

- **3** Selecione o método que deseja usar para criar propriedades de documento.
- **4** Clique em *OK*.

### <span id="page-362-2"></span>**15.11.3 Copiando um documento para outra biblioteca**

- **1** Clique o botão direito do mouse na referência do documento na Caixa de Correio.
- **2** Clique em *Copiar Documento*.
- **3** Selecione a biblioteca para a qual você deseja copiar o documento na lista suspensa *Selecione a biblioteca para a qual copiar*.
- **4** Selecione o método a ser usado na criação de propriedades de documento e, em seguida, clique em *OK*.

As informações nos campos do sistema (*Documento > Tipo*, *Autor* e *Assunto do Documento*) são copiadas com o documento para a nova biblioteca.

# **15.12 Gravando documentos**

A Biblioteca do GroupWise dispõe de um local seguro para gravar seus documentos. Se precisar compartilhar um documento com usuários que não tenham acesso ao GroupWise, você poderá gravar uma cópia do documento fora da biblioteca.

- [Seção 15.12.1, "Gravação de itens como documentos" na página 364](#page-363-0)
- [Seção 15.12.2, "Gravando mudanças no conteúdo de um documento" na página 364](#page-363-1)

### <span id="page-363-0"></span>**15.12.1 Gravação de itens como documentos**

Você pode gravar qualquer um dos itens da Caixa de Correio como um documento na biblioteca. Os itens são gravados no formato do WordPerfect, mas com uma extensão .doc, assim é possível abrilos também no Word ou no OpenOffice. Para obter mais informações, consulte ["Gravando um e](#page-122-0)[mail recebido no disco ou em uma biblioteca do GroupWise" na página 123](#page-122-0).

### <span id="page-363-1"></span>**15.12.2 Gravando mudanças no conteúdo de um documento**

Para gravar as mudanças que você fez no conteúdo de um documento, utilize o recurso Gravar no aplicativo correspondente.

O recurso Gravar no aplicativo funciona de forma diferente, dependendo se você está usando um aplicativo integrado ou não.

- ["Gravação de documentos em aplicativos não-integrados" na página 364](#page-363-2)
- ["Gravação de documentos em aplicativos integrados" na página 364](#page-363-3)
- ["Gravando documentos fora da biblioteca do GroupWise" na página 364](#page-363-4)

#### <span id="page-363-2"></span>**Gravação de documentos em aplicativos não-integrados**

Se estiver utilizando aplicativos não integrados (todos os aplicativos do Windows 3.1 e vários do Windows 95), você não poderá gravar o documento como uma nova versão do aplicativo. Para criar uma nova versão do documento, você deverá fazê-lo no GroupWise antes de abrir o documento no aplicativo. Para garantir que suas mudanças serão gravadas na biblioteca, não renomeie o documento quando gravá-lo no aplicativo.

#### <span id="page-363-3"></span>**Gravação de documentos em aplicativos integrados**

Se você estiver usando um aplicativo integrado, o GroupWise poderá integrar os recursos de gerenciamento de documentos ao recurso Gravar Como do aplicativo. Ao selecionar *Gravar Como* no aplicativo, você tem a opção de gravar o documento como uma nova versão na Biblioteca do GroupWise. Além disso, você pode selecionar a pasta do GroupWise em que deseja gravar o documento.

#### <span id="page-363-4"></span>**Gravando documentos fora da biblioteca do GroupWise**

Para compartilhar documentos com usuários que não têm acesso ao GroupWise, use *Gravar Como* para fazer uma cópia do documento fora da Biblioteca. Quando você usa *Gravar Como*, todas as mudanças feitas no documento gravado não são atualizadas na biblioteca.

**1** Clique na referência de documento em sua Caixa de Correio.

**2** Clique em *Arquivo* > *Gravar Como*.

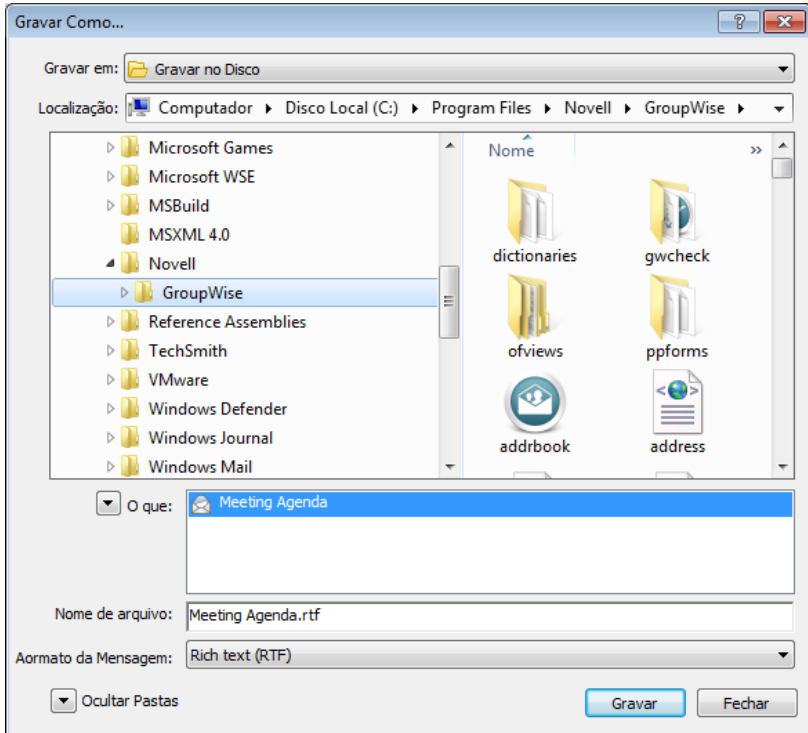

- **3** No campo *Nome do Arquivo*, especifique um nome para o documento.
- **4** Vá até o local onde deseja gravar o documento e clique em *Gravar*.

# **15.13 Armazenando várias versões de um documento**

Você pode armazenar diversas versões de um documento no GroupWise. Cada referência de documento na Caixa de Correio aponta para uma única versão do documento. É possível ver as informações sobre uma versão específica de um documento na guia *Versão* em Propriedades. Pode também gerenciar (abrir, registrar a saída, registrar a entrada e assim por diante) versões de documentos na caixa de diálogo Lista de Versões.

- [Seção 15.13.1, "Compreendendo categorias de versões de documentos" na página 366](#page-365-0)
- [Seção 15.13.2, "Criando uma nova versão de um documento" na página 366](#page-365-1)
- [Seção 15.13.3, "Vendo informações de versão de um documento" na página 367](#page-366-1)
- [Seção 15.13.4, "Especificando a versão oficial de um documento" na página 367](#page-366-2)

# <span id="page-365-0"></span>**15.13.1 Compreendendo categorias de versões de documentos**

Pode haver até três categorias diferentes de versões para um documento.

- ["Versão atual" na página 366](#page-365-2)
- ["Versão oficial" na página 366](#page-365-3)
- ["Versão específica" na página 366](#page-365-4)

#### <span id="page-365-2"></span>**Versão atual**

Revisão mais recente do documento.

#### <span id="page-365-3"></span>**Versão oficial**

Versão indicada como oficial. Ao indicar uma versão como oficial, você pode conceder aos usuários direitos de acesso nessa versão diferentes dos concedidos em todas as outras versões do documento. Por exemplo, você pode conceder a todos os usuários direitos para ver a versão oficial do manual do funcionário, mas conceder apenas a você mesmo direitos para ver e editar todas as outras versões do manual. Se você não especificar uma versão oficial do documento, a versão atual será considerada a oficial. Na Lista de Itens, uma estrela  $(\star)$  é mostrada ao lado da referência de documento que corresponde à versão oficial.

#### <span id="page-365-4"></span>**Versão específica**

Versão de um documento referenciada diretamente pelo seu número de versão. Na Lista de Itens, o símbolo de número (nº) é mostrado ao lado da referência do documento.

Você pode conceder direitos de acesso diferentes em cada versão do documento. Por exemplo, você pode conceder a todos os usuários do seu sistema direitos Ver na versão oficial e conceder a usuários específicos direitos Ver na versão atual.

### <span id="page-365-1"></span>**15.13.2 Criando uma nova versão de um documento**

- **1** Na Caixa de Correio, clique na referência do documento do qual você deseja criar uma nova versão.
- **2** Clique em *Arquivo* > *Novo* > *Versão do Documento*.

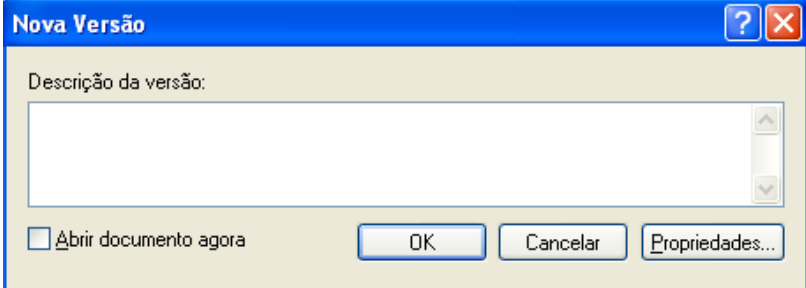

**3** Digite uma descrição para essa versão do documento e clique em *OK*.

A versão selecionada e suas propriedades são copiadas para uma nova versão.

### <span id="page-366-1"></span>**15.13.3 Vendo informações de versão de um documento**

- **1** Clique na referência de documento em sua Caixa de Correio.
- **2** Clique em *Arquivo* > *Propriedades* e, em seguida, clique na guia *Versão*.

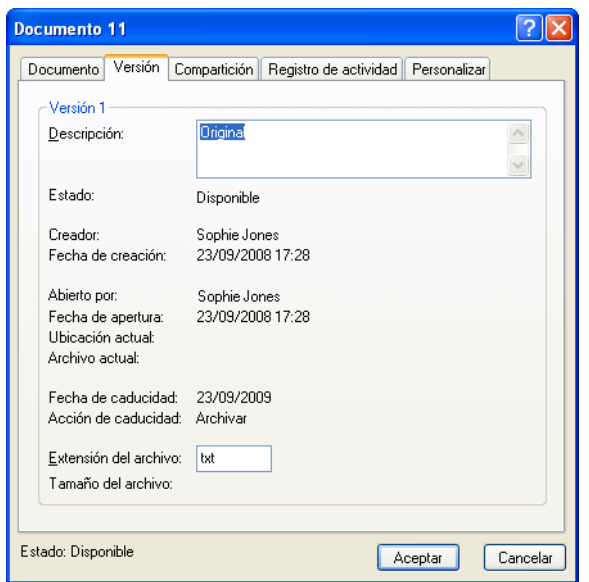

### <span id="page-366-2"></span>**15.13.4 Especificando a versão oficial de um documento**

Para definir a versão oficial, você precisa possuir direitos para modificar as configurações de segurança e o administrador do sistema precisa lhe conceder direitos para definir a versão oficial de um documento.

Se você não especificar uma versão oficial, o GroupWise usará a versão atual como oficial.

- **1** Clique na referência de documento em sua Caixa de Correio.
- **2** Clique em *Ações* > *Versões* > *Lista de Versões*.
- **3** Clique na versão que você deseja marcar como oficial.
- **4** Clique em *Ações* e, em seguida, clique em *Marcar Versão Oficial*.

# <span id="page-366-0"></span>**15.14 Gerenciando grupos de documentos**

Quer seja um usuário responsável por vinte documentos ou um administrador de sistema responsável por milhares de documentos, você poderá usar o Assistente de Operações com Documentos em Massa para gerenciar com eficiência grupos de documentos.

- [Seção 15.14.1, "Preparação para uma operação em massa" na página 368](#page-367-0)
- [Seção 15.14.2, "Selecionando documentos para a operação em massa" na página 368](#page-367-1)
- [Seção 15.14.3, "Agindo como o bibliotecário" na página 369](#page-368-0)
- [Seção 15.14.4, "Copiando um grupo de documentos" na página 370](#page-369-0)
- [Seção 15.14.5, "Mudando as propriedades de um grupo de documentos" na página 373](#page-372-0)
- [Seção 15.14.6, "Mudando o compartilhamento de um grupo de documentos" na página 377](#page-376-0)
- [Seção 15.14.7, "Apagando um grupo de documentos" na página 382](#page-381-0)
- [Seção 15.14.8, "Movendo um grupo de documentos" na página 384](#page-383-0)

### <span id="page-367-0"></span>**15.14.1 Preparação para uma operação em massa**

Antes de executar uma operação em massa em um grupo de documentos, você precisa ter direitos suficientes aos documentos. Se tiver direitos Gerenciar, você será chamado de bibliotecário e poderá executar operações em massa em todos os documentos da biblioteca. Se não for um bibliotecário, você só poderá executar operações em massa nos documentos nos quais possuir direitos. A tabela a seguir mostra os direitos que você precisa ter para executar cada operação:

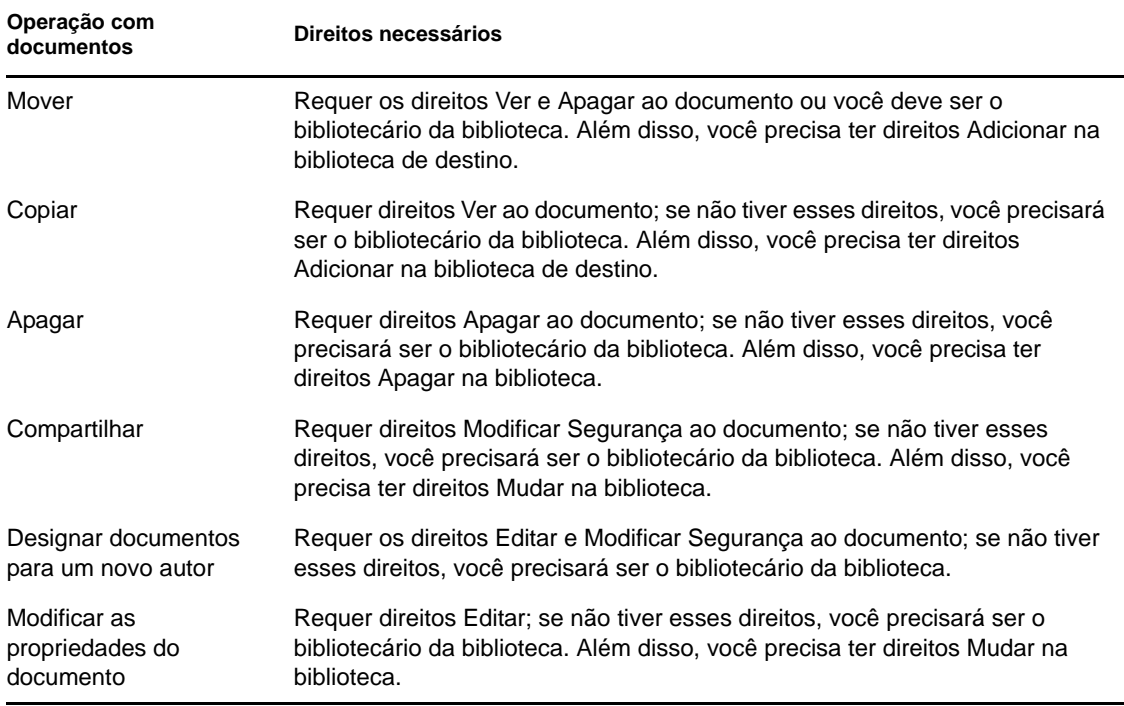

Para obter mais informações sobre o que um bibliotecário pode ou não fazer, consulte a [Seção 15.14.3, "Agindo como o bibliotecário" na página 369.](#page-368-0)

### <span id="page-367-1"></span>**15.14.2 Selecionando documentos para a operação em massa**

Antes de iniciar a operação em massa, você deve especificar os documentos que deseja incluir.

- ["Visualizando os resultados de uma operação de documentos em massa" na página 369](#page-368-1)
- ["Notificando o autor de mudanças após a execução de uma operação em massa em](#page-368-2)  [documentos" na página 369](#page-368-2)
- ["Usando operações de documentos em massa nos modos Remoto/de Cache" na página 369](#page-368-3)

Para selecionar os documentos, você pode usar quatro métodos:

 Você pode selecionar os documentos na caixa de diálogo Pesquisa/Pesquisa Avançada no Assistente de Operações de Documentos em Massa.

- Você pode selecionar os documentos na caixa de diálogo Pesquisa por Exemplo no Assistente de Operações de Documentos em Massa.
- Você pode selecionar os documentos em uma pasta ou na Caixa de Correio antes de abrir o Assistente de Operações de Documentos em Massa.
- Você pode especificar o nome de um arquivo em disco que contenha uma lista de IDs de documentos.

#### <span id="page-368-1"></span>**Visualizando os resultados de uma operação de documentos em massa**

Quando usar o recurso Encontrar no Assistente de Operações de Documentos em Massa para especificar os documentos que deseja mover, copiar, apagar ou mudar, você poderá clicar no botão *Visualizar* (na última caixa de diálogo do assistente) para ver uma lista dos documentos que serão movidos, copiados, apagados ou mudados com base nos critérios especificados em Encontrar. Esse procedimento permite revisar esses resultados, verificar se os critérios são precisos e selecionar os documentos corretos. Se os critérios não forem precisos, você poderá voltar ao assistente e modificar os critérios especificados em Encontrar para expandir ou limitar os documentos incluídos na operação.

#### <span id="page-368-2"></span>**Notificando o autor de mudanças após a execução de uma operação em massa em documentos**

Se você efetuar quaisquer mudanças nos direitos de compartilhamento ou de autor de um documento, o autor original do documento receberá uma mensagem de correio notificando-o da mudança.

#### <span id="page-368-3"></span>**Usando operações de documentos em massa nos modos Remoto/de Cache**

**Importante:** O Assistente de Operações de Documentos em Massa não está disponível no modo Remoto ou de Cache. É possível executar as mesmas tarefas em cada documento enquanto você está na Caixa de Correio Remota/de Cache, mas não em grupos de documentos.

### <span id="page-368-0"></span>**15.14.3 Agindo como o bibliotecário**

O administrador do sistema pode conceder aos usuários direitos Gerenciar a uma biblioteca. Quando você possui direitos Gerenciar, é chamado de bibliotecário e pode executar operações em massa (como mudar as propriedades dos documentos, mover documentos, etc.) em todos os documentos da biblioteca.

- ["Vendo as propriedades de documentos nos modos Remoto e de Cache" na página 370](#page-369-1)
- ["Bibliotecários e versões mais antigas do GroupWise" na página 370](#page-369-2)

Quando um bibliotecário faz uma pesquisa, a caixa de diálogo Encontrar exibe uma opção extra: *Aplicar Direitos de Bibliotecário*. Quando selecionada, essa opção permite ao bibliotecário pesquisar documentos criados por outros usuários que podem não ter sido explicitamente compartilhados com ele. Entretanto, o bibliotecário não pode executar uma pesquisa de texto completo ao usar essa opção.

O bibliotecário pode ver e modificar todas as propriedades de um documento, como autor, criador, segurança, assunto, tipo de documento e assim por diante, mas nem sempre pode ver o conteúdo do documento. (Para ver o conteúdo de um documento, o bibliotecário precisa ter direitos Ver na versão correspondente do documento.) Se o bibliotecário efetuar quaisquer mudanças nos direitos de

compartilhamento ou de autor de um documento, o autor original do documento receberá uma mensagem de correio notificando-o da mudança. Isso impede que o bibliotecário conceda a usuários não autorizados acesso a um documento.

Além de modificar as propriedades mencionadas acima, o bibliotecário também pode executar as seguintes ações em todos os documentos da biblioteca:

- Apagar um grupo de documentos da biblioteca.
- Mover ou copiar documentos para outra biblioteca.
- Mudar as propriedades (autor, tipo de documento, assunto, etc.) de um grupo de documentos da biblioteca.
- Mudar os direitos de compartilhamento para um grupo de documentos da biblioteca.
- Redefinir o status de um documento.
- Usar as APIs de terceiros do GroupWise para gerar relatórios sobre todos os documentos da biblioteca.

#### <span id="page-369-1"></span>**Vendo as propriedades de documentos nos modos Remoto e de Cache**

O bibliotecário poderá ver todas as propriedades de um documento enquanto estiver nos modos Remoto e de Cache; no entanto, ele não poderá mudar os direitos de compartilhamento ou de autor de um documento enquanto estiver usando o modo Remoto ou de Cache.

#### <span id="page-369-2"></span>**Bibliotecários e versões mais antigas do GroupWise**

Se um bibliotecário acessar uma biblioteca usando uma versão mais antiga do cliente do GroupWise, como o GroupWise 5.1 ou 5.2, ele não terá acesso de bibliotecário aos documentos, pois nem o direito Gerenciar nem a função de bibliotecário existiam nas versões anteriores do GroupWise.

### <span id="page-369-0"></span>**15.14.4 Copiando um grupo de documentos**

É possível copiar grupos de documentos usando o Assistente de Operações com Documentos em Massa. Para copiar um grupo de documentos, você precisa ter direitos Ver em cada documento ou ser o bibliotecário da biblioteca. Além disso, você deve ter direitos Adicionar na biblioteca para a qual deseja copiar os documentos.

- ["Copiando um grupo de documentos selecionado com Pesquisa por Exemplo" na página 371](#page-370-0)
- ["Copiando um grupo de documentos selecionados" na página 372](#page-371-0)
- ["Copiando um grupo de documentos relacionados em um arquivo" na página 373](#page-372-1)

Quando você copia um grupo de documentos, todas as versões do documento são copiadas. Na biblioteca de destino, cada cópia do documento recebe um novo número de documento; no entanto, o documento mantém o mesmo número de versão que possuía na biblioteca de origem. Por exemplo, se o documento de número 458 tiver versões um, dois e cinco na biblioteca de Marketing e você copiá-lo para a biblioteca de Vendas, ele se tornará o documento de número 459 (ou qualquer que seja o número subsequente) na biblioteca de Vendas, mas ainda terá as versões um, dois e cinco. O GroupWise copia todas as propriedades do documento, incluindo os campos personalizados e de atividade do documento, para a biblioteca de destino e os armazena com o documento; no entanto,

os campos personalizados não são mostrados em Propriedades do Documento se a biblioteca de destino não contiver o campo. Quando você copia documentos, as referências de documento não são atualizadas.

#### <span id="page-370-0"></span>**Copiando um grupo de documentos selecionado com Pesquisa por Exemplo**

**1** Clique em *Ferramentas* > *Operações de Documentos em Massa*.

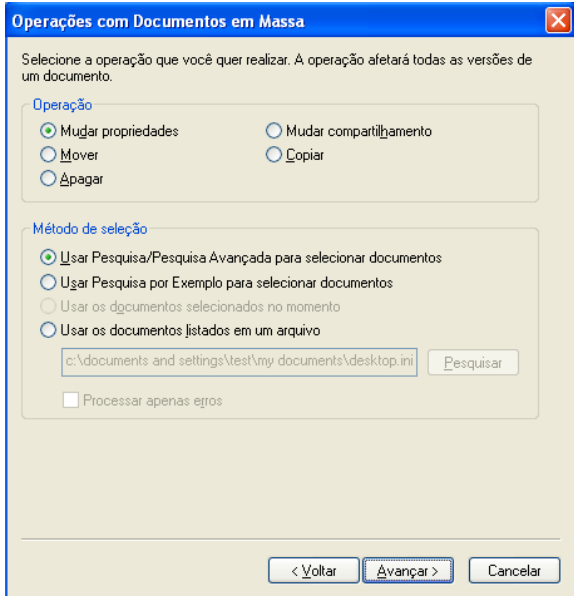

- **2** Na caixa de grupo Operação, clique em *Copiar*.
- **3** Na caixa de grupo *Método de seleção*, clique em *Usar Pesquisa por Exemplo para selecionar documentos* e, em seguida, clique em *Avançar*.

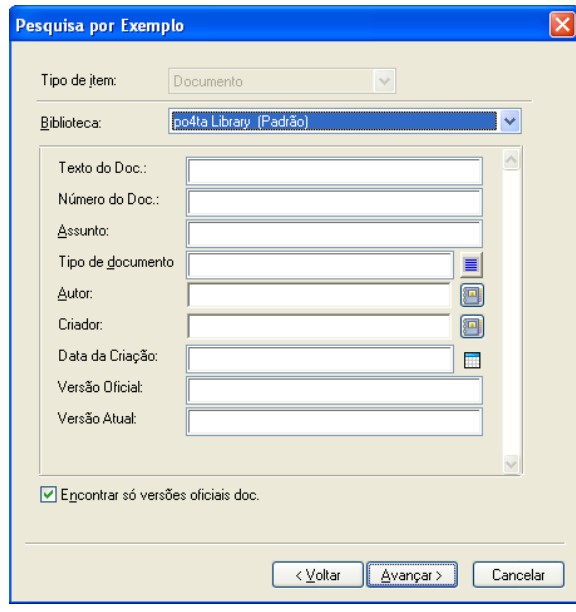

**4** Na lista suspensa *Biblioteca*, clique na biblioteca a ser pesquisada.

- **5** Em cada campo, especifique as informações que deseja pesquisar.
- **6** Clique em *Avançar*.
- **7** Na caixa de listagem *Selecionar biblioteca para a qual copiar documentos*, selecione a biblioteca de destino e clique em *Avançar*.

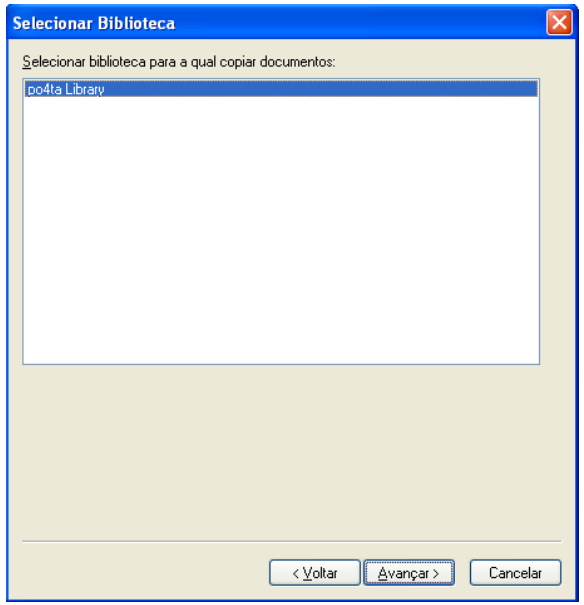

**8** Clique em *Visualizar* para ver um exemplo de documentos copiados com base nos critérios de Pesquisa que você especificou.

A qualquer momento, você pode clicar em *Fechar*, na caixa de diálogo Resultados da Pesquisa, para cancelar a visualização.

**9** Especifique o diretório em que deseja gravar o arquivo de registro.

Clique em *Gerar um arquivo de registro sem realizar a operação de cópia* para ver o resultado da movimentação sem realmente copiar os documentos.

Se for um bibliotecário na biblioteca de destino, você terá duas opções adicionais na página Registro de Operações de Documentos em Massa. A opção *Validar Campos de Propriedade de Documento* permite optar por validar os campos de propriedade dos documentos que você está copiando ou movendo. A opção *> Permitir que Documentos com Erros de Validação Sejam Criados ou Atualizados* permite optar por ignorar qualquer erro de validação.

**10** Clique em *Concluir* para copiar os documentos.

#### <span id="page-371-0"></span>**Copiando um grupo de documentos selecionados**

- **1** Na Caixa de Correio ou nas pastas, selecione as referências dos documentos que você deseja copiar.
- **2** Clique em *Ferramentas* > *Operações de Documentos em Massa*.
- **3** Na caixa de grupo *Operação*, clique em *Copiar*.
- **4** Na caixa de grupo *Método de seleção*, clique em *Usar os documentos selecionados no momento* e, em seguida, clique em *Avançar*.
- **5** Na caixa de listagem *Selecionar biblioteca para a qual copiar documentos*, clique na biblioteca de destino e, em seguida, clique em *Avançar*.

**6** Especifique o diretório em que deseja gravar o arquivo de registro.

Clique em *Gerar um arquivo de registro sem realizar a operação de cópia* para ver o resultado da cópia sem realmente copiar os documentos.

Se for um bibliotecário na biblioteca de destino, você terá duas opções adicionais na página Registro de Operações de Documentos em Massa. A opção *Validar Campos de Propriedade de Documento* permite optar por validar os campos de propriedade dos documentos que você está copiando. A opção *Permitir que Documentos com Erros de Validação Sejam Criados ou Atualizados* permite optar por ignorar qualquer erro de validação.

**7** Clique em *Concluir* para copiar os documentos.

#### <span id="page-372-1"></span>**Copiando um grupo de documentos relacionados em um arquivo**

- **1** Clique em *Ferramentas* > *Operações de Documentos em Massa*.
- **2** Na caixa de grupo *Operação*, clique em *Copiar*.
- **3** Na caixa de grupo *Método de seleção*, clique em *Usar os documentos listados em um arquivo*.
- **4** Especifique o nome do arquivo que contém uma lista dos documentos a serem copiados e clique em *Avançar*.

Você pode especificar qualquer arquivo de texto (ASCII ou ANSI) como o arquivo de origem de uma operação de cópia, desde que ele contenha uma lista dos IDs de documentos. Se você estiver criando um arquivo, verifique se o ID de cada documento está no início de uma linha e se existe somente um documento por linha.

Se o arquivo especificado for um arquivo de registro de uma operação de cópia anterior, você poderá clicar em *Processar apenas erros* para que o GroupWise só processe os documentos que geraram erros durante a sessão anterior.

- **5** Na caixa de listagem *Selecionar biblioteca para a qual copiar documentos*, clique na biblioteca de destino e, em seguida, clique em *Avançar*.
- **6** Especifique o diretório em que deseja gravar o arquivo de registro.

Clique em *Gerar um arquivo de registro sem realizar a operação de cópia* para ver o resultado da cópia sem realmente copiar os documentos.

Se for um bibliotecário na biblioteca de destino, você terá duas opções adicionais na página Registro de Operações de Documentos em Massa. A opção *Validar Campos de Propriedade de Documento* permite optar por validar os campos de propriedade dos documentos que você está copiando. A opção *Permitir que Documentos com Erros de Validação Sejam Criados ou Atualizados* permite optar por ignorar qualquer erro de validação.

**7** Clique em *Concluir* para copiar os documentos.

### <span id="page-372-0"></span>**15.14.5 Mudando as propriedades de um grupo de documentos**

À medida que gerencia os documentos do GroupWise, você com freqüência precisa mudar as propriedades de vários documentos ao mesmo tempo. Por exemplo, se um funcionário sair da empresa, talvez seja necessário redesignar todos os seus documentos para outra pessoa, ou se um novo funcionário for admitido, talvez seja necessário conceder-lhe acesso a vários documentos.

Você pode usar Mudar Propriedades no Assistente de Operações de Documentos em Massa para executar, de forma eficaz, esses tipos de tarefa (redesignar documentos, mudar tipos de documentos, etc.) com grupos de documentos.

- ["Mudando as propriedades de um grupo de documentos selecionado com Pesquisa por](#page-373-0)  [Exemplo" na página 374](#page-373-0)
- ["Mudando as propriedades dos documentos selecionados" na página 376](#page-375-0)
- ["Mudando as propriedades de um grupo de documentos listados em um arquivo" na página 376](#page-375-1)

Você pode mudar o assunto, o autor ou o tipo de um grupo de documentos. Além disso, é possível mudar o valor de qualquer campo personalizado definido na biblioteca. Os campos que você pode modificar variam dependendo do local dos documentos selecionados para a operação de alteração em massa. Se os documentos que você selecionou estiverem todos armazenados na mesma biblioteca, só será possível fazer as alterações nos campos do sistema (assunto, autor e tipo de documento) e nos campos personalizados. Se os documentos selecionados estiverem armazenados em bibliotecas diferentes, você só poderá modificar os campos do sistema. O GroupWise impõe essa restrição, pois talvez as bibliotecas selecionadas não contenham os mesmos campos personalizados.

#### <span id="page-373-0"></span>**Mudando as propriedades de um grupo de documentos selecionado com Pesquisa por Exemplo**

- **1** Clique em *Ferramentas* > *Operações de Documentos em Massa*.
- **2** Na caixa de grupo *Operação*, clique em *Mudar Propriedades*.

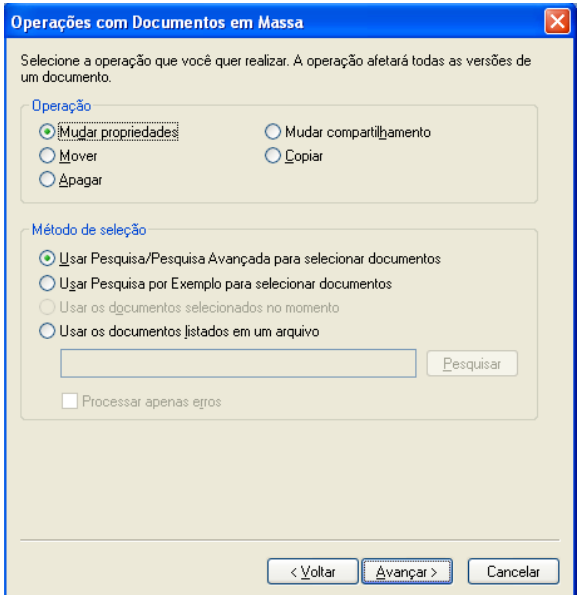

**3** Na caixa de grupo *Método de seleção*, clique em *Usar Pesquisa por Exemplo para selecionar documentos* e, em seguida, clique em *Avançar*.

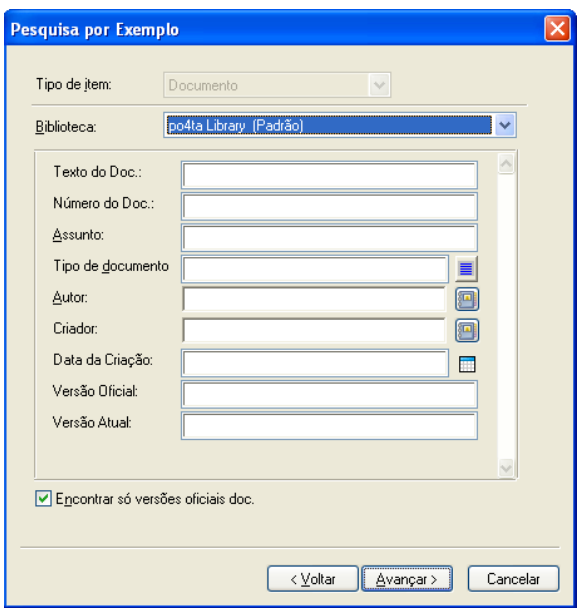

- **4** Na lista suspensa *Biblioteca*, clique na biblioteca a ser pesquisada.
- **5** Em cada campo, especifique as informações que deseja pesquisar.
- **6** Clique em *Avançar*.

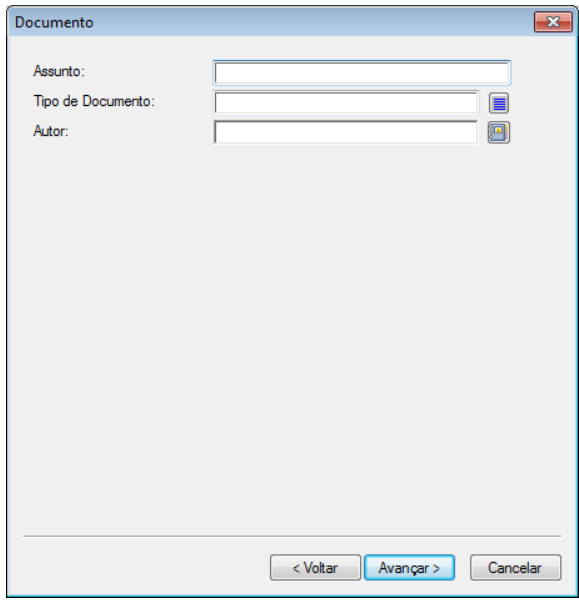

- **7** Especifique novos valores para qualquer uma das propriedades do documento e clique em *Avançar*.
- **8** Clique em *Visualizar* para ver um exemplo dos documentos a serem modificados com base nos critérios de localização especificados.

A qualquer momento, você pode clicar em *Fechar*, na caixa de diálogo Resultados da Pesquisa, para cancelar a visualização.

**9** Especifique o diretório em que deseja gravar o arquivo de registro.

Clique em *Gerar um arquivo de registro sem realizar a operação* para ver o resultado da operação sem realmente mudar os documentos.

Se for um bibliotecário na biblioteca de destino, você terá duas opções adicionais na página Registro de Operações de Documentos em Massa. A opção *Validar Campos de Propriedade de Documento* permite optar por validar os campos de propriedade dos documentos que você está copiando. A opção *Permitir que Documentos com Erros de Validação Sejam Criados ou Atualizados* permite optar por ignorar qualquer erro de validação.

**10** Clique em *Concluir* para mudar as propriedades do documento.

#### <span id="page-375-0"></span>**Mudando as propriedades dos documentos selecionados**

- **1** Na Caixa de Correio ou nas pastas, selecione as referências dos documentos cujas propriedades você deseja modificar.
- **2** Clique em *Ferramentas* > *Operações de Documentos em Massa*.
- **3** Na caixa de grupo *Operação*, clique em *Mudar Propriedades*.
- **4** Na caixa de grupo *Método de seleção*, clique em *Usar os documentos selecionados no momento* e, em seguida, clique em *Avançar*.
- **5** Especifique novos valores para qualquer um dos campos de propriedades do documento e clique em *Avançar*.
- **6** Clique em *Visualizar* para ver um exemplo dos documentos a serem modificados com base nos critérios de localização especificados.

A qualquer momento, você pode clicar em *Fechar*, na caixa de diálogo Resultados da Pesquisa, para cancelar a visualização.

**7** Especifique o diretório em que deseja gravar o arquivo de registro.

Clique em *Gerar um arquivo de registro sem realizar a operação* para ver o resultado da operação sem realmente modificar os documentos.

Se for um bibliotecário na biblioteca de destino, você terá duas opções adicionais na página Registro de Operações de Documentos em Massa. A opção *Validar Campos de Propriedade de Documento* permite optar por validar os campos de propriedade dos documentos que você está copiando. A opção *Permitir que Documentos com Erros de Validação Sejam Criados ou Atualizados* permite optar por ignorar qualquer erro de validação.

**8** Clique em *Concluir* para mudar as propriedades do documento.

#### <span id="page-375-1"></span>**Mudando as propriedades de um grupo de documentos listados em um arquivo**

- **1** Clique em *Ferramentas* > *Operações de Documentos em Massa*.
- **2** Na caixa de grupo *Operação*, clique em *Mudar Propriedades*.
- **3** Na caixa de grupo *Método de seleção*, clique em *Usar os documentos listados em um arquivo*.
- **4** Especifique o nome do arquivo que contém a lista de documentos cujas propriedades você deseja mudar e clique em *Avançar*.

Você pode especificar qualquer arquivo de texto (ASCII ou ANSI) como o arquivo de origem para uma operação de mudança de propriedades, desde que o arquivo contenha uma lista dos IDs dos documentos. Se estiver criando um arquivo, verifique se o ID de cada documento está no início de uma linha e se existe apenas um ID de documento em cada linha.

Se o arquivo especificado for um arquivo de registro de uma sessão anterior, você poderá clicar em *Processar apenas erros* para que o GroupWise só processe os documentos que geraram erros durante essa sessão.

- **5** Especifique novos valores para qualquer um dos campos de propriedades do documento e clique em *Avançar*.
- **6** Clique em *Visualizar* para ver um exemplo dos documentos a serem modificados com base nos critérios de localização especificados.

A qualquer momento, você pode clicar em *Fechar*, na caixa de diálogo Resultados da Pesquisa, para cancelar a visualização.

**7** Especifique o diretório em que deseja gravar o arquivo de registro.

Clique em *Gerar um arquivo de registro sem realizar a operação* para ver o resultado da operação sem realmente modificar os documentos.

Se for um bibliotecário na biblioteca de destino, você terá duas opções adicionais na página Registro de Operações de Documentos em Massa. A opção *Validar Campos de Propriedade de Documento* permite optar por validar os campos de propriedade dos documentos que você está copiando. A opção *Permitir que Documentos com Erros de Validação Sejam Criados ou Atualizados* permite optar por ignorar qualquer erro de validação.

**8** Clique em *Concluir* para mudar as propriedades do documento.

### <span id="page-376-0"></span>**15.14.6 Mudando o compartilhamento de um grupo de documentos**

É possível conceder, modificar ou remover o acesso de um usuário a um grupo de documentos. Para isso, é possível modificar os direitos de um usuário na Lista de Compartilhamento existente para o grupo de documentos, ou criar uma nova Lista de Compartilhamento para substituir a lista existente de cada documento no grupo.

- ["Modificando a Lista de Compartilhamento existente" na página 377](#page-376-1)
- ["Substituindo uma Lista de Compartilhamento existente por uma nova Lista de](#page-377-0)  [Compartilhamento" na página 378](#page-377-0)
- ["Mudando os direitos de compartilhamento de um grupo de documentos selecionado com](#page-377-1)  [Pesquisa por Exemplo" na página 378](#page-377-1)
- ["Mudando os direitos de compartilhamento de documentos selecionados" na página 380](#page-379-0)
- ["Mudando os direitos de compartilhamento para os documentos listados em um arquivo" na](#page-380-0)  [página 381](#page-380-0)

#### <span id="page-376-1"></span>**Modificando a Lista de Compartilhamento existente**

Se selecionar *Adicionar Novos Usuários e Direitos a Documentos Selecionados*, você poderá adicionar, remover ou mudar os direitos de um usuário ao grupo de documentos sem mudar quaisquer direitos concedidos a outros usuários. Por exemplo, você pode conceder a um novo funcionário direitos a todos os documentos de benefícios na biblioteca. Isso adicionará o novo funcionário à Lista de Compartilhamento de cada documento do grupo, mas não modificará os direitos dos outros funcionários.

Se o usuário que você deseja adicionar já tiver os direitos para um ou mais dos documentos no grupo, os direitos especificados no assistente substituirão todos os direitos anteriores que esse usuário tinha nos documentos, mas sem reduzir os direitos que o usuário já tem. Por exemplo,

suponha que você conceda os diretos Ver à Pam para um grupo de documentos que inclua o Documento A, mas a Pam já tem os dois direitos Ver e Editar nesse Documento A. Nesse caso, o GroupWise dará à Pam os direitos Ver para todos os documentos no grupo, incluindo o Documento A, mas o GroupWise não removerá os direitos Editar da Pam referentes ao Documento A.

#### <span id="page-377-0"></span>**Substituindo uma Lista de Compartilhamento existente por uma nova Lista de Compartilhamento**

Se selecionar *Substituir Listas de Compartilhamento para Documentos Selecionados*, você poderá criar uma nova Lista de Compartilhamento para cada um dos documentos selecionados. Essa nova Lista de Compartilhamento substituirá a existente e somente os usuários da nova Lista de Compartilhamento terão direitos aos documentos selecionados.

#### <span id="page-377-1"></span>**Mudando os direitos de compartilhamento de um grupo de documentos selecionado com Pesquisa por Exemplo**

- **1** Clique em *Ferramentas* > *Operações de Documentos em Massa*.
- **2** Na caixa de grupo *Operação*, clique em *Mudar compartilhamento*.

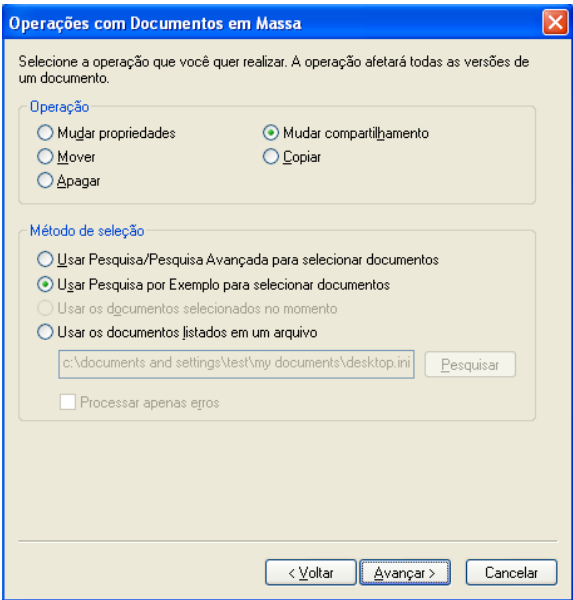

**3** Na caixa de grupo *Método de seleção*, clique em *Usar Pesquisa por Exemplo para selecionar documentos* e, em seguida, clique em *Avançar*.

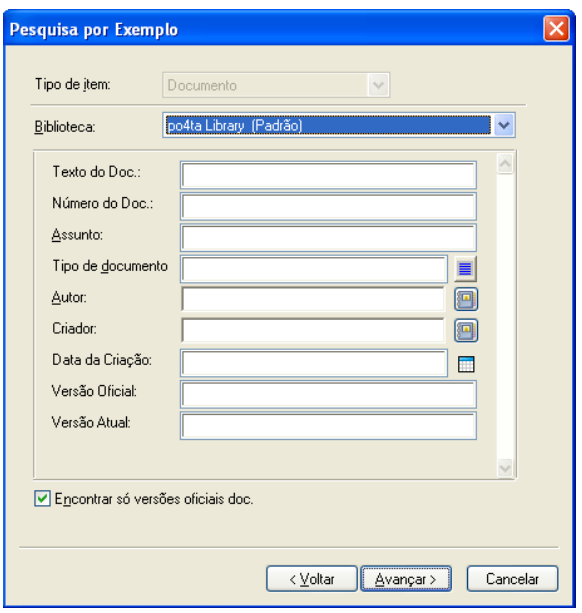

- **4** Na lista suspensa *Biblioteca*, clique na biblioteca a ser pesquisada.
- **5** Em cada campo, especifique as informações que deseja pesquisar.
- **6** Clique em *Avançar*.

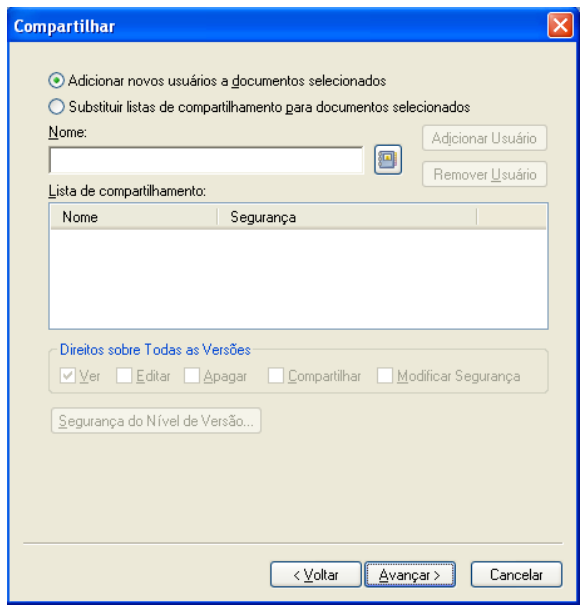

**7** Clique em *Adicionar novos usuários e direitos a documentos selecionados* para modificar as Listas de Compartilhamento existentes para cada documento do grupo.

ou

Clique em *Substituir listas de compartilhamento para documentos selecionados* para criar uma nova Lista de Compartilhamento para substituir a Lista de Compartilhamento existente para cada documento do grupo.

- **8** No campo *Nome*, digite o nome do usuário para o qual deseja modificar o compartilhamento e clique em *Adicionar Usuário*.
- **9** Em *Lista de compartilhamento*, clique no nome do usuário cujos direitos de compartilhamento você deseja modificar.
- **10** Na caixa de grupo *Direitos sobre todas as versões*, clique nos direitos a serem designados ao usuário para o grupo de documentos selecionado.
- **11** Para especificar direitos de compartilhamento em versões específicas, clique em *Segurança do nível de versão*, especifique os direitos para cada versão e clique em *OK*.
- **12** Clique em *Avançar*.
- **13** Clique em *Visualizar* para ver um exemplo dos documentos a serem modificados com base nos critérios de localização especificados.

A qualquer momento, você pode clicar em *Fechar*, na caixa de diálogo Resultados da Pesquisa, para cancelar a visualização.

**14** Especifique o diretório em que deseja gravar o arquivo de registro.

Clique em *Gerar um arquivo de registro sem realizar a operação* para ver o resultado da operação sem realmente modificar os documentos.

**15** Clique em *Concluir* para modificar o compartilhamento do documento.

#### <span id="page-379-0"></span>**Mudando os direitos de compartilhamento de documentos selecionados**

- **1** Na Caixa de Correio ou nas pastas, selecione as referências dos documentos cujos direitos de compartilhamento você deseja mudar.
- **2** Clique em *Ferramentas* > *Operações de Documentos em Massa*.
- **3** Na caixa de grupo *Operação*, clique em *Mudar compartilhamento*.
- **4** Na caixa de grupo *Método de seleção*, clique em *Usar os documentos selecionados no momento* e, em seguida, clique em *Avançar*.
- **5** Para modificar as Listas de Compartilhamento existentes para cada documento do grupo, clique em *Adicionar novos usuários e direitos a documentos selecionados*.

ou

Para criar uma nova Lista de Compartilhamento para substituir a Lista de Compartilhamento existente de cada documento do grupo, clique em *Substituir listas de compartilhamento para documentos selecionados*.

- **6** No campo *Nome*, digite o nome do usuário para o qual deseja modificar o compartilhamento e clique em *Adicionar Usuário*.
- **7** Em *Lista de compartilhamento*, clique no nome do usuário cujos direitos de compartilhamento você deseja modificar.
- **8** Na caixa de grupo *Direitos sobre todas as versões*, clique nos direitos a serem designados ao usuário para o grupo de documentos selecionado.
- **9** Para especificar direitos de compartilhamento em versões específicas, clique em *Segurança do nível de versão*, especifique os direitos para cada versão e clique em *OK*.
- **10** Clique em *Avançar*.
- **11** Clique em *Visualizar* para ver um exemplo dos documentos a serem modificados com base nos critérios de localização especificados.

A qualquer momento, você pode clicar em *Fechar*, na caixa de diálogo Resultados da Pesquisa, para cancelar a visualização.

**12** Especifique o diretório em que deseja gravar o arquivo de registro.

Clique em *Gerar um arquivo de registro sem realizar a operação* para ver o resultado da operação sem realmente modificar os documentos.

**13** Clique em *Concluir* para modificar o compartilhamento do documento.

#### <span id="page-380-0"></span>**Mudando os direitos de compartilhamento para os documentos listados em um arquivo**

- **1** Clique em *Ferramentas* > *Operações de Documentos em Massa*.
- **2** Na caixa de grupo *Operação*, clique em *Mudar compartilhamento*.
- **3** Na caixa de grupo *Método de seleção*, clique em *Usar os documentos listados em um arquivo*.
- **4** Especifique o nome do arquivo que contém uma lista dos documentos cujos direitos de compartilhamento você deseja mudar e clique em *Avançar*.

Você pode especificar qualquer arquivo de texto (ASCII ou ANSI) como o arquivo de origem de uma operação de mudança de compartilhamento, desde que o arquivo contenha uma lista dos IDs de documento. Se você estiver criando um arquivo, verifique se o ID de cada documento está no início de uma linha e se existe somente um documento por linha.

Se o arquivo especificado for um arquivo de registro de uma operação anterior, você poderá clicar em *Processar apenas erros* para que o GroupWise só processe os documentos que geraram erros durante a sessão anterior.

**5** Clique em *Adicionar novos usuários e direitos a documentos selecionados* para modificar as Listas de Compartilhamento existentes para cada documento do grupo.

ou

Clique em *Substituir listas de compartilhamento para documentos selecionados* para criar uma nova Lista de Compartilhamento para substituir a Lista de Compartilhamento existente para cada documento do grupo.

- **6** No campo *Nome*, digite o nome do usuário para o qual deseja modificar o compartilhamento e clique em *Adicionar Usuário*.
- **7** Em *Lista de compartilhamento*, clique no nome do usuário cujos direitos de compartilhamento você deseja modificar.
- **8** Na caixa de grupo *Direitos sobre todas as versões*, clique nos direitos a serem designados ao usuário para o grupo de documentos selecionado.
- **9** Para especificar direitos de compartilhamento em versões específicas, clique em *Segurança do nível de versão*, especifique os direitos para cada versão e clique em *OK*.
- **10** Clique em *Avançar*.
- **11** Clique em *Visualizar* para ver um exemplo dos documentos a serem modificados com base nos critérios de localização especificados.

A qualquer momento, você pode clicar em *Fechar*, na caixa de diálogo Resultados da Pesquisa, para cancelar a visualização.

**12** Especifique o diretório em que deseja gravar o arquivo de registro.

Clique em *Gerar um arquivo de registro sem realizar a operação* para ver o resultado da operação sem realmente modificar os documentos.

**13** Clique em *Concluir* para modificar o compartilhamento do documento.

### <span id="page-381-0"></span>**15.14.7 Apagando um grupo de documentos**

É possível apagar um grupo de documentos usando o Assistente de Operações com Documentos em Massa. Para apagar um grupo de documentos, você deve ter direitos Apagar aos documentos ou ser o bibliotecário da biblioteca. Além disso, você deve ter direitos Apagar à biblioteca da qual deseja remover os documentos.

Quando você apaga um grupo de documentos, todas as versões dos documentos são apagadas; no entanto, os registros de atividade dos documentos apagados não são removidos. As referências que apontam para os documentos apagados não são apagadas. Se você clicar na referência de um documento apagado, será mostrada uma mensagem informando que o documento foi apagado.

- ["Apagando um grupo de documentos selecionado com Pesquisa por Exemplo" na página 382](#page-381-1)
- ["Apagando um grupo de documentos selecionados" na página 383](#page-382-0)
- ["Apagando um grupo de documentos relacionados em um arquivo" na página 383](#page-382-1)

#### <span id="page-381-1"></span>**Apagando um grupo de documentos selecionado com Pesquisa por Exemplo**

- **1** Clique em *Ferramentas* > *Operações de Documentos em Massa*.
- **2** Na caixa de grupo *Operação*, clique em *Apagar*.

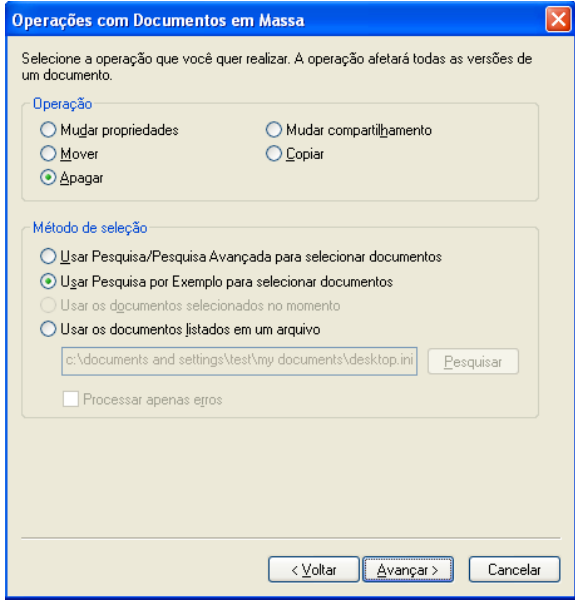

**3** Na caixa de grupo *Método de seleção*, clique em *Usar Pesquisa por Exemplo para selecionar documentos* e, em seguida, clique em *Avançar*.

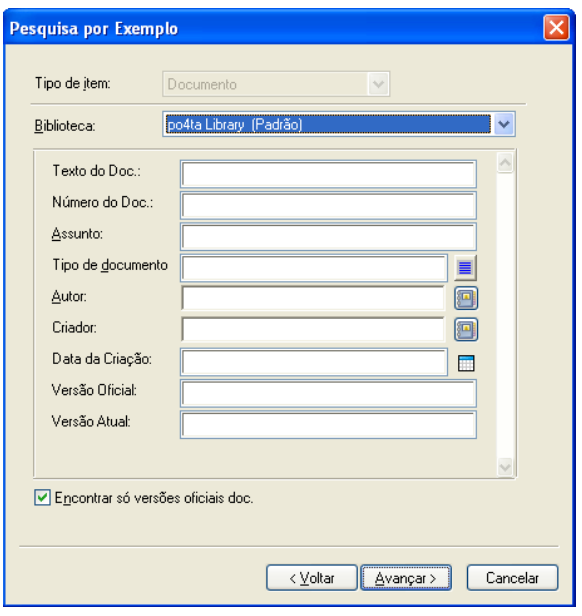

- **4** Na lista suspensa *Biblioteca*, clique na biblioteca a ser pesquisada.
- **5** Em cada campo, especifique as informações que deseja pesquisar.
- **6** Clique em *Avançar*.
- **7** Clique em *Visualizar* para ver um exemplo dos documentos a serem apagados com base nos critérios de localização especificados.
- **8** A qualquer momento, você pode clicar em *Fechar*, na caixa de diálogo Resultados da Pesquisa, para cancelar a visualização.
- **9** Especifique o diretório em que deseja gravar o arquivo de registro.

Clique em *Gerar um arquivo de registro sem realizar a operação de exclusão* para ver o resultado da exclusão sem realmente apagar os documentos.

**10** Clique em *Concluir* para apagar os documentos.

#### <span id="page-382-0"></span>**Apagando um grupo de documentos selecionados**

- **1** Na Caixa de Correio ou nas pastas, clique nas referências dos documentos a serem apagados.
- **2** Clique em *Ferramentas* > *Operações de Documentos em Massa*.
- **3** Na caixa de grupo *Operação*, clique em *Apagar*.
- **4** Na caixa de grupo *Método de seleção*, clique em *Usar os documentos selecionados no momento* e, em seguida, clique em *Avançar*.
- **5** Especifique o diretório em que deseja gravar o arquivo de registro.

Clique em *Gerar um arquivo de registro sem realizar a operação de exclusão* para ver o resultado da exclusão sem realmente apagar os documentos.

**6** Clique em *Concluir* para apagar os documentos.

#### <span id="page-382-1"></span>**Apagando um grupo de documentos relacionados em um arquivo**

**1** Clique em *Ferramentas* > *Operações de Documentos em Massa*.

- **2** Na caixa de grupo *Operação*, clique em *Apagar*.
- **3** Na caixa de grupo *Método de seleção*, clique em *Usar os documentos listados em um arquivo*.
- **4** Especifique o nome do arquivo que contém a lista dos documentos a serem apagados e clique em *Avançar*.

Se o arquivo especificado for um arquivo de registro de uma operação de exclusão anterior, você poderá clicar em *Processar apenas erros* e o GroupWise processará apenas os documentos que geraram os erros durante a sessão anterior.

- **5** Especifique o diretório em que deseja gravar o arquivo de registro.
- **6** Clique em *Gerar um arquivo de registro sem realizar a operação de exclusão* para ver o resultado da exclusão sem realmente apagar os documentos.
- **7** Clique em *Concluir* para apagar os documentos.

### <span id="page-383-0"></span>**15.14.8 Movendo um grupo de documentos**

É possível mover um grupo de documentos para outra biblioteca usando o Assistente de Operações com Documentos em Massa. Para mover um grupo de documentos, você deverá ter os direitos Ver e Apagar em cada documento que deseja mover ou ser o bibliotecário da biblioteca selecionada. Além disso, você deve ter direitos Adicionar à biblioteca de destino.

Os documentos selecionados para serem movidos podem ser armazenados em várias bibliotecas, em diferentes agências postais. O GroupWise move todas as versões dos documentos selecionados e todas as propriedades dos documentos, incluindo os campos personalizados e a atividade dos documentos. Se a biblioteca de destino não contiver um ou mais campos personalizados que existam na biblioteca de origem, o GroupWise moverá o valor do campo personalizado e o armazenará com o documento na nova biblioteca; no entanto, o valor só será mostrado em Propriedades do Documento quando o administrador do sistema adicionar esse campo personalizado à biblioteca de destino.

- ["Notificação de autores e usuários de documentos movidos" na página 384](#page-383-1)
- ["Movendo um grupo de documentos selecionado com Pesquisa por Exemplo" na página 385](#page-384-0)
- ["Movendo um grupo de documentos selecionados" na página 386](#page-385-0)
- ["Movendo um grupo de documentos listados em um arquivo" na página 386](#page-385-1)

#### <span id="page-383-1"></span>**Notificação de autores e usuários de documentos movidos**

Após a conclusão da movimentação, o GroupWise enviará a você uma mensagem contendo uma lista de todos os documentos movidos. Além disso, o GroupWise enviará uma mensagem ao autor de cada documento movido mostrando a nova localização do documento. Se um usuário for o autor de vários documentos movidos, a mensagem conterá uma lista de todos os documentos movidos e a sua nova localização. Outros usuários, que não sejam autores do documento, serão notificados de que o documento foi movido.

O GroupWise atualiza automaticamente quaisquer referências aos documentos movidos ao final do processo de movimentação. No entanto, se a referência de um documento estiver anexada a uma mensagem de correio, o GroupWise não atualizará a referência. Quando um usuário clicar na referência anexada do documento, será mostrada uma mensagem explicando que o documento foi movido e fornecendo sua nova localização.

#### <span id="page-384-0"></span>**Movendo um grupo de documentos selecionado com Pesquisa por Exemplo**

- Clique em *Ferramentas* > *Operações de Documentos em Massa*.
- Na caixa de grupo *Operação*, clique em *Mover*.

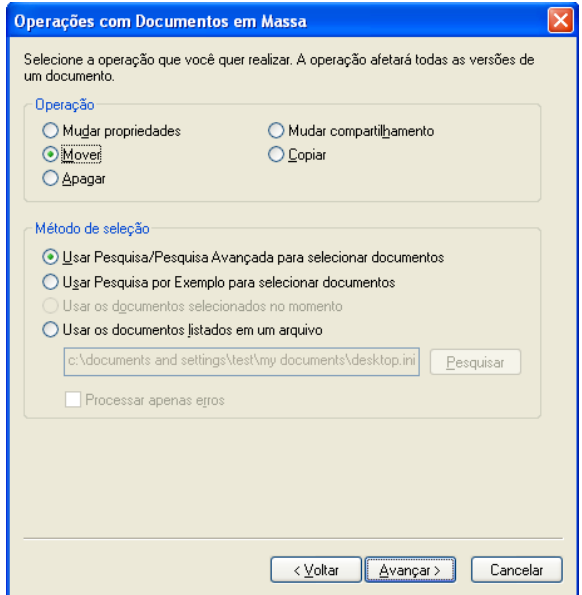

 Na caixa de grupo *Método de seleção*, clique em *Usar Pesquisa por Exemplo para selecionar documentos* e, em seguida, clique em *Avançar*.

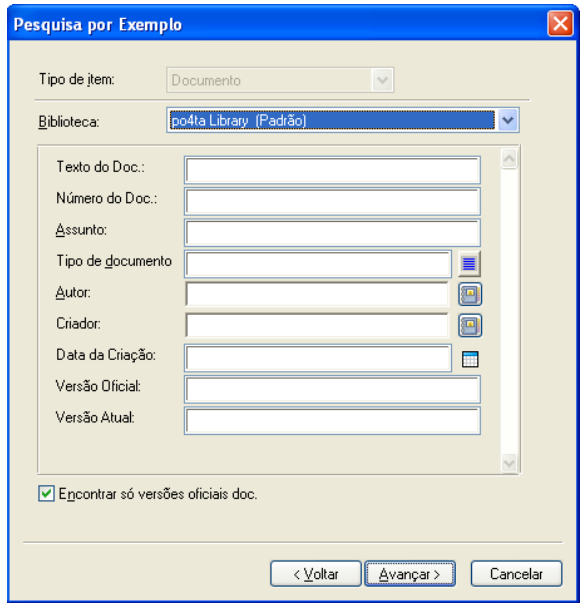

- Na lista suspensa *Biblioteca*, clique na biblioteca a ser pesquisada.
- Em cada campo, especifique as informações que deseja pesquisar.
- Clique em *Avançar*.
- **7** Na caixa de listagem *Selecionar biblioteca para a qual copiar documentos*, clique na biblioteca de destino e, em seguida, clique em *Avançar*.
- **8** Clique em *Visualizar* para ver um exemplo dos documentos a serem movidos com base nos critérios de localização especificados.

A qualquer momento, você pode clicar em *Fechar*, na caixa de diálogo Resultados da Pesquisa, para cancelar a visualização.

**9** Especifique o diretório em que deseja gravar o arquivo de registro.

Clique em *Gerar um arquivo de registro sem realizar a operação de movimentação* para ver o resultado da movimentação sem realmente mover os documentos.

Se for um bibliotecário na biblioteca de destino, você terá duas opções adicionais na página Registro de Operações de Documentos em Massa. A opção *Validar Campos de Propriedade de Documento* permite optar por validar os campos de propriedade dos documentos que você está copiando. A opção *Permitir que Documentos com Erros de Validação Sejam Criados ou Atualizados* permite optar por ignorar qualquer erro de validação.

**10** Clique em *Concluir* para mover os documentos.

#### <span id="page-385-0"></span>**Movendo um grupo de documentos selecionados**

- **1** Na Caixa de Correio ou nas pastas, selecione as referências dos documentos que você deseja mover.
- **2** Clique em *Ferramentas* > *Operações de Documentos em Massa*.
- **3** Na caixa de grupo *Operação*, clique em *Mover*.
- **4** Na caixa de grupo *Método de seleção*, clique em *Usar os documentos selecionados no momento* e, em seguida, clique em *Avançar*.
- **5** Na caixa de listagem *Selecionar biblioteca para a qual copiar documentos*, clique na biblioteca de destino e, em seguida, clique em *Avançar*.
- **6** Especifique o diretório em que deseja gravar o arquivo de registro.

Clique em *Gerar um arquivo de registro sem realizar a operação de movimentação* para ver o resultado da movimentação sem realmente mover os documentos.

Se for um bibliotecário na biblioteca de destino, você terá duas opções adicionais na página Registro de Operações de Documentos em Massa. A opção *Validar Campos de Propriedade de Documento* permite optar por validar os campos de propriedade dos documentos que você está copiando. A opção *Permitir que Documentos com Erros de Validação Sejam Criados ou Atualizados* permite optar por ignorar qualquer erro de validação.

**7** Clique em *Concluir* para mover os documentos.

#### <span id="page-385-1"></span>**Movendo um grupo de documentos listados em um arquivo**

- **1** Clique em *Ferramentas* > *Operações de Documentos em Massa*.
- **2** Na caixa de grupo *Operação*, clique em *Mover*.
- **3** Na caixa de grupo *Método de seleção*, clique em *Usar os documentos listados em um arquivo*.
- **4** Especifique o nome do arquivo que contém a lista dos documentos a serem movidos e clique em *Avançar*.

Você pode especificar qualquer arquivo de texto (ASCII ou ANSI) como o arquivo de origem de uma operação de movimentação, desde que o arquivo contenha uma lista dos IDs de documentos. Se você estiver criando um arquivo, verifique se o ID de cada documento está no início de uma linha e se existe somente um documento por linha.

Se o arquivo especificado for um arquivo de registro de uma operação de movimentação anterior, você poderá clicar em *Processar apenas erros* para que o GroupWise só processe os documentos que geraram erros durante a sessão anterior.

- **5** Na caixa de listagem *Selecionar biblioteca para a qual mover documentos*, clique na biblioteca de destino e, em seguida, clique em *Avançar*.
- **6** Especifique o diretório em que deseja gravar o arquivo de registro.

Clique em *Gerar um arquivo de registro sem realizar a operação de movimentação* para ver o resultado da movimentação sem realmente mover os documentos.

Se for um bibliotecário na biblioteca de destino, você terá duas opções adicionais na página Registro de Operações de Documentos em Massa. A opção *Validar Campos de Propriedade de Documento* permite optar por validar os campos de propriedade dos documentos que você está copiando. A opção *Permitir que Documentos com Erros de Validação Sejam Criados ou Atualizados* permite optar por ignorar qualquer erro de validação.

**7** Clique em *Concluir* para mover os documentos.

# **15.15 Vendo documentos quando a rede ou o GroupWise não estão disponíveis**

Depois de editar e fechar um ou mais documentos na Caixa de Correio Online, você poderá colocar uma cópia de cada documento editado na Biblioteca Remota. Esse procedimento é chamado de eco de documento. Quando a rede, a Biblioteca do GroupWise ou a agência postal do GroupWise não estiver disponível, você poderá abrir e modificar os documentos editados por último no modo Remoto ou de Cache.

- [Seção 15.15.1, "Habilitando o eco de documentos" na página 388](#page-387-0)
- [Seção 15.15.2, "Apagando documentos desnecessários da Biblioteca Remota" na página 389](#page-388-0)

Você deve ter uma Caixa de Correio Remota ou de Cache na sua máquina para que o eco do documento ocorra. Se você escolheu usar a mesma caixa de correio local para a Caixa de Correio tanto Remota quanto de Cache, os documentos duplicados ficarão disponíveis nos dois modos Remoto e de Cache. Se executar o modo Remoto e de Cache em caixas de correio locais separadas, você poderá fazer o eco de documentos para a Caixa de Correio Remota ou de Cache.

O eco dos documentos é feito sempre que você fecha ou registra a entrada de um documento na Caixa de Correio Online. A referência do documento é adicionada à pasta Documentos na Caixa de Correio Remota/de Cache e o documento é copiado para a Biblioteca Remota (que é usada para os modos Remoto e de Cache). No modo Remoto e de Cache, é possível usar *Ferramentas > Gerenciar Tamanho da Biblioteca* para remover documentos desnecessários que ocupam espaço extra no disco. O eco de documento não ocorre quando você fecha ou registra a entrada de documentos no modo Remoto ou de Cache.

### <span id="page-387-0"></span>**15.15.1 Habilitando o eco de documentos**

Se quiser fazer o eco de documentos para a Caixa de Correio de Cache, configure essa caixa de correio antes de habilitar o eco de documentos. Para usar uma Caixa de Correio Remota, o processo de duplicação de documentos ajudará na criação de uma Caixa de Correio Remota básica, caso ainda não tenha uma.

- **1** No modo Online, clique em *Ferramentas* > *Opções* e, em seguida, clique duas vezes em *Documentos*.
- **2** Clique na guia *Geral*.

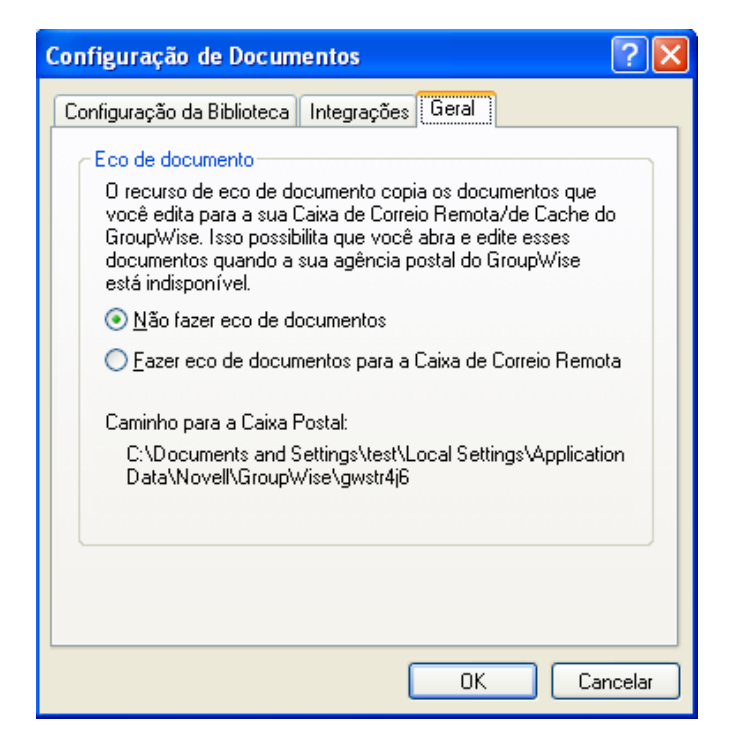

**3** Clique em *Fazer eco de documentos para a caixa de correio remota*.

ou

Clique em *Fazer eco de documentos para a caixa de correio de cache*. Esta opção não estará disponível se você não possuir uma Caixa de Correio de Cache.

Se o caminho da sua Caixa de Correio Remota e da Caixa de Correio de Cache for o mesmo, você poderá escolher qualquer uma das duas opções. Os documentos com eco estão disponíveis tanto no modo Remoto como no modo de Cache. Se executar o modo Remoto e o modo de Cache em caixas de correio diferentes, você só poderá fazer o eco de documentos para uma dessas duas caixas de correio.

**4** Clique em *OK*.

Se você não tiver uma Caixa de Correio Remota, o GroupWise ajudará você a criar uma para o eco de documentos.

**5** Se solicitado, digite a senha da Caixa de Correio Online e siga os prompts do Assistente do Remoto para configurar a Caixa de Correio Remota.

Só será criada uma Caixa de Correio Remota básica. Se quiser fazer o download de pastas e itens específicos para a sua Caixa de Correio Remota, você poderá executar o Remoto mais tarde.

Os documentos são copiados (o eco dos documentos é realizado) sempre que você fecha ou registra a entrada de um documento na Caixa de Correio Online. A referência do documento é adicionada à pasta Documentos na Caixa de Correio Remota/de Cache e o documento é copiado para a Biblioteca Remota (que é usada para os modos Remoto e de Cache).

## <span id="page-388-0"></span>**15.15.2 Apagando documentos desnecessários da Biblioteca Remota**

O Gerenciamento de Espaço em Disco não remove documentos da Biblioteca Master. Também não remove as referências dos documentos apagados. Os arquivos só serão removidos do computador em que a Caixa de Correio Remota está localizada, liberando espaço em disco.

- **1** No modo Remoto, clique em *Ferramentas* > *Gerenciar Tamanho da Biblioteca*.
- **2** Selecione os documentos que deseja apagar e clique em *Apagar*.
- **3** Quando terminar, clique em *Fechar*.

Se você apagar um documento Em Uso, o status do documento na Biblioteca Master será redefinido como Disponível na próxima conexão.

# **15.16 Integrando o GroupWise a seus aplicativos**

As Integrações do GroupWise permitem que você vincule seus aplicativos à Caixa de Correio do GroupWise. Em um aplicativo integrado, você pode ver os documentos contidos na Caixa de Correio e em pastas ao selecionar Abrir no aplicativo. Além disso, você pode gravar um documento como uma nova versão usando o recurso Gravar como do aplicativo. A integração permite criar, editar e gravar documentos do GroupWise nos seus aplicativos.

- [Seção 15.16.1, "Integração de aplicativos durante a configuração" na página 390](#page-389-0)
- [Seção 15.16.2, "Integração de aplicativos após a configuração" na página 390](#page-389-1)
- [Seção 15.16.3, "Desativação de integrações" na página 390](#page-389-2)
- [Seção 15.16.4, "Ativação de integrações" na página 391](#page-390-0)
- [Seção 15.16.5, "Uso de aplicativos não-integrados" na página 392](#page-391-0)

O GroupWise pode integrar-se a aplicativos de uma destas duas maneiras: por meio da API ODMA (Open Document Management) fornecida pelo aplicativo, ou por meio de uma macro de integração ponto a ponto.

ODMA é um padrão aberto que possibilita a comunicação da Biblioteca do GroupWise e de outros programas de gerenciamento de documentos com seus aplicativos. Cada fornecedor de aplicativo é responsável pela implementação dos padrões ODMA. Se um aplicativo estiver em conformidade com a ODMA, você poderá integrá-lo à Biblioteca do GroupWise.

# <span id="page-389-0"></span>**15.16.1 Integração de aplicativos durante a configuração**

Se a Configuração detectar a existência de um aplicativo habilitado para ODMA, como o WordPerfect, o Microsoft Word ou o Excel, instalado de forma adequada, ela solicitará que você especifique se deseja integrar o GroupWise ao aplicativo. Se integrar os seus aplicativos e mais tarde quiser desabilitar a integração, você poderá desativar a integração na caixa de diálogo Configuração de Documentos.

# <span id="page-389-1"></span>**15.16.2 Integração de aplicativos após a configuração**

Se você não habilitar as integrações durante a Configuração, mas decidir usá-las posteriormente, execute a Configuração outra vez para instalar as integrações. Após executar a Configuração, você poderá ativar ou desativar integrações para cada aplicativo na guia *Integrações* em Configuração de Documentos.

Depois que as integrações forem habilitadas, você poderá ativá-las ou desativá-las a qualquer momento.

# <span id="page-389-2"></span>**15.16.3 Desativação de integrações**

Você pode desativar integrações de um ou de todos os seus aplicativos. Quando você desativa integrações, seus aplicativos funcionam como aplicativos não integrados, e o GroupWise não é capaz de monitorar quando você abre e grava documentos. Como conseqüência, os seus documentos retornam à biblioteca quando você fecha o aplicativo e não quando fecha o documento.

- ["Desativando integrações para todos os aplicativos" na página 390](#page-389-3)
- ["Desativando integrações de um aplicativo" na página 391](#page-390-1)

#### <span id="page-389-3"></span>**Desativando integrações para todos os aplicativos**

- **1** Clique em *Ferramentas* > *Opções* e, em seguida, clique duas vezes em *Documentos*.
- **2** Clique na guia *Integrações*.

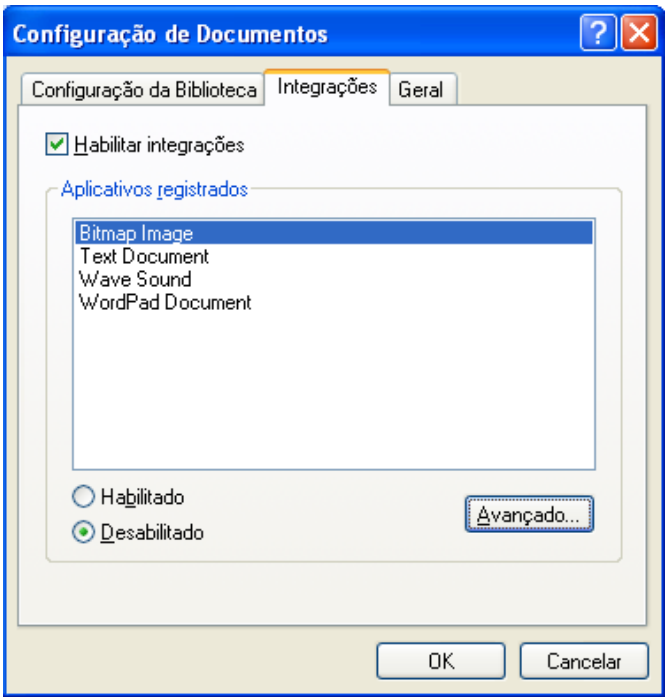

**3** Desmarque a caixa de seleção *Habilitar integrações* e clique em *OK*.

#### <span id="page-390-1"></span>**Desativando integrações de um aplicativo**

- **1** Clique em *Ferramentas* > *Opções* e, em seguida, clique duas vezes em *Documentos*.
- **2** Clique na guia *Integrações*.
- **3** Verifique se a caixa de seleção *Habilitar integrações* está marcada.
- **4** Na caixa *Aplicativos registrados*, clique no aplicativo para o qual você deseja desativar as integrações.
- **5** Clique em *Desabilitado* e, em seguida, clique em *OK*.

Quando a integração de um aplicativo for desabilitada, nenhum texto aparecerá à direita do nome do aplicativo na caixa de listagem Aplicativos Registrados.

### <span id="page-390-0"></span>**15.16.4 Ativação de integrações**

A integração de aplicativos é habilitada durante a configuração do GroupWise. Após o término da configuração, você poderá ativar a integração para um ou todos os aplicativos qualificados.

- ["Ativando integrações para todos os aplicativos" na página 392](#page-391-1)
- ["Ativando integrações de um aplicativo" na página 392](#page-391-2)

Antes de ativar a integração, verifique se o aplicativo é habilitado para ODMA ou se é suportado por uma macro de integração ponto a ponto. A lista de aplicativos na guia *Integrações* mostra todos os aplicativos registrados em sua máquina. Essa lista não é uma lista de aplicativos habilitados para ODMA; é uma lista de aplicativos registrados. Se você selecionar um aplicativo que não seja

habilitado para ODMA e tentar ativar a integração, o GroupWise mostrará uma mensagem avisando que o aplicativo não é habilitado para ODMA. Se você prosseguir e registrar o aplicativo não-ODMA, a integração não funcionará para ele.

Se o aplicativo para o qual você estiver ativando integrações tiver dois arquivos executáveis (por exemplo, WordPerfect), especifique o nome do arquivo executável principal (como wpwin.exe, no caso do WordPerfect) na guia Executável em Integrações Avançadas. O GroupWise disparará o executável especificado e esse executável disparará o aplicativo.

#### <span id="page-391-1"></span>**Ativando integrações para todos os aplicativos**

- **1** Clique em *Ferramentas* > *Opções* e, em seguida, clique duas vezes em *Documentos*.
- **2** Clique na guia *Integrações*.
- **3** Desmarque a caixa de seleção *Habilitar Integrações* e clique em *OK*.

Isso ativará a integração de todos os seus aplicativos integrados. Essa ação não afeta os aplicativos não integrados.

#### <span id="page-391-2"></span>**Ativando integrações de um aplicativo**

- **1** Clique em *Ferramentas* > *Opções* e clique duas vezes em *Documentos*.
- **2** Clique na guia *Integrações*.
- **3** Marque a caixa de seleção *Habilitar integrações*.
- **4** Na caixa de listagem *Aplicativos registrados*, clique no aplicativo para o qual você deseja ativar a integração.

A caixa de listagem *Aplicativos Registrados* mostra os aplicativos que estão registrados em sua máquina. Isso não quer dizer que os aplicativos relacionados sejam habilitados para ODMA.

- **5** A maioria dos aplicativos possui apenas um nome de arquivo executável; no entanto, se o aplicativo selecionado tiver dois arquivos executáveis, como no caso do WordPerfect, clique em *Avançado* e, em seguida, clique na guia *Executável.* Digite o nome do arquivo executável principal na caixa de texto *Nome do Arquivo de Dupla Execução* e clique em *OK*.
- **6** Clique em *Habilitado* e, em seguida, clique em *OK*.

### <span id="page-391-0"></span>**15.16.5 Uso de aplicativos não-integrados**

Se estiver usando aplicativos não-integrados (a maioria dos aplicativos do Windows 3.1, aplicativos do MS-DOS e vários aplicativos do Windows 95), você não poderá integrar o GroupWise ao aplicativo, mas, mesmo assim, poderá usar os documentos do GroupWise com esses aplicativos. Você não poderá aproveitar as vantagens dos recursos Abrir e Gravar integrados.

É possível usar as opções na guia *Não Integrado* nas opções de Integração Avançada para especificar se o GroupWise vai exibir uma mensagem de aviso quando ele perder contato com um aplicativo não integrado. Essa mensagem lembra você da necessidade de retornar o documento manualmente à biblioteca. Você também pode especificar quantos segundos deseja que o GroupWise espere para abrir aplicativos não-integrados.

- ["Ativando ou desativando a mensagem de aviso de aplicativos não-integrados" na página 393](#page-392-0)
- ["Especificando quanto tempo o GroupWise deve aguardar até que um aplicativo não integrado](#page-392-1)  [seja aberto" na página 393](#page-392-1)

#### <span id="page-392-0"></span>**Ativando ou desativando a mensagem de aviso de aplicativos não-integrados**

O GroupWise mostrará a mensagem de aviso quando perder o contato com o aplicativo. A mensagem lembrará você da necessidade de retornar o documento manualmente para a biblioteca.

- **1** Clique em *Ferramentas* > *Opções* e clique duas vezes em *Documentos*.
- **2** Clique na guia *Integrações*, clique em *Avançado* e, em seguida, clique na guia *Não Integrado*.
- **3** Para ativar a mensagem de aviso, verifique se a caixa de seleção *Mostrar mensagem* está marcada.

ou

Para desativar a mensagem de aviso, desmarque a caixa de seleção *Mostrar mensagem*.

#### <span id="page-392-1"></span>**Especificando quanto tempo o GroupWise deve aguardar até que um aplicativo não integrado seja aberto**

O GroupWise aguarda o número de segundos especificado para que o aplicativo não-integrado seja aberto. Se o GroupWise não detectar a abertura do aplicativo, o tempo de espera do GrupoWise se esgotará e ele perderá contato com o documento, o que significa que não poderá retorná-lo para a biblioteca. Se isso acontecer, você deverá retornar o documento manualmente.

Se um aplicativo demorar muito para ser carregado, você poderá aumentar o intervalo de espera para evitar que o tempo de espera do GroupWise se esgote antes de o aplicativo ser aberto.

- **1** Clique em *Ferramentas* > *Opções* e clique duas vezes em *Documentos*.
- **2** Clique na guia *Integrações*.
- **3** Na caixa de listagem *Aplicativos registrados*, clique no aplicativo para o qual deseja especificar o intervalo de espera.
- **4** Clique em *Avançado* e, em seguida, clique na guia *Não Integrado*.

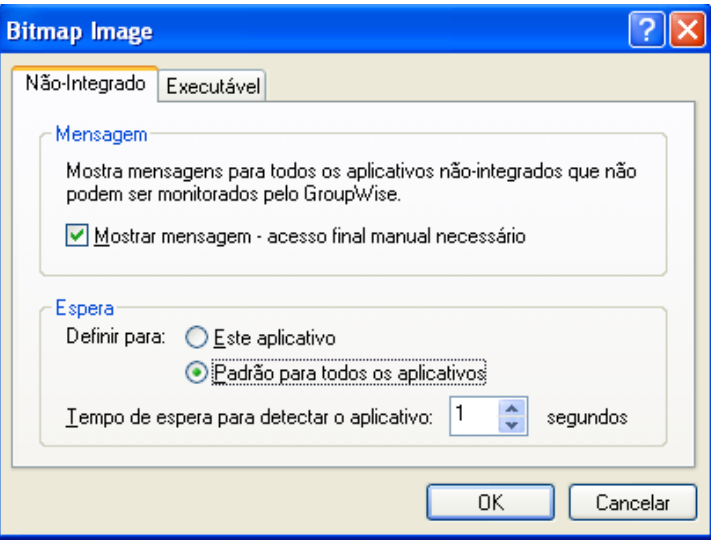

**5** Clique em *Este aplicativo* para aplicar o intervalo de espera ao aplicativo selecionado.

ou

Clique em *Padrão para todos os aplicativos* para aplicar o intervalo de espera a todos os aplicativos não integrados.

- **6** No campo *Tempo de espera para detectar o aplicativo*, digite o número de segundos que o GroupWise aguardará até que o aplicativo seja aberto.
- **7** Clique em *OK*.

# **15.17 Retornando documentos para a biblioteca**

Na maioria das vezes, você abre um documento, faz mudanças nele e grava-o na biblioteca sem interrupções; entretanto, às vezes ocorrem problemas, como falta de energia ou inoperância da rede, que impossibilitam que o GroupWise copie o documento de volta para a biblioteca. Isso também acontecerá se você sair do GroupWise enquanto um documento estiver aberto em um aplicativo ou se sair do GroupWise antes de fechar um aplicativo não-integrado. Nesses casos, o GroupWise armazena o documento (incluindo quaisquer mudanças) em um diretório temporário, chamado de diretório provisório. O documento permanecerá nesse diretório até que você o retorne para a biblioteca; no entanto, enquanto o documento estiver no diretório provisório, ele terá o status Aberto e ninguém (incluindo você) poderá abri-lo ou editá-lo.

Quando você tem um documento com o status Aberto no diretório provisório, pode devolvê-lo à biblioteca e mudar seu status de duas maneiras: pela opção *Redefinir Status do Documento* ou pela caixa de diálogo Documentos Não-Retornados.

- [Seção 15.17.1, "Usando Redefinir Status do Documento" na página 394](#page-393-0)
- [Seção 15.17.2, "Usando Redefinir Status do Documento no modo Remoto/de Cache" na](#page-394-0)  [página 395](#page-394-0)
- [Seção 15.17.3, "Usando a caixa de diálogo Documentos Não-Retornados" na página 396](#page-395-0)

### <span id="page-393-0"></span>**15.17.1 Usando Redefinir Status do Documento**

*A opção Redefinir Status do Documento estará disponível sempre que você clicar o botão direito do mouse em uma referência de documento em sua Caixa de Correio ou em suas pastas.* Você pode usar essa opção para retornar um documento imediatamente à biblioteca. Ao fazer isso, você poderá especificar se deseja ou não que o GroupWise atualize o documento na biblioteca com o documento do diretório provisório.

Se você deixar que o GroupWise atualize o documento, ele o removerá do diretório provisório, o atualizará na biblioteca com quaisquer mudanças e o disponibilizará. Se você não configurar o GroupWise para atualizar o documento, o GroupWise apagará o documento do diretório provisório e o disponibilizará.

- ["Devolvendo o documento para a biblioteca e disponibilizando-o" na página 394](#page-393-1)
- ["Marcando um documento como disponível sem devolvê-lo à biblioteca" na página 395](#page-394-1)

#### <span id="page-393-1"></span>**Devolvendo o documento para a biblioteca e disponibilizando-o**

- **1** Clique o botão direito do mouse na referência de documento na Caixa de Correio ou na pasta.
- **2** Clique em *Redefinir Status do Documento*.

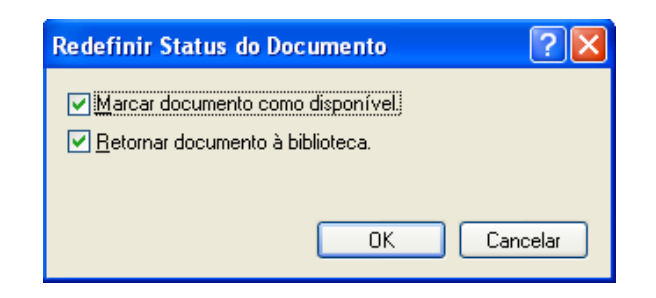

**3** Verifique se as opções *Marcar documento como disponível* e *Retornar documento à biblioteca* estão selecionadas e clique em *OK*.

#### <span id="page-394-1"></span>**Marcando um documento como disponível sem devolvê-lo à biblioteca**

- **1** Clique o botão direito do mouse na referência de documento na Caixa de Correio ou na pasta.
- **2** Clique em *Redefinir Status do Documento*.
- **3** Clique em *Marcar documento como disponível*.
- **4** Verifique se a opção *Retornar documento à biblioteca* não está selecionada.
- **5** Clique em *OK*.

### <span id="page-394-0"></span>**15.17.2 Usando Redefinir Status do Documento no modo Remoto/de Cache**

Ao usar a opção Redefinir Status do Documento no modo Remoto ou de Cache, você poderá especificar se deseja ou não retornar o documento à Biblioteca Master. Use a opção *Make the Document Available in the Master Library* (Disponibilizar o Documento na Biblioteca Master) para remover o status Em Uso e disponibilizar o documento na Biblioteca Master sem atualizá-lo.

- **1** No modo Remoto ou de Cache, clique o botão direito do mouse na referência de documento.
- **2** Clique em *Redefinir Status do Documento*.

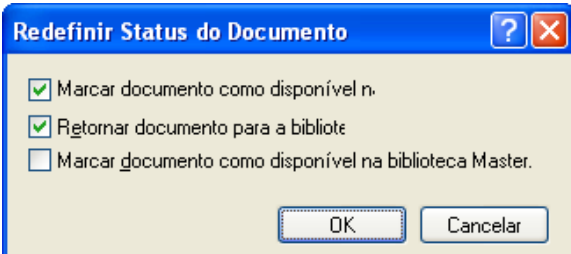

**3** Para tornar o documento disponível sem atualizá-lo na Biblioteca Remota, clique em *Marcar documento como disponível na biblioteca remota*.

ou

Para tornar o documento disponível e atualizá-lo na Biblioteca Remota, clique em *Marcar documento como disponível na biblioteca remota* e, em seguida, clique em *Retornar documento para a biblioteca remota*.

**4** Para mudar o status do documento de Em uso para Disponível na biblioteca master, clique em *Marcar documento como disponível na biblioteca master*.

# <span id="page-395-0"></span>**15.17.3 Usando a caixa de diálogo Documentos Não-Retornados**

Quando você inicia ou encerra o GroupWise, ele verifica o arquivo de registro para saber se há documentos abertos no diretório provisório. Se houver, o GroupWise listará todos os documentos na caixa de diálogo Documentos Não-Retornados para que você possa decidir o que fazer com eles.

Nesse ponto, você pode clicar na caixa de seleção para marcar os documentos (por padrão, todos estão marcados) que deseja retornar para a biblioteca e fazer com que o GroupWise os retorne. Ou então, você mesmo pode alternar para o aplicativo em que o documento foi criado e retornar os documentos (gravando-os ou fechando-os). Se você alternar para um aplicativo integrado, o documento será retornado para a biblioteca quando você o fechar. Se alternar para um aplicativo não-integrado, você deverá fechar o aplicativo para retornar o documento para a biblioteca.

Você não pode acessar manualmente a caixa de diálogo Documentos Não-Retornados. Use *Redefinir Status do Documento* para mover os documentos de um diretório provisório quando o GroupWise estiver aberto. Consulte ["Usando Redefinir Status do Documento" na página 394.](#page-393-0)

# **15.18 Substituindo um documento por um arquivo de backup**

Você pode substituir um documento da biblioteca por um arquivo restaurado de um sistema de backup ou por qualquer outro arquivo. Isso será útil se os documentos tiverem sido danificados por falhas da máquina, problemas de rede, etc. Para fazer isso, você deve ser o bibliotecário da biblioteca do GroupWise em que o documento se encontra ou ser o bibliotecário de qualquer biblioteca do GroupWise e ter direitos Editar no documento.

Se um arquivo precisar ser restaurado de um sistema de backup e você não tiver certeza de qual arquivo restaurar, você poderá ver uma lista de todos os nomes de arquivo de BLOB que já tenham sido designados para aquela versão do documento. Um BLOB (binary large object) é um documento que foi comprimido e criptografado em uma biblioteca do GroupWise. Para restaurar um arquivo a partir de um backup, siga as instruções do seu software de backup padrão. Em seguida, é possível substituir o documento corrompido pelo arquivo restaurado no GroupWise usando *Substituir Documento por Backup*.

Você só poderá usar esse recurso no Modo Remoto se tiver baixado o documento e se o tiver marcado como Em Uso.

- <span id="page-395-2"></span>**1** Clique na referência de documento.
- <span id="page-395-3"></span>**2** Clique em *Ferramentas* > *Substituir Documento por Backup*.
- **3** Se necessário, examine toda a lista de nomes de arquivos de BLOB que foram designados para aquela versão do documento e decida que arquivo precisa ser restaurado dos arquivos de backup.

ou

Pule para a [Etapa 6.](#page-395-1)

- **4** Se necessário, saia do GroupWise. Com o software de backup padrão, restaure o arquivo.
- **5** Inicie o GroupWise e repita a [Etapa 1](#page-395-2) e a [Etapa 2](#page-395-3).
- <span id="page-395-1"></span>**6** Especifique o caminho e o nome do arquivo que substituirá o documento.
# <sup>16</sup>**Fazendo a manutenção do GroupWise**

É possível adaptar o GroupWise às suas necessidades específicas arquivando e fazendo backup das mensagens, mudando sua senha, consertando sua caixa de correio e muito mais.

- [Seção 16.1, "Gerenciando requisitos de login não padrão" na página 397](#page-396-0)
- [Seção 16.2, "Gerenciando senhas da caixa de correio" na página 398](#page-397-0)
- [Seção 16.3, "Armazenando e-mails" na página 402](#page-401-0)
- [Seção 16.4, "Usando Informações de Tamanho de Armazenamento da Caixa de Correio" na](#page-406-0)  [página 407](#page-406-0)
- [Seção 16.5, "Usando o Gerenciamento de Espaço em Disco da Biblioteca Remota" na](#page-407-0)  [página 408](#page-407-0)
- [Seção 16.6, "Fazendo backup de e-mails" na página 408](#page-407-1)
- [Seção 16.7, "Consertando sua caixa de correio" na página 409](#page-408-0)
- [Seção 16.8, "Gerenciando o lixo" na página 413](#page-412-0)
- [Seção 16.9, "Informações de suporte do GroupWise" na página 415](#page-414-0)

## <span id="page-396-0"></span>**16.1 Gerenciando requisitos de login não padrão**

- [Seção 16.1.1, "Efetuando login na sua Caixa de Correio a partir da estação de trabalho de outro](#page-396-1)  [usuário" na página 397](#page-396-1)
- [Seção 16.1.2, "Efetuando login na caixa de correio a partir de uma estação de trabalho](#page-397-1)  [compartilhada" na página 398](#page-397-1)

## <span id="page-396-1"></span>**16.1.1 Efetuando login na sua Caixa de Correio a partir da estação de trabalho de outro usuário**

**1** Efetue login na rede com seu próprio ID de usuário.

ou

Para forçar a exibição da caixa de diálogo Inicialização do GroupWise, clique o botão direito do mouse no ícone do *GroupWise* na área de trabalho, clique em *Propriedades* e depois na guia *Atalho*. No campo *Destino*, após o executável do GroupWise, digite um espaço, digite /@u-? e clique em *OK*.

- **2** Inicie o GroupWise.
- **3** Digite o seu ID de usuário no campo *ID do Usuário*.
- **4** No campo *Senha*, especifique a senha e clique em *OK*.

## <span id="page-397-1"></span>**16.1.2 Efetuando login na caixa de correio a partir de uma estação de trabalho compartilhada**

Se você usar a mesma estação de trabalho para várias pessoas, é altamente recomendável que cada usuário tenha um login separado para a estação de trabalho. Quando o GroupWise grava as configurações de exibição de um usuário, elas são gravadas no registro atual do usuário. Isso permite que o GroupWise exiba as configurações do usuário que está conectado à estação de trabalho, de modo que cada usuário possa ter uma tela personalizada.

Quando um usuário termina de usar a estação de trabalho, ele deve efetuar logout completamente dela. Isso permite que outros usuários efetuem login no sistema com suas próprias configurações do GroupWise.

Contudo, há situações em que a presença de um login diferente para cada usuário na estação de trabalho não é uma opção viável. Nesses casos, você deve executar algumas etapas para configurar o GroupWise adequadamente.

A opção de inicialização da tela de login permite que você especifique determinados critérios ao iniciar o GroupWise. Execute estas etapas:

- **1** Clique o botão direito do mouse no ícone do *GroupWise* na área de trabalho, clique em *Propriedades* e clique na guia *Atalho*.
- **2** No campo *Destino*, após o executável do GroupWise, digite um espaço, digite /@u-? e clique em OK.
- **3** Inicie o GroupWise.
- **4** Digite o seu ID de usuário no campo *ID do Usuário*.
- **5** No campo *Senha*, especifique a senha e clique em *OK*.

## <span id="page-397-0"></span>**16.2 Gerenciando senhas da caixa de correio**

- [Seção 16.2.1, "Obtendo ajuda ao esquecer sua senha" na página 398](#page-397-2)
- [Seção 16.2.2, "Usando autenticação LDAP, em vez de senhas do GroupWise" na página 399](#page-398-0)
- [Seção 16.2.3, "Adicionando, mudando e removendo a senha" na página 399](#page-398-1)
- [Seção 16.2.4, "Ignorando a senha do GroupWise ou LDAP" na página 400](#page-399-0)
- [Seção 16.2.5, "Usando senhas da Caixa de Correio no Modo de Cache" na página 401](#page-400-0)
- [Seção 16.2.6, "Usando senhas da Caixa de Correio no Modo Remoto" na página 401](#page-400-1)
- [Seção 16.2.7, "Usando senhas da caixa postal com proxies" na página 401](#page-400-2)

### <span id="page-397-2"></span>**16.2.1 Obtendo ajuda ao esquecer sua senha**

Se você tiver se esquecido da senha e não conseguir efetuar login, entre em contato com o administrador do GroupWise da sua organização.

Se o seu sistema GroupWise incluir o GroupWise WebAccess, você poderá usar o link *Impossível efetuar login?* na página de Login do WebAccess para obter mais informações sobre como redefinir sua senha na organização.

## <span id="page-398-0"></span>**16.2.2 Usando autenticação LDAP, em vez de senhas do GroupWise**

Se o administrador do sistema tiver ativado a autenticação LDAP, sua senha LDAP, e não uma senha do GroupWise, será utilizada para acessar a Caixa de Correio. Com a autenticação LDAP, você precisa ter uma senha e não pode removê-la.

Se o administrador do sistema tiver desabilitado a mudança da senha LDAP no GroupWise, talvez seja necessário usar um aplicativo diferente para mudar sua senha. Contate o administrador do sistema para obter mais informações.

## <span id="page-398-1"></span>**16.2.3 Adicionando, mudando e removendo a senha**

- ["Mudando sua senha" na página 399](#page-398-2)
- ["Usar o Single Sign-On" na página 399](#page-398-3)
- ["Removendo sua senha" na página 399](#page-398-4)

**Importante:** Se o administrador do sistema tiver ativado a autenticação LDAP e desabilitado a mudança da senha LDAP no GroupWise, talvez seja necessário utilizar outro aplicativo para mudar sua senha. Contate o administrador do sistema para obter mais informações.

#### <span id="page-398-2"></span>**Mudando sua senha**

- **1** Na Janela Principal, clique em *Ferramentas* > *Opções*.
- **2** Clique duas vezes em *Segurança* e, em seguida, clique na guia *Senha*.
- **3** No campo *Senha antiga*, digite a senha que você deseja mudar.
- **4** No campo *Nova senha*, digite a nova senha.
- **5** No campo *Confirmar nova senha*, digite a nova senha novamente, clique em *OK* e, em seguida, clique em *Fechar*.

#### <span id="page-398-3"></span>**Usar o Single Sign-On**

Se você usar o Novell Single Sign-On, poderá configurar o GroupWise para usar a senha de single sign-on. Nesse caso, não é necessário digitar uma senha separada ao iniciar o GroupWise.

- **1** Na Janela Principal, clique em *Ferramentas* > *Opções*.
- **2** Clique duas vezes em *Segurança* e, em seguida, clique na guia *Senha*.
- **3** Selecione *Usar o single sign-on* e clique em *Fechar*.

#### <span id="page-398-4"></span>**Removendo sua senha**

- **1** Clique em *Ferramentas* > *Opções*.
- **2** Clique duas vezes em *Segurança* e, em seguida, clique na guia *Senha*.
- **3** Digite a senha antiga e clique em *OK*.
- **4** Clique em *Limpar Senha*.
- **5** Clique em *OK* e depois em *Fechar*.

**Observação:** Se o administrador do sistema tiver ativado a autenticação LDAP, você deverá ter uma senha e não poderá removê-la.

### <span id="page-399-0"></span>**16.2.4 Ignorando a senha do GroupWise ou LDAP**

Se você possui uma senha mas não quer que ela seja solicitada sempre que o GroupWise for iniciado, há várias maneiras de resolver isso. A disponibilidade dessas opções depende da plataforma na qual o GroupWise é executado, das opções definidas pelo administrador do sistema e dos outros produtos instalados.

- ["Lembrando minha senha" na página 400](#page-399-1)
- ["Usando a opção O eDirectory não exige senha" na página 400](#page-399-2)
- ["Usar o Single Sign-On" na página 400](#page-399-3)
- ["Ignorando a Senha do GroupWise" na página 400](#page-399-4)

#### <span id="page-399-1"></span>**Lembrando minha senha**

Quando você efetua login na rede como você próprio e seleciona *Lembrar Minha Senha* em Opções de Segurança ou durante o login, não precisa informar sua senha na estação de trabalho atual. O Windows lembrará a senha.

#### <span id="page-399-2"></span>**Usando a opção O eDirectory não exige senha**

Quando você está conectado no Novell eDirectory como você mesmo em qualquer estação de trabalho e seleciona *O eDirectory não exige senha* em Opções de Segurança, não precisa digitar sua senha. Como o eDirectory o identificou, a senha não é necessária.

#### <span id="page-399-3"></span>**Usar o Single Sign-On**

Sua senha não será solicitada quando você efetuar login no eDirectory como você mesmo em qualquer estação de trabalho na qual o Novell SecureLogin esteja instalado e selecionar a opção *Usar o single sign-on* em Opções de Segurança ou durante o login. O Single Sign-On localiza sua senha armazenada. Se outros usuários efetuarem login no GroupWise da sua estação de trabalho, deverão desmarcar essa opção durante o login. Essa ação não desativará a opção, mas garantirá que a outra senha não seja armazenada no lugar da sua.

#### <span id="page-399-4"></span>**Ignorando a Senha do GroupWise**

A disponibilidade dessa opção depende da plataforma na qual você executa o GroupWise, das opções definidas pelo administrador do sistema e de outros produtos instalados.

- **1** Clique em *Ferramentas* > *Opções*.
- **2** Clique duas vezes em *Segurança* e verifique se a guia *Senha* está selecionada.
- **3** Selecione *O eDirectory não exige senha*.

ou

Digite sua senha, digite uma nova senha, digite a nova senha outra vez e selecione *Lembrar Senha* ou *Usar o single sign-on*.

**4** Clique em *OK* e depois em *Fechar*.

Você também pode selecionar *Lembrar minha senha* ou *Usar o single sign-on* na caixa de diálogo de inicialização durante o login.

### <span id="page-400-0"></span>**16.2.5 Usando senhas da Caixa de Correio no Modo de Cache**

Para usar o GroupWise no modo de Cache, designe uma senha à sua Caixa de Correio Online. Se você designar uma senha quando estiver executando no modo Remoto, ela será sincronizada com o GroupWise na próxima vez que você se conectar à Caixa de Correio Online. Quando a senha é sincronizada, ela muda sua Caixa de Correio Online e sua senha da Caixa de Correio Remota. Para obter mais informações sobre o modo de Cache, consulte a [Seção 11.1, "Utilizando o modo de](#page-282-0)  [Cache" na página 283](#page-282-0).

Se o administrador do sistema tiver ativado a autenticação LDAP e desabilitado a mudança da senha LDAP no GroupWise, talvez seja necessário utilizar outro aplicativo para mudar sua senha. Contate o administrador do sistema para obter mais informações.

- **1** Clique em *Contas* > *Opções de Conta* e selecione sua conta do GroupWise.
- **2** Clique em *Propriedades* e, em seguida, clique em *Avançado*.
- **3** Mude a senha no campo *Senha da caixa de correio online*.
- **4** Clique em *OK*.

### <span id="page-400-1"></span>**16.2.6 Usando senhas da Caixa de Correio no Modo Remoto**

Para usar o modo Remoto, designe uma senha à sua Caixa de Correio Online. Se você designar uma senha quando estiver executando no modo Remoto, ela será sincronizada com o GroupWise na próxima vez que você se conectar à Caixa de Correio Online. Quando a senha é sincronizada, ela muda sua Caixa de Correio Online e sua senha de Cache. Para obter informações sobre o modo Remoto, consulte a [Seção 11.2, "Usando o modo Remoto" na página 290](#page-289-0).

Se o administrador do sistema tiver ativado a autenticação LDAP e desabilitado a mudança da senha LDAP no GroupWise, talvez seja necessário utilizar outro aplicativo para mudar sua senha. Contate o administrador do sistema para obter mais informações.

- **1** Clique em *Contas* > *Opções de Conta* e selecione sua conta do GroupWise.
- **2** Clique em *Propriedades* e, em seguida, clique em *Servidor*.
- **3** Mude a senha no campo *Senha da caixa de correio online*.
- **4** Clique em *OK*.

### <span id="page-400-2"></span>**16.2.7 Usando senhas da caixa postal com proxies**

A definição de uma senha para sua Caixa de Correio não afeta a capacidade de um proxy de acessar essa caixa. Essa capacidade é determinada pelos direitos que você concede ao proxy na sua Lista de Acesso.

## <span id="page-401-0"></span>**16.3 Armazenando e-mails**

Use a opção Armazenar para gravar recados, mensagens de correio, compromissos, lembretes ou tarefas em um banco de dados indicado em uma unidade local. O armazenamento de itens economiza espaço na rede e ajuda a manter sua caixa de correio organizada. Ele também impede que os itens sejam apagados automaticamente.

- [Seção 16.3.1, "Compreendendo seu armazenamento" na página 402](#page-401-1)
- [Seção 16.3.2, "Especificando onde os arquivos reserva são armazenados" na página 402](#page-401-2)
- [Seção 16.3.3, "Movendo um item para o arquivo reserva" na página 403](#page-402-0)
- [Seção 16.3.4, "Armazenando itens automaticamente" na página 403](#page-402-1)
- [Seção 16.3.5, "Vendo itens armazenados" na página 404](#page-403-0)
- [Seção 16.3.6, "Recuperando itens" na página 404](#page-403-1)
- [Seção 16.3.7, "Movendo seu arquivo de um local para outro" na página 405](#page-404-0)
- [Seção 16.3.8, "Combinando itens arquivados de vários arquivos" na página 406](#page-405-0)

### <span id="page-401-1"></span>**16.3.1 Compreendendo seu armazenamento**

Você pode ver os itens armazenados sempre que precisar. Também pode desarquivar qualquer item armazenado. Ao armazenar um item já enviado, você não poderá monitorar o status desse item.

O administrador do sistema pode especificar que seus itens sejam armazenados automaticamente e com regularidade. O armazenamento automático ocorre sempre que o cliente GroupWise é aberto. Os itens são armazenados a partir da caixa de correio que o usuário está usando no momento. Isso quer dizer que, se você estiver no Modo de Cache, os itens serão arquivados da sua Caixa de Correio de Cache e, se estiver no Modo Online, os itens serão arquivados da sua Caixa de Correio Online.

Alguns itens, como os compromissos, podem ser programados para arquivamento antes da data real do compromisso. Quando esses itens são arquivados, eles são removidos da pasta Itens Enviados, mas permanecem em seu calendário. Isso permite programar itens mais no futuro, sem se preocupar em perdê-los de seu calendário.

Quando você move um item para uma pasta, ele não é armazenado. Os itens em todas as pastas são afetados pelas opções de limpeza especificadas nas Opções de Ambiente, e pelas opções de armazenamento ou limpeza especificadas pelo administrador.

Os itens arquivados nunca são apagados, a menos que você entre manualmente no armazenamento e os apague.

## <span id="page-401-2"></span>**16.3.2 Especificando onde os arquivos reserva são armazenados**

- **1** Clique em *Ferramentas* > *Opções*.
- **2** Clique duas vezes em *Ambiente* e, em seguida, clique na guia *Localização de Arquivos*.

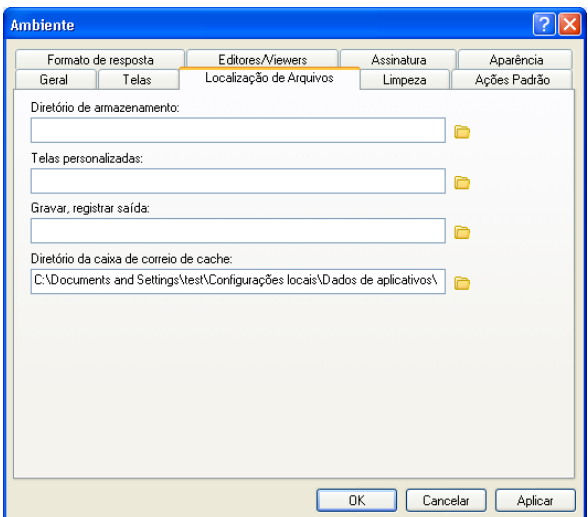

- **3** Especifique a localização do diretório de armazenamento no campo *Diretório de armazenamento*.
- **4** Clique em *OK*.

Para obter informações sobre como armazenar itens na Caixa de Correio, consulte a [Seção 16.3,](#page-401-0)  ["Armazenando e-mails" na página 402.](#page-401-0)

**Importante:** Se você executar o GroupWise em várias estações de trabalho, verifique se a localização do arquivo especificado existe em apenas uma estação de trabalho. Após a criação inicial do arquivo, o processo de arquivamento ocorrerá somente se o GroupWise puder acessar a localização especificada. Se o arquivo existir em vários computadores, o resultado será vários arquivos, o que deve ser evitado. Para obter informações sobre como corrigir esse problema, consulte a [Seção 16.3.8, "Combinando itens arquivados de vários arquivos" na página 406.](#page-405-0)

### <span id="page-402-0"></span>**16.3.3 Movendo um item para o arquivo reserva**

- **1** Se você não tiver feito isso anteriormente, especifique o caminho de armazenamento em Localização de Arquivos na caixa de diálogo Ambiente. Consulte a [Seção 16.3.2,](#page-401-2)  ["Especificando onde os arquivos reserva são armazenados" na página 402.](#page-401-2)
- **2** Em sua Caixa de Correio, selecione o item que deseja armazenar.
- **3** Clique em *Ações* > *Mover para Armazenar*.

Ao armazenar um item já enviado, você não poderá monitorar o status desse item.

### <span id="page-402-1"></span>**16.3.4 Armazenando itens automaticamente**

- **1** Clique em *Ferramentas* > *Opções*.
- **2** Clique duas vezes em *Ambiente* e, em seguida, clique na guia *Limpeza*.

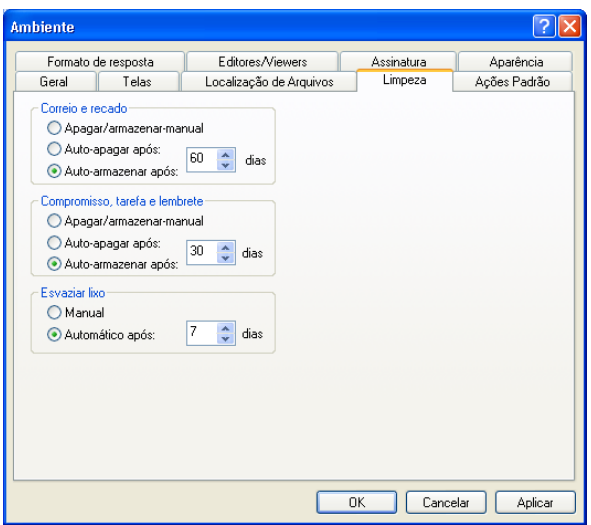

- **3** Selecione *Auto-Armazenar após* para o tipo de item desejado.
- **4** Especifique quantos dias após a entrega ou a conclusão do item você deseja que ele seja armazenado.
- **5** Clique em *OK*.

Se o administrador do sistema tiver especificado que os itens devem ser automaticamente armazenados periodicamente, talvez você não consiga mudar essa opção.

Se você ou o administrador do sistema tiver configurado o armazenamento automático de itens da Caixa de Correio, os itens da pasta Lista de Tarefas também serão armazenados com base na data original do recebimento do item, e não com base na data de término designada a ele.

Se você tiver configurado o armazenamento automático, ele só armazenará itens em um computador. Se estiver trabalhando em um computador em que o armazenamento automático não esteja disponível, os itens não serão armazenados nesse computador.

### <span id="page-403-0"></span>**16.3.5 Vendo itens armazenados**

**1** Na Janela Principal, clique em *Arquivo* > *Abrir Arquivo*.

ou

Clique na lista suspensa do cabeçalho da lista de pastas (acima de Lista de Pastas; provavelmente exibindo Online ou Cache para indicar o modo do GroupWise que está sendo executado) e, em seguida, clique em *Armazenar*.

### <span id="page-403-1"></span>**16.3.6 Recuperando itens**

**1** Clique em *Arquivo* > *Abrir Arquivo*.

ou

Clique na lista suspensa do cabeçalho da lista de pastas (acima de Lista de Pastas; provavelmente exibindo Online ou Cache para indicar o modo do GroupWise que está sendo executado) e, em seguida, clique em *Armazenar*.

- **2** Clique no item cujo armazenamento você deseja cancelar, clique em *Ações* > *Mover para Armazenar*.
- **3** Clique em *Arquivo* > *Abrir Arquivo Reserva* para fechar o arquivo e retornar à Janela Principal. ou

Clique na lista suspensa do cabeçalho da lista de pastas (acima de Lista de Pastas; exibindo Armazenar) e, em seguida, clique na sua pasta de usuário (seu nome) para retornar ao modo do GroupWise que você estava executando anteriormente.

As mensagens desarquivadas retornarão à pasta a partir da qual foram armazenadas. Se a pasta tiver sido apagada, o GroupWise criará uma nova pasta. Se o arquivamento automático tiver sido configurado, as mensagens não arquivadas permanecerão em sua caixa de correio ativa por 7 dias antes de voltarem para o arquivo.

### <span id="page-404-0"></span>**16.3.7 Movendo seu arquivo de um local para outro**

É possível mover seu arquivo de um local para outro no sistema de arquivos do computador.

- **1** Clique em *Ferramentas* > *Opções*.
- **2** Clique duas vezes em *Ambiente* e, em seguida, clique na guia *Localização de Arquivos*.

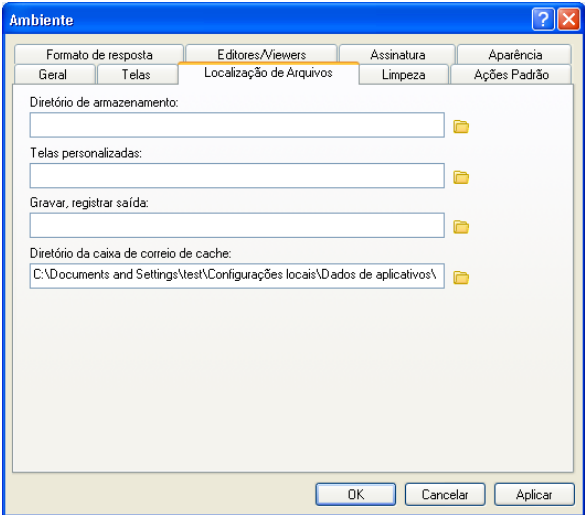

**3** No campo *Diretório de armazenamento*, especifique o local para onde deseja mover seu arquivo.

**Observação:** Se estiver movendo seu arquivo para um local onde exista ou já existiu um arquivo do GroupWise, não especifique um diretório que tenha arquivos de reserva. Os arquivos de reserva são armazenados no diretório of*xxx*arc, que o GroupWise gera automaticamente como um subdiretório do diretório de armazenamento.

Se você especificar o diretório of*xxx*arc como o diretório de armazenamento do GroupWise, isso resultará em vários arquivos, o que você deve evitar. Para obter informações sobre como corrigir esse problema, consulte a [Seção 16.3.8, "Combinando itens arquivados de vários](#page-405-0)  [arquivos" na página 406.](#page-405-0)

**4** Clique em *Aplicar*.

- **5** (Condicional) Caso não tenha habilitado o arquivamento, você deverá especificar se vai querer habilitá-lo. Clique em *Sim*.
- **6** (Condicional) Se estiver movendo seu arquivo para um diretório que ainda não tenha arquivos de reserva, você verá uma mensagem perguntando se deseja mover o conteúdo do arquivo para o novo local.

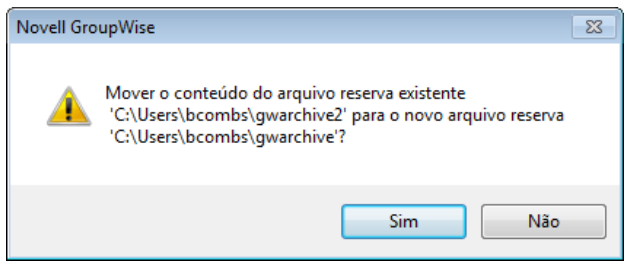

- **7** Verifique se esse é o local onde deseja mover seu arquivo e clique em *Sim*.
- **8** Clique em *OK*.

### <span id="page-405-0"></span>**16.3.8 Combinando itens arquivados de vários arquivos**

É possível que você tenha itens em vários arquivos que deseja combinar em um único arquivo.

<span id="page-405-1"></span>**1** No cliente do GroupWise, especifique o diretório de armazenamento que tenha o menor número de itens arquivados.

Para obter informações sobre como especificar um diretório de armazenamento no GroupWise, consulte a [Seção 16.3.2, "Especificando onde os arquivos reserva são armazenados" na](#page-401-2)  [página 402.](#page-401-2)

Você deve estar no computador físico que tem o diretório em que está o armazenamento.

- **2** Remova todos os itens do arquivo, conforme descrito na [Seção 16.3.6, "Recuperando itens" na](#page-403-1)  [página 404.](#page-403-1)
- **3** Especifique o diretório de armazenamento principal.

Para obter informações sobre como especificar um diretório de armazenamento no GroupWise, consulte a [Seção 16.3.2, "Especificando onde os arquivos reserva são armazenados" na](#page-401-2)  [página 402.](#page-401-2)

Você deve estar no computador físico que tem o diretório em que está o armazenamento.

- <span id="page-405-2"></span>**4** Arquive todos os itens que deseja mover para o arquivo principal, conforme descrito na [Seção 16.3.3, "Movendo um item para o arquivo reserva" na página 403](#page-402-0).
- **5** Repita da [Etapa 1](#page-405-1) a [Etapa 4](#page-405-2) para todos os arquivos adicionais que você possa ter, até arquivar os itens todos no arquivo principal.

## <span id="page-406-0"></span>**16.4 Usando Informações de Tamanho de Armazenamento da Caixa de Correio**

Use Informações de Tamanho de Armazenamento da Caixa de Correio para ver o tamanho da sua caixa de correio e gerenciar itens de modo a liberar espaço. O administrador do GroupWise pode definir um limite de tamanho na sua Caixa de Correio. Se o tamanho da Caixa de Correio exceder o limite, você não poderá enviar novos itens até arquivar ou apagar alguns dos itens existentes. Você pode verificar o tamanho de armazenamento da caixa de correio a qualquer momento.

- [Seção 16.4.1, "Vendo as informações de tamanho da caixa de correio" na página 407](#page-406-1)
- [Seção 16.4.2, "Apagando e-mails usando as informações de tamanho de armazenamento da](#page-406-2)  [caixa de correio" na página 407](#page-406-2)
- [Seção 16.4.3, "Arquivando e-mails usando as informações de tamanho de armazenamento da](#page-407-2)  [caixa de correio" na página 408](#page-407-2)

## <span id="page-406-1"></span>**16.4.1 Vendo as informações de tamanho da caixa de correio**

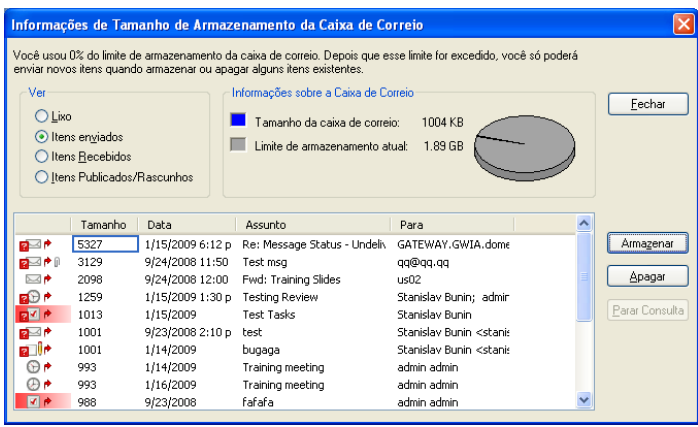

**1** Clique em *Ferramentas* > *Verificar Tamanho da Caixa de Correio*.

**2** Na caixa de grupo *Ver*, clique em *Lixo*, *Itens Enviados*, *Itens Recebidos* ou *Itens Publicados/ Rascunhos*.

Quando você seleciona uma tela, o GroupWise pesquisa os itens na pasta selecionada e mostra esses itens em ordem decrescente, do maior para o menor. Você pode clicar em *Parar Consulta* a qualquer momento para parar a consulta.

## <span id="page-406-2"></span>**16.4.2 Apagando e-mails usando as informações de tamanho de armazenamento da caixa de correio**

- **1** Clique em *Ferramentas* > *Verificar Tamanho da Caixa de Correio*.
- <span id="page-406-3"></span>**2** Na caixa de grupo *Ver*, clique em *Lixo*, *Itens Enviados*, *Itens Recebidos* ou *Itens Publicados/ Rascunhos*.

Quando você seleciona uma tela, o GroupWise pesquisa os itens na pasta selecionada e mostra esses itens em ordem decrescente, do maior para o menor. Você pode clicar em *Parar Consulta* a qualquer momento para parar a consulta.

- <span id="page-407-3"></span>**3** Selecione um ou vários itens e clique em *Apagar*.
- **4** Repita a [Etapa 2](#page-406-3) e a [Etapa 3](#page-407-3) até que o tamanho de armazenamento esteja abaixo do limite definido pelo administrador do GroupWise.

### <span id="page-407-2"></span>**16.4.3 Arquivando e-mails usando as informações de tamanho de armazenamento da caixa de correio**

- **1** Clique em *Ferramentas* > *Verificar Tamanho da Caixa de Correio*.
- <span id="page-407-4"></span>**2** Na caixa de grupo *Ver*, clique em *Lixo*, *Itens Enviados*, *Itens Recebidos* ou *Itens Publicados/ Rascunhos*.

Quando você seleciona uma tela, o GroupWise pesquisa os itens na pasta selecionada e mostra esses itens em ordem decrescente, do maior para o menor. Você pode clicar em *Parar Consulta* a qualquer momento para parar a consulta.

- <span id="page-407-5"></span>**3** Selecione um ou vários itens e clique em *Armazenar*.
- **4** Repita a [Etapa 2](#page-407-4) e a [Etapa 3](#page-407-5) até que o tamanho de armazenamento esteja abaixo do limite definido pelo administrador do GroupWise.

## <span id="page-407-0"></span>**16.5 Usando o Gerenciamento de Espaço em Disco da Biblioteca Remota**

Use a ferramenta Gerenciamento de Espaço em Disco da Biblioteca Remota para manter os documentos na sua Biblioteca Remota. Os documentos geralmente são mantidos em um diretório separado dos itens de e-mail padrão em sua caixa de correio de cache. Se você apagar os itens da sua Biblioteca Remota, eles não serão apagados da Biblioteca Master.

Para acessar o Gerenciamento de Espaço em Disco da Biblioteca Remota:

**1** Clique em *Ferramentas > Gerenciar Tamanho da Biblioteca*.

Na janela Gerenciamento de Espaço em Disco da Biblioteca Remota, é possível ver todos os documentos armazenados e a quantidade de espaço ocupada. Os documentos podem ser removidos selecionando o documento e clicando em *Apagar*.

## <span id="page-407-1"></span>**16.6 Fazendo backup de e-mails**

O administrador do sistema normalmente faz backups regulares da sua Caixa de Correio da rede. É possível fazer backup da sua caixa de correio local para ter uma cópia adicional dela ou para fazer backup das informações que não estão mais na sua Caixa de Correio da rede.

Se o administrador do sistema tiver criado uma área de restauração e feito backup de todo o sistema GroupWise, ou se você tiver feito backup da sua Caixa de Correio local no modo Remoto ou de Cache, você poderá abrir uma cópia de backup da Caixa de Correio para ver e restaurar itens. É preciso ter acesso de Leitura e Gravação para restaurar a área se ela estiver na rede.

- [Seção 16.6.1, "Fazendo backup da Caixa de Correio" na página 409](#page-408-1)
- [Seção 16.6.2, "Restaurando itens do backup" na página 409](#page-408-2)

### <span id="page-408-1"></span>**16.6.1 Fazendo backup da Caixa de Correio**

- **1** Para fazer backup manualmente da Caixa de Correio local no modo Remoto ou de Cache, clique em *Ferramentas* > *Fazer backup da Caixa de Correio*.
- **2** Se solicitado, especifique o local onde o backup deverá ser feito e clique em *OK*.

Também é possível configurar um backup automático:

- **1** No modo Remoto ou de Cache, clique em *Ferramentas* > *Opções* e, em seguida, clique duas vezes em *Ambiente*.
- **2** Clique na guia *Opções de Backup* e selecione *Fazer backup da caixa de correio remota*.
- **3** Especifique a localização do backup. A localização padrão é c:\novell\groupwise\backup.
- **4** Especifique a frequência para fazer backup da sua Caixa de Correio.
- **5** (Opcional) Selecione *Não avisar antes de executar backup*.

O backup ocorre sempre que você sai do GroupWise. Se a caixa de correio for grande, o backup poderá levar algum tempo. Você escolhe se quer ou não fazer backup da caixa de correio toda vez que sair do GroupWise.

### <span id="page-408-2"></span>**16.6.2 Restaurando itens do backup**

**1** Clique em *Arquivo* > *Abrir Backup*.

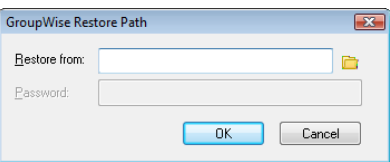

- **2** Digite o caminho completo ou pesquise o caminho da caixa de correio da qual foi feito backup e, se for solicitado, digite sua senha.
- **3** Selecione o item que deseja restaurar e clique em *Ações* > *Restaurar*.

Não é possível restaurar os documentos da Biblioteca do GroupWise por esse método. Para obter mais informações, consulte a [Seção 15.18, "Substituindo um documento por um arquivo](#page-395-0)  [de backup" na página 396.](#page-395-0)

**4** Para sair da caixa de correio com backup, clique em *Arquivo* > *Abrir Backup*.

## <span id="page-408-0"></span>**16.7 Consertando sua caixa de correio**

A manutenção periódica da caixa de correio mantém a execução do GroupWise sem problemas. Ocasionalmente, a manutenção da caixa de correio é necessária para a solução de um problema com uma caixa de correio ou outro banco de dados do GroupWise.

Os usuários do cliente do GroupWise podem executar as seguintes ações de manutenção da caixa de correio usando o recurso Consertar Caixa de Correio:

- [Seção 16.7.1, "Compreendendo a manutenção da caixa de correio" na página 410](#page-409-0)
- [Seção 16.7.2, "Decidindo se sua Caixa de Correio precisa de conserto" na página 410](#page-409-1)
- [Seção 16.7.3, "Instalando o GroupWise Check" na página 411](#page-410-0)
- [Seção 16.7.4, "Analisando e corrigindo bancos de dados" na página 411](#page-410-1)
- [Seção 16.7.5, "Reconstruindo a estrutura da Caixa de Correio" na página 412](#page-411-0)

### <span id="page-409-0"></span>**16.7.1 Compreendendo a manutenção da caixa de correio**

As ações de manutenção da caixa de correio podem ser executadas na caixa de correio em que o usuário está conectado no momento, como a Caixa de Correio de Cache, Caixa de Correio Remota ou Caixa de Correio de Armazenamento. A função Consertar Caixa de Correio só estará disponível no menu se você estiver no modo de Cache, Armazenamento ou Remoto.

No modo Online, a Caixa de Correio do GroupWise reside na agência postal à qual você pertence e a manutenção da Caixa de Correio Online é feita pelo administrador do GroupWise. Em outros modos, você mesmo pode executar parte da manutenção, dependendo de quais recursos de cliente do GroupWise está utilizando.

**Armazenar:** Quando você armazena itens do GroupWise, eles são armazenados no local especificado através de *Ferramentas* > *Opções* > *Ambiente* > *Localização de Arquivos*. Você deve abrir o arquivo usando *Arquivo* > *Abrir Arquivo Reserva* para consertá-lo.

**Caixa de Correio de Cache:** Se você estiver no modo de Cache, a sua Caixa de Correio de Cache será armazenada no local especificado quando você configurou a Caixa de Correio de Cache. Você deve estar no modo de Cache para consertar a Caixa de Correio de Cache.

**Caixa de Correio Remota:** Se você estiver no modo Remoto, a sua Caixa de Correio Remota será armazenada no local especificado quando você utilizou o recurso Remoto no cliente para criar a Caixa de Correio Remota. Você deve estar no modo Remoto para consertar a Caixa de Correio Remota.

Três bancos de dados são associados a cada um desses locais de caixas de correio:

**Banco de dados de usuários:** O banco de dados do usuário contém suas configurações de opções do cliente, ponteiros para mensagens, grupos pessoais, blocos de endereços pessoais e regras.

**Banco de dados de mensagens:** Seu banco de dados de mensagens contém os itens do GroupWise.

**Banco de dados de documentos:** O banco de dados de documento inclui todos os documentos que você acessa da Biblioteca do GroupWise.

Ao consertar uma caixa de correio, você pode escolher quais bancos de dados serão consertados, dependendo do tipo de problema que tiver com a caixa de correio.

## <span id="page-409-1"></span>**16.7.2 Decidindo se sua Caixa de Correio precisa de conserto**

É possível que a Caixa de Correio do GroupWise ou outros bancos de dados do GroupWise fiquem corrompidos. Vários tipos de problemas podem causar essa situação. Quando isso ocorre, o GroupWise geralmente tem problemas ao ler itens da Caixa de Correio. A execução de *Consertar Caixa de Correio* pode corrigir a maioria desses problemas.

Se estiver enfrentando problemas ao ler itens da Caixa de Correio ou de outros bancos de dados do GroupWise, será bom executar *Consertar Caixa de Correio* para resolver esses problemas. Para obter informações adicionais sobre como consertar sua caixa de correio, consulte a [Seção 16.7.4,](#page-410-1)  ["Analisando e corrigindo bancos de dados" na página 411](#page-410-1) e a [Seção 16.7.5, "Reconstruindo a](#page-411-0)  [estrutura da Caixa de Correio" na página 412](#page-411-0).

## <span id="page-410-0"></span>**16.7.3 Instalando o GroupWise Check**

Dependendo de como o GroupWise Check foi instalado, você poderá ter um item *Consertar Caixa de Correio* no menu *Ferramentas* que permitirá a execução do GWCheck a partir do cliente. Se o programa GWCheck estiver disponível, você poderá efetuar a manutenção do banco de dados em sua caixa de correio Remota, de Cache e de armazenamento.

Para que o item *Consertar Caixa de Correio* seja exibido no menu *Ferramentas*, os seguintes arquivos devem estar instalados no diretório do GroupWise; por padrão, o diretório c:\novell\groupwise.

- qwcheck.exe
- gwchk*xx*.dll (Substitua *xx* pelo código do seu idioma)
- gwchk*xx*.chm (Substitua *xx* pelo código do seu idioma)

O administrador do GroupWise pode instalar esses arquivos utilizando a Configuração IP para instalar o cliente Windows do GroupWise e optando por instalar e habilitar o GWCheck. Durante a instalação, os arquivos são copiados para o diretório \novell\groupwise\gwcheck.

O procedimento padrão é o SetupIP instalar o GWCheck, mas não o habilitar.

Se você não vir a opção *Consertar Caixa de Correio* no menu *Ferramentas*, precisará copiar os arquivos listados acima do diretório do GWCheck (\novell\groupwise\gwcheck) para o diretório principal do GroupWise (\novell\groupwise).

### <span id="page-410-1"></span>**16.7.4 Analisando e corrigindo bancos de dados**

A ação Analisar/Corrigir Bancos de Dados da Manutenção da Caixa de Correio do GroupWise pode verificar vários tipos de problemas na caixa de correio e consertar os que forem detectados.

Para verificar e, opcionalmente, consertar sua Caixa de Correio:

- **1** Clique em *Ferramentas* > *Consertar Caixa de Correio* e, em seguida, clique em *Sim*.
- **2** Na lista suspensa *Ação*, selecione *Analisar/Corrigir Bancos de Dados*.
- **3** Selecione uma das seguintes opções de *Analisar/Corrigir Bancos de Dados*, conforme o necessário:

**Estrutura:** A verificação de estrutura verifica a integridade estrutural da caixa de correio e informa a quantidade de espaço que poderá ser recuperada se a caixa de correio for reconstruída.

**Verificar Índice:** Se você selecionar *Estrutura*, também poderá selecionar *Verificar Índice*. Você deverá executar uma verificação de índice se tentar abrir uma mensagem e obtiver um erro de leitura ou se alguém enviar uma mensagem que não apareça na sua caixa de correio, mesmo depois que o remetente vir um status Entregue para a mensagem. Dependendo do tamanho da caixa de correio, a verificação de índice pode ser demorada.

**Conteúdo:** Uma verificação de conteúdo verifica as referências a outros itens. Por exemplo, no banco de dados do usuário, uma verificação de conteúdo verifica se todas as mensagens listadas na caixa de correio realmente existem no banco de dados de mensagens. No banco de dados de mensagens, uma verificação de conteúdo verifica se todos os anexos das mensagens na caixa de correio realmente existem nos diretórios de anexos. A verificação de conteúdo também garante que regras e grupos pessoais sejam válidos.

**Coletar Estatísticas:** Se você selecionar *Conteúdo*, também poderá coletar estatísticas durante a verificação de conteúdo. As estatísticas incluem o número de mensagens e compromissos na caixa de correio, a quantidade de espaço consumido pela caixa de correio, etc.

**4** Selecione *Corrigir Problemas* para consertar sua caixa de correio.

Se você anular a seleção de *Corrigir Problemas*, os problemas da caixa de correio serão informados, mas não corrigidos.

**5** Na guia *Bancos de Dados*, selecione um ou mais bancos de dados a serem analisados e, opcionalmente, corrigidos.

Para obter informações sobre os bancos de dados, consulte a [Seção 16.7, "Consertando sua](#page-408-0)  [caixa de correio" na página 409.](#page-408-0)

Na guia *Registro*, o campo *Arquivo de Registro* indica que, por padrão, um arquivo chamado gwchk32.log será criado no diretório de instalação do cliente do GroupWise.

**6** (Opcional) Especifique um nome de arquivo e um local diferente.

Você também pode selecionar Registro Verboso para registrar informações mais detalhadas durante o processo de análise/correção.

**7** Clique em *Executar* para iniciar a opção Analisar/Corrigir Bancos de Dados.

Um registro de andamento é mostrado durante o processo de análise/correção.

Você pode clicar em *Parar* a qualquer momento para parar o processo de análise/correção. Um código de erro será mostrado, mas apenas indicará que o processo foi parado.

Você pode clicar em *Estatísticas* a qualquer momento durante o processo de análise/correção para adicionar informações estatísticas provisórias ao registro, como o número de problemas identificados e corrigidos até o momento no processo.

- **8** Clique em *Fechar* e, em seguida, em *OK* quando o processo de análise/correção for concluído.
- **9** Clique em *Fechar* para retornar à Caixa de Correio do GroupWise.

### <span id="page-411-0"></span>**16.7.5 Reconstruindo a estrutura da Caixa de Correio**

A ação Reconstrução Estrutural da Manutenção da Caixa de Correio do GroupWise força uma reconstrução estrutural do banco de dados na Caixa de Correio, independentemente dos problemas com o banco de dados detectados pela ação Analisar/Corrigir Bancos de Dados. Uma reconstrução estrutural garante que os diversos containers de registros no banco de dados estejam organizados corretamente para que os dados possam ser recuperados deles com êxito pelo cliente do GroupWise.

Para executar uma reconstrução estrutural na Caixa de Correio:

- **1** Clique em *Ferramentas* > *Consertar Caixa de Correio* e, em seguida, clique em *Sim*.
- **2** Na lista suspensa *Ações*, selecione *Reconstrução Estrutural*.
- **3** Na guia *Bancos de Dados*, selecione um ou mais bancos de dados a serem reconstruídos.

Para obter informações sobre os bancos de dados, consulte a [Seção 16.7, "Consertando sua](#page-408-0)  [caixa de correio" na página 409.](#page-408-0)

**4** Na guia *Registro*, o campo *Arquivo de Registro* indica que, por padrão, um arquivo chamado gwchk32.log será criado no diretório de instalação do cliente do GroupWise.

Você pode especificar um nome de arquivo e um local diferentes. Você também pode selecionar *Registro Verboso* para registrar informações mais detalhadas durante o processo de reconstrução estrutural.

**5** Clique em *Executar* para iniciar a reconstrução estrutural.

Um registro de andamento é mostrado durante o processo de reconstrução estrutural.

Você pode clicar em *Parar* a qualquer momento para parar a reconstrução. Um código de erro será mostrado, mas apenas indicará que o processo foi parado.

Você pode clicar em *Estatísticas* a qualquer momento durante a reconstrução para adicionar informações estatísticas provisórias ao registro, como o número de problemas identificados e corrigidos até o momento no processo de reconstrução estrutural.

- **6** Clique em *Fechar* e *OK* quando a reconstrução estrutural for concluída.
- **7** Clique em *Fechar* para retornar à caixa de correio do GroupWise.

## <span id="page-412-0"></span>**16.8 Gerenciando o lixo**

Todas as mensagens de correio, os recados, os compromissos, as tarefas, os documentos e os lembretes apagados são armazenados no Lixo. Os itens do Lixo podem ser exibidos, abertos ou retornados para a sua Caixa de Correio até que o Lixo seja esvaziado. (Ao esvaziar o Lixo, você remove do sistema os itens contidos nele.)

Você pode esvaziar o Lixo inteiro ou apenas os itens selecionados. O Lixo é esvaziado de acordo com os dias inseridos na guia *Limpeza* das Opções de Ambiente. Também é possível esvaziar o Lixo manualmente. O administrador do sistema pode especificar que o Lixo seja automaticamente esvaziado periodicamente.

- [Seção 16.8.1, "Exibindo itens do Lixo" na página 413](#page-412-1)
- [Seção 16.8.2, "Recuperando um item do Lixo" na página 413](#page-412-2)
- [Seção 16.8.3, "Gravando um item do Lixo" na página 414](#page-413-0)
- [Seção 16.8.4, "Esvaziando o Lixo" na página 414](#page-413-1)

### <span id="page-412-1"></span>**16.8.1 Exibindo itens do Lixo**

**1** Na lista de Pastas Completa, clique em **1**.

Para acessar a lista de pastas completa, clique na lista suspensa do cabeçalho da lista de pastas (acima de Lista de Pastas; provavelmente exibindo Online ou Cache para indicar o modo do GroupWise que está sendo executado) e, em seguida, clique em *Lista de Pastas Completa*.

Você pode abrir, gravar e exibir informações sobre os itens do Lixo. Também é possível remover itens permanentemente ou retorná-los para a Caixa de Correio. Clique o botão direito do mouse em um item do Lixo para ver mais opções.

#### <span id="page-412-2"></span>**16.8.2 Recuperando um item do Lixo**

**1** Na lista de Pastas Completa, clique em **1**.

Para acessar a lista de pastas completa, clique na lista suspensa do cabeçalho da lista de pastas (acima de Lista de Pastas; provavelmente exibindo Online ou Cache para indicar o modo do GroupWise que está sendo executado) e, em seguida, clique em *Lista de Pastas Completa*.

- **2** Selecione os itens que deseja recuperar.
- **3** Clique em *Editar* > *Recuperar*.

O item recuperado será colocado na pasta da qual foi apagado. Se a pasta original não existir mais, o item será colocado em sua Caixa de Correio.

Você também pode restaurar um item arrastando-o da pasta Lixo para qualquer outra pasta.

### <span id="page-413-0"></span>**16.8.3 Gravando um item do Lixo**

Você pode gravar itens que estão no Lixo da mesma forma que grava qualquer outro item. Para obter mais informações, consulte a ["Gravando um e-mail recebido no disco ou em uma biblioteca do](#page-122-0)  [GroupWise" na página 123.](#page-122-0)

### <span id="page-413-1"></span>**16.8.4 Esvaziando o Lixo**

- ["Esvaziando o lixo manualmente" na página 414](#page-413-2)
- ["Esvaziando itens selecionados do Lixo" na página 414](#page-413-3)
- ["Esvaziando o Lixo automaticamente" na página 414](#page-413-4)

#### <span id="page-413-2"></span>**Esvaziando o lixo manualmente**

**1** Na Lista de Pastas Completa, clique o botão direito do mouse em  $\circ$  e, em seguida, clique em *Esvaziar Lixo*.

Para acessar a lista de pastas completa, clique na lista suspensa do cabeçalho da lista de pastas (acima de Lista de Pastas; provavelmente exibindo Online ou Cache para indicar o modo do GroupWise que está sendo executado) e, em seguida, clique em *Lista de Pastas Completa*.

#### <span id="page-413-3"></span>**Esvaziando itens selecionados do Lixo**

**1** Na lista de Pastas Completa, clique em **1**.

Para acessar a lista de pastas completa, clique na lista suspensa do cabeçalho da lista de pastas (acima de Lista de Pastas; provavelmente exibindo Online ou Cache para indicar o modo do GroupWise que está sendo executado) e, em seguida, clique em *Lista de Pastas Completa*.

- **2** Selecione um ou mais itens.
- **3** Clique em *Editar* > *Apagar* e, em seguida, clique em *Sim*.

#### <span id="page-413-4"></span>**Esvaziando o Lixo automaticamente**

- **1** Clique em *Ferramentas* > *Opções*.
- **2** Clique duas vezes em *Ambiente* e, em seguida, clique na guia *Limpeza*.

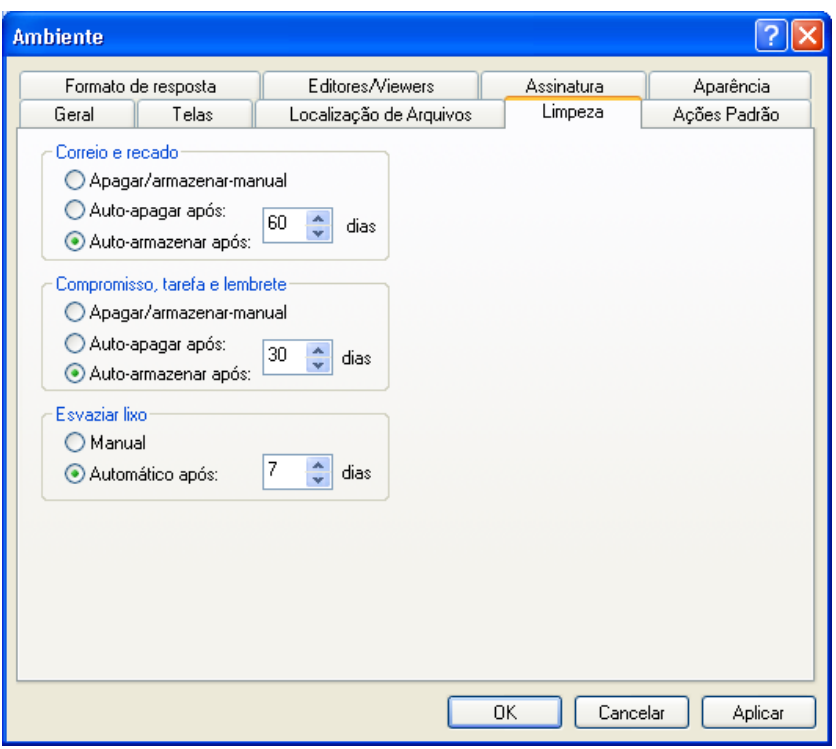

- **3** Selecione o botão *Automático Após* na caixa de grupo *Esvaziar lixo* e especifique o número de dias entre as exclusões automáticas.
- **4** Clique em *OK*.

Se o administrador do sistema tiver especificado que o Lixo será regularmente esvaziado de forma automática, você não poderá mudar essa opção.

## <span id="page-414-0"></span>**16.9 Informações de suporte do GroupWise**

Se precisar de mais ajuda ao trabalhar com o GroupWise, você poderá encontrar informações úteis na seção *Sobre o GroupWise* no menu Ajuda. Essa seção apresenta informações úteis sobre suporte à equipe e aos administradores, incluindo:

- Versão do programa
- Número do build
- Idiomas instalados
- Nome de usuário atual
- Sua agência postal do GroupWise
- Local da agência postal do GroupWise

Para encontrar essas informações, clique em *Ajuda > Sobre o GroupWis* e na Janela Principal.

# <sup>17</sup>**Chamadas telefônicas e mensagens de texto**

É possível fazer chamadas telefônicas e enviar mensagens de texto SMS diretamente do GroupWise.

- [Seção 17.1, "Enviando uma mensagem de texto SMS" na página 417](#page-416-0)
- <span id="page-416-2"></span>[Seção 17.2, "Fazendo chamadas telefônicas" na página 419](#page-418-0)

## <span id="page-416-0"></span>**17.1 Enviando uma mensagem de texto SMS**

É possível enviar mensagem de texto SMS do GroupWise para outros usuários do GroupWise ou para usuários não GroupWise, sem a necessidade de fazer download nem de executar software de terceiros.

Para enviar uma mensagem de texto SMS do GroupWise, é necessário especificar o provedor de serviços de celular do usuário.

- [Seção 17.1.1, "Especificando um provedor de serviços de celular do usuário" na página 417](#page-416-1)
- [Seção 17.1.2, "Enviando uma mensagem de texto" na página 418](#page-417-0)
- [Seção 17.1.3, "Enviando mensagens de texto SMS com o Skype" na página 418](#page-417-1)

## <span id="page-416-1"></span>**17.1.1 Especificando um provedor de serviços de celular do usuário**

É possível especificar um provedor de serviços de celular do usuário modificando as informações de um contato existente ou criando um novo contato na pasta Contatos Frequentes ou em outra pasta de Contatos pessoal. Para modificar um contato no bloco de endereços do GroupWise, primeiro copie o contato para a pasta Contatos Frequentes ou para uma outra pasta de Contatos pessoal.

**1** Na Lista de Pastas, selecione a pasta de Contatos pessoal onde deseja especificar o provedor de serviços de celular do contato.

Se o contato não estiver na pasta de Contatos pessoal, crie o contato na pasta ou mova-o para a pasta.

- **2** Na lista de contatos, clique duas vezes no contato.
- **3** Clique na guia *Contato*.
- **4** No campo *Telefone Móvel*, clique na seta suspensa, clique em *Definir Operadora de Celular* e selecione o provedor de serviços de celular do usuário na lista.
- **5** (Condicional) Se a operadora não estiver na lista, clique em *Mais* para ver uma lista expandida. Se a operadora não estiver na lista expandida, clique em *Adicionar*, especifique o nome e o gateway de e-mail da operadora e clique em *OK*.

O gateway de e-mail é o gateway SMS para o provedor de serviços. Por exemplo, o gateway SMS para a Verizon é *número\_de\_telefone*@vtext.com.

**6** Clique em *Fechar* e depois em *Sim* para gravar suas mudanças.

## <span id="page-417-0"></span>**17.1.2 Enviando uma mensagem de texto**

É possível enviar mensagens de texto para qualquer telefone móvel diretamente do GroupWise. É necessário adicionar os usuários à sua pasta de contatos pessoal e especificar seus provedores de serviços de celular para enviar mensagens de texto a eles. Para obter informações sobre como fazer isso, consulte a Seção 17.1.1, "Especificando um provedor de serviços de celular do usuário" na [página 417.](#page-416-1)

**1** Em um bloco de endereços ou uma pasta de Contatos, abra o contato clicando duas vezes no nome dele.

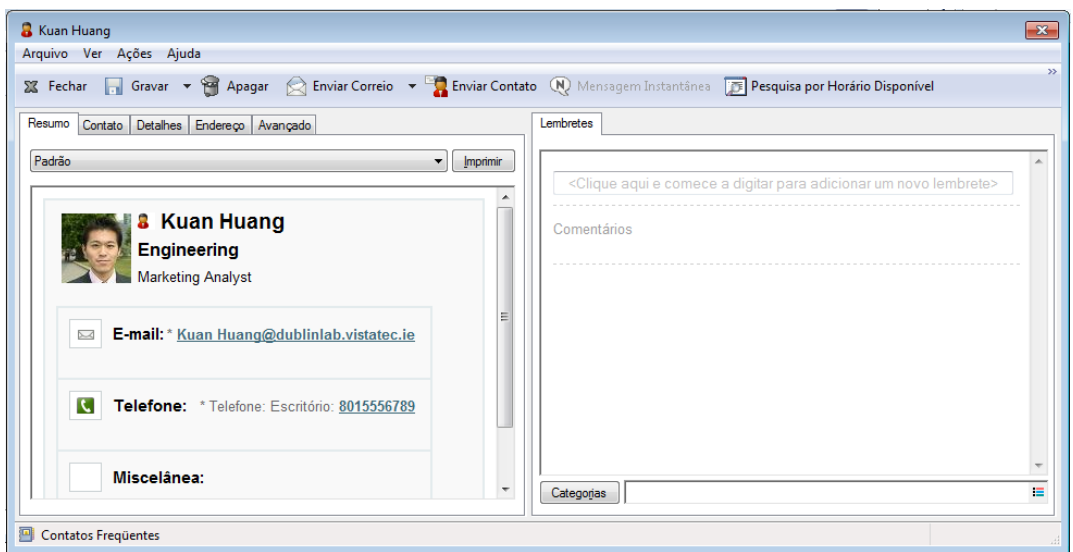

- **2** Na guia *Resumo*, verifique se *Padrão* está selecionado na lista suspensa.
- **3** Role para baixo até a seção *SMS* e clique no número de telefone para o qual você deseja enviar a mensagem.
- **4** Especifique a mensagem que deseja enviar e clique em *Enviar*.

Se estiver enviando mensagens de texto para um usuário do GroupWise na sua organização e o Novell Messenger estiver sendo executado em ambas as estações de trabalho, sua e do usuário destino, você poderá enviar mensagens de texto diretamente de qualquer ícone *Presença* no GroupWise. Para obter mais informações sobre o Novell Messenger, consulte a [Inicialização Rápida](http://www.novell.com/documentation/groupwise2012/gw2012_qs_messenger22/data/gw2012_qs_messenger22.html)  [do GroupWise 2012 e do Messenger](http://www.novell.com/documentation/groupwise2012/gw2012_qs_messenger22/data/gw2012_qs_messenger22.html) (http://www.novell.com/documentation/groupwise2012/ gw2012\_qs\_messenger22/data/gw2012\_qs\_messenger22.html).

### <span id="page-417-1"></span>**17.1.3 Enviando mensagens de texto SMS com o Skype**

Você pode enviar mensagens de texto SMS usando o Skype. Para obter mais informações, consulte a [Inicialização Rápida do GroupWise 2012 e do Skype](http://www.novell.com/documentation/groupwise2012/gw2012_qs_skype/data/gw2012_qs_skype.html) (http://www.novell.com/documentation/ groupwise2012/gw2012\_qs\_skype/data/gw2012\_qs\_skype.html).

## <span id="page-418-0"></span>**17.2 Fazendo chamadas telefônicas**

É possível fazer chamadas telefônicas diretamente do GroupWise usando o Skype. Para obter mais informações, consulte a [Inicialização Rápida do GroupWise 2012 e do Skype](http://www.novell.com/documentation/groupwise2012/gw2012_qs_skype/data/gw2012_qs_skype.html) (http:// www.novell.com/documentation/groupwise2012/gw2012\_qs\_skype/data/gw2012\_qs\_skype.html).

# <sup>A</sup>**O que há de novo no cliente Windows do GroupWise 2012**

A

Bem-vindo ao cliente Windows do GroupWise 2012. Você vai encontrar recursos novos, atualizações significativas e integração aprimorada com outros produtos de colaboração. A lista a seguir é uma visão geral dos novos recursos do GroupWise 2012:

- [Seção A.1, "Melhorias nos compromissos" na página 421](#page-420-0)
- [Seção A.2, "Melhorias de edição para compromissos, tarefas e lembretes" na página 422](#page-421-0)
- [Seção A.3, "Melhorias de duplicação para compromissos, tarefas e lembretes" na página 423](#page-422-0)
- [Seção A.4, "Melhorias no calendário multiusuários" na página 423](#page-422-1)
- [Seção A.5, "Ano do aniversário e da data especial" na página 423](#page-422-2)
- [Seção A.6, "Melhorias na indexação e na pesquisa" na página 423](#page-422-3)
- [Seção A.7, "Responder ou encaminhar com anexos editados" na página 423](#page-422-4)
- [Seção A.8, "Compartilhar uma árvore de pastas" na página 424](#page-423-0)
- [Seção A.9, "Corretores ortográficos atualizados no cliente Windows" na página 424](#page-423-1)
- [Seção A.10, "Melhorias na caixa de diálogo Gravar Como" na página 424](#page-423-2)
- [Seção A.11, "Mensagem de texto SMS" na página 424](#page-423-3)
- [Seção A.12, "Integrações com o Skype" na página 424](#page-423-4)
- [Seção A.13, "Melhorias na integração com o Vibe" na página 424](#page-423-5)
- [Seção A.14, "Integração com o menu Iniciar e a barra de tarefas do Windows 7" na página 425](#page-424-0)
- [Seção A.15, "Melhorias na relevância" na página 425](#page-424-1)
- [Seção A.16, "Tela adicional para as propriedades dos itens enviados" na página 426](#page-425-0)
- [Seção A.17, "Melhorias na publicação de calendário" na página 426](#page-425-1)

## <span id="page-420-0"></span>**A.1 Melhorias nos compromissos**

- [Seção A.1.1, "Melhorias na recorrência" na página 421](#page-420-1)
- [Seção A.1.2, "Melhorias na delegação" na página 422](#page-421-1)
- [Seção A.1.3, "Melhorias no recurso Local" na página 422](#page-421-2)
- [Seção A.1.4, "Notificação de conflitos de compromissos durante a programação" na](#page-421-3)  [página 422](#page-421-3)

## <span id="page-420-1"></span>**A.1.1 Melhorias na recorrência**

Quando você programa um compromisso, uma tarefa ou um lembrete no GroupWise 2012, o botão *Recorrência* agora aparece no painel de compromissos. Ele permite especificar um padrão de recorrência para compromissos diários, semanais, mensais ou anuais. Por padrão, a recorrência é

definida como *Uma Instância*. É possível também definir uma recorrência personalizada, o que permite selecionar a recorrência por *Exemplo*, *Fórmula* ou *Datas*. Consulte [Seção 4.3.4,](#page-158-0)  ["Programando itens periódicos" na página 159.](#page-158-0)

## <span id="page-421-1"></span>**A.1.2 Melhorias na delegação**

Quando um compromisso é modificado pelo remetente original, todos os destinatários delegados, juntamente com os destinatários originais, recebem as modificações. Não há mais necessidade de delegar novamente o compromisso. Por causa dessa mudança, os compromissos delegados sempre incluem data, hora, local e sua duração.

Para obter mais informações sobre como delegar compromissos, consulte a [Seção 4.4.3, "Delegando](#page-166-0)  [itens de calendário" na página 167](#page-166-0).

### <span id="page-421-2"></span>**A.1.3 Melhorias no recurso Local**

Nas versões anteriores do GroupWise, quando o campo *Local* estava vazio em um compromisso e o campo *Para* tinha um ou mais recursos, o campo *Local* era preenchido com o nome do primeiro recurso no campo *Para*. No GroupWise 2012, o campo vazio *Local* é preenchido com os nomes de todos os recursos do tipo local no campo *Para*.

## <span id="page-421-3"></span>**A.1.4 Notificação de conflitos de compromissos durante a programação**

Quando você envia um compromisso que está em conflito com um compromisso que já esteja em seu calendário, o GroupWise mostra uma notificação antes de enviá-lo, informando que há um compromisso conflitante. Você tem a opção de continuar a programação do compromisso ou mudálo.

Nas versões anteriores do GroupWise, é possível enviar um compromisso, e todas as suas ocorrências serão automaticamente aceitas para o remetente, mesmo se houver conflitos no calendário do remetente.

Para obter mais informações, consulte a ["Programando um compromisso para várias pessoas" na](#page-150-0)  [página 151.](#page-150-0)

## <span id="page-421-0"></span>**A.2 Melhorias de edição para compromissos, tarefas e lembretes**

Quando um compromisso, uma tarefa ou um lembrete é editado, as mudanças simplesmente aparecem no item do destinatário sem nenhuma mensagem na caixa de correio do usuário. Os banners de notificação dentro do item e o texto não lido (negrito) indicam aos usuários que o item foi modificado.

Os usuários devem aceitar de novo o item apenas nas condições a seguir:

**Compromissos:** Em caso de mudanças feitas na data, hora ou local do compromisso. Novos destinatários adicionados ao compromisso também devem aceitar mais uma vez. Os usuários que forem removidos do compromisso receberão uma notificação.

**Tarefas:** Se forem feitas mudanças na data de início, na data de vencimento ou na descrição da mensagem.

**Lembretes:** Se forem feitas mudanças na data.

**Observação:** Você não precisa recolher o compromisso para editá-lo.

Para obter mais informações, consulte a [Seção 3.2.5, "Editando e-mail enviado" na página 105.](#page-104-0)

## <span id="page-422-0"></span>**A.3 Melhorias de duplicação para compromissos, tarefas e lembretes**

Você pode criar uma cópia duplicada de um compromisso, uma tarefa ou um lembrete existente como base para criar um novo compromisso, uma tarefa ou um lembrete. Quando você faz isso, o item original permanece inalterado; ele não é recolhido.

Para obter mais informações, consulte a [Seção 3.2.6, "Duplicando e-mail enviado" na página 105.](#page-104-1)

## <span id="page-422-1"></span>**A.4 Melhorias no calendário multiusuários**

No GroupWise 2012, é possível ver calendários multiusuários em qualquer tela (dia, semana, mês, ano ou colunas multiusuários). É fácil marcar e desmarcar usuários e recursos para que seus compromissos sejam ou não exibidos na tela combinada.

Para obter mais informações, consulte a [Seção 4.10, "Utilizando o calendário de multiusuários" na](#page-176-0)  [página 177.](#page-176-0)

## <span id="page-422-2"></span>**A.5 Ano do aniversário e da data especial**

É possível adicionar o ano do aniversário e de uma data especial do contato no bloco de endereços pessoal. Para obter mais informações, consulte a [Seção 6.4.2, "Gerenciando contatos" na](#page-207-0)  [página 208.](#page-207-0)

## <span id="page-422-3"></span>**A.6 Melhorias na indexação e na pesquisa**

Quando você pesquisa determinando nome de usuário nos itens de sua Caixa de Correio, o GroupWise 2012 inclui os itens enviados para a lista de distribuição à qual o usuário está associado.

## <span id="page-422-4"></span>**A.7 Responder ou encaminhar com anexos editados**

Ao receber um e-mail com anexo no GroupWise 2012, você pode editar o anexo e encaminhar ou responder ao e-mail. O anexo editado é incluído no encaminhamento ou na resposta ao e-mail.

Para obter mais informações, consulte a ["Encaminhando ou respondendo com anexos editados" na](#page-113-0)  [página 114.](#page-113-0)

## <span id="page-423-0"></span>**A.8 Compartilhar uma árvore de pastas**

É possível compartilhar uma pasta e todas as subpastas com uma única ação. Os direitos de compartilhamento são tratados como uma única ação que afeta toda a árvore de pastas compartilhada.

Para obter mais informações, consulte a ["Compartilhando uma pasta existente ou a árvore de pastas](#page-60-0)  [com outros usuários" na página 61](#page-60-0).

## <span id="page-423-1"></span>**A.9 Corretores ortográficos atualizados no cliente Windows**

O GroupWise 2012 inclui tecnologia e dicionários atualizados do corretor ortográfico. O novo mecanismo e os novos dicionários de correção ortográfica de código-fonte aberto oferecem mais flexibilidade e melhor qualidade para os idiomas suportados.

## <span id="page-423-2"></span>**A.10 Melhorias na caixa de diálogo Gravar Como**

O GroupWise 2012 inclui uma caixa de diálogo aprimorada para gravar mensagens e anexos.

Para obter mais informações, consulte a [Seção 3.3.5, "Gravando mensagens" na página 118](#page-117-0).

## <span id="page-423-3"></span>**A.11 Mensagem de texto SMS**

O GroupWise 2012 inclui uma funcionalidade nativa que permite enviar mensagens de texto SMS diretamente do GroupWise.

Para obter mais informações, consulte a [Seção 17.1, "Enviando uma mensagem de texto SMS" na](#page-416-2)  [página 417.](#page-416-2)

## <span id="page-423-4"></span>**A.12 Integrações com o Skype**

O GroupWise 2012 pode ser configurado para usar o Skype e oferecer os seguintes recursos:

- Clique para telefonar
- Presença
- Mensagens Instantâneas
- Mensagem de texto SMS

Para obter mais informações, consulte a [Inicialização Rápida do GroupWise 2012 e do Skype](http://www.novell.com/documentation/groupwise2012/gw2012_qs_skype/data/gw2012_qs_skype.html) (http:/ /www.novell.com/documentation/groupwise2012/gw2012\_qs\_skype/data/gw2012\_qs\_skype.html).

## <span id="page-423-5"></span>**A.13 Melhorias na integração com o Vibe**

No GroupWise 2012, quando você abre uma notificação recebida do Novell Vibe, é iniciado um painel do GroupWise com um browser em que a mensagem do Vibe é exibida.

Nas versões anteriores do GroupWise, quando você recebe uma mensagem de notificação do Vibe, a mensagem inclui um hiperlink para iniciar um browser e acessar a mensagem.

Para obter mais informações sobre integrações do Vibe com o GroupWise, consulte a [Inicialização](http://www.novell.com/documentation/groupwise2012/gw2012_qs_vibe/data/gw2012_qs_vibe.html)  [Rápida do GroupWise 2012 e do Vibe](http://www.novell.com/documentation/groupwise2012/gw2012_qs_vibe/data/gw2012_qs_vibe.html) (http://www.novell.com/documentation/groupwise2012/ gw2012\_qs\_vibe/data/gw2012\_qs\_vibe.html).

## <span id="page-424-0"></span>**A.14 Integração com o menu Iniciar e a barra de tarefas do Windows 7**

Quando você clica o botão direito do mouse no ícone do GroupWise na barra de tarefas do Windows 7 ou clica na seta ao lado do GroupWise no menu Iniciar, aparecem várias tarefas para você escolher. Essas tarefas incluem novo e-mail, novo lembrete, novo contato, calendário, etc. Essa integração permite acesso rápido aos principais recursos durante a execução de outros aplicativos.

Além disso, o número de mensagens não lidas é exibido no ícone do GroupWise na barra de tarefas.

Para obter mais informações, consulte a [Seção 1.7, "Usando a barra de tarefas do Windows 7 e o](#page-28-0)  [menu Iniciar para realizar as tarefas principais" na página 29.](#page-28-0)

## <span id="page-424-1"></span>**A.15 Melhorias na relevância**

- [Seção A.15.1, "Complementação de nome por relevância" na página 425](#page-424-2)
- [Seção A.15.2, "Categorias por relevância" na página 425](#page-424-3)
- [Seção A.15.3, "Pastas por relevância" na página 425](#page-424-4)

### <span id="page-424-2"></span>**A.15.1 Complementação de nome por relevância**

A complementação de nome do GroupWise é usada em vários contextos para encontrar a pessoa certa no bloco de endereços. Assim como as versões anteriores do GroupWise, o GroupWise 2012 utiliza os Contatos Frequentes como fonte para a complementação de nome. Porém, em vez de classificar os nomes em ordem alfabética, ela os classifica por relevância, assim os usuários com quem você tem mais contato aparecerão primeiro na complementação de nome.

Por exemplo, se você está sempre em contato com John Smith e raramente tem contato com John Adams, poderá começar a digitar o nome John, e o GroupWise mostrará primeiro John Smith, e depois John Adams.

Para obter mais informações, consulte a [Seção 6.3.1, "Usando a complementação de nomes" na](#page-201-0)  [página 202.](#page-201-0)

### <span id="page-424-3"></span>**A.15.2 Categorias por relevância**

Quando você atribui uma categoria a um item no GroupWise 2012, as 10 categorias usadas mais recentemente são listadas.

Para obter mais informações, consulte a [Seção 2.2.2, "Atribuindo categorias a itens" na página 44](#page-43-0).

## <span id="page-424-4"></span>**A.15.3 Pastas por relevância**

No GroupWise 2012, existe a seção *Pastas Usadas Recentemente* na Lista de Pastas Favoritos que exibe as pastas na ordem em que são acessadas com mais frequência.

Para obter mais informações, consulte a ["Lista de Pastas Favoritos" na página 49.](#page-48-0)

## <span id="page-425-0"></span>**A.16 Tela adicional para as propriedades dos itens enviados**

O painel de propriedades das mensagens mostra as informações de status da mensagem ou do compromisso, como quem leu a mensagem e se o compromisso foi aceito.

O GroupWise 2012 dispõe de uma nova tela de Propriedades simplificada para ver as propriedades dos itens enviados. Essa tela agrupa os destinatários de acordo com a ação que eles realizaram com o item.

Para obter mais informações, consulte ["Compreendendo as propriedades dos itens enviados" na](#page-101-0)  [página 102.](#page-101-0)

## <span id="page-425-1"></span>**A.17 Melhorias na publicação de calendário**

No GroupWise 2012, você pode publicar seu calendário principal do GroupWise.

Para obter mais informações, consulte o [Seção 4.8, "Publicando calendários pessoais na Internet" na](#page-173-0)  [página 174.](#page-173-0)

# <sup>B</sup>**Perguntas frequentes do GroupWise**

Caso não encontre as informações que está procurando nesta documentação, recomendamos consultar as *[Perguntas Frequentes \(FAQ\) do Cliente do GroupWise 2012](http://www.novell.com/documentation/groupwise2012/gw2012_guide_userfaq/data/gw2012_userfaq.html)* (http://www.novell.com/ documentation/groupwise2012/gw2012\_guide\_userfaq/data/gw2012\_userfaq.html).

# <sup>C</sup>**Opções de inicialização**

O GroupWise possui opções de inicialização que podem ser usadas quando você iniciar o programa. Alguns desses comandos são fornecidos para a sua conveniência, enquanto outros são necessários para a execução do GroupWise em seu hardware específico.

- [Seção C.1, "Opções de inicialização do GroupWise" na página 429](#page-428-0)
- [Seção C.2, "Utilizando uma opção de inicialização do GroupWise" na página 430](#page-429-0)
- [Seção C.3, "Códigos de idioma do GroupWise" na página 431](#page-430-0)

## <span id="page-428-0"></span>**C.1 Opções de inicialização do GroupWise**

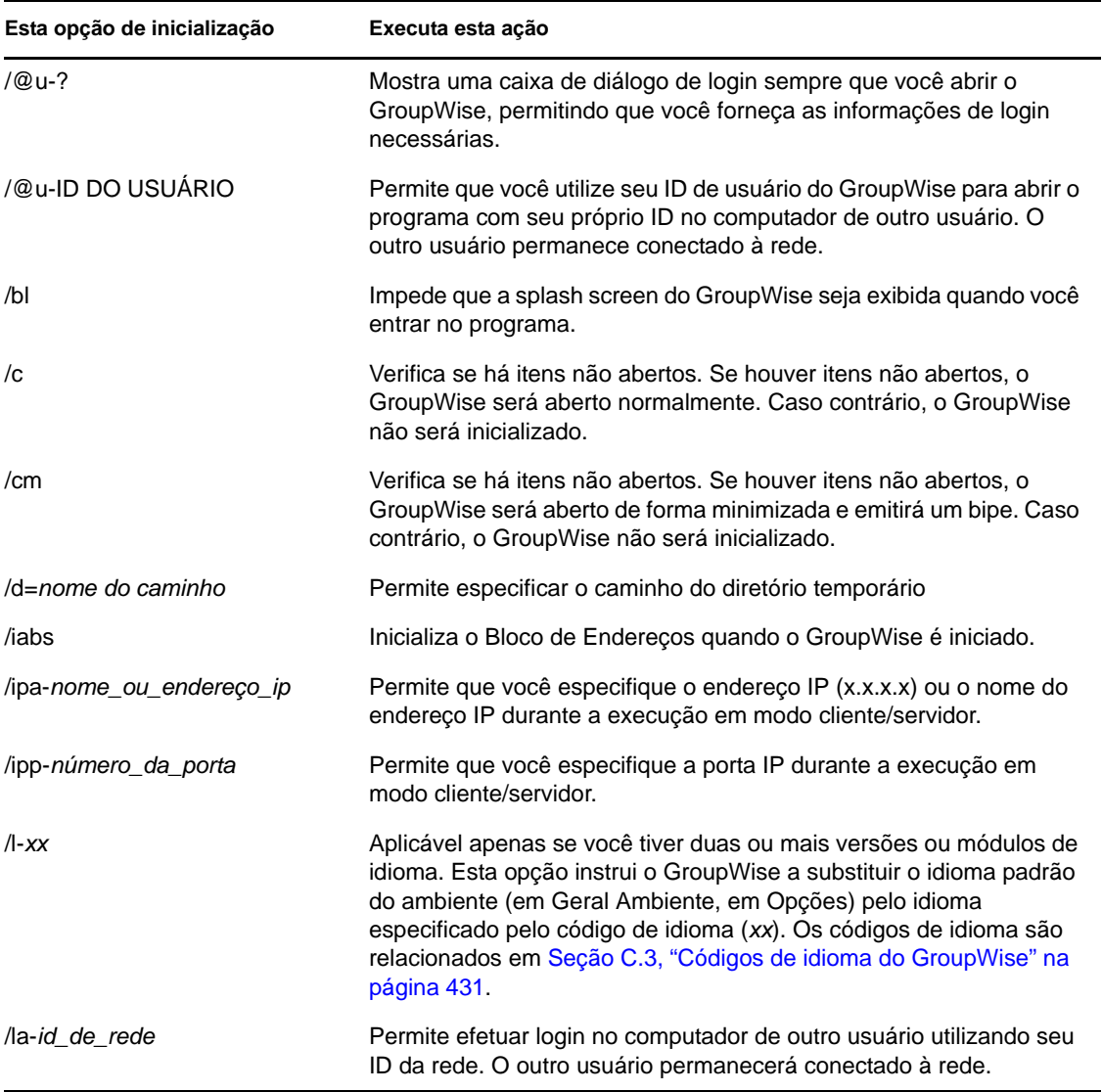

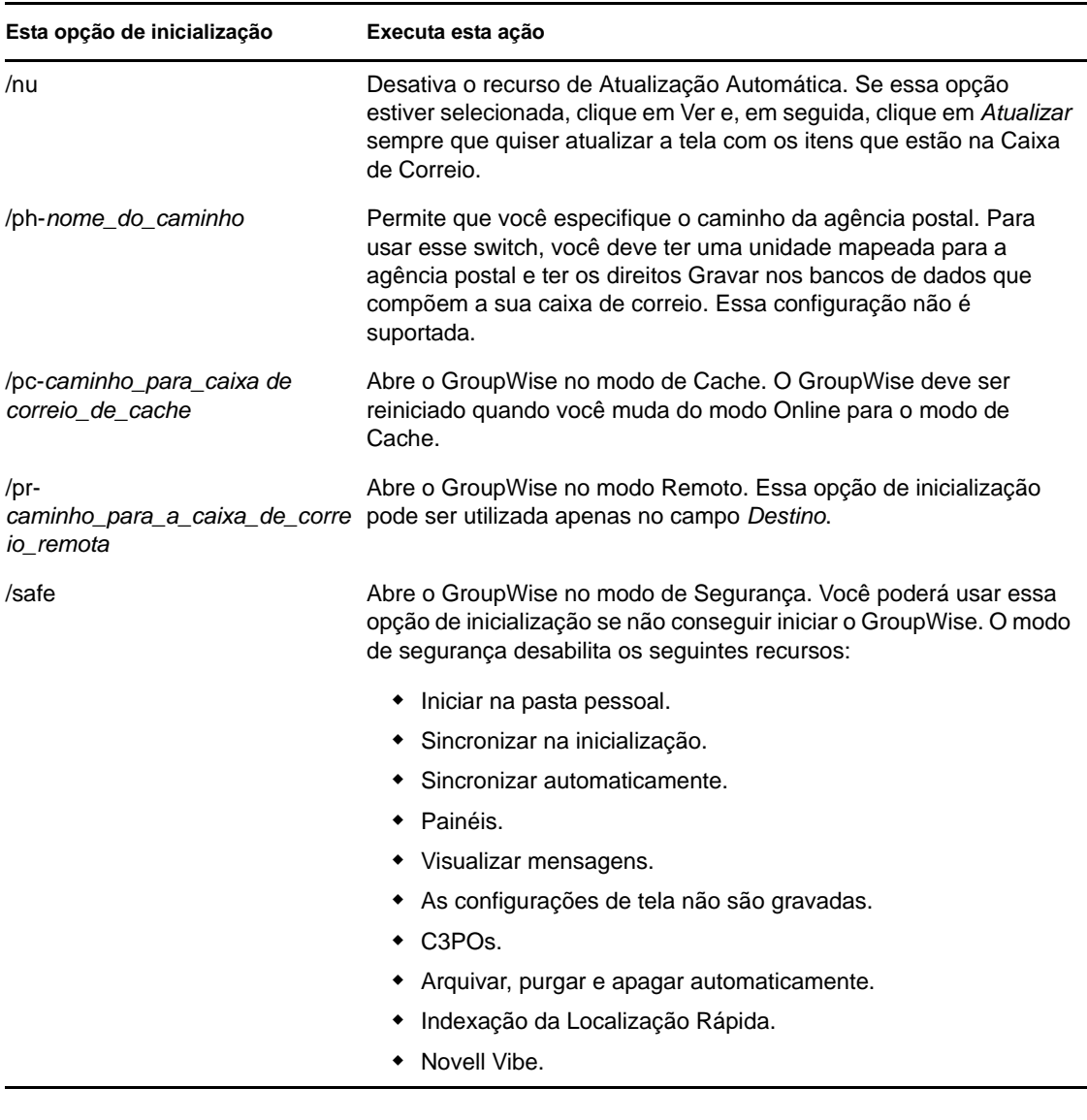

## <span id="page-429-0"></span>**C.2 Utilizando uma opção de inicialização do GroupWise**

- **1** Clique o botão direito do mouse no ícone do GroupWise na área de trabalho e, em seguida, clique em *Propriedades*.
- **2** Clique na guia *Atalho*.
- **3** No campo *Destino*, após o executável do GroupWise, digite um espaço, digite a(s) opção(ões) de inicialização e clique em *OK*.

Separe várias opções de inicialização com um espaço, da seguinte forma:

j:\grpwise.exe /ph-*pathname* /@u-?

Neste exemplo, /ph- é a opção de inicialização usada para especificar o caminho da agência postal. O *nome\_do\_caminho* é o caminho da agência postal. A opção /@u-? é usada para exibir uma caixa de diálogo de login na qual o usuário pode inserir as informações de login sempre que abrir o GroupWise. Essa opção é útil quando dois ou mais usuários compartilham uma estação de trabalho, mas possuem Caixas de Correio do GroupWise separadas.

**4** Inicie o GroupWise.

## <span id="page-430-0"></span>**C.3 Códigos de idioma do GroupWise**

A tabela a seguir relaciona os idiomas para os quais o cliente do GroupWise foi localizado nas versões 5.5 e posteriores. Algumas versões podem não incluir todos esses idiomas. Para obter informações atualizadas, consulte o revendedor local.

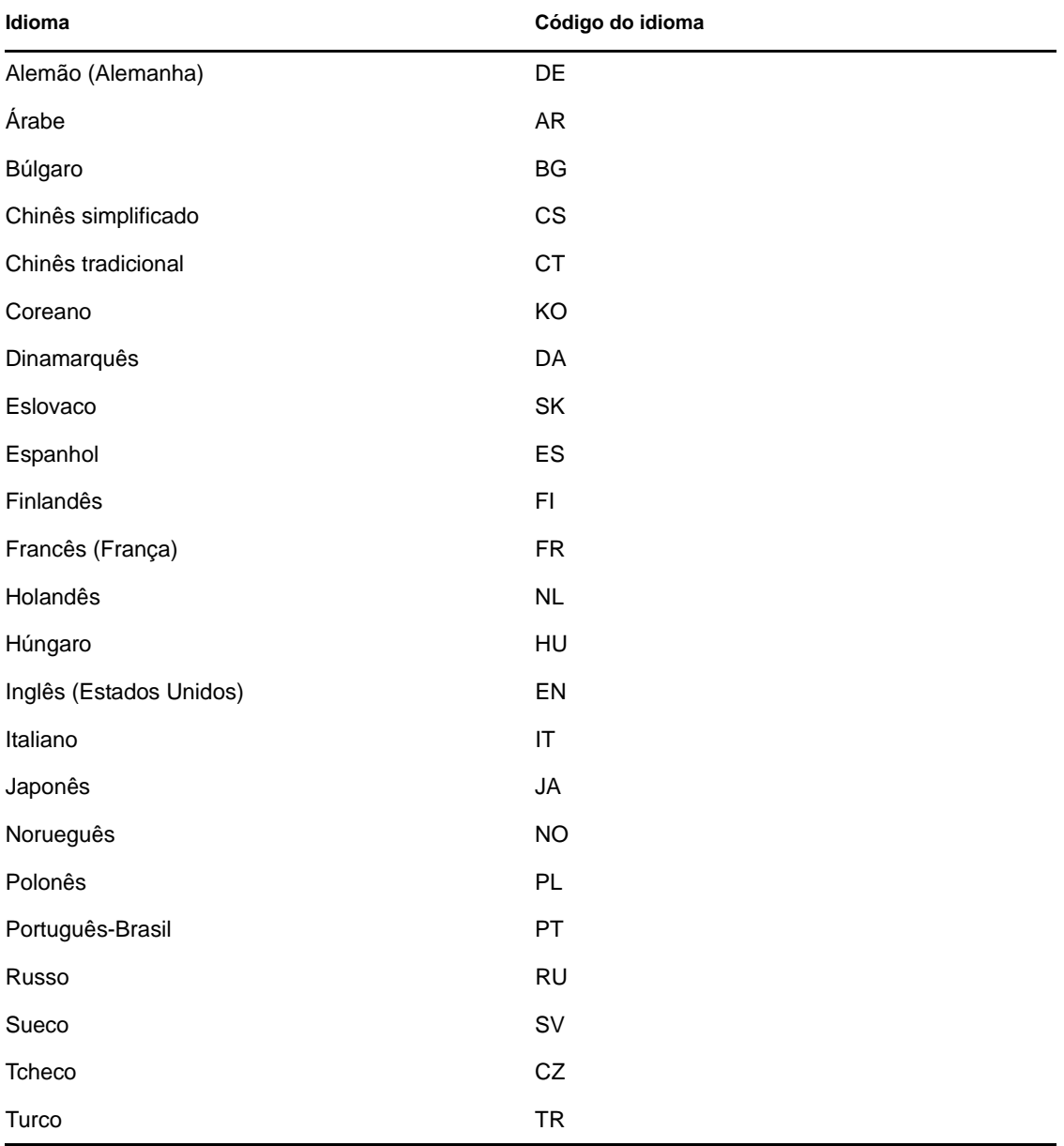
## <span id="page-432-0"></span>**Teclas de Atalho**

Você pode usar várias teclas de atalho no GroupWise por motivos de acessibilidade ou para poupar tempo durante a execução de diversas operações. A tabela a seguir relaciona algumas dessas teclas, o que elas fazem e o contexto no qual funcionam.

| Tecla           | Ação                                                                                       | Onde funciona                                           |
|-----------------|--------------------------------------------------------------------------------------------|---------------------------------------------------------|
| F1              | Abrir a ajuda online                                                                       | Janela principal, calendário, item, caixa<br>de diálogo |
| $Ctrl + F1$     | Abrir o Corretor Ortográfico                                                               | Em um item                                              |
| F2              | Pesquisar texto                                                                            | Em um item                                              |
| F3              | Localizar a próxima ocorrência                                                             | Em textos                                               |
| $Ctrl + F3$     | Localizar a ocorrência anterior                                                            | Em textos                                               |
| F4              | Abrir o item selecionado                                                                   | Lista de Itens                                          |
| Alt+F4          | Na Janela Principal ou no<br>Calendário, sair do GroupWise                                 | Janela principal, calendário                            |
| Alt+F4          | Sair do item.                                                                              | Em um item                                              |
| Alt+F4          | Sair da caixa de diálogo.                                                                  | Caixa de diálogo                                        |
| F5              | Atualizar a tela                                                                           | Janela principal, calendário                            |
| Alt+F6          | Alternar entre a Janela Principal e o<br>item aberto por último                            | Janela principal, item                                  |
| $Ctrl + F7$     | Abrir o thesaurus                                                                          | Em um item                                              |
| F8              | Marcar o item selecionado como<br>Particular                                               | Lista de Itens                                          |
| F9              | Abrir a caixa de diálogo Fonte                                                             | Em um item                                              |
| F <sub>11</sub> | Recuperar um arquivo                                                                       | Em um item                                              |
| Alt + [letra]   | Ativar a barra de menus (use as<br>letras sublinhadas nos nomes dos<br>menus)              | Janela principal, calendário, item                      |
| Shift + [letra] | Na lista de pastas, Shift + a primeira<br>letra do nome da subpasta vai para<br>a subpasta | Lista de pastas                                         |
| $Ctrl+A$        | Selecionar todos os itens;<br>selecionar todo o texto                                      | Lista de Itens, texto                                   |
| $Ctrl + B$      | Colocar um texto em negrito                                                                | Em textos                                               |
| Ctrl+C          | Copiar um texto selecionado                                                                | Em textos                                               |

*Tabela D-1 Teclas de Atalho*

D

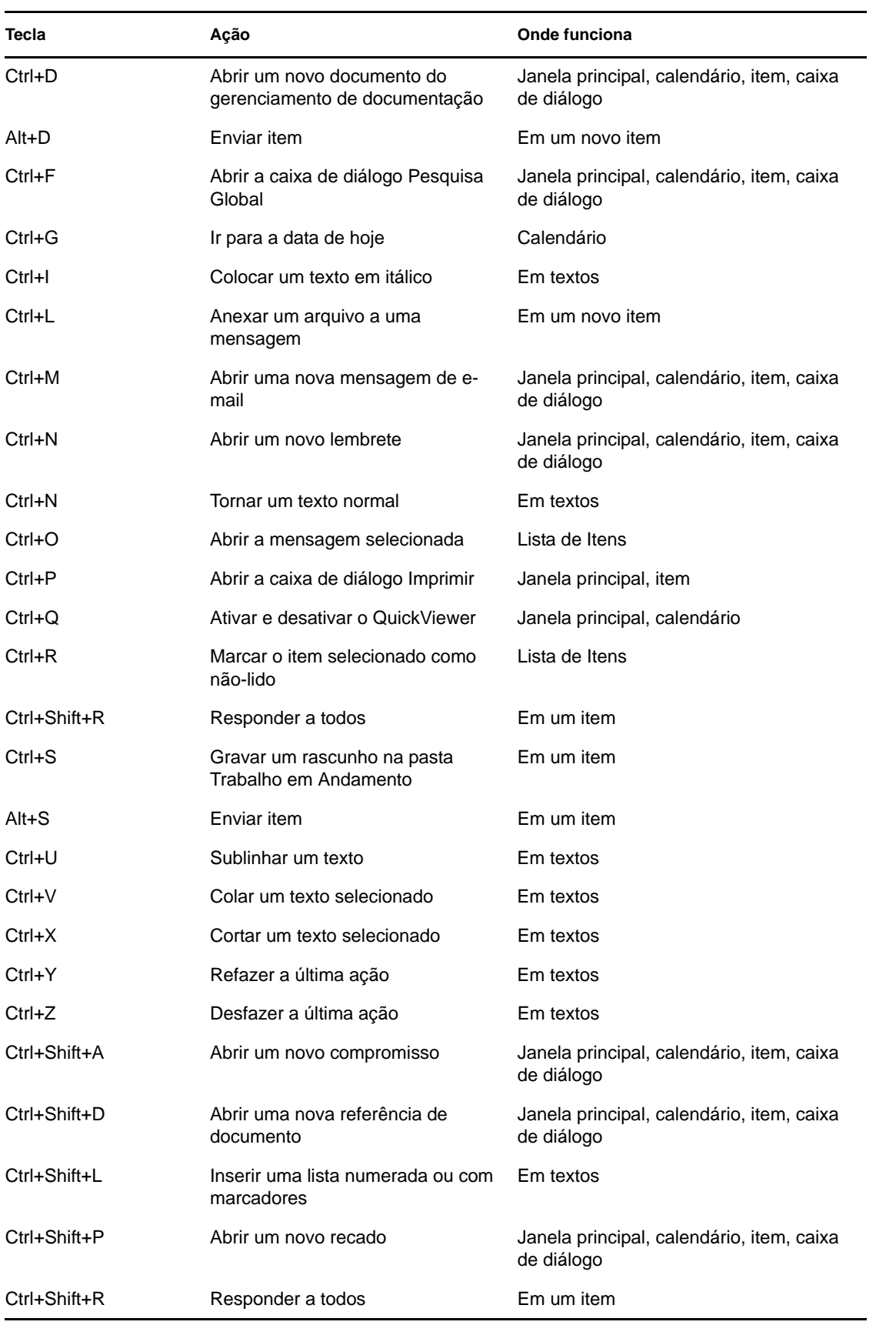

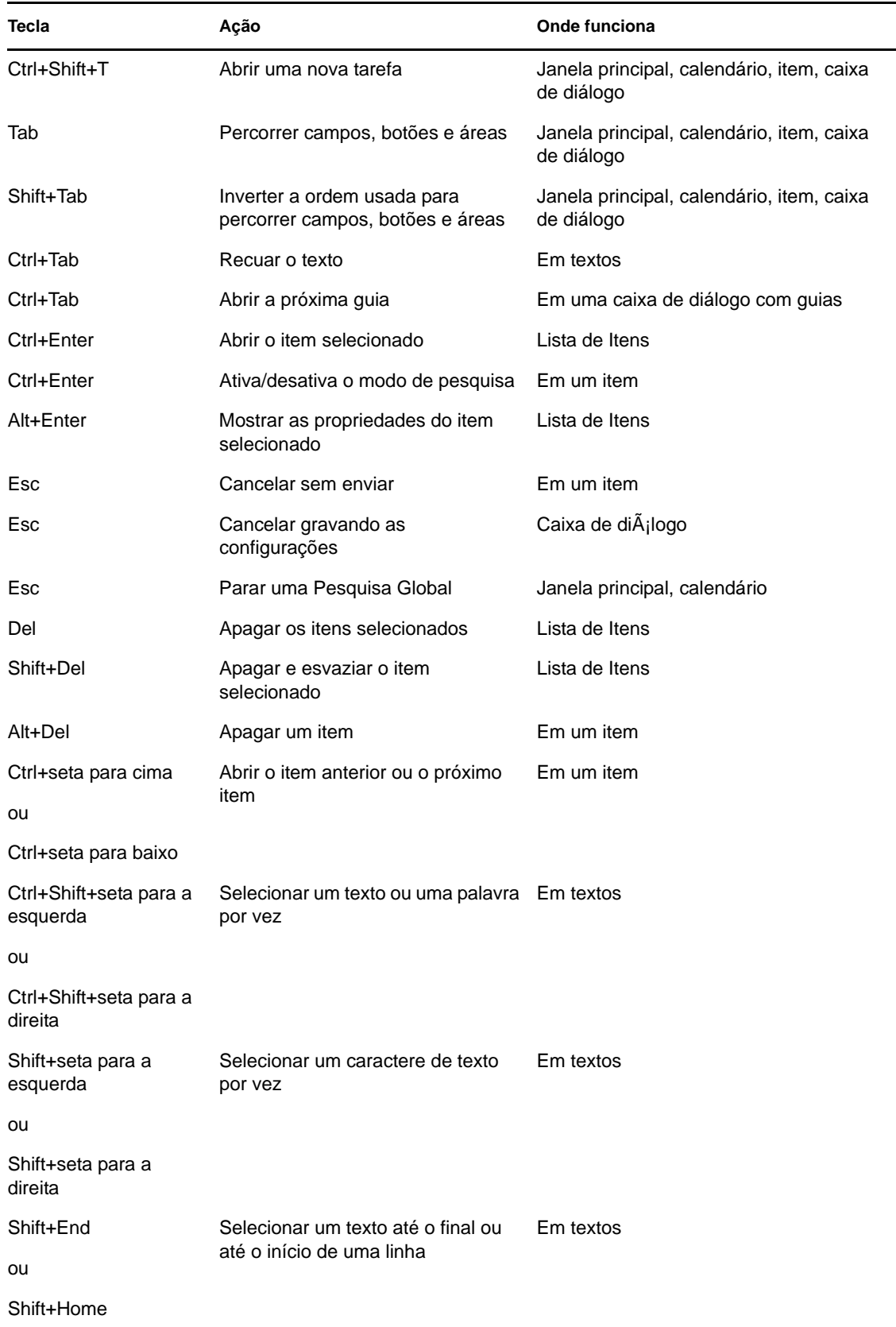

## <sup>E</sup>**Acessibilidade para pessoas com deficiências**

A Novell tem o compromisso de desenvolver produtos acessíveis e úteis a todas as pessoas, incluindo as que têm necessidades especiais. Muitos recursos de acessibilidade estão incorporados ao Novell GroupWise. Esses recursos estão disponíveis a todos, sem ser necessário usar nenhum outro auxílio de acessibilidade.

- ["Alternando a tela de calendário entre a tela gráfica e de texto" na página 138](#page-137-0)
- ["Teclas de Atalho" na página 433](#page-432-0)
- ["Configurando o JAWS para o GroupWise" na página 437](#page-436-0)

## <span id="page-436-0"></span>**E.1 Configurando o JAWS para o GroupWise**

Para que o JAWS funcione apropriadamente com o GroupWise, você precisa copiar os arquivos do JAWS do DVD do *GroupWise 2012* ou de um download do software do cliente Windows do GroupWise em [Novell Downloads](http://download.novell.com) (http://download.novell.com).

Para instalar os arquivos JAWS do GroupWise para o JAWS 5.*x* e posterior:

- **1** Procure o diretório \client\jaws\settings no DVD do *GroupWise 2012* ou em um download do software cliente Windows do GroupWise.
- **2** Copie todos os arquivos para o diretório C:\*jawsdir*\settings\enu. Substitua *dir\_jaws* pelo diretório em que o JAWS está instalado.

Para instalar os arquivos JAWS do GroupWise para o JAWS 6.*x* ou posterior:

- **1** Procure o diretório \client\jaws\settings no DVD do *GroupWise 2012* ou em um download do software cliente Windows do GroupWise.
- **2** Copie todos os arquivos para o diretório C:\Documents and Settings\*nome\_do\_usuário*\Application Data\Freedom Scientific\JAWS\*versão*\Settings\enu, caso se trate de um único usuário. Substitua *nome do usuário* pelo nome da pessoa para a qual você está instalando os arquivos JAWS e substitua *versão* pela versão do JAWS instalado.

ou

Copie todos os arquivos para o diretório C:\Documents and Settings\All Users\Application Data\Freedom Scientific\JAWS\*version*\Settings\enu de todos os usuários. Substitua *versão* pela versão do JAWS instalado.

Se você estiver instalando os arquivos do JAWS do GroupWise em um sistema operacional Windows XP, será necessário copiar dois arquivos adicionais para que o JAWS funcione corretamente com o GroupWise.

**1** Procure o diretório \*dir do jaws*\winxp no DVD do *GroupWise 2012* ou em um download do software cliente Windows do GroupWise. Substitua *dir\_jaws* pelo diretório em que o JAWS está instalado.

E

**2** Copie todos os arquivos para o diretório C:\*dir do groupwise*. Substitua *dir do groupwise* pelo diretório de instalação do GroupWise.

Por padrão, o diretório de instalação do GroupWise está localizado em C:\Arquivos de Programas\Novell\GroupWise.

Caso seja necessário fazer mudanças nos arquivos de origem JAWS do GroupWise, eles estão localizados no DVD do *GroupWise 2012* DVD ou em um do software cliente Windows do GroupWise. Os arquivos de origem JAWS do GroupWise estão localizados em: \client\jaws\src.